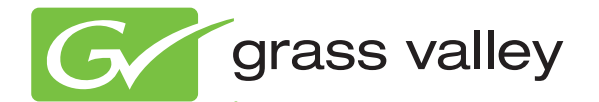

# MAESTRO MULTI-CHANNEL MASTER CONTROL

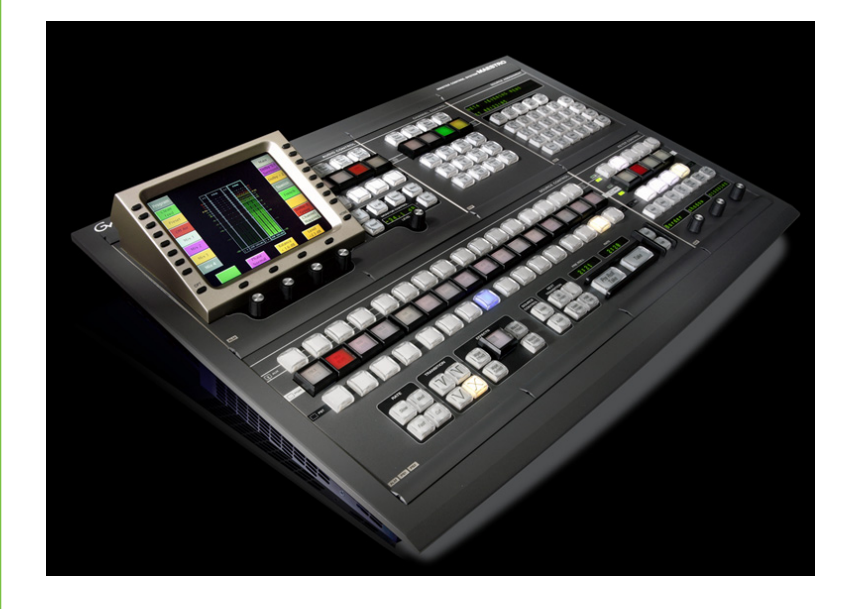

Installation and Service Manual Software Version 2.3.0

www.grassvalley.com

071869803 SEPTEMBER 2010

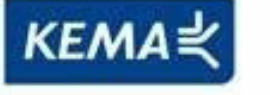

Affiliate with the N.V. KEMA in The Netherlands

# **CERTIFICATE**

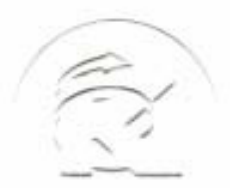

Certificate Number: 510040.001 The Quality System of:

**Thomson Inc, and it's wordwide Grass Valley division affiliates DBA GRASS VALLEY** 

*Headquarters*  **400 Providence Mine Rd Nevada City, CA 95959 United States** 

**Kapittelweg 10 4827 HG Breda The Nederlands** 

**Rue du Clos Courtel CS 31719 35517 Cesson-Sevigné Cedex France** 

**40 Rue de Bray 2 Rue des Landelles 35510 Cesson Sevigné France** 

**Carl-Benz-Strasse 6-8 67105 Schifferstadt Germany** 

**15655 SW Greystone Ct. Beaverton, OR 97006 United States** 

**7140 Baymeadows Way Ste 101 Jacksonville, FL 32256 United States** 

**1 rue de l'Hautil Z.I. des Boutries BP 150 78702 Conflans-Sainte Honorine Cedex France** 

**Spinnereistrasse 5 CH-5300 Turgi Switzerland** 

**10 Presidential Way Suite 300 Woburn, MA 01801 United States** 

**2300 So. Decker Lake Blvd. Salt Lake City, UT 84119 United States** 

**Technopole Brest-Iroise Site de la Pointe du Diable CS 73808 29238 Brest Cedex 3 France** 

**Brunnenweg 9 D-64331 Weiterstadt Germany** 

Including its implementation, meets the requirements of the standard:

# **ISO 9001:2008**

Scope:

CRT 001 073004

The design, manufacture and support of video and audio hardware and software products and related systems.

This Certificate is valid until: June 14, 2012<br>This Certificate is valid as of: June 14, 2009 This Certificate is valid as of: Certified for the first time: June 14, 2000

 $H.$  Pierre Sallé

President KEMA-Registered Quality

The method of operation for quality certification is defined in the KEMA General Terms And Conditions For Quality And Environmental Management Systems Certifications. Integral publication of this certificate is allowed.

**KEMA-Registered Quality, Inc.** 4377 County Line Road Chalfont, PA 18914 Ph: (215)997-4519 Fax: (215)997-3809

**Accredited By:** ANAB

Experience you can trust.

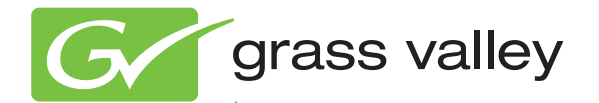

# MAESTRO MULTI-CHANNEL MASTER CONTROL

## Installation and Service Manual

Software Version 2.3.0

www.grassvalley.com

071869803 SEPTEMBER 2010

# **Contacting Grass Valley**

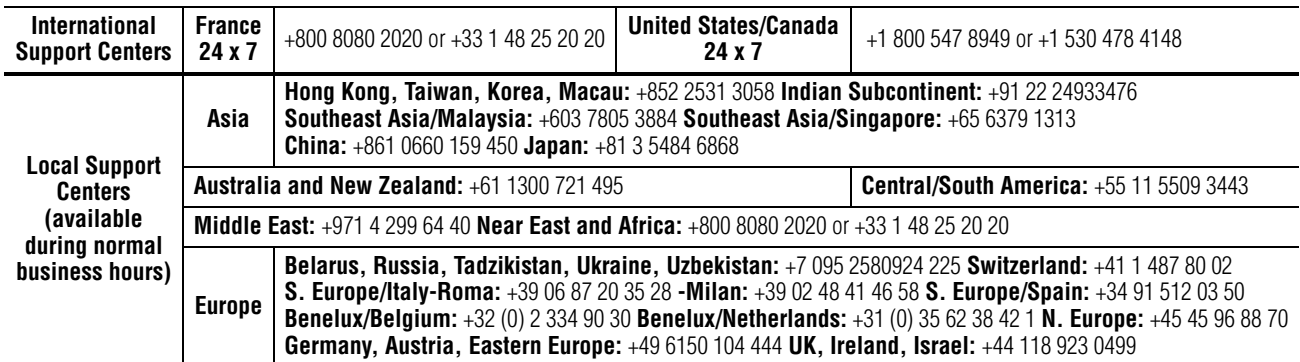

Copyright © Grass Valley, Inc. All rights reserved. This product may be covered by one or more U.S. and foreign patents.

#### **Grass Valley Web Site**

[The](http://www.thomsongrassvalley.com) www.grassvalley.com web site offers the following:

**Online User Documentation** — Current versions of product catalogs, brochures, data sheets, ordering guides, planning guides, manuals, and release notes in .pdf format can be downloaded.

**FAQ Database** — Solutions to problems and troubleshooting efforts can be found by searching our Frequently Asked Questions (FAQ) database.

**Software Downloads** — Download software updates, drivers, and patches.

#### $G$  grass valley

#### **END-OF-LIFE PRODUCT RECYCLING NOTICE**

Grass Valley's innovation and excellence in product design also extends to the programs we've established to manage the recycling of our products. Grass Valley has developed a comprehensive end-of-life product take back program for recycle or disposal of end-of-life products. Our program meets the requirements of the European Union's WEEE Directive, the United States Environmental Protection Agency, and U.S. state and local agencies.

Grass Valley's end-of-life product take back program assures proper disposal by use of Best Available Technology. This program accepts any Grass Valley branded equipment. Upon request, a Certificate of Recycling or a Certificate of Destruction, depending on the ultimate disposition of the product, can be sent to the requester.

Grass Valley will be responsible for all costs associated with recycling and disposal, including freight. However, you are responsible for the removal of the equipment from your facility and packing the equipment to make it ready for pickup.

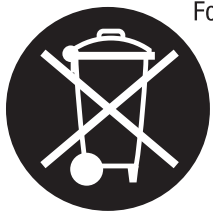

For further information on the Grass Valley product take back system please contact Grass Valley at + 800 80 80 20 20 or +33 1 48 25 20 20 from most other countries. In the U.S. and Canada please call 800-547-8949 or 530-478-4148, and ask to be connected to the EH&S Department. Additional information concerning the program can be found at: www.thomsongrassvalley.com/environment

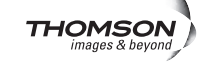

# *Contents*

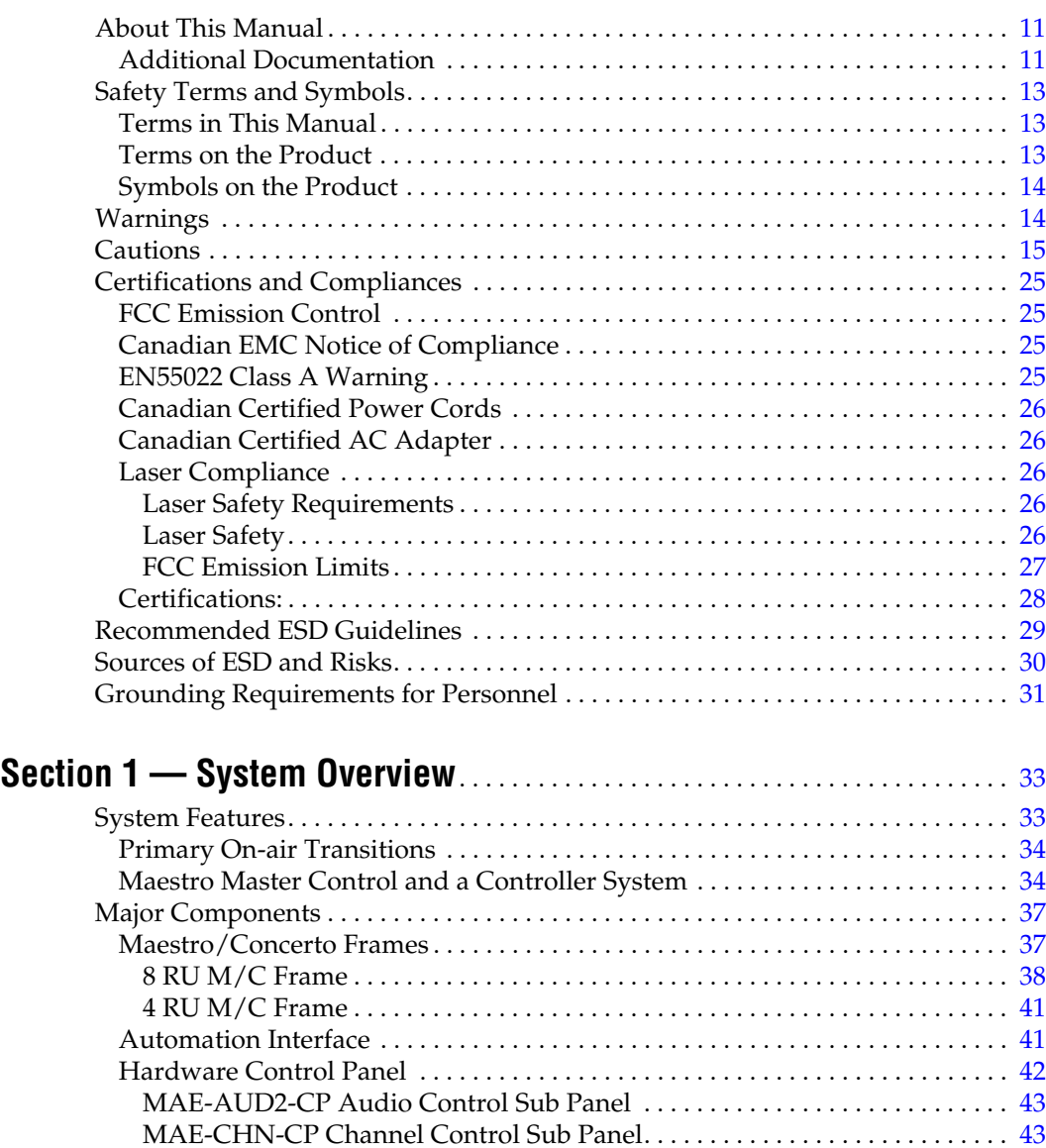

MAE-ASN-CP Source Assignment Control Sub Panel .................... 44 [MAE-SRC-CP Source Control Sub Panel . . . . . . . . . . . . . . . . . . . . . . . . . . . . . .](#page-44-0) 45 [MAE-KEY-CP Keyer Control Sub Panel. . . . . . . . . . . . . . . . . . . . . . . . . . . . . . .](#page-45-0) 46 [GUI Control Panel . . . . . . . . . . . . . . . . . . . . . . . . . . . . . . . . . . . . . . . . . . . . . . . . . .](#page-45-1) 46 [Configuration/Deployment PC . . . . . . . . . . . . . . . . . . . . . . . . . . . . . . . . . . . . . . .](#page-47-0) 48 [Specifications . . . . . . . . . . . . . . . . . . . . . . . . . . . . . . . . . . . . . . . . . . . . . . . . . . . . . . . . .](#page-47-1) 48

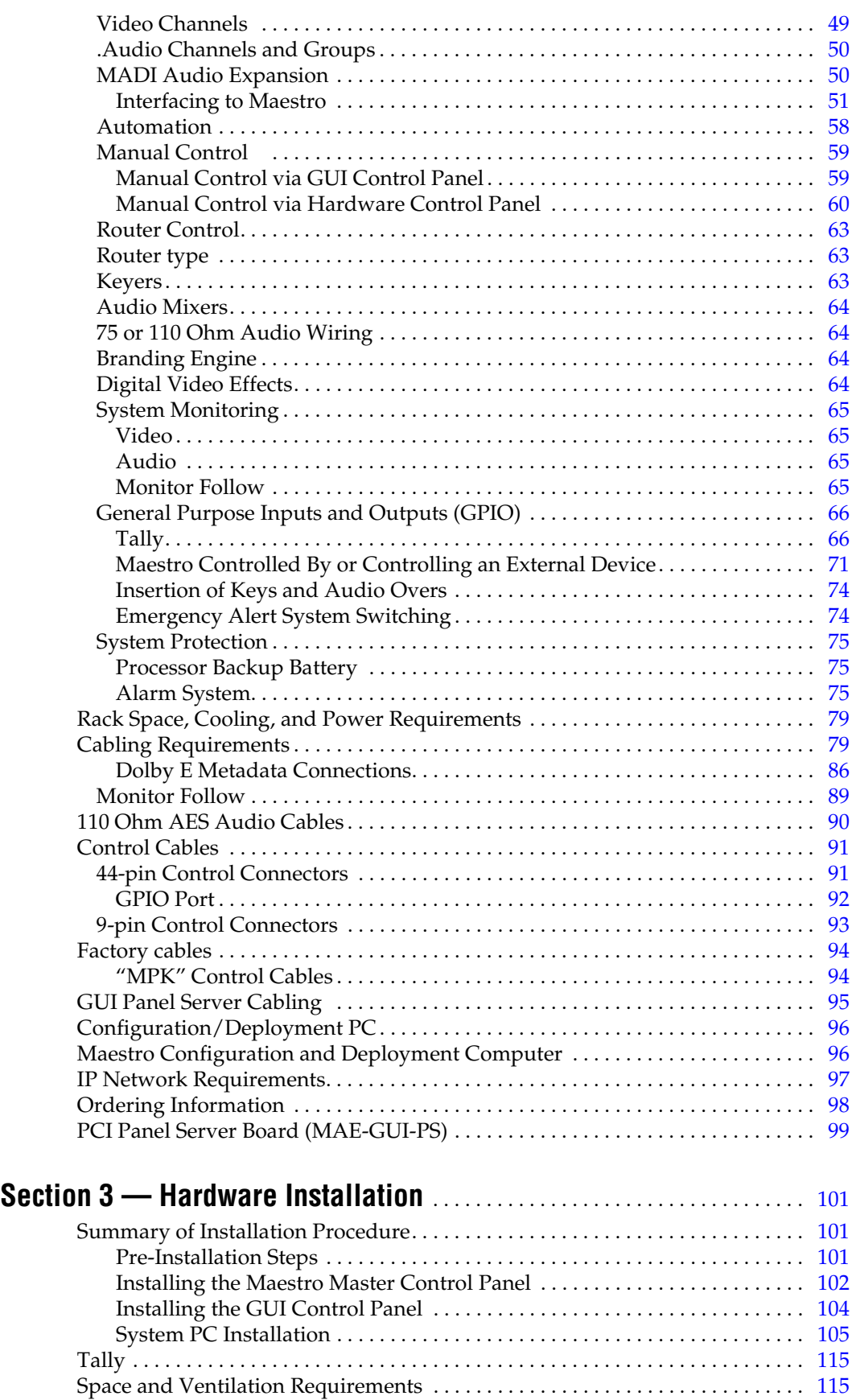

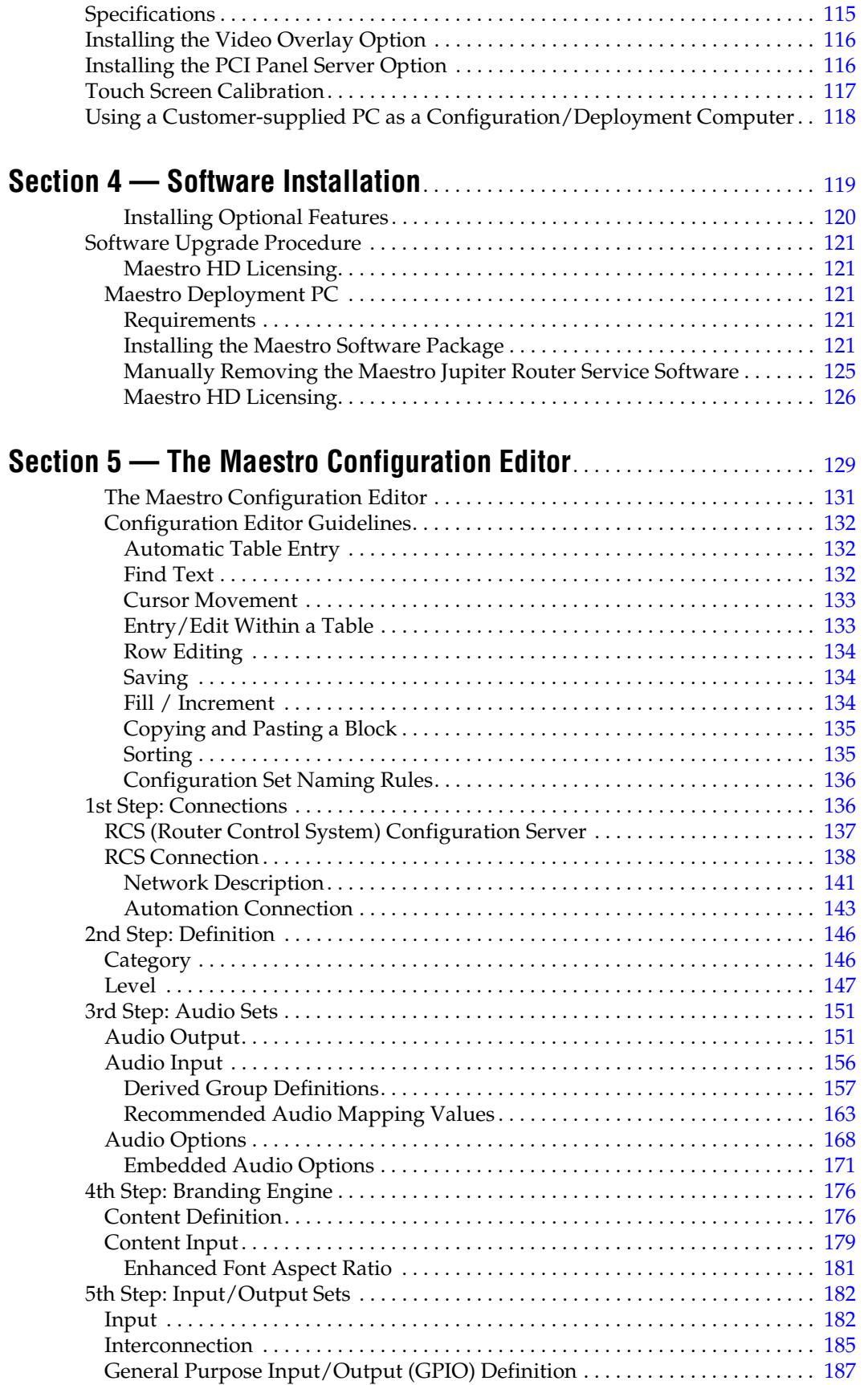

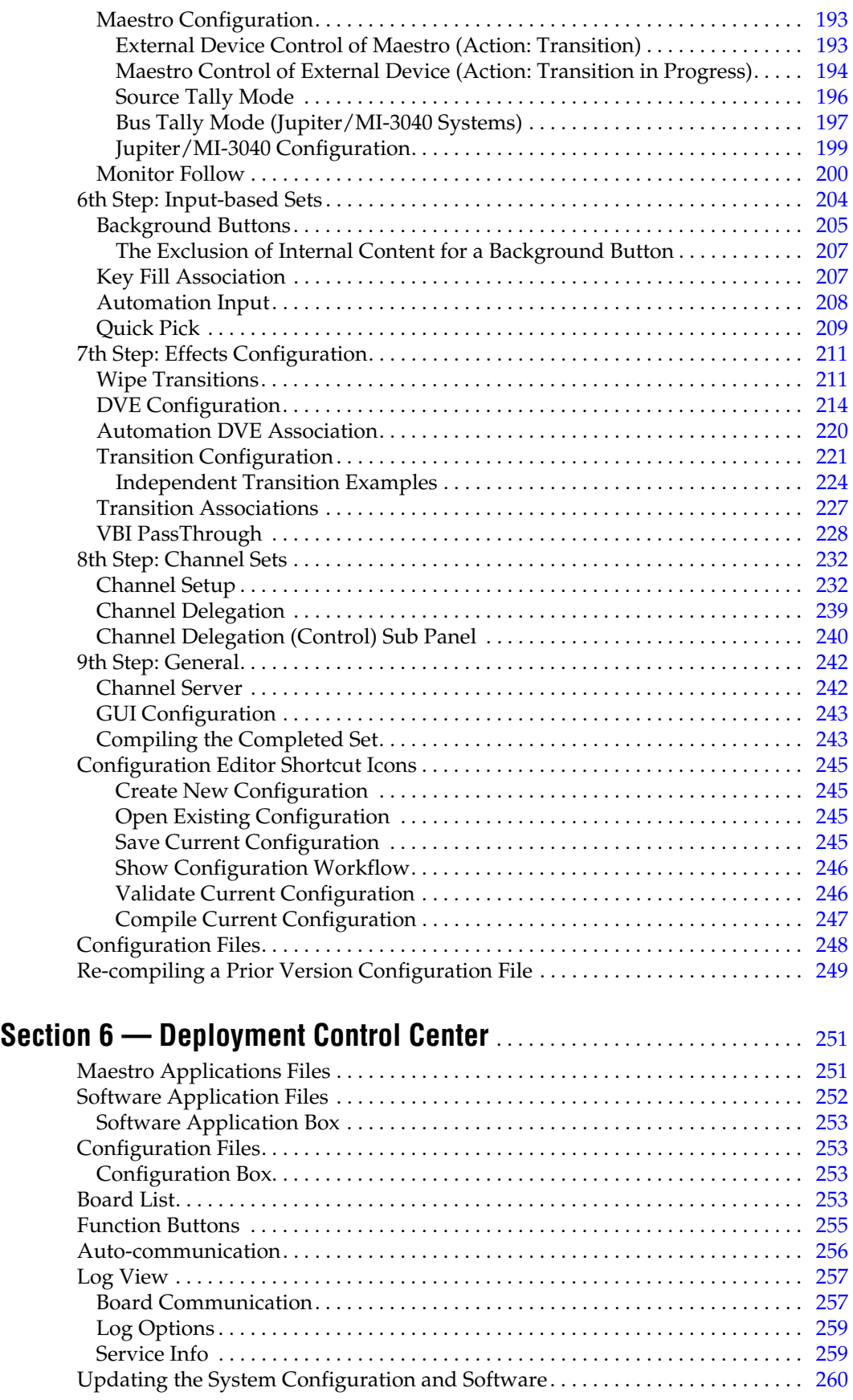

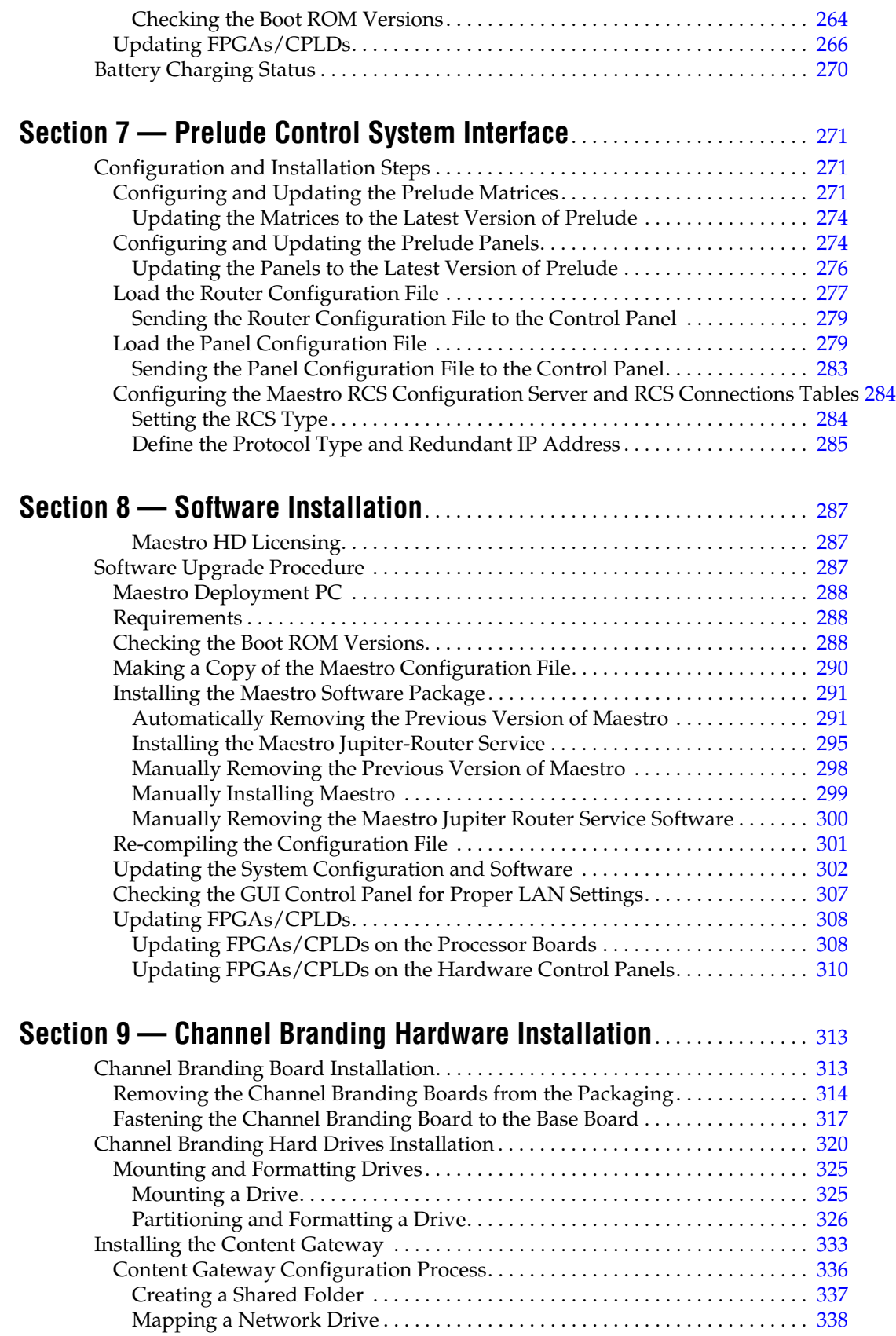

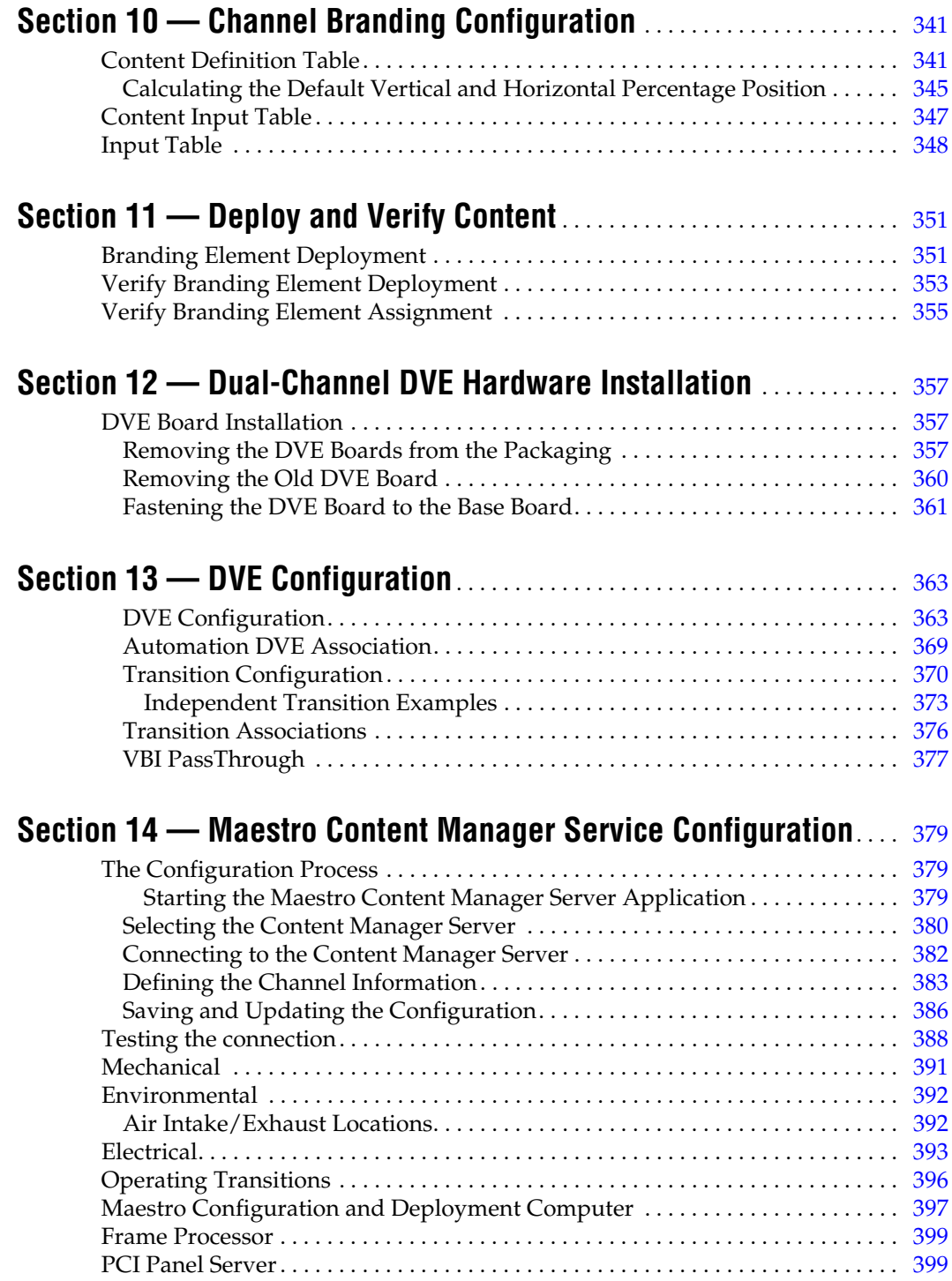

# *Preface*

## <span id="page-10-0"></span>**About This Manual**

This Installation manual provides system planning, hardware installation, software configuration, operating information, and specifications for the Maestro Master Control System.

This manual also covers the installation, configuration, deployment, and verification of all hardware and software associated with the Channel Branding and Dual Channel DVE options.

The 1.7.0 release of Maestro was the first version to support Channel Branding features. Channel Branding is an optional feature that requires the purchase of one or more Channel Branding mezzanine boards and disk drives. The 1.7.0 software release enables the Channel Branding features only if the appropriate hardware is installed.

Channel Branding hardware supports only the Maestro channel processor on which it is installed. Each Maestro channel on which Channel Branding features are desired must have at least one Channel Branding mezzanine board and one hard disk drive installed. The contents of a Channel Branding disk drive are not shared on multiple Maestro channel processors.

The 2.0 release of Maestro was the first version to support the Dual Channel DVE option. Dual Channel DVE is an optional feature that requires the purchase of a Dual Channel DVE mezzanine board.

#### <span id="page-10-1"></span>**Additional Documentation**

Copies of this manual and the User manual are normally provided with the system. Individual manuals may be ordered by contacting Technical Support. For contact information, see the *Contacting Grass Valley on page 2*.

For more information on additional features supported in the DVE option, see the version 1.7.0 Release Notes.

For more information on additional features supported in the Dual Channel DVE option, see the version 2.0 Release Notes.

*Preface*

Automation programming is described in the Maestro Automation Interface Protocol Technical Reference Manual, 0718472xx. This manual is included on the documentation CD supplied with the system.

A separate Installation Planning Guide, 0718384xx, is also available. (This guide has the same contents as Section 2 of the manual you are now reading.)

The Maestro system can be controlled by the Grass Valley Encore or Jupiter Control System. Configuration information for the control system itself is contained in the control system's documentation set:

Encore Control System Release Notes series, 071 8153 xx. Encore Installation and Service Manual, 071 8103 xx. Encore Control System User Manual, 071 8104 xx.

Jupiter Control System Release Notes series, 071 8275 xx. Jupiter VM-3000 Installation and Operating Manual, 071 8305 xx. Jupiter CM-4000 Installation and Operating Manual, 071 8261 xx. Jupiter Getting Started Guide, 04-045707-003.

NetCentral IV TV Facility Monitoring System User Guide, 071 8338 xx

Electronic copies of other routing products documents are available on the following documentation CDs:

CD 071 8130 xx. Includes Encore Control System manuals.

CD 071 8274 xx. Includes Jupiter VM-3000 and Jupiter CM-4000 manuals.

These documents are also available on the Grass Valley web site. See page 2.

# *Safety Summary*

Read and follow the important safety information below, noting especially those instructions related to risk of fire, electric shock or injury to persons. Additional specific warnings not listed here may be found throughout the manual.

**WARNING Any instructions in this manual that require opening the equipment cover or enclosure are for use by qualified service personnel only. To reduce the risk of electric shock, do not perform any servicing other than that contained in the operating instructions unless you are qualified to do so.**

## <span id="page-12-0"></span>**Safety Terms and Symbols**

#### <span id="page-12-1"></span>**Terms in This Manual**

Safety-related statements may appear in this manual in the following form:

#### **WARNING Warning statements identify conditions or practices that may result in personal injury or loss of life.**

**CAUTION** Caution statements identify conditions or practices that may result in damage to equipment or other property, or which may cause equipment crucial to your business environment to become temporarily non-operational.

#### <span id="page-12-2"></span>**Terms on the Product**

The following terms may appear on the product:

**DANGER** — A personal injury hazard is immediately accessible as you read the marking.

**WARNING** — A personal injury hazard exists but is not immediately accessible as you read the marking.

**CAUTION** — A hazard to property, product, and other equipment is present.

#### <span id="page-13-0"></span>**Symbols on the Product**

The following symbols may appear on the product:

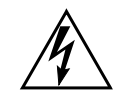

Indicates that dangerous high voltage is present within the equipment enclosure that may be of sufficient magnitude to constitute a risk of electric shock.

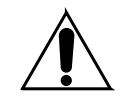

Indicates that user, operator or service technician should refer to product manual(s) for important operating, maintenance, or service instructions.

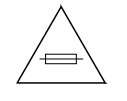

This is a prompt to note fuse rating when replacing fuse(s). The fuse referenced in the text must be replaced with one having the ratings indicated.

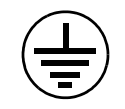

Identifies a protective grounding terminal which must be connected to earth ground prior to making any other equipment connections.

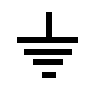

Identifies an external protective grounding terminal which may be connected to earth ground as a supplement to an internal grounding terminal.

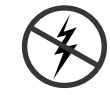

Indicates that static sensitive components are present which may be damaged by electrostatic discharge. Use anti-static procedures, equipment and surfaces during servicing.

## <span id="page-13-1"></span>**Warnings**

The following warning statements identify conditions or practices that can result in personal injury or loss of life:

**Dangerous voltage or current may be present** — Disconnect power and remove battery (if applicable) before removing protective panels, soldering, or replacing components.

**Do not service alone** — Do not internally service this product unless another person capable of rendering first aid and resuscitation is present.

**Remove jewelry** — Prior to servicing, remove jewelry such as rings, watches, and other metallic objects.

**Avoid exposed circuitry** — Do not touch exposed connections, components or circuitry when power is present.

**Use proper power cord** — Use only the power cord supplied or specified for this product.

**Ground product** — Connect the grounding conductor of the power cord to earth ground.

**Operate only with covers and enclosure panels in place** — Do not operate this product when covers or enclosure panels are removed.

**Use correct fuse** — Use only the fuse type and rating specified for this product.

**Use only in dry environment** — Do not operate in wet or damp conditions.

**Use only in non-explosive environment** — Do not operate this product in an explosive atmosphere.

**High leakage current may be present** — Earth connection of product is essential before connecting power.

**Dual power supplies may be present** — Be certain to plug each power supply cord into a separate branch circuit employing a separate service ground. Disconnect both power supply cords prior to servicing.

**Double pole neutral fusing** — Disconnect mains power prior to servicing.

**Use proper lift points** — Do not use door latches to lift or move equipment.

**Avoid mechanical hazards** — Allow all rotating devices to come to a stop before servicing.

## <span id="page-14-0"></span>**Cautions**

The following caution statements identify conditions or practices that can result in damage to equipment or other property:

**Use correct power source** — Do not operate this product from a power source that applies more than the voltage specified for the product.

**Use correct voltage setting** — If this product lacks auto-ranging power supplies, before applying power ensure that the each power supply is set to match the power source.

**Provide proper ventilation** — To prevent product overheating, provide equipment ventilation in accordance with installation instructions.

**Use anti-static procedures** — Static sensitive components are present which may be damaged by electrostatic discharge. Use anti-static procedures, equipment and surfaces during servicing.

**Do not operate with suspected equipment failure** — If you suspect product damage or equipment failure, have the equipment inspected by qualified service personnel.

**Ensure mains disconnect** — If mains switch is not provided, the power cord(s) of this equipment provide the means of disconnection. The socket outlet must be installed near the equipment and must be easily accessible. Verify that all mains power is disconnected before installing or removing power supplies and/or options.

**Route cable properly** — Route power cords and other cables so that they ar not likely to be damaged. Properly support heavy cable bundles to avoid connector damage.

**Use correct power supply cords** — Power cords for this equipment, if provided, meet all North American electrical codes. Operation of this equipment at voltages exceeding 130 VAC requires power supply cords which comply with NEMA configurations. International power cords, if provided, have the approval of the country of use.

**Use correct replacement battery** — This product may contain batteries. To reduce the risk of explosion, check polarity and replace only with the same or equivalent type recommended by manufacturer. Dispose of used batteries according to the manufacturer's instructions.

**Troubleshoot only to board level** — Circuit boards in this product are densely populated with surface mount technology (SMT) components and application specific integrated circuits (ASICS). As a result, circuit board repair at the component level is very difficult in the field, if not impossible. For warranty compliance, do not troubleshoot systems beyond the board level.

# *Sicherheit – Überblick*

Lesen und befolgen Sie die wichtigen Sicherheitsinformationen dieses Abschnitts. Beachten Sie insbesondere die Anweisungen bezüglich Brand-, Stromschlag- und Verletzungsgefahren. Weitere spezifische, hier nicht aufgeführte Warnungen finden Sie im gesamten Handbuch.

**WARNUNG Alle Anweisungen in diesem Handbuch, die das Abnehmen der Geräteabdeckung oder des Gerätegehäuses erfordern, dürfen nur von qualifiziertem Servicepersonal ausgeführt werden. Um die Stromschlaggefahr zu verringern, führen Sie keine Wartungsarbeiten außer den in den Bedienungsanleitungen genannten Arbeiten aus, es sei denn, Sie besitzen die entsprechende Qualifikationen für diese Arbeiten.**

# **Sicherheit – Begriffe und Symbole**

#### **In diesem Handbuch verwendete Begriffe**

Sicherheitsrelevante Hinweise können in diesem Handbuch in der folgenden Form auftauchen:

#### **WARNUNG Warnungen weisen auf Situationen oder Vorgehensweisen hin, die Verletzungs- oder Lebensgefahr bergen.**

**VORSICHT** Vorsichtshinweise weisen auf Situationen oder Vorgehensweisen hin, die zu Schäden an Ausrüstungskomponenten oder anderen Gegenständen oder zum zeitweisen Ausfall wichtiger Komponenten in der Arbeitsumgebung führen können.

### **Hinweise am Produkt**

Die folgenden Hinweise können sich am Produkt befinden:

**GEFAHR** — Wenn Sie diesen Begriff lesen, besteht ein unmittelbares Verletzungsrisiko.

**WARNUNG** — Wenn Sie diesen Begriff lesen, besteht ein mittelbares Verletzungsrisiko.

**VORSICHT** — Es besteht ein Risiko für Objekte in der Umgebung, den Mixer selbst oder andere Ausrüstungskomponenten.

### **Symbole am Produkt**

Die folgenden Symbole können sich am Produkt befinden:

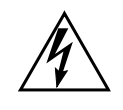

Weist auf eine gefährliche Hochspannung im Gerätegehäuse hin, die stark genug sein kann, um eine Stromschlaggefahr darzustellen.

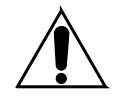

Weist darauf hin, dass der Benutzer, Bediener oder Servicetechniker wichtige Bedienungs-, Wartungs- oder Serviceanweisungen in den Produkthandbüchern lesen sollte.

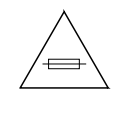

Dies ist eine Aufforderung, beim Wechsel von Sicherungen auf deren Nennwert zu achten. Die im Text angegebene Sicherung muss durch eine Sicherung ersetzt werden, die die angegebenen Nennwerte besitzt.

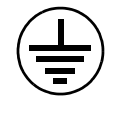

Weist auf eine Schutzerdungsklemme hin, die mit dem Erdungskontakt verbunden werden muss, bevor weitere Ausrüstungskomponenten angeschlossen werden.

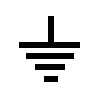

Weist auf eine externe Schutzerdungsklemme hin, die als Ergänzung zu einem internen Erdungskontakt an die Erde angeschlossen werden kann.

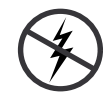

Weist darauf hin, dass es statisch empfindliche Komponenten gibt, die durch eine elektrostatische Entladung beschädigt werden können. Verwenden Sie antistatische Prozeduren, Ausrüstung und Oberflächen während der Wartung.

# **Warnungen**

Die folgenden Warnungen weisen auf Bedingungen oder Vorgehensweisen hin, die Verletzungs- oder Lebensgefahr bergen:

**Gefährliche Spannungen oder Ströme** — Schalten Sie den Strom ab, und entfernen Sie ggf. die Batterie, bevor sie Schutzabdeckungen abnehmen, löten oder Komponenten austauschen.

**Servicearbeiten nicht alleine ausführen** — Führen Sie interne Servicearbeiten nur aus, wenn eine weitere Person anwesend ist, die erste Hilfe leisten und Wiederbelebungsmaßnahmen einleiten kann.

**Schmuck abnehmen** — Legen Sie vor Servicearbeiten Schmuck wie Ringe, Uhren und andere metallische Objekte ab.

**Keine offen liegenden Leiter berühren** — Berühren Sie bei eingeschalteter Stromzufuhr keine offen liegenden Leitungen, Komponenten oder Schaltungen.

**Richtiges Netzkabel verwenden** — Verwenden Sie nur das mitgelieferte Netzkabel oder ein Netzkabel, das den Spezifikationen für dieses Produkt entspricht.

**Gerät erden** — Schließen Sie den Erdleiter des Netzkabels an den Erdungskontakt an.

**Gerät nur mit angebrachten Abdeckungen und Gehäuseseiten betreiben** — Schalten Sie dieses Gerät nicht ein, wenn die Abdeckungen oder Gehäuseseiten entfernt wurden.

**Richtige Sicherung verwenden** — Verwenden Sie nur Sicherungen, deren Typ und Nennwert den Spezifikationen für dieses Produkt entsprechen.

**Gerät nur in trockener Umgebung verwenden** — Betreiben Sie das Gerät nicht in nassen oder feuchten Umgebungen.

**Gerät nur verwenden, wenn keine Explosionsgefahr besteht** — Verwenden Sie dieses Produkt nur in Umgebungen, in denen keinerlei Explosionsgefahr besteht.

**Hohe Kriechströme** — Das Gerät muss vor dem Einschalten unbedingt geerdet werden.

**Doppelte Spannungsversorgung kann vorhanden sein** — Schließen Sie die beiden Anschlußkabel an getrennte Stromkreise an. Vor Servicearbeiten sind beide Anschlußkabel vom Netz zu trennen.

**Zweipolige, neutrale Sicherung** — Schalten Sie den Netzstrom ab, bevor Sie mit den Servicearbeiten beginnen.

**Fassen Sie das Gerät beim Transport richtig an** — Halten Sie das Gerät beim Transport nicht an Türen oder anderen beweglichen Teilen fest.

**Gefahr durch mechanische Teile** — Warten Sie, bis der Lüfter vollständig zum Halt gekommen ist, bevor Sie mit den Servicearbeiten beginnen.

# **Vorsicht**

Die folgenden Vorsichtshinweise weisen auf Bedingungen oder Vorgehensweisen hin, die zu Schäden an Ausrüstungskomponenten oder anderen Gegenständen führen können:

**Gerät nicht öffnen** — Durch das unbefugte Öffnen wird die Garantie ungültig.

**Richtige Spannungsquelle verwenden** — Betreiben Sie das Gerät nicht an einer Spannungsquelle, die eine höhere Spannung liefert als in den Spezifikationen für dieses Produkt angegeben.

**Gerät ausreichend belüften** — Um eine Überhitzung des Geräts zu vermeiden, müssen die Ausrüstungskomponenten entsprechend den Installationsanweisungen belüftet werden. Legen Sie kein Papier unter das Gerät. Es könnte die Belüftung behindern. Platzieren Sie das Gerät auf einer ebenen Oberfläche.

**Antistatische Vorkehrungen treffen** — Es gibt statisch empfindliche Komponenten, die durch eine elektrostatische Entladung beschädigt werden können. Verwenden Sie antistatische Prozeduren, Ausrüstung und Oberflächen während der Wartung.

**CF-Karte nicht mit einem PC verwenden** — Die CF-Karte ist speziell formatiert. Die auf der CF-Karte gespeicherte Software könnte gelöscht werden.

**Gerät nicht bei eventuellem Ausrüstungsfehler betreiben** — Wenn Sie einen Produktschaden oder Ausrüstungsfehler vermuten, lassen Sie die Komponente von einem qualifizierten Servicetechniker untersuchen.

**Kabel richtig verlegen** — Verlegen Sie Netzkabel und andere Kabel so, dass Sie nicht beschädigt werden. Stützen Sie schwere Kabelbündel ordnungsgemäß ab, damit die Anschlüsse nicht beschädigt werden.

**Richtige Netzkabel verwenden** — Wenn Netzkabel mitgeliefert wurden, erfüllen diese alle nationalen elektrischen Normen. Der Betrieb dieses Geräts mit Spannungen über 130 V AC erfordert Netzkabel, die NEMA-Konfigurationen entsprechen. Wenn internationale Netzkabel mitgeliefert wurden, sind diese für das Verwendungsland zugelassen.

**Richtige Ersatzbatterie verwenden** — Dieses Gerät enthält eine Batterie. Um die Explosionsgefahr zu verringern, prüfen Sie die Polarität und tauschen die Batterie nur gegen eine Batterie desselben Typs oder eines gleichwertigen, vom Hersteller empfohlenen Typs aus. Entsorgen Sie gebrauchte Batterien entsprechend den Anweisungen des Batterieherstellers.

Das Gerät enthält keine Teile, die vom Benutzer gewartet werden können. Wenden Sie sich bei Problemen bitte an den nächsten Händler.

# *Consignes de sécurité*

Il est recommandé de lire, de bien comprendre et surtout de respecter les informations relatives à la sécurité qui sont exposées ci-après, notamment les consignes destinées à prévenir les risques d'incendie, les décharges électriques et les blessures aux personnes. Les avertissements complémentaires, qui ne sont pas nécessairement repris ci-dessous, mais présents dans toutes les sections du manuel, sont également à prendre en considération.

**AVERTISSEMENT Toutes les instructions présentes dans ce manuel qui concernent l'ouverture des capots ou des logements de cet équipement sont destinées exclusivement à des membres qualifiés du personnel de maintenance. Afin de diminuer les risques de décharges électriques, ne procédez à aucune intervention d'entretien autre que celles contenues dans le manuel de l'utilisateur, à moins que vous ne soyez habilité pour le faire.**

# **Consignes et symboles de sécurité**

### **Termes utilisés dans ce manuel**

Les consignes de sécurité présentées dans ce manuel peuvent apparaître sous les formes suivantes:

**AVERTISSEMENT Les avertissements signalent des conditions ou des pratiques susceptibles d'occasionner des blessures graves, voire même fatales.**

**ATTENTION** Les mises en garde signalent des conditions ou des pratiques susceptibles d'occasionner un endommagement à l'équipement ou aux installations, ou de rendre l'équipement temporairement non opérationnel, ce qui peut porter préjudice à vos activités.

## **Signalétique apposée sur le produit**

La signalétique suivante peut être apposée sur le produit:

**DANGER** — risque de danger imminent pour l'utilisateur.

**AVERTISSEMENT** — Risque de danger non imminent pour l'utilisateur.

**MISE EN GARDE** — Risque d'endommagement du produit, des installations ou des autres équipements.

### **Symboles apposés sur le produit**

Les symboles suivants peut être apposés sur le produit:

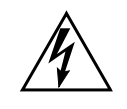

Signale la présence d'une tension élevée et dangereuse dans le boîtier de l'équipement ; cette tension peut être suffisante pour constituer un risque de décharge électrique.

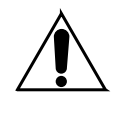

Signale que l'utilisateur, l'opérateur ou le technicien de maintenance doit faire référence au(x) manuel(s) pour prendre connaissance des instructions d'utilisation, de maintenance ou d'entretien.

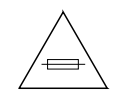

Il s'agit d'une invite à prendre note du calibre du fusible lors du remplacement de ce dernier. Le fusible auquel il est fait référence dans le texte doit être remplacé par un fusible du même calibre.

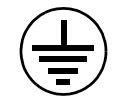

Identifie une borne de protection de mise à la masse qui doit être raccordée correctement avant de procéder au raccordement des autres équipements.

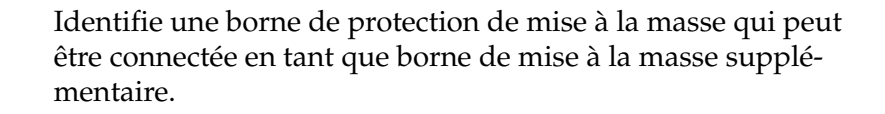

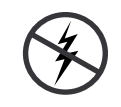

Signale la présence de composants sensibles à l'électricité statique et qui sont susceptibles d'être endommagés par une décharge électrostatique. Utilisez des procédures, des équipements et des surfaces antistatiques durant les interventions d'entretien.

# **Avertissements**

Les avertissements suivants signalent des conditions ou des pratiques susceptibles d'occasionner des blessures graves, voire même fatales:

**Présence possible de tensions ou de courants dangereux** — Mettez hors tension, débranchez et retirez la pile (le cas échéant) avant de déposer les couvercles de protection, de défaire une soudure ou de remplacer des composants.

**Ne procédez pas seul à une intervention d'entretien** — Ne réalisez pas une intervention d'entretien interne sur ce produit si une personne n'est pas présente pour fournir les premiers soins en cas d'accident.

**Retirez tous vos bijoux** — Avant de procéder à une intervention d'entretien, retirez tous vos bijoux, notamment les bagues, la montre ou tout autre objet métallique.

**Évitez tout contact avec les circuits exposés** — Évitez tout contact avec les connexions, les composants ou les circuits exposés s'ils sont sous tension.

**Utilisez le cordon d'alimentation approprié** — Utilisez exclusivement le cordon d'alimentation fourni avec ce produit ou spécifié pour ce produit.

**Raccordez le produit à la masse** — Raccordez le conducteur de masse du cordon d'alimentation à la borne de masse de la prise secteur.

**Utilisez le produit lorsque les couvercles et les capots sont en place** — N'utilisez pas ce produit si les couvercles et les capots sont déposés.

**Utilisez le bon fusible** — Utilisez exclusivement un fusible du type et du calibre spécifiés pour ce produit.

**Utilisez ce produit exclusivement dans un environnement sec**  $-$  N'utilisez pas ce produit dans un environnement humide.

**Utilisez ce produit exclusivement dans un environnement non explosible** — N'utilisez pas ce produit dans un environnement dont l'atmosphère est explosible.

**Présence possible de courants de fuite** — Un raccordement à la masse est indispensable avant la mise sous tension.

**Deux alimentations peuvent être présentes dans l'équipement** — Assurez vous que chaque cordon d'alimentation est raccordé à des circuits de terre séparés. Débranchez les deux cordons d'alimentation avant toute intervention.

**Fusion neutre bipolaire** — Débranchez l'alimentation principale avant de procéder à une intervention d'entretien.

**Utilisez les points de levage appropriés** — Ne pas utiliser les verrous de la porte pour lever ou déplacer l'équipement.

**Évitez les dangers mécaniques** — Laissez le ventilateur s'arrêter avant de procéder à une intervention d'entretien.

## **Mises en garde**

Les mises en garde suivantes signalent les conditions et les pratiques susceptibles d'occasionner des endommagements à l'équipement et aux installations:

**N'ouvrez pas l'appareil** — Toute ouverture prohibée de l'appareil aura pour effet d'annuler la garantie.

**Utilisez la source d'alimentation adéquate** — Ne branchez pas ce produit à une source d'alimentation qui utilise une tension supérieure à la tension nominale spécifiée pour ce produit.

**Assurez une ventilation adéquate** — Pour éviter toute surchauffe du produit, assurez une ventilation de l'équipement conformément aux instructions d'installation. Ne déposez aucun document sous l'appareil — ils peuvent gêner la ventilation. Placez l'appareil sur une surface plane.

**Utilisez des procédures antistatiques** - Les composants sensibles à l'électricité statique présents dans l'équipement sont susceptibles d'être endommagés par une décharge électrostatique. Utilisez des procédures, des équipements et des surfaces antistatiques durant les interventions d'entretien.

**N'utilisez pas la carte CF avec un PC** — La carte CF a été spécialement formatée. Le logiciel enregistré sur la carte CF risque d'être effacé.

**N'utilisez pas l'équipement si un dysfonctionnement est suspecté** — Si vous suspectez un dysfonctionnement du produit, faites inspecter celui-ci par un membre qualifié du personnel d'entretien.

**Acheminez les câbles correctement** — Acheminez les câbles d'alimentation et les autres câbles de manière à ce qu'ils ne risquent pas d'être endommagés. Supportez correctement les enroulements de câbles afin de ne pas endommager les connecteurs.

**Utilisez les cordons d'alimentation adéquats** — Les cordons d'alimentation de cet équipement, s'ils sont fournis, satisfont aux exigences de toutes les réglementations régionales. L'utilisation de cet équipement à des tensions dépassant les 130 V en c.a. requiert des cordons d'alimentation qui satisfont aux exigences des configurations NEMA. Les cordons internationaux, s'ils sont fournis, ont reçu l'approbation du pays dans lequel l'équipement est utilisé.

**Utilisez une pile de remplacement adéquate** — Ce produit renferme une pile. Pour réduire le risque d'explosion, vérifiez la polarité et ne remplacez la pile que par une pile du même type, recommandée par le fabricant. Mettez les piles usagées au rebut conformément aux instructions du fabricant des piles.

Cette unité ne contient aucune partie qui peut faire l'objet d'un entretien par l'utilisateur. Si un problème survient, veuillez contacter votre distributeur local.

# *Regulatory Notices*

## <span id="page-24-0"></span>**Certifications and Compliances**

#### <span id="page-24-1"></span>**FCC Emission Control**

This equipment has been tested and found to comply with the limits for a Class A digital device, pursuant to Part 15 of the FCC Rules. These limits are designed to provide reasonable protection against harmful interference when the equipment is operated in a commercial environment. This equipment generates, uses, and can radiate radio frequency energy and, if not installed and used in accordance with the instruction manual, may cause harmful interference to radio communications. Operation of this equipment in a residential area is likely to cause harmful interference in which case the user will be required to correct the interference at his own expense. Changes or modifications not expressly approved by Grass Valley Group can affect emission compliance and could void the user's authority to operate this equipment.

#### <span id="page-24-2"></span>**Canadian EMC Notice of Compliance**

This digital apparatus does not exceed the Class A limits for radio noise emissions from digital apparatus set out in the Radio Interference Regulations of the Canadian Department of Communications.

Le présent appareil numérique n'emet pas de bruits radioélectriques dépassant les limites applicables aux appareils numeriques de la classe A préscrites dans le Règlement sur le brouillage radioélectrique édicte par le ministère des Communications du Canada.

#### <span id="page-24-3"></span>**EN55022 Class A Warning**

In a domestic environment, products that comply with Class A may cause radio interference in which case the user may be required to take adequate measures.

#### <span id="page-25-0"></span>**Canadian Certified Power Cords**

Canadian approval includes the products and power cords appropriate for use in the North America power network. All other power cords supplied are approved for the country of use.

### <span id="page-25-1"></span>**Canadian Certified AC Adapter**

Canadian approval includes the AC adapters appropriate for use in the North America power network. All other AC adapters supplied are approved for the country of use.

### <span id="page-25-3"></span><span id="page-25-2"></span>**Laser Compliance**

#### **Laser Safety Requirements**

The device used in this product is a Class 1 certified laser product. Operating this product outside specifications or altering from its original design may result in hazardous radiation exposure, and may be considered an act of modifying or new manufacturing of a laser product under U.S. regulations contained in 21CFR Chapter 1, subchapter J or CENELEC regulations in HD 482 S1. People performing such an act are required by law to recertify and reidentify this product in accordance with provisions of 21CFR subchapter J for distribution within the U.S.A., and in accordance with CENELEC HD 482 S1 for distribution within countries using the IEC 825 standard.

#### <span id="page-25-4"></span>**Laser Safety**

Laser safety in the United States is regulated by the Center for Devices and Radiological Health (CDRH). The laser safety regulations are published in the "Laser Product Performance Standard," Code of Federal Regulation (CFR), Title 21, Subchapter J.

The International Electrotechnical Commission (IEC) Standard 825, "Radiation of Laser Products, Equipment Classification, Requirements and User's Guide," governs laser products outside the United States. Europe and member nations of the European Free Trade Association fall under the jurisdiction of the Comite European de Normalization Electrotechnique (CENELEC).

For the CDRH: The radiant power is detected through a 7 mm aperture at a distance of 200 mm from the source focused through a lens with a focal length of 100 mm.

For IEC compliance: The radiant power is detected through a 7 mm aperture at a distance of 100 mm from the source focused through a lens with a focal length of 100 mm.

#### <span id="page-26-0"></span>**FCC Emission Limits**

This device complies with Part 15 of the FCC Rules. Operation is subject to the following two conditions: (1) This device may not cause harmful interference, and (2) this device must accept any interference received, including interference that may cause undesirable operation. This device has been tested and found to comply with FCC Part 15 Class B limits for a digital device when tested with a representative laser-based fiber optical system that complies with ANSI X3T11 Fiber Channel Standard.

## <span id="page-27-0"></span>**Certifications:**

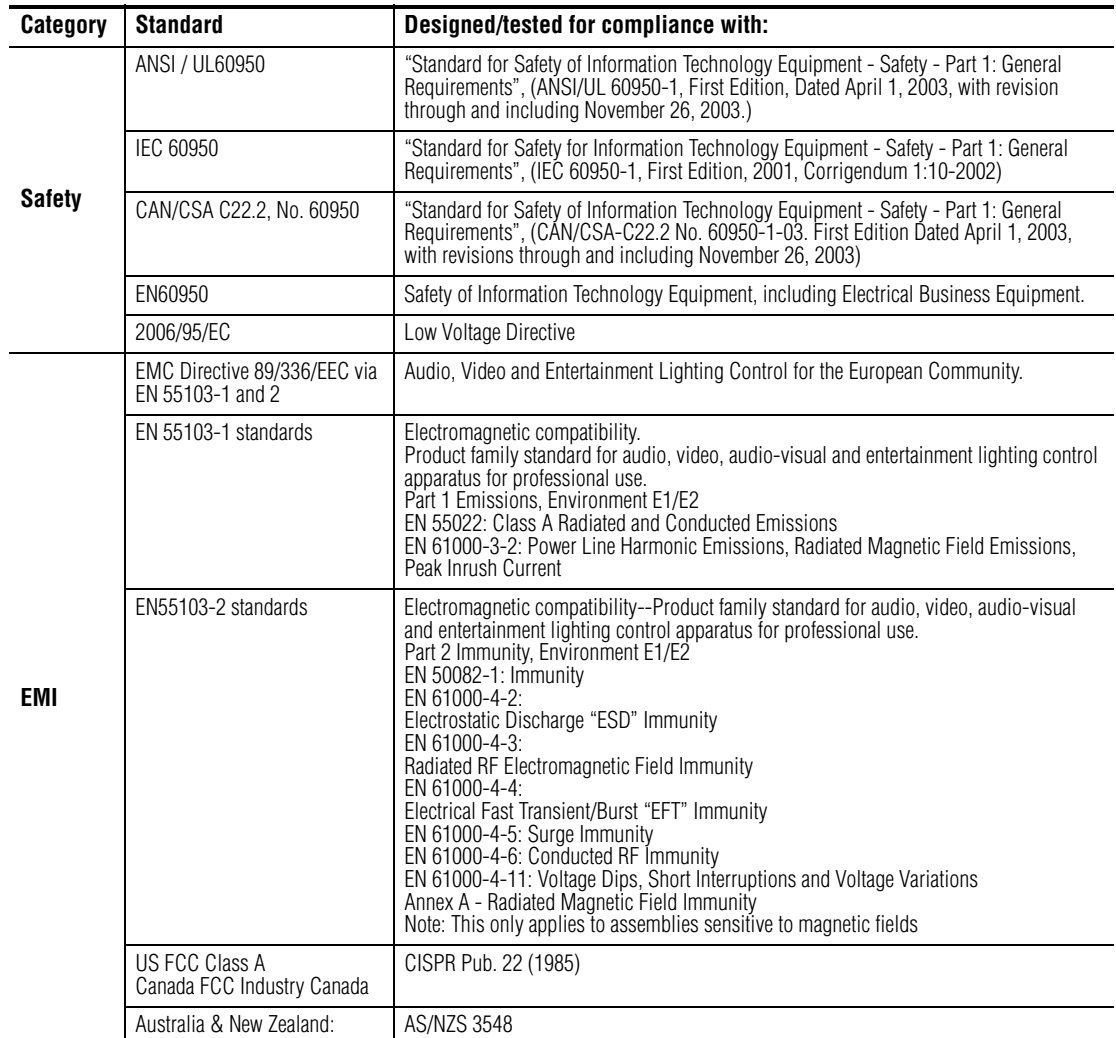

# *ESD Protection*

Electronics today are more susceptible to electrostatic discharge (ESD) damage than older equipment. Damage to equipment can occur by ESD fields that are smaller than you can feel. Implementing the information in this section will help you protect the investment that you have made in purchasing Grass Valley equipment. This section contains Grass Valley's recommended ESD guidelines that should be followed when handling electrostatic discharge sensitive (ESDS) items. These minimal recommendations are based on the information in the *[Sources of ESD and Risks](#page-29-0)* area. The information in *[Grounding Requirements for Personnel on page](#page-30-0) 31* is provided to assist you in selecting an appropriate grounding method.

# <span id="page-28-0"></span>**Recommended ESD Guidelines**

Follow these guidelines when handling Grass Valley equipment:

- Only trained personnel that are connected to a grounding system should handle ESDS items.
- Do not open any protective bag, box, or special shipping packaging until you have been grounded.
- **Note** When a Personal Grounding strap is unavailable, as an absolute minimum, touch a metal object that is touching the floor (for example, a table, frame, or rack) to discharge any static energy before touching an ESDS item.
- Open the anti-static packaging by slitting any existing adhesive tapes. Do not tear the tapes off.
- Remove the ESDS item by holding it by its edges or by a metal panel.
- Do not touch the components of an ESDS item unless it is absolutely necessary to configure or repair the item.
- Keep the ESDS work area clear of all nonessential items such as coffee cups, pens, wrappers and personal items as these items can discharge static. If you need to set an ESDS item down, place it on an anti-static mat or on the anti-static packaging.

## <span id="page-29-0"></span>**Sources of ESD and Risks**

The following information identifies possible sources of electrostatic discharge and can be used to help establish an ESD policy.

#### **Personnel**

One of the largest sources of static is personnel. The static can be released from a person's clothing and shoes.

#### **Environment**

The environment includes the humidity and floors in a work area. The humidity level must be controlled and should not be allowed to fluctuate over a broad range. Relative humidity (RH) is a major part in determining the level of static that is being generated. For example, at 10% - 20% RH a person walking across a carpeted floor can develop 35kV; yet when the relative humidity is increased to 70% - 80%, the person can only generate 1.5kV.

Static is generated as personnel move (or as equipment is moved) across a floor's surface. Carpeted and waxed vinyl floors contribute to static build up.

#### **Work Surfaces**

Painted or vinyl-covered tables, chairs, conveyor belts, racks, carts, anodized surfaces, plexiglass covers, and shelving are all static generators.

#### **Equipment**

Any equipment commonly found in an ESD work area, such as solder guns, heat guns, blowers, etc., should be grounded.

#### **Materials**

Plastic work holders, foam, plastic tote boxes, pens, packaging containers and other items commonly found at workstations can generate static electricity.

# <span id="page-30-0"></span>**Grounding Requirements for Personnel**

The information in this section is provided to assist you in selecting a grounding method. This information is taken from ANSI/ESD S20.20-2007 (Revision of ANSI/ESD S20.20-1999).

*Table 1. Product Qualification*

| <b>Personnel Grounding Technical</b><br>Requirement      | Test Method                  | <b>Required Limits</b>       |
|----------------------------------------------------------|------------------------------|------------------------------|
| Wrist Strap System*                                      | ANSI/ESD S1.1 (Section 5.11) | $<$ 3.5 x 10 $^{\prime}$ ohm |
| Flooring / Footwear System - Method 1                    | ANSI/ESD STM97.1             | $<$ 3.5 x 10 $^{\prime}$ ohm |
| Flooring / Footwear System - Method 2<br>(both required) | ANSI/ESD STM97.1             | $<$ 10 $^{9}$ ohm            |
|                                                          | ANSI/ESD STM97.2             | < 100 V                      |

Product qualification is normally conducted during the initial selection of ESD control products and materials. Any of the following methods can be used: product specification review, independent laboratory evaluation, or internal laboratory evaluation.

*Table 2. Compliance Verification*

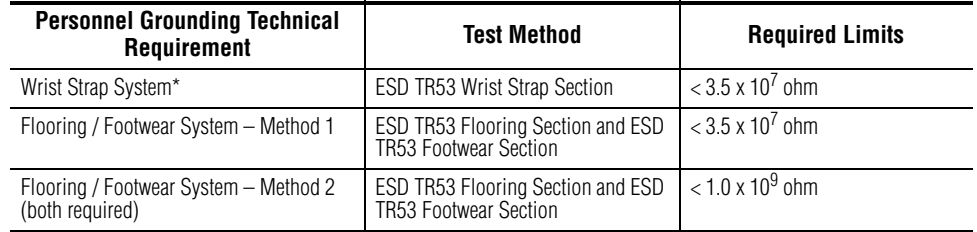

\* For situations where an ESD garment is used as part of the wrist strap grounding path, the total system resistance, including the person, garment, and grounding cord, must be less than  $3.5 \times 10^7$  ohm.

*ESD Protection*

# <span id="page-32-0"></span>*System Overview*

The Maestro Master Control switcher is a multi-channel, digital video and audio, switching system that is designed for network and broadcast master control room applications. The basic Maestro functionality is enhanced through available options.

## <span id="page-32-1"></span>**System Features**

The Maestro Master Control switcher has the following features:

- Multiple-channel, multiple control panel operation
- Possible four (4)  $(A/B/C/D)$  inputs from Encore- or Jupiter-controlled matrix router.
- Mix and match with Concerto router boards in same frame
- Possible four (4) external key cut/ fill inputs; linear/self key; border/ shadow key
- Outputs: Program, Preview, 2 Clean Feed video. 1 Clean Feed audio
- 16 channel audio processing for embedded and MADI I/O expansion. 8 channel AES/EBU I/O included on rear panel.
- Four (4) audio mixers for MADI I/O expansion and branding option audio overs. 2 AES/EBU inputs included on rear panel
- Embedded/MADI audio: up to 16 channels
- Dolby E pass-through
- Each audio source can be "derived" automatically (up/down converted), with programmable gain control on every audio channel. For example:
	- A stereo source can be configured to up-mix to a Dolby 5.1 output
	- A Dolby 5.1 source can be configured to down-mix to a left/right stereo pair
- Automation, GUI, and hardware panel control
- Source tally ("GPIO tally") for Encore and Jupiter controlled systems
- Dual Channel DVE (option)
- Enhanced DVE (option)

### <span id="page-33-0"></span>**Primary On-air Transitions**

Maestro includes the following transitions:

- Standard transitions: Cut-fade, Fade-cut, V-fade, Cross-fade, and Wipe
- Configurable transition: Timing, Type, and Rate
- Configured independent Video and Audio transitions
- Key inputs can be inserted "upstream" (paired with the background video) or "downstream" (operated independently from background video)

### <span id="page-33-1"></span>**Maestro Master Control and a Controller System**

The Maestro system must be used with a router that is controlled by a Grass Valley router control system. The following figures show how the Maestro Master Control can be inserted into an Encore controller [\(Figure](#page-34-0) 1 on [page](#page-34-0) 35) and a Jupiter CM-4000 controller (Figure [2 on page](#page-35-0) 36) system.

<span id="page-34-0"></span>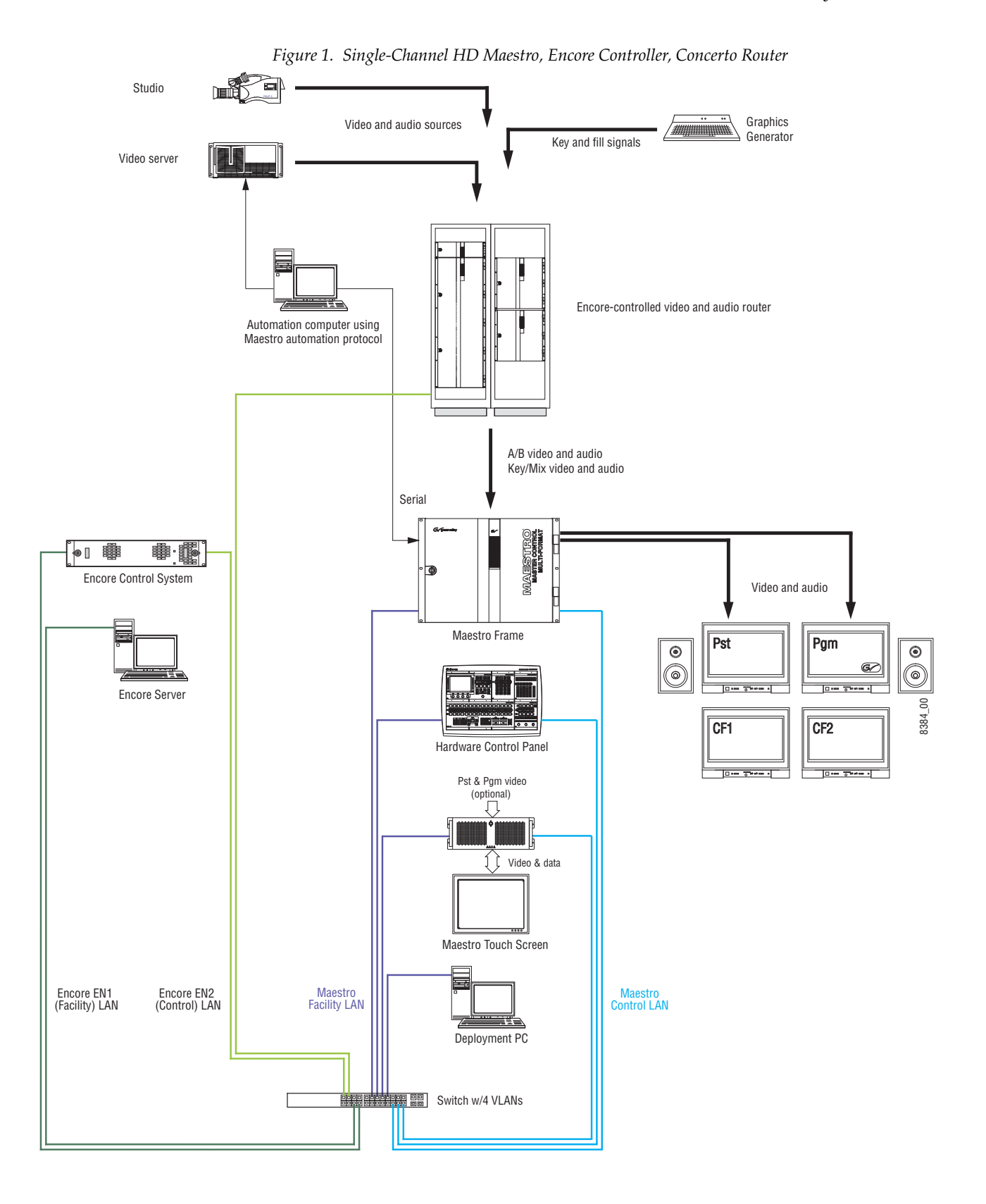

<span id="page-35-0"></span>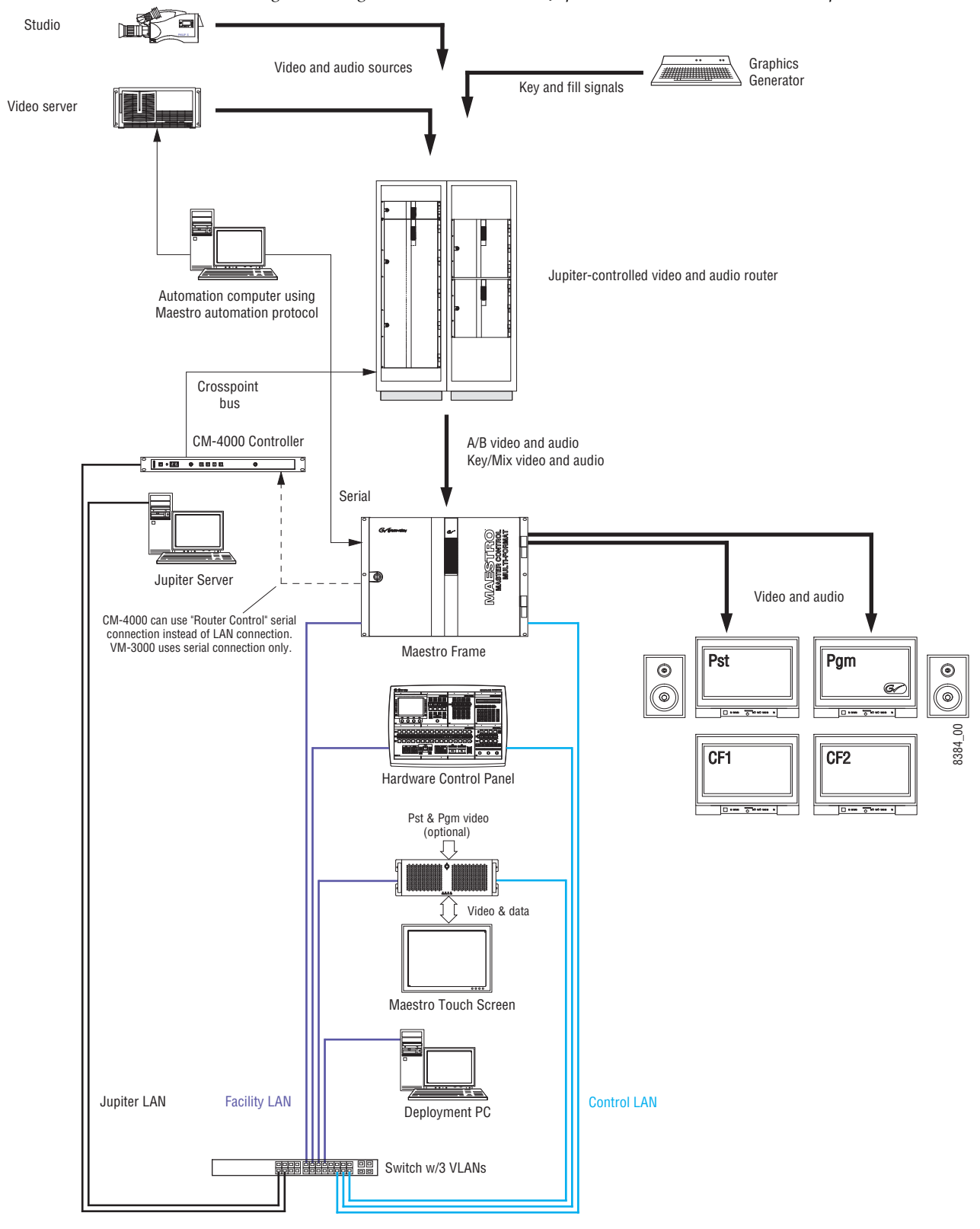

*Figure 2. Single-channel HD Maestro, Jupiter CM-4000 Controller, Trinix/Apex Router*
## **Major Components**

Maestro hardware components consist of the following:

- A Maestro/Concerto+ rack mount frame.
- The Maestro circuit boards and rear panels.
- A Control panel. The control panel may include a hardware control panel, a GUI control panel, or both; however, at least one control panel is recommended regardless of how many channels are in a Maestro system.
- A Windows PC, which is used for software installation, configuration, and updates.

## **Maestro/Concerto Frames**

Maestro/Concerto frames contain one or more Maestro Main (Processor) boards, which may be configured for standard definition (SD) or high definition (HD) operation. Each Processor board provides one "channel" consisting of one video and eight AES audio channels (for example, four stereo pairs) or up to 16 embedded audio channels.

**Note** Up to 16 AES audio channels per video source are supported with external AES-to-MADI conversion.

The Maestro system must be used with a router controlled by a Grass Valley router control system (for example, using Encore as shown in Figure [1 on page](#page-34-0) 35 or Jupiter as shown in Figure [2 on page](#page-35-0) 36).

If a Grass Valley Concerto router is used, and depending on system size, the Concerto boards may be mounted in the Maestro/Concerto frame.

The following Maestro/Concerto frames are available:

#### **8 RU Maestro/Concerto frame (MAE-FRM128)**

This frame, which is also known as the "Concerto Plus" frame, accepts a total of four Maestro/Concerto boards in any combination.

#### **4 RU M/C frame (CRS-FRM64)**

This frame, which is also known as the "Concerto 64" frame, accepts 1 Concerto board plus 1 Maestro SD or Maestro HD Processor board. If present, the Maestro board must be mounted in the bottom slot.

**Note** If you are planning on installing the Maestro Branding Engine in the bottom slot of either the 4RU or 7RU Concerto chassis, please contact Customer support before proceeding with the installation process. The original 7 RU Concerto rack frame is similar to the 8 RU Maestro/Concerto frame, but due to power and space limitations is not recommended for Maestro systems.

## **8 RU M/C Frame**

The 8 RU frame, shown in [Figure](#page-37-0) 3, accepts a total of four Maestro/ Concerto boards in any combination. This example shows two Maestro channels: both are video + 75 ohm audio.

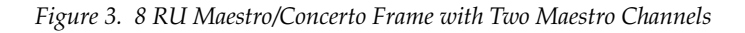

<span id="page-37-0"></span>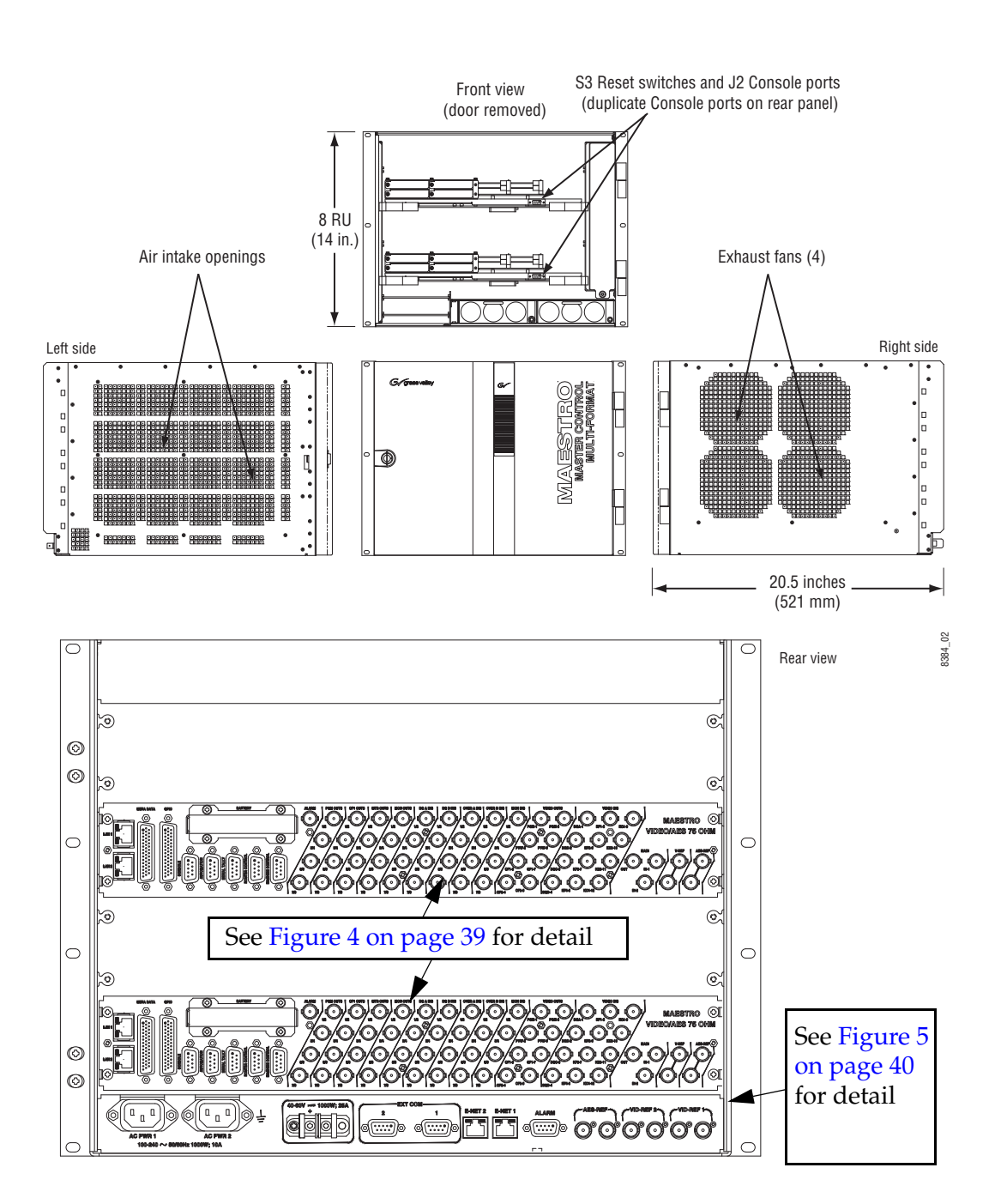

<span id="page-38-0"></span>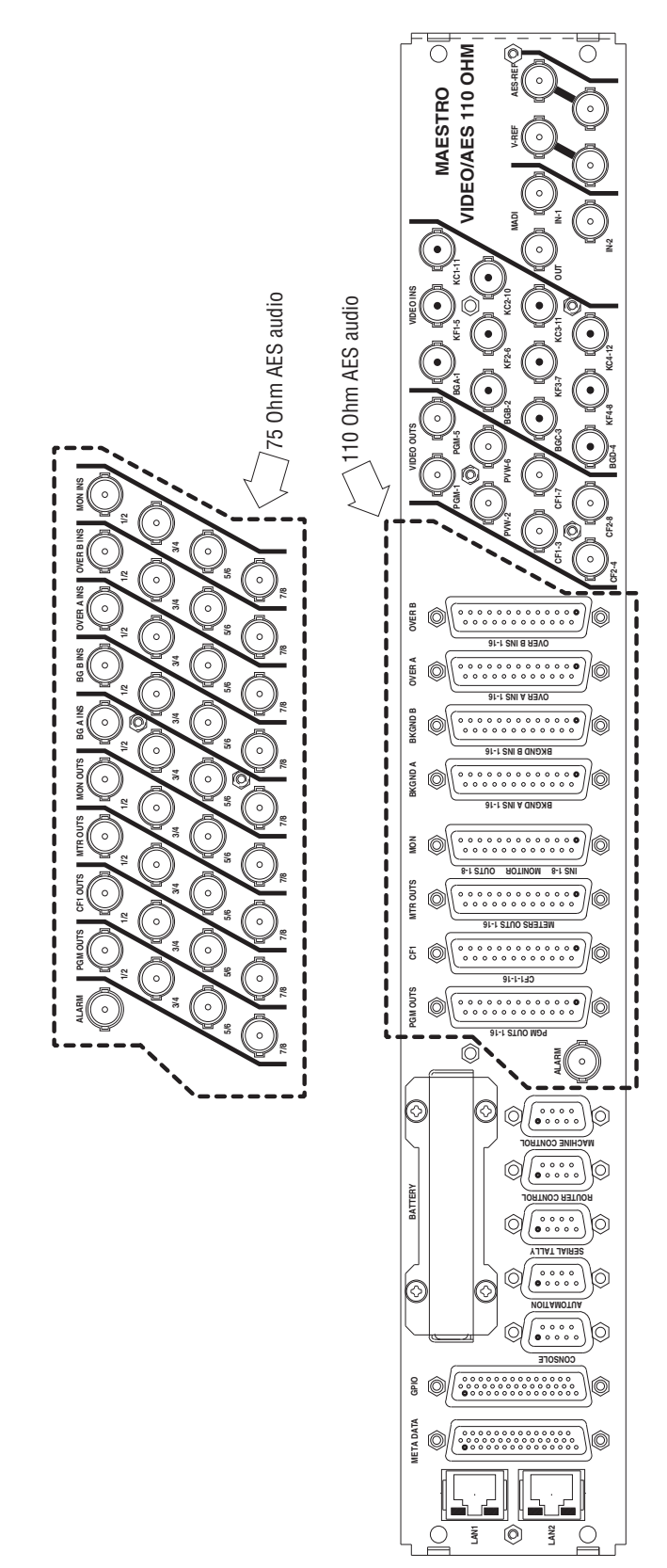

*Figure 4. Maestro Rear Panel, Showing 75- and 110-Ohm Audio Variants*

8384\_03

*Major Components*

<span id="page-39-0"></span>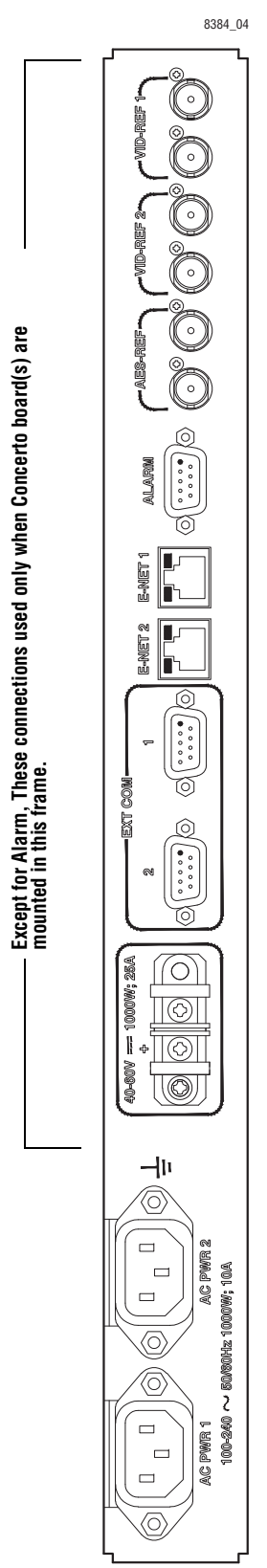

#### **4 RU M/C Frame**

The 4 RU M/C frame can handle one (1) Maestro board at maximum. The Maestro board must only be mounted in the bottom slot (Slot 2).

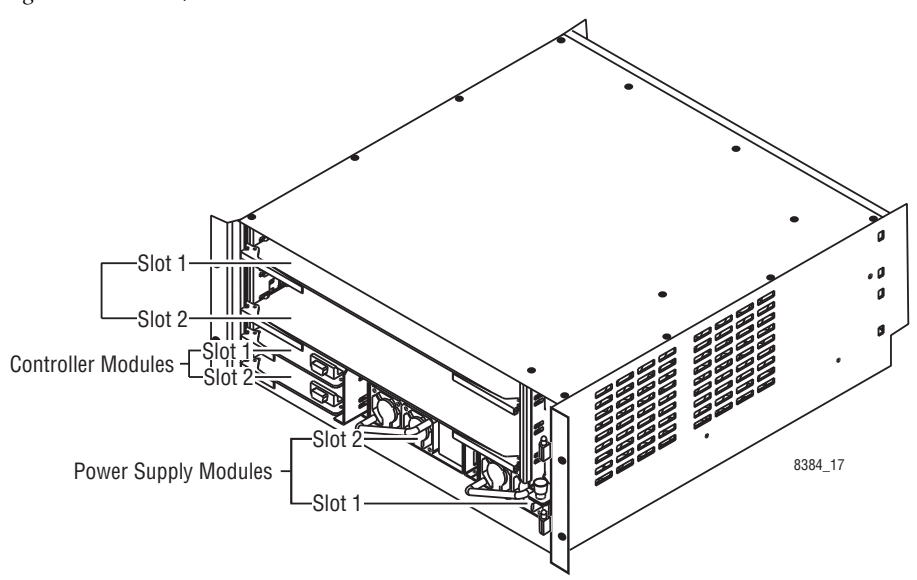

*Figure 6. 4 RU M/C Frame*

## **Automation Interface**

The Maestro can be controlled by a third-party automation computer that is connected to the Automation port. The automation computer must send commands as described in the Maestro automation protocol manual. For more information, contact Grass Valley Technical Support.

The current Maestro automation protocol manual can be found at

http://www.grassvalley.com/products/mcontrol/maestro/

• Click the **Library** button at the top of the page and then the Manuals hyperlink.

## **Hardware Control Panel**

The Maestro hardware control panels are available in two standard versions: the MAE-4X2STD-CP (shown in [Figure](#page-41-0) 7) and the MAE-5X2STD-CP.

The MAE-5X2STD-CP provides space for a second MAE-KEY-CP Keyer Control Sub Panel (described below) or other optional sub panels which may be added at a later time.

<span id="page-41-0"></span>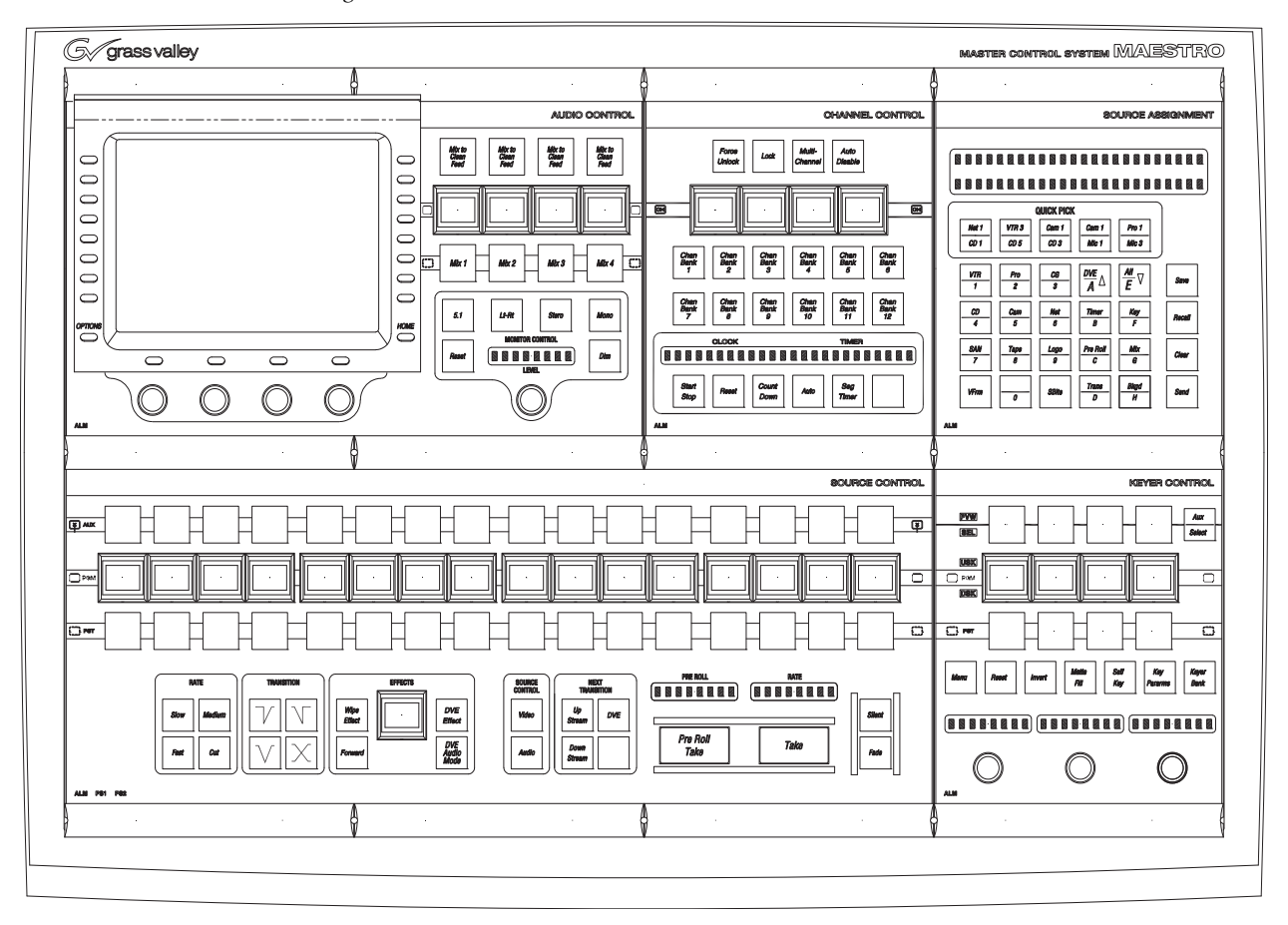

*Figure 7. MAE-4X2STD-CP Hardware Control Panel*

The hardware control panel can be used to select video and audio sources for live transmission. The panel can be used for manual intervention in systems that are normally controlled by an automation computer or as the primary on-air control device.

Machine control commands must currently be provided by the facility router control system (Encore, Jupiter, etc.) or by the automation computer. Each sub panel is described in the following sections.

## **MAE-AUD2-CP Audio Control Sub Panel**

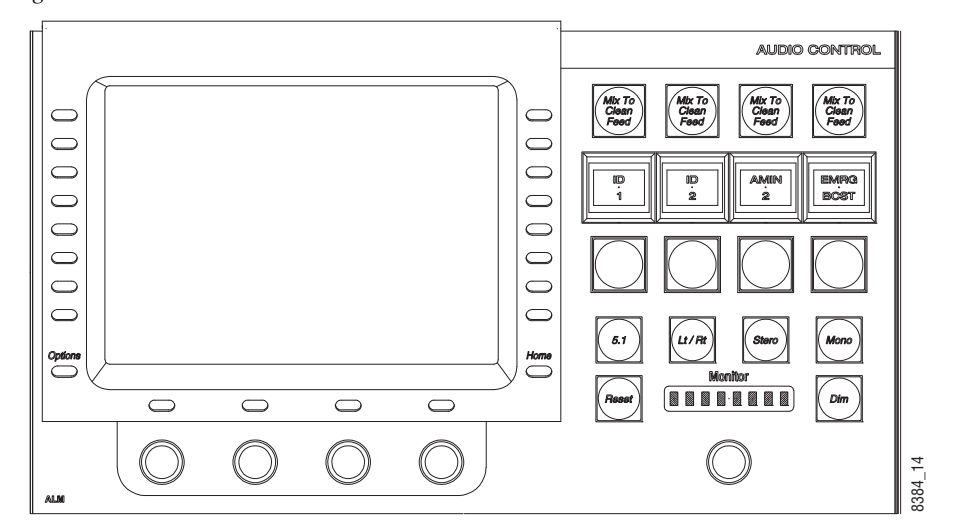

*Figure 8. MAE-AUD2-CP Audio Control Sub Panel*

The Audio Control sub panel is used to switch the four audio mixers in or out of the audio signal, set the audio levels for each source, selects and adjusts the level of audio signals for monitoring on the control room speakers, and performs channel remapping and other audio functions.

## **MAE-CHN-CP Channel Control Sub Panel**

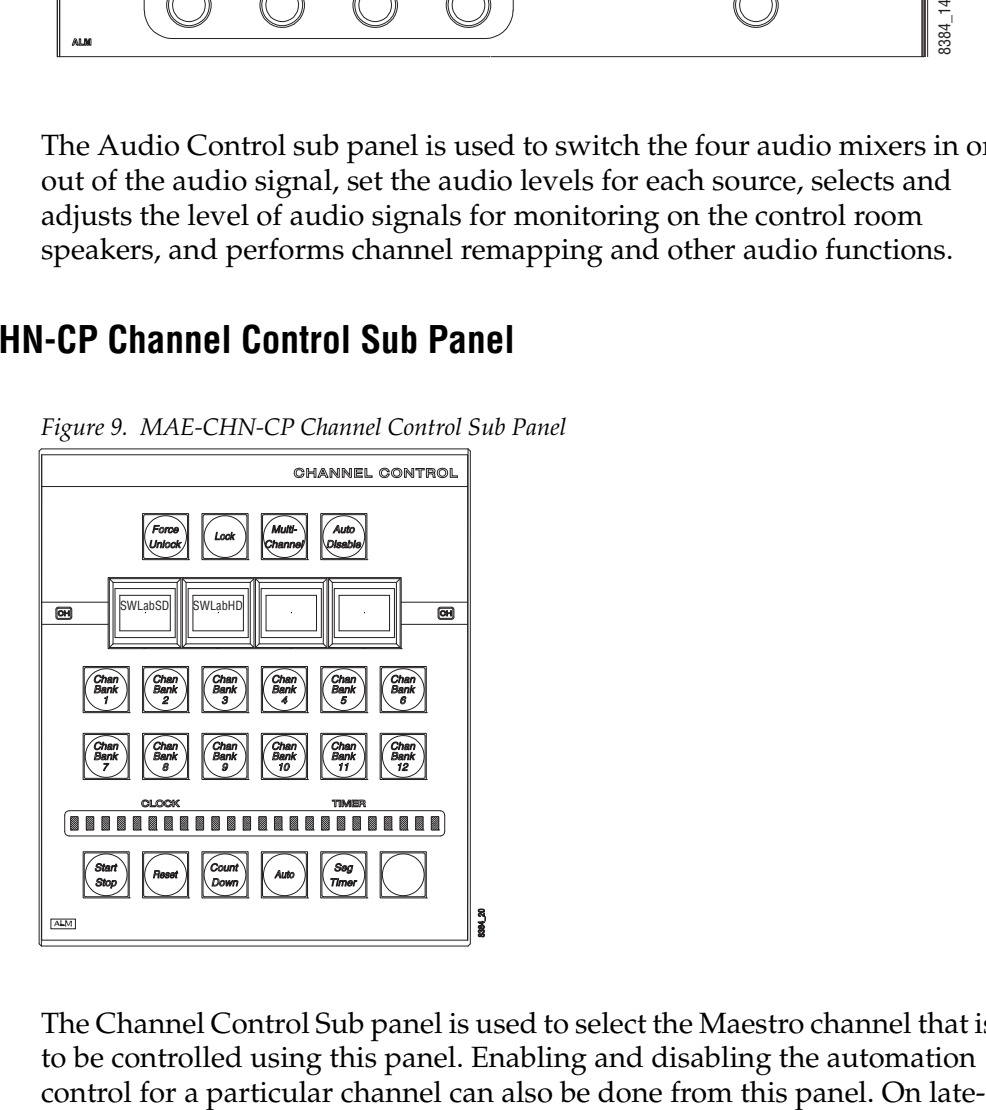

The Channel Control Sub panel is used to select the Maestro channel that is to be controlled using this panel. Enabling and disabling the automation

model control panels, the clock/timer displays and associated controls are also included with this panel.

**Note** Due to drop frame, entering 1:00:00 or 1:00:01 will result in a display of 00:59;29.

#### **MAE-ASN-CP Source Assignment Control Sub Panel**

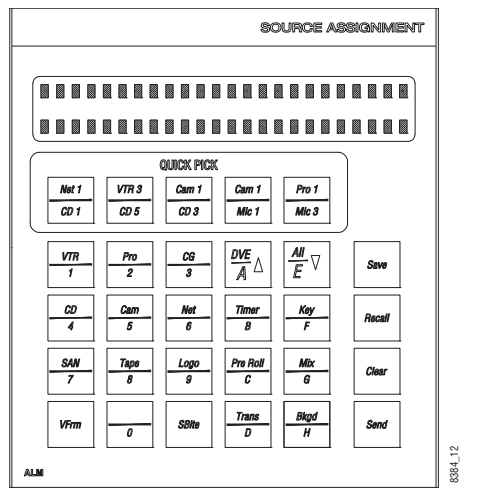

*Figure 10. MAE-ASN-CP Source Assignment Control Sub Panel*

The Source Assignment Control Sub panel is used to:

- Assign Input Set sources to the 16 input positions in the Source Control Main Panel.
- Assign the Input Set Key sources to the eight positions on the Keyer Control panel.
- Assign the Input Set Audio Mixer signals to the four positions in the Audio module.

This sub panel is also used to perform the following functions:

- To set a user-defined transition rate or timer value.
- To save and recall background buttons, keyer and audio mix over source assignments. • Assign Input Set sources to the 16 input positional is use<br>• Assign Input Set sources to the 16 input position<br>Main Panel.<br>• Assign the Input Set Key sources to the eight<br>Control panel.<br>• Assign the Input Set Audio Mixer
- 

## **MAE-SRC-CP Source Control Sub Panel**

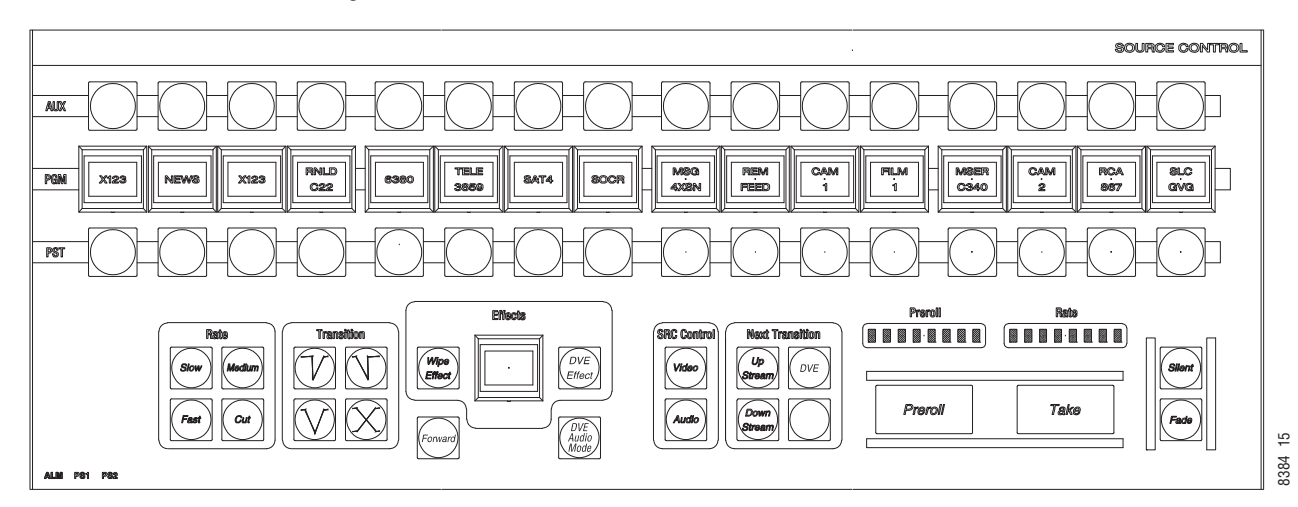

*Figure 11. MAE-SRC-CP Source Control Sub Panel*

The Source Control sub panel is used to select the next source on the Preset bus and perform Takes on the source to Program (PGM) or "on Air."

The AUX bus is used to select a second source for the DVE option.

The panel is also used to:

- Select transition speed and type.
- Select wipe effects.
- Select digital video effects.
- Create audio or video breakaways.
- Select any combination of upstream, downstream or DVE transition operations.
- Perform emergency actions such as fade to silence or fade to black (matte).

## **MAE-KEY-CP Keyer Control Sub Panel**

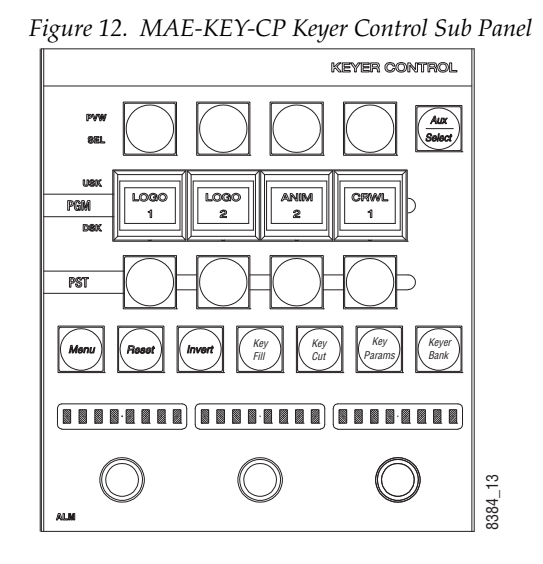

The Keyer Control panel is used to switch the keyers in/out of the video signal and to modify keyer parameters such as clip, gain and opacity.

Operation of each of these sub panels is detailed

## **GUI Control Panel**

The GUI control panel can be used for manual intervention in systems controlled by an automation computer, or as the primary on-air control device. See [Figure](#page-46-0) 13.

The 2.2 version of Maestro added the ability to control multiple user systems. This ability to control multiple user systems is ONLY applicable to the Maestro GUI Control panels.

#### *Figure 13. GUI Control Panel*

<span id="page-46-0"></span>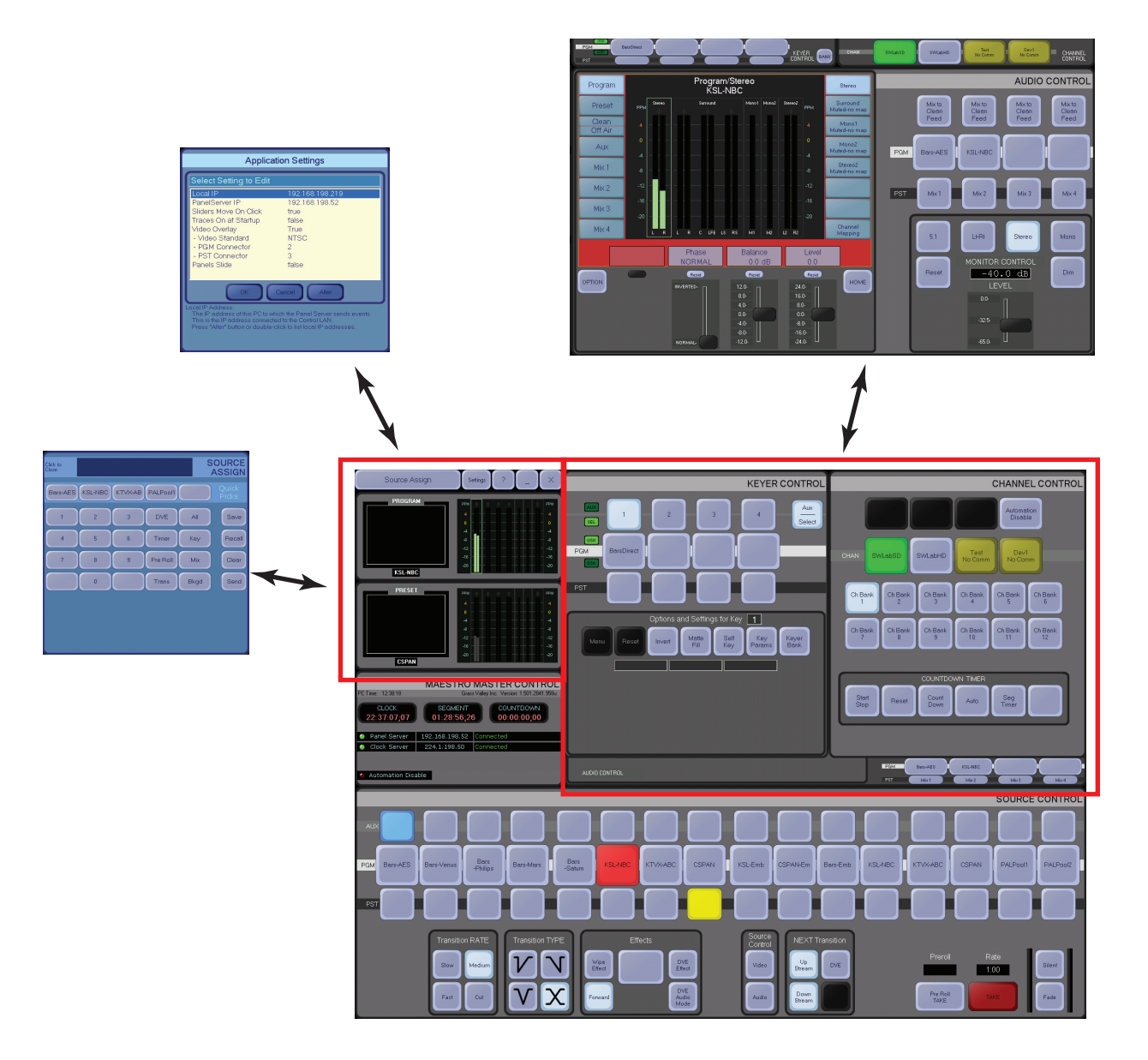

The upper-right area is used to display the Audio Panel or the Keyer and Channel Control Panels. The upper-left corner is used to display the Source Assign Panel, the Application Settings panel or the video overlay option (showing Preset and Program video) and audio metering.

## **Configuration/Deployment PC**

This computer is used for loading software, configuration of the various system components, and system monitoring.

**Note** In some systems, the configuration and /or deployment applications may be supplied on the GUI control panel PC.

# **Specifications**

For mechanical, environmental, and electrical specifications, refer to *[Speci](#page-390-0)[fications on page](#page-390-0) 391*.

# *Installation Planning*

This section provides information that should be considered before proceeding with the Maestro installation process.

# **Customer Requirements**

The system planner/integrator should consider the following customer requirements when designing a Maestro installation.

## **SD or HD**

The MAE-SD Processor board is licensed to operate with Standard definition (SD) video only. After installation, the license can be upgraded to High definition (HD) operation if desired.

The MAE-HD Processor board will accept standard or high definition digital video. However, you must re-configure the system to switch from SD to HD.

**Note** HD operation consumes more power than SD.

Supported SD and HD video standards are listed in *Appendix [A-Specifications](#page-390-0)*.

## **Video Channels**

Each Processor board provides one on-air "channel"<sup>1</sup> consisting of one video channel and up to 16 digital audio channels.

A maximum of four SD or HD Processor boards can be installed in each 8 RU Maestro/Concerto+ frame.

<sup>&</sup>lt;sup>1.</sup> In this manual, the term "channel" used by itself generally refers to an "on-air" channel, that is, a video channel and its associated<br>audio channels. "Channel" is thus equivalent to a single Maestro Processor board.

A maximum of one SD or HD Processor board can be installed in a 4 RU frame. Due to headroom limitations, a Maestro board cannot be installed in the top slot of the 4RU Concerto frame.

**Note** If you are planning on installing the Maestro Branding Engine in the bottom slot of either the 4RU or 7RU Concerto chassis, please contact Customer support before proceeding with the installation process.

## **.Audio Channels and Groups**

Audio operation with the Maestro Processor is based upon an "audio group" concept. An audio group is defined as a set of related audio channels that can be presented to a listener simultaneously. For example, a left and a right audio channel together form a pair that is considered a group, with the type of "stereo." When sent to a pair of speakers a stereo audio image is presented to the listener. Either audio channel alone is incomplete. (However, two audio channels of two different languages even though presented with one in the left speaker and the other in the right speaker do not represent an audio group because the signals are not related and in fact would cause nothing but confusion for the listener.) Another example of an audio group would be a set of six audio channels arranged as a Dolby 5.1 surround set of signals.

The Maestro Processor is designed to handle each group of audio channels as a single object that is switched, mixed, faded, and remapped as a group. This concept greatly reduces the complexity of multi-audio channel broadcasting. All of the configuration and operational features of the Maestro switcher use this audio group concept.

Each Processor can be configured with from 1 to 16 audio channels in from 1 to 16 audio groups. A mixture of mono, stereo, Dolby 5.1 surround and Dolby E audio group types arranged in any order is possible with a few restrictions based upon pairs of audio channels.

Dolby E metadata switching is also supported via the rear panel RS-422 Metadata connector.

## **MADI Audio Expansion**

MADI audio can be input to Maestro, using the BNC connector, in one of two ways:

- From a Grass Valley Apex audio router. This will limit the number of cables between the audio router and Maestro to a maximum of three.
- **Note** Contact Grass Valley Technical Support for assistance in determining if your Apex router is capable of AES-to-MADI conversion.
- From a Sonata AES-to-MADI converter.

**Note** A maximum of two direct Audio Mixer sources are supported in Maestro whether or not the Audio Mixer MADI expansion is enabled.

For complete Sonata planning and installation information, please refer to *Sonata Series Planning and Installation Manual.*

The MADI expansion discussion in this manual will focus on the Sonata solution.

#### **Interfacing to Maestro**

The Sonata AES-to-MADI converters can be used with the Maestro master control switcher for two primary purposes (Figure [14 on page](#page-51-0) 52):

- Each MADI BNC input supports 64 audio channels (32 AES streams).
- The IN-1 MADI connection is an audio expansion to the four Maestro background buses.
- The IN-2 MADI connection is an audio expansion to the four Maestro Audio Mixers.

Maestro Background and Audio Mixer MADI expansion is enabled on a per channel basis in the Channel Setup table.

#### **Audio Input Expansion**

The Maestro master control switcher maps the various channels of its MADI inputs in a very specific order which is hard wired. As such, when using the Sonata AES-to-MADI converter with the Maestro product the inputs must be connected according to Table [3 on page](#page-54-0) 55 and [Table](#page-55-0) 4 on [page](#page-55-0) 56. When less than the full 16 channels are used on a given Maestro input, the unused channels are simply skipped and left empty.

<span id="page-51-0"></span>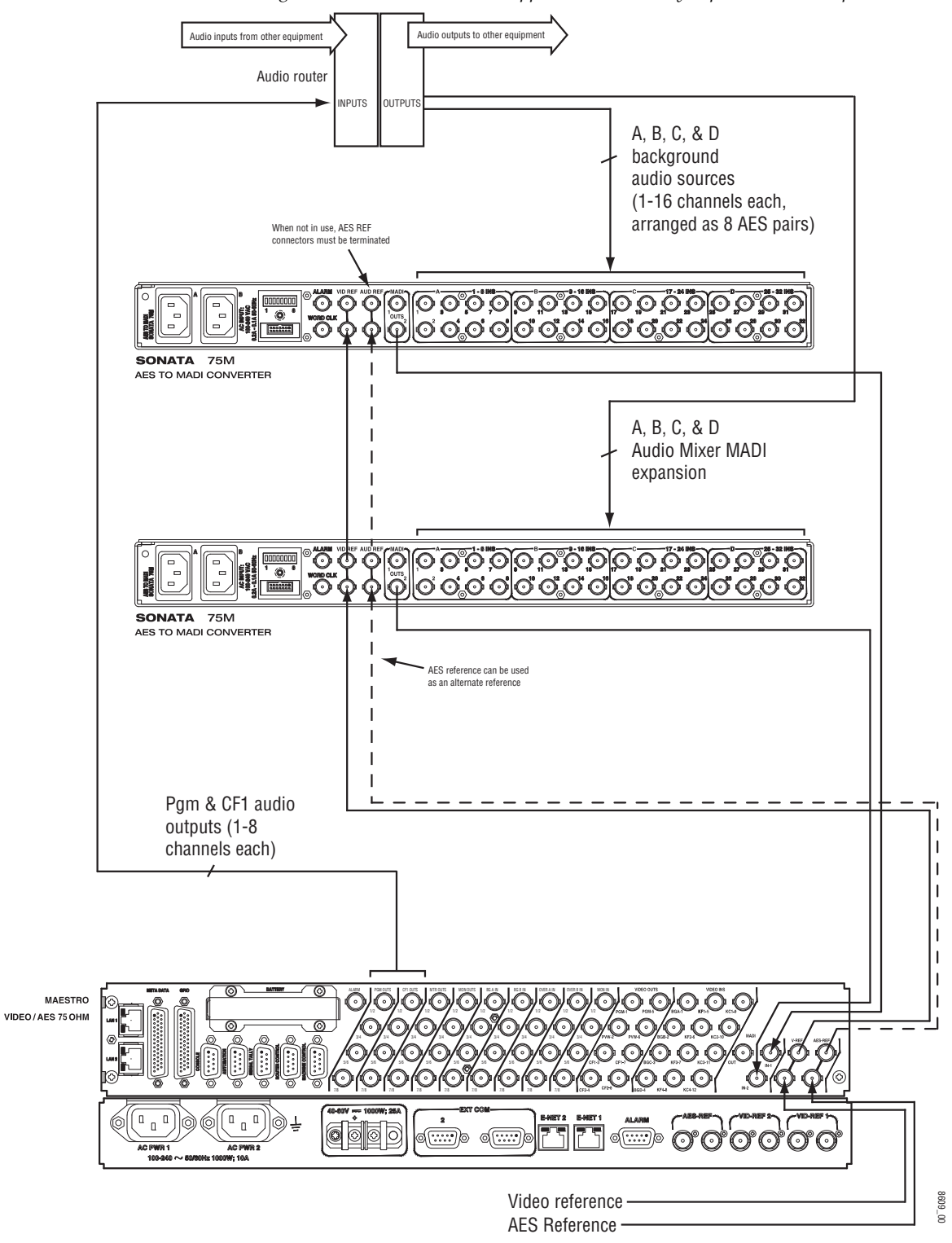

*Figure 14. Sonata-to-Maestro Application with Fully-expanded Audio Inputs*

**Note** A maximum of two direct Audio Mixer sources are supported in Maestro whether or not the Audio Mixer MADI expansion is enabled.

Two MADI inputs are provided on the rear panel of the Maestro chassis, numbered 1 and 2. MADI IN 1 is used for Background signals A, B, C, and D, each supporting 16 audio channels as 8 AES pairs. MADI IN2 is used for Audio Mix Over signals A, B, C, & D, each also supporting 16 audio channels as 8 AES pairs.

It is not possible to share Background and Mix Over inputs on a single MADI converter box, but it is possible to use a Sonata AES-to-MADI converter for only the background signals while using the Maestro rear panel AES connectors for Mix over signals (see [Figure](#page-53-0) 15) and vice versa. However, 16 channels of audio can be embedded in the background video sources; providing you with an alternative to using a MADI box for background sources if embedded audio is supported within your facility. Embedded audio is not supported for Audio Mixer inputs.

<span id="page-53-0"></span>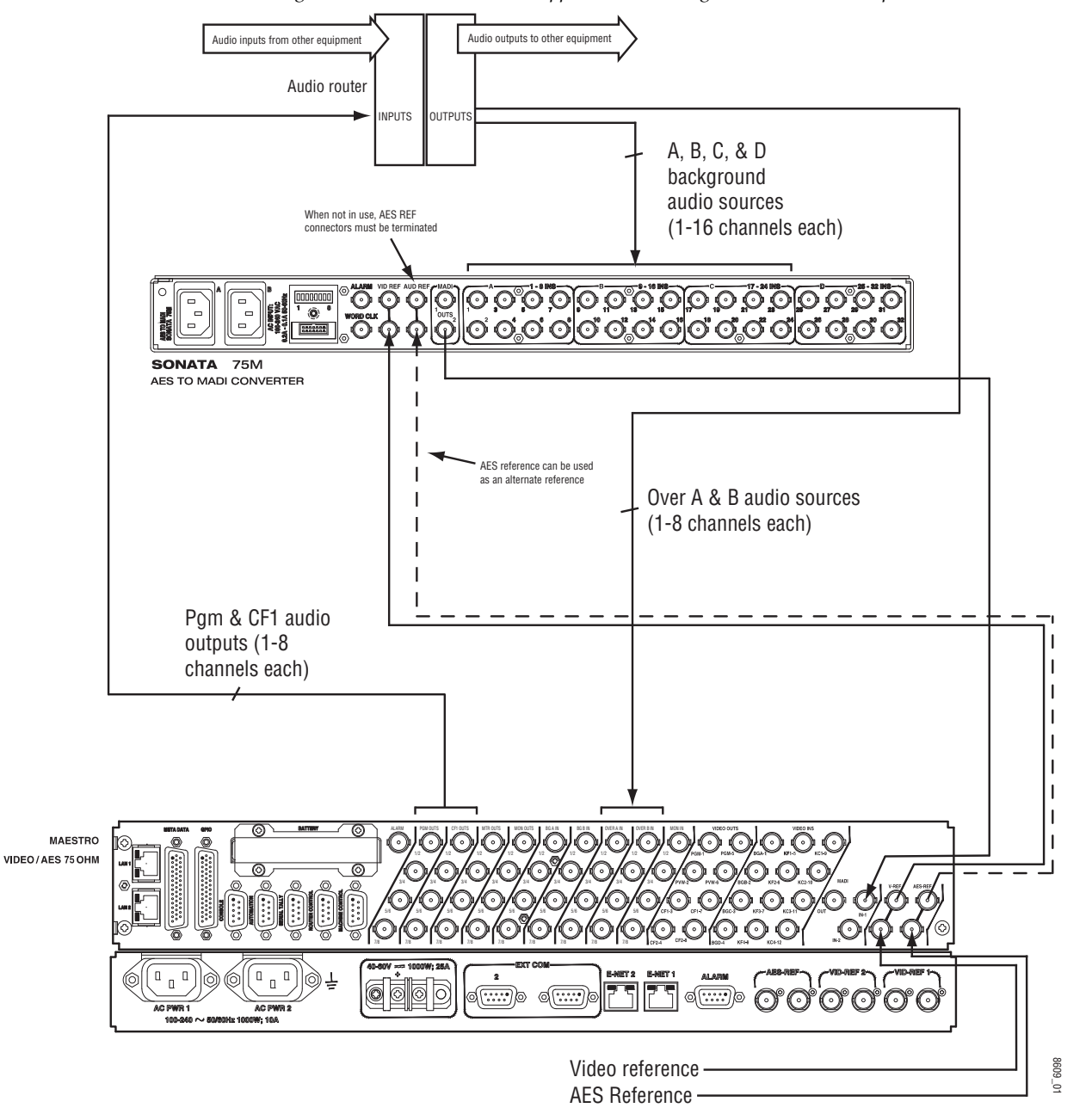

*Figure 15. Sonata-to-Maestro Application Showing Minimum Audio Inputs* 

| <b>Sonata Input Connector</b> | <b>Signal Name</b> | <b>Maestro Input</b>  |
|-------------------------------|--------------------|-----------------------|
| A1                            | Input $1$ (L&R)    | Background A Ch 1&2   |
| A <sub>2</sub>                | Input 2 (L&R)      | Background A Ch 3&4   |
| A <sub>3</sub>                | Input 3 (L&R)      | Background A Ch 5&6   |
| A4                            | Input 4 (L&R)      | Background A Ch 7&8   |
| A <sub>5</sub>                | Input 5 (L&R)      | Background A Ch 9&10  |
| A <sub>6</sub>                | Input 6 (L&R)      | Background A Ch 11&12 |
| А7                            | Input 7 (L&R)      | Background A Ch 13&14 |
| A8                            | Input 8 (L&R)      | Background A Ch 15&16 |
| B9                            | Input 9 (L&R)      | Background B Ch 1&2   |
| <b>B10</b>                    | Input 10 (L&R)     | Background B Ch 3&4   |
| <b>B11</b>                    | Input 11 (L&R)     | Background B Ch 5&6   |
| <b>B12</b>                    | Input 12 (L&R)     | Background B Ch 7&8   |
| <b>B13</b>                    | Input 13 (L&R)     | Background B Ch 9&10  |
| <b>B14</b>                    | Input 14 (L&R)     | Background B Ch 11&12 |
| <b>B15</b>                    | Input 15 (L&R)     | Background B Ch 13&14 |
| <b>B16</b>                    | Input 16 (L&R)     | Background B Ch 15&16 |
| C17                           | Input 17 (L&R)     | Background C Ch 1&2   |
| C18                           | Input 18 (L&R)     | Background C Ch 3&4   |
| C <sub>19</sub>               | Input 19 (L&R)     | Background C Ch 5&6   |
| C20                           | Input $20$ (L&R)   | Background C Ch 7&8   |
| C <sub>21</sub>               | Input 21 (L&R)     | Background C Ch 9&10  |
| C22                           | Input 22 (L&R)     | Background C Ch 11&12 |
| C23                           | Input 23 (L&R)     | Background C Ch 13&14 |
| C <sub>24</sub>               | Input 24 (L&R)     | Background C Ch 15&16 |
| D <sub>25</sub>               | Input 25 (L&R)     | Background D Ch 1&2   |
| D <sub>26</sub>               | Input 26 (L&R)     | Background D Ch 3&4   |
| D27                           | Input 27 (L&R)     | Background D Ch 5&6   |
| D28                           | Input 28 (L&R)     | Background D Ch 7&8   |
| D29                           | Input 29 (L&R)     | Background D Ch 9&10  |
| D30                           | Input 30 (L&R)     | Background D Ch 11&12 |
| D31                           | Input 31 (L&R)     | Background D Ch 13&14 |
| D32                           | Input 32 (L&R)     | Background D Ch 15&16 |

<span id="page-54-0"></span>*Table 3. Sonata-to-Maestro Background Input Mapping*

| <b>Sonata Input Connector</b> | <b>Signal Name</b> | <b>Maestro Input</b> |
|-------------------------------|--------------------|----------------------|
| A1                            | Input $1$ (L&R)    | Mix Over A Ch 1&2    |
| A <sub>2</sub>                | Input 2 (L&R)      | Mix Over A Ch 3&4    |
| A <sub>3</sub>                | Input $3(L&R)$     | Mix Over A Ch 5&6    |
| A4                            | Input 4 (L&R)      | Mix Over A Ch 7&8    |
| A <sub>5</sub>                | Input $5$ (L&R)    | Mix Over A Ch 9&10   |
| A <sub>6</sub>                | Input 6 (L&R)      | Mix Over A Ch 11&12  |
| A7                            | Input 7 (L&R)      | Mix Over A Ch 13&14  |
| A <sub>8</sub>                | Input 8 (L&R)      | Mix Over A Ch 15&16  |
| B9                            | Input $9$ (L&R)    | Mix Over B Ch 1&2    |
| <b>B10</b>                    | Input 10 (L&R)     | Mix Over B Ch 3&4    |
| <b>B11</b>                    | Input 11 (L&R)     | Mix Over B Ch 5&6    |
| <b>B12</b>                    | Input 12 (L&R)     | Mix Over B Ch 7&8    |
| <b>B13</b>                    | Input 13 (L&R)     | Mix Over B Ch 9&10   |
| <b>B14</b>                    | Input 14 (L&R)     | Mix Over B Ch 11&12  |
| <b>B15</b>                    | Input 15 (L&R)     | Mix Over B Ch 13&14  |
| <b>B16</b>                    | Input 16 (L&R)     | Mix Over B Ch 15&16  |
| C17                           | Input 17 (L&R)     | Mix Over C Ch 1&2    |
| C18                           | Input 18 (L&R)     | Mix Over C Ch 3&4    |
| C <sub>19</sub>               | Input $19$ (L&R)   | Mix Over C Ch 5&6    |
| C20                           | Input 20 (L&R)     | Mix Over C Ch 7&8    |
| C <sub>21</sub>               | Input $21$ (L&R)   | Mix Over C Ch 9&10   |
| C22                           | Input 22 (L&R)     | Mix Over C Ch 11&12  |
| C23                           | Input 23 (L&R)     | Mix Over C Ch 13&14  |
| C <sub>24</sub>               | Input 24 (L&R)     | Mix Over C Ch 15&16  |
| D <sub>25</sub>               | Input 25 (L&R)     | Mix Over D Ch 1&2    |
| D <sub>26</sub>               | Input $26$ (L&R)   | Mix Over D Ch 3&4    |
| D27                           | Input 27 (L&R)     | Mix Over D Ch 5&6    |
| D28                           | Input 28 (L&R)     | Mix Over D Ch 7&8    |
| D <sub>29</sub>               | Input 29 (L&R)     | Mix Over D Ch 9&10   |
| D <sub>30</sub>               | Input 30 (L&R)     | Mix Over D Ch 11&12  |
| D31                           | Input 31 (L&R)     | Mix Over D Ch 13&14  |
| D32                           | Input 32 (L&R)     | Mix Over D Ch 15&16  |

<span id="page-55-0"></span>*Table 4. Sonata-to-Maestro Mix Over Input Mapping*

#### **Audio Output Expansion**

Sonata converters may also be used to expand the Maestro audio output capabilities. Sonata converters are available to convert MADI to AES. Using the MADI Out connector on the rear panel, up to 16 channels of audio for the Program, Clean Feed, Preset and Metering outputs can be input into a Sonata MADI-to-AES converter as illustrated in [Figure](#page-56-0) 16.

<span id="page-56-0"></span>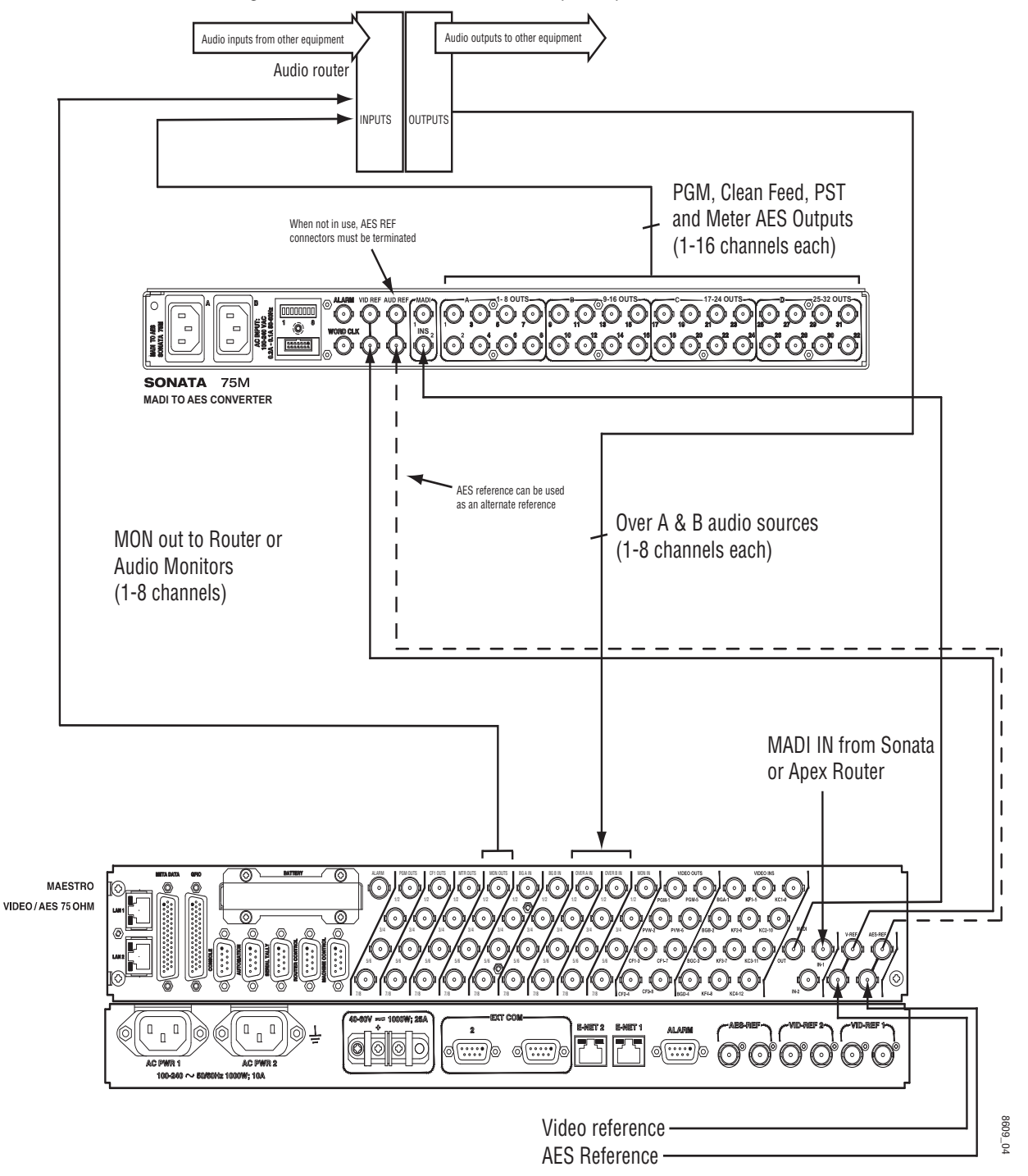

*Figure 16. Maestro to Sonata Audio Output Expansion - MADI-to-AES*

The Maestro master control switcher maps the various channels of its MADI outputs in a very specific order which is hard wired. As such, when using the Sonata MADI-to-AES converter with the Maestro product the outputs must be connected according to [Table](#page-57-0) 5. When less than the full 16 channels are used on a given Maestro input, the unused channels are simply skipped and left empty.

| <b>Sonata Output Connector</b> | <b>Signal Name</b> | <b>Maestro Output</b> |
|--------------------------------|--------------------|-----------------------|
| A1                             | Input 1 (L&R)      | Program Ch 1&2        |
| A <sub>2</sub>                 | Input 2 (L&R)      | Program Ch 3&4        |
| A3                             | Input 3 (L&R)      | Program Ch 5&6        |
| A4                             | Input 4 (L&R)      | Program Ch 7&8        |
| A <sub>5</sub>                 | Input $5$ (L&R)    | Program Ch 9&10       |
| A <sub>6</sub>                 | Input 6 (L&R)      | Program Ch 11&12      |
| A7                             | Input 7 (L&R)      | Program Ch 13&14      |
| A <sub>8</sub>                 | Input 8 (L&R)      | Program Ch 15&16      |
| B9                             | Input $9$ (L&R)    | Clean Feed Ch 1&2     |
| <b>B10</b>                     | Input 10 (L&R)     | Clean Feed Ch 3&4     |
| <b>B11</b>                     | Input $11$ (L&R)   | Clean Feed Ch 5&6     |
| <b>B12</b>                     | Input 12 (L&R)     | Clean Feed Ch 7&8     |
| <b>B13</b>                     | Input 13 (L&R)     | Clean Feed Ch 9&10    |
| <b>B14</b>                     | Input 14 (L&R)     | Clean Feed Ch 11&12   |
| <b>B15</b>                     | Input 15 (L&R)     | Clean Feed Ch 13&14   |
| <b>B16</b>                     | Input 16 (L&R)     | Clean Feed Ch 15&16   |
| C17                            | Input 17 (L&R)     | Preset Ch 1&2         |
| C18                            | Input 18 (L&R)     | Preset Ch 3&4         |
| C <sub>19</sub>                | Input 19 (L&R)     | Preset Ch 5&6         |
| C20                            | Input 20 (L&R)     | Preset Ch 7&8         |
| C21                            | Input 21 (L&R)     | Preset Ch 9&10        |
| C22                            | Input 22 (L&R)     | Preset Ch 11&12       |
| C23                            | Input 23 (L&R)     | Preset Ch 13&14       |
| C <sub>24</sub>                | Input 24 (L&R)     | Preset Ch 15&16       |
| D <sub>25</sub>                | Input 25 (L&R)     | Metering Ch 1&2       |
| D <sub>26</sub>                | Input 26 (L&R)     | Metering Ch 3&4       |
| D27                            | Input $27$ (L&R)   | Metering Ch 5&6       |
| D28                            | Input 28 (L&R)     | Metering Ch 7&8       |
| D <sub>29</sub>                | Input 29 (L&R)     | Metering Ch 9&10      |
| D30                            | Input 30 (L&R)     | Metering Ch 11&12     |
| D31                            | Input 31 (L&R)     | Metering Ch 13&14     |
| D <sub>32</sub>                | Input 32 (L&R)     | Metering Ch 15&16     |

<span id="page-57-0"></span>*Table 5. Maestro-to-Sonata Output Mapping*

## **Automation**

All control panel functions can be executed using a third party automation computer sending commands as described in the Maestro automation protocol manual.

For more information, contact Grass Valley Technical Support.

## **Manual Control**

The hardware control panel and/or GUI control panel can be used for manual intervention in systems controlled by an automation computer, or as the primary on-air control device. As a minimum, at least one control panel (GUI or hardware control panel) must be included with each Maestro system.

## **Manual Control via GUI Control Panel**

The GUI control panel, which consists of a 1600 x 1200 desk mounted monitor, a rack mounted PC, and a desk mounted/rack mounted keyboard, is available as a turn-key package from Grass Valley. (Rack mounting the monitor requires the MAE-GUI-BRKT option.) Most Maestro control functions are available on the GUI panel. A "video overlay" option can be added to display Preset and Program video on the GUI screen if desired. For ordering information, see your account representative.

Use of a customer-supplied PC and monitor as a GUI control panel is not recommended.

## **Manual Control via Hardware Control Panel**

Maestro hardware control panels are available in two standard versions: the MAE-4X2STD-CP (shown in [Figure](#page-59-0) 17) and the MAE-5X2STD-CP.

<span id="page-59-0"></span>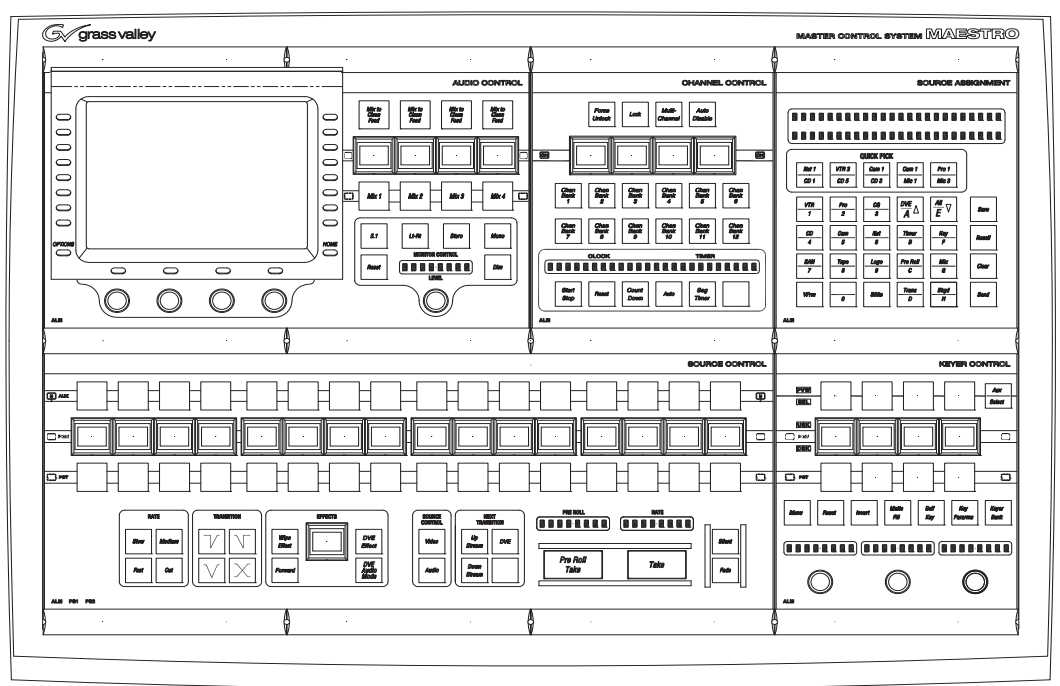

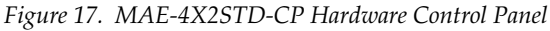

The 4X2STD-CP includes the following:

- MAE-AUD-CP Audio Control Panel
- MAE-CHN-CP Channel Control and Clock/Timer Sub Panel
- MAE-ASN-CP Source Assignment Control Sub Panel
- MAE-SRC-CP Source Control Sub Panel
- MAE-KEY-CP Keyer Control Sub Panel

The MAE-5X2STD-CP has space for an additional two sub panels: an additional MAE-KEY-CP Keyer Control Sub Panel and a blank sub panel, or two blank panels.

The hardware control panel is designed to be flush-mounted in a custom console (see [Figure](#page-60-0) 18 and [Figure](#page-61-0) 19). The console should be angled toward the operator to provide better readability of the displays and front panel markings. The control panel should not be mounted in such a way as to block the ventilation holes on the sides, bottom, and rear of the chassis. Due to cooling and mechanical requirements, the panel cannot be installed as a "tabletop" device.

<span id="page-60-0"></span>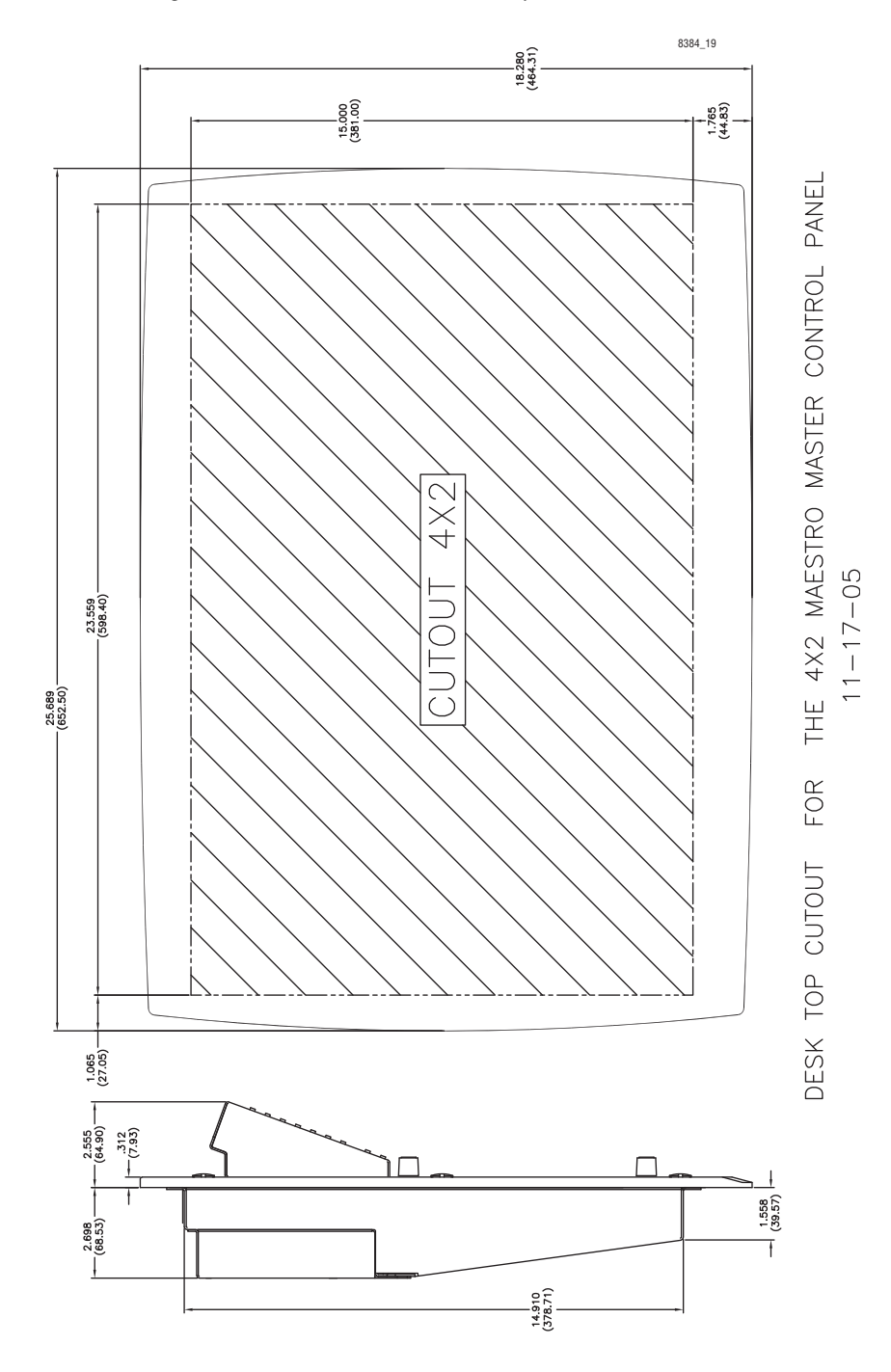

*Figure 18. Cabinet Cutout Dimensions for MAE-4X2STD-CP Hardware Control Panel.*

<span id="page-61-0"></span>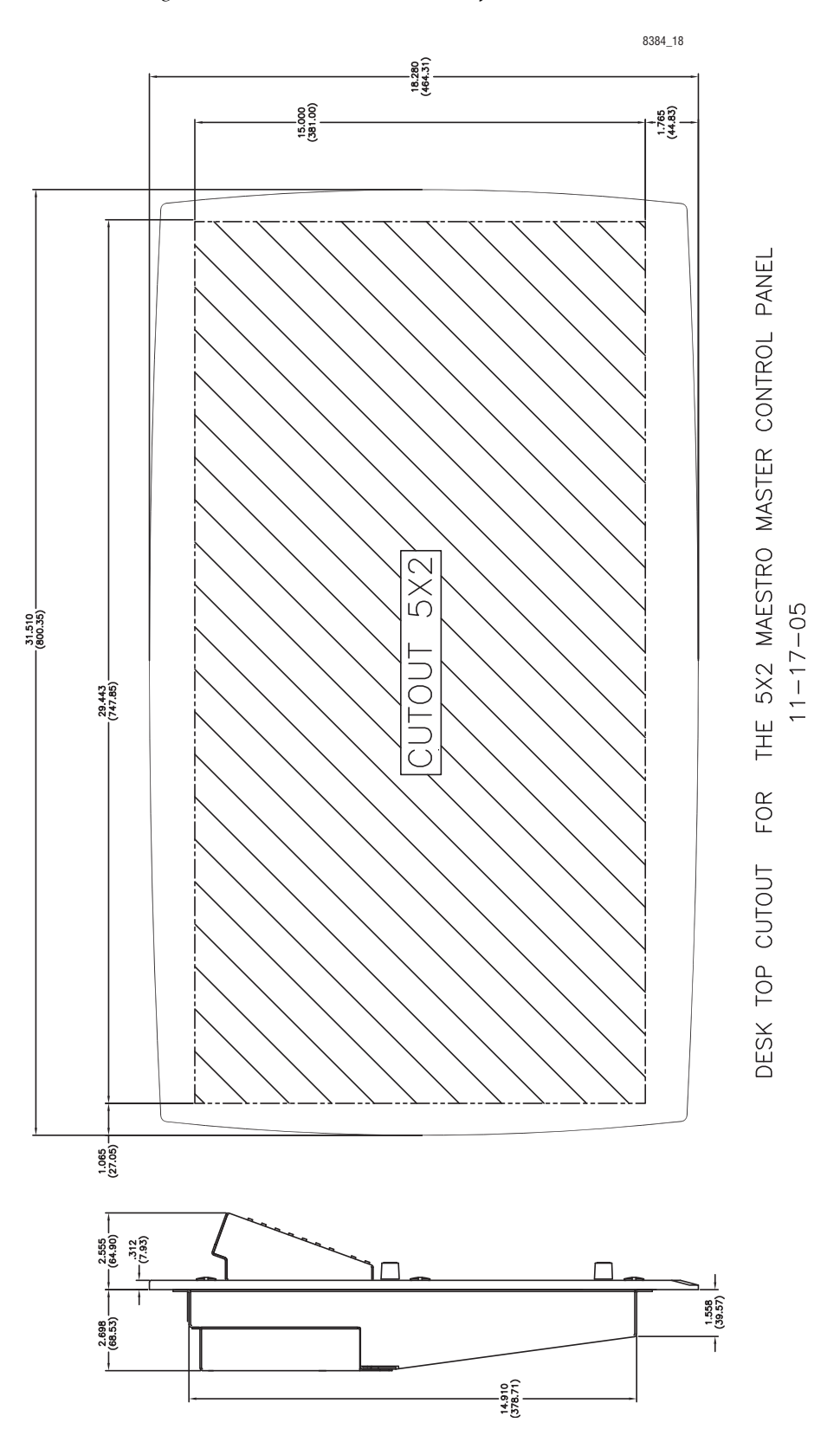

*Figure 19. Cabinet Cutout Dimensions for MAE-5X2STD-CP Hardware Control Panel*

## **Router Control**

Encore is connected using Ethernet LAN.

Jupiter is connected using either Ethernet LAN (CM-4000) or serial cable (VM-3000).

Prelude is connected using Ethernet LAN.

## **Router type**

All Maestro systems require the use of a GV-controlled matrix router (there is no "internal matrix" option).

If a Concerto board is installed in a Maestro/Concerto frame, it should be understood that there are no inter-frame connections between the Maestro board(s) and the Concerto board(s) other than a power bus. Video, audio, LAN, etc. cables must therefore be installed to connect Concerto rear panels to Maestro rear panels.

## **Keyers**

All systems include four key inputs. Keys can be inserted "upstream" (paired with the background video) or "downstream" (not affected by background video transitions).

**Note** Maestro includes eight keyers. Sources from the four key cut/key fill inputs may be assigned to any of the eight keyers; however, only four keyers can be on air simultaneously. A future branding engine option will provide internal storage of additional key sources which may also be assigned to any of the eight keyers. With the branding engine installed, it will be possible to have all eight keyers on air simultaneously.

When a key is operated in "external" mode (that is, using a fill signal with a cut signal), the fill and cut connectors are operated as fixed pairs. For example, KF1 (Key Fill 1) will always be paired with KC1 (Key Cut 1), KF2 will always be paired with KC2, etc. See Figure [32 on page](#page-81-0) 82. Typically, the key and fill signals arrive from a Maestro-controlled router, and the Key Fill Association table is used to configure the Key/Fill pairs. For example, if a character generator fill signal is selected for KF1, the CG's cut signal will be routed automatically to KC1.

If instead the key signals do not pass through a Maestro-controlled router, they are referred to as "direct key" inputs; in this case the operator must manually switch the fill and key signals to the appropriate connector pairs. For example, if the fill signal is switched to KF1, then the cut signal must be switched to KC1. (Unlike Saturn, there is no special configuration entry to permit other associations such as KF1 to KC2, etc.)

## **Audio Mixers**

All systems include two audio mix-over inputs and four audio mixers. All 4 mixers can be on-air simultaneously. The mixers can utilize source material from external BNC inputs, MADI expansion, and internal content. A Sonata 1RU converter will accept up to 16 channels of audio per mixer and will input this audio into Maestro via the MADI In-2 connector on the rear panel. As the planner, you should specify one of the Sonata units listed in [Table](#page-63-0) 6.

<span id="page-63-0"></span>*Table 6. Sonata Audio Converters*

| <b>Part Number</b> | <b>Description</b>                      |
|--------------------|-----------------------------------------|
| SON-AU2MADI        | 75 ohm unbalanced AES to MADI Converter |
| SON-AB2MADI        | 110 ohm balanced AES to MADI Converter  |
| SON-AA2MADI        | Analog audio to MADI Converter          |

For more information, please refer to the *Sonata Series Planning and Installation Manual*.

**Note** Audio mixers support AES or MADI audio input only. Embedded audio is not supported for audio mix overs. The Branding Engine option will allow the use of stored .WAV files for audio overs.

## **75 or 110 Ohm Audio Wiring**

For 75 ohm systems, a MAE-BNC-RP Rear I/O panel should be specified for each Processor.

For 110 ohm systems, a MAE-DB25-RP Rear I/O panel should be specified for each Processor.

## **Branding Engine**

For graphics that are used repeatedly (such as a station logo), an internal graphic storage option is available.

## **Digital Video Effects**

The DVE option allows one video signal to be inserted into another. Effects transitions can be made using cuts, fades, or wipes. Transition speed is selected using the control panel.

The DVE hardware consists of a mezzanine board that mounts on the main processor board, and, in some cases, an AES-to-MADI converter.

For more information about the DVE option, please refer to the DVE option section of the *User guide*.

## **System Monitoring**

#### **Video**

For monitoring purposes, duplicate outputs are provided for the Program, Preview, Clean Feed 1, and Clean Feed 2 video outputs.

#### **Audio**

Maestro supports stereo and 5.1 surround audio monitoring. A system diagram for stereo monitoring is shown on [page](#page-86-0) 87; a diagram for 5.1 surround monitoring is shown on [page](#page-87-0) 88.

#### **Monitor Follow**

In multi-Processor (multi-channel) systems, the control room monitors can switch automatically to the channel being controlled. This requires the video outputs and audio monitor outputs, and control room monitors, to be connected to the router.

For a diagram showing monitor follow wiring, see [page](#page-88-0) 89.

## **General Purpose Inputs and Outputs (GPIO)**

The Maestro GPIO connector presently supports the following applications:

- Source tally mode (Encore, Prelude, or Jupiter-controlled systems)
- Bus tally mode (Jupiter/MI-3040 systems only)
- Maestro controlled by or controlling an external device, including another Maestro system, for receiving and sending transition status signals
- Insertion of Keys and Audio Mix Overs (see *Appendix B-Insertion of Keys and Audio Overs via GPI*)

For information on wiring the GPIO connector, see *[44-pin Control Connec](#page-90-0)[tors on page](#page-90-0) 91*

## **Tally**

The Maestro identifies which input bus has been selected for the Program (Air) output, and this information can be used to operate an external tally light. Two tally modes are available:

- "Source tally" mode (stand-alone tally), and
- "Bus tally" mode (Jupiter/MI-3040 tally).

Source tally mode can be used with Encore, Prelude, or Jupiter-controlled systems but is limited to 16 GPO closures. Bus tally mode can be used to operate tally lights for any or all sources controlled by a Jupiter system equipped with an MI-3040 General Purpose/Tally Interface.

#### **Source Tally Mode (Stand-alone Tally)**

In source tally mode, Maestro will identify which of up to 16 specified sources is on air and turn on a tally light located next to that source. The tally light is connected to the rear-panel GPIO connector on the Maestro. See [Figure](#page-66-0) 20.

<span id="page-66-0"></span>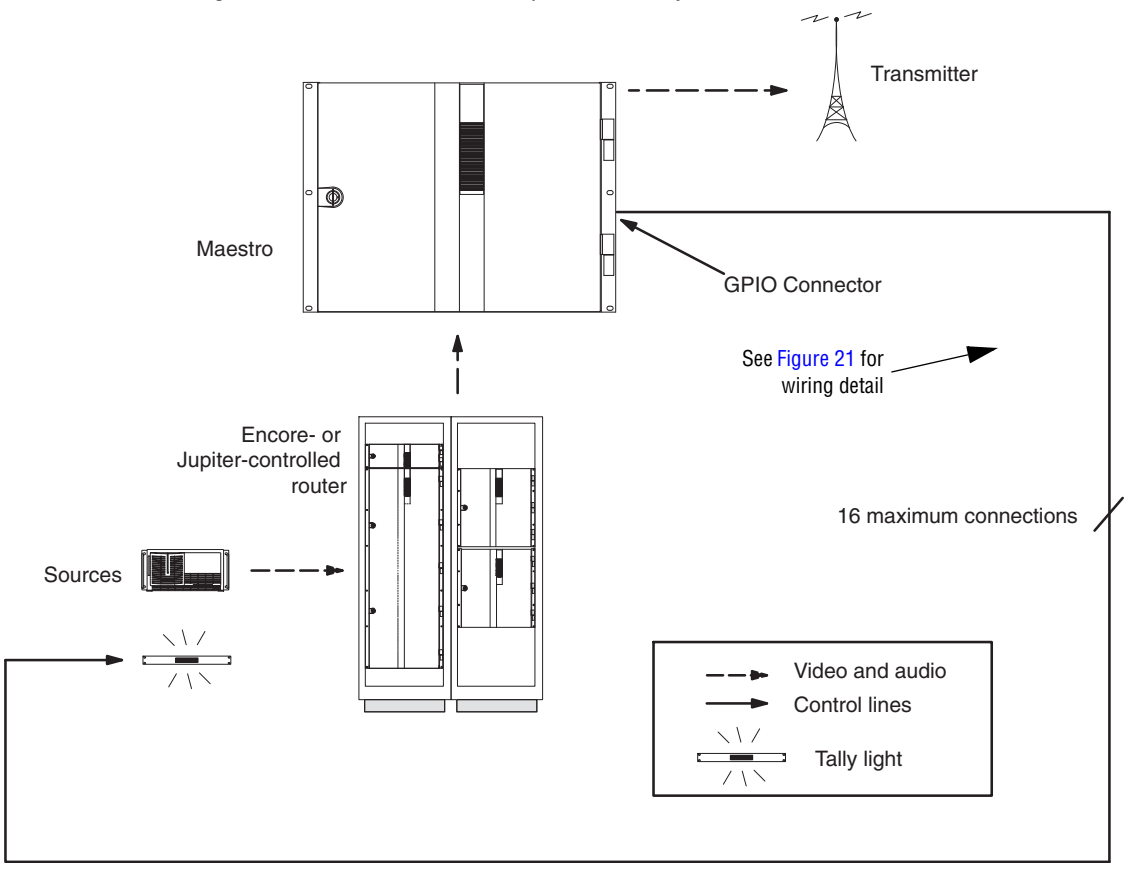

*Figure 20. Hardware Connections for Source Tally Mode*

<span id="page-67-0"></span>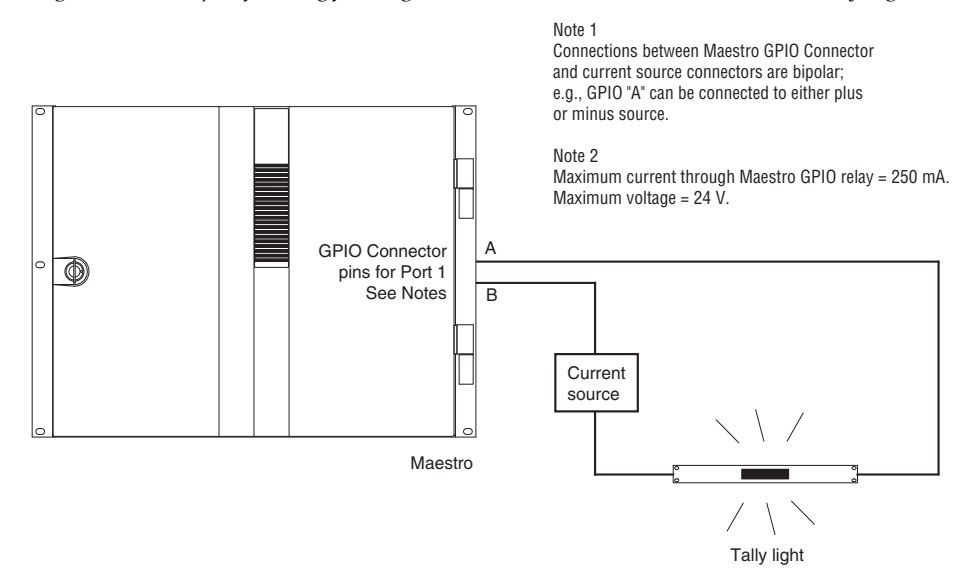

*Figure 21. Example of Wiring for Single Port Connection between Maestro and Tally Light*

For pinouts of the GPIO connector, see Table [9 on page](#page-90-1) 91. For a diagram of the GPIO port circuitry, see [page](#page-91-0) 92.

#### **Bus Tally Mode (Jupiter Systems with MI-3040)**

The GPIO connector on the Maestro rear panel can be configured to provide an indication as to which Maestro input bus has been selected for the Program (Air) output. The GPIO connector can be connected to a Jupiter Control System MI-3040 General Purpose/Tally Interface. The Jupiter Control System can be configured to determine which router input (source) is currently switched to the Maestro input bus that is on Air; Jupiter can then activate the appropriate MI-3040 relay connector in order to illuminate a tally light. See [Figure](#page-68-0) 22 and [Figure](#page-69-0) 23.

<span id="page-68-0"></span>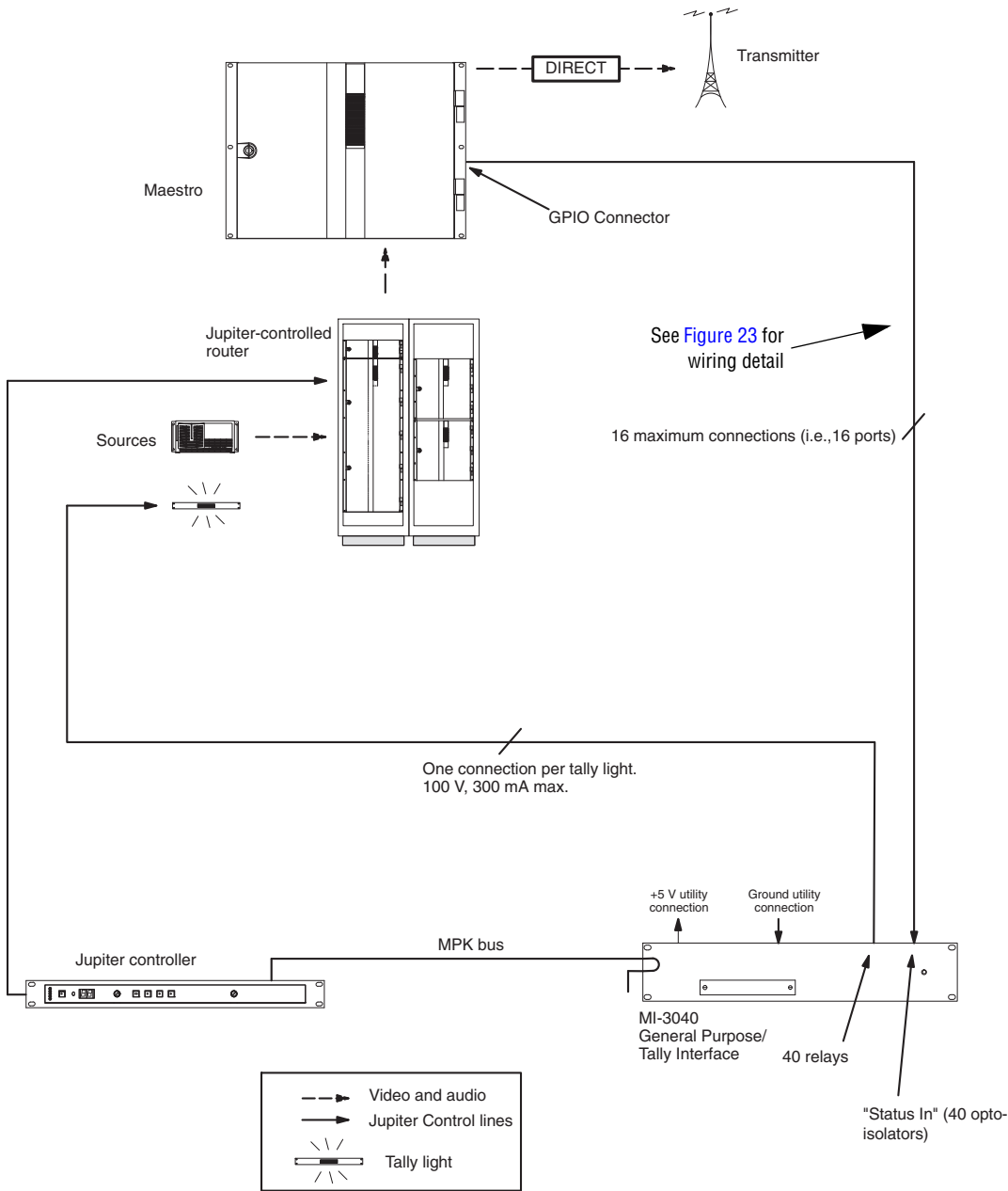

*Figure 22. Hardware Connections for Jupiter/MI-3040 Tally*

<span id="page-69-0"></span>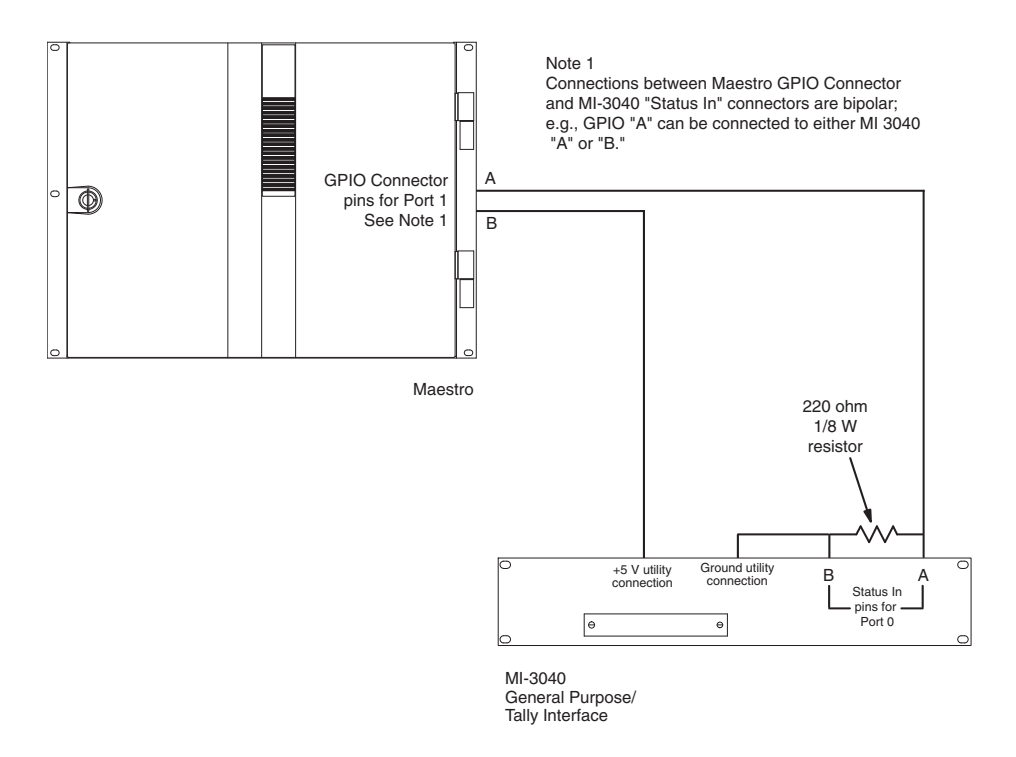

*Figure 23. Example of Wiring for Single Port Connection between Maestro and MI-3040*

The number of GPIO ports connected to the MI-3040 will vary according to system requirements; the maximum number is 16. Connections can be made in any order since the connectors are configured in software.

For pinouts of the GPIO connector, see Table [9 on page](#page-90-1) 91. For a diagram of the GPIO port circuitry, see [page](#page-91-0) 92.

For pinouts of the MI-3040, and a description of the MI-3040 hardware, refer to the Jupiter manual.

#### <span id="page-70-0"></span>**Maestro Controlled By or Controlling an External Device**

The GPIO connector on the Maestro rear panel can be used to receive an "Action: Transition" signal from a controlling external device ([Figure](#page-70-0) 24), or to transmit an "Action: Transition in Progress" signal to a controlled external device ([Figure](#page-71-0) 25).

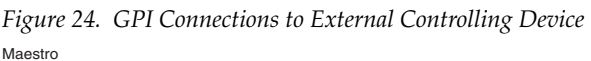

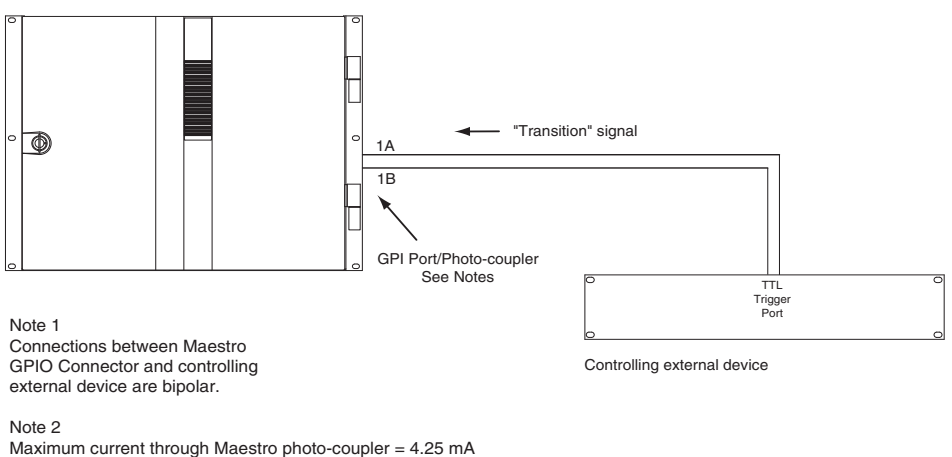

"High" range for photo-coupler = 3-10 V

When used to control an external device, Maestro systems require installation of a leakage-current swamping resistor in the GPO circuit. This resistor is used to prevent leakage current from reaching the external device when the Maestro photo-coupler relay is open. The resistor is always placed across the input relay of the external device.

[Figure](#page-71-0) 25 and [Figure](#page-71-1) 26 show examples of connections to controlled external devices containing a small mechanical or solid-state relay, along with a suggested location and value for the swamping resistor. A supply voltage greater than  $+5$  V can be used (up to  $+$  10 V), but in that case the power rating of the resistor would need to be increased accordingly.

<span id="page-71-0"></span>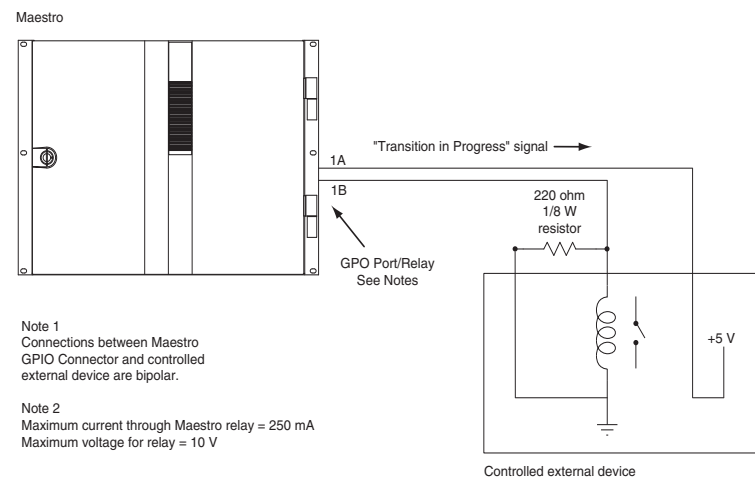

*Figure 25. GPO Connections to External Controlled Device (Example1)*

*Figure 26. GPO Connections to External Controlled Device (Example 2)*

<span id="page-71-1"></span>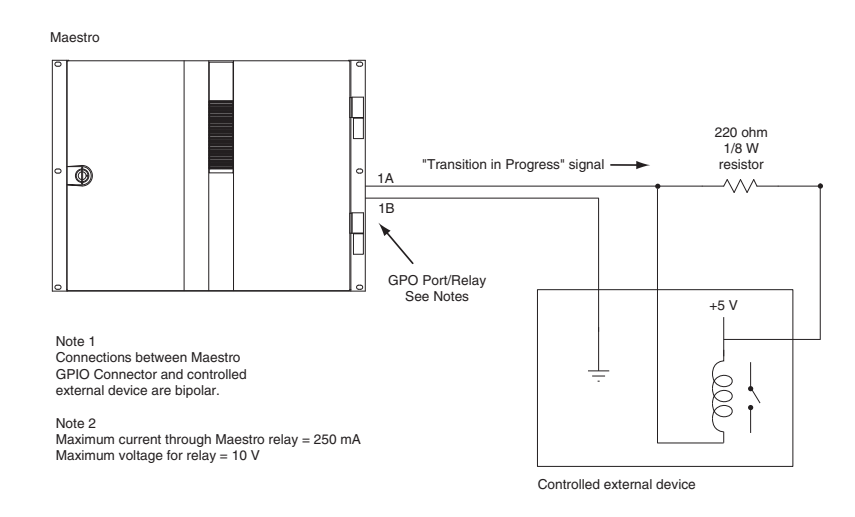
It is also possible for one Maestro processor to control another. See [Figure](#page-72-0) 27.

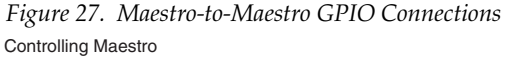

<span id="page-72-0"></span>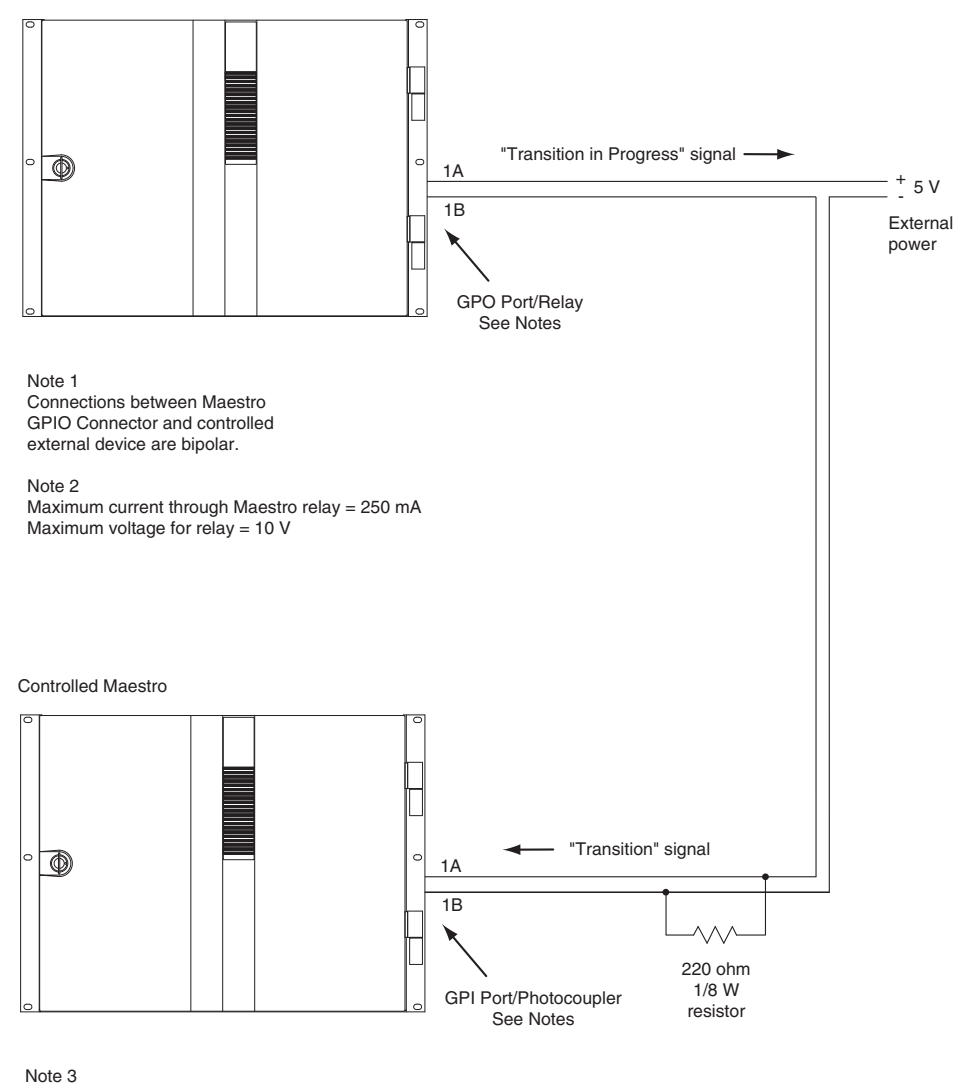

Maximum current through Maestro photocoupler = 4.25 mA "High" range for photocoupler = 3-10 V

**Note** Although the diagram above depicts two separate Maestro frames, the controlling and controlled Maestro processor may be located in same frame

The controlling Maestro would be configured to send a "Transition in Progress" signal (that is, by closing a GPO port relay) to indicate that the Maestro has initiated a Take.

The controlled Maestro would be configured to accept a "Transition" signal and respond by executing a Take command.

### **Insertion of Keys and Audio Overs**

Any of the eight keyers and four audio over mixers can be triggered by an external GPO (GPI in Maestro) signal. The GPI sub-system in Maestro that enables this functionality is called the EAS (Emergency Alert System) subsystem; however, any application in which external triggering of keyers and audio over mixers is required may use the EAS sub-system.

### **Emergency Alert System Switching**

In US installations, the GPIO connector on the Maestro rear panel can be connected to an Emergency Alert System (EAS) receiver and configured to select the EAS video and audio automatically on the Program output when a trigger signal is received.

### **System Protection**

The hardware control panel is equipped with redundant power supplies.

A second power supply is available for the Processor frame as an option.

### <span id="page-74-3"></span><span id="page-74-1"></span>**Processor Backup Battery**

Each Maestro Processor rear panel is equipped with a plug-in, rechargeable lithium-ion battery used to back up on-board Synchronous DRAM.

The battery is rated for approximately 36 hours or 500 power cycles.

The charge status of the battery can be checked in the Deployment Control Center. For the location of this battery, see [page](#page-81-0) 82.

### <span id="page-74-4"></span><span id="page-74-2"></span>**Alarm System**

**Note** There is no electrical connection between the Processor, frame, and hardware control panel alarm systems.

#### <span id="page-74-5"></span>**Processor Alarm**

Each Maestro Processor board has an independent alarm system for monitoring the following elements:

- On-board power supply voltage
- Board temperature
- CPU submodule running
- Genesis FPGA loaded
- Configuration FPGAs loaded

The alarm condition is indicated by a red LED on the front edge of the Processor board, and by a state change on the rear panel "Alarm" BNC.

#### <span id="page-74-0"></span>**Alarm BNC**

Electrically, the Alarm BNC operates according to SMPTE standard 269M-1999. When an alarm is asserted, the circuit associated with the Alarm connector will present low impedance to an external current source circuit provided by the customer. See [Figure](#page-75-0) 28.

<span id="page-75-0"></span>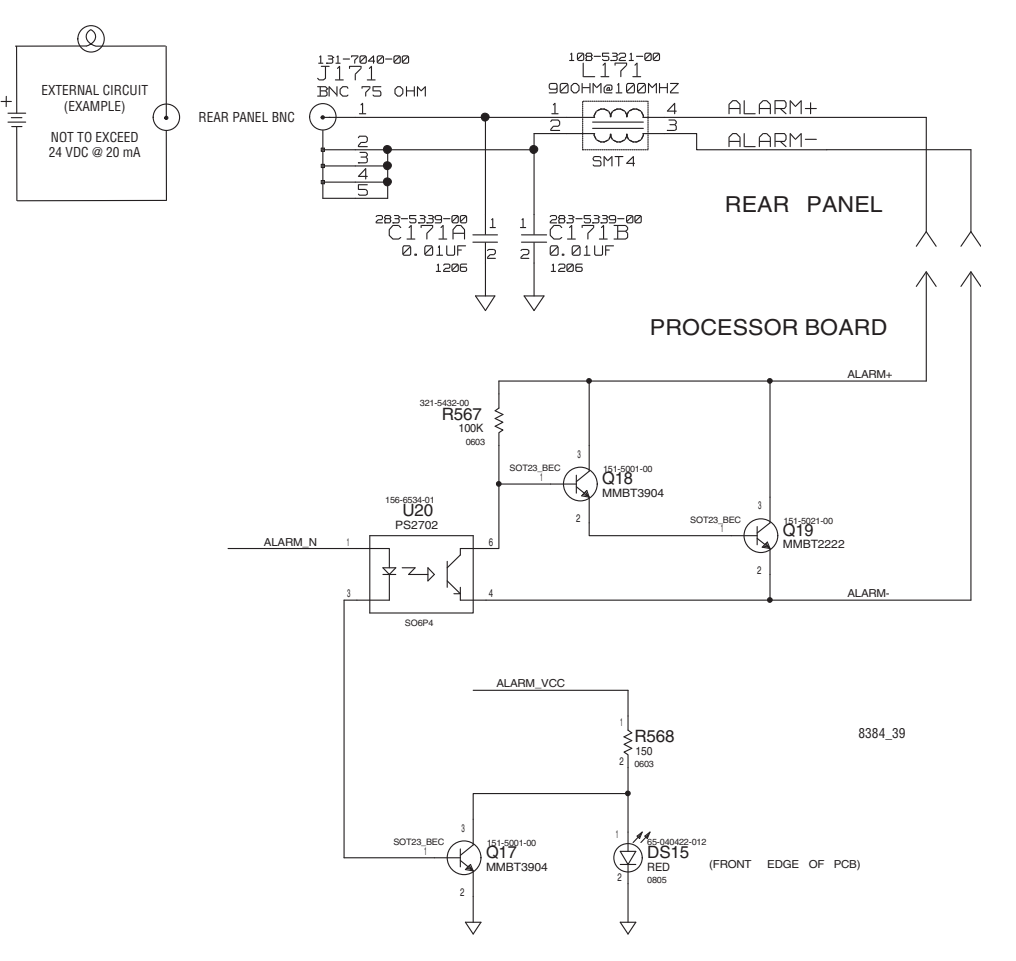

*Figure 28. Example of Customer-supplied Indicator Circuit (Top Left) and Portions of Processor Alarm Circuit*

#### <span id="page-76-1"></span>**Frame Alarm**

A separate alarm system is used to monitor the frame components other than the Maestro Processor.

Frame alarm conditions are: frame fan failure, frame power supply failure, or Concerto Matrix Controller module Reset.

Pinouts for the 9-pin D "Alarm" connector on the lower rear frame panel are shown in [Table](#page-76-0) 7.

*Table 7. Alarm Pinouts*

<span id="page-76-0"></span>

| <b>ALARM<sup>a</sup></b>     | Pin | <b>Function</b> | Pin                      | <b>Function</b> |
|------------------------------|-----|-----------------|--------------------------|-----------------|
| D-9 Female                   |     |                 | 6                        | ALARM1_COM      |
| Pin<br>Pin                   | 2   | ALARM1_NO       |                          |                 |
| Pin<br>Pin<br>$\bullet$<br>9 | 3   |                 | 8                        |                 |
| 5                            |     | ALARM2_COM      | 9                        | ALARM2_NO       |
|                              | 5   | GND             | $\overline{\phantom{0}}$ |                 |

a Alarm contact closures are separate relay contacts.

"Alarm 1" is generated by Matrix Controller board 1, which is located in the top controller slot. "Alarm 2" is generated by the redundant controller in the bottom slot (if present).

The location of this connector is shown on [page](#page-82-0) 83.

The power supply alarm condition is also indicated by a red LED on the front of the supply.

#### **Hardware Control Panel Alarms**

Each of the Maestro hardware control panel sub panels includes a red LED indicator labeled "ALM." This LED will be turned on for any of the following events:

- Improper initialization of the logic (This means that the FPGA did not load)
- Any of the sub panel's power supplies being out of range.
- Receiving a command from the Control Panel Server to turn the alarm LED on.

In addition to the above, the Source Control panel has two additional red LEDs labeled "PS1" and "PS2". These LEDS will be turned on if the corresponding DC-DC converter modules indicate a power fault.

The Maestro hardware control panel tub includes a SMPTE-type Alarm BNC that will indicate and alarm for any of the above conditions. In addition, the Alarm BNC will indicate an alarm condition if the Control Panel

Server fails to properly initialize or any of its voltages are out of range. For more information about the Alarm BNC, see [page](#page-74-0) 75.

# **Rack Space, Cooling, and Power Requirements**

<span id="page-78-1"></span>For mechanical, environmental, and electrical specifications, see *Appendix [A-Specifications](#page-390-0)*.

# **Cabling Requirements**

<span id="page-78-0"></span>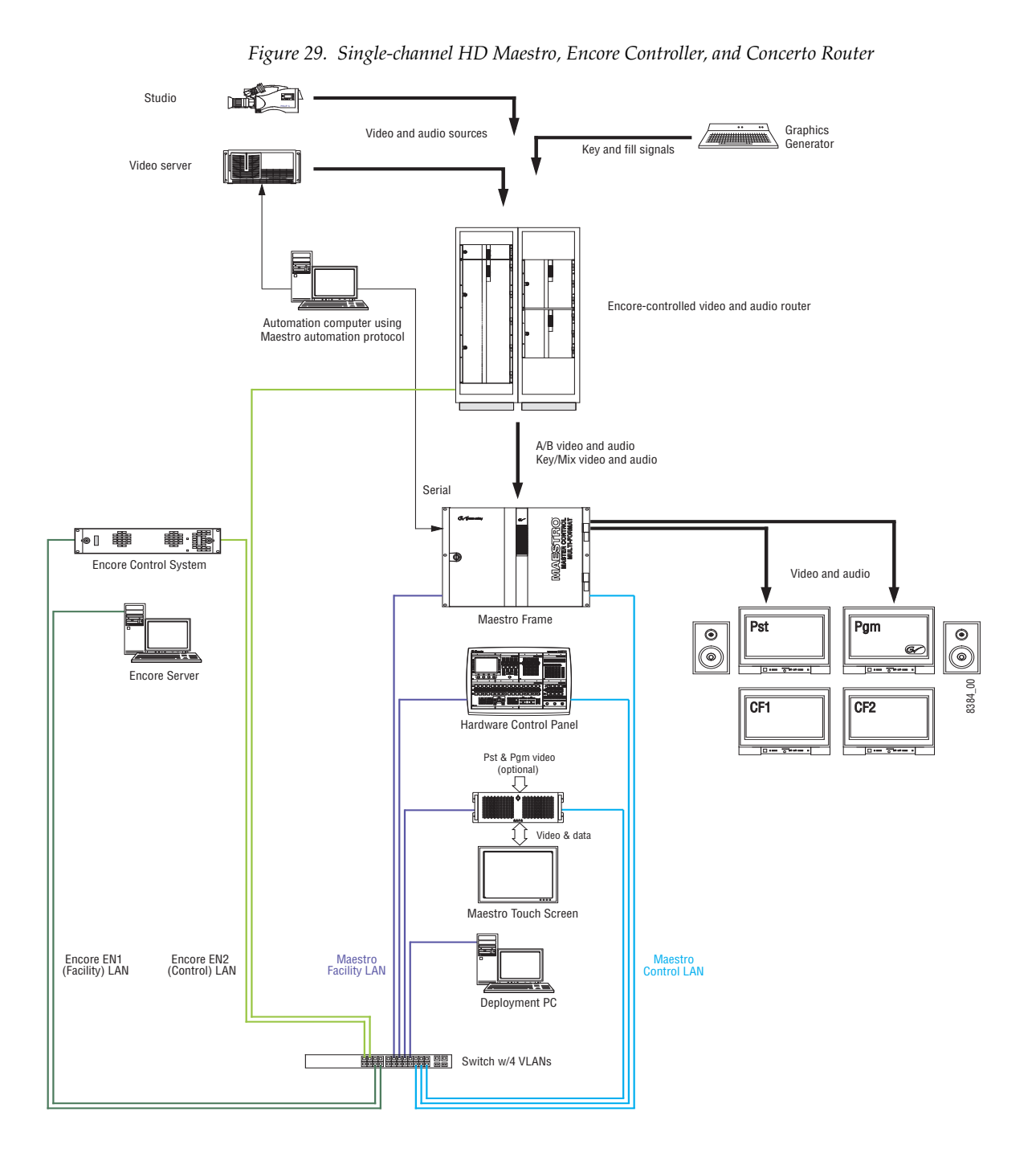

<span id="page-79-0"></span>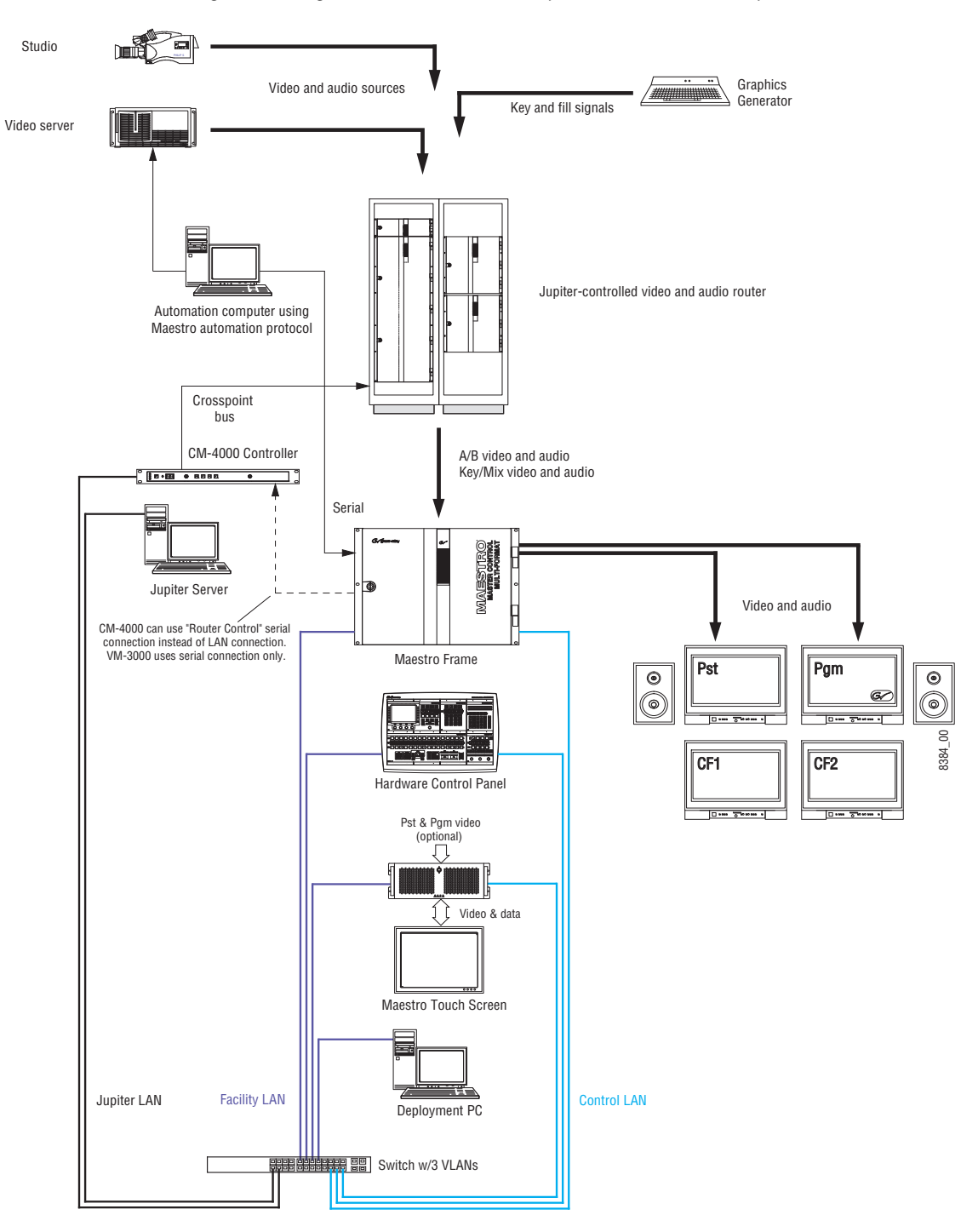

<span id="page-79-1"></span>*Figure 30. Single-channel HD Maestro, Jupiter Controller, Trinix/Apex Router*

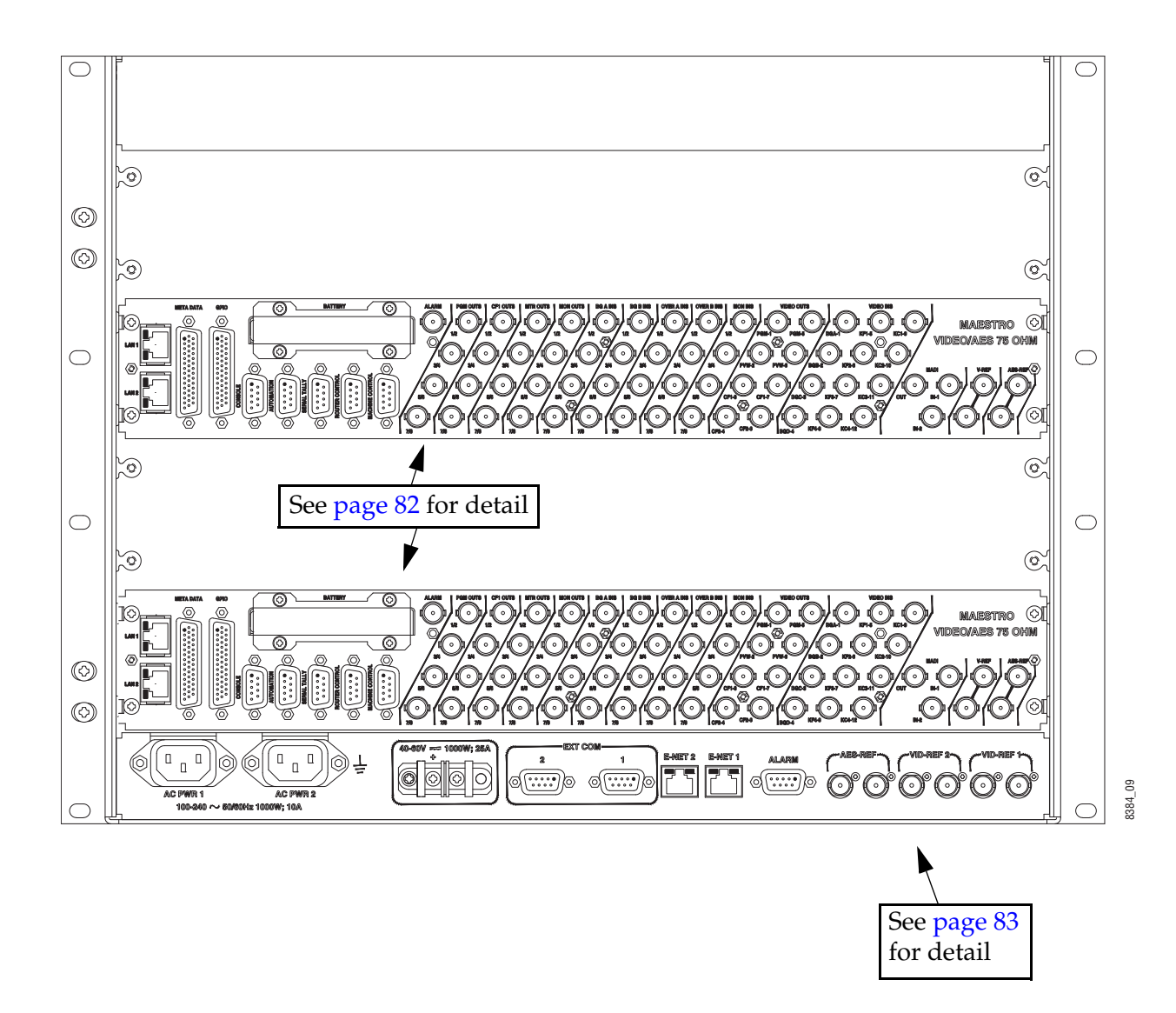

*Figure 31. 8 RU Maestro/Concerto Frame with Two Maestro Processors (Channels)*

<span id="page-81-0"></span>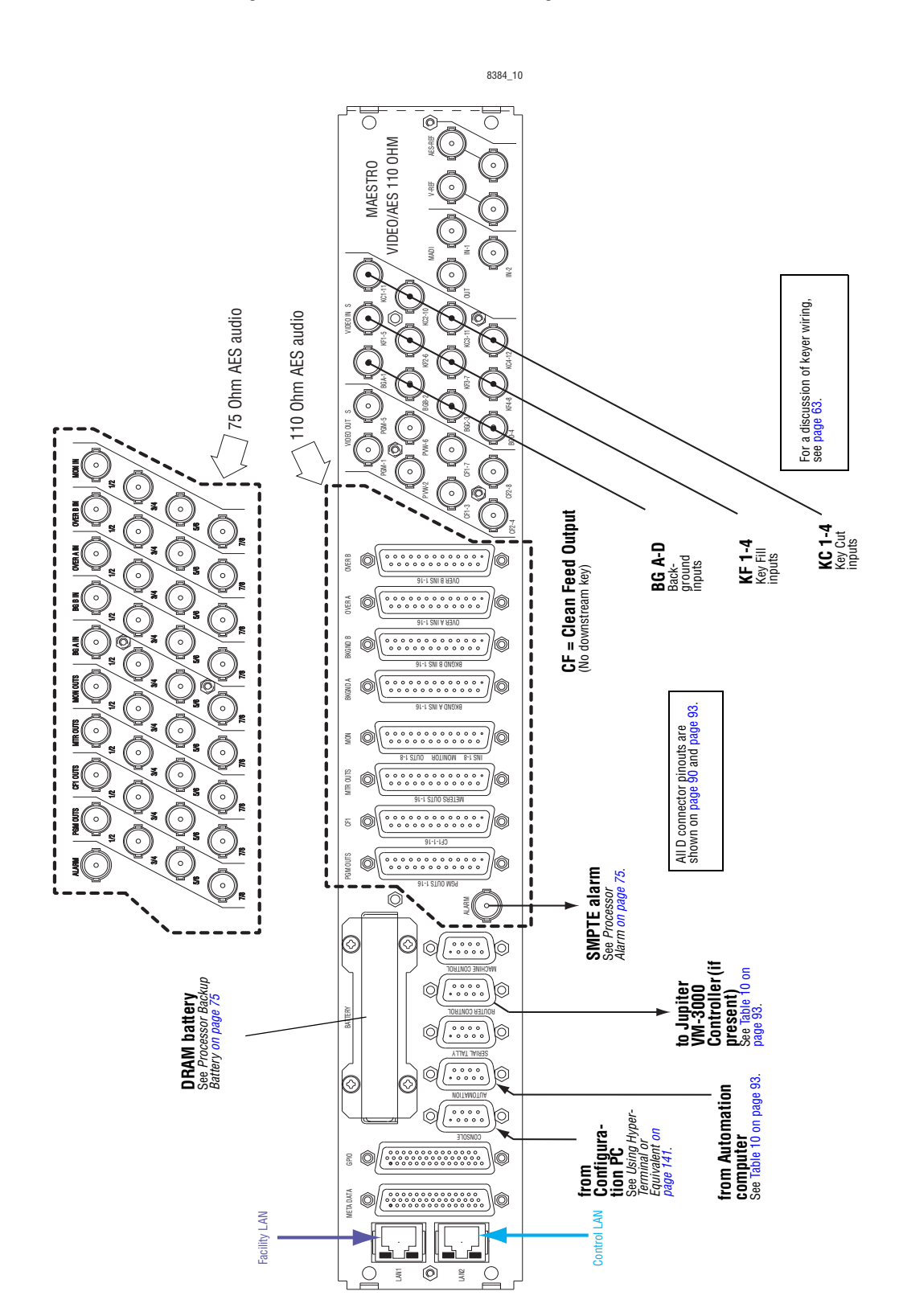

*Figure 32. Maestro Rear Panel, Showing 75- and 110-Ohm Audio Variants*

<span id="page-82-0"></span>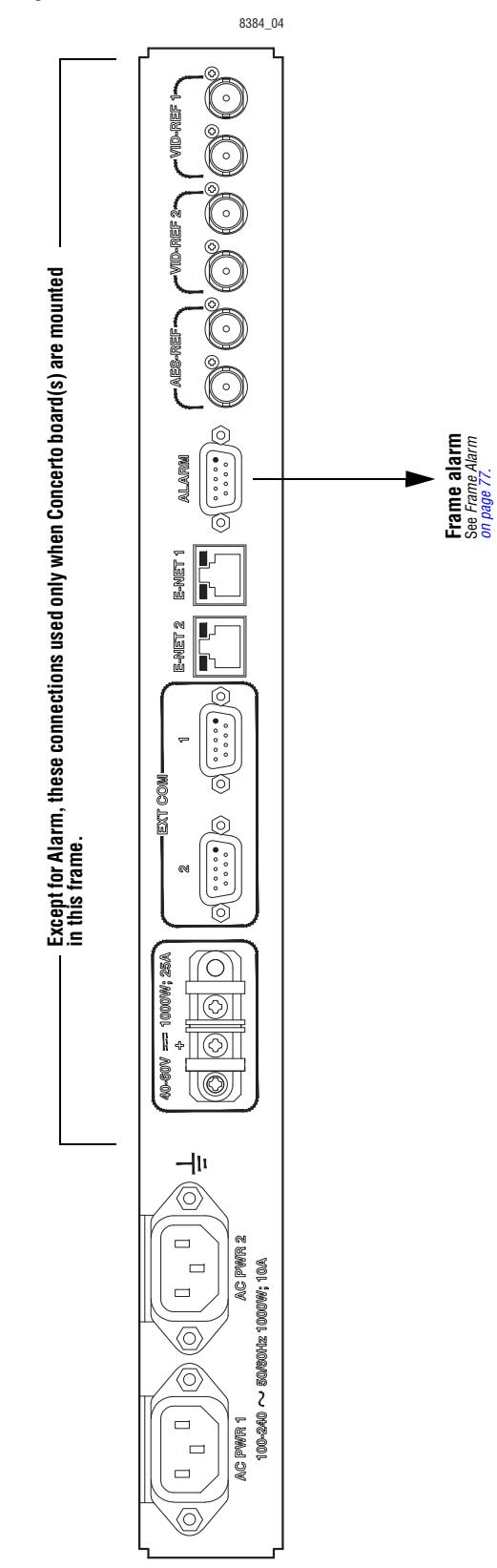

*Figure 33. 8 RU Maestro/Concerto Frame Rear Panel* 

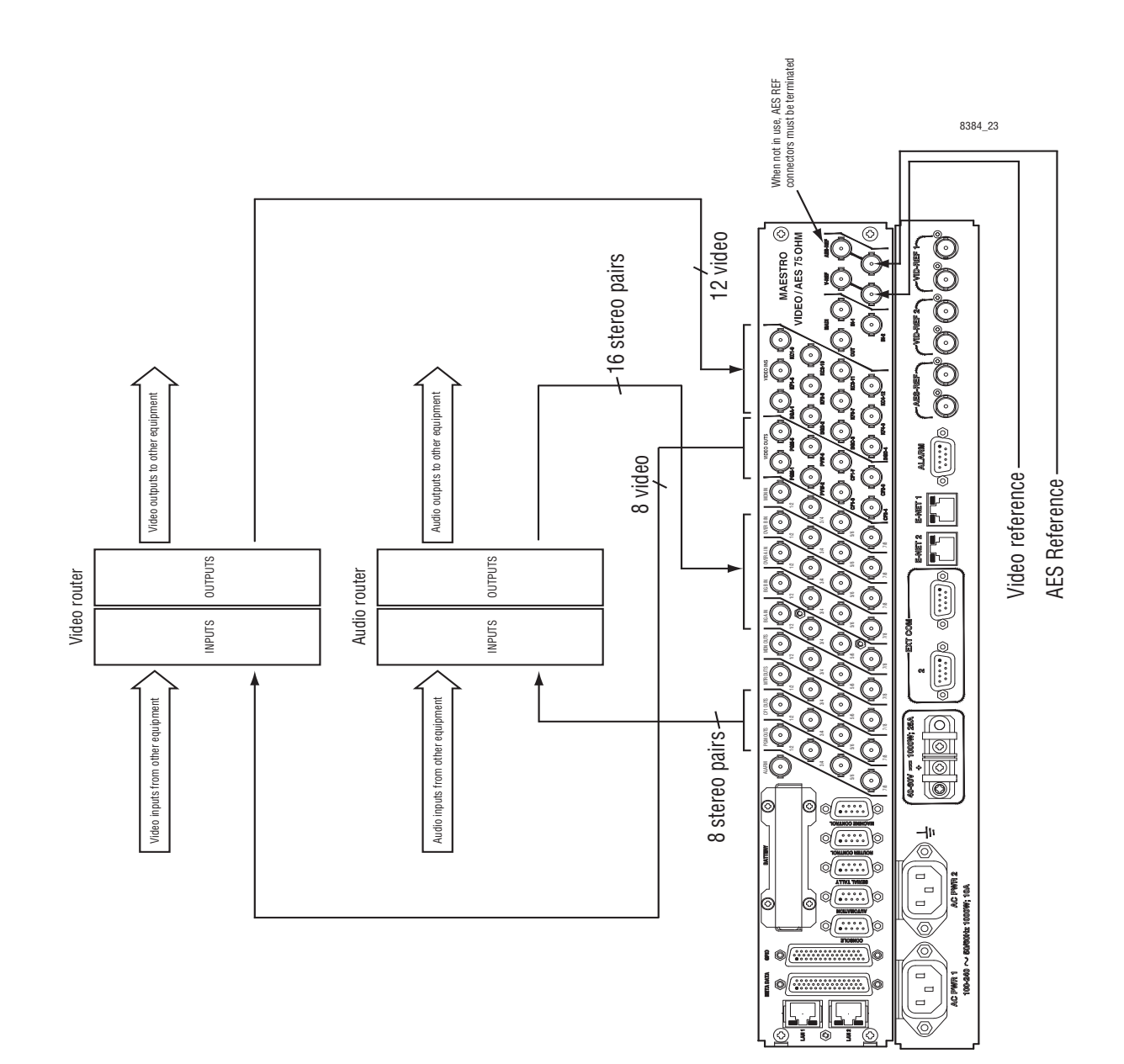

*Section 2 — Installation Planning*

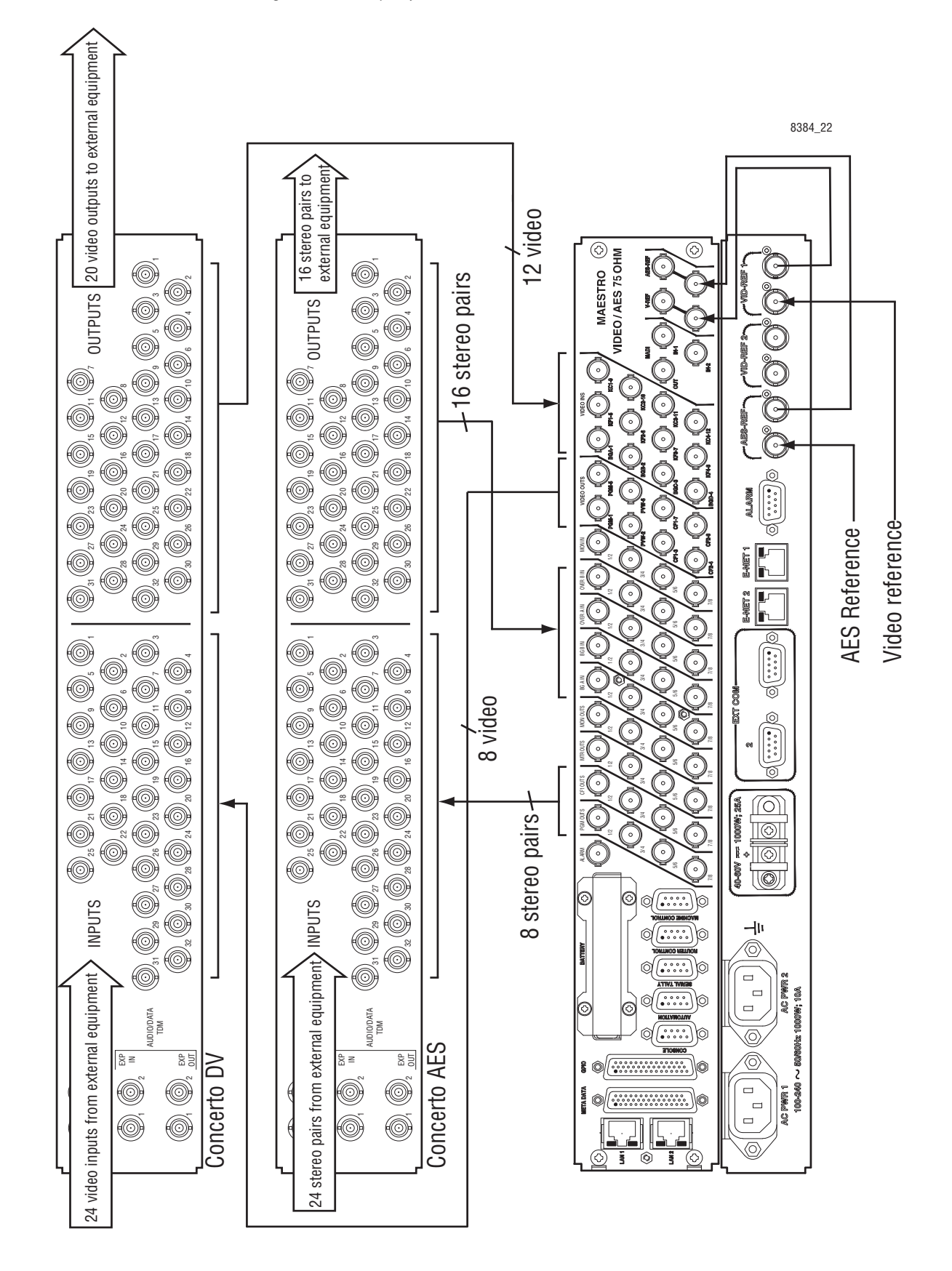

*Figure 35. Example of Maestro-Concerto Interconnections (75 ohm AES)*

*MAESTRO Installation and Service Manual 85*

### <span id="page-85-1"></span>**Dolby E Metadata Connections**

*Figure 36. Example of Metadata Connections for Systems with A & B Background Inputs. For Pinouts see [page 91](#page-90-0).*

<span id="page-85-0"></span>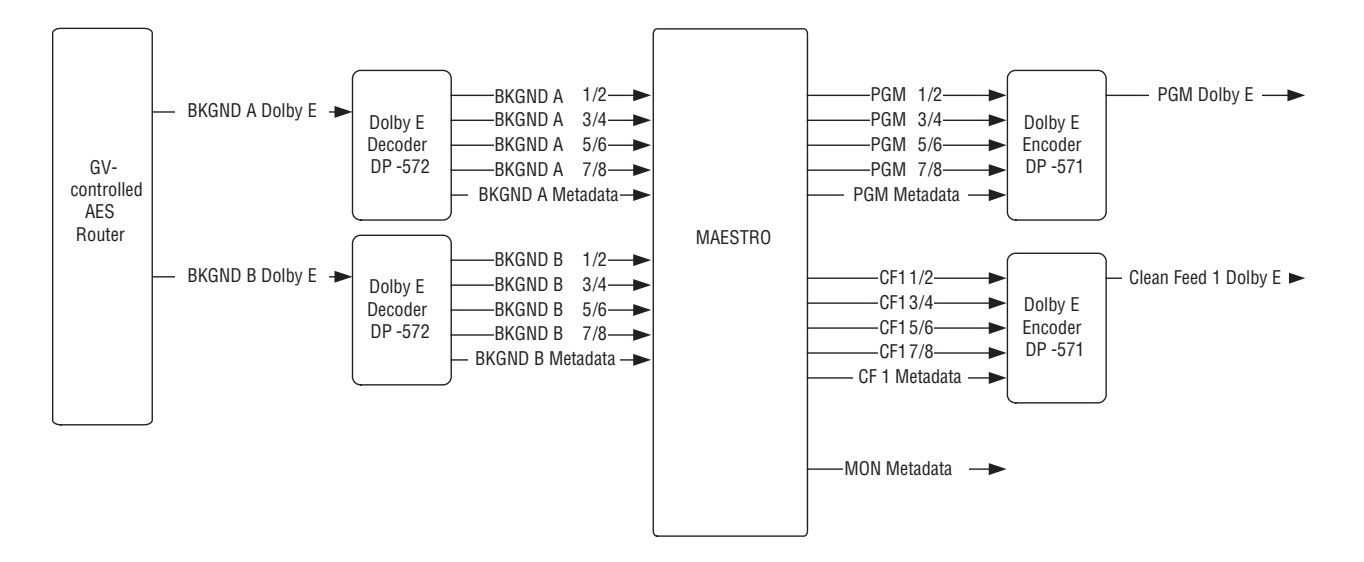

*Figure 37. Example of Metadata Connections for Systems with A, B, and C Background Inputs (for example, Systems with DVE Option). For Pinouts see [page 91](#page-90-0).*

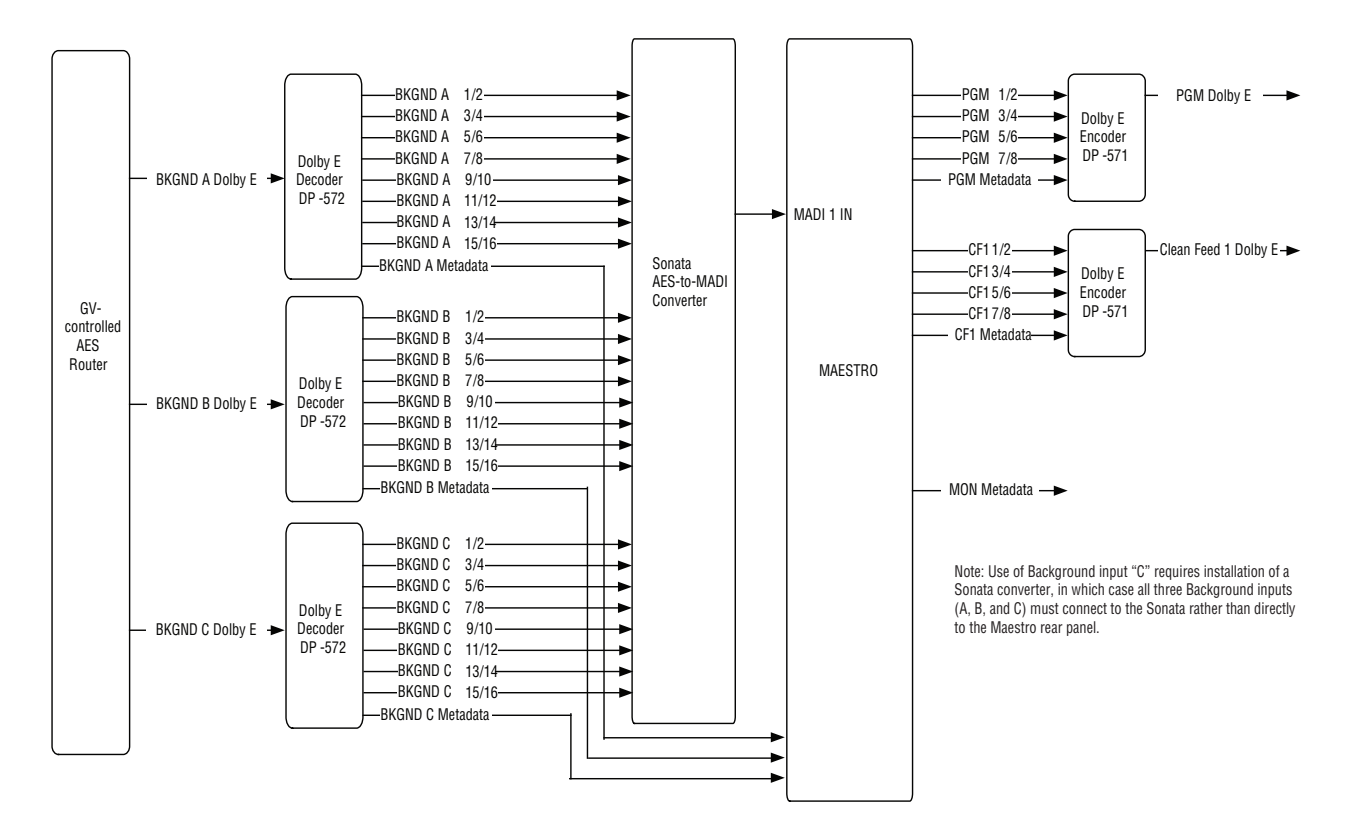

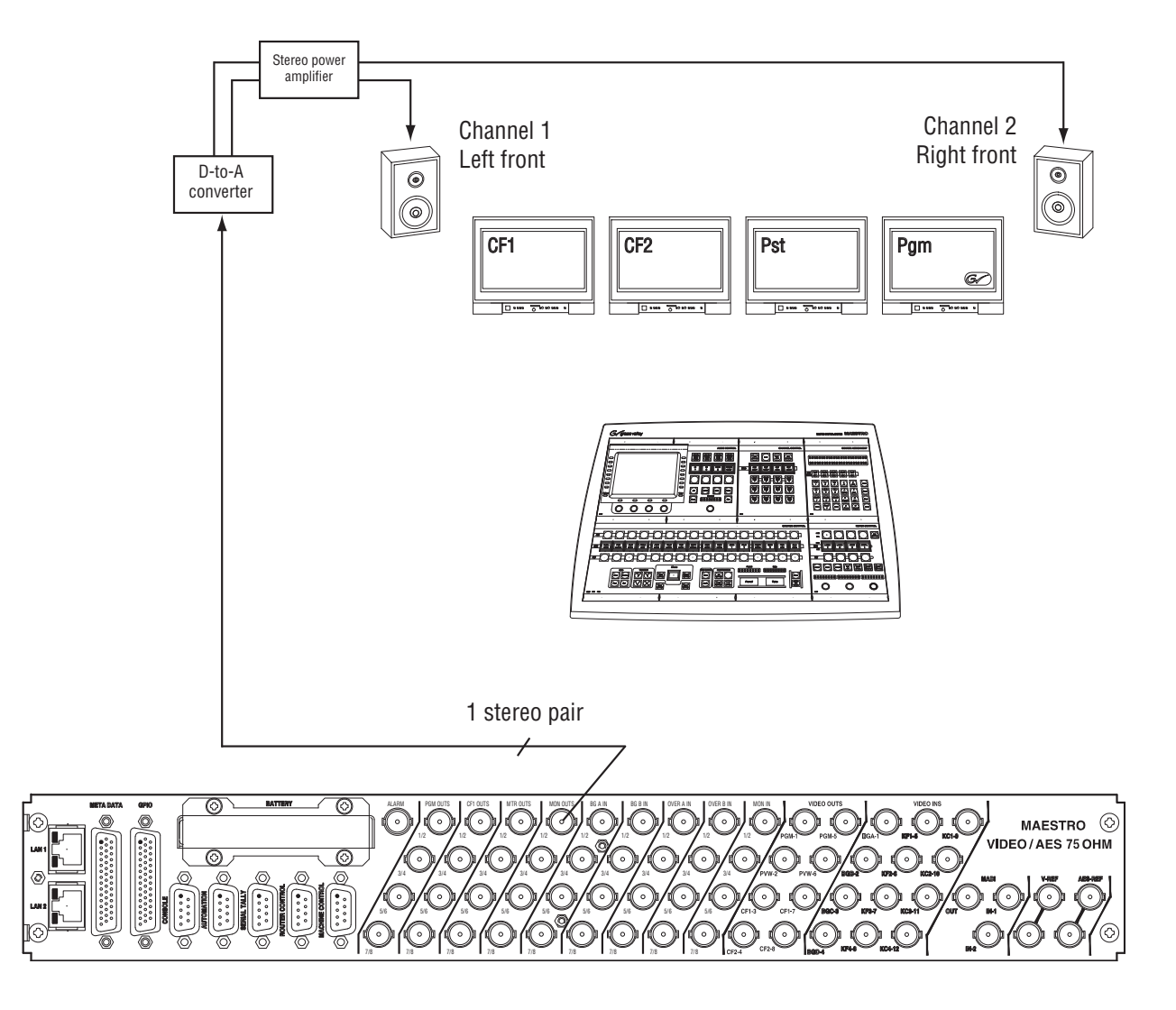

*Figure 38. Audio Monitor Installation for 2-Channel Stereo*

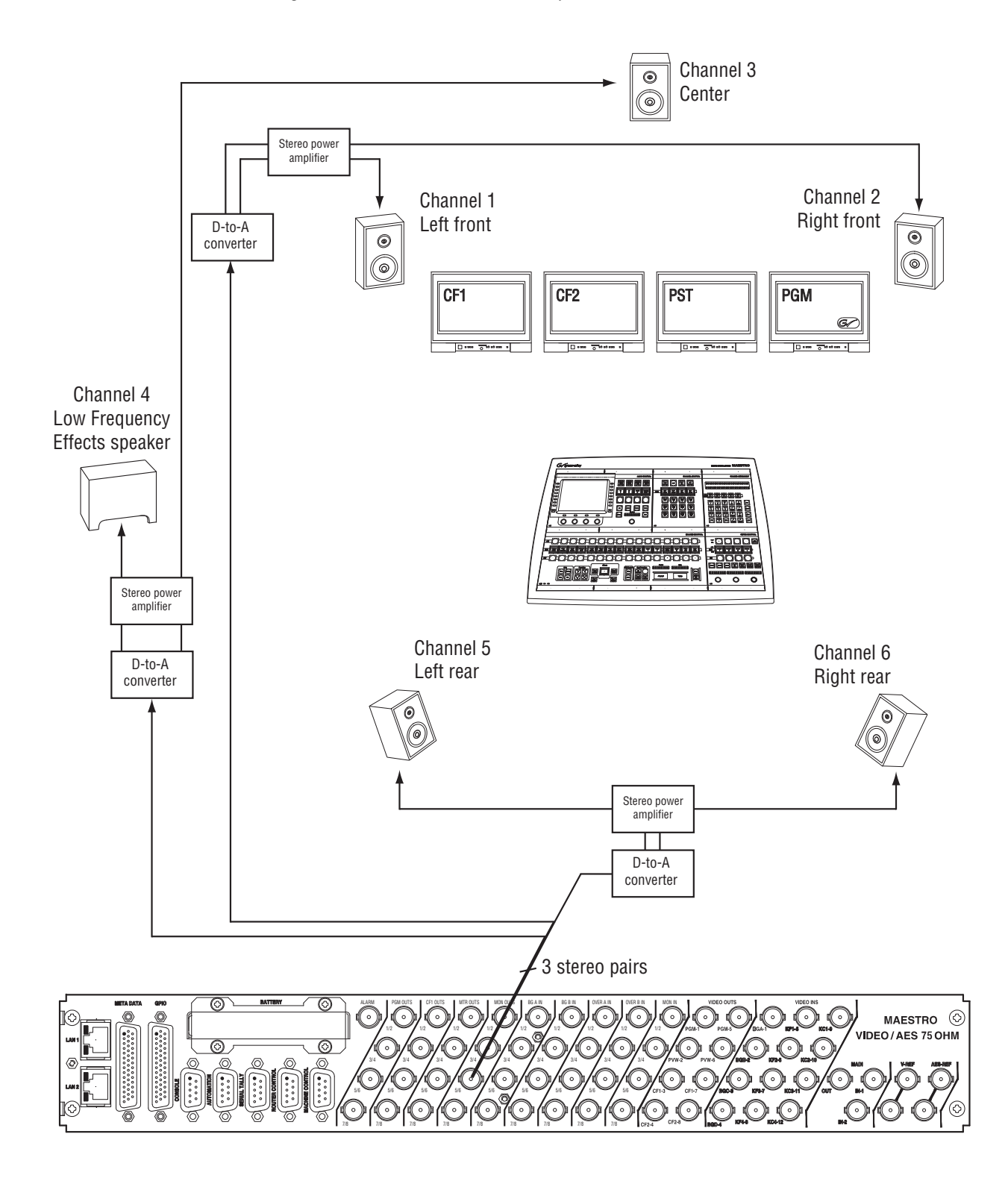

*Figure 39. Audio Monitor Installation for 5.1 Surround Channels*

### <span id="page-88-1"></span>**Monitor Follow**

In multi-Processor (multi-channel) systems, the control room monitors can switch automatically to the channel being controlled. This requires the video outputs and audio monitor outputs, and control room monitors, to be connected to the router.

In the example shown in [Figure](#page-88-0) 40, the operator is controlling eight Maestro channels from a single hardware control panel. During monitor follow operation, the monitor outputs of the channel being controlled are automatically switched to the control room monitors. Other router inputs, such as the off-air return, can be controlled as well.

<span id="page-88-0"></span>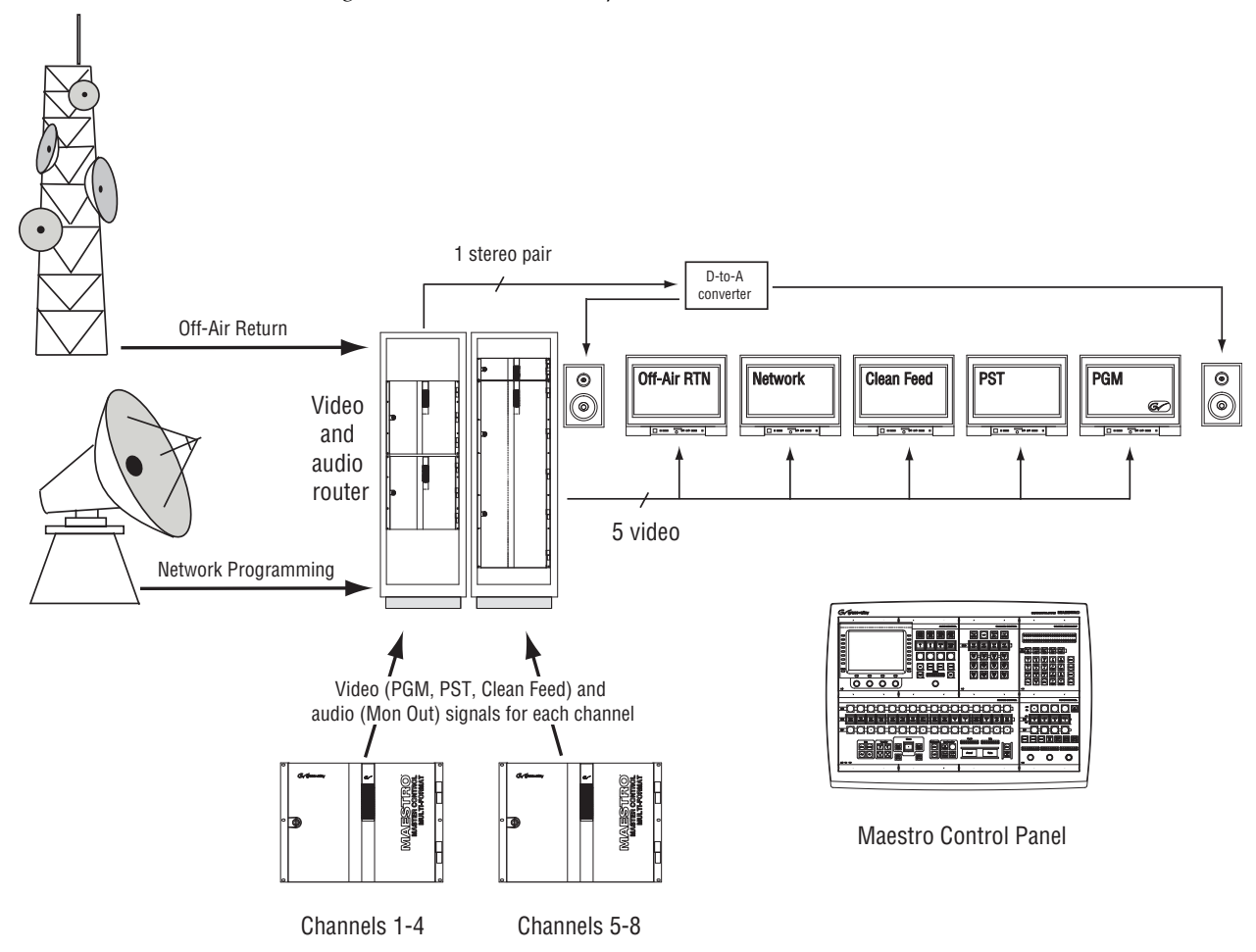

*Figure 40. Monitor Follow Operation*

Although this example shows a control room equipped with stereo monitors, more speakers can be added (for example, to allow Dolby 5.1 monitoring).

# **110 Ohm AES Audio Cables**

Each 110 ohm AES connector accommodates balanced lines one through four (four stereo pairs). Pinouts for the 110 Ohm connectors are shown in [Table](#page-89-0) 8.

**Note** Although the 110-ohm 25-pin audio connector can accommodate wiring for up to eight stereo pairs (16 channels), only four stereo pairs (8 channels) are supported by Maestro. Up to 16 channels of audio per input (Background A, Background B, Background C and Background D) are supported by the Sonata AES-to-MADI converter. For more information, please refer to the *Sonata Series Planning and Installation Manual*.

<span id="page-89-0"></span>

| Shielded 25-Pin D; socket<br>contacts | Pin            | PROGRAM<br><b>OUT</b> | CF <sub>1</sub><br><b>OUT</b> | <b>MTR</b><br><b>OUT</b> | <b>MON IN</b><br><b>MON OUT</b> | <b>BKGNDA</b><br>IN | <b>BKGNDB</b><br>IN | <b>OVER A</b><br>IN | <b>OVER B</b><br>IN |
|---------------------------------------|----------------|-----------------------|-------------------------------|--------------------------|---------------------------------|---------------------|---------------------|---------------------|---------------------|
|                                       | 1              | Pam $8+$              | $8+$                          | Mtr $8+$                 | Air mon in $4+$                 | $8+$                | $8+$                | $8+$                | $8+$                |
|                                       | 2              | GND                   | GND                           | GND                      | GND                             | GND                 | GND                 | GND                 | GND                 |
|                                       | 3              | Pgm $7-$              | $7-$                          | Mtr $7-$                 | Air mon in 3-                   | $7-$                | $7-$                | $7-$                | $7-$                |
|                                       | $\overline{4}$ | $Pgm 6+$              | $6+$                          | $Mtr 6+$                 | Air mon in $2+$                 | $6+$                | $6+$                | $6+$                | $6+$                |
|                                       | 5              | GND                   | GND                           | GND                      | GND                             | GND                 | GND                 | GND                 | GND                 |
|                                       | 6              | Pgm $5-$              | $5-$                          | Mtr $5-$                 | Air mon in 1-                   | $5-$                | $5-$                | $5-$                | $5-$                |
| D-25 Female                           | $\overline{7}$ | Pgm $4+$              | $4+$                          | Mtr $4+$                 | Mon out 4+                      | $4+$                | $4+$                | $4+$                | $4+$                |
|                                       | 8              | GND                   | GND                           | GND                      | GND                             | GND                 | GND                 | GND                 | GND                 |
|                                       | 9              | Pgm $3-$              | $3-$                          | Mtr 3-                   | Mon out 3-                      | $3-$                | $3-$                | $3-$                | $3-$                |
| <b>Pin 13</b><br><b>Pin 25</b>        | 10             | Pgm $2+$              | $2+$                          | $Mtr 2+$                 | Mon out 2+                      | $2+$                | $2+$                | $2+$                | $2+$                |
|                                       | 11             | GND                   | GND                           | GND                      | GND                             | GND                 | GND                 | GND                 | GND                 |
|                                       | 12             | Pgm $1-$              | $1 -$                         | Mtr $1-$                 | Mon out 1-                      | $1 -$               | $1 -$               | $1 -$               | $1 -$               |
|                                       | 13             | <b>NC</b>             | <b>NC</b>                     | NC                       | <b>NC</b>                       | NC                  | <b>NC</b>           | <b>NC</b>           | <b>NC</b>           |
|                                       | 14             | Pgm $8-$              | $8-$                          | Mtr $8-$                 | Air mon in 4-                   | $8-$                | $8-$                | $8-$                | $8-$                |
|                                       | 15             | Pgm $7+$              | $7+$                          | Mtr $7+$                 | Air mon in 3+                   | $7+$                | $7+$                | $7+$                | $7+$                |
| <b>Pin 14</b><br>Pin 1                | 16             | GND                   | GND                           | GND                      | GND                             | GND                 | GND                 | GND                 | GND                 |
|                                       | 17             | Pgm $6-$              | $6-$                          | Mtr $6-$                 | Air mon in 2-                   | $6-$                | $6-$                | $6-$                | $6-$                |
|                                       | 18             | Pgm $5+$              | $5+$                          | $Mtr 5+$                 | Air mon in $1+$                 | $5+$                | $5+$                | $5+$                | $5+$                |
|                                       | 19             | GND                   | GND                           | GND                      | GND                             | GND                 | GND                 | GND                 | GND                 |
|                                       | 20             | Pgm $4-$              | $4-$                          | Mtr 4-                   | Mon out 4-                      | $4-$                | $4-$                | $4-$                | $4-$                |
|                                       | 21             | $Pgm3+$               | $3+$                          | $Mtr 3+$                 | Mon out 3+                      | $3+$                | $3+$                | $3+$                | $3+$                |
|                                       | 22             | GND                   | GND                           | GND                      | GND                             | GND                 | GND                 | GND                 | GND                 |
|                                       | 23             | Pgm $2-$              | $2 -$                         | Mtr $2-$                 | Mon out 2-                      | $2 -$               | $2 -$               | $2 -$               | $2 -$               |
|                                       | 24             | Pgm $1+$              | $1+$                          | $Mtr 1+$                 | Mon out 1+                      | $1+$                | $1+$                | $1+$                | $1+$                |
|                                       | 25             | GND                   | GND                           | GND                      | GND                             | GND                 | GND                 | GND                 | GND                 |

<span id="page-89-1"></span>*Table 8. AES 110-ohm Audio Rear Panel, 25-pin Connector Pinouts*

## **Control Cables**

Most control cables must be built locally. Exceptions include the CAT5 network cables, which are available from third-party suppliers, and certain RS-422 serial control cables, which can be purchased from Grass Valley.

### **44-pin Control Connectors**

Pinouts for 44-pin control connectors are shown in [Table](#page-90-0) 9. For Dolby E Metadata wiring diagrams, see [page](#page-85-0) 86. The GPIO pins can be used for connection to a **Jupiter/MI-3040 tally** system; for more information, refer to [page](#page-67-0) 68. For a diagram of the GPIO port circuitry, see [page](#page-91-0) 92.

**Note** Pins 43 and 44 of the "GPIO" connector are reserved for **linear time code** connection.

<span id="page-90-0"></span>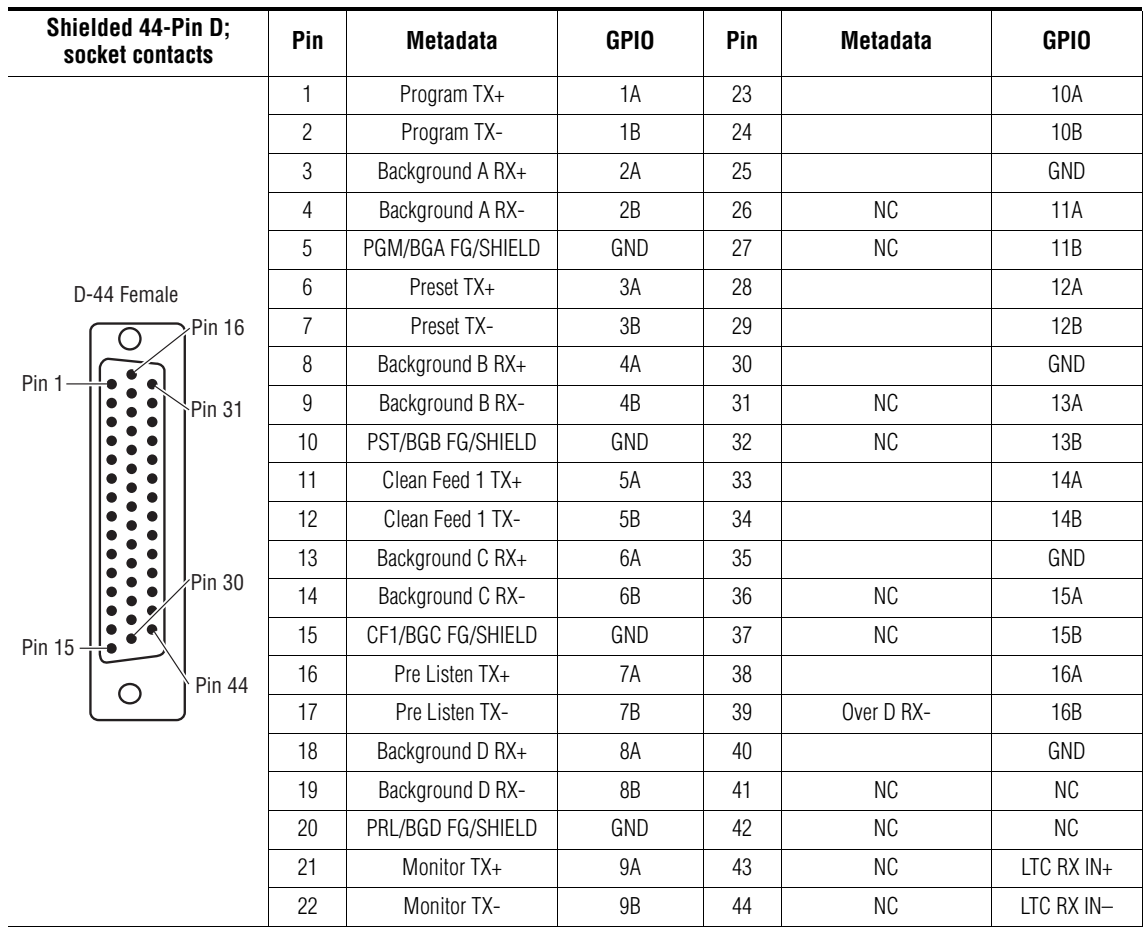

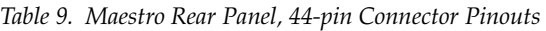

Although other suppliers may be available, the 44-pin connector housing and pins may be obtained from:

Positronic Industries

Connector housing description - CONN F/M Cable 44PIN DSUB; part number - DD44M00GEX/AA

Connector pins description - CONN O/M PIN 22-30AWG CRIMP; part number - MC8022D/AA

#### <span id="page-91-0"></span>**GPIO Port**

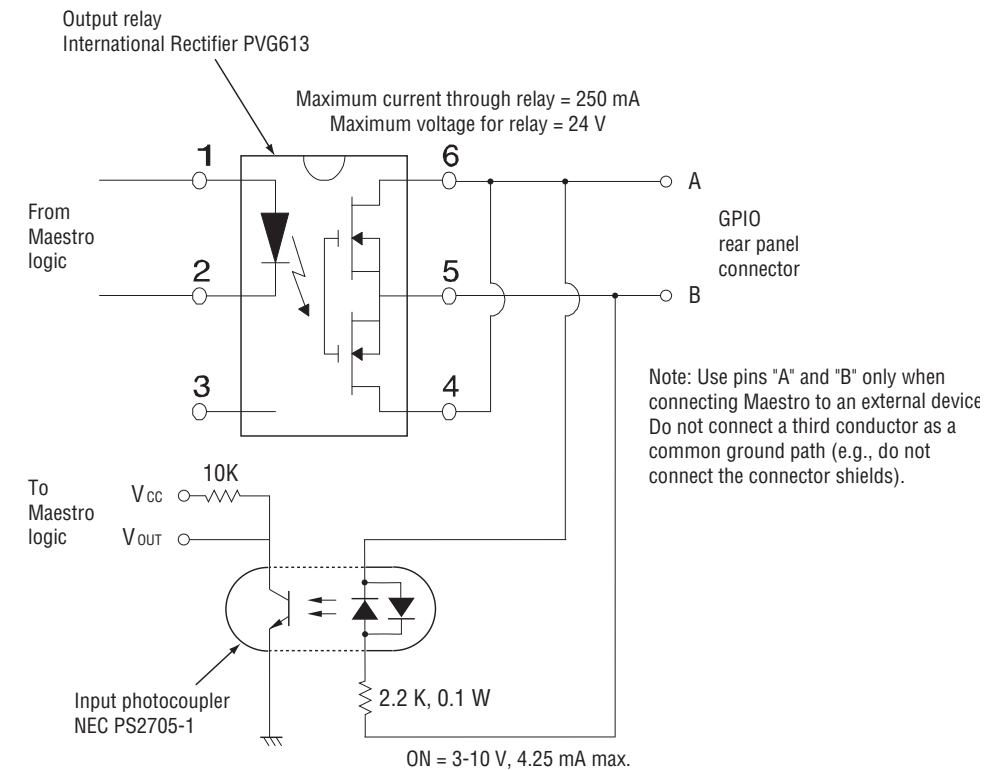

*Figure 41. GPIO Port Circuitry. For Pinouts see [page 91](#page-90-0).*

### <span id="page-92-0"></span>**9-pin Control Connectors**

| <b>Shielded 9-Pin D:</b><br>socket contacts           | Pin    | Console     | Automation | Serial Tallyt | Router<br>Control* | <b>Machine</b><br>Control <sup>+</sup> |
|-------------------------------------------------------|--------|-------------|------------|---------------|--------------------|----------------------------------------|
| D-9 Female<br>Pin<br>Pin<br>6<br>Pin<br>Pin<br>9<br>5 | 1      |             | GND        | GND           | GND                | GND                                    |
|                                                       | 2      | Console TX  | Serial TX- | Serial TX-    | Serial TX-         | Serial TX-                             |
|                                                       | 3      | Console RX  | Serial RX+ | Serial RX+    | Serial RX+         | Serial RX+                             |
|                                                       | 4      |             | GND        | GND           | GND                | GND                                    |
|                                                       | 5      | Logic GND   |            |               |                    |                                        |
|                                                       | 6      |             | GND        | GND           | GND                | GND                                    |
|                                                       | 7      | Console CTS | Serial TX+ | Serial TX+    | Serial TX+         | Serial TX+                             |
|                                                       | 8      | Console RTS | Serial RX- | Serial RX-    | Serial RX-         | Serial RX-                             |
|                                                       | 9      | Remote RST  | GND        | GND           | GND                | GND                                    |
|                                                       | Shield |             |            |               |                    |                                        |

<span id="page-92-1"></span>*Table 10. Maestro Rear Panel, 9-pin Connector Pinouts*

\*For connection to Jupiter VM-3000 (if present). Factory cable available. See [page](#page-93-0) 94.

### <span id="page-93-0"></span>**Factory cables**

### <span id="page-93-1"></span>**"MPK" Control Cables**

Factory-made Control System Serial Data Cables for Router Control connections to Jupiter CM-4000 or VM-3000 are available. This cable may also be suitable for other RS-422 connections; please refer to Table [10 on page](#page-92-0) 93.

JUP-SRLDCBL 1MPK Serial Cable 1 m01-048591-001 JUP-SRLDCBL 2MPK Serial Cable 2 m01-048591-002 JUP-SRLDCBL 4MPK Serial Cable 4 m01-048591-004 JUP-SRLDCBL 8MPK Serial Cable 8 m01-048591-008 JUP-SRLDCBL 16MPK Serial Cable 16 m01-048591-016 JUP-SRLDCBL 32MPK Serial Cable 32 m01-048591-032

For those who wish to prepare their own cables, the pin-outs are shown below. The cable itself should be Belden 1422 or equivalent.

*Figure 42. MPK Serial Cable*

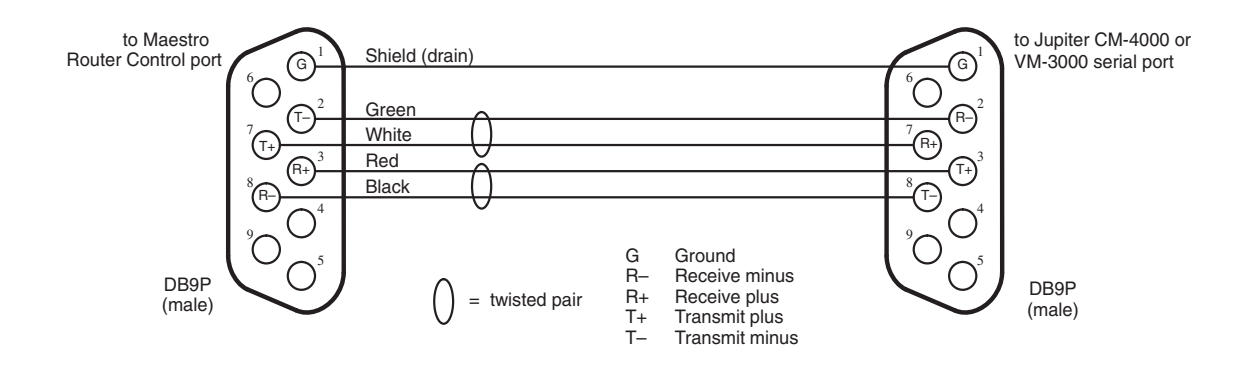

JUP-CNTLRTRBTYES-Bus Controller/Tributary Adapter Cable01-041420- 001

### <span id="page-94-2"></span>**GUI Panel Server Cabling**

Cabling for the GV-supplied GUI PC with all options is shown in [Figure](#page-94-0) 43.

<span id="page-94-0"></span>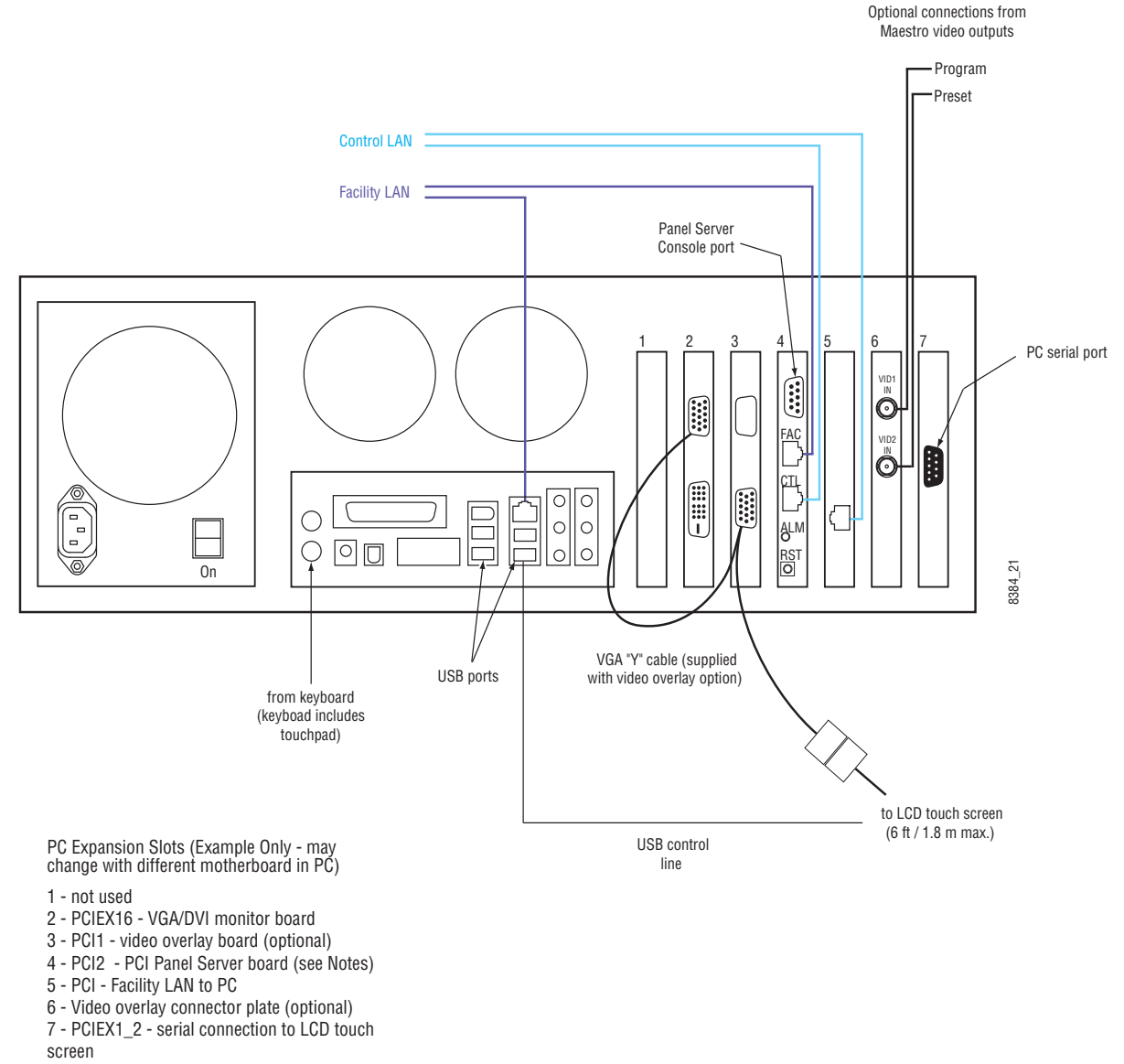

<span id="page-94-1"></span>*Figure 43. GUI Panel Server Cabling* 

#### Notes

1. PCI Panel Server board (MAE-GUI-PS) may or may not be required; see [page 99](#page-98-0).

2. If the video overlay option is not installed, the equipment shown in slots 3 and 6 will not be present. The cable to the LCD touch screen will be the standard type (not "Y").

# **Configuration/Deployment PC**

This PC is used for loading software, configuration of the various system components, and system monitoring. In systems that include a Grass Valley-supplied GUI PC, the configuration and/or deployment applications may be supplied on the GUI control panel PC. For ordering Information, see your Grass Valley account representative.

The Configuration/Deployment PC may be supplied by you the customer; however, this practice is not recommended because it does not provide you with a factory-tested system. In any case, the PC is subject to performance specifications as stipulated by Grass Valley in the next section.

# <span id="page-95-0"></span>**Maestro Configuration and Deployment Computer**

The Configuration/Deployment PC may be supplied by you, the customer; however, this practice is not recommended because it does not provide you with a factory-tested system. In any case, the PC is subject to performance specifications as stipulated by Grass Valley in the next section.

If circumstances require a customer-supplied computer, it must meet or exceed the minimum specifications that are listed in *[Maestro Configuration](#page-396-0)  [and Deployment Computer on page](#page-396-0) 397*.

### **IP Network Requirements**

As shown on [page](#page-78-0) 79 and [page](#page-79-0) 80, the IP switch used in Maestro installations should be divided into four VLANS (for Encore systems) or three VLANs (for Jupiter systems).

For this application, Grass Valley recommends the Hewlett Packard Pro-Curve 2610 48-port, 10/100 Layer 3 managed switch.

This switch replaces the obsolete Hewlett Packard ProCurve 2626 and 2650 switches.

Both 1 RU switches measure 17.32 x 12.8 x 1.75 in. (43.99 x 32.51 x 4.45 cm). (For product details, go to http://www.hp.com/rnd/products/switches/ switch2600series/overview.htm).

IP Routing (forwarding) is enabled to permit inter-network communication. The switch must allow IP multicasting.

#### **Using the Spanning Tree Protocol**

Using the Spanning Tree protocol or the Rapid Spanning Tree Protocol (RSTP) may inhibit communications between the Maestro processor and the Deployment PC during startup, especially if communication paths are not established within 15 seconds. This communications deterrence can result in startup and hot-swap issues and other Maestro network problems. All ports should be configured for the auto-negotiate mode.

The deployment of the Spanning Tree protocol within network switches may result in excessive delays before the required communication paths, which must be reliable and available, have been established. The Maestro Frame Processors and Panel Servers will attempt to communicate with the Maestro Deployment PC approximately 15 seconds after a Power On or Reset operation. A stable and available communications link is required for the boards to function properly.

Maestro users that make use of the Spanning Tree protocol must assume all risk and liability including, without limitation, lost profits, business interruption, or lost information.

# **Ordering Information**

If you need or want a Maestro part or component, please see your Grass Valley account representative.

# <span id="page-98-0"></span>**PCI Panel Server Board (MAE-GUI-PS)**

The terms "panel server" and "channel server" refer to a hardware board that functions as an interface between a control device and the frame processor. One version of this board, referred to as a "CP Panel Server," is a standard part of every hardware control panel. If the hardware control panel and the GUI will be used to control the same channel, the CP Panel Server in the hardware control panel will service both control devices. However, in some cases another version of the board, referred to as a "PCI Panel Server," must be ordered separately. These cases are as follows:

- If no hardware control panel is present (that is, the system is controlled using a GUI only) the user must specifically order a PCI Panel Server (MAE-GUI-PS). In these systems, the board is typically installed in the GUI PC.
- If this is a multi-channel system, the GUI may be used to control one channel while the hardware control panel is controlling another channel. In this case, a dedicated PCI Panel Server board must be present on the network to service the GUI. If there are multiple GUIs, and they are to control multiple channels independently, then a PCI Panel Server must be ordered for each GUI.

### *Section 2 — Installation Planning*

# *Hardware Installation*

This section is intended for studio engineers who are actually installing the standard Maestro system. That is, a system without the Channel Branding and Dual Channel DVE options. The Installation steps for these options can be found later on in this manual; *[Channel Branding Hardware Installation on](#page-312-0)  [page](#page-312-0) 313*, *[Dual-Channel DVE Hardware Installation on page](#page-356-0) 357*.

System integrators or others who are developing a system plan should refer to the Installation Planning section of this manual.

### **Summary of Installation Procedure**

The following is a summary of the steps needed for installation of the Maestro Master Control Switcher. Additional details may be found elsewhere in this manual as indicated.

#### **Pre-Installation Steps**

Follow these steps before installing the standard Maestro system:

**1.** Inspect the shipping carton for evidence of freight damage before unpacking the system. Carefully unpack and inspect all equipment for freight damage.

If the contents have been damaged, notify the carrier and Thomson. Retain all shipping cartons and padding material for inspection by the carrier.

Do not return damaged merchandise to Grass Valley until an appropriate claim has been filed with the carrier and a Material Return Authorization number has been received from Grass Valley.

- **2.** Verify the installation and operation of the external matrix router (for example, Trinix or Concerto) and control system (for example, Encore or Jupiter) that is associated with the Maestro system.
- **3.** Check the line voltage settings as follows:

#### **WARNING Some Maestro components use a manual switch to adjust the power supply according to the local mains voltage level. Observe the following steps carefully to avoid equipment damage and personal injury.**

- **a.** Check the 115/230 VAC selector switch on the rear of the GUI PC. This switch can be changed using a small flat-blade screwdriver.
- **b.** Check the wall-mount power supply provided with the touch screen LCD for a voltage selector switch. If there is no switch, verify that the supply's auto-sensing is suitable for the local power mains.
- **c.** Check any other PC provided with the system (such as a configuration PC) for correct power switch settings.
- The Maestro/Concerto 8 RU frame, 4 RU frame, and hardware control panel power supplies are auto-ranging from 100 to 240 V, 50/60 Hz.

#### **Installing the Maestro Master Control Panel**

Follow these steps to install the Maestro Master Control panel:

**1.** Mount the Maestro/Concerto frame in a rack or other suitable enclosure that provides power and cooling facilities for the equipment.

The frame is designed to be mounted in a standard 19-inch (48 centimeters) wide equipment rack having a depth of 24 -30 inches (61- 76 centimeters). Rear support is recommended, especially in a remote equipment truck or in other locations subject to vibration and stress.

Proper attention should also be given to ventilation and cooling of the frame. See *[Air Intake/Exhaust Locations on page](#page-391-0) 392*. The Maestro Processor boards can be installed in any order in the 8 RU frame. For the 4 RU frame, the Maestro board must only be mounted in the bottom slot (Slot 2).

The rear-panel battery is installed at the factory and does not require activation by the end-user. (For more information about the rear-panel battery, see *[Processor Backup Battery on page](#page-74-3) 75*.)

**2.** Connect the required video and audio cables.

Please refer to the drawings starting with Figure [45 on page](#page-107-0) 108 for the following discussion. If the system has an integrated Concerto router (that is, has Concerto boards mounted in the Maestro/Concerto frame), see also Figure [48 on page](#page-110-0) 111.

**a.** Inputs

The Maestro inputs must be provided by a GV-controlled matrix router. During operation, the operator assigns a subset of the router's inputs to Maestro's control surface. As the operator performs transitions between these sources, Maestro sends switching commands to the control system/router so that the next source is always available on the Maestro Preset bus. Transitions will occur within the Maestro Master control itself.

**Video**: A maximum of 12 router outputs can be dedicated for connection to Maestro: four for use as background video, and 4 key signal pairs. The background signals are named Background A, B, C, and D. Inputs A, B and C are the primary background inputs and provide video for the PGM, PST, and AUX busses. There is no one-to one-correspondence between a particular input and a particular video bus.

Background D is for a video source with embedded audio for use in audio/video breakaways with embedded audio. Each key signal pair will consist of a key fill and a key cut. Any set of 12 router outputs can be used since they are identified during software configuration and are switched dynamically as needed.

**Note** For additional keyer wiring information, see *[Keyers on page 63](#page-62-1)*.

**Audio**: The audio inputs used are dependent upon the audio formats. AES audio that is paired with background video uses the BG A In and the BG B In inputs. Over A In and Over B In are used for AES audio overs. Each input supports up to four AES pairs.

The AES-to-MADI conversion with the Sonata converters is needed to supply up to 16 channels of audio for video Background A, B, C and D and up to four audio over mixers. These converters use the MADI In 1 and MADI In 2 inputs.

Embedded audio uses no audio inputs as the audio is carried with the video signal. If the rear panel is the 110 Ohm type (25-pin D connectors), refer to the pinout table on Table [8 on page](#page-89-1) 90.

- <span id="page-102-0"></span>**Note** Up to 16 channels of audio per background video bus and audio over mixer can be supplied by a 1RU Sonata MADI Converter. Audio for background video buses and audio over mixers each require a separate Sonata converter for a total of two Sonata converters per Maestro transmission channel for full 16-channel audio support.
	- **b.** Outputs

**Video**: Maestro has four video outputs: Program, Preview, Clean Feed 1, and Clean Feed 2. Two copies of each signal are provided. Clean Feed 1 has background video only (no key inserts); Clean Feed 2 has background video plus any key signals inserted by the upstream keyer (no downstream key material is shown).

**AES Audio**: The four audio outputs are: Program, Clean Feed 1, Metering, and Monitoring. Each of these outputs consist of four AES pairs.

The Monitoring outputs should be connected to the control room speakers. The audio Monitor Out 1/2 connector provides left and right stereo monitoring (see Figure [49 on page](#page-111-0) 112). Monitor Out 1/ 2, 3/4, and 5/6 connectors provide 5.1 surround monitoring (see Figure [50 on page](#page-112-0) 113). For a discussion of "monitor follow" see *[Monitor Follow on page](#page-88-1) 89*.

**3.** Connect the required reference cables.

**Video**: Please see *[Video Reference on page](#page-392-0) 393* and Figure [47 on page](#page-109-0) 110.

**Audio**: Please see *[AES Reference on page](#page-394-0) 395* and Figure [47 on page](#page-109-0) 110.

**Note** When not in use, the AES Reference connector must be terminated.

#### **Installing the GUI Control Panel**

Follow these steps to install the GUI Control panel:

**1.** Install the GUI control panel PC, PCI panel server and monitor.

Please refer to Figure [43 on page](#page-94-1) 95 for cabling information.

- **2.** Install the hardware control panel (if supplied).
	- **a.** Mechanical installation:

The hardware control panel is designed to be flush-mounted in a custom console. The console should be angled toward the operator to provide better readability of the displays and front panel markings.

Cutout dimensions are shown in Figure [18 on page](#page-60-0) 61 (MAE-4X2STD-CP) and Figure [19 on page](#page-61-0) 62 (MAE-5X2STD-CP).

The control panel should not be mounted in such a way as to block the ventilation holes on the sides, bottom, and rear of the chassis.

Due to cooling and mechanical requirements, the panel cannot be installed as a "tabletop" device.

**b.** Please refer to [Figure 51 on page 114](#page-113-0) for cabling information.

The hardware control panel will be powered up when either of the two redundant external power supplies are connected (there is no power switch).

**3.** Position the Maestro configuration/deployment PC in the desired location.

If the configuration/deployment PC is supplied by the customer, it must meet performance specifications as stipulated by Grass Valley. See *[Maestro Configuration and Deployment Computer on page](#page-95-0) 96*. For configuration instructions, see [page](#page-117-0) 118.

**Note** In some systems, the configuration and /or deployment applications may be supplied on the GUI control panel PC.

**4.** Connect the facility LAN and system control LAN cables.

The LAN uses standard 10/100BaseT Ethernet Cat 5E cabling. Please refer to the drawing on Figure [29 on page](#page-78-1) 79.

The LAN is operated on separate cables and on separate networks (that is, with different class C network numbers).

- **Note** The Maestro "Control LAN" should be connected to Maestro-related equipment only. It should not be part of a general-purpose LAN such as an IT network.
- **Note** Some early model Processors and control panels have the facility LAN port labeled as "LAN1" and the control LAN port labeled as "LAN2."

It is recommended that the facility LAN is connected to the GUI PC motherboard (built-in) LAN port; the control LAN is connected to the PCI (expansion) LAN port (see [page](#page-94-1) 95). In some cases, the LAN is also connected to a PCI Panel Server board in the PC (see page [page](#page-94-2) 95).

The facility LAN is also connected to the Configuration/Deployment PC.

**Note** In some systems, the configuration and /or deployment applications may be supplied on the GUI control panel PC. In that case, the "configuration/deployment" PC would have both LANS connected.

In a Jupiter-controlled system, the CM-4000 controller can use a serial or a LAN connection; VM-3000 controllers must use a serial connection. See [page](#page-79-1) 80. For details about serial connections, see *["MPK" Control](#page-93-1)  [Cables on page](#page-93-1) 94*.

- **5.** (Optional) Install alarm connections. For more information, see [page 75](#page-74-4).
- **6.** (Optional) Install tally connections. For more information, see [page 66](#page-65-0).

#### **System PC Installation**

The Installation procedure will guide you through setting up and powering up the System PC. These instructions assume that the System PC has been removed from the packaging.

There are two types of System PCs, a standard with one power supply and one with dual power supplies. The power switches are located at different locations for these two PCs:

- If you have the standard GUI PC with a single power supply, the power switch is on the rear panel.
- If you have a GUI PC with dual power supplies, the two power switches are inside the front panel.

The front panel of the System PC with dual power supplies is hinged and can be lowered. The Power supplies and the System PC's power button are located behind this panel.

**WARNING** Make sure that the power switches on these power supplies are in the **OFF** position**.**

Follow these steps to connect the wires to the back of the System PC:

- **1.** Connect the mouse and keyboard to the appropriate ports on the back of the System PC.
- **2.** Align and insert the monitor cable to the Video port.
- **3.** Connect the power cords to the System PC and then to the electrical outlets or separate UPS.
- **WARNING For units with redundant power supplies, be sure that you plug each power supply cord into a separate branch circuit, therefore employing a separate service ground. Be sure to disconnect both power supply cords prior to servicing. See** *[Warnings on page 14](#page-13-0)***.**
- **4.** Power up the Maestro system.
	- **a.** The Maestro/Concerto frame is powered up by connecting the power cords.
	- **b.** The hardware control panel is powered up by connecting the power cords.
	- **c.** Switch the PC's power switches to the ON position.
- **5.** Press the Power buttons on the System PC and then on the monitor. Pressing the Power button on the PC will start the power supplies.

The Windows XP screen will appear and then the Windows desktop will appear. The Maestro icons will be on the desktop ([Figure](#page-106-0) 44). The System PC is now ready to be configured.

<span id="page-106-0"></span>*Figure 44. Default Windows Desktop* 

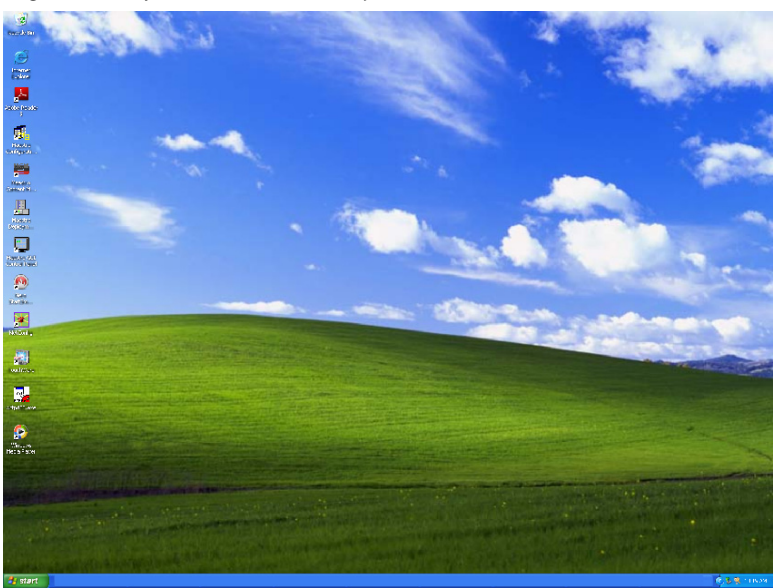

- **6.** Configure the system using the configuration/deployment PC (as described in *Section 5-Software Configuration*). For operating procedures, see *Section 7-Maestro Operation*.
- **7.** (Optional for automation-controlled systems) The automation computer should be connected to the Processor Automation port after the Maestro system is operational. See [page 108](#page-107-0).

<span id="page-107-0"></span>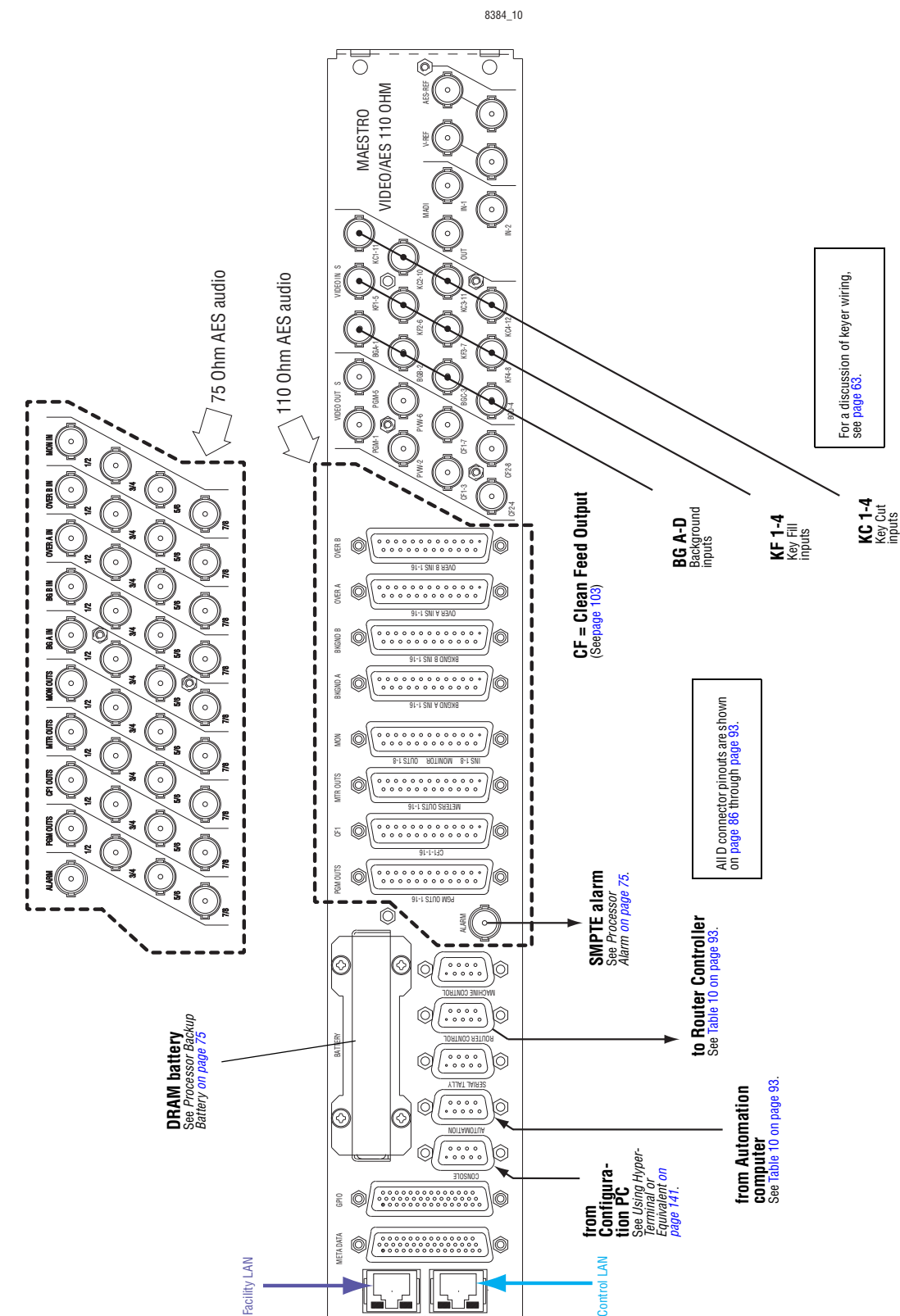

LAN1

⌒

LAN2

 $^{\circledR}$ 

*Figure 45. Maestro Rear Panel, Showing 75- and 110-Ohm Audio Variants*
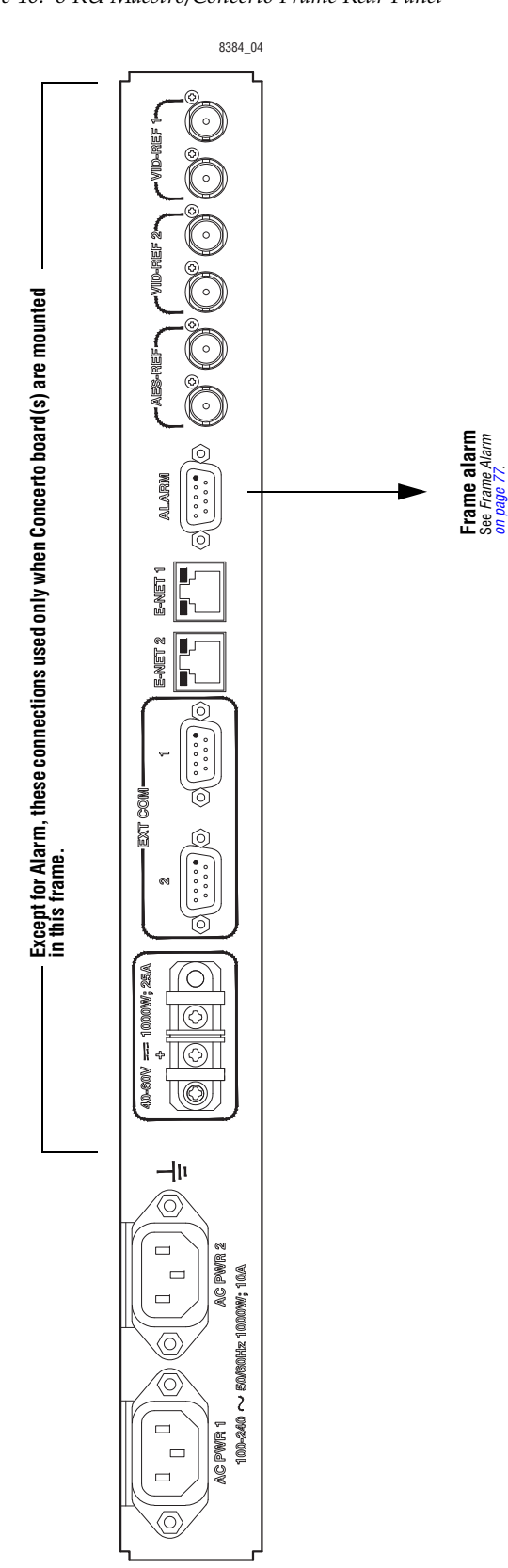

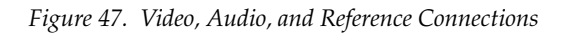

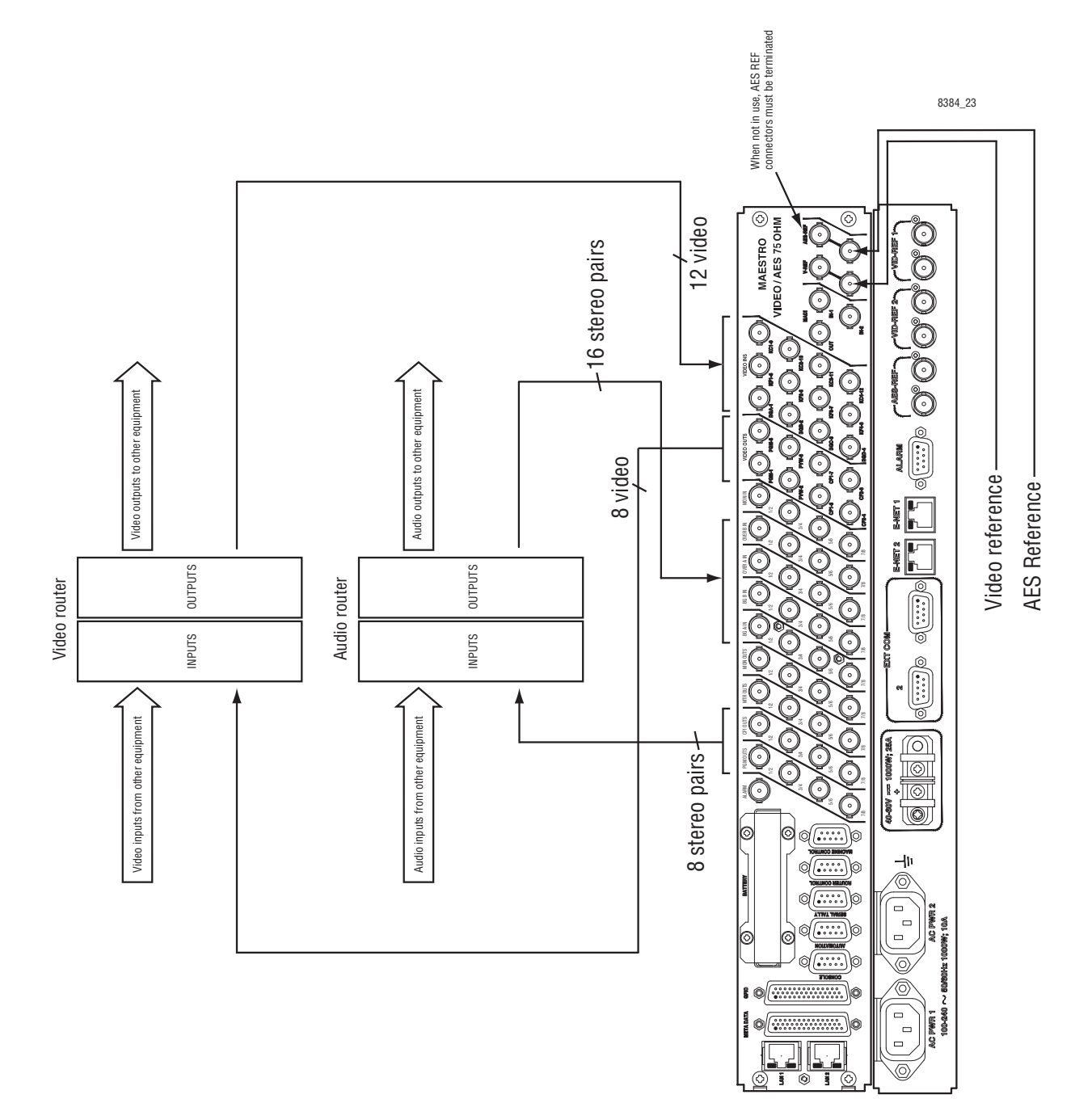

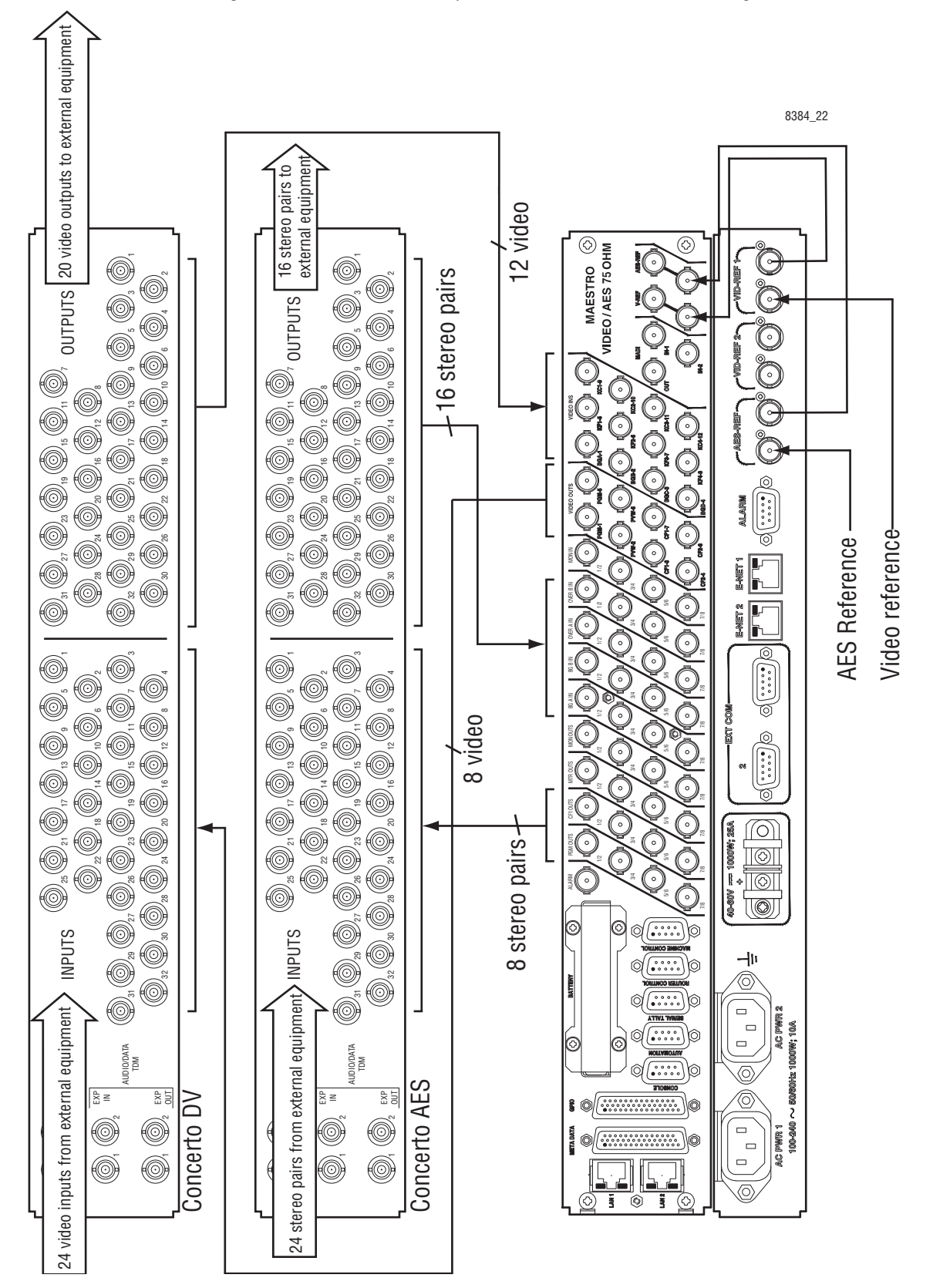

*Summary of Installation Procedure*

*MAESTRO — Installation and Service Manual 111*

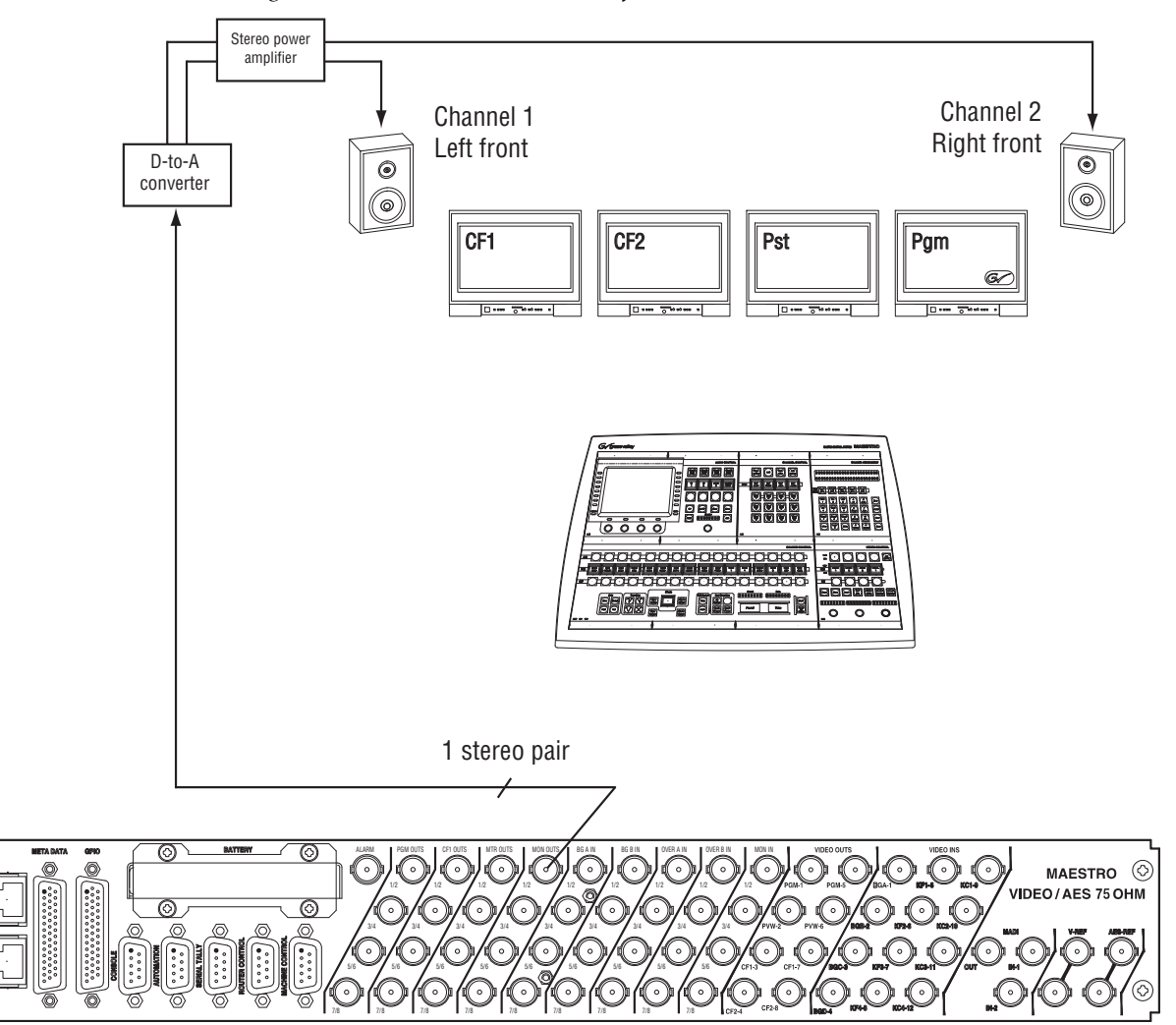

*Figure 49. Audio Monitor Installation for 2-Channel Stereo*

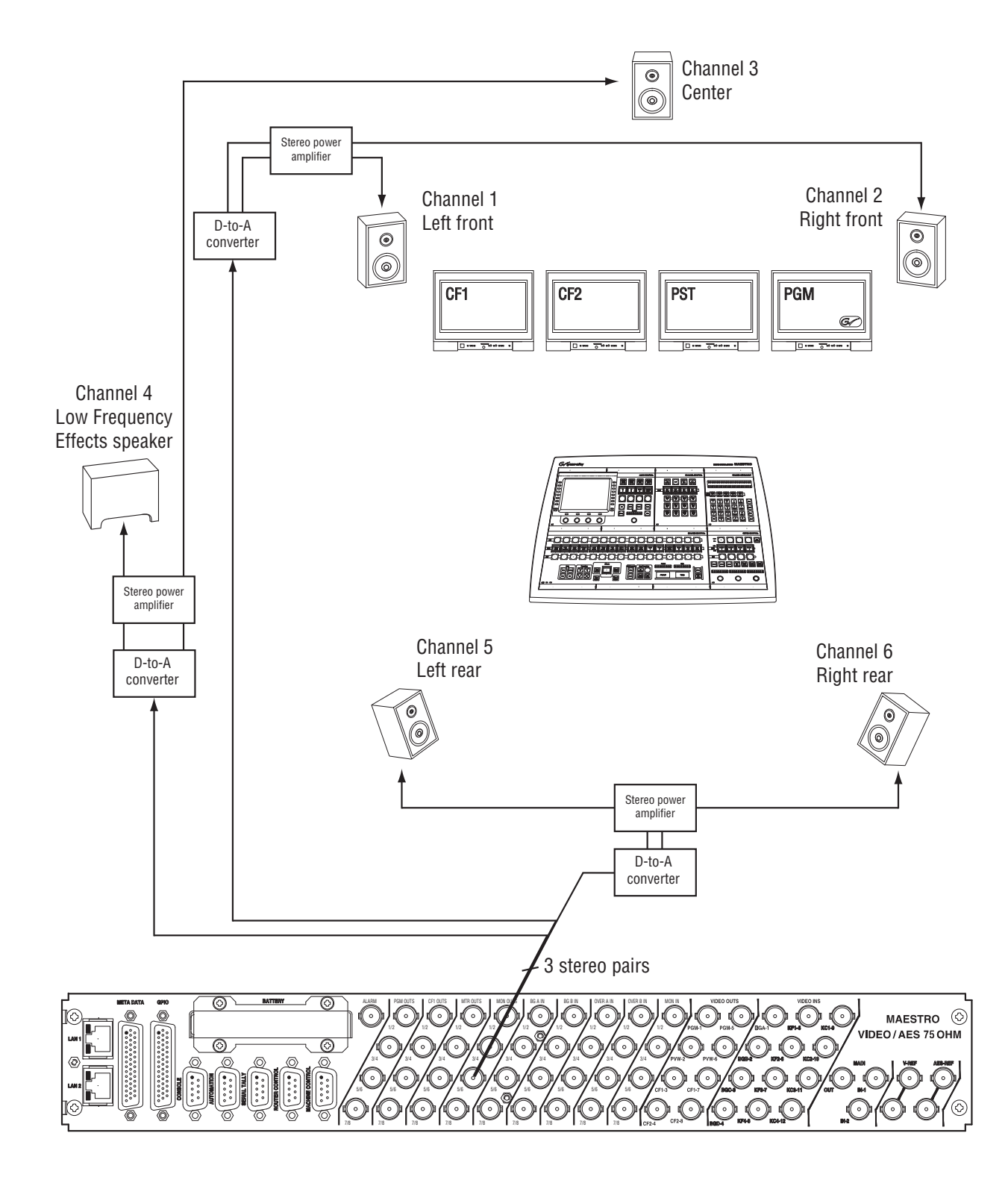

*Figure 50. Audio Monitor Installation for 5.1 Surround Channels*

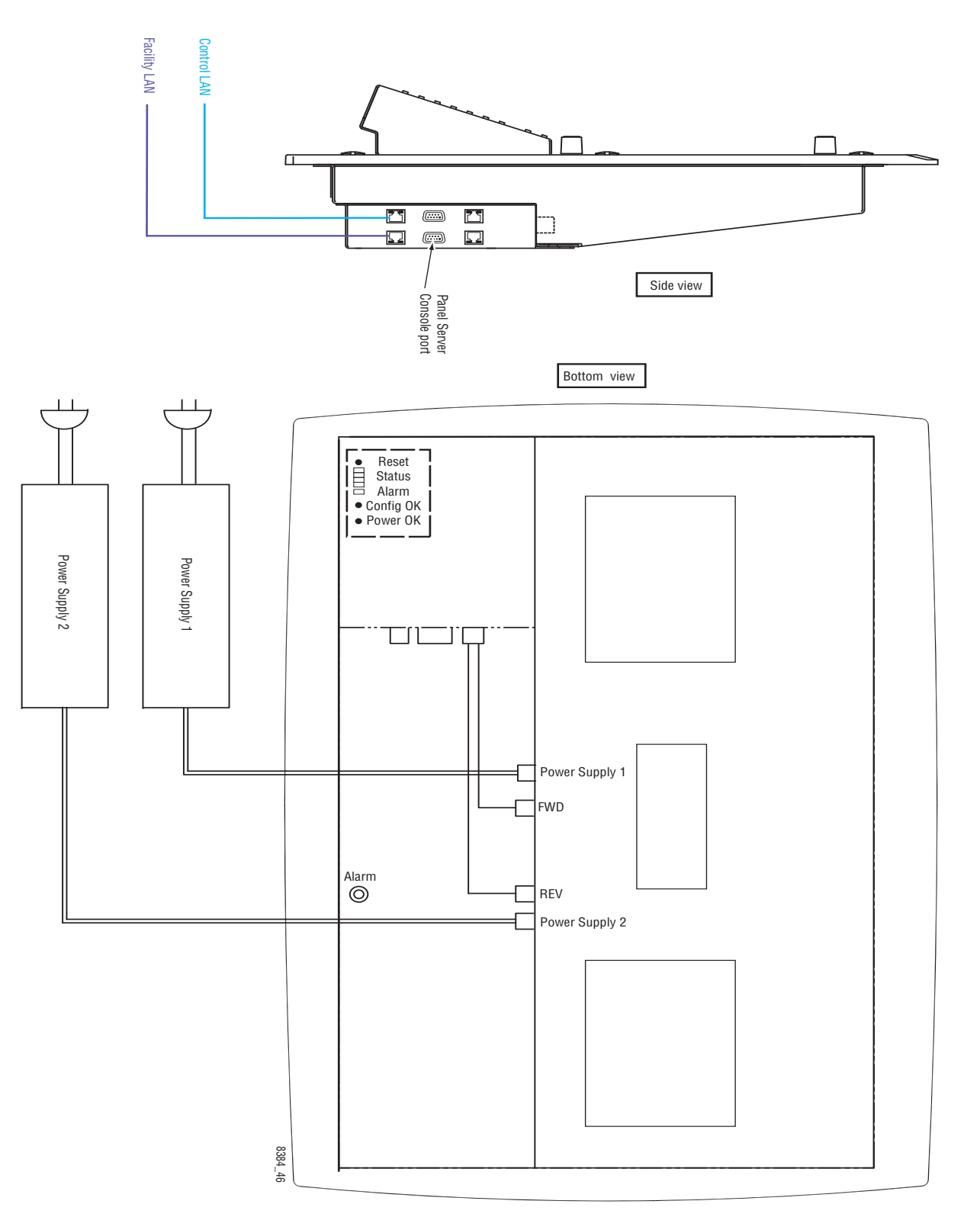

*Figure 51. Control/Facility LAN Connections and Console Connector on Hardware Control Panel*

# **Tally**

The GPIO connector on the Maestro rear panel can be configured to provide an indication as to which Maestro input has been selected for the Program (Air) output. The GPIO connector can be connected, directly or indirectly, to a tally light associated with the input.

Tally hardware connections are described on [page](#page-65-0) 66.

Software configuration for Source Tally is described on page 210.

Software configuration for Bus Tally is described on page 212.

# **Space and Ventilation Requirements**

See *Appendix [A-Specifications](#page-390-0)*.

# **Specifications**

See *Appendix [A-Specifications](#page-390-0)*.

# **Installing the Video Overlay Option**

The video overlay option boards may be installed in the Grass Valley supplied GUI PC only. If this option was purchased separately from the GUI PC, follow the instructions below to install the video overlay option.

**Note** The GUI Video Overlay PCI Card supports standard definition SDI video only. High definition video is not supported at this time.

Follow these instructions to install the video overlay option:

- **1.** Turn off the power to the PC and then remove the power cords.
- **2.** Open the computer case. Remove the cover plate of an unused PCI expansion slot.

Refer to [page](#page-94-0) 95 for suggested positions for GUI PC boards.

- **3.** Align the bus connector on the board with the PCI expansion slot. Gently press the board down into the slot until you feel the edge of the bus connector reach the bottom of the PCI slot
- **4.** Secure the rear metal bracket of the board to your computer case.
- **5.** Install the "Vid 1 In / Vid 2 In" BNC connector rear panel. Connect the "Vid 1 In" miniature coax cable to the mezzanine input board on the video overlay board that is nearest to the PC rear panel. Connect the "Vid 2 In" miniature coax cable to the mezzanine input board on the video overlay board that is farthest from the PC rear panel.
- **6.** Close the computer case, attach the power cords, and then power up the computer.
- **7.** Install the software driver supplied for the video overlay option. See *GUI Video Overlay Driver Installation on page 128*.

# **Installing the PCI Panel Server Option**

The PCI Panel Server option may be installed in the Grass Valley supplied GUI PC. If this option was purchased separately from the GUI PC, See [page](#page-98-0) 99 for a discussion of the PCI Panel Server.

Follow these instructions to install the PCI Panel Server:

**1.** Power off the PC. Open the computer case. Remove the cover plate of an unused PCI expansion slot.

Refer to [page](#page-94-0) 95 for suggested positions for GUI PC boards.

**2.** Align the bus connector on the board with the PCI expansion slot. See [Figure 52.](#page-116-0)

<span id="page-116-0"></span>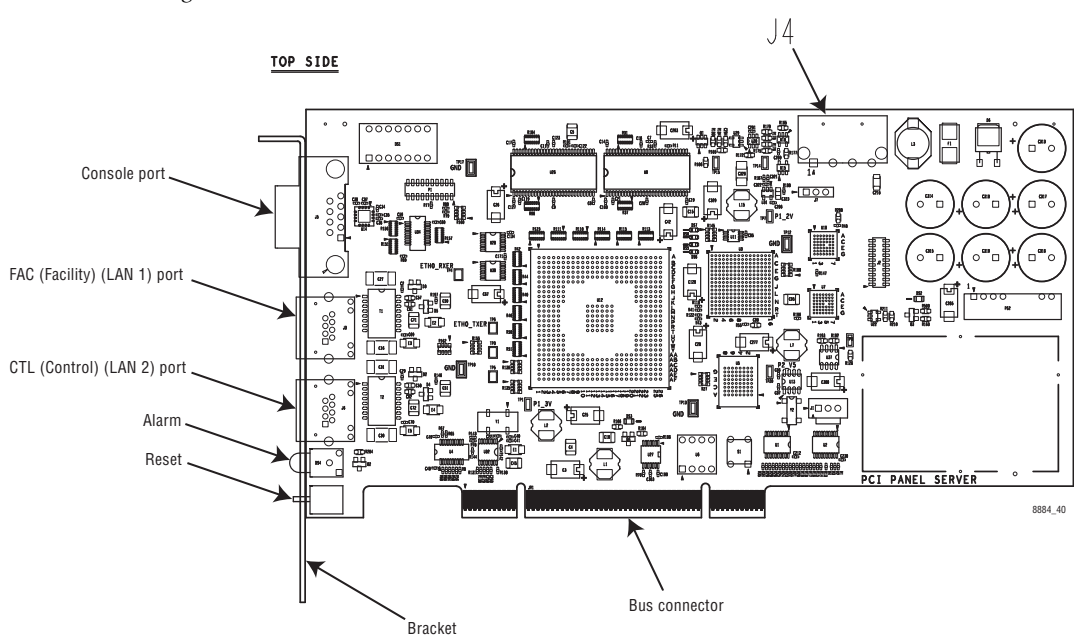

*Figure 52. PCI Panel Server Board*

- **3.** Press the PCI Panel Server gently down into the slot until you feel the edge of the bus connector reach the bottom of the PCI slot.
- **4.** Connect a PC power cable (a 4-pin Molex connector) to the panel server power connector J4. Note that the Molex connector is keyed to be inserted into the panel server's power connector in only one direction.
- **5.** Secure the rear metal bracket of the board to your computer case and close the case.
- **6.** Connect the PC to the system LAN as shown on [page 95.](#page-94-0)

# **Touch Screen Calibration**

If a touch screen LCD and driver are installed, the touch screen must be calibrated.

Follow these steps to calibrate the touch screen:

- **1.** Go to the Windows desktop and launch the TouchWare application.
- **2.** Select Calibrate and then touch your finger on the target that appears.
- **3.** Continue touching all targets that appear until calibration is complete.
- **4.** Test the touch screen calibration. Repeat the above steps as needed.

# **Using a Customer-supplied PC as a Configuration/ Deployment Computer**

If the configuration/deployment PC is supplied by the customer, it must meet configuration and performance specifications as stipulated by Grass Valley. See [page](#page-95-0) 96.

Follow these steps to use a non-Grass Valley supplied PC:

- **1.** Connect to the LAN as shown on [page 95.](#page-94-0)
- **2.** Install the current version of the Maestro software from the Maestro Software Installation CD.

Refer to Release notes that are provided with the software for the Installation instructions.

# $Section$   $\overline{\mathbf{A}}$

# <span id="page-118-0"></span>*Software Installation*

The Maestro Configuration Editor and Deployment Control Center applications must be installed on the same PC. This PC is commonly referred to as "The Maestro deployment PC."

Other applications such as the GUI Control Console may be installed on a separate PC. If using the Jupiter Router Control System, the Jupiter Router Service must be installed on the Jupiter server (if using the Jupiter Router Control System). This PC should not be the same PC that the Maestro Configuration Editor and Deployment Control Center applications are installed.

#### **Installation Types**

The Maestro software must be installed differently depending on the following situations:

- If the Maestro deployment PC was purchased from Grass Valley, the software may have been installed at the factory.
- If the Maestro software is being upgraded from a previous version, follow the upgrade instructions in the appropriate Grass Valley Release Notes. Failure to do so could result in loss of user data or system failure. For more information, please contact Grass Valley Technical Support (see page 2 in this manual).
- If the software is being installed for the first time, follow the procedure in the Release Notes.

A typical software upgrade procedure is presented in the remainder of this section. To ensure proper installation of software, always follow the procedure documented in the Release Notes that accompany the associated version of the Maestro software.

#### **Installing Optional Features**

If you have purchased either the Channel Branding or DVE options, see the specific installation and configuration instructions.

- Channel Branding *[Software Installation on page 287](#page-286-0)*
- Dual-Channel *[DVE Configuration on page 363](#page-362-0)*
- **Note** If you have the Single-Channel DVE option, see the 1.7 version of the Maestro Release Notes. Do NOT install the 2.3 version of the Maestro software.

# **Software Upgrade Procedure**

**CAUTION** Portions of this procedure will interrupt video and audio signals passing through the system. Users of this equipment should consult with Grass Valley Technical Support personnel before proceeding.

#### **Maestro HD Licensing**

In the 2.2 version of Maestro, the software for both the HD and SD channels is on the same CD-ROM. You will need to enter the activation key that is provided with the software to access the HD channels.

**Note** Before installing the 2.2 and later versions of Maestro, and if you purchased the HD option, verify your HD license key with Grass Valley's Customer Service department. See *Contacting Grass Valley on page 4* for the contact information for your area.

## **Maestro Deployment PC**

**Note** In some installations, the "Deployment PC" will be the same as the GUI PC.

#### **Requirements**

The following requirements must be followed before installing the Maestro Control system.

- A period of time when the Maestro system can be taken off-line (externally bypassed).
- Windows XP Service Pack 2 (English version).
- In order to upgrade the Maestro software, the Maestro Configuration computer will need access to the Maestro Installation CD or downloaded installation files.
- The configuration from the existing operational Maestro system will be used to complete the Maestro upgrade.

For information about the requirements for the Maestro Deployment and Configuration computer, see *[Maestro Configuration and Deployment Com](#page-396-0)[puter on page](#page-396-0) 397*.

#### **Installing the Maestro Software Package**

**Note** It is recommended that all default values be used during the installation.

#### **Making a copy of the current configuration set**

Follow these steps to make a copy of the current configuration set:

- **1.** Launch the Maestro Configuration Editor by either
	- Double clicking the Maestro Configuration Editor icon OR
	- Select the Maestro Configuration Editor program from the Start menu (Menu path: Start > All Programs > Thomson > Maestro Configuration Editor.)
- **2.** Open the current configuration set using the Open option from the file menu (File > Open).
- **3.** Create a copy of this set using the Save as option from the File menu (File > Save As). Grass Valley suggested that you add a version number (that is, 2.0.1) to the name.
- **4.** Create another copy of this set using the Save as option from the File menu (File > Save As). Grass Valley suggested that you add a version number (that is, 2.0.2) to the name.
- **5.** Close all Maestro applications.

#### <span id="page-121-0"></span>**Removing the Previous Version of Maestro**

The previous version of Maestro software must be removed from the computer before a new version can be installed. The software can be manually removed by following the steps below. It can also be automatically removed by initiating the new software installation procedure.

**CAUTION** If you are removing v1.3, v1.4 or v1.5 software, you must use the Administrator account (login). If you are removing v1.2 or prior software, you must use the account (login) used when that software was installed.

Follow these steps to remove the previous version of Maestro:

- **1.** Using the Windows Control Panel, select Add or Remove Programs.
- **2.** Remove the Maestro Software Package from the computer. This step will not remove user data from the computer.
- **3.** Close the Windows Control Panel window.

#### **Installing from the Maestro Software CD**

The example shown in Figure [53 on page](#page-122-0) 123 shows the screen that will appear, when the installation auto runs from the CD or is started manually, and a previously installed version of the Maestro software is automatically detected. You will be prompted to confirm the removal of the software before proceeding with the installation of the new software.

**Note** The version number in [Figure 53](#page-122-0) is meant to be used only as an example. Do not be concerned if the version number that you see is different.

<span id="page-122-0"></span>*Figure 53. Automatic Detection of Prior Software Version*

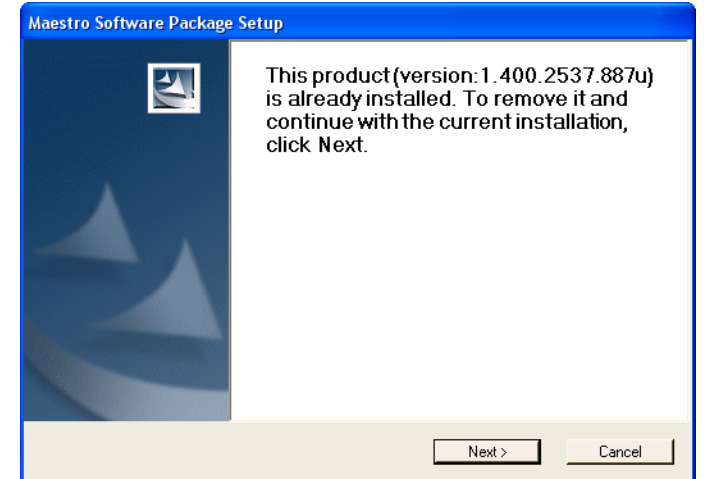

- **1.** Click the **Next>** button to proceed with removal of the previous software version.
	- A popup will appear that asks if the install should continue. Click **Next**.
	- A popup will then indicate the default destination folder. Select **Next**.
- **2.** Select **Complete** for the Setup type.
- **3.** Select **Install** when the "Ready to Install" menu appears.

The window shown in [Figure](#page-122-1) 54 will then appear.

<span id="page-122-1"></span>*Figure 54. Installing Maestro Software Package*

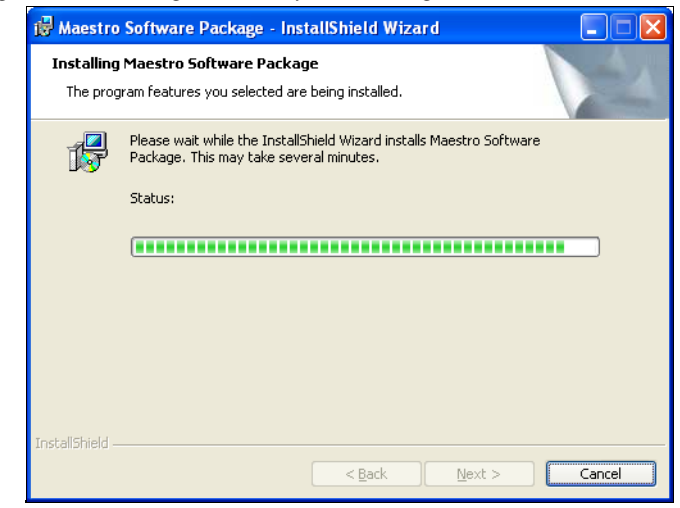

The window shown in [Figure](#page-123-0) 55 will appear when the software installation is complete.

<span id="page-123-0"></span>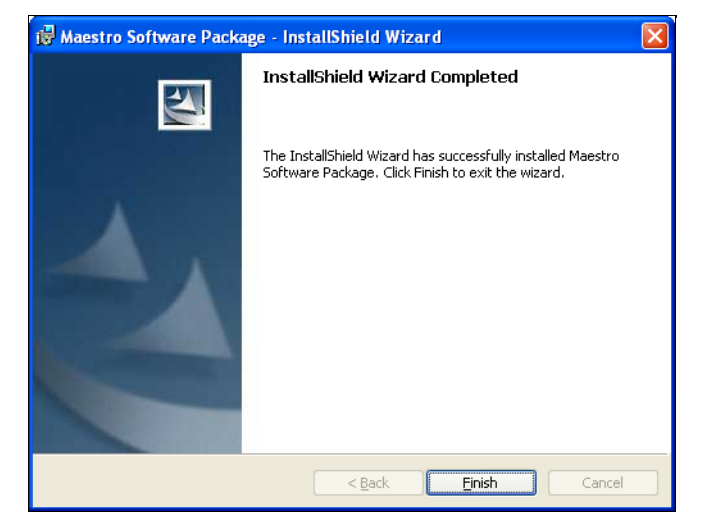

*Figure 55. Maestro Software Package Installation Complete*

**4.** Select the **Finish** button.

The installation of the Maestro Software Package on the PC is now complete.

<span id="page-123-1"></span>**Note** If the installation fails to complete and you see the error message "Error 1001 -- the specified service already exists," you may need to manually remove the Maestro Jupiter Router Service software. Refer to *[Manually Removing the](#page-124-1)  [Maestro Jupiter Router Service Software on page 125](#page-124-1)*.

Proceed to *[Software Installation on page](#page-118-0) 119* for information on creating and compiling Maestro configurations.

#### **Manually Installing Software**

The process will need to be started manually if the installation does not automatically start:

**1.** Select **Start > Run.**

A window similar to that shown in [Figure](#page-124-0) 56 should appear.

<span id="page-124-0"></span>*Figure 56. Run Dialog Box*

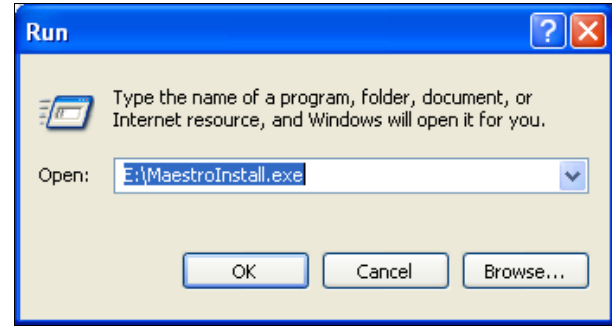

- **2.** Enter "E:\MaestroInstall.exe" where E: is the CD Drive.
- **3.** Click the **OK** button.
- **Note** If you enter "Setup.exe" in the Run dialog box instead of 'MaestroInstall.exe," the window in [Figure 57](#page-124-2) appears and the prior Maestro software version must be manually removed through Add/Remove Programs in the Windows Control Panel. If this window appears, click the **OK** button and return to [Step](#page-121-0)  on [page 122](#page-121-0).

<span id="page-124-2"></span>*Figure 57. Setup.exe Add/Remove Programs Prompt*

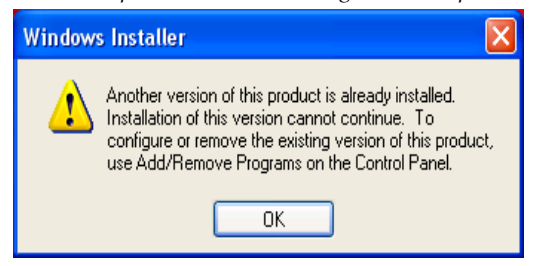

A popup will appear that asks if the install should continue; select **Next**.

#### <span id="page-124-3"></span><span id="page-124-1"></span>**Manually Removing the Maestro Jupiter Router Service Software**

Perform this procedure only if you see the error message "Error 1001 -- the specified service already exists" referred to in the Note on [page](#page-123-1) 124.

Follow these steps to manually remove the Maestro Jupiter Router Service:

- **1.** Select Services icon under the Administrative Tools menu (Control Panel > Administrative Tools > Services). The Services application will then appear.
- **2.** Select the MaestroJupiterRouterService service.
	- Right click the service and then select **Stop** Or
	- Click the **Stop** the service hyperlink.

| Eile<br>Action<br>View | Help                                                      |                                      |             |         |                  |               |
|------------------------|-----------------------------------------------------------|--------------------------------------|-------------|---------|------------------|---------------|
| ff<br>晒                | B<br>€■<br>◙<br>$\blacksquare$                            |                                      |             |         |                  |               |
| Services (Local)       | Services (Local)                                          |                                      |             |         |                  |               |
|                        | <b>Maestro Jupiter Router Service</b>                     | Name /                               | Description | Status  | Startup Type     | Log On As     |
|                        |                                                           | Maestro Jupiter Router Service       | Provides J  | Started | <b>Automatic</b> | Local System  |
|                        | Stop the service<br>Restart the service                   | <b>Resi</b> Messenger                | Transmits   |         | Disabled         | Local System  |
|                        |                                                           | Microsoft Office Diagnostics Service | Run portio  |         | Manual           | Local System  |
|                        |                                                           | MS Software Shadow Copy Provider     | Manages s   |         | Manual           | Local System  |
|                        | Description:<br>Provides Jupiter Router configuration for | <b>WANBService</b>                   | Nero BackI  |         | Manual           | Local System  |
|                        | Maestro                                                   | <b>Ba</b> Net Logon                  | Supports p  | Started | Automatic        | Local System  |
|                        |                                                           | Wa Net. Tcp Port Sharing Service     | Provides a  |         | Disabled         | Local Service |
|                        | Extended $\bigwedge$ Standard /                           |                                      |             |         |                  |               |

*Figure 58. The "MaestroJupiterRouterService" Service* 

- **3.** Start the Run application (Start > Run) and enter the phrase, regedit.
- **4.** Navigate to the MaestroJRService folder. (HKEY\_LOCAL\_MACHINE > SYSTEM > CurrentControlSet > Services).
- **5.** Right-click the MaestroJRService folder and select the Delete option to delete this item.

*Figure 59. Deleting the "MaestroJRService Folder* 

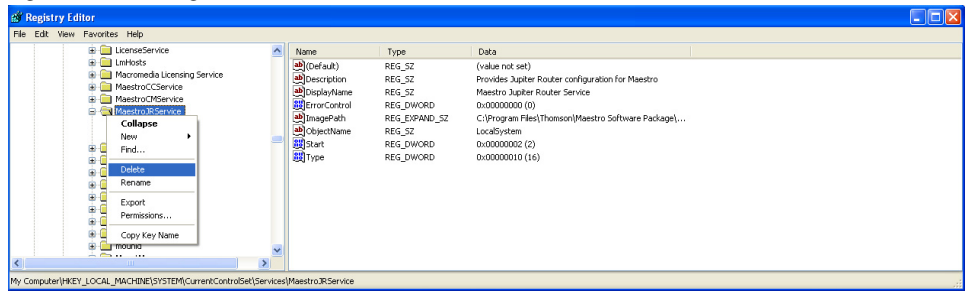

- **6.** Close all windows and then reboot the PC.
- **7.** Repeat [Step 1](#page-124-3) above and confirm that MaestroJupiterRouterService is not listed.
- **8.** Proceed with re-installation of the new software.

Proceed to *Section 5-Software Configuration* for information on creating and compiling Maestro configurations.

#### **Maestro HD Licensing**

In the 2.2 version of Maestroand newer, the software for both the HD and SD channels is on the same CD-ROM. You will need to enter the activation key that is provided with the software to access the HD channels.

**Note** Before installing the 2.2 and later versions of Maestro, and if you purchased the HD option, verify your HD license key with Grass Valley's Customer Service department. See *Contacting Grass Valley on page 4* for the contact information for your area.

Follow these steps to unlock the HD channels:

- **1.** Open the Maestro Configuration Editor application.
- **2.** Open the Channel Setup table from the Navigation panel (8th Step: Channel Sets> Channel Setup). The Channel Setup table will then appear. See [Figure 60.](#page-126-0)

*Figure 60. The Channel Setup Table*

<span id="page-126-0"></span>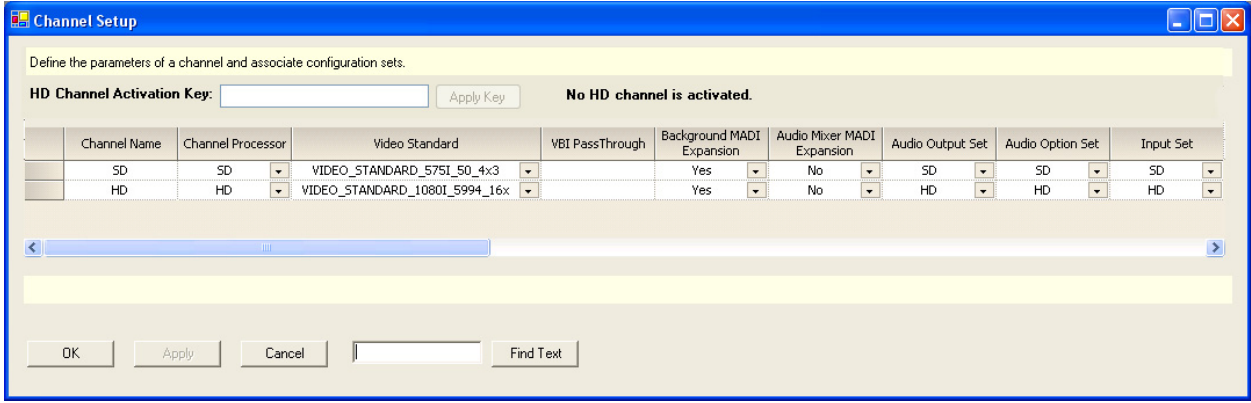

- **3.** Enter the Activation key in the HD Channel Activation Key field. This field is located near the top of the dialog box [\(Figure 60 on page 127](#page-126-0)). The Activation Key can be found on the certificate that came with the system.
- **4.** Click the **Apply Key** button. The HD channels will now be activated and the number of activated HD channels will appear in the information text (see [Figure 61\)](#page-126-1).

<span id="page-126-1"></span>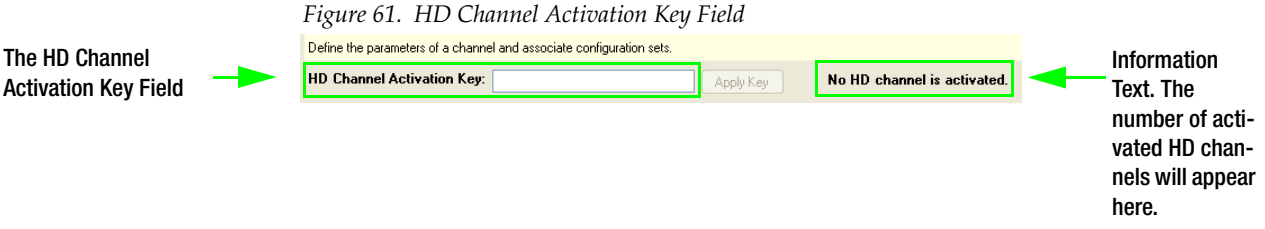

*Section 4 — Software Installation*

# *The Maestro Configuration Editor*

This section describes the Maestro Configuration Editor application. The interface of the application has a panel on the left-hand side. The steps in this panel should be followed in descending order. That is, step 1, and then step 2 and so forth.

Modification of certain configuration tables requires pressing the **Clear NVRAM** button.

**CAUTION** Pressing the Clear NVRam button will interrupt the audio and video signals passing through the system.

This requirement applies to the following tables:

- RCS Configuration Server table
- Level table
- Audio Output table
- Audio Input table
- Input table
- Interconnection table
- Background Buttons
- Key Fill Association table
- Wipe Transitions table (only if a wipe is active)
- DVE Configuration table (only if a DVE effect is active)
- Channel Setup table

To minimize the impact to the system, the following rules are suggested:

- **1.** Before downloading a modified Wipe Transitions or DVE Configuration table, make sure that no wipe or DVE effects are active (i.e., selected on the control panel).
- **2.** After modifying any of the other tables listed above:
	- **a.** Bypass the Maestro System.
- **b.** Press the **Update** button instead of the **Update and Apply** button in the Software section of the Deployment Control Center.
- **c.** Select the specific channel or channels when apply changes.
- **d.** Select the **Clear NVRam** button; wait for the control panel to become active.
- **e.** Verify that the output signals are correct.
- **f.** Remove the bypass of Maestro.

## **The Maestro Configuration Editor**

When the Maestro Configuration Editor is launched the following window ([Figure](#page-130-0) 62) will be displayed:

<span id="page-130-0"></span>

| <b>With Maestro Configuration Editor - Untitled</b> |                             |                     |                    |                           | $\Box$ d $\times$       |
|-----------------------------------------------------|-----------------------------|---------------------|--------------------|---------------------------|-------------------------|
| File Edit View Table Windows Help                   |                             |                     |                    |                           |                         |
| □□■图□△                                              | Router Configure Server IP: |                     | Connect to Server. | Load Offline Router Data. | Load Zipped Router Set. |
| $4 \times$                                          | ter data retrieved at       | Routertype: Unknown |                    |                           |                         |
| 1st Step: Connections                               |                             |                     |                    |                           |                         |
| <b>RCS Configuration Server</b>                     |                             |                     |                    |                           |                         |
| <b>RCS Connection</b>                               |                             |                     |                    |                           |                         |
| Network Description                                 |                             |                     |                    |                           |                         |
| Automation Connection                               |                             |                     |                    |                           |                         |
| 2nd Step: Definition                                |                             |                     |                    |                           |                         |
| Category                                            |                             |                     |                    |                           |                         |
| Level                                               |                             |                     |                    |                           |                         |
| 3rd Step: Audio Sets                                |                             |                     |                    |                           |                         |
| Audio Output                                        |                             |                     |                    |                           |                         |
| Audio Input                                         |                             |                     |                    |                           |                         |
| Audio Options                                       |                             |                     |                    |                           |                         |
| 4th Step: Branding Engine                           |                             |                     |                    |                           |                         |
| Content Definition                                  |                             |                     |                    |                           |                         |
| Content Input                                       |                             |                     |                    |                           |                         |
| 5th Step: Input/Output Sets                         |                             |                     |                    |                           |                         |
| Input                                               |                             |                     |                    |                           |                         |
| Interconnection                                     |                             |                     |                    |                           |                         |
| <b>GPIO Definition</b>                              |                             |                     |                    |                           |                         |
| Monitor Follow                                      |                             |                     |                    |                           |                         |
| 6th Step: Input-based Sets                          |                             |                     |                    |                           |                         |
| Background Buttons                                  |                             |                     |                    |                           |                         |
| Key Fill Association                                |                             |                     |                    |                           |                         |
| Automation Input                                    |                             |                     |                    |                           |                         |
| Quick Pick                                          |                             |                     |                    |                           |                         |
| 7th Step: Effects Configuration                     |                             |                     |                    |                           |                         |
| Wipe Transitions                                    |                             |                     |                    |                           |                         |
| DVE Configuration<br>$\checkmark$                   |                             |                     |                    |                           |                         |

*Figure 62. Maestro Configuration Editor Main Window*

Use the File > Open menu option to select the set if you want to edit an existing set.

**Note** The **Help** pull-down button on the top of the Configuration Editor screen may or may not indicate the software version that is currently active as the currently installed version may not have been deployed to the Maestro Frame Processors. The Deployment Control Center screen should be used to check the active software version.

# **Configuration Editor Guidelines**

The following paragraphs are guidelines that can be used for each step as needed and where appropriate.

#### **Automatic Table Entry**

This function is designed to expedite the data entry process and eliminate errors due to differences in spelling and entry of inappropriate data.

In cases where a device must be entered on more than one table, the Configuration editor will automatically copy (or offer as a selectable item) the data entered on the "initial entry" table to all "secondary" tables. Entering information in the same order as the tables appear on the Select Panel (left side of the screen) will therefore eliminate most of the repeat entries. For example, when the name of a Frame Processor is entered on the Network Description table, the same name will be available as a selection on the Channel Setup table.

**Note** You must enter data on the primary table before entering data on the secondary tables. For example, you must enter a new Processor on the Network Description table before it will be available for selection in other tables.

When certain items are modified, the editor will automatically modify, when appropriate, the corresponding selections on other tables. For example, if the name of an input is changed on the Input table, the new name will be available as a selection on the Quick Pick table.

#### **Find Text**

Each table includes a **Find Text** button, which can be used to search for a text string in the selected table.

#### **Cursor Movement**

The cursor can be moved using the keys on the PC's keyboard.

- To move to the preferred field, use the mouse, cursor keys, TAB, or SHIFT+TAB keys.
- To accept the change and then move to the next field, press TAB.
- To jump to the boundaries of a table, press the HOME, CTRL+ HOME, END, or CTRL+END keys on your keyboard. You can't send the cursor to a read-only field.
- To scroll to the top or bottom of a long table, press the PAGE UP or PAGE DOWN keys. You can also "drag" the scroll box by clicking in the scroll bar, or by clicking and then holding on the scroll arrows.
- To create a new row at the bottom of a table, press the INSERT key or move the cursor to the last row and then press the ENTER key.

#### **Entry/Edit Within a Table**

When a field requires a selection to be made from a fixed list, clicking on the drop-down arrow will show the available choices (or press SPACE BAR or ALT+DOWN). Click on the preferred choice. (You can also enter the first letter in the list item name; enter the letter again to move to the next item that starts with that letter, then press TAB to move to the next field.)

**Spaces are not allowed in some cases**. In tables where this is the case, the editor will not allow them to be entered.

When creating a name for a Maestro configuration file, it's a good practice to use letters and numbers only. See *[Configuration Set Naming Rules on](#page-135-0)  [page](#page-135-0) 136* for the punctuation that can be used in names.

**Error Detection and Explanation** - Fields that contain insufficient or inappropriate information are flagged. An error message will appear on the bottom of the window with the error type highlighted in red. See [Figure](#page-132-0) 63.

<span id="page-132-0"></span>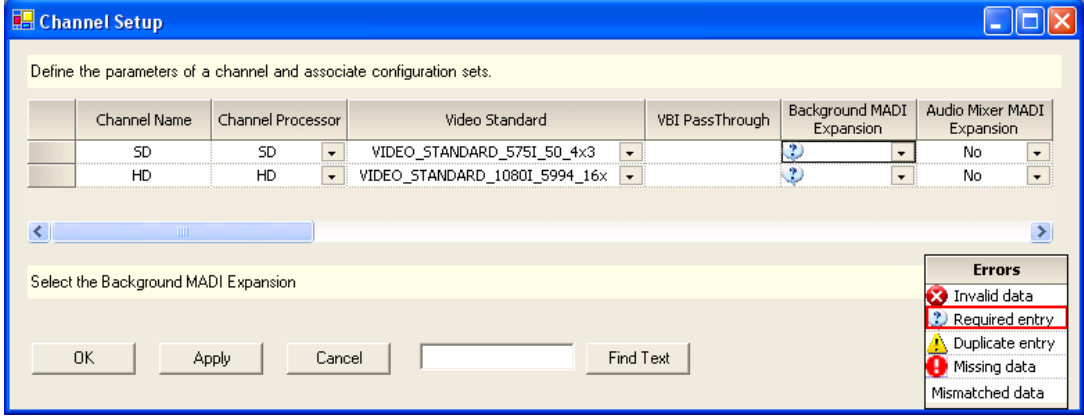

*Figure 63. Example Error Message*

#### **Row Editing**

The rows can be added and cleared using the following rules.

#### **Adding a Row**

To add a row (or rows) at the bottom of a table:

- **1.** Position the cursor anywhere within the table.
- **2.** Right-click and then select the Add Row(s) option.

To add one row on the bottom of the table:

- **1.** Position the cursor on the bottom of the table.
- **2.** Press the **Insert** key on your keyboard.

#### **Clearing a Row**

To clear a row of user data:

- **1.** Select the blank box on the left end of the row.
- **2.** Right-click and then select the Cut option.

To clear a row of all data:

- **1.** Press the **Delete** key on your keyboard.
- **2.** Right-click and select the Delete Row(s) option to delete the row entirely.

#### **Saving**

Press the **Apply** button to save the changes in memory (they are not saved to disk until you select File > Save). If you attempt to close the Configuration File before applying your changes, a pop up message will appear asking you to confirm or abandon the changes before editing a new file.

You can exit without writing even after changes have been Applied and the table closed by selecting File > Exit and then selecting the No button to the Save? question.

#### **Fill / Increment**

#### **Fill**

The Fill option (Edit > Fill) is a copy/paste function for use with tables containing repetitive material. For example, on the Input table you could enter

Category "VTR," then add four new rows below the VTR row. Select the VTR field and the fields below to receive the fill material. Select "Edit > Fill Down." This will fill the rest of the selected fields in this column with "VTR."

#### **Increment**

The Increment option (Edit > Increment) is similar to the Fill option (Edit > Fill) except that incrementing numbers are automatically created in columns to the right or rows below as preferred. To continue with the above example, on the Input table you could enter Entry "1" for the first VTR. Then select the "1" field and the following four Entry fields. Select Edit > Increment Down from the menu. This will increment the fields in the rest of the selected column with "2" through "5."

It is also possible to mix letters and numbers within a column and still automate the process. For example, "VT1" could be entered in the Mnemonic field. Select the four fields below and then select Edit > Increment Down from the menu. This step will produce fields that are labeled "VT2" through "VT5."

When the increment operation is applied to a drop-down list cell, the increment value must be valid for that cell (that is, the value must be selectable on the drop-down list). Otherwise the increment instruction will be ignored for that cell.

#### **Copying and Pasting a Block**

Blocks can be copied and then pasted.

To copy a block:

- **1.** Drag the cursor to select the block of the source fields (the selected fields must form a single rectangle).
- **2.** Select Edit > Copy from the menu.
- **3.** Select the top left field of the destination area and then Paste the information.

#### **Sorting**

The Maestro Input table columns can be sorted alphabetically (or numerically) by clicking the column headings. Clicking the column heading a second time will sort the column in reverse.

#### <span id="page-135-0"></span>**Configuration Set Naming Rules**

The following rules should be observed when creating a name for a Maestro configuration set:

• The following characters are OK to use:

Letters A through Z Numbers 0 through 9 Hyphen - Underscore \_

• Do not use any of the following characters:

Ampersand & Brackets [ ] Comma , Colon : Double quotes "  $Equal =$ Forward or back slash  $/ \ \backslash$ Less or Greater than < > Period . Plus + Question mark ? Semicolon ; Single quote mark ' Space Vertical bar (pipe) |

• Do not create a filename that is identical to another file (or subdirectory) in the same directory.

# **1st Step: Connections**

The 1st Step: Connections section contains the following steps:

- RCS Configuration Server
- **RCS Connection**
- Network Description
- Automation Connection

Each of these steps is described below.

#### **RCS (Router Control System) Configuration Server**

The abbreviation "RCS" refers to the Encore or Jupiter Router Control System.

Start by clicking the **RCS Configuration Server** hyperlink. This step will display the RCS Configuration Server screen. The screen has a table that will define the RCS information. The features of this table are described below.

*Figure 64. RCS Configuration Server Table*

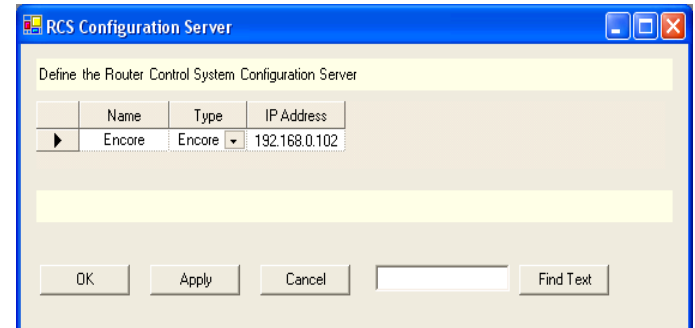

#### **Name**

Create a name for the RCS server. This is an arbitrary name used only within the Maestro system.

#### **Type**

Select either "Encore" or "Jupiter."

**Note** Select the Encore type option for either Encore or Prelude control. Select the Jupiter type option for Jupiter control.

#### **IP Address**

**1.** Enter the IP address for the control system. For example:

- For Encore, enter the IP address of the primary System Control Board (SCB). This entry will typically be an "EN1" (Encore facility LAN) address. This address was defined during Encore configuration.
- For Prelude, enter the IP address of the primary Prelude Control panel.
- For Jupiter, enter the IP address of the Jupiter file server PC. This address was defined during Jupiter configuration.
- **2.** Select the **Apply** button (to leave the table open) or the **OK** button (to close the table). If there are entry errors (such as blank fields) they will be indicated at this time.
- **3.** Notice that when this table is completed, the control system server IP is indicated along the top of the editor screen and the **Connect to Server** button is enabled. By selecting **Connect to Server** the editor will retrieve configuration data already entered on the router control system.
- **4.** Continue by selecting another table to edit, or **Save the set** as built so far by selecting "File > Save As" and creating a name for the configuration set. This filename must follow standard Windows filename rules. As a convention, you may wish to name the set "[Station ID]-[Date of Creation or Edit]." For example, "WXYZ-10-APR-08."

After all the configuration tables are edited and saved you must "compile" the set before it can be downloaded using the Deployment Control Center.

**5.** Set the Configuration file's management options by selecting Properties from the File menu (File > Properties). This step will open the dialog that is shown in [Figure 65.](#page-137-0)

<span id="page-137-0"></span>*Figure 65. Properties Menu*

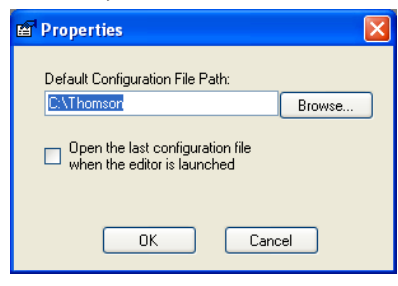

## **RCS Connection**

This screen has a table that is used to identify the Encore System Control Board (SCB), Prelude control panel, or the Jupiter controller (CM-4000 or VM-3000) that will be receiving commands from Maestro. Each feature of the screen is described below.

*Figure 66. RCS Connection Table* 

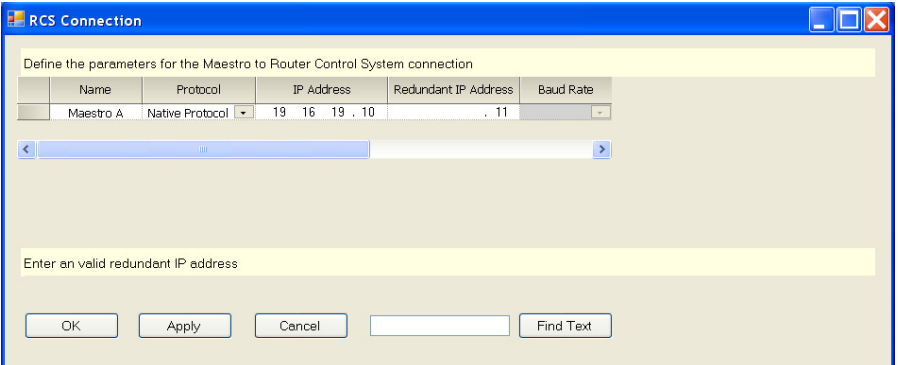

#### **Name**

Create a name for the controller. This is an arbitrary name that is only used within the Maestro system.

This is the source of the RCS Connection name on the Channel Setup table, as described on [page](#page-231-0) 232.

#### **Protocol**

Select the appropriate protocol from the drop-down list. The appropriate options are:

- Select the "Native Protocol" for Encore or Prelude control.
- Select "ES-Control (Serial)" for Jupiter control using a serial connection.

Select "ES-Control (LAN)" for Jupiter control using a LAN connection.

The "Mock" option is for factory testing.

#### **IP Address**

Enter the IP address for the control system. For example:

- Encore control enter the facility LAN (typically EN1) address for the primary Encore SCB.
- Prelude control enter IP address for the primary Prelude panel.
- Jupiter control using serial connection no entry.
- Jupiter control using LAN connection enter the IP address of the primary CM-4000.

#### **Redundant IP Address**

Enter the alternative IP address for the control system. For example:

- Encore enter the facility LAN (typically EN1) address of the redundant Encore SCB (if any).
- Prelude control enter IP address for the redundant Prelude panel.
- Jupiter control using serial connection no entry.
- Jupiter control using LAN connection enter the IP address of the redundant CM-4000.

#### **Baud Rate**

Enter the Baud rate for the Jupiter serial connection.

**Note** For Jupiter, the corresponding protocol setting for the target VM/CM port (on the Serial Protocol table) is "ES Switch."

Encore and Prelude - no entry.

Jupiter serial connection - select the baud rate for the Maestro "Router Control" port connection to the VM/CM serial port. The normal rate is "38400." This must agree with the VM/CM value established during Jupiter configuration.

Jupiter LAN connection - no entry.

#### **Data Bits**

Enter the Data bits for the Jupiter serial connection.

Encore and Prelude - no entry.

Jupiter serial - select "8."

Jupiter LAN - no entry.

#### **Stop Bits**

Enter the Stop bits for the Jupiter serial connection.

Encore and Prelude - no entry.

Jupiter serial - select "1."

Jupiter LAN - no entry.

#### **Parity**

Enter the Parity for the Jupiter serial connection.

Encore and Prelude - no entry.

Jupiter serial - select "ODD."

Jupiter LAN - no entry.

#### **Switch Frame Delay**

(Required entry) - Enter the control system switch latency in frames. The following are default values.

Encore and Prelude - 12.

Jupiter CM-4000/AccuSwitch - 2

Jupiter CM-4000/JupiterXPress - 4

Jupiter VM-3000 - 6

**Note** These values are system-dependent. The above defaults are suggested in advance of empirical testing using specific systems under defined conditions.

#### **ES-Control RCS Device Name**

Encore and Prelude - no entry.

Jupiter - Select the name of the appropriate configuration set to be used with Maestro. The source of these names is the Jupiter MPK Devices table. If you do not see the names expected on the drop-down list, it may be that the connection to the control system server has not been established. By selecting "Connect to Server" the editor will retrieve configuration data already entered on the router control system.

For example, if the router control system is Jupiter, a screen similar to the following screen will appear:

*Figure 67. Jupiter Router Information (Example)*

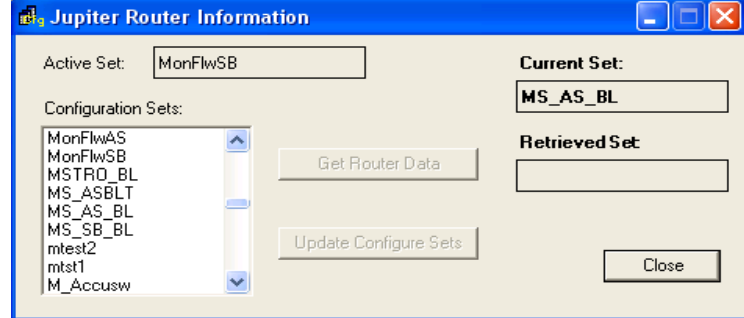

**Note** On the Connect to Server menu, the "Active" set field indicates the active set on the Jupiter system. "Current Set" refers to the active Jupiter configuration file that is being used with the Maestro configuration currently being edited.

When finished, Click the **Apply** button, and then the **OK** button to save.

**Note** After all the configuration tables are edited and saved you must "compile" the set before it can be downloaded using the Deployment Control Center. This process is described in *[Compile Current Configuration](#page-246-0)*.

#### **Network Description**

This screen has a table that is used to enter the facility and control LAN IP addresses for each Maestro channel and control panel.

In some cases, these entries will vary. For example:

- If no hardware control panel is present, addresses must be entered for the GUI (actually, the addresses will apply to a PCI Panel Server board, which acts as an interface between the GUI and the Processor). In these systems, the PCI Panel Server is typically installed in the GUI PC.
- If this is a multi-channel system, and the GUI will be used to control a channel independently from any hardware control panel, then a dedicated PCI Panel Server board must be present on the network to service the GUI. The address of the PCI Panel Server would then be added to this table. If there are multiple GUIs, and they will be used to control channels independently, each must be served by a dedicated PCI Panel Server board.

*Figure 68. Network Description Table (Example)*

|   | Name      | Board Type |                          | Facility MAC Address | Facility LAN IP Address |           | Control LAN IP Address |
|---|-----------|------------|--------------------------|----------------------|-------------------------|-----------|------------------------|
| ▶ | <b>SD</b> | Frame      | $\cdot$                  | 00:B0:09:01:23:96    | <br>192.168.195.12      |           | 192.168.194.12         |
|   | Panel     | Console    | $\cdot$                  | 00:B0:09:01:52:F6    | <br>192.168.195.14      | $\ddotsc$ | 192.168.194.14         |
|   | HD.       | Frame      | $\overline{\phantom{a}}$ | 00:B0:09:01:23:88    | <br>192.168.195.20      | $\ddotsc$ | 192.168.194.20         |
|   | GUI       | GUI        | $\cdot$                  | 00:B0:09:01:55:D2    | <br>192.168.195.15      | $\cdots$  | 192.168.194.15         |
|   |           |            |                          |                      |                         |           |                        |
|   |           |            |                          |                      |                         |           |                        |

#### **Name**

In the Name field, create a name for the first board. For example, "Channel 1" for the Processor in the Maestro/Concerto frame.

The name can be up to 16 characters and is subject to Microsoft Windows filename rules.

This entry is the source for the Channel Processor names on the Channel Setup table ([page](#page-231-0) 232), the Board Name on the Channel Server table ([page](#page-241-0) 242), and the GUI Name on the GUI Configuration table ([page](#page-242-0) 243).

#### **Board Type**

Select the Board Type from the drop-down list. The options are, Frame (Processor), Console (hardware control panel), or GUI control panel.

#### **Facility MAC Address**

Click the **"..."** button and select the MAC address of the component being named. [Figure](#page-142-0) 69 shows an example of the window that appears after clicking the "**...**" button.

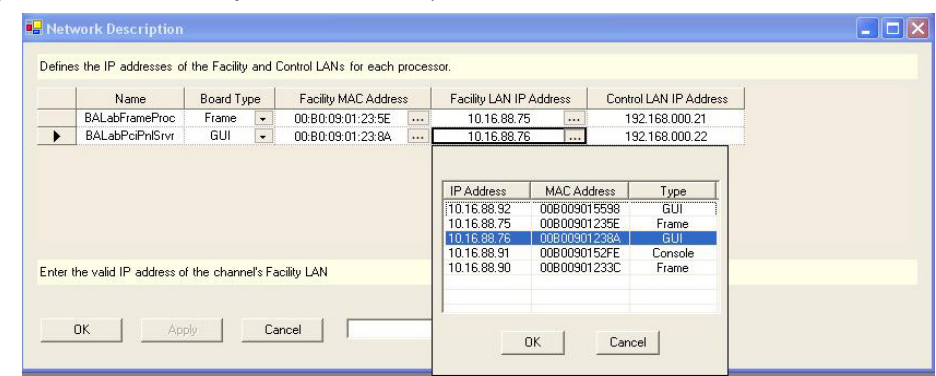

<span id="page-142-0"></span>*Figure 69. Board Discovery in Network Description Table*

The 12-character MAC (physical hardware) address is shown on a label attached to each component.

**Note** If a component does not appear in the drop-down menu, it may be that the facility LAN address of the Configuration PC was not set properly, the device is not powered on, or the Configuration PC is not present on the Facility LAN.

#### **Facility LAN IP Address**

This field will be filled in automatically when the facility MAC Address is selected.

#### **Control LAN IP Address**

Enter a corresponding IP address for use on the control LAN.

**Note** If a control LAN address is entered for the GUI, that address must also be entered on the GUI Application Settings menu as the "Panel Server IP."

Repeat the above steps for each Maestro component.

When finished, Click the **Apply** button, and then the **OK** button to save the information.

**Note** After all the configuration tables are edited and saved you must "compile" the set before it can be downloaded using the Deployment Control Center. This process is described in *[Compile Current Configuration on page 247](#page-246-0)*.

#### **Automation Connection**

This window has a table that defines the connection parameters that connect the Maestro Master Control system to an Automation system.

When the Automation Connection hyperlink is selected, the Set Panel will then open.

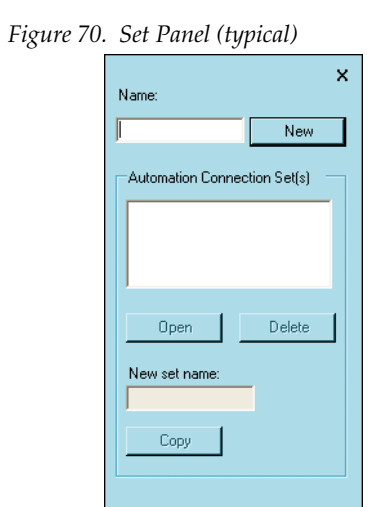

#### **Name**

Enter a name for the Automation Connection set. Then select the **New**  button, an Automation Connection window with a set table, will then appear.

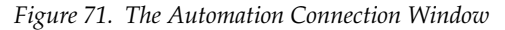

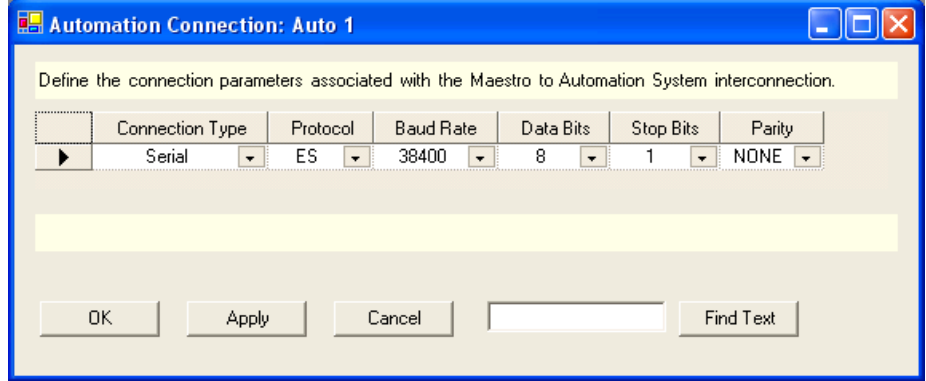

#### **Connection Type**

Select "Serial." This identifies the Maestro's rear-panel "Automation" port.

#### **Protocol**

Select "ES."

#### **Baud Rate, Data Bits, Stop Bit, Parity**

These entries must agree with those used by the automation computer's control port.
When finished select the **Apply** or **OK** button. The Name of the Automation Connection set will now appear in the set panel. The Connection set is assigned to a Maestro channel using the Channel Setup table ([page](#page-231-0) 232).

## **Multiple Channels**

If additional Maestro channels will be controlled by an automation system, and for some reason the connection protocol will be different from one channel to another, then additional Connection sets must be created.

# **2nd Step: Definition**

The 2nd Step: Definition section contains the following steps:

- **Category**
- Level

Each of these steps is described below.

# **Category**

Categories are a set of classes for inputs and outputs. For example, "SERV," "CAM," "VTR" and so forth.

When the Category table is first opened, use the set panel ([Figure](#page-145-1) 72) to create a name for the set, and then select the **New** button (This name will appear in a pull-down menu on the Input table, as described on [page](#page-181-0) 182.)

<span id="page-145-0"></span>Selecting the **New** button will display a 20-category table [\(Figure](#page-145-0) 73):

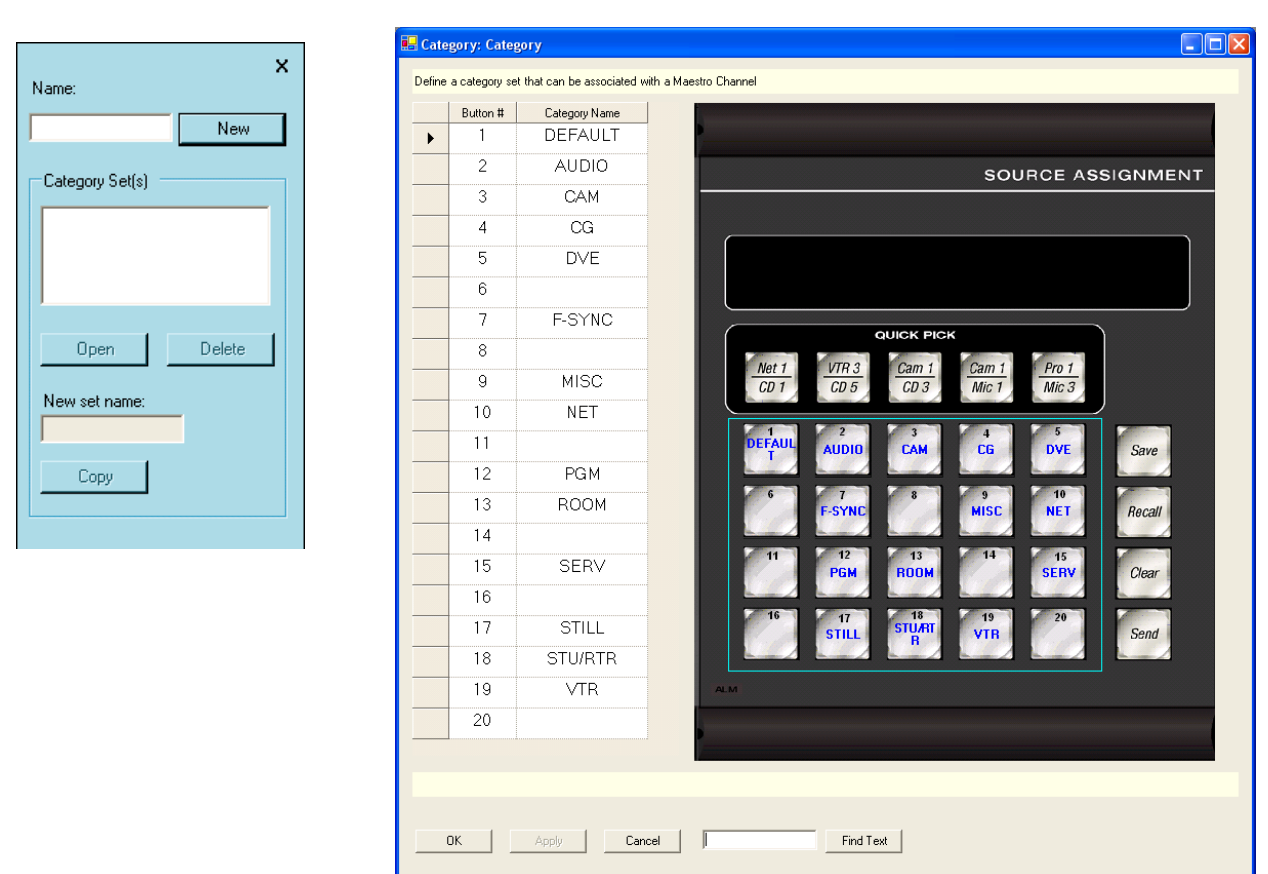

<span id="page-145-1"></span>*Figure 72. Set Panel Figure 73. Category Menu*

#### **Category Name**

Create a name for each of the Maestro category buttons. The button #s are shown in the left column. These are the numbered buttons that are on the Source Assignment sub panel.

Examples for the Category names are VTR, Pro, CG, SERV, CAM, and etc. Each category name can be up to 16 characters and is subject to Microsoft Windows filename rules.

**Note** Up to 20 categories can be defined. Buttons may also be left blank.

When finished, Click the **Apply** button, and then the **OK** button to save.

## **Level**

"Levels" are signal types, such as "Video," "Audio CH 1," and so forth. Audio levels can be carried within the video signal ("embedded") or carried on separate cabling ("discrete").

When this item is selected, the editor will first open a set panel.

#### **Dependencies**

The term "dependencies" refers to the need for Maestro to be able to retrieve configuration data from other Maestro tables or from the router control system (Encore or Jupiter).

For example, before the Maestro Level table can be created the system will need to download an existing level set from the control system. For Jupiter controlled systems, the required set will be the CP Level set assigned to Maestro on the Jupiter MPK Devices table.

If the message "Router Data Required" appears, it means the connection to the control system server has not been established (or has been lost). See [page](#page-136-0) 137.

As before, you will need to create a name for the set. Then select "New." This will display the Level table.

#### **Signal**

These names are generated by the Maestro software.

#### **Maestro Level**

Create a name for the level for use by the Maestro Configuration Editor. (Level names are not needed for embedded audio.)

This column is the source for the Level column headings on the 5th Step "Input" table ([page](#page-182-0) 183) and "Interconnections" table ([page](#page-184-0) 185).

#### **Router Level**

Select a level name as retrieved from the control system. (Level names are not needed for embedded audio.)

### **Examples**

#### **Embedded**

For Embedded audio, the audio is contained within the video signal. Therefore there are no entries on the audio rows. See [Figure](#page-147-0) 74.

*Figure 74. Example of Level Set for Embedded Audio Systems*

<span id="page-147-0"></span>

| <b>B</b> Level: SWLabLvIE |                                                                  |              | н                                    |
|---------------------------|------------------------------------------------------------------|--------------|--------------------------------------|
|                           |                                                                  |              |                                      |
|                           | Define the set of RCS levels and give them a Maestro Level name. |              |                                      |
| Signal                    | Maestro Level                                                    | Router Level |                                      |
| Video<br>▶                | <b>SDV</b>                                                       | SDV          | $\!\star$                            |
| Audio CH 1                |                                                                  |              | $\overline{\phantom{a}}$             |
| Audio CH 2                |                                                                  |              | $\!\star$                            |
| Audio CH 3                |                                                                  |              | $\overline{\phantom{0}}$             |
| Audio CH 4                |                                                                  |              | $\star$                              |
| Audio CH 5                |                                                                  |              | $\overline{\phantom{a}}$             |
| Audio CH 6                |                                                                  |              | $\bar{\phantom{a}}$                  |
| Audio CH 7                |                                                                  |              | $\overline{\phantom{a}}$             |
| Audio CH 8                |                                                                  |              | $\star$                              |
| Audio CH 9                |                                                                  |              | $\overline{\phantom{0}}$             |
| Audio CH 10               |                                                                  |              | $\overline{\phantom{a}}$             |
| Audio CH 11               |                                                                  |              | $\overline{\phantom{0}}$             |
| Audio CH 12               |                                                                  |              | $\overline{\phantom{a}}$             |
| Audio CH 13               |                                                                  |              | $\overline{\phantom{a}}$             |
| Audio CH 14               |                                                                  |              |                                      |
| Audio CH 15               |                                                                  |              | $\frac{1}{1}$                        |
| Audio CH 16               |                                                                  |              | $\cdot$                              |
|                           |                                                                  |              |                                      |
|                           |                                                                  |              |                                      |
|                           |                                                                  |              |                                      |
|                           |                                                                  |              |                                      |
| 0K                        | Apply                                                            | Cancel       | Show Source Information<br>Find Text |
|                           |                                                                  |              |                                      |
|                           |                                                                  |              |                                      |

#### **Encore AES**

For Encore AES audio systems, AES digital audio pairs may be entered as shown in [Figure](#page-148-0) 75.

<span id="page-148-0"></span>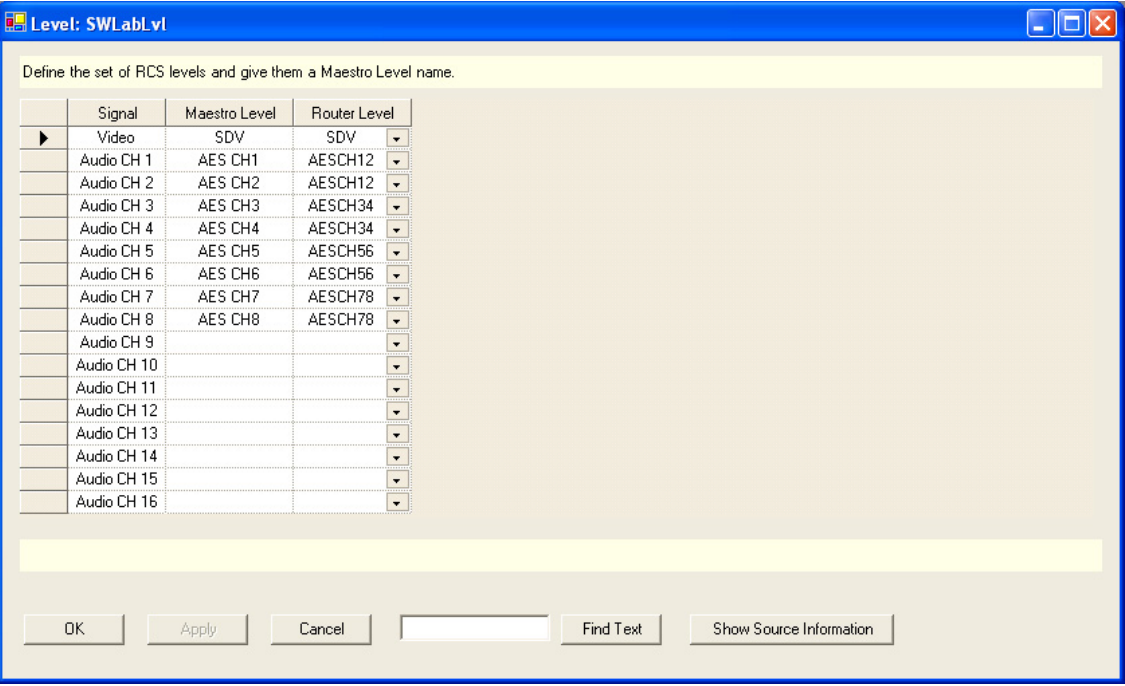

*Figure 75. Example of Level Set for Encore*

#### **Jupiter AES**

For Jupiter, an AES digital audio channel may be shown as a single level named "A1." As an example, this level could be selected for the "A1 (VENUS\_1)" Signal on the table. See [Figure](#page-149-0) 76.

<span id="page-149-0"></span>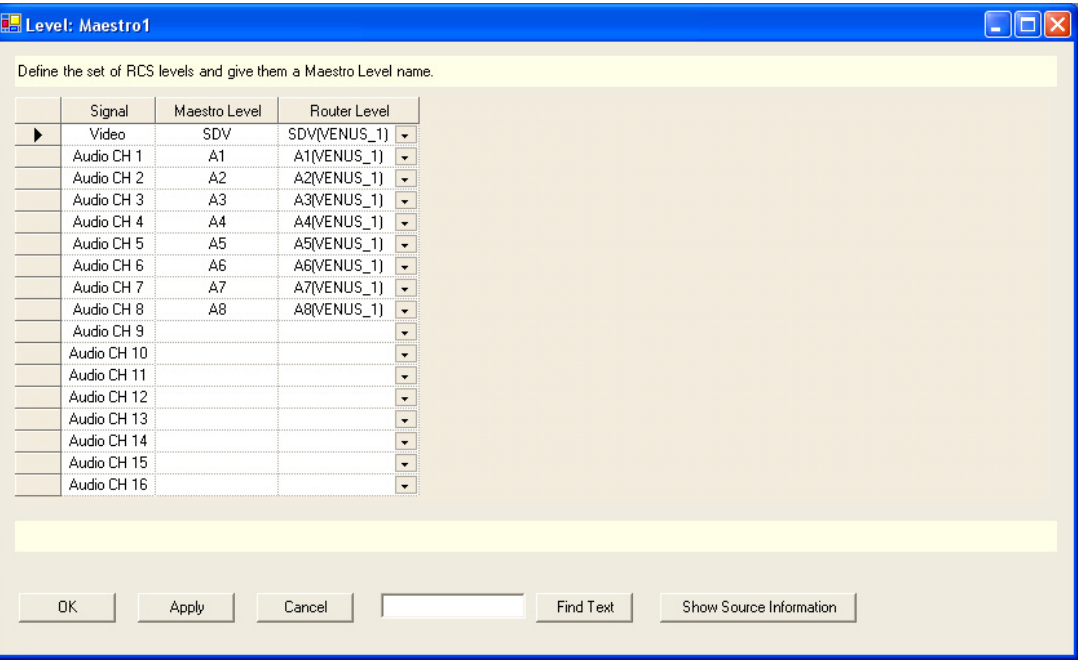

*Figure 76. Example of Level Set for Jupiter Discrete System*

# **3rd Step: Audio Sets**

The 3rd Step: Audio Sets section contains the following steps:

- Audio Output
- Audio Input
- Audio Options

Each of these steps is described below.

**Note** There is a common problem when using Dolby Sync with 720 progressive (720P50 & 720P5994), which is due to the fact that a Dolby frame spans two progressive frame periods. To work around this problem, Grass Valley recommends using an SD interlaced sync rather than a Tri-level sync for the Maestro reference sync.

# <span id="page-150-1"></span>**Audio Output**

The concept of the Maestro audio processing model is to provide a consistent set of audio output signals regardless of the type of input source. The Audio output screen uses a table that defines this set of output audio groups which is carried through to subsequent configuration tables.

When the Audio Output table is first opened, use the set panel to create a name for the set, and then select "New." (The set is assigned to a channel, that is, Processor, using the Channel Setup table, as described on [page](#page-231-1) 232.)

An example of an Audio Output table is shown in [Figure](#page-150-0) 77.

<span id="page-150-0"></span>

| $\overline{1}$          | Group Name<br>Stereo | Group Type<br>Steren | $\star$                  | Metadata Group Name | Channel Name   | Channel Description<br>Stereo Left | Force Pass-through<br>false | $\star$                  | Bit Depth<br>20 | $\star$                  |
|-------------------------|----------------------|----------------------|--------------------------|---------------------|----------------|------------------------------------|-----------------------------|--------------------------|-----------------|--------------------------|
| $\overline{\mathbf{c}}$ | Stereo               | Stereo               |                          |                     | R              | Stereo Right                       | false                       | $\overline{\phantom{a}}$ | 20              | $\overline{\phantom{a}}$ |
| 3                       | Surround             | Dolby 5.1            | Г.                       |                     | LF             | Left Front                         | false                       | $\overline{\phantom{a}}$ | 20              | $\overline{\phantom{0}}$ |
| $\overline{4}$          | Surround             | Dolby 5.1            |                          |                     | <b>RF</b>      | <b>Right Front</b>                 | false                       | $\overline{\phantom{a}}$ | 20              |                          |
| 5                       | Surround             | Dolby 5.1            |                          |                     | $\overline{C}$ | Center                             | false                       | $\cdot$                  | 20              | $\frac{1}{\sqrt{2}}$     |
| 6                       | Surround             | Dolby 5.1            |                          |                     | LFE            | Low Frequency Effect               | false                       | $\overline{\phantom{a}}$ | 20              | $\overline{\phantom{0}}$ |
| $\overline{7}$          | Surround             | Dolby 5.1            |                          |                     | <b>LS</b>      | Left Surround                      | false                       | $\overline{\phantom{0}}$ | 20              | $\overline{\phantom{0}}$ |
| 8                       | Surround             | Dolby 5.1            |                          |                     | <b>RS</b>      | <b>Right Surround</b>              | false                       | $\overline{\phantom{a}}$ | 20              | $\overline{\phantom{a}}$ |
| 9                       | Mandarin             | Mono                 | $\star$                  |                     | <b>CM</b>      | Chinese Mandarin                   | false                       | $\overline{\phantom{0}}$ | 20              | .,                       |
| 10                      | Cantonese            | Mono                 | Ŧ                        |                     | CC             | <b>Chinese Cantonese</b>           | false                       | $\overline{\phantom{a}}$ | 20              | $\overline{\phantom{a}}$ |
| 11                      |                      |                      | $\overline{\phantom{a}}$ |                     |                |                                    |                             | $\overline{\phantom{a}}$ | 20              | $\overline{\phantom{0}}$ |
| 12                      |                      |                      |                          |                     |                |                                    |                             | $\star$                  | 20              | $\overline{\phantom{a}}$ |
| 13                      |                      |                      | $\overline{\phantom{a}}$ |                     |                |                                    |                             | $\cdot$                  | 20              | $\overline{\phantom{0}}$ |
| 14                      |                      |                      |                          |                     |                |                                    |                             | $\star$                  | 20              | $\overline{\phantom{0}}$ |
| 15                      |                      |                      | $\overline{\phantom{a}}$ |                     |                |                                    |                             | $\star$                  | 20              | $\overline{\phantom{a}}$ |
| 16                      |                      |                      |                          |                     |                |                                    |                             | $\overline{\phantom{a}}$ | 20              | $\overline{ }$           |

*Figure 77. Audio Set - Audio Output Table (Example)*

The Audio Output table is used to divide the audio channels into the audio groups. Up to eight channels of audio per source are supported with AES (discrete) audio. If the Grass Valley Sonata AES-to-MADI converter or the Grass Valley Apex audio router is used with Maestro, up to 16 channels of AES audio per source are supported. With an embedded audio infrastructure, 16 channels of audio per source are supported in Maestro without any additional hardware.

#### **Channel**

Assign a channel for each output. The numbers refer to the 16 audio channels that are handled by the Maestro Processor.

#### **Group Name**

Create a name for the first audio group, for example, "Stereo."

These names are the source for several headings that are used elsewhere in the system:

- Column headings in the right-hand portion of the Audio Input Table ([Figure 78\)](#page-155-0).
- Group selection "cluster" names on the audio control panel.
- Group names at the top of the audio meter bars.
- <span id="page-151-0"></span>**Note** These names are likely to be truncated when they appear on the tables and displays due to space limitations. For example, "Stereo" may be shortened to "Ster." The actual number of characters shown will depend on the number of groups and channels that are being displayed on the audio panel. For this reason, it's a good practice to keep these names as short as practical.

## <span id="page-151-1"></span>**Group Type**

The Group type choices are:

- Mono (fully supported in v1.3 or later)
- Stereo (fully supported in v1.3 or later)
- Dolby 5.1 (fully supported in v1.5 or later)
- Dolby 7.1 (not supported)
- Dolby E pass-through (partially supported in v1.3 or later)

These selections are the source of column headings in the right-hand portion of the Audio Input Table ([Figure](#page-155-0) 78).

Supported types are described below.

#### **Mono**

A mono audio group will reserve two channels in the table, as every audio channel in the Maestro processor is really a pair of channels for I/O purposes (AES, embedded, etc). If only one mono audio group is defined, the Maestro processor will always use the first channel of an audio pair. The second channel can be used for another mono audio group or it can be left empty. The empty audio channel cannot be used by any other audio group type.

#### **Stereo**

A stereo audio group always uses two audio channels; when selected, the second audio channel will automatically be associated with the first channel.

Maestro can also handle Dolby E or other non-audio signals in a stereo audio group. The presence of a non-audio bit stream is automatically detected and will then bypass the audio processing hardware. This step ensures that the signal cannot be disturbed or destroyed. The hardware will automatically revert to normal operation if a normal audio signal is fed to the Maestro Processor.

A forced pass-through can be configured by setting the Force PassThrough mode in the Audio Output table to "true." The Force PassThrough mode will inhibit any gain or balance adjustments, fading, mixing, or other audio operations on the audio group whether normal audio is passed or Dolby E signals are present.

**Note** For most installations, automatic detection will provide the best signal quality (that is, when Force PassThrough is set to "false"). "False" is the recommended setting as setting Force PassThrough to "true" will disable all audio level adjustments even on valid audio signals.

#### **Dolby 5.1**

The Dolby 5.1 audio group will reserve six contiguous audio channels and then support them in a recommended channel order as defined below. The three pairs of audio channels are always assigned on pair boundaries in the table.

#### **Dolby E PassThrough**

The purpose of this group type is to provide a full time Dolby E channel that cannot be altered, faded, or mixed in any way.

**Note** This group type is not fully implemented. Operation status reported back to the control panel is incorrect and could cause confusion. Until such time as this group type is fully implemented, the Stereo group can be configured for pass through operations as explained above.

#### **Metadata Group Name**

Not supported. No entry is required.

#### **Channel Name**

Create a Channel Name.

These names should be kept as short as practical. See Note on [page](#page-151-0) 152.

Suggested names are:

- For a Stereo group: L R - For a Dolby 5.1 group: LF (for left front) RF (for right front) C (for center) LFE (for low frequency effects) LS (for left surround) RS (for right surround)

These names are the source of headings used elsewhere in the system:

- Column headings in the right-hand portion of the Audio Input Table ([Figure 78\)](#page-155-0).
- Channel names at the bottom of the audio meter bars of the panel.

### **Channel Description**

(Optional) Create a channel description.

## **Force Pass Through**

This setting is used to force the Maestro Processor to pass all digital audio data without mixing, fading, or any other processing. It is normally used only when it is preferred to pass a non-audio signal such as Dolby E or Dolby AC-3 through the Processor.

The choices are:

- False (default)
- True
- **Note** For most installations, automatic detection will provide the best signal quality (that is, when Force PassThrough is set to "false"). "False" is the recommended setting as setting Force PassThrough to "true" will disable all audio level adjustments even on valid audio signals.

If used, this setting must always be done in pairs since both sides of an audio channel pair carry non-audio or compressed data. Force passthrough mode can be used on any audio pair, but it is usually reserved only for stereo pairs specifically dedicated for compressed audio signals.

## **Bit Depth**

Audio bit depth may be set at 16, 20 or 24 bits. This selection is dependent upon the equipment that is used to process the audio. The default bit depth is 20. Optional selections are:

- 16
- 20 (default)
- 24

# **Audio Input**

When this configuration item is selected, the editor will open a set management window. The previously-defined Audio Input sets appear in the Dependencies block.

When the Audio Input table is first opened, create a name for the set, then select "New." (Audio Input sets are assigned to inputs using the Input table, [page](#page-181-1) 182.)

<span id="page-155-0"></span>

|                       |                              | Audio Input: Standard |                                                                      |                                       |                  |           |              |                        |              |              |             |             |           |                            |              |
|-----------------------|------------------------------|-----------------------|----------------------------------------------------------------------|---------------------------------------|------------------|-----------|--------------|------------------------|--------------|--------------|-------------|-------------|-----------|----------------------------|--------------|
|                       |                              |                       | Configure the Audio Input mapping to the Audio Output Configuration. |                                       |                  |           |              |                        |              |              |             |             |           |                            |              |
|                       |                              |                       |                                                                      |                                       |                  |           |              |                        |              |              |             |             |           | Audio Output Configuration |              |
|                       |                              |                       |                                                                      |                                       |                  |           | Stereo       |                        |              |              | Surround    |             |           | Mandarin                   | Cantonese    |
|                       |                              |                       |                                                                      |                                       |                  |           | Stereo       |                        |              |              | Dolby 5.1   |             |           | Mono                       | Mono         |
|                       | Channel                      | Group Name            | Group Type                                                           |                                       | Channel Name     | 1         | R.           | LF                     | <b>RF</b>    | C.           | LFE         | LS.         | <b>RS</b> | CM                         | CC           |
| $\blacktriangleright$ | $\overline{1}$               | Stereo                | Stereo                                                               | $\overline{\phantom{0}}$              |                  | $\theta$  |              |                        |              |              |             |             |           |                            |              |
|                       | $\overline{c}$               | Stereo                | Stereo                                                               |                                       | $\mathsf{R}$     |           | $\mathbf{0}$ |                        |              |              |             |             |           |                            |              |
|                       | 3                            | Surround              | Dolby 5.1                                                            | $\overline{\phantom{0}}$              | LF               |           |              | $\mathbf{0}$           |              |              |             |             |           |                            |              |
|                       | $\overline{4}$               | Surround              | Dolby 5.1                                                            |                                       | <b>RF</b>        |           |              |                        | $\mathbf{0}$ |              |             |             |           |                            |              |
|                       | 5                            | Surround              | Dolby 5.1                                                            |                                       | $\mathsf{C}$     |           |              |                        |              | $\mathbf{0}$ |             |             |           |                            |              |
|                       | $\sqrt{6}$<br>$\overline{7}$ | Surround              | Dolby 5.1                                                            |                                       | LFE              |           |              |                        |              |              | $\mathbf 0$ |             |           |                            |              |
|                       |                              | Surround              | Dolby 5.1                                                            |                                       | LS.              |           |              |                        |              |              |             | $\mathbf 0$ |           |                            |              |
|                       | 8                            | Surround              | Dolby 5.1                                                            |                                       | <b>RS</b>        |           |              |                        |              |              |             |             | $\theta$  |                            |              |
|                       | 9<br>10                      | Mandarin              | Mono                                                                 | $\bullet$<br>$\overline{\phantom{a}}$ | <b>CM</b><br>CC. |           |              |                        |              |              |             |             |           | $\overline{0}$             |              |
|                       |                              | Cantonese             | Mono                                                                 |                                       |                  |           |              |                        |              |              |             |             |           |                            | $\mathbf{0}$ |
|                       | 11<br>12                     |                       |                                                                      | $\overline{ }$                        |                  |           |              |                        |              |              |             |             |           |                            |              |
|                       | 13                           |                       |                                                                      |                                       |                  |           |              |                        |              |              |             |             |           |                            |              |
|                       | 14                           |                       |                                                                      | $\overline{\phantom{0}}$              |                  |           |              |                        |              |              |             |             |           |                            |              |
|                       | 15                           |                       |                                                                      | $\overline{\phantom{a}}$              |                  |           |              |                        |              |              |             |             |           |                            |              |
|                       | 16                           |                       |                                                                      |                                       |                  |           |              |                        |              |              |             |             |           |                            |              |
|                       |                              |                       |                                                                      |                                       |                  |           |              |                        |              |              |             |             |           |                            |              |
| $\blacktriangleleft$  |                              |                       |                                                                      |                                       |                  |           |              |                        |              |              |             |             |           |                            | $\,$         |
|                       |                              |                       |                                                                      |                                       |                  |           |              |                        |              |              |             |             |           |                            |              |
|                       |                              |                       |                                                                      |                                       |                  |           |              |                        |              |              |             |             |           |                            |              |
|                       |                              |                       |                                                                      |                                       |                  |           |              |                        |              |              |             |             |           |                            |              |
|                       |                              |                       |                                                                      |                                       |                  |           |              |                        |              |              |             |             |           |                            |              |
|                       | 0K                           | Apply                 | Cancel                                                               |                                       |                  | Find Text |              | * Denotes Phase Invert |              |              |             |             |           |                            |              |
|                       |                              |                       |                                                                      |                                       |                  |           |              |                        |              |              |             |             |           |                            |              |
|                       |                              |                       |                                                                      |                                       |                  |           |              |                        |              |              |             |             |           |                            |              |

*Figure 78. Audio Set - Audio Input Table (Example)*

#### **Channel**

Assign a channel for each input. The numbers refer to the 16 audio channels handled by the Maestro Processor.

#### **Group Name**

Create a name for the first audio input group, for example, "Main Stereo." These names should resemble the group names previously created for the output table.

## **Group Type**

Choices are:

- Mono (fully supported in v1.3 or higher)
- **Stereo**
- Dolby 5.1
- Dolby 7.1 (not supported)
- Dolby E pass-through

For a description of these group types, see *[Group Type](#page-151-1)* in the Audio Output section.

## **Channel Name**

Create a Channel Name.

Suggested names for channels are:

```
- For a Stereo group:
L(Left)
R(Right)
```
- For a Dolby 5.1 group:

LF (for left front) RF (for right front) C (for center) LFE (for low frequency effects) LS (for left surround) RS (for right surround)

## **Derived Group Definitions**

The source for the column names that are used in this section is the Audio Output table [\(page](#page-150-1) 151).

The Audio Input table is designed to provide mapping of audio channels from a source to the audio output groups as defined in the Audio Output table.

Many different Audio Input tables are allowed; theoretically, every source feeding the Maestro switcher could have a different Audio Input table. It is recommended that a small set of standard Audio Input tables be created and be used for most sources. A few specialty tables can then be created if special audio mapping is required.

The Audio Input tables provide "static" channel remapping, meaning that the audio channels are mapped in configuration and are set in advance. Onthe-fly or "dynamic" remapping is accomplished through the audio group drill-down screens or the Channel Mapping screen. The decision as to

which table to use depends upon the planned operation and philosophy of a given installation.

**Note** Input mapping of audio sources is done completely within the Maestro Processor. This is especially useful for embedded sources where the audio and video are locked together. When an external audio router is used, some mapping functions can be done in the router rather than in the Maestro product. Careful planning must be done to determine where the mapping is best done in a given installation.

In general, remapping in the Audio Input tables is used for sources that do not change dynamically or for those sources that have a few possible configurations. (Audio Input sets are assigned to sources using the Input table, [page](#page-182-0) 183.)

There are a number of primary uses for the Audio Input tables:

- Standard input mapping (1:1)
- Correcting format differences
- Audio group substitution
- Down-mix / up-mix mapping
- Combinations of all the above

Each of these categories is described below.

## **Standard Input Mapping (1:1)**

The Audio Input table is really a matrix of inputs and outputs representing the 16 input and 16 output channels. Each cell in the table can contain a gain value in decibels (dB). A value of "0" means a unity gain value for that input/output combination. The values are the contribution of the input channel to the output channel. The range of values is blank or OFF, or a value from -51.1 dB to 0 dB (Unity gain) with 0.1 dB resolution.

Standard or 1:1 input mapping has been the default input mapping in all software versions before 1.3. This method will map the input channels to the output channels one-to-one. Figure [79 on page](#page-158-0) 159 shows 10 audio channels which are spread across four audio groups; the input table maps each input channel to the corresponding output channel.

*Figure 79. 1:1 Input Mapping*

<span id="page-158-0"></span>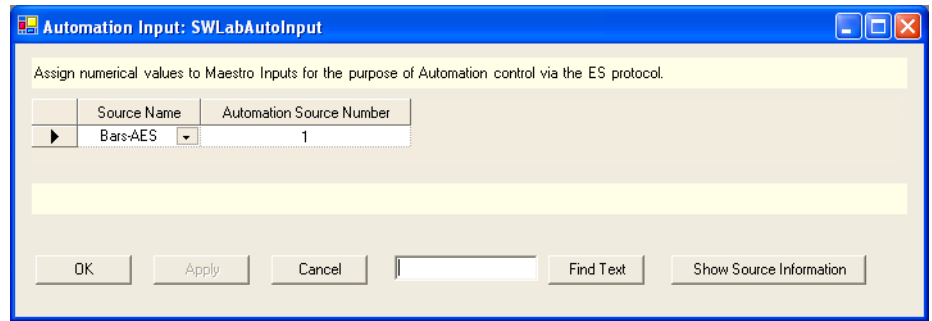

#### **Correcting Format Differences**

The Input tables can be used to rectify format differences in sources. For example, a VTR or Disk server that may have many different programs with different audio channels but is always connected to the Maestro as a stereo pair of channels. It is standard in many facilities to use the left channel only for mono programs.

The Audio Input table can be used to correct this format difference as shown in [Figure](#page-158-1) 80:

<span id="page-158-1"></span>

|                       |                | <b>E Audio Input: Maestro</b> | Configure the Audio Input mapping to the Audio Output Configuration. |                          |                |              |              |          |                |              |             |                |                |                                   |              |
|-----------------------|----------------|-------------------------------|----------------------------------------------------------------------|--------------------------|----------------|--------------|--------------|----------|----------------|--------------|-------------|----------------|----------------|-----------------------------------|--------------|
|                       |                |                               |                                                                      |                          |                |              |              |          |                |              |             |                |                | <b>Audio Output Configuration</b> |              |
|                       |                |                               |                                                                      |                          |                |              | Stereo       |          |                |              | Surround    |                |                | Mandarin                          | Cantonese    |
|                       |                |                               |                                                                      |                          |                |              | Stereo       |          |                |              | Dolby 5.1   |                |                | Mono                              | Mono         |
|                       | Channel        | Group Name                    | Group Type                                                           |                          | Channel Name   | $\mathsf{L}$ | $\mathsf{R}$ | LF       | <b>BF</b>      | C            | LFE         | LS.            | <b>RS</b>      | CM                                | CC           |
|                       | $\mathbf{1}$   | Stereo                        | Stereo                                                               | $\overline{\phantom{a}}$ |                | $-6$         | $-6$         |          |                |              |             |                |                |                                   |              |
|                       | $\overline{c}$ | Stereo                        | Stereo                                                               |                          | R              |              |              |          |                |              |             |                |                |                                   |              |
| $\blacktriangleright$ | 3              | Surround                      | Dolby 5.1                                                            | $\overline{\phantom{a}}$ | LF             |              |              | $\bf{0}$ |                |              |             |                |                |                                   |              |
|                       | $\overline{4}$ | Surround                      | Dolby 5.1                                                            |                          | <b>RF</b>      |              |              |          | $\overline{0}$ |              |             |                |                |                                   |              |
|                       | 5              | Surround                      | Dolby 5.1                                                            |                          | $\mathbb{C}$   |              |              |          |                | $\mathbf{0}$ |             |                |                |                                   |              |
|                       | 6              | Surround                      | Dolby 5.1                                                            |                          | LFE            |              |              |          |                |              | $\mathbf 0$ |                |                |                                   |              |
|                       | $\overline{7}$ | Surround                      | Dolby 5.1                                                            |                          | LS <sub></sub> |              |              |          |                |              |             | $\overline{0}$ |                |                                   |              |
|                       | 8              | Surround                      | Dolby 5.1                                                            |                          | <b>RS</b>      |              |              |          |                |              |             |                | $\overline{0}$ |                                   |              |
|                       | $\overline{9}$ | Mandarin                      | Mono                                                                 | $\overline{\phantom{a}}$ | <b>CM</b>      |              |              |          |                |              |             |                |                | $\theta$                          |              |
|                       | 10             | Cantonese                     | Mono                                                                 | ⋤                        | CC             |              |              |          |                |              |             |                |                |                                   | $\mathbf{0}$ |
|                       | 11             |                               |                                                                      | $\overline{\phantom{a}}$ |                |              |              |          |                |              |             |                |                |                                   |              |
|                       | 12             |                               |                                                                      |                          |                |              |              |          |                |              |             |                |                |                                   |              |
|                       | 13             |                               |                                                                      | $\overline{\phantom{a}}$ |                |              |              |          |                |              |             |                |                |                                   |              |
|                       | 14             |                               |                                                                      |                          |                |              |              |          |                |              |             |                |                |                                   |              |
|                       | 15             |                               |                                                                      | $\overline{\phantom{0}}$ |                |              |              |          |                |              |             |                |                |                                   |              |
|                       | 16             |                               |                                                                      |                          |                |              |              |          |                |              |             |                |                |                                   |              |
|                       |                |                               |                                                                      |                          |                | <b>TILL</b>  |              |          |                |              |             |                |                |                                   |              |

*Figure 80. Audio Format Correction*

In this table, a left-only signal coming in on the Stereo input is sent to the Left and Right outputs of the Stereo output group. The -6 dB value divides the signal equally into both sides of the stereo pair. Using this gain value will insure that the mono sum is the same as the original signal level.

#### **Audio Group Substitution**

The Audio Input table can be used to pre-configure an audio group substitution. In [Figure](#page-159-0) 81 three stereo audio groups are defined. The source may have normal stereo for the main program and the Cantonese output, but the Mandarin channel is not available. In this case, it is desirable to substitute the original stereo audio for the Mandarin rather than leave it silent.

<span id="page-159-0"></span>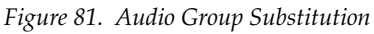

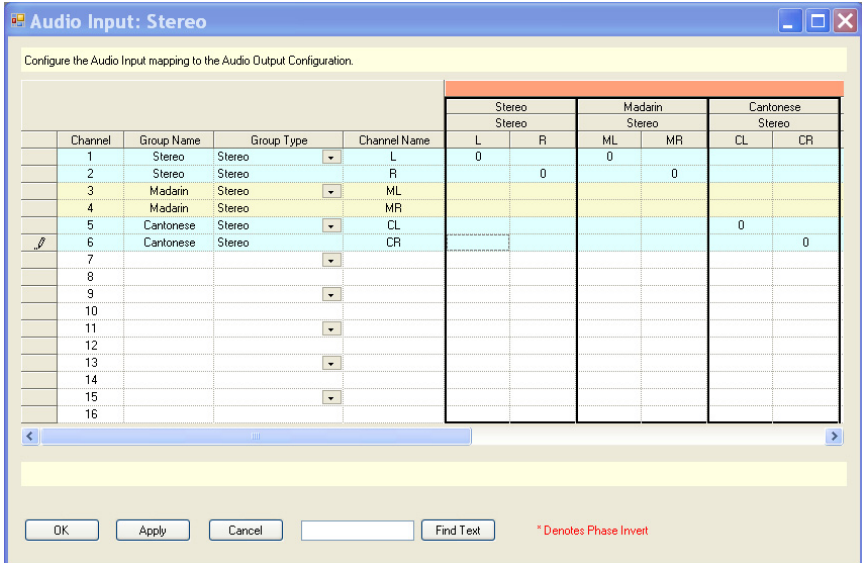

#### **Down-mix / Up-mix Mapping**

The audio input tables can also be used to down-mix or up-mix a program. A down-mix is defined as creating a new signal from an audio group with many channels to a group with fewer channels. An up-mix is creating a new signal from an audio group with a few channels to a group with more channels.

Figure [82 on page](#page-160-0) 161 shows a down-mix of stereo to mono as well as an audio group substitution. The original stereo program is down-mixed to a mono version and then sent out the Mandarin output. The values of -6 dB are used so that the mono sum will be at unity gain.

<span id="page-160-0"></span>

|                |            |            |                          |              |              | Stereo       |              |           | Surround    |         |              |                | Mandarin  | Cantonese |
|----------------|------------|------------|--------------------------|--------------|--------------|--------------|--------------|-----------|-------------|---------|--------------|----------------|-----------|-----------|
|                |            |            |                          |              |              | Stereo       |              |           | Dolby 5.1   |         |              |                | Mono      | Mono      |
| Channel        | Group Name | Group Type |                          | Channel Name |              | $\mathsf{R}$ | LF           | <b>RF</b> | C           | LFE     | LS.          | <b>RS</b>      | CM        | CC        |
|                | Stereo     | Stereo     | $\overline{\phantom{a}}$ |              | $\mathbf{0}$ |              |              |           |             |         |              |                | $-6$      |           |
| $\overline{c}$ | Stereo     | Stereo     |                          | R            |              | $\mathbb O$  |              |           |             |         |              |                | $\cdot 6$ |           |
| 3              | Surround   | Dolby 5.1  | $\overline{\phantom{a}}$ | LF           |              |              | $\mathbf{0}$ |           |             |         |              |                |           |           |
| $\overline{4}$ | Surround   | Dolby 5.1  |                          | <b>RF</b>    |              |              |              | $\theta$  |             |         |              |                |           |           |
| $\overline{5}$ | Surround   | Dolby 5.1  |                          | $\mathbb{C}$ |              |              |              |           | $\mathbf 0$ |         |              |                |           |           |
| 6              | Surround   | Dolby 5.1  |                          | LFE          |              |              |              |           |             | $\bf 0$ |              |                |           |           |
| $\overline{7}$ | Surround   | Dolby 5.1  |                          | LS           |              |              |              |           |             |         | $\mathbf{0}$ |                |           |           |
| 8              | Surround   | Dolby 5.1  |                          | <b>RS</b>    |              |              |              |           |             |         |              | $\overline{0}$ |           |           |
| 9              | Mandarin   | Mono       | $\overline{\phantom{a}}$ | <b>CM</b>    |              |              |              |           |             |         |              |                |           |           |
| 10             | Cantonese  | Mono       | Ξ.                       | CC           |              |              |              |           |             |         |              |                |           | $\theta$  |
| 11             |            |            | $\overline{\phantom{a}}$ |              |              |              |              |           |             |         |              |                |           |           |
| 12             |            |            |                          |              |              |              |              |           |             |         |              |                |           |           |
| 13             |            |            | $\overline{\phantom{a}}$ |              |              |              |              |           |             |         |              |                |           |           |
| 14             |            |            |                          |              |              |              |              |           |             |         |              |                |           |           |
| 15             |            |            | $\overline{\phantom{a}}$ |              |              |              |              |           |             |         |              |                |           |           |
| 16             |            |            |                          |              |              |              |              |           |             |         |              |                |           |           |
|                |            |            |                          |              | <b>TIT</b>   |              |              |           |             |         |              |                |           |           |

*Figure 82. Stereo to Mono Down Mix*

In [Figure](#page-161-0) 83, only the main stereo signal is available, with no surround sound and no Mandarin or Cantonese versions. The table is used to up-mix the stereo to the surround outputs, as well as down-mix the stereo program to both the Mandarin and Cantonese mono outputs. The stereo-to-surround up-mix is set up to provide signals from the left and right speakers as well as create a center channel signal.

<span id="page-161-0"></span>

|                |            |            |                          |              |              | Stereo       |           |           |           | Surround  |    |           | Audio Output Configuration<br>Mandarin | Cantonese |
|----------------|------------|------------|--------------------------|--------------|--------------|--------------|-----------|-----------|-----------|-----------|----|-----------|----------------------------------------|-----------|
|                |            |            |                          |              |              | Stereo       |           |           |           | Dolby 5.1 |    |           | Mono                                   | Mono      |
| Channel        | Group Name | Group Type |                          | Channel Name | L            | $\mathsf{R}$ | LF        | <b>RF</b> | C         | LFE       | LS | <b>RS</b> | <b>CM</b>                              | CC        |
| $\mathbf{1}$   | Stereo     | Stereo     | $\overline{\phantom{a}}$ |              | $\mathbf{0}$ |              | $\cdot$ 3 |           | $\cdot$ 9 |           |    |           | $-6$                                   | $\cdot 6$ |
| $\overline{c}$ | Stereo     | Stereo     |                          | R            |              | $\theta$     |           | $-3$      | $\cdot 9$ |           |    |           | $-6$                                   | $-6$      |
| 3              | Surround   | Dolby 5.1  | $\overline{\phantom{a}}$ | LF           |              |              |           |           |           |           |    |           |                                        |           |
| $\overline{4}$ | Surround   | Dolby 5.1  |                          | <b>RF</b>    |              |              |           |           |           |           |    |           |                                        |           |
| 5              | Surround   | Dolby 5.1  |                          | $\mathbb{C}$ |              |              |           |           |           |           |    |           |                                        |           |
| $6\phantom{a}$ | Surround   | Dolby 5.1  |                          | LFE          |              |              |           |           |           |           |    |           |                                        |           |
| $\overline{7}$ | Surround   | Dolby 5.1  |                          | LS           |              |              |           |           |           |           |    |           |                                        |           |
| 8              | Surround   | Dolby 5.1  |                          | <b>RS</b>    |              |              |           |           |           |           |    |           |                                        |           |
| 9              | Mandarin   | Mono       | $\vert \cdot \vert$      | <b>CM</b>    |              |              |           |           |           |           |    |           |                                        |           |
| 10             | Cantonese  | Mono       | $\overline{\phantom{a}}$ | CC.          |              |              |           |           |           |           |    |           |                                        |           |
| 11             |            |            | $\overline{\phantom{a}}$ |              |              |              |           |           |           |           |    |           |                                        |           |
| 12             |            |            |                          |              |              |              |           |           |           |           |    |           |                                        |           |
| 13             |            |            | $\overline{\phantom{a}}$ |              |              |              |           |           |           |           |    |           |                                        |           |
| 14             |            |            |                          |              |              |              |           |           |           |           |    |           |                                        |           |
| 15             |            |            | $\overline{\phantom{a}}$ |              |              |              |           |           |           |           |    |           |                                        |           |
|                |            |            |                          |              |              |              |           |           |           |           |    |           |                                        |           |

*Figure 83. Stereo to All Output Groups Mix*

[Figure](#page-162-0) 84 shows an input table where there is only a surround audio source available, and a stereo down-mix is created. The values used for the downmix create a Lo-Ro (Left only/Right only) mix for the stereo output, while passing the Surround version with 1:1 mapping.

<span id="page-162-0"></span>

|            |                |            |            |                          |                     |          | Stereo         |                |                |             | Surround     |             | Audio Output Configuration |  |
|------------|----------------|------------|------------|--------------------------|---------------------|----------|----------------|----------------|----------------|-------------|--------------|-------------|----------------------------|--|
|            |                |            |            |                          |                     |          | Stereo         |                |                |             | Dolby 5.1    |             |                            |  |
|            | Channel        | Group Name | Group Type |                          | <b>Channel Name</b> | L        | $\overline{R}$ | LF             | <b>RF</b>      | $\mathbb C$ | <b>LFE</b>   | LS.         | <b>RS</b>                  |  |
|            | $\mathbf{1}$   | Stereo     | Stereo     | $\overline{\phantom{a}}$ |                     |          |                |                |                |             |              |             |                            |  |
|            | $\overline{c}$ | Stereo     | Stereo     |                          | $\mathsf{R}$        |          |                |                |                |             |              |             |                            |  |
|            | 3              | Surround   | Dolby 5.1  | $\overline{\phantom{a}}$ | <b>LF</b>           | $\theta$ |                | $\overline{0}$ |                |             |              |             |                            |  |
|            | $\overline{4}$ | Surround   | Dolby 5.1  |                          | <b>RF</b>           |          | $\theta$       |                | $\overline{0}$ |             |              |             |                            |  |
|            | 5              | Surround   | Dolby 5.1  |                          | $\overline{C}$      | -3       | $-3$           |                |                | $\theta$    |              |             |                            |  |
|            | 6              | Surround   | Dolby 5.1  |                          | LFE                 |          |                |                |                |             | $\mathbf{0}$ |             |                            |  |
| $\sqrt{2}$ | $\overline{7}$ | Surround   | Dolby 5.1  |                          | LS.                 | $-1.2$   | $-6.2$         |                |                |             |              | $\mathbf 0$ |                            |  |
|            | 8              | Surround   | Dolby 5.1  |                          | <b>RS</b>           | $-6.2$   | $-1.2$         |                |                |             |              |             | $\mathbf{0}$               |  |
|            | $\overline{9}$ |            |            | $\star$                  |                     |          |                |                |                |             |              |             |                            |  |
|            | 10             |            |            |                          |                     |          |                |                |                |             |              |             |                            |  |
|            | 11             |            |            | $\star$                  |                     |          |                |                |                |             |              |             |                            |  |
|            | 12             |            |            |                          |                     |          |                |                |                |             |              |             |                            |  |
|            | 13             |            |            | $\overline{\phantom{a}}$ |                     |          |                |                |                |             |              |             |                            |  |
|            | 14             |            |            |                          |                     |          |                |                |                |             |              |             |                            |  |
|            | 15             |            |            | $\overline{\phantom{a}}$ |                     |          |                |                |                |             |              |             |                            |  |
|            | 16             |            |            |                          |                     |          |                |                |                |             |              |             |                            |  |
|            |                |            |            |                          | $\parallel$ III     |          |                |                |                |             |              |             |                            |  |

*Figure 84. 5.1 Surround to Stereo Down Mix*

## **Recommended Audio Mapping Values**

The following sections outline recommended values for up-mixing and down-mixing various kinds of audio groups. These values have been carefully tested and represent a good compromise of performance over a wide variety of program material. Other mappings are possible, but we recommend that you start with these values.

#### **Mono Sources**

Figure [85 on page](#page-163-0) 164 shows surround mixing with a mono source mapped to the center or the dialog channel, of the surround output. This mixing is the recommended practice by many surround producers. However, some listeners prefer to hear something from the left and right speakers even with a mono source. While others prefer to always have something in the center or dialog channel. Two other approaches to mono up-mixing are shown in Figure [86 on page](#page-163-1) 164 and Figure [87 on page](#page-164-0) 165.

The Mono source choices are:

- Mono-to-stereo (mono spread equally over left and right)
- Mono-to-surround (mono mapped to surround three different ways)
- Mono-to-mono (1:1 mapping)

<span id="page-163-0"></span>

|              |                 |            |            |                          |              | Stereo<br>Stereo |           |    |           |   | Surround<br>Dolby 5.1 |    |           | Mono<br>Mono   |
|--------------|-----------------|------------|------------|--------------------------|--------------|------------------|-----------|----|-----------|---|-----------------------|----|-----------|----------------|
|              | Channel         | Group Name | Group Type |                          | Channel Name | L                | R         | LF | <b>RF</b> | C | LFE                   | LS | <b>RS</b> | M              |
| $\mathcal J$ | $\mathbf{1}$    | Mono       | Mono       | $\overline{\phantom{a}}$ | M            | $\cdot 6$        | $\cdot 6$ |    |           | 0 |                       |    |           | $\overline{0}$ |
|              | $\sqrt{2}$      |            |            | $\overline{\phantom{a}}$ |              |                  |           |    |           |   |                       |    |           |                |
|              | $\overline{3}$  |            |            | $\overline{\phantom{a}}$ |              |                  |           |    |           |   |                       |    |           |                |
|              | $\ddot{4}$      |            |            |                          |              |                  |           |    |           |   |                       |    |           |                |
|              | $5\overline{5}$ |            |            | $\overline{\phantom{a}}$ |              |                  |           |    |           |   |                       |    |           |                |
|              | $\sf 6$         |            |            |                          |              |                  |           |    |           |   |                       |    |           |                |
|              | $\overline{7}$  |            |            | $\blacktriangledown$     |              |                  |           |    |           |   |                       |    |           |                |
|              | $\bf 8$         |            |            |                          |              |                  |           |    |           |   |                       |    |           |                |
|              | $\overline{9}$  |            |            | $\overline{\phantom{a}}$ |              |                  |           |    |           |   |                       |    |           |                |
|              | 10              |            |            |                          |              |                  |           |    |           |   |                       |    |           |                |
|              | 11              |            |            | $\overline{\phantom{a}}$ |              |                  |           |    |           |   |                       |    |           |                |
|              | 12              |            |            |                          |              |                  |           |    |           |   |                       |    |           |                |
|              | 13              |            |            | $\overline{\phantom{a}}$ |              |                  |           |    |           |   |                       |    |           |                |
|              | 14              |            |            |                          |              |                  |           |    |           |   |                       |    |           |                |
|              | 15              |            |            | $\overline{\phantom{a}}$ |              |                  |           |    |           |   |                       |    |           |                |
|              | 16              |            |            |                          |              |                  |           |    |           |   |                       |    |           |                |
|              |                 |            |            |                          |              |                  |           |    |           |   |                       |    |           |                |

*Figure 85. Mono to Center Surround and Stereo Up Mix*

[Figure](#page-163-1) 86 shows the mono source mapped to the left front and right front outputs equally.

<span id="page-163-1"></span>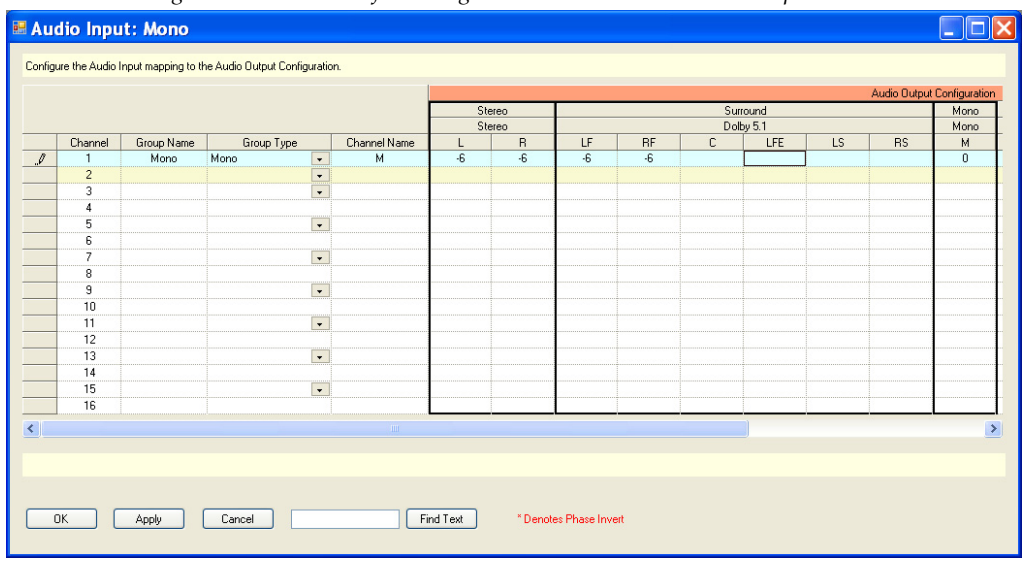

*Figure 86. Mono to Left and Right Front Surround and Stereo Up Mix*

[Figure](#page-164-0) 87 shows mapping to all three front speakers.

<span id="page-164-0"></span>

| Channel |            |            |                          |              |                    | Stereo         |                |                |                | Dolby 5.1 |    |           | Mono        |
|---------|------------|------------|--------------------------|--------------|--------------------|----------------|----------------|----------------|----------------|-----------|----|-----------|-------------|
|         | Group Name | Group Type |                          | Channel Name | L                  | $\overline{R}$ | LF             | RF             | С              | LFE       | LS | <b>RS</b> | М           |
|         | Mono       | Mono       | $\star$                  | M            | $\overline{\cdot}$ | $-6$           | $\overline{3}$ | $\overline{3}$ | $\overline{0}$ |           |    |           | $\mathbf 0$ |
|         | $\sqrt{2}$ |            | $\overline{\phantom{a}}$ |              |                    |                |                |                |                |           |    |           |             |
|         | 3          |            | $\overline{\phantom{a}}$ |              |                    |                |                |                |                |           |    |           |             |
|         | 4          |            |                          |              |                    |                |                |                |                |           |    |           |             |
|         | $\sqrt{5}$ |            | $\overline{\phantom{a}}$ |              |                    |                |                |                |                |           |    |           |             |
|         | 6          |            |                          |              |                    |                |                |                |                |           |    |           |             |
|         | 7          |            | $\overline{\phantom{a}}$ |              |                    |                |                |                |                |           |    |           |             |
|         | $\bf 8$    |            |                          |              |                    |                |                |                |                |           |    |           |             |
|         | 9          |            | $\overline{\phantom{a}}$ |              |                    |                |                |                |                |           |    |           |             |
|         | 10         |            |                          |              |                    |                |                |                |                |           |    |           |             |
|         | 11         |            | $\overline{\phantom{a}}$ |              |                    |                |                |                |                |           |    |           |             |
|         | 12         |            |                          |              |                    |                |                |                |                |           |    |           |             |
|         | 13         |            | $\overline{\phantom{a}}$ |              |                    |                |                |                |                |           |    |           |             |
|         | 14         |            |                          |              |                    |                |                |                |                |           |    |           |             |
|         | 15         |            | $\overline{\phantom{a}}$ |              |                    |                |                |                |                |           |    |           |             |
|         | 16         |            |                          |              |                    |                |                |                |                |           |    |           |             |
|         |            |            |                          |              |                    |                |                |                |                |           |    |           |             |

*Figure 87. Mono to Left Front, Right Front and Center Surround and Stereo Up Mix*

#### **Stereo Sources**

The following examples show different approaches for up-mixing Stereo sources to surround outputs as well as showing a down-mix of stereo-tomono.

The Stereo choices are:

- Stereo-to-stereo (1:1 mapping)
- Stereo-to-surround (up-mixing two different ways)
- Stereo-to-mono (down-mixing)

[Figure](#page-165-0) 88 shows the traditional left and right channels to the left front and right front output channels mapping. This method is preferred by some users.

<span id="page-165-0"></span>

|                       | <b>E Audio Input: Stereo</b>                                         |                     |                |                |                |              |                        |     |           |           |                              |
|-----------------------|----------------------------------------------------------------------|---------------------|----------------|----------------|----------------|--------------|------------------------|-----|-----------|-----------|------------------------------|
|                       | Configure the Audio Input mapping to the Audio Output Configuration. |                     |                |                |                |              |                        |     |           |           |                              |
|                       |                                                                      |                     |                |                |                |              |                        |     |           |           | Audio Output Configuration   |
|                       |                                                                      |                     |                | Stereo         |                |              | Surround               |     |           |           | Mono                         |
|                       |                                                                      |                     |                | Stereo         |                |              | Dolby 5.1              |     |           |           | Mono                         |
|                       | Group Type                                                           | Channel Name        | L              | $\overline{R}$ | LF             | <b>RF</b>    | C                      | LFE | <b>LS</b> | <b>RS</b> | м                            |
|                       | Stereo<br>$\bullet$<br>Stereo                                        | L<br>$\overline{R}$ | $\overline{0}$ | $\mathbf 0$    | $\overline{0}$ | $\mathbf{0}$ |                        |     |           |           | $\overline{\cdot}$ 6<br>$-6$ |
| $\blacktriangleright$ | $\overline{\phantom{0}}$                                             |                     |                |                |                |              |                        |     |           |           |                              |
|                       |                                                                      |                     |                |                |                |              |                        |     |           |           |                              |
|                       | $\overline{\phantom{a}}$                                             |                     |                |                |                |              |                        |     |           |           |                              |
|                       |                                                                      |                     |                |                |                |              |                        |     |           |           |                              |
|                       | $\star$                                                              |                     |                |                |                |              |                        |     |           |           |                              |
|                       |                                                                      |                     |                |                |                |              |                        |     |           |           |                              |
|                       | $\overline{\phantom{a}}$                                             |                     |                |                |                |              |                        |     |           |           |                              |
|                       |                                                                      |                     |                |                |                |              |                        |     |           |           |                              |
|                       | $\blacktriangledown$                                                 |                     |                |                |                |              |                        |     |           |           |                              |
|                       |                                                                      |                     |                |                |                |              |                        |     |           |           |                              |
|                       |                                                                      |                     |                |                |                |              |                        |     |           |           |                              |
|                       | $\bullet$                                                            |                     |                |                |                |              |                        |     |           |           |                              |
|                       |                                                                      |                     |                |                |                |              |                        |     |           |           |                              |
| $\blacktriangleleft$  |                                                                      |                     |                | $\rm{III}$     |                |              |                        |     |           |           | $\rightarrow$                |
|                       |                                                                      |                     |                |                |                |              |                        |     |           |           |                              |
|                       |                                                                      |                     |                |                |                |              |                        |     |           |           |                              |
|                       |                                                                      |                     |                |                |                |              |                        |     |           |           |                              |
|                       |                                                                      |                     |                |                |                |              |                        |     |           |           |                              |
|                       | <b>OK</b><br>Apply                                                   | Cancel              |                |                | Find Text      |              | * Denotes Phase Invert |     |           |           |                              |
|                       |                                                                      |                     |                |                |                |              |                        |     |           |           |                              |

*Figure 88. Stereo to Left and Right Front Surround Up Mix*

However some customers report that their listeners prefer to always have something in the center channel. Below in [Figure](#page-165-1) 89, a center channel is created by mixing the left and right signals together. The gain values are adjusted lower in this case to present a consistent sound level.

<span id="page-165-1"></span>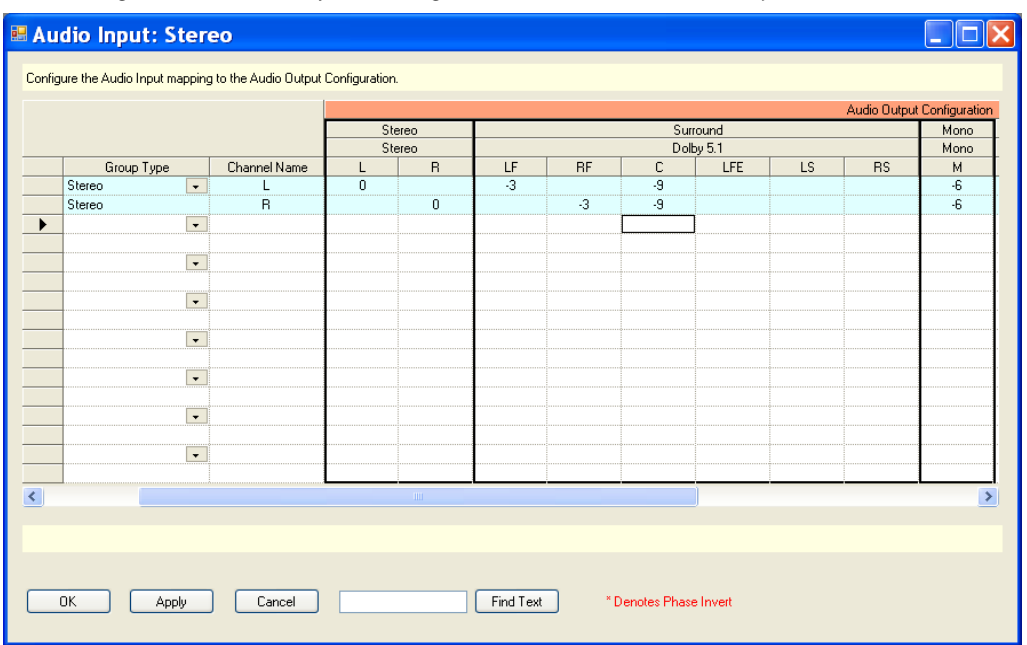

*Figure 89. Stereo to Left Front, Right Front and Center Surround Up Mix*

#### **Surround Sources**

The surround source choices are:

- Surround-to-stereo (down-mixing one of two different ways)
- Surround-to-surround (1:1 mapping)
- Surround-to-mono (complete mono down-mix two different ways)

The following examples show different approaches for down-mixing Stereo sources to Stereo and Mono outputs. [Figure](#page-166-0) 90 shows a down-mix that emulates a mix called Left total/Right total, or Lt-Rt down-mix. This method captures some of the surround information by using the *phase inversio***n** feature of the audio input tables (as determined by the asterisk following the gain value). A Phase Inversion is created by selecting the preferred cell, then right clicking the selected cell, and then selecting "Phase Invert" from the context sensitive menu. This method creates a mix similar to a Dolby Pro Logic mix. Some users, however, feel that this mix captures too much of the surround information and causes muddiness and thickness in the stereo version.

<span id="page-166-0"></span>

|                         |                |            |            |                          |                 | Stereo<br>Stereo |              |          |           |              | Surround<br>Dolby 5.1 |                |                | Mono<br>Mono |
|-------------------------|----------------|------------|------------|--------------------------|-----------------|------------------|--------------|----------|-----------|--------------|-----------------------|----------------|----------------|--------------|
|                         | Channel        | Group Name | Group Type |                          | Channel Name    | L                | $\mathsf{R}$ | LF       | <b>RF</b> | C            | LFE                   | LS             | <b>RS</b>      | M            |
|                         | 1              | Surround   | Dolby 5.1  | $\overline{\phantom{0}}$ | $\overline{LF}$ | $\theta$         |              | $\theta$ |           |              |                       |                |                | $\cdot 6$    |
|                         | $\overline{c}$ | Surround   | Dolby 5.1  |                          | RF              |                  | 0            |          | $\theta$  |              |                       |                |                | $\cdot 6$    |
|                         | 3              | Surround   | Dolby 5.1  |                          | C               | $\cdot$ 3        | $\cdot$ 3    |          |           | $\mathbf{0}$ |                       |                |                | $\cdot$ 3    |
|                         | $\overline{4}$ | Surround   | Dolby 5.1  |                          | LFE             |                  |              |          |           |              | $\mathbb O$           |                |                |              |
|                         | 5              | Surround   | Dolby 5.1  |                          | LS <sub></sub>  | $-1.2^{x}$       | $-6.2$       |          |           |              |                       | $\overline{0}$ |                | $-3.3*$      |
| $\overline{\mathscr I}$ | 6              | Surround   | Dolby 5.1  |                          | <b>RS</b>       | $-6.2^{x}$       | $-1.2$       |          |           |              |                       |                | $\overline{0}$ | $-3.3$       |
|                         | $\overline{7}$ |            |            | $\overline{\phantom{0}}$ |                 |                  |              |          |           |              |                       |                |                |              |
|                         | 8              |            |            |                          |                 |                  |              |          |           |              |                       |                |                |              |
|                         | 9              |            |            | $\overline{\phantom{0}}$ |                 |                  |              |          |           |              |                       |                |                |              |
|                         | 10             |            |            |                          |                 |                  |              |          |           |              |                       |                |                |              |
|                         | 11             |            |            | $\overline{\phantom{a}}$ |                 |                  |              |          |           |              |                       |                |                |              |
|                         | 12             |            |            |                          |                 |                  |              |          |           |              |                       |                |                |              |
|                         | 13             |            |            | $\overline{\phantom{a}}$ |                 |                  |              |          |           |              |                       |                |                |              |
|                         | 14             |            |            |                          |                 |                  |              |          |           |              |                       |                |                |              |
|                         | 15             |            |            | $\overline{\phantom{0}}$ |                 |                  |              |          |           |              |                       |                |                |              |
|                         | 16             |            |            |                          |                 |                  |              |          |           |              |                       |                |                |              |
|                         |                |            |            |                          | $\mathbf{m}$    |                  |              |          |           |              |                       |                |                |              |

*Figure 90. Left Total/Right Total Down Mix*

[Figure](#page-167-0) 91 shows what is usually called a Left only/Right only or Lo-Ro down-mix, which is preferred by most listeners. In both cases the Low Frequency Effects or LFE channel is left out of the down-mix which is recommended.

<span id="page-167-0"></span>

| Channel<br>1<br>$\overline{c}$<br>$\overline{3}$ | Group Name<br>Surround | Group Type |                          |                |              | Stereo<br>Stereo |              |                |              | Surround  |                |           | Mono      |
|--------------------------------------------------|------------------------|------------|--------------------------|----------------|--------------|------------------|--------------|----------------|--------------|-----------|----------------|-----------|-----------|
|                                                  |                        |            |                          |                |              |                  |              |                |              | Dolby 5.1 |                |           | Mono      |
|                                                  |                        |            |                          | Channel Name   | L            | $\mathsf{R}$     | LF           | <b>RF</b>      | $\mathsf{C}$ | LFE       | LS             | <b>RS</b> | М         |
|                                                  |                        | Dolby 5.1  | $\cdot$                  | LF             | $\mathbf{0}$ |                  | $\mathbf{0}$ |                |              |           |                |           | $\cdot 6$ |
|                                                  | Surround               | Dolby 5.1  |                          | <b>RF</b>      |              | $\bf{0}$         |              | $\overline{0}$ |              |           |                |           | $\cdot 6$ |
|                                                  | Surround               | Dolby 5.1  |                          | $\overline{c}$ | $\cdot$ 3    | $-3$             |              |                | $\bf{0}$     |           |                |           | $\cdot$ 3 |
| $\ddot{4}$                                       | Surround               | Dolby 5.1  |                          | LFE            |              |                  |              |                |              | $\bf{0}$  |                |           |           |
| $\overline{5}$                                   | Surround               | Dolby 5.1  |                          | LS             | $-1.2$       | $-6.2$           |              |                |              |           | $\overline{0}$ |           | $-3.3$    |
| $\sqrt{6}$                                       | Surround               | Dolby 5.1  |                          | <b>RS</b>      | $-6.2$       | $-1.2$           |              |                |              |           |                | $\bf{0}$  | $-3.3$    |
| $\overline{7}$                                   |                        |            | $\star$                  |                |              |                  |              |                |              |           |                |           |           |
| 8                                                |                        |            |                          |                |              |                  |              |                |              |           |                |           |           |
| 9                                                |                        |            | $\star$                  |                |              |                  |              |                |              |           |                |           |           |
| 10                                               |                        |            |                          |                |              |                  |              |                |              |           |                |           |           |
| 11                                               |                        |            | $\star$                  |                |              |                  |              |                |              |           |                |           |           |
| 12                                               |                        |            |                          |                |              |                  |              |                |              |           |                |           |           |
| 13                                               |                        |            | $\star$                  |                |              |                  |              |                |              |           |                |           |           |
| 14                                               |                        |            |                          |                |              |                  |              |                |              |           |                |           |           |
| 15                                               |                        |            | $\overline{\phantom{a}}$ |                |              |                  |              |                |              |           |                |           |           |
| 16                                               |                        |            |                          |                |              |                  |              |                |              |           |                |           |           |
|                                                  |                        |            |                          | <b>III</b>     |              |                  |              |                |              |           |                |           |           |
|                                                  |                        |            |                          |                |              |                  |              |                |              |           |                |           |           |

*Figure 91. Left Only/Right Only Down Mix*

# **Audio Options**

When the Audio Options table is first opened, the editor will open a Set panel.

Follow these steps to create a set:

- **1.** Create a name for the Audio Options set
- **2.** Select the New option. (The set is then assigned to a Maestro channel using the Channel Setup table.) See [Figure 92.](#page-168-0)

*Figure 92. Audio Options Table*

<span id="page-168-0"></span>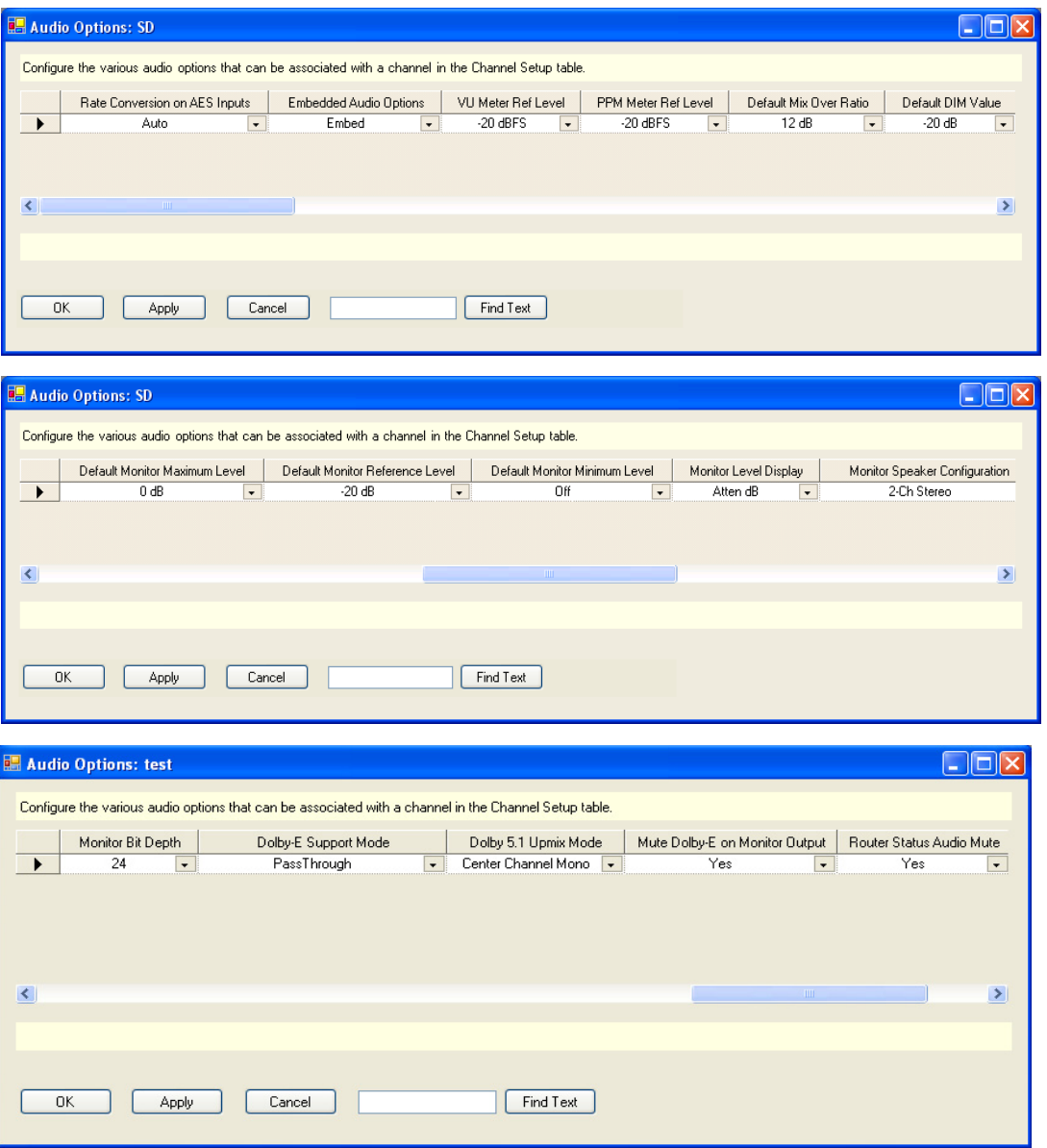

## **Rate Conversion on AES Inputs**

The choices are:

- Yes (see discussion below.)
- No (see discussion below.)
- Auto (see discussion below.)

**Note** Auto is the default and the preferred setting.

High quality sample-rate converters are provided on the AES digital audio inputs of the Maestro Processor. These rate converters effectively remove

jitter and synchronize any sources that are asynchronous. The use of this feature allows non-synchronous devices like a CD player or a computer sound card to play audio into the Processor.

**Note** Maestro rate converters are only available on the AES/EBU inputs. They will not function for embedded audio signals or the MADI inputs. Embedded signals by definition (and by industry standard) must be synchronous.

The Grass Valley Sonata AES to MADI converters include rate converters. A wide range of sample rates may be fed into the Sonata AES inputs and they will be converted to 48 KHz on the MADI output. The Sonata AES to MADI converters also provide access to all 16 audio channels of the Processor. The Sonata sample rate converters are bypassed only when configured to be bypassed or when a Dolby-E signal is present on the input.

#### **Yes Mode**

This mode turns on the sample rate converters full-time. In this mode there is no auto detection. Non-audio signals such as Dolby E or AC-3 will NOT pass through the AES/EBU inputs. This mode is useful when only audio signals are used, as all AES/EBU signals will be synchronized regardless of whether they are synchronous with reference or running at the same sample rate.

#### **No Mode**

This mode bypasses the sample rate converters full-time providing a full 24- bit-accurate path into the Maestro Processor. This mode can be used for both audio and non-audio signals as long as all signals are synchronous with the reference applied to the Maestro Processor.

#### **Auto Mode**

This mode provides full-time sample rate conversion for all AES/EBU input signals unless they are marked as non-audio signals, such as Dolby E or AC-3. When non-audio signals are present, the Maestro processor automatically bypasses the sample rate converters and passes the non-audio signals bit-accurate. This is the default mode and will be the easiest to use for most users.

**Note** All non-audio signals are required to be synchronous with the reference applied to the Maestro processor as they do not pass through the samplerate converters.

## **Embedded Audio Options**

Choices embedded audio are:

- Embed (default)
- Pass Through

This menu choice will allow you to decide whether to embed the audio processed in the Maestro Processor or just pass through the embedded audio that comes in with the video sources. Most users will prefer to re-embed the audio created in the processor as otherwise the fading/mixing/gain control functions of Maestro will not appear on the video outputs.

One possible reason for using pass through is when you do not want any changes to the audio signals at all (this is not common). In Pass Through mode embedded audio will be switched simultaneously with the video.

## **VU Meter Reference Level**

Choices range from -12 dBFS to -24 dBFS in 1 dBFS increments.

Default: -20 dBFS.

This option selects the reference level that results in a "0" VU reading on the meters. The default is -20 dBFS which corresponds to the SMPTE recommended practice and is usually used in the United States. Another commonly used value is -18 dBFS which is used in some European countries.

## **PPM Meter Reference Level**

Choices range from -12 dBFS to -24 dBFS in 1 dBFS increments.

Default: -20 dBFS.

This option selects the reference level that results in a mid-scale or reference reading on the PPM meters. The default is -20 dBFS which corresponds to the SMPTE recommended practice and is usually used in the United States. Another commonly used value is -18 dBFS.

#### **Default Mix-Over Ratio**

Choices range from 0 dB to -24 dB in 1 dB increments.

Default: -12 dB.

This option selects the mix-over ratio for an audio mix-over. This value defaults to -12 dB, which means the background audio will drop by the selected value (-12 dB for the default value) when a mix-over is enabled. This value applies to all mix-overs and is the default when a mix oversource is assigned to a mixer.

**Note** A 0 dB mix-over means that both the background and mix-over source will be mixed together at full level.

## **Default DIM Value**

Choices range from -10 dB to -30 dB in 1 dB increments.

Default: -20 dB.

This option selects the amount the audio monitor output is attenuated when the **DIM** button is pushed on the control surface. This option is typically used when the operator answers the telephone or intercom and needs to quiet the audio monitors but does not wish to change the level control.

### **Default Monitor Maximum Level**

Choices range from 0 dB to -20 dB in 1 dB increments. The Default is 0 dB. After an NVRamClear, the frame processor will set the Audio Monitoring level to the value that is configured for the Default Monitor Reference Level.

**Note** The channel will also default to Master Fade after an NVRamClear, so no audio will be heard.

This option selects the maximum output level of the audio monitor outputs. Some users prefer to limit the maximum volume permitted in a control room. Limiting the maximum volume is not suggested since, in a digital system, optimum signal-to-noise performance is compromised if the maximum level is not equal to digital full scale (dBFS).

## **Default Monitor Reference Level**

Choices range from -10 dB to -30 dB in 1 dB increments.

Default: -20 dB.

This option selects the default monitor reference level. This level is achieved when the **Reset** button located next to the audio level control is pushed. The purpose of this button is to provide a reference or standard level of audio for monitoring. This is especially important in a Dolby Surround system. The default level is -20 dBFS, meaning that the output monitors will have 20 dB of gain above the standard reference level.

Setting this value below -20 dB is not recommended. The preferred monitor reference level is between -12 dB and -20 dB. In a digital system, maintaining maximum signal-to-noise ratio requires that normal listening levels are within 20 dB of digital full scale (dBFS).

Many Dolby Surround systems are designed so that the listening level is - 20 dB below full scale, and power amplifiers are set so that this output level results in a listening level of between 75 and 85 dB SPL.

#### **Default Monitor Minimum Level**

Choices are:

- Range from -30 dB to -60 dB in 5 dB increments
- Off (default)

This option sets the minimum audio monitor output level. The default is OFF, but a minimum level can be set so that an operator can be prevented from turning the monitor speakers all the way off, thereby not listening to the transmitted program.

### **Monitor Level Display**

Choices are:

- Atten dB (default)
- Absolute dB

This option allows the user to select how the audio monitor level is displayed on the control surfaces. The default mode is as an attenuator, meaning that 0 dB is the loudest possible and that all other levels are displayed as -XX.X dB.

#### **Monitor Speaker Configuration**

Choices are:

- 2-Channel stereo
- 5.1 Surround with Mono in Center
- 5.1 Surround with Mono in L-R

This option allows the user to select the type of monitor speakers connected to the Maestro processor. Three different options are provided. The Maestro processor will automatically map the audio group being monitored to the monitor speaker configuration. In previous versions of the software, only a stereo pair of speakers was supported. Now, two new options are provided, 5.1 surround with mono signals presented in the Center speaker, or 5.1 surround with mono signals presented in the Left-Right pair of speakers.

The user should select the option that matches their audio monitor speakers with a preference as to how mono signals are monitored.

### **Monitor Bit Depth**

Choices are:

- 24 (default)
- 20
- 16

All data is currently formatted into 24-bit depth. Other selections are not currently supported.

### **Dolby E Support Modes**

Choices are:

- Pass Through (default)
- External Decode Without Metadata
- External Decode with Metadata Pass Through

This option allows the user to select how the Maestro product will support and process Dolby E type signals. Although several options are shown in this menu, only Pass Through mode is currently supported.

#### **Dolby 5.1 Up-Mix Mode**

Choices are:

- Center Channel Mono Mode (default) (see below)
- 2-Channel Mono Mode (see below)
- 3-Channel Mono Mode (see below)

This option allows the user to determine how Dolby 5.1 audio groups behave and especially the way in which mono up-mixing behaves. Upmixing refers to the operation of taking a signal with fewer channels and presenting them in a format with many channels. In this case it is how mono and stereo signals are presented on a 5.1 surround audio group. (By contrast, down-mixing is many channels to fewer, such as 5.1 mixed down to stereo.)

#### **Center Channel Mono Mode (default)**

This version maps the 5.1 channels normally, but favors the Center Channel of the group when mono type signals are mapped to a surround group. The difference between this mode and the others is that when mono signals are presented, the drill-down selections on the control surface will map them to the center channel. In addition, when a mono down-mix of surround is selected it also maps the audio to the center channel.

This is done based upon some customer and press information that many customers that routinely listen to surround sound presentations expect the primary dialogue to be presented in the center channel. So, for example, if a mono source, such as an old movie, is presented it is best mapped to the center channel thus preserving the dialogue sound source customers are used to. This is in accordance with Dolby recommendations and is the default.

#### **Two-Channel Mono Mode**

This version maps the 5.1 channels normally, but favors the left and right front channels of the group when mono type signals are mapped to a surround group. The differences between this mode and the others is that when mono signals are presented, the drill down selections will map them to both speakers of a stereo pair leaving the center channel silent. In addition, when a mono down-mix of surround is selected it also maps the audio to both the left and right front channels.

This mode was created based upon some customer and press information that this mapping is the default behavior in the industry and what most customers expect from Maestro. However this is contrary to Dolby recommendations.

#### **Three-Channel Mono Mode**

This version maps the 5.1 channels normally, but favors all three front channels of the group when mono type signals are mapped to a surround group. In addition, it creates a center channel from a stereo pair. The difference between this mode and the others is that when mono signals are presented, the drill down selections on the control surface will map them to all three front channels.

This is done based upon some customer and press information that many customers that routinely listen to surround sound presentations expect the primary dialogue to be presented in the center channel. So, for example, if a mono source, such as an old movie, is presented it is best mapped to the center channel thus preserving the dialogue sound source customers are used to. The other modes either use the center channel exclusively or not at all for certain input group types. This mode seeks to always map some audio to the center speaker.

#### **Mute Dolby E on Monitor Output**

Choices are:

- Yes (default)
- No

This option allows the user to select what happens when a Dolby E type signal routed through Maestro in a pass-through mode is selected on the audio monitor speakers. Dolby E and other non-audio signals sound very loud and harsh (white noise) when heard on speakers. This option causes the Maestro hardware to detect the presence of a non-audio signal which then mutes the audio monitor outputs. Normally the user will want to

mute the monitor outputs, unless they use some outboard monitoring equipment for example and wish to have the non-audio signals such as Dolby E pass to the downstream audio equipment.

**Note** Muting non-audio will mute all audio.

#### **Router Status Audio Mute**

Choices are:

- Yes (default)
- No

# **4th Step: Branding Engine**

The 4th Step: Branding Engine:

- Content Definition
- Content Input

Each of these steps is described below.

# **Content Definition**

The Content Definition configuration editor table includes definition parameters required by Branding Engine sources. After a Source Type has been selected the applicable fields will become active, all fields that do not pertain to the source type will be grayed out.

Start by clicking the **Content Definition** hyperlink. This step will display the Content Definition screen. The screen has a table that will define the content information. The features of this table are described below.

|                      | <b>Content Definition: test</b> |             |           |                                                                                         |      |             |                 |           |                  |                             |                          |                           |
|----------------------|---------------------------------|-------------|-----------|-----------------------------------------------------------------------------------------|------|-------------|-----------------|-----------|------------------|-----------------------------|--------------------------|---------------------------|
|                      |                                 |             |           | Define content files that are available for use by Branding Engine Content Input tables |      |             |                 |           |                  |                             |                          |                           |
|                      | Source<br>Name                  | Source Type |           | Levels                                                                                  |      | Update Mode |                 | Template  | Update<br>Period | Loop Mode                   | Join in<br>Progress      | Horizontal<br>Position[%] |
|                      | $TV-G$                          | Still Image | $\bullet$ | video                                                                                   |      | Manual      | $\vert$ $\star$ | B.        |                  | $\mathbf{v}$                | $\overline{\phantom{a}}$ | 10                        |
|                      |                                 |             | $\bullet$ |                                                                                         | l ve |             | $\cdot$         | R         |                  | $\mathcal{L}_{\mathcal{F}}$ | $\sim$                   |                           |
| $\blacktriangleleft$ |                                 |             |           | $\mathbf{m}$                                                                            |      |             |                 |           |                  |                             |                          | $\,$                      |
|                      |                                 |             |           |                                                                                         |      |             |                 |           |                  |                             |                          |                           |
|                      |                                 |             |           |                                                                                         |      |             |                 |           |                  |                             |                          |                           |
|                      |                                 |             |           |                                                                                         |      |             |                 |           |                  |                             |                          |                           |
|                      | OK.                             | Apply       | Cancel    |                                                                                         |      |             |                 | Find Text |                  |                             |                          |                           |
|                      |                                 |             |           |                                                                                         |      |             |                 |           |                  |                             |                          |                           |

*Figure 93. Content Definition Configuration Editor Table*

#### **Source Name**

Enter a name for the source. This is an arbitrary name used only within the Maestro system.

### **Source Type**

Select the type of branding element from the drop-down list. The choices are:

- Still Image still graphic image
- Animation animation sequence clips
- Audio Voice Over audio clips
- Text Crawl text crawl described by a text format template
- CG Text auto-update text display
- **Note** The selected Branding Source type will affect the available options in the remainder of the input configuration

#### **Levels**

This selection defines the video and audio levels that are associated with the branding element. This list will be grayed out for every source but Audio Voice over. When the Audio Voice over option is selected, a parameter drop-down checklist with all possible audio levels is available.

#### **Update Mode**

Select the update Mode. The choices are Manual or Automatic. Two general types of branding element configurations are supported:

#### **Manual**

Branding elements that are defined as manual are updated whenever a configuration is loaded that contains those branding elements or when the **Show Contents** button is clicked in the Deployment Center.

#### **Automatic**

Branding elements that are defined as "automatic" are monitored automatically in the Content Gateway and anytime the file is changed, it is automatically ingested, converted to the proper format and deployed with no manual intervention required.

#### **Template**

Assigns a template to the element if a template is applicable. Selecting the graphic in the field will launch the Template editing screen. See Template for more information.

## **Update Period**

Update Period

## **Loop Mode**

Select the preferred loop mode from the drop-down list. The options are Play Once or Loop. A Still Image or a CG Text element will play until they are removed. For animation sequences, audio voice over clips and text crawl elements the parameter has the following effects:

- Play Once The element is played its entire length and then stops.
- Loop The Loop mode will play the entire element constantly looping from the end of the element to the beginning of the element.

### **Join in Progress**

Select either True or False for the status of a join. Select True to join the content in progress or False to start the content from the beginning each time it is presented to air.

## **Horizontal Position (%)**

Enter the left-hand screen insertion position of the associated video element defined in percentage of screen width.

## **Vertical Position (%)**

Enter the upper screen insertion position of the associated video element defined in percentage of screen height.

#### **Lock To**

This column has a drop-down list that allows you to specify (or lock) the vertical position percent value to an even or odd scan line. The Even-Odd Scan Line Lock is only applicable to the configured default vertical position. Once the content is assigned to a keyer, it can be positioned on any vertical scanline.

Vertical Audio<br>Ratio Join in Horizontal Lock to Opacity(%) Source File Position[%] Position<sup>[%]</sup> Progress  $\overline{50}$ C:\BEContent\Stills\SD\_GVG\_Logo\_Color.PNG  $\overline{83}$  $\overline{77}$  $Even$ 83 77. Even  $\frac{1}{1}$  $50$ C:\BEContent\Stills\SD\_GVG\_Logo\_Color\_Reverse.PNG  $\overline{0}$  $\overline{0}$ Even  $100\,$ C:\BEContent\Stills\Paste Live 525 (4\_3).bmp  $\overline{0}$  $\overline{0}$ 100 C:\BEContent\Stills\Paste Live 1080.bmp Even Select either Odd or Even from the Lock to drop-down list

*Figure 94. Content Definition Table's Lock to Column* 

The default vertical position scanline is calculated from the indicated percentage value and the even/odd scan line selection.

 $\cdots$ 

m,

## **Opacity (%)**

Enter the keyer insertion opacity in percentage of video keyer mix

#### **Audio Ratio**

Select the Audio ratio in dBs from the drop-down list.

#### **Source File**

Select the location of the Source file. Include the file path, filename and extension of the original branding element.

### **Create Key**

Select this check box if the source image does not have an Alpha channel and you want a default key to be created.

When finished, Click the **Apply** button, and then the **OK** button to save.

## **Content Input**

The Maestro DVE Content Input configuration editor is used to define video and audio levels that are available for DVE sources. The branding element definitions will appear in the Input editor table with the name extension of (Content) indicating an internal or branding source.

**Note** The Content Definition information must be defined to define the Content Input information.

Follow these steps to configure the Content Input settings:

- **1.** Enter a name in the Name field.
- **2.** Select the Content Definition dependency.
- **3.** Click the **New** button.

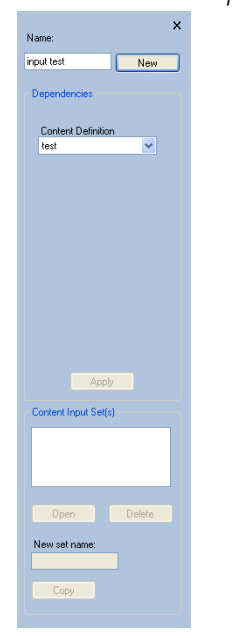

*Figure 95. The Content Input Panel* 

The Content Input window will then appear.

*Figure 96. Content Input Configuration Editor Table*

| Source Name          | Type                                              | Video Standard | V                        | A1 | A2 | A <sub>3</sub> | A4 | A <sub>5</sub> | A <sub>6</sub> | A7 | A8 | A <sub>9</sub> | A10 |
|----------------------|---------------------------------------------------|----------------|--------------------------|----|----|----------------|----|----------------|----------------|----|----|----------------|-----|
| TV-G<br>$\cdot$      | Still Image                                       |                | $\blacktriangledown$     |    |    |                |    |                |                |    |    |                |     |
| TV-scroll<br>$\cdot$ | Text Crawl                                        |                | $\overline{\phantom{0}}$ |    |    |                |    |                |                |    |    |                |     |
|                      |                                                   |                |                          |    |    |                |    |                |                |    |    |                |     |
|                      | Select a source name. This field cannot be blank. |                |                          |    |    |                |    |                |                |    |    |                |     |

The Content Editor screen's table parameters include:

#### **Source Name**

Select a Source from the drop-down list. This name is the Branding element source name that was defined in the Content Definition editor.

#### **Type**

Select the Branding element type that was entered in the Content Definition editor. This field is automatically updated when an element is selected in the Source Name field.
## **Video Standard**

The Video Standard will appear if applicable.

#### **Video and Audio Levels**

These check boxes are for all of the supported video and audio levels (V, A1-A16) that are automatically selected when an element is selected in the Source Name field. These levels are based on the selections that were set in the Levels definition in *[2nd Step: Definition](#page-145-0)*.

## **Enhanced Font Aspect Ratio**

The Font horizontal scaling factor slider has been added to the Maestro Content Definition Details dialog box (in the Maestro Configuration Editor application) and the Font Builder tab (in the Maestro Visualization Tool). This slider allows you to specify a horizontal scaling factor from 0.50 to 1.50 with a two decimal place precision.

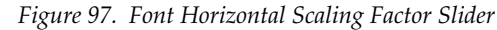

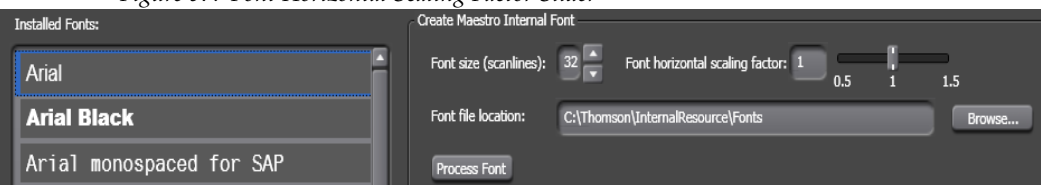

The 1.0 setting is the default value of the Horizontal Scaling factor. The information listed in [Table](#page-180-0) 11 is provided for your assistance to determine the Horizontal Scaling factor.

| Video Standard | <b>Aspect Ratio</b> | <b>Pixel Aspect Ratio</b> | <b>Horizontal Scaling</b><br><b>Factor</b> |
|----------------|---------------------|---------------------------|--------------------------------------------|
| 480 5994       | 4:3                 | 0.909090                  | 1.10                                       |
| 575 50         | 4:3                 | $1.090909.$               | 0.92                                       |
| 10801_5994     | 16:9                | 1.0                       | 1.0                                        |
| 1080 50        | 16:9                | 1.0                       | 1.0                                        |
| 720 5994       | 16:9                | 1.0                       | 1.0                                        |
| 720 50         | 16:9                | 1.0                       | 1.0                                        |

<span id="page-180-0"></span>*Table 11. Horizontal Scaling Factors*

# **5th Step: Input/Output Sets**

The 5th Step: Input/Output Sets:

- Input
- **Interconnection**
- GPIO Definition
- Monitor Follow

Each of these steps is described below.

## <span id="page-181-0"></span>**Input**

This table defines which router inputs are available to the Maestro, and specifies the Category and Number button combination that will appear on the Source Assign keypad.

When the Input table is first opened, create a name for the set, select the preferred configuration set dependencies, and then select the "New" option. (The set is assigned to a channel using the Channel Setup table, [page](#page-231-0) 232.)

An example of an Input set is shown in [Figure](#page-182-0) 98. In this example, all inputs or sources are either External, Embedded, or Direct. See the *Enable source type color coding* section of the interface.

## **Dependencies**

Several tables must already exist before continuing:

- Category set from Maestro 2nd Step *[Category](#page-145-1)*.
- Level set from Maestro 2nd Step *[Level](#page-146-0)*.
- Audio Input Configuration set from Maestro 3rd Step *[Audio Input](#page-155-0)*.

<span id="page-182-0"></span>

| Category                                                    |                          | Entry          | Mnemonic     | Audio Input<br>Configuration |                          | SDV                               |                          | AES CH1                            |                          | AES CH <sub>2</sub> |                          | AES CH3  |                          | AES CH4         |                          | AES CHS                              | AES CH6    |                          | AES CH7                           |                          | AES CH8    |
|-------------------------------------------------------------|--------------------------|----------------|--------------|------------------------------|--------------------------|-----------------------------------|--------------------------|------------------------------------|--------------------------|---------------------|--------------------------|----------|--------------------------|-----------------|--------------------------|--------------------------------------|------------|--------------------------|-----------------------------------|--------------------------|------------|
|                                                             |                          |                |              |                              |                          | Video                             |                          |                                    |                          | Stereo 1/2          |                          |          |                          | Stereo 3/4      |                          |                                      | Stereo 5/6 |                          |                                   |                          | Stereo 7/8 |
| Test                                                        | $\overline{\phantom{0}}$ | $\mathbf{1}$   | Bars-AES     | 4StereoPair   *              |                          | Bars                              | $\bullet$                | Bars                               | $\bullet$                | Bars                | $\overline{\phantom{a}}$ |          | $\bullet$                |                 | $\overline{\phantom{a}}$ | $\overline{\phantom{a}}$             |            | $\bullet$                |                                   | $\blacktriangledown$     |            |
| Test                                                        | $\checkmark$             | $\overline{c}$ | Bars-Venus   | 4StereoPair -                |                          | Bars                              | $\star$                  |                                    | $\star$                  |                     | $\star$                  |          | $\cdot$                  |                 | $\cdot$                  | $\star$                              |            | $\check{}$               |                                   | $\cdot$                  |            |
| Test                                                        | $\overline{\phantom{0}}$ | 3              | Bars-Philips | 4StereoPair v                |                          | <b>Bars</b>                       | $\overline{\phantom{a}}$ |                                    | $\overline{\phantom{0}}$ |                     | $\overline{\phantom{a}}$ |          | $\overline{\phantom{a}}$ |                 | $\overline{\phantom{0}}$ | $\cdot$                              |            | $\overline{\phantom{a}}$ |                                   | $\overline{\phantom{a}}$ |            |
| Test                                                        | $\overline{\phantom{0}}$ | $\overline{4}$ | Bars-Mars    | 4StereoPair -                |                          | <b>Bars</b>                       | $\overline{\phantom{0}}$ |                                    | $\overline{\phantom{0}}$ |                     | $\overline{\phantom{0}}$ |          | $\overline{\phantom{a}}$ |                 | $\overline{\phantom{0}}$ | $\overline{\phantom{a}}$             |            | $\overline{\phantom{0}}$ |                                   | $\overline{\phantom{a}}$ |            |
| Test                                                        | $\checkmark$             | 5              | Bars-Saturn  | 4StereoPair -                |                          | Bars                              | $\cdot$                  |                                    | $\checkmark$             |                     | $\cdot$                  |          | $\cdot$                  |                 | $\overline{\phantom{a}}$ | $\star$                              |            | $\overline{\phantom{a}}$ |                                   | $\checkmark$             |            |
| Net                                                         | $\overline{\phantom{0}}$ | $\mathbf{1}$   | KSL-NBC      | 4StereoPair -                |                          | KSL-NBC                           | $\overline{\phantom{a}}$ | KSL-NBC                            | $\overline{\phantom{a}}$ | KSL-NBC             | $\overline{\phantom{a}}$ |          | $\overline{\phantom{a}}$ |                 | $\overline{\phantom{0}}$ | $\overline{\phantom{a}}$             |            | $\overline{\phantom{0}}$ |                                   | $\overline{\phantom{a}}$ |            |
| Net                                                         | $\overline{\phantom{0}}$ | $\overline{2}$ | KTVX-ABC     | 4StereoPair                  | $\overline{\phantom{a}}$ | KTVX-ABC                          | $\mathbf{r}$             | KTVX-ABC                           | $\overline{\phantom{a}}$ | KTVX-ABC            | $\cdot$                  |          | $\overline{\phantom{0}}$ |                 |                          | $\bullet$                            |            | $\overline{\phantom{0}}$ |                                   | $\overline{\phantom{a}}$ |            |
| Net                                                         | $\overline{\phantom{a}}$ | 3              | CSPAN        | 4StereoPair -                |                          | CSPAN                             | $\cdot$                  | CSPAN                              | $\overline{\phantom{a}}$ | CSPAN               | $\cdot$                  |          | $\overline{\phantom{0}}$ |                 | $\overline{\phantom{a}}$ | $\checkmark$                         |            | $\ddot{\phantom{1}}$     |                                   | $\overline{\phantom{a}}$ |            |
| Server                                                      | $\overline{\phantom{0}}$ | $\mathbf{1}$   | Pool         | 4StereoPair -                |                          | PoolSrvr                          | $\overline{\phantom{a}}$ | PoolSrvr                           | I×                       | PoolSrvr            | $\overline{\phantom{a}}$ |          | $\overline{\phantom{a}}$ |                 | $\overline{\phantom{0}}$ | $\bullet$                            |            | $\ddot{\phantom{1}}$     |                                   | $\star$                  |            |
| Aux                                                         | $\overline{\phantom{0}}$ | $\mathbf{1}$   | Venus        | 4StereoPair                  | l.                       | <b>Venus</b>                      | $\overline{\phantom{a}}$ |                                    | $\overline{\phantom{a}}$ |                     | $\overline{\phantom{a}}$ |          | $\overline{\phantom{0}}$ |                 |                          | $\overline{\phantom{0}}$             |            | $\overline{\phantom{0}}$ |                                   | $\overline{\phantom{a}}$ |            |
| Aux                                                         | $\overline{\phantom{0}}$ | $\overline{2}$ | Philips      | 4StereoPair -                |                          | <b>Philips</b>                    | $\overline{\phantom{a}}$ |                                    | $\overline{\phantom{0}}$ |                     | $\overline{\phantom{a}}$ |          | $\overline{\phantom{0}}$ |                 | $\overline{\phantom{a}}$ | $\overline{\phantom{a}}$             |            | $\overline{\phantom{0}}$ |                                   | $\overline{\phantom{a}}$ |            |
| Aux                                                         | $\overline{\phantom{0}}$ | 3.             | Mars         | 4StereoPair -                |                          | <b>Mars</b>                       | $\overline{\phantom{a}}$ |                                    | $\overline{\phantom{a}}$ |                     | $\overline{\phantom{a}}$ |          | $\overline{\phantom{a}}$ |                 | $\overline{\phantom{0}}$ | $\bullet$                            |            | $\ddot{\phantom{1}}$     |                                   | $\star$                  |            |
| Aux                                                         | $\overline{\phantom{0}}$ | $\overline{4}$ | Saturn       | 4StereoPair                  | $\overline{\phantom{a}}$ | Saturn                            | $\overline{\phantom{a}}$ |                                    | $\overline{\phantom{0}}$ |                     | $\cdot$                  |          | $\overline{\phantom{a}}$ |                 | $\overline{\phantom{0}}$ | $\overline{\phantom{a}}$             |            | $\overline{\phantom{0}}$ |                                   | $\overline{\phantom{a}}$ |            |
| PAL                                                         | $\overline{\phantom{0}}$ | $\mathbf{1}$   | PALPool1     | 4StereoPair -                |                          | Bars 13                           | $\cdot$                  | Embedded                           | $\cdot$                  | Embedded            | $\overline{\phantom{a}}$ |          | $\overline{\phantom{a}}$ |                 | $\overline{\phantom{0}}$ | $\overline{\phantom{a}}$             |            | $\overline{\phantom{0}}$ |                                   | $\overline{\phantom{a}}$ |            |
| PAL.                                                        | $\overline{\phantom{0}}$ | $\overline{2}$ | PALPool2     | 4StereoPair -                |                          | Bars 14                           | $\overline{\phantom{a}}$ | Embedded                           | $\overline{\phantom{a}}$ | Embedded            | ı.                       |          | $\overline{\phantom{a}}$ |                 | $\overline{\phantom{a}}$ | $\star$                              |            | $\overline{\phantom{0}}$ |                                   | $\overline{\phantom{a}}$ |            |
| PAL                                                         | $\overline{\phantom{0}}$ | 3              | PALPool3     | 4StereoPair                  | $\cdot$                  | Bars 15                           |                          |                                    | $\star$                  |                     | $\star$                  |          | $\overline{\phantom{0}}$ |                 | $\overline{\phantom{0}}$ | $\,\textcolor{red}{\check{\,}}\,$    |            | $\overline{\phantom{0}}$ |                                   | $\checkmark$             |            |
| PAL                                                         | $\overline{\phantom{0}}$ | $\overline{4}$ | PAL-BARS     | 4StereoPair -                |                          | Bars 16                           | I.                       |                                    | $\overline{\phantom{0}}$ |                     | $\overline{\phantom{a}}$ |          | $\overline{\phantom{0}}$ |                 | $\overline{\phantom{0}}$ | $\star$                              |            | $\overline{\phantom{a}}$ |                                   | $\overline{\phantom{a}}$ |            |
| Aux                                                         | $\overline{\phantom{0}}$ | $\Omega$       | Tone         | 4StereoPair -                |                          |                                   | $\overline{\phantom{a}}$ | <b>Bars</b>                        | $\overline{\phantom{a}}$ | Bars                | $\overline{\phantom{a}}$ |          | $\ddot{\phantom{1}}$     |                 | $\overline{\phantom{0}}$ | $\overline{\phantom{a}}$             |            | $\ddot{\phantom{1}}$     |                                   | $\ddot{\phantom{1}}$     |            |
| Embedded                                                    | $\cdot$                  | $\Omega$       | KSL-Emb      | 4StereoPair                  | I.                       | <b>KSL-NBC</b>                    | $\overline{\phantom{a}}$ | Embedded                           | $\checkmark$             | Embedded            | $\overline{\phantom{a}}$ | Embedded | $\overline{\phantom{0}}$ | Embedded        | $\cdot$                  | Embedded<br>$\cdot$                  | Embedded   |                          | Embedded                          | I.                       | Embedded   |
| Embedded                                                    | I,                       | $\mathbf{1}$   | CSPAN-Emb    | 4StereoPair -                |                          | CSPAN                             | $\overline{\phantom{a}}$ | Embedded                           | $\mathbf{L}$             | Embedded            | $\mathbf{L}$             | Embedded | $\cdot$                  | Embedded        | $\vert$ $\vert$          | Embedded<br>$\overline{\phantom{a}}$ | Embedded   | I,                       | Embedded                          | $\vert$ $\vert$          | Embedded   |
| Embedded                                                    | $\ddot{}$                | $\overline{c}$ | Bars-Emb     | 4StereoPair                  | $\overline{\phantom{a}}$ | <b>Bars</b>                       | $\overline{\phantom{a}}$ | Embedded                           | ı.                       | <b>Embedded</b>     | $\mathbf{r}$             | Embedded | $\overline{\phantom{a}}$ | <b>Embedded</b> | $\vert$ +                | Embedded<br>I÷.                      | Embedded   | I,                       | Embedded $\overline{\phantom{a}}$ |                          | Embedded   |
| Embedded                                                    | $\cdot$                  | 3              | KTVX-Emb     | 4StereoPair                  | $\cdot$                  | KTVX-ABC                          | $\cdot$                  | Embedded                           | l.                       | Embedded            | I.                       | Embedded | $\cdot$                  | Embedded        | ⋤                        | Embedded<br>$\cdot$                  | Embedded   | $\cdot$                  | Embedded                          | $\overline{\phantom{a}}$ | Embedded   |
| Embedded                                                    | $\overline{\phantom{a}}$ | $\overline{4}$ | Bars 2       | 4StereoPair -                |                          | Bars 2                            | $\overline{\phantom{a}}$ | $Embeded$ $\overline{\phantom{a}}$ |                          | Embedded            | l.                       | Embedded | $\cdot$                  | Embedded        | $\overline{ }$           | Embedded<br>$\overline{\phantom{a}}$ | Embedded   | I,                       | Embedded                          | $\mathbf{L}$             | Embedded   |
| Test                                                        | $\overline{\phantom{a}}$ | $\Omega$       | Test         | 4StereoPair -                |                          | Bars                              | $\overline{\phantom{a}}$ |                                    | $\overline{\phantom{a}}$ |                     | $\overline{\phantom{a}}$ |          | $\overline{\phantom{a}}$ |                 | $\overline{\phantom{a}}$ | $\overline{\phantom{a}}$             |            | $\check{}$               |                                   | $\cdot$                  |            |
| Test                                                        | $\checkmark$             | 20             | BarsDirect   | 4StereoPair                  | $\star$                  | Direct-Key1 $\blacktriangleright$ |                          |                                    | $\blacktriangledown$     |                     | $\star$                  |          | $\overline{\phantom{a}}$ |                 | $\overline{\phantom{a}}$ | $\star$                              |            | $\overline{\phantom{a}}$ |                                   | $\check{\phantom{a}}$    |            |
| Test                                                        | $\overline{\phantom{a}}$ | 21             | SaturnDirect | 4StereoPair v                |                          | Direct-Key1 -                     |                          |                                    | $\overline{\phantom{0}}$ |                     | $\blacksquare$           |          | $\overline{\phantom{0}}$ |                 | $\overline{\phantom{0}}$ | $\overline{\phantom{0}}$             |            | $\overline{\phantom{a}}$ |                                   | $\overline{\phantom{0}}$ |            |
| $\triangledown$ Enable source type color coding<br>External |                          | Internal       | Embedded     |                              | Direct                   |                                   |                          | Unknown                            |                          |                     |                          |          |                          |                 |                          |                                      |            |                          |                                   |                          |            |

*Figure 98. Input Set Example*

### **Category**

Select a category for each input (from [page](#page-145-1) 146). This is the category name that will appear on the Source Assignment sub panel display.

## **Entry**

Create an entry number for each input. This number will appear on the Source Assignment sub panel display.

#### **Mnemonic**

Create a mnemonic for this input.

This is the source for input names that will appear as a selection in several Configuration tables:

- Background Buttons table [\(page 205\)](#page-204-0)
- Key Fill Association table ([page 207\)](#page-206-0)
- Automation Input table ([page 208](#page-207-0))
- Quick Pick table ([page 209](#page-208-0))

It is also the source for the name on the Program bus button when this input is assigned to the control panel.

## **Audio Input Configuration**

Select an Audio Input configuration (from *[Audio Input](#page-155-0)*).

#### **Assigning Multiple Audio Maps to One Source**

Different audio mappings can be created for the same physical source.

In [Figure](#page-183-0) 99 the source "VTR1" is defined as three different sources, each with a different audio input map. This allows the master control operator or automation system to select the same physical source preconfigured to match the format of the audio program being selected. This is one way to solve channel or audio group mismatches or to substitute one audio group for another from pre-configured audio maps.

Three different audio input tables are linked to the same source using three different names, Normal, Stereo Only, and Left-Channel Mono.

*Figure 99. Assigning Multiple Audio Maps to One Source*

<span id="page-183-0"></span>

|                      | Input: VTR1            |            |                          |                                             |              |                                                                                 |           |                                                                  |                                   |                                    |                                   |                                   |                                   |                                    | $\Box X$                          |
|----------------------|------------------------|------------|--------------------------|---------------------------------------------|--------------|---------------------------------------------------------------------------------|-----------|------------------------------------------------------------------|-----------------------------------|------------------------------------|-----------------------------------|-----------------------------------|-----------------------------------|------------------------------------|-----------------------------------|
|                      |                        |            |                          |                                             |              | Define a set of RCS inputs that are available to an associated Maestro channel. |           |                                                                  |                                   |                                    |                                   |                                   |                                   |                                    |                                   |
|                      |                        | Category   |                          | Entry                                       | Mnemonic     | Audio Input<br>Configuration                                                    | SDV       | Audio CH 1                                                       | Audio CH <sub>2</sub>             | Audio CH3                          | Audio CH 4                        | Audio CH 5                        | Audio CH 6                        | Audio CH 7                         | Audio CH 8                        |
|                      |                        |            |                          |                                             |              |                                                                                 | Video     | $\overline{a}$                                                   |                                   | A3                                 | A4                                | <b>A5</b>                         | A6                                | A7                                 | <b>A8</b>                         |
|                      |                        | <b>VTR</b> | $\overline{\phantom{a}}$ |                                             | VTR1         | One to One                                                                      | VTR1      | Embedded<br>$\overline{\phantom{a}}$<br>$\overline{\phantom{a}}$ | Embedded<br>$\overline{a}$        | Embedded<br>$\mathbf{r}$           | Embedded<br>$\overline{ }$        | Embedded<br>$\overline{ }$        | Embedded<br>$\mathbf{r}$          | Embedded<br>$\mathbf{r}$           | Embedded -                        |
|                      |                        | <b>VTR</b> | $\cdot$                  | $\overline{c}$                              | VTR1 L Mono  | Left Mono                                                                       | VTR1      | Embedded<br>$\vert \cdot \vert$<br>$\check{}$                    | Embedded -                        | $Embeded$ $\overline{\phantom{a}}$ | $Embeded$ $\overline{\cdot}$      | Embedded<br>$\vert \cdot \vert$   | Embedded -                        | Embedded -                         | Embedded -                        |
|                      |                        | <b>VTR</b> | $\cdot$                  | з                                           | VTR1 St Only | Stereo Only                                                                     | VTR1      | Embedded<br>$\sqrt{2}$<br>$\overline{\phantom{a}}$               | Embedded $\overline{\phantom{a}}$ | Embedded $\overline{\phantom{a}}$  | Embedded $\overline{\phantom{a}}$ | Embedded $\overline{\phantom{a}}$ | Embedded $\overline{\phantom{a}}$ | $Embeded$ $\overline{\phantom{a}}$ | Embedded $\overline{\phantom{a}}$ |
| $\blacktriangleleft$ | Select the Video input | External   |                          | Enable source type color coding<br>Internal | Embedded     | <b>THEFT</b><br>Direct                                                          |           | <b>Unknown</b>                                                   |                                   |                                    |                                   |                                   |                                   |                                    | $\geq$                            |
|                      | 0 <sup>K</sup>         |            |                          | Apply                                       | Cancel       |                                                                                 | Find Text |                                                                  | Show Source Information           |                                    |                                   |                                   |                                   |                                    |                                   |

## **Level Columns**

The remaining column headings of this table will show the Level names from the Level table ([page](#page-146-1) 147). For each field, select the name of the input that will be associated with the category/number for the row. The background color will indicate the source type automatically if "Enable source type color coding" is selected.

<span id="page-183-1"></span>If the input is **embedded**, select "Embedded audio" when configuring the audio levels (instead of selecting an input name).

#### **Source Types**

External - The signal from a matrix router; for example, Concerto.

Internal - The sources that are defined in the Content Input set that this Input set is dependent upon.

Embedded - The audio signal is carried with the video.

Direct - The signal is wired directly to Maestro key cut, key fill or audio mix over inputs.

## **Configured Split**

The Input table can be arranged to provide split switching. That is, automatic selection of one input on one level (or group) and another input on another level (or group). For example, "Test 1" could be defined to select color bars on the video group and test tone on the audio groups.

## **Interconnection**

This table describes the connections between the router outputs and the Maestro inputs.

When this item is selected, the editor will open a Set Panel.

The set is assigned to a channel using the Channel Setup table, as described on [page](#page-231-0) 232.

#### **Dependencies**

A Maestro Level set must already exist [\(page](#page-146-0) 147).

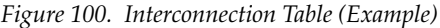

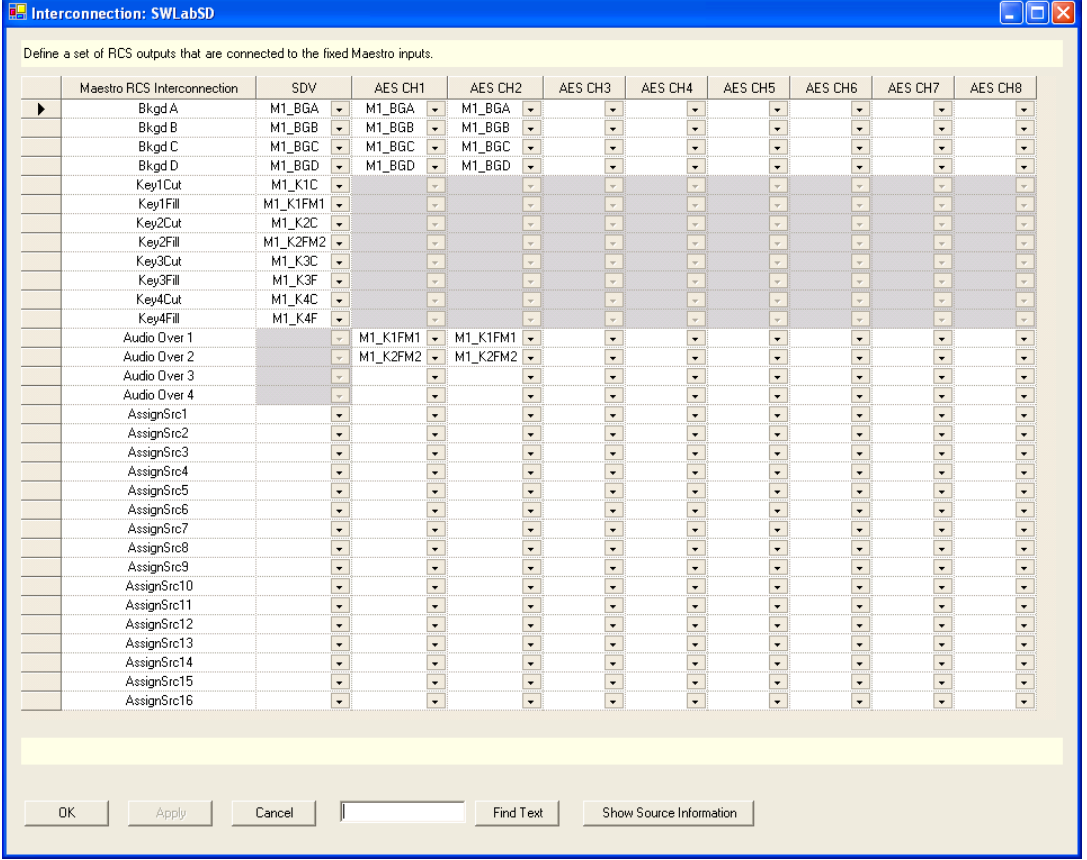

### **Maestro RCS Interconnection**

This column shows a software-generated list of all Maestro inputs. This list refers to the connectors on the rear panel.

#### **BkgdA-C**

BkgdA, BkgdB, and BkgdC are the inputs for the PGM, PST and AUX buses; however, there is no one-to-one relationship between an input and a Maestro bus. For example, the selected source on the PGM bus could be routed to Maestro through the BkgdA, Bkgd B or Bkgd C input, as needed. The same is true for the sources selected on the PST and AUX buses.

#### **Bkgd D**

This input is used to route a source which contains embedded audio for use in an audio breakaway. Embedded audio is contained in the video source and requires a video input. If the BkgdD interconnection is not defined, an audio breakaway, with embedded audio, will not be available.

#### **Key1-4 Cut/Key1-4 Fill**

These inputs are for the four external key sources. A key cut/key fill input pair is available for each.

**Note** There are only four physical connections on the rear panel for the Key cut/Key fill pairs. Although these four connections may be assigned to any four of the eight available keyers.

#### **Audio Over 1-4**

These inputs are used to route sources for audio overs.

**Note** There are only two physical connections on the rear panel for audio overs although these two connections may be associated with any two of the four available audio overs.

Although there are only two inputs on the rear panel for AES audio overs, all four audio mixers may be used if a Sonata AES-to-MADI converter is used to convert AES sources to MADI.

#### **AssignSRC 1-16**

In some master control implementations, it is desirable to display the sources that are assigned to the 16 Maestro background buttons, which are on the monitor wall. Router outputs may be assigned to AssignSRC1 - AssignSRC16, which will display the source assigned to the corresponding background button on the monitor display connected to the designated router output.

## **Other Columns**

The remaining column headings of this table will show the Level names from the Step 2 "Level" table ([page](#page-146-0) 147). For each field, select the name of the router output that will be associated with the Maestro input for the row.

For Jupiter systems, these names correspond to the output names in the CP Output Set previously assigned to the Maestro system.

## **General Purpose Input/Output (GPIO) Definition**

GPIO connectors allow external devices to trigger Maestro events (Keyers on/off air, audio overs on/off air, etc.) or for Maestro to trigger external events such as source tally and bus tally.

GPIO actions are triggered by contact closures on the GPIO connector on the Maestro rear panel. For pinouts of the 44-pin GPIO connector, refer to [Table](#page-187-0) 12. For a representative schematic of the GPIO port, refer to [Figure](#page-187-1) 101.

**Note** If a source for key cut, key fill or audio overs is directly connected to a Maestro input (see *[Source Types on page 184](#page-183-1)*), there should be no Interconnection definition for that input.

| Shielded 44-Pin D; socket<br>contacts | Pin            | <b>GPIO</b> | Pin | <b>GPIO</b> |
|---------------------------------------|----------------|-------------|-----|-------------|
|                                       | 1              | 1A          | 23  | 10A         |
|                                       | $\overline{2}$ | 1B          | 24  | 10B         |
|                                       | 3              | 2A          | 25  | GND         |
|                                       | $\overline{4}$ | 2B          | 26  | 11A         |
|                                       | 5              | GND         | 27  | 11B         |
| D-50 Female                           | 6              | 3A          | 28  | 12A         |
| Pin<br>Pin                            | $\overline{7}$ | 3B          | 29  | 12B         |
| 18<br>1                               | 8              | 4A          | 30  | GND         |
| Pin<br>34                             | 9              | 4B          | 31  | 13A         |
|                                       | 10             | GND         | 32  | 13B         |
|                                       | 11             | 5A          | 33  | 14A         |
|                                       | 12             | 5B          | 34  | 14B         |
|                                       | 13             | 6A          | 35  | GND         |
| Pin<br>Pin<br>50<br>17                | 14             | 6B          | 36  | 15A         |
|                                       | 15             | GND         | 37  | 15B         |
| Pin<br>34                             | 16             | 7A          | 38  | 16A         |
|                                       | 17             | 7B          | 39  | <b>16B</b>  |
|                                       | 18             | 8A          | 40  | GND         |
|                                       | 19             | 8B          | 41  | ΝC          |
|                                       | 20             | <b>GND</b>  | 42  | ΝC          |
|                                       | 21             | 9Α          | 43  | LTC RX IN+  |
|                                       | 22             | 9B          | 44  | LTC RX IN-  |

<span id="page-187-0"></span>*Table 12. Maestro Rear Panel, GPIO 44-pin Connector Pinouts* 

*Figure 101. GPIO Port Circuitry* 

<span id="page-187-1"></span>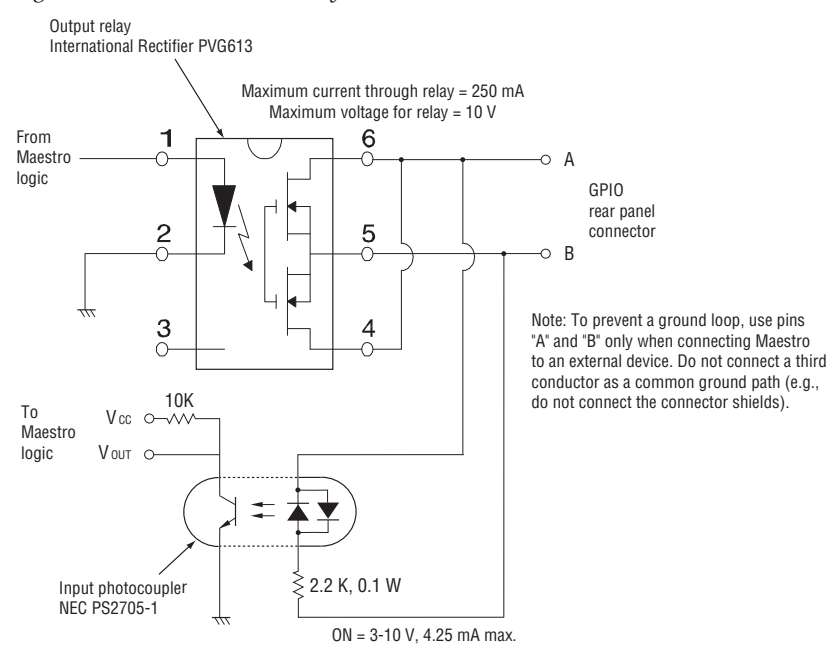

The GPIO Definition table is used to configure the GPIO connector on the rear panel of the Maestro. The GPIO connector presently supports the following applications:

- Maestro controlled by or controlling an external device, including another Maestro system, for receiving and sending transition status signals
- Source tally mode (Encore, Prelude, or Jupiter-controlled systems)
- Bus tally mode (Jupiter/MI-3040 systems only)
- Insertion of Keyers and Audio Mix Overs.

### **Maestro Controlled By or Controlling an External Device**

The GPIO connector on the Maestro rear panel can be used to receive an "Action: Transition" signal from a controlling external device [\(Figure](#page-189-0) 102), or to transmit an "Action: Transition in Progress" signal to a controlled external device ([Figure](#page-190-0) 103).

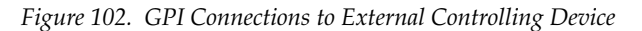

<span id="page-189-0"></span>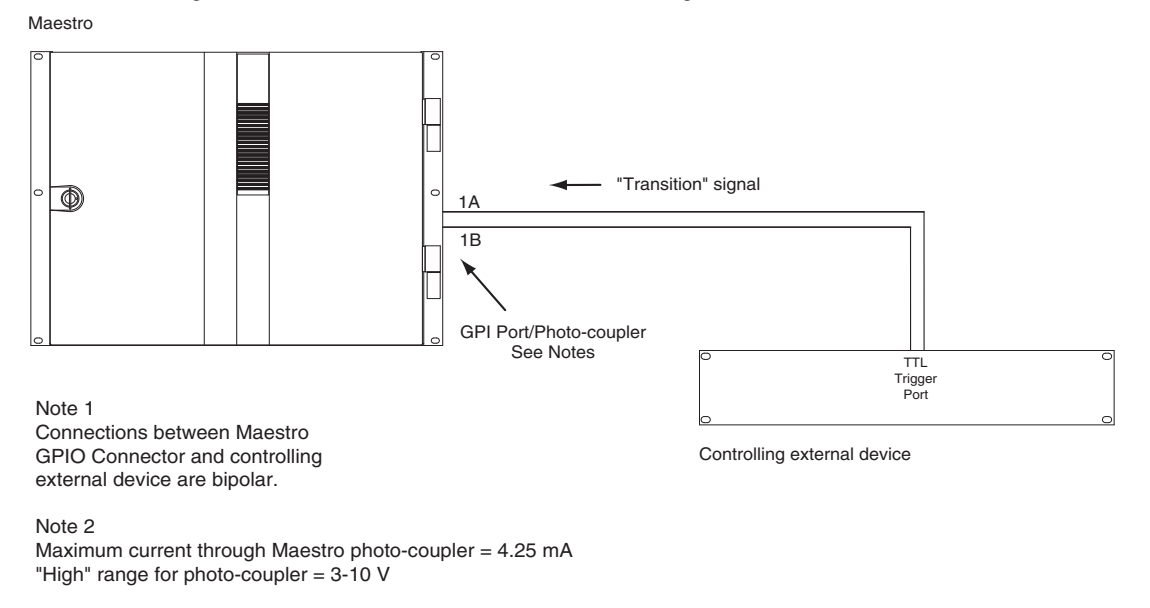

When used to control an external device, Maestro systems require installation of a leakage-current swamping resistor in the GPO circuit. This resistor is used to prevent leakage current from reaching the external device when the Maestro photo-coupler relay is open. The resistor is always placed across the input relay of the external device.

[Figure](#page-190-0) 103 and [Figure](#page-190-1) 104 show examples of connections to controlled external devices containing a small mechanical or solid-state relay, along with a suggested location and value for the swamping resistor. A supply voltage greater than  $+5$  V can be used (up to  $+$  10 V), but in that case the power rating of the resistor would need to be increased accordingly.

<span id="page-190-0"></span>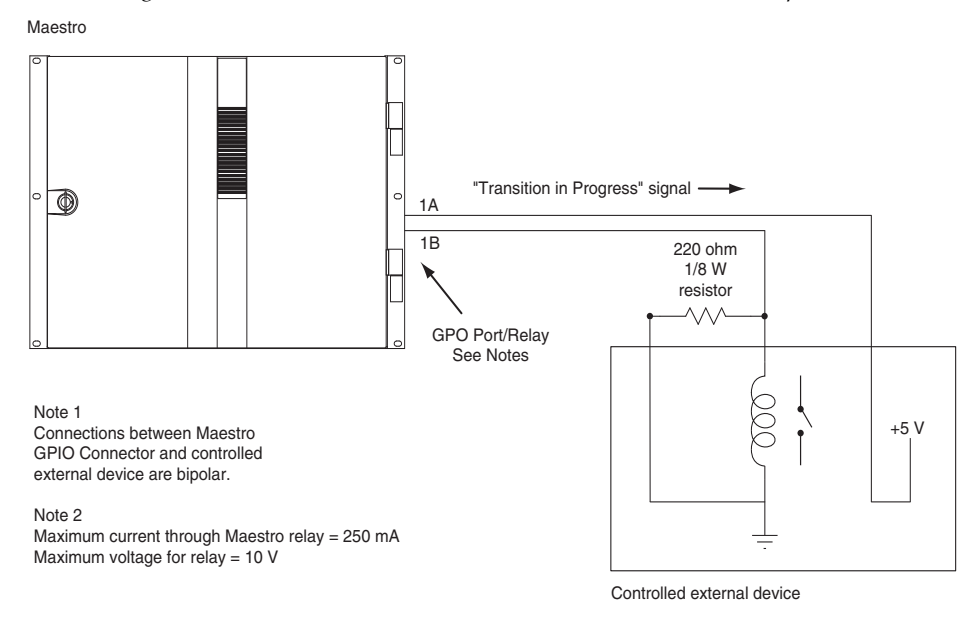

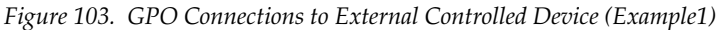

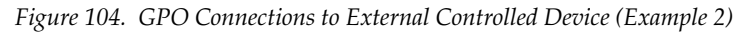

<span id="page-190-1"></span>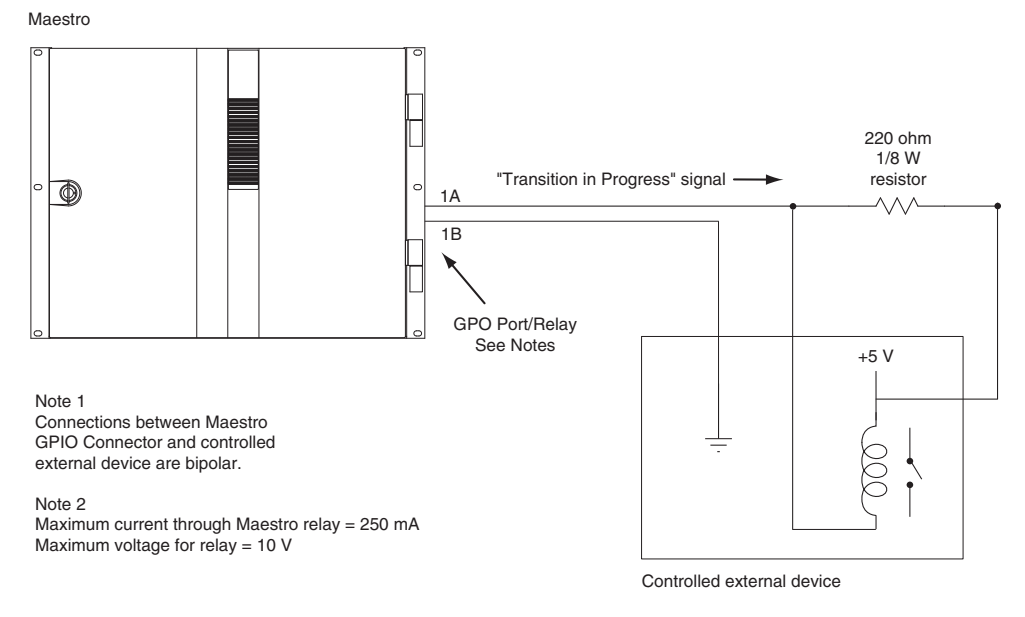

#### It is also possible for one Maestro processor to control another. See [Figure](#page-191-0) 105.

<span id="page-191-0"></span>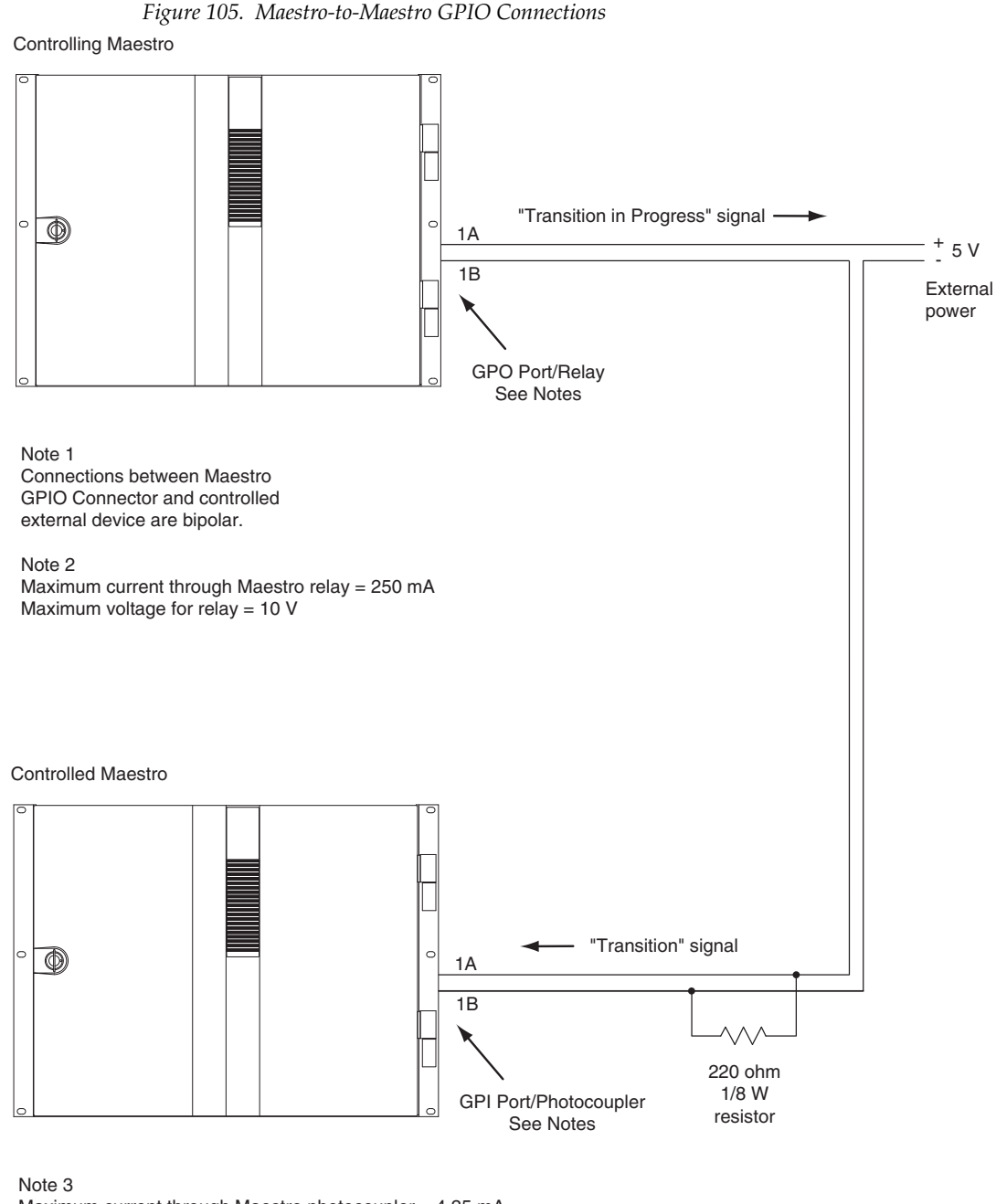

Maximum current through Maestro photocoupler = 4.25 mA "High" range for photocoupler = 3-10 V

**Note** Although the diagram above depicts two separate Maestro frames, the controlling and controlled Maestro processor may be located in the same frame

The controlling Maestro would be configured to send a "Transition in Progress" signal (that is, by closing a GPO port relay) to indicate that the Maestro has initiated a Take.

The controlled Maestro would be configured to accept a "Transition" signal and respond by executing a Take command.

## **Maestro Configuration**

The GPIO Definition table is used to configure the GPIO ports on the rear panel of the Maestro. The table is located in the Input/Output Sets group of the Maestro Configuration Editor. When the GPIO Definition table is first opened, the editor will open a set panel. Create a name for the GPIO table, select an Input Set (only required for Source Tally), then select "New." (The table is assigned to a Maestro channel using the Channel Setup table.)

## **External Device Control of Maestro (Action: Transition)**

In this application, an external device can send a Transition (Take) command to the Maestro. See [Figure](#page-192-0) 106.

<span id="page-192-0"></span>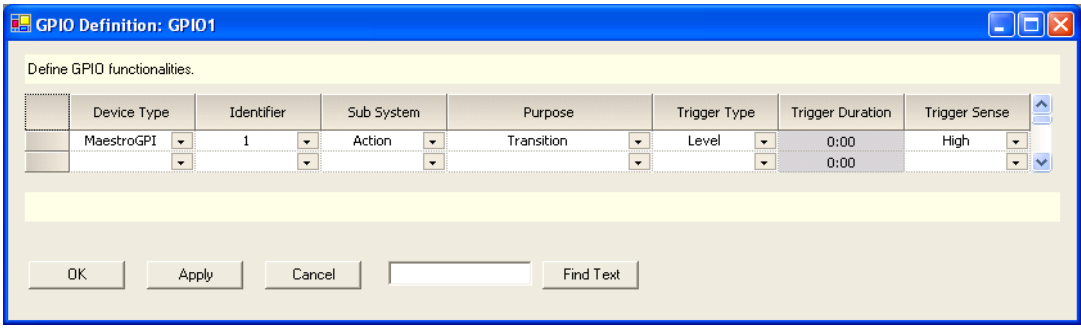

*Figure 106. GPIO Definition table for "Transition" Trigger to Maestro*

## **Device Type**

Select the MaestroGPI option from the drop-down list for this application.

## **Identifier**

The numbers in this column refer to the 16 ports on the GPIO connector. Any port from 1 to 16 can be selected in any order. The 16 available ports can be assigned only once, either as a GPI or a GPO depending upon its intended usage.

## **Sub System**

Select the Action option from the drop-down list.

**Note** The other available sub system selection with the MaestroGPI device types is "EAS." Although this implies it can only be used with Emergency Alert System implementations, it is generically used to externally trigger the insertion of keyers and audio overs.

#### **Purpose**

Select the Transition option from the drop-down list.

**Note** Transition is the only choice when MaestroGPI is the device type.

#### **Trigger Type**

Trigger Type can be "Level" or "Pulse." If Pulse is selected, the input pulse duration must be one field or more.

### **Trigger Duration**

This column is not used in this application.

#### **Trigger Sense**

Select "High" if the external device is normally low and will send between 3 and 10 V to assert "Transition." Select "Low" if the external device is normally high and will present zero V to assert "Transition."

When finished configuring the table, select the **Apply** or **OK** buttons**.** The Name of the GPIO Definition set will now appear in the set panel. The set is assigned to the appropriate Maestro channel (Processor) using the Channel Setup table.

## **Maestro Control of External Device (Action: Transition in Progress)**

In this application, Maestro can send a Transition in Progress signal to an external device. See [Figure](#page-194-0) 107.

**Note** Prior to v1.5.2, the GPO was asserted when a source began to transition. In v1.5.2 and later the GPO is asserted as soon as the transition is triggered whether the source begins to transition immediately or is delayed.

<span id="page-194-0"></span>

|                  | <b>B.</b> GPIO Definition: GPIO1 |            |         |                   |                        |           |              |         |                         |               |             |
|------------------|----------------------------------|------------|---------|-------------------|------------------------|-----------|--------------|---------|-------------------------|---------------|-------------|
|                  | Define GPIO functionalities.     |            |         |                   |                        |           |              |         |                         |               |             |
| ---------------- | Device Type                      | Identifier |         | Sub System        | Purpose                |           | Trigger Type |         | <b>Trigger Duration</b> | Trigger Sense | $\triangle$ |
|                  | MaestroGPO<br>$\cdot$            |            | $\cdot$ | Action<br>$\cdot$ | Transition In Progress | $\star$   | Level        | $\cdot$ | 0:00                    | High          | $\cdot$     |
|                  | $\cdot$                          |            | $\cdot$ | $\cdot$           |                        | $\cdot$   |              | $\cdot$ | 0:00                    |               | $\star$     |
|                  |                                  |            |         |                   |                        |           |              |         |                         |               |             |
|                  |                                  |            |         |                   |                        |           |              |         |                         |               |             |
|                  | <b>OK</b>                        |            | Cancel  |                   |                        | Find Text |              |         |                         |               |             |
|                  | Apply                            |            |         |                   |                        |           |              |         |                         |               |             |

*Figure 107. GPIO Definition table for "Transition" Trigger to Maestro*

## **Device Type**

For this application, select "MaestroGPO."

### **Identifier**

The numbers in this column refer to the 16 ports on the GPIO connector. Any port from 1 to 16 can be selected in any order.

## **Sub System**

Select "Action."

## **Purpose**

"Transition in Progress" is the only choice when "MaestroGPO" is the device type.

## **Trigger Type**

"Level" is the only choice when "MaestroGPO" is the device type. When a transition begins, the GPIO contact will go to the state selected in the Trigger Sense column (described below).

## **Trigger Duration**

This column is not used in this application.

## **Trigger Sense**

Selections are:

- High *close* the contact when a transition begins and *open* when the transition is complete, or
- Low *open* the contact when a transition begins and *close* when the transition is complete.

When finished configuring the table, select the **Apply** or **OK** button**.** The Name of the GPIO Definition set will now appear in the set panel. The set is assigned to the appropriate Maestro channel (Processor) using the Channel Setup table.

## **Source Tally Mode**

Source tally mode, also referred to as "stand-alone tally," can be used for either Encore- or Jupiter-controlled systems.

When the GPIO Definition table is first opened, the editor will open a set panel. Create a name for the GPIO table, then select an Input set, and then select "New." (The table is assigned to a Maestro channel using the Channel Setup table.) See [Figure](#page-195-0) 108.

**Note** Source Tally mode will not be available unless an Input Set Dependency is applied to the GPIO Definition as illustrated in [Figure 108.](#page-195-0)

<span id="page-195-0"></span>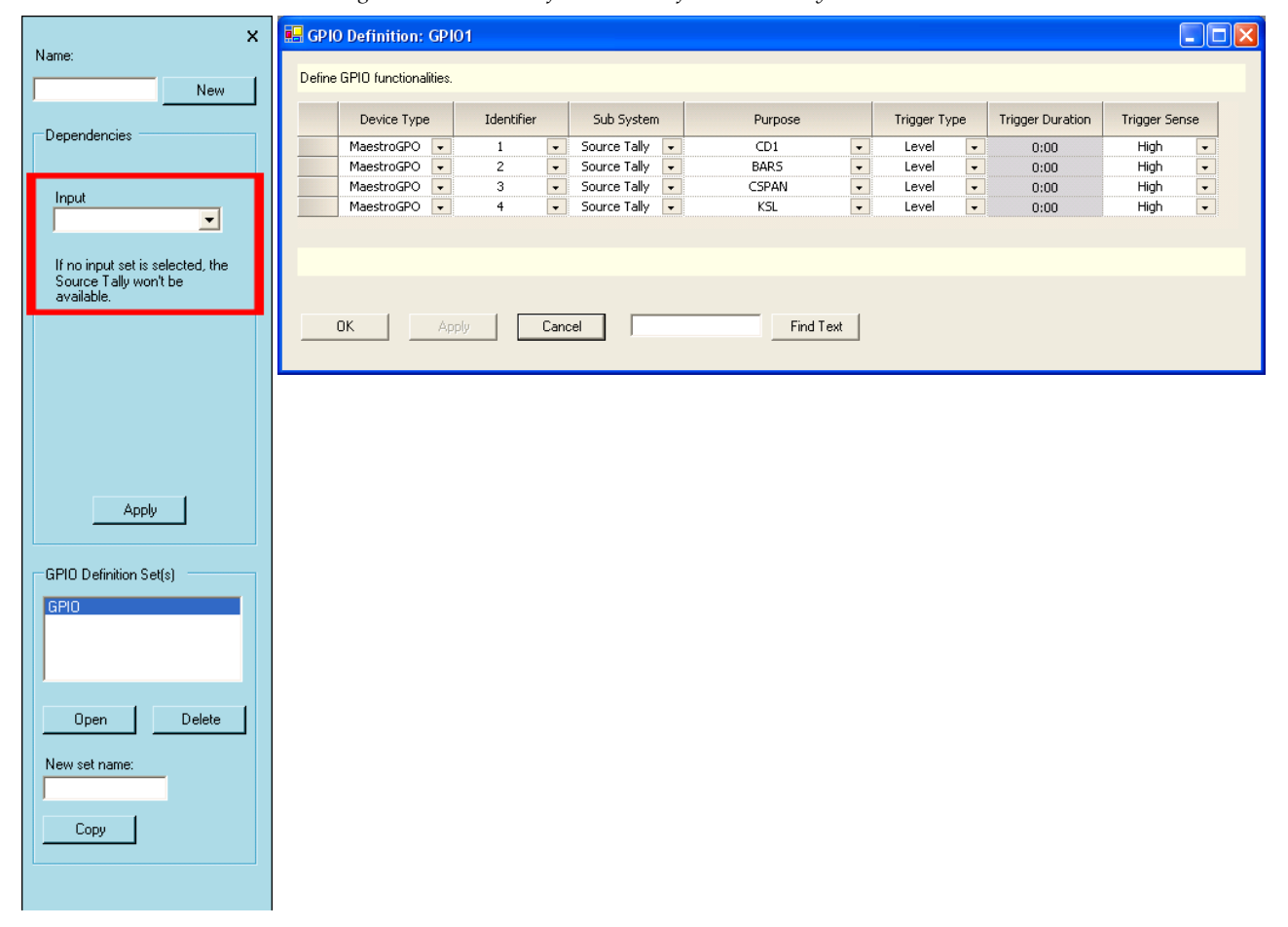

*Figure 108. GPIO Definition Table for Source Tally Mode*

## **Device Type**

Select "MaestroGPO."

## **Identifier**

The numbers in this column refer to the 16 GPIO ports on the connector. Any port from 1 to 16 can be selected in any order.

## **Trigger Type**

Selections are Pulse or Level. When the defined source goes on-air, a "Level" selection will cause the GPIO contact to go to and remain at the state selected in the Trigger Sense column (described below).

## **Trigger Duration**

This column applies only when "Pulse" has been selected as the Trigger Type.

## **Trigger Sense**

Selections are High (that is, *close* the contact when the source is on Air) or Low (that is, *open* the contact when the source is on Air).

## **Sub System**

Select "Source Tally."

## **Purpose**

When "Source Tally" has been selected, these entries refer to the sources to be tallied. Select the source that is to be associated with the GPO port being configured. In the example shown, when source "CD1" is contributing to the channel output, GPO port 1 on the rear panel will be activated.

When finished, select the **Apply** or the **OK** button. The name of the GPIO Definition set will now appear in the set panel. The set is assigned to the appropriate Maestro channel using the Channel Setup table.

## **Bus Tally Mode (Jupiter/MI-3040 Systems)**

When the GPIO Definition table is first opened, the editor will open a set panel. Create a name for the GPIO table and then select the **New** button. See [Figure](#page-197-0) 109. (The table is assigned to a Maestro channel using the Channel Setup table as described on [page](#page-231-0) 232.)

<span id="page-197-0"></span>

| Device Type |                          | Identifier |                      | Sub System       |                          | Purpose                   |                          | Trigger Type |         | <b>Trigger Duration</b> | <b>Trigger Sense</b> |                          |
|-------------|--------------------------|------------|----------------------|------------------|--------------------------|---------------------------|--------------------------|--------------|---------|-------------------------|----------------------|--------------------------|
| MaestroGPO  | $\overline{\phantom{a}}$ |            | $\star$              | <b>Bus Tally</b> | $\star$                  | Bus A                     | $\overline{\phantom{a}}$ | Level        | $\star$ | 0:00                    | High                 | $\overline{\phantom{a}}$ |
| MaestroGPO  | $\cdot$                  | 2          | $\cdot$              | Bus Tally        |                          | Bus B                     | $\overline{\phantom{a}}$ | Level        | $\star$ | 0:00                    | High                 | $\overline{\phantom{a}}$ |
| MaestroGPO  | $\overline{\phantom{a}}$ | 3          | $\bullet$            | <b>Bus Tally</b> | $\overline{\phantom{a}}$ | Bus <sub>C</sub>          | $\overline{\phantom{a}}$ | Level        | $\star$ | 0:00                    | High                 | $\overline{\phantom{0}}$ |
| MaestroGPO  | ٠                        | 4          | $\star$              | Bus Tally        | $\overline{\phantom{a}}$ | Bus D                     | $\overline{\phantom{a}}$ | Level        | $\star$ | 0:00                    | High                 |                          |
| MaestroGPO  | $\overline{\phantom{a}}$ | 5          | $\star$              | Bus Tally        | $\overline{\phantom{0}}$ | External Keyer Input 1    | $\overline{\phantom{0}}$ | Level        | $\star$ | 0:00                    | High                 |                          |
| MaestroGPO  | $\cdot$                  | 6          | $\ddot{\phantom{1}}$ | Bus Tally        | $\star$                  | External Keyer Input 2    | $\blacktriangledown$     | Level        | $\cdot$ | 0:00                    | High                 |                          |
| MaestroGPO  | $\cdot$                  | 7          | $\star$              | Bus Tally        | $\cdot$                  | External Keyer Input 3    | $\overline{\phantom{a}}$ | Level        | $\cdot$ | 0:00                    | High                 | $\frac{1}{1}$            |
| MaestroGPO  | $\overline{\phantom{a}}$ | 8          | $\cdot$              | Bus Tally        | $\star$                  | External Keyer Input 4    | $\star$                  | Level        | $\star$ | 0:00                    | High                 | $\overline{\phantom{a}}$ |
| MaestroGPO  | $\overline{\phantom{a}}$ | 9          | $\cdot$              | Bus Tally        | $\overline{\phantom{0}}$ | External Audio Over Input | $\cdot$                  | Level        | $\cdot$ | 0:00                    | High                 | $\frac{1}{1}$            |
| MaestroGPO  | ٠                        | 10         | $\star$              | Bus Tally        | $\overline{\phantom{a}}$ | External Audio Over Input | $\overline{\phantom{a}}$ | Level        | $\star$ | 0:00                    | High                 |                          |
|             |                          |            |                      |                  |                          |                           |                          |              |         |                         |                      |                          |

*Figure 109. GPIO Definition Table for Bus Tally*

#### **Device Type**

Select "MaestroGPO."

### **Identifier**

The numbers in this column refer to the 16 GPIO ports on the connector. Any port from 1 to 16 can be selected in any order.

#### **Trigger Type**

Selections are Pulse or Level. For Jupiter/MI-3040 applications, select Level.

#### **Trigger Duration**

This column applies only when "Pulse" has been selected as the Trigger Type. Not used for Jupiter applications.

#### **Trigger Sense**

Selections are High (that is, bring line high when bus is on Air) or Low (that is, bring line low when bus is on Air. For Jupiter/MI-3040 applications, select High.

#### **Sub System**

Select "Bus Tally."

#### **Purpose**

When "Bus Tally" has been selected, these selections refer to the various Maestro input busses. Select the input that is to be associated with the GPIO port being configured. In the example shown, when Maestro input "Bus A"

is contributing to the channel output, GPIO port 1 on the rear panel will be activated.

When finished select the **Apply** or the **OK** button. The Name of the GPIO Definition set will now appear in the set panel. The set is assigned to the appropriate Maestro channel using the Channel Setup table.

## **Jupiter/MI-3040 Configuration**

These notes assume that the installer is familiar with installation and configuration of the MI-3040 for use with tally systems, as described in the Jupiter manual. If not, the reader should review the MI-3040 Tally Installation instructions beginning with the Hardware Installation section of that manual. The Maestro application is similar to that described for "Jupiter Tally Systems."

In general, the MI-3040 must be established as an MPK device for tally use, after which it is referred to as an "MI-3040T." The Jupiter Tally Relay and Tally Dependency tables must also be filled in, as described in the Jupiter manual.

## **Special Notes for Jupiter Configuration**

#### **MPK Devices Table**

Enter the MI-3040 as described in the Jupiter manual. There is no entry for a device of type "MCS\_TLY."

#### **Tally Relay Table**

Make an entry for each tally light, as described in the manual.

#### **Tally Dependency Table**

For the Tally Dependency Table, refer to the section "Configuration for Systems with a Non-Saturn Master Control Switcher."

Each Opto-Isolator input of the MI- 3040 is associated in this table with the corresponding router output. For example, if Maestro "Bus A" has been associated with GPIO 1 (as shown on [page](#page-197-0) 198), and GPIO 1 has been wired to MI-3040 opto 0, then the Tally Dependency Table will be used to associate opto 0 with the router output that is wired to Bus A.

**Note** The Jupiter manual mentions a "Saturn Tally" system, but this applies only to Saturn Master Control systems with an internal switching matrix. The installer should follow the instructions for "Jupiter Tally Systems."

## **Monitor Follow**

In multi-processor (multi-channel) systems, the control room monitors can switch automatically to the channel being controlled by the control panel. In the example shown in [Figure](#page-199-0) 110, the operator is controlling eight Maestro channels from a single hardware control panel. During monitor follow operation, the monitor outputs of the channel being controlled are automatically switched to the control room monitors.

<span id="page-199-0"></span>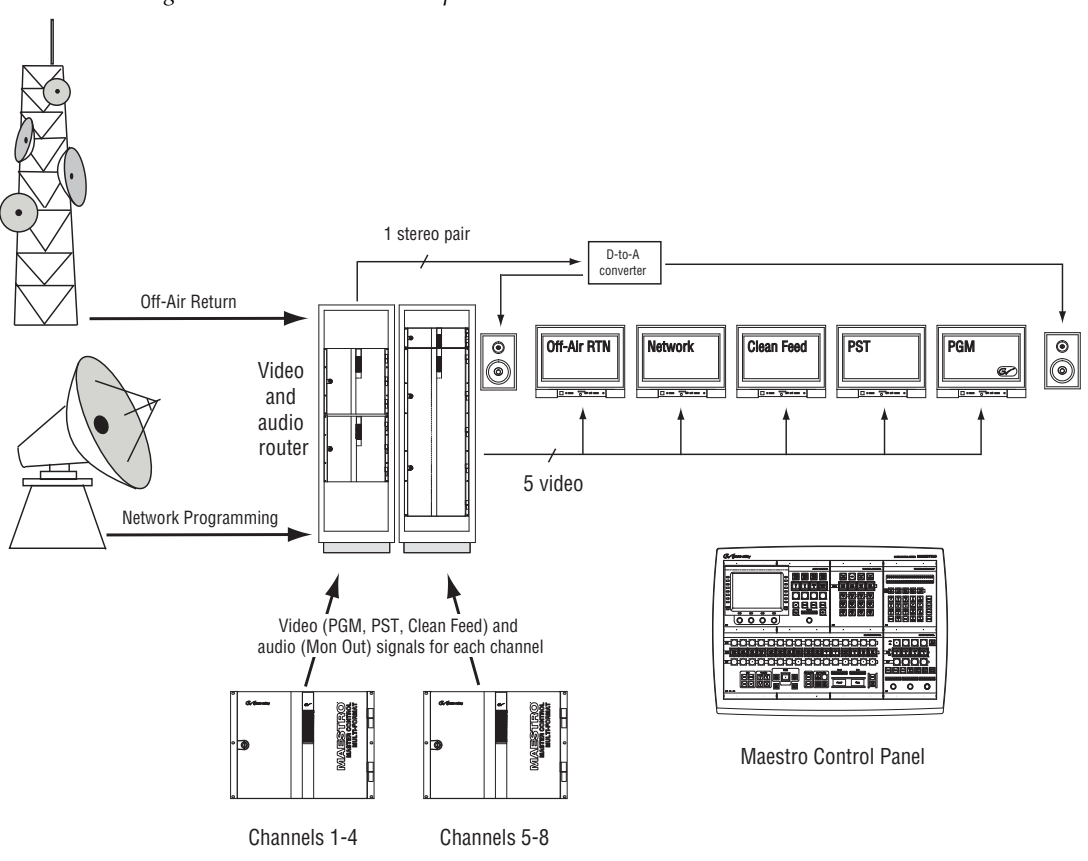

*Figure 110. Monitor Follow Operation*

**Note** Although this example shows a control room equipped with stereo monitors, more speakers can be added (for example, to allow Dolby 5.1 monitoring).

Monitor follow configurations describe routing switcher actions that take place when a particular control panel (hardware control panel or GUI control panel) takes control of a specific Maestro channel.

#### **Monitor Follow Screen**

The Monitor Follow screen uses a table to describe the connections between matrix-router inputs and matrix-router outputs when a channel delegation operation is performed from the control panel at the specified IP Address. Any router input may be switched to any router output. These router

inputs do not necessarily need to be connected to Maestro outputs although many of them will be Maestro-related as in the examples below.

A separate table must be created for each channel (that is, for each Maestro Processor). Each table is given a name and assigned to a channel using the Channel Setup table. The figures below represent two monitor follow tables, one named SD-MonFllw which will be assigned to the channel "WXYZ-SD" and another named HD-MonFllw which will be assigned to the channel "WXYZ-HD."

[Figure](#page-200-0) 111 shows a new Monitor Follow table. An explanation of the table entries appears below the table.

<span id="page-200-0"></span>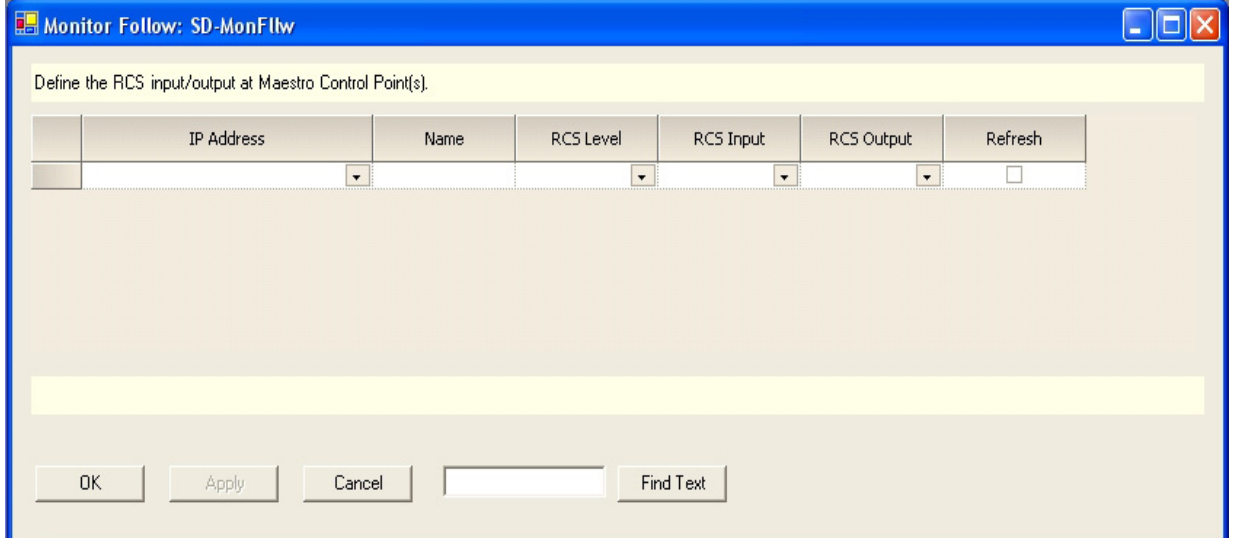

*Figure 111. Monitor Follow Table*

#### **IP Address**

The IP address of the control panel (hardware control panel or GUI PC panel server card) from which channel delegation operations may be performed which should cause monitor follow router switches. The source for the available selections is the Network Description table.

#### **Name**

A user-specified name for a router input/router output pair to be switched when a channel delegation operation is performed. Some examples are PGM, PST, Off-air Return, etc. Any name is valid but it should describe the source being directed to the monitors.

#### **RCS Level**

This is the Router Control System (RCS) Level that contains the router inputs and outputs. The inputs and outputs will be switched when a channel delegation operation is performed from the device at the specified IP address. The RCS Level is selected from a list of all router levels defined in the router control system and made available for use in Maestro.

#### **RCS Input**

A named router input (as defined in the selected Router Control System Level) to which the source to be switched to the preferred monitor is connected.

#### **RCS Output**

A named router output (as defined in the selected Router Control System Level) which is connected to the monitor to which the designated source input should be switched. This switch will take place when a channel delegation operation is performed.

#### **Refresh**

If this box is checked, the router inputs and outputs will be refreshed approximately every 15 seconds and the designated routes will be re-established if they have changed.

**Note** If post-delegation operator control of what is routed to the monitors is preferred, this box should not be checked. With the box unchecked, a routing of monitor outputs as defined in the Monitor Follow table would take place on initial channel delegation; however, the operator could perform manual routes to the monitor outputs after the delegation operation. Maestro would only re-establish the Monitor Follow configured routes upon execution of another channel delegation operation.

## **Monitor Follow Configuration Examples**

[Figure](#page-202-0) 112 shows a sample Monitor Follow configuration for an SD channel with stereo audio.

<span id="page-202-0"></span>

| Monitor Follow: SD-MonFllw                               |                          |                 |              |                          |             |                          |            |                          |                          |  |
|----------------------------------------------------------|--------------------------|-----------------|--------------|--------------------------|-------------|--------------------------|------------|--------------------------|--------------------------|--|
| Define the RCS input/output at Maestro Control Point(s). |                          |                 |              |                          |             |                          |            |                          |                          |  |
| IP Address                                               |                          | Name            | RCS Level    |                          | RCS Input   |                          | RCS Output |                          | Refresh                  |  |
| CtrlPnl (192.168.197.63)                                 | $\star$                  | PGM             | SDV(VENUS_1) | $\overline{\phantom{a}}$ | 1020        | $\star$                  | D025       | $\overline{\phantom{a}}$ | ⊽                        |  |
| CtrlPnl (192.168.197.63)                                 | $\overline{\phantom{a}}$ | <b>PST</b>      | SDV(VENUS_1) | $\overline{\phantom{a}}$ | <b>I021</b> | $\overline{\phantom{a}}$ | D026       | $\overline{\phantom{a}}$ | $\blacktriangledown$     |  |
| CtrlPnl (192.168.197.63)                                 | $\bullet$                | Off-Air RTN     | SDV(VENUS_1) | $\overline{\phantom{a}}$ | 1022        | $\star$                  | D027       | $\overline{\phantom{a}}$ | ⊽                        |  |
| CtrlPnl (192.168.197.63)                                 | $\overline{\phantom{0}}$ | Clean Feed      | SDV(VENUS_1) | $\overline{\phantom{0}}$ | 1023        | $\overline{\phantom{a}}$ | D028       | $\overline{\phantom{a}}$ | $\blacktriangledown$     |  |
| CtrlPnl (192.168.197.63)                                 | $\star$                  | Network SD Feed | SDV(VENUS_1) | $\overline{\phantom{a}}$ | <b>I024</b> | $\overline{\phantom{a}}$ | D029       | $\overline{\phantom{a}}$ | $\overline{\phantom{0}}$ |  |
| CtrlPnl (192.168.197.63)                                 | $\overline{\phantom{a}}$ | Audio Monitor   | A1(VENUS_1)  | $\overline{\phantom{a}}$ | <b>I025</b> | $\overline{\phantom{a}}$ | D030       | $\overline{\phantom{a}}$ | $\blacktriangledown$     |  |
|                                                          |                          |                 |              |                          |             |                          |            |                          |                          |  |
|                                                          |                          |                 |              |                          |             |                          |            |                          |                          |  |

*Figure 112. "SD" Channel Monitor Follow Configuration*

In [Figure](#page-202-0) 112 sources defined as PGM, PST, Off-Air RTN, Clean Feed, Network SD Feed and Audio Monitor are switched to the Master Control room video and audio monitors when the channel "WXYZ-SD" is under the control of the control panel at IP address 192.168.197.63. PGM, PST and Clean Feed video as well as Audio Monitor are output from the SD Maestro channel. Off-Air Return and SD Network Feeds are not Maestro outputs; however they can be switched to the monitors whenever the "WXYZ-SD" channel is the active channel on the control panel.

The first entry in SD-MonFllw table describes the following actions, physical connections and result (assuming this table is the assigned Monitor Follow table for the channel "WXYZ-SD"):

- When the control panel with IP address 192.168.197.63 takes control of the channel "WXYZ-SD" the router will automatically perform the switches defined in this row.
- The PGM output on the Maestro rear panel for the channel "WXYZ-SD" is wired to the router input labeled I020 on the SDV level.
- Input I020 is switched to output D025 (also on the SDV level) which is wired to the PGM video monitor in the master control room.
- The video source currently active on the PGM bus of the Maestro "WXYZ-SD" channel thus appears on the PGM monitor in the master control room.

[Figure](#page-203-0) 113 shows a sample configuration for an HD channel with discrete 5.1 surround audio.

<span id="page-203-0"></span>

| CtrlPnl (192.168.197.63) | $\blacktriangledown$     | Name<br>PGM-HD  | RCS Level<br>HDV(VENUS_2) | $\star$                  | RCS Input<br><b>I022</b> | $\overline{\phantom{a}}$ | RCS Output<br>D044 | $\star$                  | Refresh<br>⊽         |
|--------------------------|--------------------------|-----------------|---------------------------|--------------------------|--------------------------|--------------------------|--------------------|--------------------------|----------------------|
| CtrlPnl (192.168.197.63) | $\overline{\phantom{a}}$ | PST-HD          | HDV(VENUS_2)              | $\overline{\phantom{a}}$ | <b>I023</b>              | $\overline{\phantom{a}}$ | D045               | $\overline{\phantom{a}}$ | ⊽                    |
| CtrlPnl (192.168.197.63) | $\overline{\phantom{a}}$ | Off-Air RTN     | HDV(VENUS_2)              | $\overline{\phantom{a}}$ | <b>I024</b>              | $\overline{\phantom{a}}$ | D046               | $\star$                  | $\checkmark$         |
| CtrlPnl (192.168.197.63) | $\overline{\phantom{a}}$ | Clean Feed-HD   | HDV(VENUS_2)              | $\overline{\phantom{a}}$ | 1025                     | ٠                        | D047               | $\overline{\phantom{a}}$ | ⊽                    |
| CtrlPnl (192.168.197.63) | $\star$                  | Network HD Feed | HDV(VENUS_2)              | $\star$                  | <b>I026</b>              | $\star$                  | D048               | $\star$                  | $\blacktriangledown$ |
| CtrlPnl (192.168.197.63) | $\overline{\phantom{a}}$ | Audio Mon 1/2   | A1(VENUS_1)               | $\overline{\phantom{a}}$ | <b>I027</b>              | $\overline{\phantom{a}}$ | D050               | $\overline{\phantom{a}}$ | $\blacktriangledown$ |
| CtrlPnl (192.168.197.63) | $\overline{\phantom{a}}$ | Audio Mon 3/4   | A2(VENUS_1)               | $\overline{\phantom{a}}$ | <b>I028</b>              | ۰                        | D051               | $\star$                  | $\blacktriangledown$ |
| CtrlPnl (192.168.197.63) | $\overline{\phantom{0}}$ | Audio Mon 5/6   | A3(VENUS_1)               | $\overline{\phantom{0}}$ | <b>I029</b>              | $\overline{\phantom{a}}$ | D052               | $\overline{\phantom{a}}$ | $\blacktriangledown$ |
|                          |                          |                 |                           |                          |                          |                          |                    |                          |                      |

*Figure 113. "HD" Channel Monitor Follow Configuration*

In [Figure](#page-203-0) 113 sources defined as PGM HD, PST HD, Off-Air RTN, Clean Feed HD, Network HD Feed and Audio Mon 1/2, Audio Mon 3/4 and Audio Mon 5/6 are switched to the Master Control room video and audio monitors when the channel "WXYZ-HD" is controlled by the control panel at IP address 192.168.197.63. PGM HD, PST HD and Clean Feed HD video as well as three AES audio pairs (for 5.1 surround sound) are output from the HD Maestro channel. Off-Air Return and HD Network Feeds are not Maestro outputs; however they are switched to the monitors whenever the channel "WXYZ-HD" is selected from the control panel.

The Monitor Follow set is assigned to a channel using the Channel Setup table as described on [page](#page-231-0) 232.

## **6th Step: Input-based Sets**

The 6th Step: Input-based Sets, consists of the following:

- Background Buttons
- Key Fill Association
- Automation Input
- Quick Pick

Each of these steps is described below.

## <span id="page-204-0"></span>**Background Buttons**

This screen can be used to assign specific sources to specific Program/ Preset/AUX buttons, Keyers, and Audio Overs and to designate whether those source assignments are permanent or modifiable by the operator.

The Background Button set is assigned to a channel using the Channel Setup table, as described on [page](#page-231-0) 232.

## **Dependencies**

Input set Mnemonics (from Step 4 "Input," [page](#page-182-0) 183).

|   | Button                       | Purpose                 |                          | Default Source |                          |
|---|------------------------------|-------------------------|--------------------------|----------------|--------------------------|
| ь | Background 1                 | Operator                | $\overline{\phantom{a}}$ |                | $\star$                  |
|   | Background 2                 | Operator                | $\overline{\phantom{a}}$ |                | $\overline{\phantom{a}}$ |
|   | Background 3                 | Operator                | $\overline{\phantom{a}}$ |                | $\overline{\phantom{a}}$ |
|   | Background 4                 | Operator                | $\overline{\phantom{0}}$ |                | $\overline{\phantom{a}}$ |
|   | Background 5                 | Operator                | $\overline{\phantom{a}}$ |                | $\overline{\phantom{a}}$ |
|   | Background 6                 | Operator                | $\star$                  |                | $\overline{\phantom{a}}$ |
|   | Background 7                 | Operator                | $\overline{\phantom{a}}$ |                | $\overline{\phantom{0}}$ |
|   | Background 8                 | Operator                | $\overline{\phantom{a}}$ |                | $\bullet$                |
|   | Background 9                 | Operator                | $\star$                  |                | $\overline{\phantom{a}}$ |
|   | Background 10                | Operator                | $\star$                  |                | $\overline{\phantom{0}}$ |
|   | Background 11                | Fixed Assignment        | $\star$                  | <b>KSL-NBC</b> | $\star$                  |
|   | Background 12                | <b>Fixed Assignment</b> | $\star$                  | KTVX-ABC       | $\overline{\phantom{a}}$ |
|   | Background 13                | Fixed Assignment        | $\overline{\phantom{a}}$ | <b>CSPAN</b>   | $\overline{\phantom{0}}$ |
|   | Background 14                | Automation              | $\star$                  |                | $\overline{\phantom{0}}$ |
|   | Background 15                | Automation              | $\overline{\phantom{a}}$ |                | $\overline{\phantom{a}}$ |
|   | Background 16                | Automation              | $\overline{\phantom{a}}$ |                | $\overline{\phantom{a}}$ |
|   | Keyer 1                      | Operator                | $\overline{\phantom{a}}$ |                | $\overline{\phantom{a}}$ |
|   | Keyer 2                      | Operator                | $\overline{\phantom{a}}$ |                | $\overline{\phantom{a}}$ |
|   | Keyer 3                      | Operator                | $\overline{\phantom{a}}$ |                | $\overline{\phantom{0}}$ |
|   | Keyer 4                      | Operator                | $\overline{\phantom{a}}$ |                | $\overline{\phantom{a}}$ |
|   | Keyer 5                      | Operator                | $\overline{\phantom{a}}$ |                | $\overline{\phantom{a}}$ |
|   | Keyer 6                      | Operator                | $\overline{\phantom{a}}$ |                | $\bullet$                |
|   | Keyer 7                      | Operator                | $\star$                  |                | $\bullet$                |
|   | Keyer 8                      | Operator                | $\overline{\phantom{a}}$ |                | $\overline{\phantom{0}}$ |
|   | Audio Over 1                 | Operator                | $\overline{\phantom{a}}$ |                | $\overline{\phantom{a}}$ |
|   | Audio Over 2                 | Operator                | $\overline{\phantom{a}}$ |                | $\overline{\phantom{a}}$ |
|   | Audio Over 3<br>Audio Over 4 | Operator<br>Operator    | $\star$<br>$\bullet$     |                | $\bullet$<br>$\bullet$   |
|   |                              |                         |                          |                |                          |

*Figure 114. Background Buttons Set (Example)*

#### **Button**

This column shows a software-generated list of Maestro buttons including all eight keyers and all four audio mixers. This list includes all selectable LCD push buttons to which sources can be assigned.

## **Purpose**

Select a purpose from the drop-down menu. The possible selections are:

- Operator The operator can assign any available router source to the selected button.
- Fixed Assignment The source that is shown in the Default Source column will be permanently assigned to the background button when this option is selected. Buttons with fixed assignments cannot be reassigned using the control panel. Fixed assignments can only be changed by modifying the Background Buttons set.
- Automation Button positions can be reserved for systems under automation control. The number of buttons that are associated with Automation is installation dependent. These buttons are based upon the number of audio groups and whether or not breakaways are performed by automation. If no Automation associated buttons are specified, the automation system will be able to assign sources to any of the "Operator" positions as needed. Buttons that are assigned to Automation cannot be assigned using the control panel. This process is described in more detail in the *[Automation Button Assignments](#page-205-0)* section below.

## **Default Source**

Select the default input name when a default source assignment is desired for this button.

**Note** A default assignment displays the default source name on system startup or after non-volatile RAM has been cleared. However, this source assignment can be changed at any time unless it is a fixed assignment.

## <span id="page-205-0"></span>**Automation Button Assignments**

In a system under automation control, any of the 16 background button positions may be designated for automation use. One of these buttons will be selected on PGM for each defined Video/Audio group. One will be selected on PST for each defined Video/Audio group. Since these buses can't be disturbed when assigning/selecting a new source, a button must be available at all times. Any of the background buttons may be assigned for automation use.

By selecting "Automation" as the purpose of the button positions, automation activity will be constrained to the defined buttons. These buttons cannot be reassigned using the control panel.

If no background buttons are designated for automation use, automation functions in the manner described below:

**1.** The system will first check to see if the requested source has already been assigned to a button position. If a requested source has been assigned, no assignment change will be needed.

**2.** If the requested source has not been assigned, the automation system will then search the background buttons, from right to left, to find the first available Operator button that is not selected on the Program, Preset, or AUX buses. This available button will then be assigned to the requested source. As this process continues, the automation system may eventually replace many, if not all, sources that the user has manually assigned. If the replaced sources are needed later, the operator would have to re-assign them before they could be used.

## **The Exclusion of Internal Content for a Background Button**

Internal content is excluded from the list of sources that are available for default assignment in the Background Buttons table for the following reasons:

- Internal content is an invalid source and cannot be assigned to a Background bus.
- The default assignment will fail on Keyers and Audio Mixers if the configured Content Definition file does not exist on the Frame Processor's hard disk drive.

If a failure happens on a "Fixed Assignment" button, the failure cannot be resolved later through a subsequent assignment; resulting in a Keyer or Audio Mixer (the one that is associated with the failed assignment) that is not usable.

## <span id="page-206-0"></span>**Key Fill Association**

Maestro can be configured so that when a graphic source is selected the system will automatically select the appropriate key mode (SELF KEY or external) and, for external mode, route the appropriate cut signal to the associated key cut connector.

The set is assigned to a channel using the Channel Setup table, as described on [page](#page-231-0) 232.

## **Dependencies**

The Input set Mnemonics under the *[Input](#page-181-0)* section must be defined to continue with this step.

*Figure 115. Key Fill Association Table*

| Associate a Key Hole Cut source with a Key Fill source.<br>Key Fill Source<br>SAT_FILL (External)<br>PHL_FILL (External)<br><b>BARS</b> (External) | $\cdot$<br>$\star$<br>$\cdot$ | Key Cut Source<br>SAT_HOLE (External)<br>PHL_HOLE (External)<br>PHL HOLE (External) | $\cdot$<br>$\overline{\phantom{a}}$<br>٠ |           |
|----------------------------------------------------------------------------------------------------|-------------------------------|-------------------------------------------------------------------------------------|------------------------------------------|-----------|
| <b>OK</b><br>Apply                                                                                                    |                               | Cancel                                                                              |                                          | Find Text |

## **Key Fill Source**

Select the name of the router input supplying the fill for the key.

#### **Key Cut Source**

Select the name of the router input supplying the cut signal for the key.

## <span id="page-207-0"></span>**Automation Input**

This screen has a table that is used to map input names to index numbers used by the automation system.

The set is assigned to a channel using the Channel Setup table, as described on [page](#page-231-0) 232.

#### **Dependencies**

The Input set Mnemonics under the *[Input](#page-181-0)* section must be defined to continue with this step.

*Figure 116. Automation Input Table (Example)*

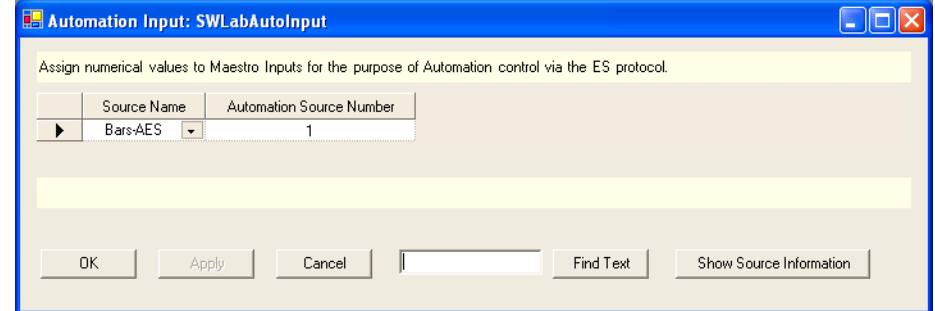

### **Source Name**

Select the Mnemonic of the input that is to be indexed from the drop-down list. This name was defined in the input Set ([Figure](#page-182-0) 98).

## **Automation Source Number**

Enter an index number for the source (The rage is 1-65535). The automation source number must match the index number assigned to the same source in the automation system.

## <span id="page-208-0"></span>**Quick Pick**

This screen uses a table to assign Input Set sources to the five Quick-Pick buttons on the control panel.

The set is assigned to a channel using the Channel Setup table, which is described in the *[Channel Setup](#page-231-0)* section.

### **Dependencies**

The Input set Mnemonics under the *[Input](#page-181-0)* section must be defined to continue with this step.

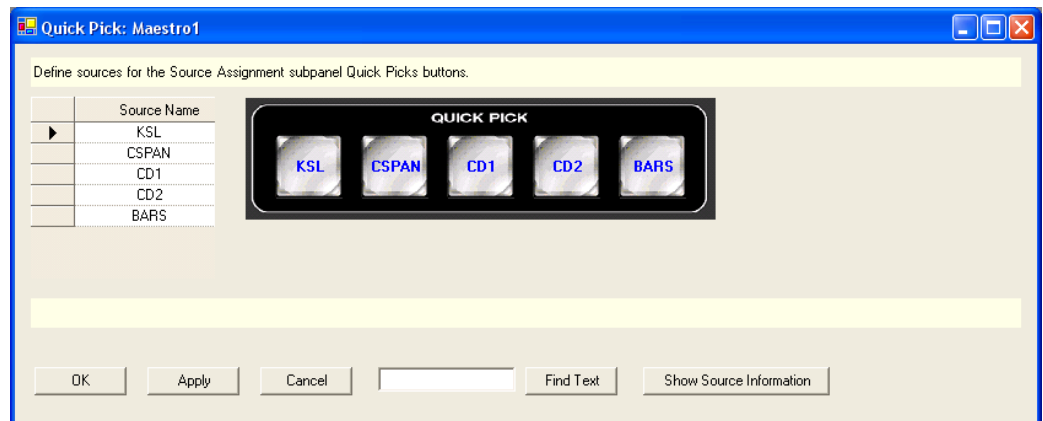

*Figure 117. Quick Pick Table (Example)*

## **Source Name**

Select an input Mnemonic for each Quick-Pick button (from [page](#page-182-0) 183).

**Note** Quick Pick selections should be commonly used sources which are not Fixed Assignment sources in the Background Buttons Set.

## **Quick Pick Buttons**

This graphic shows a software-generated list of the Quick-Pick buttons that are on the Source Assign panel.

# **7th Step: Effects Configuration**

The 7th Step: Effects Configuration:

- Wipe Transitions
- DVE Configuration
- Automation DVE Association
- Transition Configuration
- Transition Associations
- VBI PassThrough

Each of these steps is described below.

## **Wipe Transitions**

When a wipe effect is enabled, the standard video transitions (That is, fadecut, cut-fade, V-fade, and cross-fade) are superseded.

The Wipe Transition table is assigned to a channel using the Channel Setup table. In most cases, the same Wipe table (set) will be assigned to each channel.

When Wipe Transitions is selected, the editor will open a set panel. After naming the table, select "New." The system will display a table similar to that shown in [Figure](#page-210-0) 118.

*Figure 118. Wipe Transitions Table*

<span id="page-210-0"></span>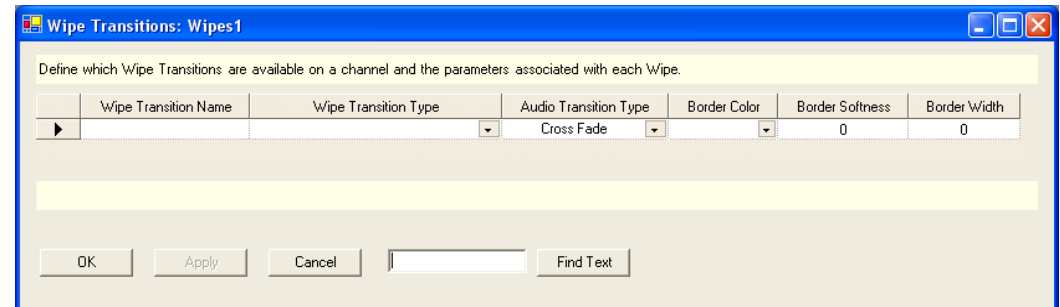

## **Wipe Transition Name**

Enter or select a name for this wipe transition. The name should be similar to the wipe transition type selected in the next step as a suggestion.

## **Wipe Transition Type**

Select a Wipe transition from the drop-down list. Choices are shown in [Figure](#page-211-0) 119.

<span id="page-211-0"></span>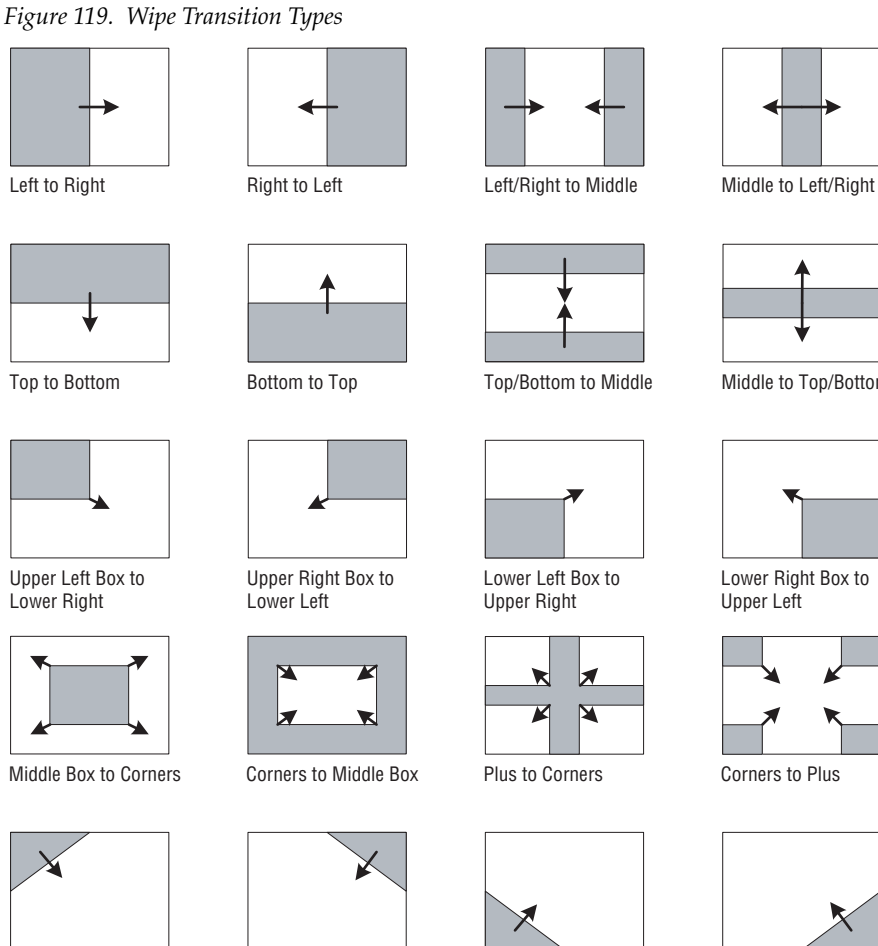

Upper Left Diagonal

to Lower Right

Upper Right Diagonal to Lower Left

Lower Left Diagonal to Upper Right

Z

 $\overline{\mathbf{M}}$ 

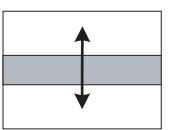

Top/Bottom to Middle Middle to Top/Bottom

Lower Right Box to Upper Left

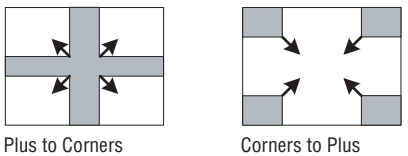

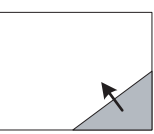

Lower Right Diagonal to Upper Left

## **Audio Transition Type**

Select the Audio Transition Type from the drop-down list. The audio will switch in the manner of the selected style. The choices are:

- Fade Cut
- Cut Fade
- V Fade
- Cross Fade

## **Border Color**

Select a Border color. Selecting this column displays a color palette for selecting a standard or a custom color for the wipe border ([Figure](#page-212-0) 120).

#### <span id="page-212-0"></span>*Figure 120. The Color Palette*

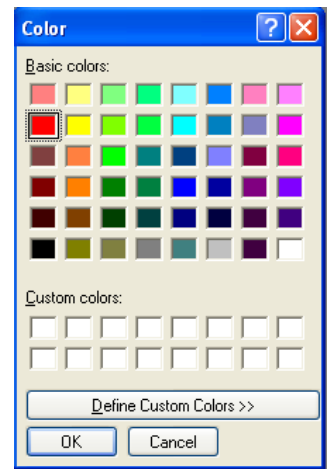

## **Border Softness**

Enter a number between 0-100 for the Border Softness feature. The greater the number entered the softer the border's edge will be.

## **Border Width**

Enter a number between 0-255 for the Border width feature. The larger the number entered, the wider the border's width will be.

A sample Wipe Transition set is shown in [Figure](#page-212-1) 121.

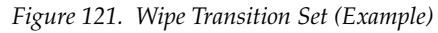

<span id="page-212-1"></span>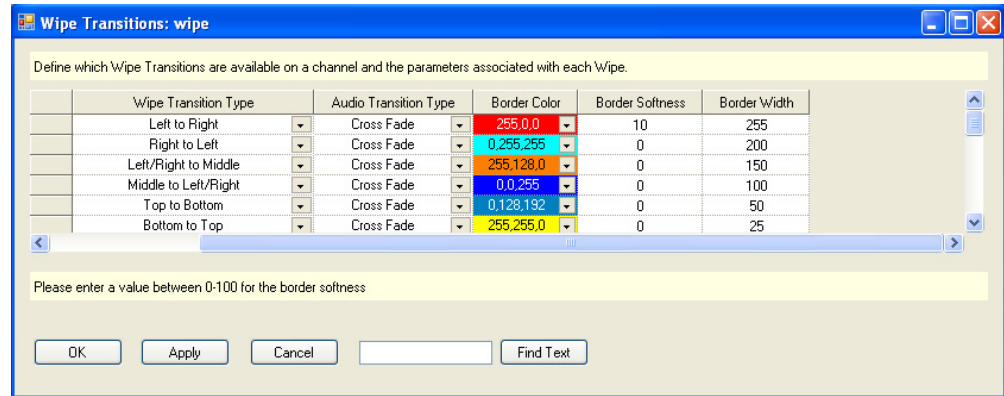

## **DVE Configuration**

**Note** For more information about the DVE option see the DVE section of the Maestro User manual.

When the DVE Configuration option is selected, the editor will open a set panel. After naming the table, select "New." The system will display a table similar to that shown in [Figure](#page-213-0) 122.

#### *Figure 122. DVE Configuration*

<span id="page-213-0"></span>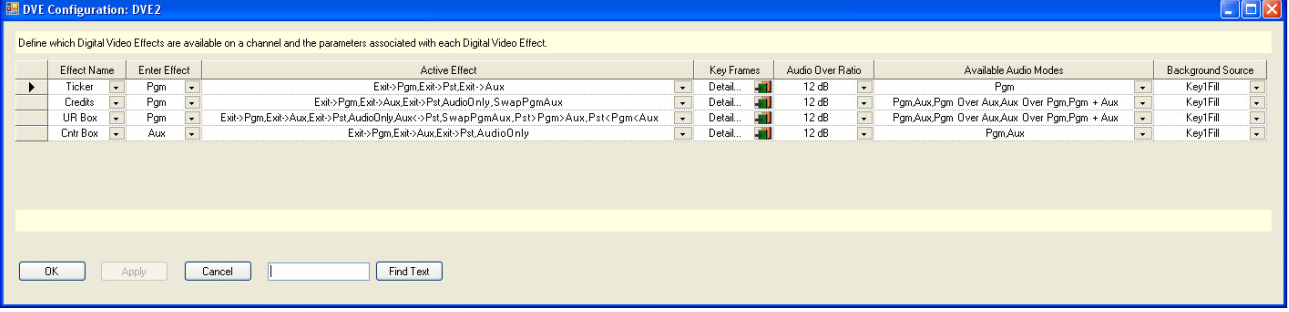

#### **Effect Name**

Enter or select a name which describes the effect. This field is required and it cannot be blank. This name will appear on the top line of text in the **Effects** LCD button in the Effects section of the Control panel. Names that are longer than nine (9) characters will be truncated on the LCD button

#### **Enter Effect**

Select an Enter effect from the drop-down list. The Enter Effect selection describes the way in which the effect will be presented as it transitions to air. The "Enter Effect" names describe which background video bus (PGM, AUX, and PST) will occupy the squeeze window and are on the PGM bus at the end of the transition.

**Note** The source that occupies the squeeze window after entering an effect will always be on the PGM bus regardless of which bus it was on when selected. The available Enter effect choices are:

- PGM The PGM source will end up in the PGM effect window and the AUX source will end up in the AUX effect window. No sources interchange roles. This effect is often accomplished by PGM squeezing into the PGM effect window revealing AUX squeezing into the AUX effect window.
- AUX The AUX source will end up in the PGM window and the PGM source will end up in the AUX effect window. The PGM source and AUX source will interchange roles, AUX source will become the PGM source and PGM source will become the AUX source. This effect is often accomplished by "un-squeezing" AUX on top of PGM with AUX ending up in the PGM effect window and PGM squeezing into the AUX effect window.
- PST The PST source will end up in the PGM effect window and PGM source will end up as PST. AUX will end up in the AUX effect window and remain as AUX. PST and PGM will interchange roles. This effect is often accomplished by performing a full screen transition from PGM to an existing effect on PST.

## **Active Effect**

Select an Active Effect. When an effect is active (on-air), the available Exit modes will be determined by the selected active effect.

**Note** The default exit mode will be to reverse the process used to enter the effect. In other words, if program was squeezed revealing the AUX video, the default exit mode is to unsqueeze PGM video and return to PGM full screen. If AUX video was unsqueezed over PGM, the default exit mode is to squeeze the PGM (it was AUX when it was selected) until it disappears leaving the original PGM video full screen. Other exit modes may be available depending on the choices selected from the list below.

The available choices are:

- Exit->PGM This exit mode typically transforms the PGM effect window to full screen covering the AUX effect window.
- Exit->PST This exit mode replaces the on-air effect with the video selected on the PST bus.
- Exit->AUX -This exit mode typically transforms the PGM effect window away (either by scaling it to zero size or moving it off screen). Simultaneously, the AUX effect window transforms to full screen.
- AudioOnly This mode transitions only the audio. The active video effect is unchanged. The audio that will be on-air after pressing the **TAKE** button is selected with the **DVE Audio Mode** button. Available audio modes are determined by the "Available Audio Mode" selections explained below.
- AUX<->PST This transition replaces the current background video (AUX) with the video selected on the PST bus.
- SwapPGMAUX This cut-only transition swaps the contents of the AUX effect window and the PGM effect window. The selected transition rate and type are disabled.
- PST>PGM>AUX This cut-only transition rotates the sources on all three busses in the direction indicated by the ">." The selected transition rate and type are disabled.
- PST<PGM<AUX This cut-only transition rotates the sources on all three busses in the direction indicated by the "<." The selected transition rate and type are disabled.

|        |                                                            |                      |                     |                          | $\ldots$                                                                                                    |                          |            |                  |                          |                        |
|--------|------------------------------------------------------------|----------------------|---------------------|--------------------------|----------------------------------------------------------------------------------------------------|--------------------------|------------|------------------|--------------------------|------------------------|
|        | <b>DVE Configuration: DVE2</b>                             |                      |                     |                          |                                                                                                    |                          |            |                  |                          | $\Box$ $\Box$ $\times$ |
|        |                                                            |                      |                     |                          | Define which Digital Video Effects are available on a channel and the parameters associated with each Digital Video Effect.                                                                                                    |                          |            |                  |                          |                        |
|        | Effect Name                                                |                      | <b>Enter Effect</b> |                          | Active Effect                                                                                                    |                          | Key Frames | Audio Over Ratio |                          |                        |
|        | Ticker                                                     | $\star$              | Pgm                 | $\overline{\phantom{a}}$ | Exit->Pam,Exit->Pst,Exit->Aux                                                                                                    | $\star$                  | Detail     | 12 dB            | $\overline{\phantom{a}}$ |                        |
|        | Credits                                                    | $\blacktriangledown$ | Pgm                 |                          | Exit->Pgm,Exit->Aux,Exit->Pst,AudioOnly,SwapPgmAux                                                                                                    | $\overline{\phantom{a}}$ | Detail     | 12dB             | $\overline{\phantom{a}}$ | P <sub>0</sub>         |
|        | UR Box                                                     | $\star$              | Pgm                 | $\overline{\phantom{a}}$ | Exit->Pgm,Exit->Aux,Exit->Pst,AudioOnly,Aux<->Pst,SwapPgmAux,Pst>Pgm>Aux,Pst <pgm<aux< td=""><td><math display="inline">\star</math><br/><b>MMMMM</b></td><td>Detail</td><td>12dB</td><td><math display="inline">\overline{\phantom{a}}</math></td><td>Po</td></pgm<aux<> | $\star$<br><b>MMMMM</b>  | Detail     | 12dB             | $\overline{\phantom{a}}$ | Po                     |
| ٠      | Cntr Box                                                   | $\cdot$              | Aux                 | $\overline{\phantom{a}}$ | Exit->Pgm,Exit->Aux,Exit->Pst,AudioOnly                                                                                                    | $\blacktriangledown$     | Detail     | 12dB             | $\overline{\phantom{a}}$ |                        |
| $\leq$ | Select the Active Effect[s]. This field canno<br><b>OK</b> |                      | Apply               |                          | Current Effects:<br>Effects:<br>Aux<->Pst<br>Exit->Pgm<br>><br>Exit->Aux<br>SwapPgmAux<br>Exit->Pst<br>Pst>Pgm>Aux<br>Pst <pgm<aux<br>AudioOnly<br/><math display="inline">\prec\!\prec</math><br/>Up<br/>Down</pgm<aux<br>                                               |                          |            |                  |                          | $\rightarrow$          |
|        |                                                            |                      |                     |                          | OK.<br>Restore Defaults<br>Cancel                                                                                                    |                          |            |                  |                          |                        |

*Figure 123. DVE Active Effect Selections*

To make any or all of the choices above available once an effect is active, click on the preferred effects (Hold down the **CTRL** key while clicking to
make multiple selections) and click on the **>>** button to move the selections to the "Current Effects" window. See [Figure](#page-216-0) 124 for an example

<span id="page-216-0"></span>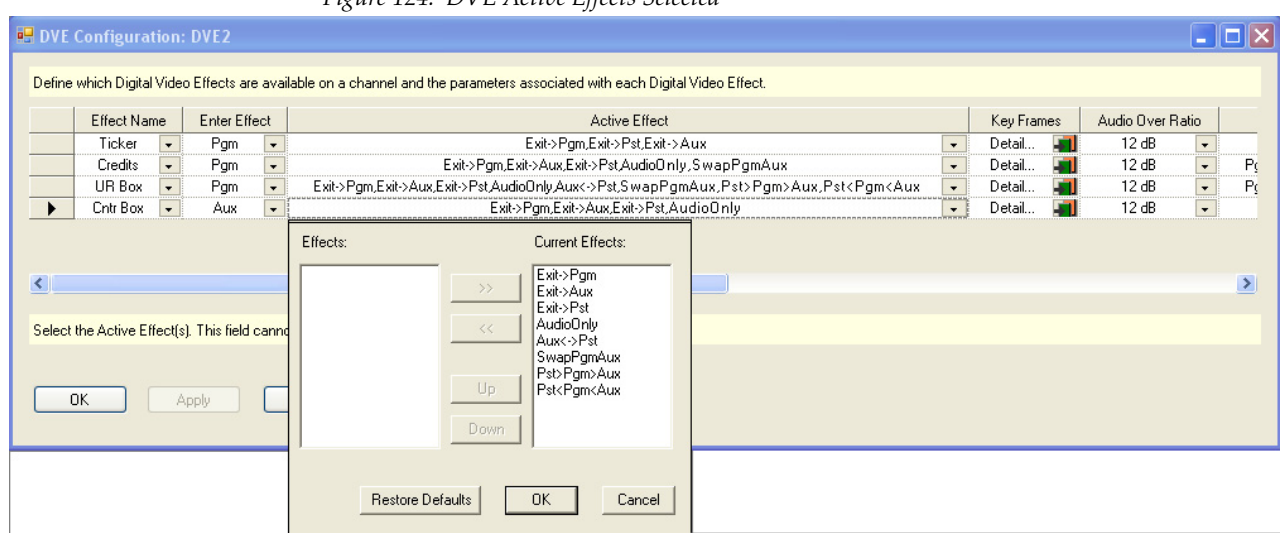

*Figure 124. DVE Active Effects Selected*

Click the **OK** button to make the selected effects the available active effects in the DVE configuration.

#### **Key Frame**

Click the **Detail...** icon in the Key Frame column. The Define DVE Key Frame editor dialog will then appear [\(Figure](#page-217-0) 125).

<span id="page-217-0"></span>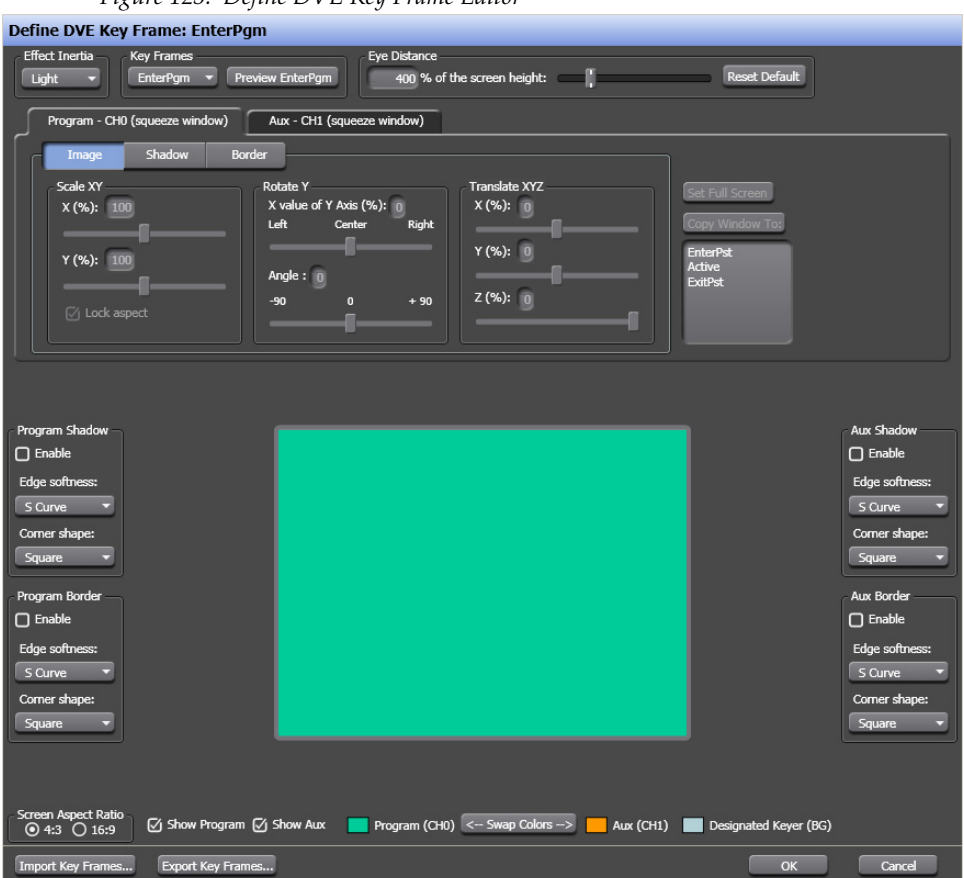

*Figure 125. Define DVE Key Frame Editor* 

The Define DVE Key Frame editor is used to create, edit, and assign key frame actions. This dialog's description and actions are described in the Maestro Visualization Tool section of the Maestro User manual.

#### **Audio Over Ratio**

Select the Audio Over Ratio from the drop-down list.

The audio over ratio sets the default mix-over ratio for the source designated as the "over". This value defaults to 12 dB, which means the "over" audio will be louder by this value (12 dB in this case) when a mix-over is enabled.

**Note** A 0 dB mix-over means the both the background (AUX) and squeeze window (PGM) audio will be mixed together at full level.

Audio over ratio choices are from 0dB to 24dB in 1dB increments.

#### **Available Audio Modes**

When an effect is active, audio from one or both on-air video sources may be selected. The audio mode may be selected before entering the effect or while the effect is active by selecting the Audio Only exit mode.

The available audio modes include the following:

- PGM Audio from the PGM source only
- AUX Audio from the AUX source only
- P/A PGM audio as an over to AUX audio
- A/P AUX audio as an over to PGM audio
- P+A PGM and AUX audio both at full level

Only the audio modes selected in the DVE configuration will be available for selection before entering an effect or as an Audio Only transition while in the effect. See [Figure](#page-218-0) 126 for an example.

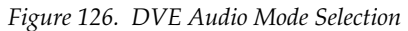

<span id="page-218-0"></span>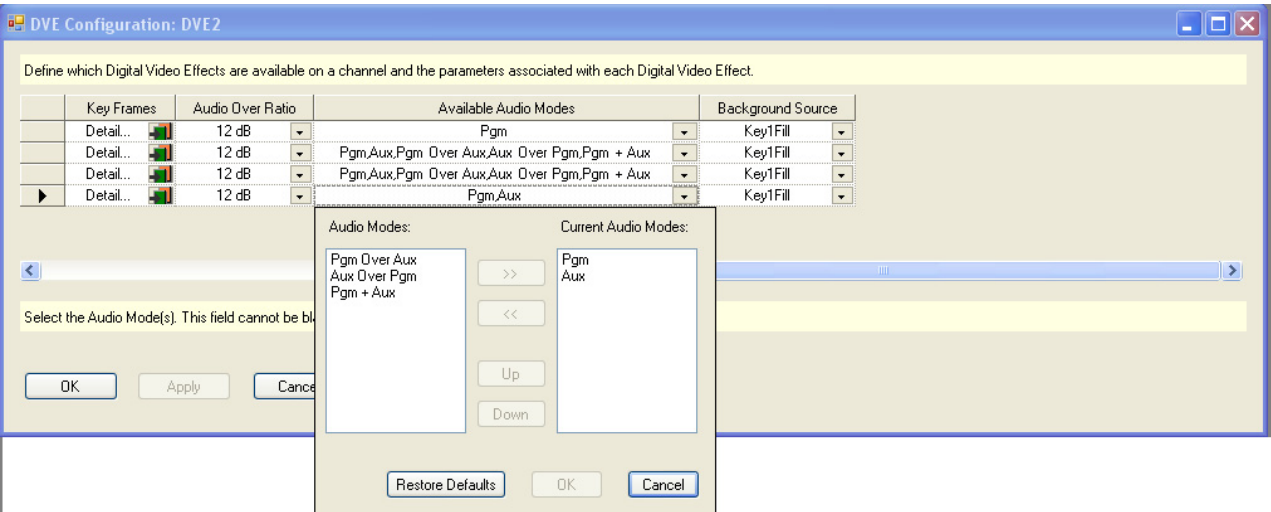

#### **Background Source**

Click the Background Source's arrow to open the drop-down list. The Background Source options will then appear [\(Figure](#page-219-0) 127). The options are Key1- 8 fill and Black.

<span id="page-219-0"></span>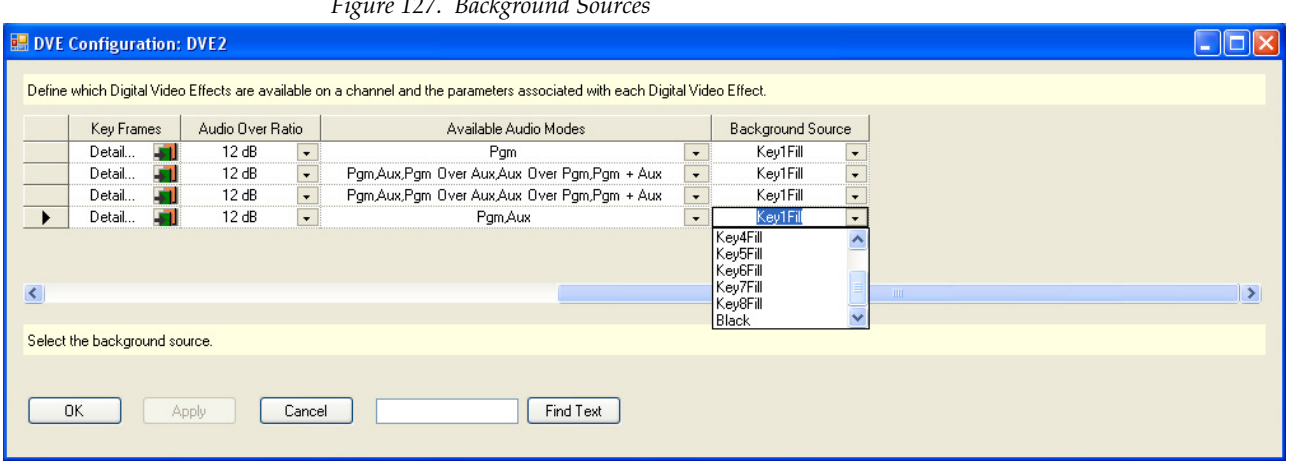

*Figure 127. Background Sources*

Select the preferred Background source.

## **Automation DVE Association**

The Automation DVE Association table is used to assign a numerical value to a Maestro Digital Video effect. This number is used for automation control through the ES protocol.

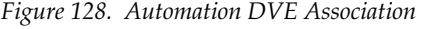

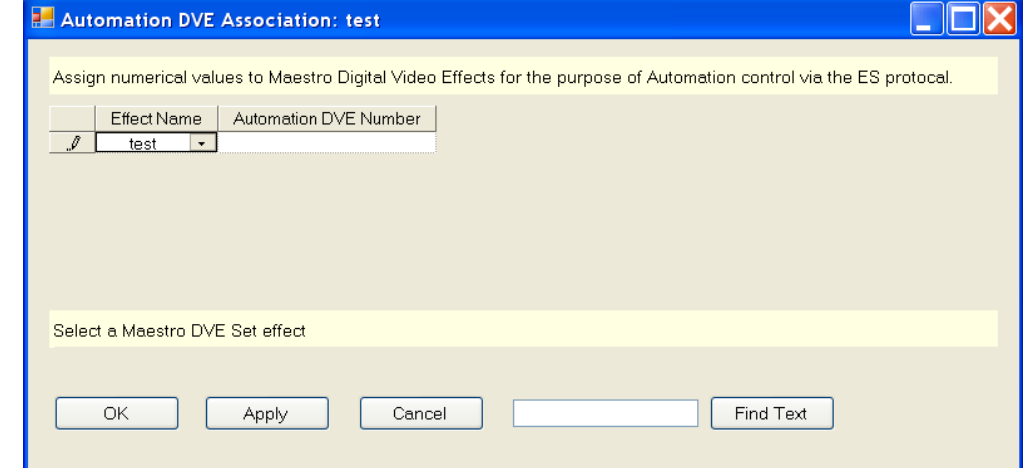

#### **Effect Name**

Select the preferred Maestro DVE Set effect from the Effect Name dropdown list.

#### **Automation DVE Number**

Enter a number in the Automation DVE Number field. The number can be between 1 and 255.

## <span id="page-220-0"></span>**Transition Configuration**

Maestro includes standard transitions in which video and audio transitions at the same time, at the same rate, and in the same manner. These standard transitions are selected with the control panel buttons shown in [Figure](#page-220-0) 129.

*Figure 129. Control Panel Transition Buttons*

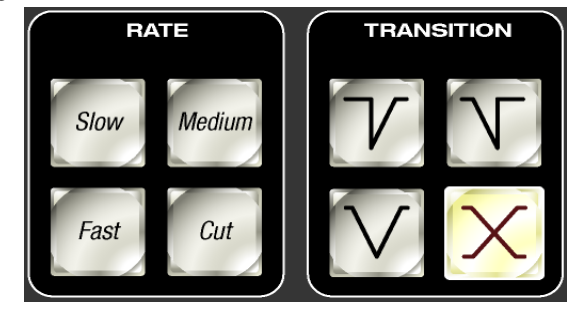

Maestro also includes the ability to create configured transitions in the Maestro Configuration Editor. With configured transitions, full control over the rates and transition styles is separately defined for video and audio signals. It is possible to create transitions in which video and audio begin and end their transitions independently of one another.

Independent transitions are configured with two tables in the Maestro Configuration Editor - the Transition Configuration table and the Transition Association table.

The Transition Configuration table is used to define the video and audio transition parameters for each configured transition.

The Transition Association table is used to assign a unique transition ID number to each configured transition. This number is used to recall a configured transition for use from the control panel and by automation to select a configured transition.

#### **Independent Transition Configuration**

To configure independent transitions, select "Transition Configuration" in the Maestro Configuration Editor. The Transition Configuration table opens in which the preferred video and audio transition parameters are entered for each transition definition.

[Figure](#page-221-0) 130 shows a sample Transition Configuration table in which four independent transitions have been defined. Each parameter is explained in detail below.

**Note** When defining a new transition or modifying an existing transition configuration, the entry of the parameters builds a graphical representation of the delay, rate and type associated with the video and audio signals. The orange line represents the old (transitioning off air) signal and the green line represents the new (transitioning on air) signal.

<span id="page-221-0"></span>

| Audio<br>5<br>$20^{\circ}$<br>Wipes<br>$\blacktriangledown$<br>Wipe Transition Sets:<br>'From Old' Delay<br>'From Old'<br>Black(Silent)<br>'To New' Delay<br>'To New'<br><b>Transition Name</b><br>Signal<br>Wipe<br>Type<br>Duration<br>Duration<br>Duration<br>Duration<br>Duration<br>Aud before Vid<br>Video<br>FadeFade $\overline{\phantom{a}}$<br>15<br>$\sigma$<br>20<br>15<br>15<br>$\bar{\nu}$<br>CrossFade -<br>$\overline{\phantom{a}}$<br>Audio<br>$\mathbf 0$<br>$\mathbf 0$<br>$\mathsf{O}$<br>5<br>15<br>Vid cut Aud CF<br>Video<br>FadeFade $\overline{\phantom{a}}$<br>$\mathbf 0$<br>$\mathbf{0}$<br>$\mathbf 0$<br>$\overline{\phantom{a}}$<br>$\overline{0}$<br>$\mathbf 0$<br>CrossFade<br>Audio<br>$\circ$<br>$\sim$<br>$\mathbf{0}$<br>$\mathbf{0}$<br>$\circ$<br>45<br>Aud CF Vid cut<br>Video<br>$FadeFade$ $\rightarrow$<br>45<br>0<br>$^{\circ}$<br>$\mathbf{O}$<br>0<br>$\sim$<br>CrossFade   -<br>$\overline{\phantom{a}}$<br>Audio<br>$\mathbf 0$<br>$\mathbf 0$<br>0<br>45<br>$\mathbf 0$<br>Vid LRW Aud FF<br>Video<br>Wipe<br>LtoR<br>$\mathbf 0$<br>$\mathbf 0$<br>$\overline{\phantom{a}}$<br>$\overline{\phantom{a}}$<br>$\mathsf{O}$<br>$\mathbf 0$<br>30<br>Audio<br>FadeFade <b>v</b><br>$\sim$<br>30<br>10<br>$\circ$<br>$\overline{0}$<br>10 | Video | Transition Name: Aud before Vid<br>10 <sub>10</sub> | 20<br>20 | 30 | 40<br>35 | 50<br>60<br>50 | 70<br>65 | 80 | 90<br>100 | Old<br>New |
|----------------------------------------------------------------------------------------------------|-------|-----------------------------------------------------|----------|----|----------|----------------|----------|----|-----------|------------|
|                                                                                                    |       |                                                     |          |    |          |                |          |    |           |            |
|                                                                                                    |       |                                                     |          |    |          |                |          |    |           |            |
|                                                                                                    |       |                                                     |          |    |          |                |          |    |           |            |
|                                                                                                    |       |                                                     |          |    |          |                |          |    |           |            |
|                                                                                                    |       |                                                     |          |    |          |                |          |    |           |            |
|                                                                                                    |       |                                                     |          |    |          |                |          |    |           |            |
|                                                                                                    |       |                                                     |          |    |          |                |          |    |           |            |
|                                                                                                    |       |                                                     |          |    |          |                |          |    |           |            |
|                                                                                                    |       |                                                     |          |    |          |                |          |    |           |            |
|                                                                                                    |       |                                                     |          |    |          |                |          |    |           |            |
|                                                                                                    |       |                                                     |          |    |          |                |          |    |           |            |

*Figure 130. Transition Configuration Table*

#### **Wipe Transition Sets Drop-Down List**

A wipe set may be selected for use in video signal transitions if one or more wipe transition sets have been defined. The defined sets are displayed in the drop-down list box under the graphical display area.

#### **Transition Name**

Enter a descriptive name in this field that defines the actions performed by the named transition. In the example highlighted in [Figure](#page-221-0) 130, the name of the first transition is "Aud before Vid." This transition will switch the audio from the old source to the new source before beginning the video transition.

#### **Signal**

The transition parameters for video and audio signals are defined separately. Video parameters are defined in the upper section of each transition definition. Audio parameters are defined in the lower section.

#### **Type**

A transition type is specified for both video and audio signals. The possible selections for the video signal are FadeFade, CrossFade and Wipe. The possible selections for the audio signal are FadeFade and CrossFade. The type selection enables or disables the entry of other transition parameters.

#### **Wipe**

The preferred transitional wipe effect name is selected from the drop-down list box. This parameter applies to the video signal only and is not active for audio signals.

**Note** Wipes are represented graphically as a cross-fade in the video signal.

#### **'From Old' Delay Duration**

The delay period, expressed as a number of frames, from the time the transition begins (with a press of the **TAKE** button or via automation) until the transition of the indicated signal begins. In the example in [Figure](#page-221-0) 130, there is a 20 frame delay after the transition is initiated before the video signal begins to transition from the old to the new source. This allows the audio transition to complete before the video transition begins.

If CrossFade or Wipe is the selected transition type for a video signal, this field is disabled (grayed out) as it is not applicable.

If CrossFade is the selected transition type for an audio signal, this field is disabled (grayed out) as it is not applicable.

#### **'From Old' Duration**

If a FadeFade type was selected, this is the number of frames in which the old source will fade to black for a video signal or fade to silent for an audio signal.

If CrossFade or Wipe is the selected transition type for a video signal, this field is disabled (grayed out) as it is not applicable.

If CrossFade is the selected transition type for an audio signal, this field is disabled (grayed out) as it is not applicable.

#### **Black (Silent) Duration**

If a FadeFade type is selected, this is the number of frames for which a video signal will remain at black or an audio signal will remain silent before the new source begins to fade in.

If CrossFade or Wipe is the selected transition type for a video signal, this field is disabled (grayed out) as it is not applicable.

If CrossFade is the selected transition type for an audio signal, this field is disabled (grayed out) as it is not applicable.

#### **'To New' Delay Duration**

If Wipe is the selected video type or CrossFade is the selected video or audio type, this is the number of frames of delay after the transition begins before the transition to the new source begins.

If FadeFade is the selected video or audio type, this field is disabled (grayed out) as it is not applicable.

#### **'To New' Duration**

Once the transition to the new video or audio source begins (regardless of type selected) this is the duration, in frames, from the beginning of the new source transition until the transition to the new source is complete.

Looking at the configuration for the "Aud before Vid" transition in [Figure](#page-221-0) 130 above, we can see from the graphical representation that the entered parameters define a transition with the following characteristics:

- The video transitions as a FadeFade which means the old source fades out before the new source fades in.
- The audio transition is a cross fade between the old source and the new source.
- The video transition does not begin until 20 frames after the transition is initiated.
- The audio transition begins 5 frames after the transition is initiated.
- The audio cross fade transition from the old source to the new source takes a total time of 15 frames (1/2 second in 60 [59.94] Hz standards).
- The audio transition is complete before the video transition begins.
- When the video transition begins, the old source fades to black in 15 frames.
- The video remains at black for 15 frames.
- The new source fades in over 15 frames.
- The total time for both the audio and video transition is 65 frames (2) seconds and 5 frames in 60 [59.94] Hz standards).

#### **Independent Transition Examples**

Additional sample transition configurations and descriptions are presented in [Figure](#page-224-0) 131, [Figure](#page-225-0) 132 and [Figure](#page-226-0) 133.

<span id="page-224-0"></span>

|       | <b>Transition Name: Vid cut Aud CF</b><br>$\Box$<br>0 | 5            | 10            | 15                       | 20          |                          | 25<br>30 <sub>1</sub>        | 35                     | 40                        | 45<br>50                   | $=$ Old<br><b>New</b> |
|-------|-------------------------------------------------------|--------------|---------------|--------------------------|-------------|--------------------------|------------------------------|------------------------|---------------------------|----------------------------|-----------------------|
| Video |                                                       |              |               |                          |             |                          |                              |                        |                           |                            |                       |
| Audio |                                                       |              |               |                          |             |                          |                              |                        |                           |                            |                       |
|       | Û                                                     |              |               |                          |             |                          |                              |                        |                           | 45                         |                       |
|       | Wipe Transition Sets:                                 | <b>Wipes</b> |               | $\vert$                  |             |                          |                              |                        |                           |                            |                       |
|       |                                                       |              |               |                          |             |                          |                              |                        |                           |                            |                       |
|       | <b>Transition Name</b>                                | Signal       | Type          |                          | Wipe        |                          | 'From Old' Delay<br>Duration | 'From Old'<br>Duration | Black(Silent)<br>Duration | 'To New' Delay<br>Duration | 'To New'<br>Duration  |
|       | Aud before Vid                                        | Video        | FadeFade      | $\overline{\phantom{a}}$ |             | $\forall$                | 20                           | 15                     | 15                        | $\circ$                    | 15                    |
|       |                                                       | Audio        | CrossFade   * |                          |             | $\mathbf{v}$             | $\sigma$                     | $\overline{0}$         | $\Omega$                  | 5                          | 15                    |
|       | Vid cut Aud CF                                        | Video        | FadeFade v    |                          |             | $\overline{\phantom{a}}$ | $\circ$                      | 0                      | $\Omega$                  | $\circ$                    | $\circ$               |
|       |                                                       | Audio        | CrossFade     | $\overline{\phantom{a}}$ |             | $\overline{\phantom{a}}$ | $\mathbf 0$                  | $\overline{0}$         | $\circ$                   | 0                          | 45                    |
|       | Aud CF Vid cut                                        | Video        | FadeFade      | $\mathbf{r}$             |             | $\overline{\phantom{a}}$ | 45                           | 0                      | $\circ$                   | $\circ$                    | $\mathbf 0$           |
|       |                                                       | Audio        | CrossFade   T |                          |             | $\sim$                   | $\Omega$                     | $\Omega$               | $\Omega$                  | $\mathbf 0$                | 45                    |
|       | Vid LRW Aud FF                                        | Video        | Wipe          | $\cdot$                  | <b>LtoR</b> | $\overline{\phantom{a}}$ | $\circ$                      | $\overline{0}$         | $\circ$                   | $\mathbf 0$                | 30                    |
|       |                                                       | Audio        | FadeFade T    |                          |             | $\sim$                   | 30                           | 10                     | $\circ$                   | $\Omega$                   | 10                    |

*Figure 131. Video Cut - Audio Cross Fade Transition*

In this transition, video cuts from the old source to the new source immediately upon execution of the transition. The audio cross fades from the old to the new source in 45 frames (1 1/2 seconds in the 60 [59.94] Hz standard).

<span id="page-225-0"></span>

| Video<br>Audio<br>Ò    |              |                          |                          |      |                          |                              |                        |                           |                                   |                      |
|------------------------|--------------|--------------------------|--------------------------|------|--------------------------|------------------------------|------------------------|---------------------------|-----------------------------------|----------------------|
|                        |              |                          |                          |      |                          |                              |                        |                           |                                   |                      |
|                        |              |                          |                          |      |                          |                              |                        |                           |                                   |                      |
|                        |              |                          |                          |      |                          |                              |                        |                           | 45                                |                      |
| Wipe Transition Sets:  | <b>Wipes</b> |                          | $\blacktriangledown$     |      |                          |                              |                        |                           |                                   |                      |
| <b>Transition Name</b> | Signal       | Type                     |                          | Wipe |                          | 'From Old' Delay<br>Duration | 'From Old'<br>Duration | Black(Silent)<br>Duration | 'To New' Delay<br><b>Duration</b> | 'To New'<br>Duration |
| Aud before Vid         | Video        | $FadeFade$ $\rightarrow$ |                          |      | $\bar{\tau}$             | 20                           | 15                     | 15                        | $\mathbf 0$                       | 15                   |
|                        | Audio        | CrossFade   -            |                          |      | $\overline{\phantom{a}}$ | $\mathbf 0$                  | $\mathbf 0$            | 0                         | 5                                 | 15                   |
| Vid cut Aud CF         | Video        | $FadeFade$ $\rightarrow$ |                          |      | $\psi$                   | $\mathbf 0$                  | $\mathbf{0}$           | $\overline{0}$            | $\mathbf{0}$                      | 0                    |
|                        | Audio        | CrossFade                |                          |      | $\overline{\phantom{a}}$ | $\mathbf 0$                  | $\mathbf 0$            | $\mathbf 0$               | $\circ$                           | 45                   |
| Aud CF Vid cut         | Video        | $FadeFade \rightarrow$   |                          |      | $\overline{\phantom{a}}$ | 45                           | $\circ$                | $\circ$                   | $\circ$                           | 0                    |
|                        | Audio        | CrossFade   -            |                          |      | $\overline{\phantom{a}}$ | $\mathbf 0$                  | $\circ$                | $\sigma$                  | 0                                 | 45                   |
| Vid LRW Aud FF         | Video        | Wipe                     | $\overline{\phantom{a}}$ | LtoR | $\overline{\phantom{a}}$ | $\mathbf 0$                  | $\mathbf 0$            | $\mathsf{O}$              | $\mathbf 0$                       | 30                   |
|                        | Audio        | FadeFade   -             |                          |      | $\lnot$                  | 30                           | 10                     | 0                         | $\mathsf{O}$                      | 10                   |
|                        |              |                          |                          |      |                          |                              |                        |                           |                                   |                      |

*Figure 132. Audio Cross Fade - Video Cut Transition*

In this transition, audio begins to cross fade immediately from the old to the new source upon execution of the transition. The cross fade takes 45 frames to complete ( $1/2$  seconds in the 60 [59.94] Hz standards) after which video cuts from the old source to the new source.

<span id="page-226-0"></span>

|                |                     |                |                |                  |                          |      |                          | 10                     | 5            | $\Box$<br>0            |
|----------------|---------------------|----------------|----------------|------------------|--------------------------|------|--------------------------|------------------------|--------------|------------------------|
|                |                     |                |                |                  |                          |      |                          |                        |              | Video<br>Audio         |
|                | 50                  | 40             |                | $30^{\circ}$     |                          |      |                          |                        |              |                        |
|                |                     |                |                |                  |                          |      | ▾                        |                        | <b>Wipes</b> | Wipe Transition Sets:  |
| 'To New'       | 'To New' Delay      | Black(Silent)  | 'From Old'     | 'From Old' Delay |                          | Wipe |                          | Type                   | Signal       | <b>Transition Name</b> |
| Duration<br>15 |                     |                |                |                  | $\forall$                |      |                          | FadeFade -             | Video        | Aud before Vid         |
| 15             | 5                   | $\circ$        | $\sigma$       | $\circ$          | $\overline{\phantom{a}}$ |      |                          | CrossFade   *          | Audio        |                        |
| $\circ$        | $\circ$             | $\circ$        | $\circ$        | $\circ$          | $\tau$                   |      |                          | $FadeFade \rightarrow$ | Video        | Vid cut Aud CF         |
| 45             | $\circ$             | $\circ$        | 0              | $\circ$          | $\mathbf{w}$             |      |                          | CrossFade -            | Audio        |                        |
| $\circ$        | $\circ$             | 0              | 0              | 45               | $\overline{\phantom{a}}$ |      | $\overline{\phantom{a}}$ | FadeFade               | Video        | Aud CF Vid cut         |
| 45             | $\mathbf 0$         | $\circ$        | $\circ$        | $\mathbf 0$      | $\overline{\phantom{a}}$ |      | $\overline{ }$           | CrossFade              | Audio        |                        |
| 30             | $\mathbf 0$         | $\circ$        | $\circ$        | $\mathbf 0$      | $\overline{\phantom{0}}$ | LtoR | $\star$                  | Wipe                   | Video        | Vid LRW Aud FF         |
| 10             | $\Omega$            | $\circ$        | 10             | 30               | $\sim$                   |      | $\overline{\phantom{a}}$ | FadeFade               | Audio        |                        |
|                | Duration<br>$\circ$ | Duration<br>15 | Duration<br>15 | Duration<br>20   |                          |      |                          |                        |              |                        |

*Figure 133. Video Left to Right Wipe - Audio Fade Out/Fade in Transition*

This transition starts with a video wipe from left to right across the screen. The wipe takes 30 frames to complete after which the old audio fades to silent in 10 frames and the new audio fades in over 10 frames. The total transition time is 50 frames.

**Note** Wipes are represented graphically as a cross-fade in the video signal.

All of the transitions in the above examples demonstrate configurations in which either the audio or video signal transitions after the other signal transition is complete. Of course, it is possible for a configured transition to transition both signals simultaneously, or to have one signal transition slightly offset from the other. Since the audio and video signal transitions are configured independent of one another, there is total flexibility in the transition definitions.

## <span id="page-226-1"></span>**Transition Associations**

After configuring independent transitions, the transitions are assigned a unique identifying number, the transition association number, by which the configured transitions will be recalled from the control panel or activated by automation. [Figure](#page-227-0) 134 shows the assignment of transition association numbers 10-13 to the four custom transitions in the above examples.

**Note** The standard transitions (Cross-Fade, Fade-Cut, Cut-Fade and Fade-Fade) have static transition association numbers (0-3) which may not be changed or reassigned to configured transitions. The standard transitions and their association numbers are grayed out and cannot be changed.

<span id="page-227-0"></span>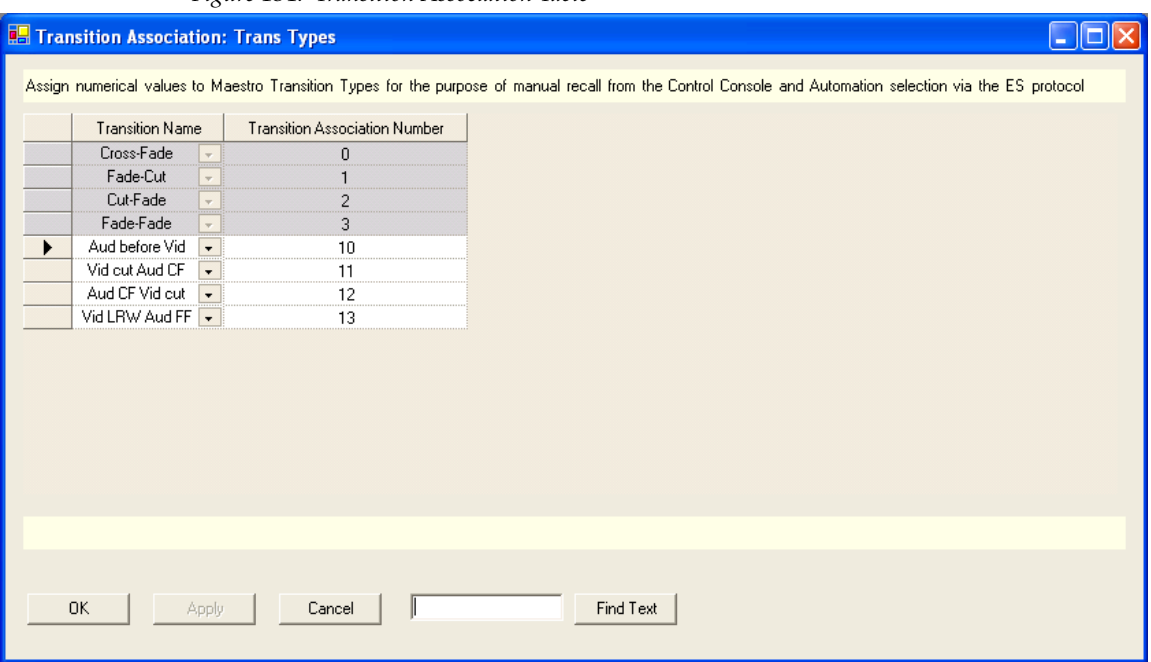

*Figure 134. Transition Association Table*

In order to make configured transitions available for user activation from the control panel, the preferred Transition Association Set for each channel must be selected in the Channel Setup table. See [Figure](#page-232-0) 138 for an example.

**Note** It is possible to define multiple Transition Association Sets. A particular configured transition may be included in more than one Transition Association Set. If this is the case, it is possible that the same configured transition may have a different Transition Association Number in each set in which it is included. For example, the configured transition "Aud before Vid" may be number 10 in the "Trans Types" set, as seen in [Figure 134,](#page-227-0) and number 99 in another set.

### **VBI PassThrough**

You can decide which Vertical Blanking Interval (VBI) lines should pass through to Maestro output and which should be blocked. These configurations are Video Standard dependent.

To configure VBI PassThrough, do the following:

- **1.** In the Configuration Editor, create one or more VBI PassThrough tables by selecting "VBI PassThrough' in the "7th Step: Effect Configuration" area of the Configuration Editor.
- **Note** A different VBI PassThrough definition can be assigned to each Maestro channel. Create a VBI PassThrough table for each desired VBI PassThrough definition
- **2.** As VBI PassThrough configuration is dependent upon the video standard, select the appropriate video standard for the new VBI PassThrough definition as shown in [Figure 135](#page-228-0).
- **Note** For 1080i 50, Line 8 is not defined.

<span id="page-228-0"></span>*Figure 135. VBI PassThrough Video Standard Selection*

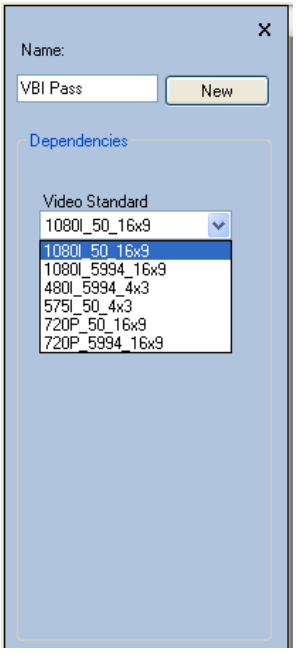

When a VBI PassThrough table is created, a table similar to that illustrated in [Figure](#page-229-0) 136 appears.

**Note** The VBI lines in the selected video standard are represented in the VBI PassThrough table. Depending on the video standard selected, the VBI PassThrough table may not be the same as illustrated in [Figure 136](#page-229-0).

<span id="page-229-0"></span>

|   | Field 1<br>Number | Field 1 Line<br>(click header to check all) | Field 2<br>Number | Field 2 Line<br>(click header to check all) |
|---|-------------------|---------------------------------------------|-------------------|---------------------------------------------|
| ١ | 11                |                                             | 274               |                                             |
|   | 12                |                                             | 275               |                                             |
|   | 13                |                                             | 276               |                                             |
|   | 14                |                                             | 277               |                                             |
|   | 15                |                                             | 278               |                                             |
|   | 16                |                                             | 279               |                                             |
|   | 17                |                                             | 280               |                                             |
|   | 18                |                                             | 281               |                                             |
|   | 19                |                                             | 282               |                                             |
|   | 20                |                                             | 283               |                                             |
|   | 21                |                                             | 284               |                                             |
|   |                   |                                             |                   |                                             |

*Figure 136. VBI PassThrough Table*

- **3.** Select the lines that you wish to enable to pass through Maestro by clicking on the check box. To select all lines in a column, click on the column header.
- **Note** To ensure that Close Captioning will bypass any DVE (or other transition processing), enable fields 283 and 284 under the Field 2 Number column for the 480I standard ([Figure 136\)](#page-229-0).

Lines that are not selected will not pass through Maestro to the output.

- **4.** In the Channel Setup table, under 8th Step: Channel Sets, assign the appropriate VBI Passthrough definition to the desired channel as illustrated in [Figure 137.](#page-229-1)
- **Note** The VBI Passthrough table configuration only applies to data contained within the Vertical Ancillary (VANC) space. Data contained within the Horizontal Ancillary (HANC) data space may be replaced by embedded audio data.

<span id="page-229-1"></span>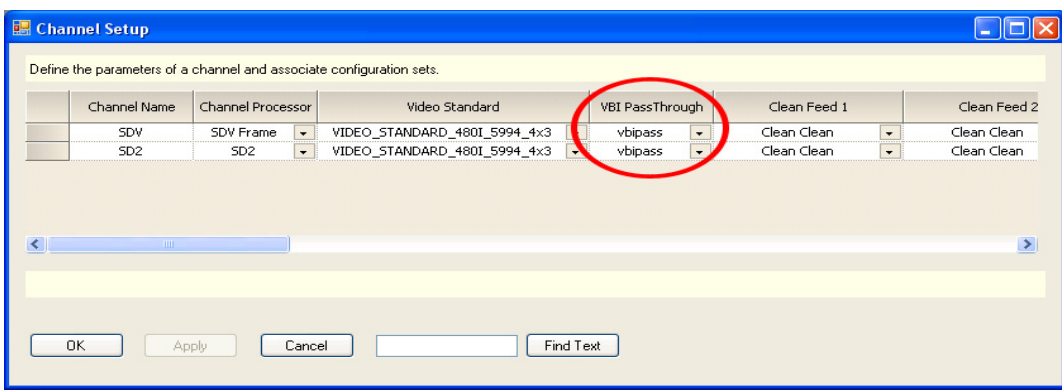

*Figure 137. Channel Setup Table - VBI PassThrough*

**Note** Only those VBI PassThrough tables with same designated video standard as the specified channel will appear in the drop down list for that channel.

# **8th Step: Channel Sets**

The 8th Step: Channel Sets has the following steps:

- Channel Setup
- Channel Delegation
- Channel Delegation Subpanel

Each of these steps is describe below.

The term "channel," as it is used in Maestro, refers to the output of a single Maestro Processor, that is, one video channel and up to 16 associated audio channels.

## <span id="page-231-0"></span>**Channel Setup**

The Channel Setup Screen uses a table that defines the parameters of a channel and the associated configuration sets. The following figures show the Channel Setup screen.

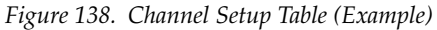

<span id="page-232-0"></span>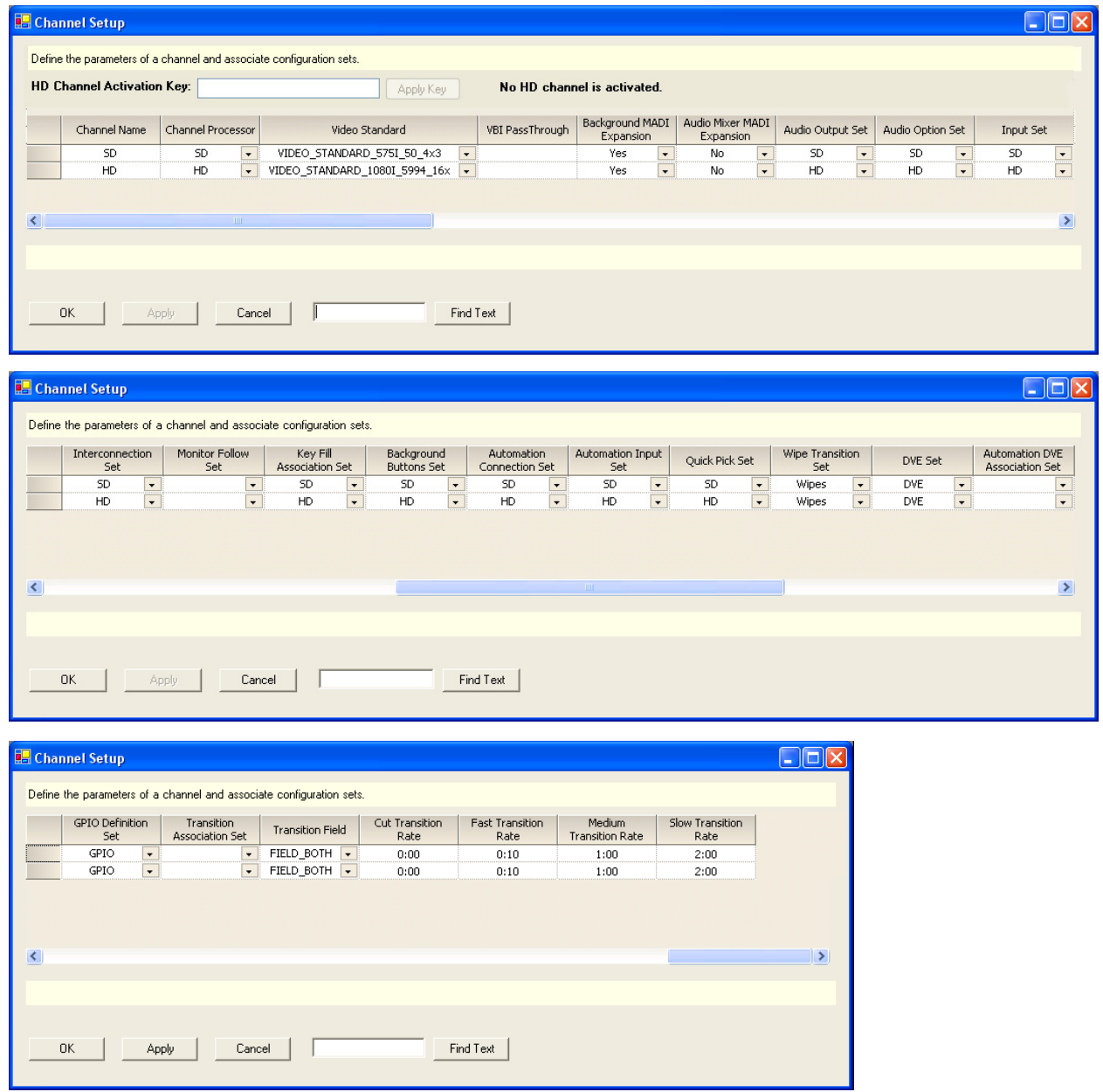

#### **HD Channel Activation Key Field**

**Note** Verify your HD license key with Grass Valley's Customer Service department. See *Contacting Grass Valley on page 4* for the contact information for your area.

Enter the Activation key that was provided with the software CD-ROM in the field to activate the HD channels. The HD channels will become activated and the number of activated HD channels will appear in the information text.

<span id="page-233-0"></span>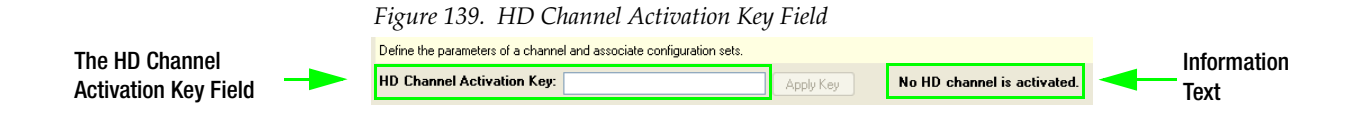

- **1.** Enter the Activation key in the HD Channel Activation Key field. This field is located near the top of the dialog box [\(Figure 139](#page-233-0)). The Activation Key can be found on the certificate that came with the system.
- **2.** Click the **Apply Key** button. The HD channels will now be activated and the number of activated HD channels will appear in the information text (see [Figure 139](#page-233-0)).

#### **Channel Name**

Create a name for this Processor.

This entry is the source for the Channel names on the Channel Delegation table ([page](#page-238-0) 239).

#### **Channel Processor**

Select a Processor previously defined in the Network Description table ([page](#page-140-0) 141).

#### **Video Standard**

Select the preferred video standard for the Maestro channel process from the drop-down list. The Video Standard options are:

- 480I\_59.94\_4x3
- 575I\_50\_4x3
- 1080I\_59.94\_16x9
- 1080I\_50\_16x9
- 720P\_59.94\_16x9
- 720P\_50\_16x9

#### **VBI Pass Through**

Select the preferred VBI PassThrough set for this channel.

#### **Clean Feed 1**

There are five (5) internal tap points that can be selected to be used as the output on the Clean Feed 1 rear panel BNCs. Select the preferred tap point from the drop down list. The choices are:

**Clean Clean**: This option is background Cuts Only, No Video Keys.

**Downstream PGM Mixer**: This option is background Transitions, Upstream and Downstream Video Keys including DVE, same as Program Output.

**Downstream PST Mixer**: This option is a Look Ahead Preview, same as Preset output.

**Upstream Keys**: This option is background Cuts Only including Upstream Keys.

**Upstream Mixer**: This option is background Transitions, Upstream Video Keys including DVE.

#### **Clean Feed 2**

There are five (5) internal tap points that can be selected to be used as the output on the Clean Feed 2 rear panel BNCs. Select the preferred tap point from the drop down list. The choices are:

**Clean Clean**: This option is background Cuts Only, No Video Keys.

**Downstream PGM Mixer**: This option is background Transitions, Upstream and Downstream Video Keys including DVE, same as Program Output.

**Downstream PST Mixer**: This option is a Look Ahead Preview, same as Preset output.

**Upstream Keys**: This option is background Cuts Only including Upstream Keys.

**Upstream Mixer**: This option is background Transitions, Upstream Video Keys including DVE.

#### **Background MADI Expansion**

If the Sonata AES-to-MADI converter is used to provide audio for background video buses A, B, C and D, (or if the Apex MADI output is connected to Maestro for Background inputs) set the value in this column to "Yes." If Sonata is not used, the value should be "no."

**Note** When background MADI is set to 'Yes", the rear panel background AES inputs are deactivated. All background AES input is via the MADI-1 rear panel interface.

#### **Audio Mixer MADI Expansion**

If a Sonata AES-to-MADI converter is used to provide up to four multichannel routed audio over sources to the Maestro processor (or if the Apex MADI output is connected to Maestro for Audio Mixer inputs), set this value to "Yes." If a Sonata converter is not used for audio over sources, this value should be set to "No."

**Note** When Audio Mixer MADI is selected, the rear panel AES audio mix inputs are disabled. All AES mix audio input is via the MADI-2 rear panel input.

#### **Audio Output Set**

Select an Audio Output set as previously defined [\(page](#page-150-0) 151).

#### **Audio Option Set**

Select an Audio Option set as previously defined ([page](#page-167-0) 168).

#### **Input Set**

Select an Input set as previously defined [\(page](#page-181-0) 182).

#### **Interconnection Set**

Select an Interconnection set as previously defined ([page](#page-184-0) 185).

#### **Monitor Follow Set**

Select a Monitor Follow set as previously defined ([page](#page-199-0) 200).

#### **Key Fill Association Set**

Select a Key Fill Association set as previously defined [\(page](#page-206-0) 207).

#### **Background Buttons Set**

Select a Background Buttons set as previously defined ([page](#page-204-0) 205).

#### **Automation Connection Set**

Select an Automation Connection set as previously defined [\(page](#page-142-0) 143).

#### **Automation Input Set**

Select an Automation Input set as previously defined [\(page](#page-207-0) 208).

#### **Quick Pick Set**

Select a Quick Pick set as previously defined [\(page](#page-208-0) 209).

#### **Wipe Transition Set**

Select a Wipe Transition set as previously defined [\(page](#page-210-0) 211).

#### **DVE Set**

Select a DVE set as previously defined [\(page](#page-213-0) 214).

#### **Automation DVE Association Set**

Select an Automation DVE Association set as previously defined.

#### **GPIO Definition Set**

Select a GPIO Definition set as previously defined ([page](#page-186-0) 187).

#### **Transition Association Set**

Select a Transition Association Set as previously defined ([page](#page-226-1) 227).

#### **Transition Field**

Enter the preferred transition field.

Selections are:

- Field 0 default
- Field 1
- Field both

#### **Cut Transition Rate**

Enter the preferred time for a cut transition in Seconds: frames - Default is 0:00 (Immediate cut with no delay)

#### **Fast Transition Rate**

Enter the preferred time for a fast transition in Seconds: frames - Default is 0:10 (10 frames).

#### **Medium Transition Rate**

Enter the preferred time for a medium transition in Seconds: frames - Default is 1:00 (1 second).

#### **Slow Transition Rate**

Enter the preferred time for a slow transition in Seconds: frames - Default is 2:00 (2 seconds).

#### **Keyer/Audio Mixer Transition Mode**

Keyers and Audio Overs can be configured in either Flip-Flop or Auto-Cancel mode.

- Flip-Flop mode does not deselect Keyers and Audio Overs when transitioning from the PGM bus.
- Auto-Cancel mode automatically deselects Keyers and Audio Overs when transitioning from the PGM bus.

## <span id="page-238-0"></span>**Channel Delegation**

This table defines the set of Maestro channels (Processors) that will be available on the Channel Control sub panel. The channels are grouped in "banks" of four channels each. For example, a given frame containing four channels could be accessed by pressing "Bank 1," which would cause the names of those four channels to appear on the four LCD buttons. The operator would then press an LCD button to take control of ("delegate") that channel.

When this item is selected, the editor will open a Set Panel.

The set is assigned to a control panel using the Channel Server table, as described on [page](#page-241-0) 242.

<span id="page-238-1"></span>*Figure 140. Channel Delegation Table (Example) Figure 141. Channel Control Sub Panel*

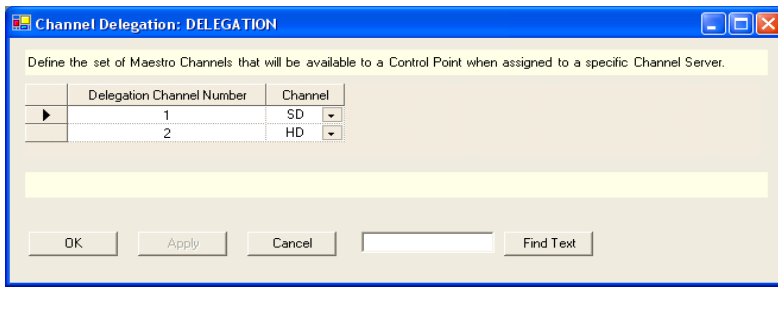

<span id="page-238-2"></span>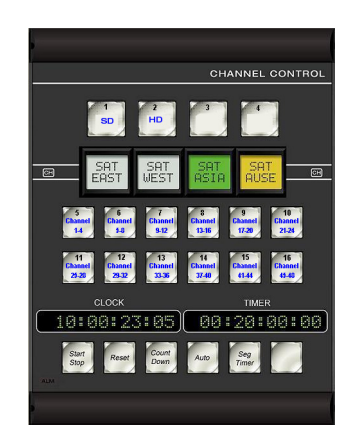

#### **Delegation Channel Number**

Enter a Channel Number for this channel from 1-48. This number identifies the Channel Bank and one of the four LCD buttons on the Channel Control sub panel.

In [Figure](#page-238-1) 140, "Delegation Channel Number 1" identifies Channel Bank 1, LCD button 1 in [Figure](#page-238-2) 141.

As another example, Delegation Channel Number "5" would identify Channel Bank 2, LCD button 1.

**Note** Buttons may be left unassigned (blank). For example, the channel SD could be assigned to button number 1 and the channel HD to button number 4. This would leave buttons 2 and 3 blank with no channel assignment.

#### **Channel**

Select a Channel Name as previously defined on the Channel Setup table ([page](#page-231-0) 232). This channel name will appear on the LCD button to which the channel is assigned.

## <span id="page-239-1"></span>**Channel Delegation (Control) Sub Panel**

This table is used to define the 16 fixed-legend buttons on the Channel Control sub panel.

When this item is selected, the editor will open a set panel. The set is assigned to a control panel using the Channel Server table, as described on [page](#page-241-0) 242.

<span id="page-239-0"></span>*Figure 142. Channel Delegation Sub Panel table (Example)*

| <b>Button Number</b> | Functionality | Enabled                      |                                                                                                    |
|----------------------|---------------|------------------------------|----------------------------------------------------------------------------------------------------|
| $\mathbf{1}$         | Force Unlock  | $\overline{\phantom{a}}$     |                                                                                                    |
| $\overline{2}$       | Lock          | $\overline{\phantom{0}}$     | <b>CHANNEL CONTROL</b>                                                                                                    |
| 3                    | Multi Channel | $\blacktriangledown$         | $\overline{\mathbf{3}}$                                                                                                    |
| $\overline{4}$       | Auto Disable  | $\blacktriangledown$         | Force<br>Multi<br><b>Auto</b><br>Lock<br><b>Unlock</b><br><b>Channel</b><br><b>Disable</b>                                                                                                    |
| 5                    | Channel 1-4   | $\triangledown$              |                                                                                                    |
| 6                    | Channel 5-8   | $\triangledown$              | <b>SAT</b><br>SAT<br>WEST<br><b>SAT</b><br>SA1<br>囧<br>[CH]<br><b>EAST</b><br><b>AUSE</b><br>ASIA                                                                                                    |
| $\overline{7}$       | Channel 9-12  | $\overline{\mathbf{v}}$      |                                                                                                    |
| 8                    | Channel 13-16 | $\boxed{\blacktriangledown}$ | 8<br>9<br>10<br><b>Channel</b><br><b>Channel</b><br><b>Channel</b><br><b>Channel</b><br><b>Channel</b><br><b>Channel</b><br>14<br>$9-12$<br>13-16<br>21-24<br>$1-3$<br>$17 - 20$                       |
| 9                    | Channel 17-20 | $\triangledown$              |                                                                                                    |
| 10                   | Channel 21-24 | $\boxed{\vee}$               | 12<br>15<br>16<br>11<br>13<br>14<br><b>Channel</b><br><b>Channel</b><br><b>Channel</b><br><b>Channel</b><br><b>Channel</b><br><b>Channel</b><br>29.32<br>$25 - 26$<br>33-36<br>37-40<br>41-44<br>45-48 |
| 11                   | Channel 25-28 | $\overline{\mathbf{v}}$      |                                                                                                    |
| 12                   | Channel 29-32 | $\triangledown$              | <b>CLOCK</b><br><b>TIMER</b>                                                                                                    |
| 13                   | Channel 33-36 | $\overline{\mathbf{v}}$      | 10:00:23:05<br>00:20:00:00                                                                                                    |
| 14                   | Channel 37-40 | $\overline{\vee}$            | Count<br>Start<br>Seg<br>Auto<br>Reset<br>Down<br>Stop<br>Timer                                                                                                    |
| 15                   | Channel 41-44 | $\overline{\vee}$            | <b>ALM</b>                                                                                                    |
| 16                   | Channel 45-48 | $\overline{\vee}$            |                                                                                                    |
|                      |               |                              |                                                                                                    |
|                      |               |                              |                                                                                                    |

#### **Button Number**

These numbers correspond to the 16 fixed-legend buttons.

**Note** The hardware panel is shipped with legends already installed as shown on [page 239.](#page-238-2) Making entries other than those shown in [Figure 142](#page-239-0) will require changing those legends.

#### **Functionality**

Choices are:

- Channel Bank Each channel bank consists of four channels, corresponding to the four LCD "CHAN" buttons.
- **Note** Each Channel Bank button will display up to four channel IDs on the LCD buttons. With four or fewer channels, only one channel bank button needs to be assigned. Up to 12 channel bank buttons are available.
- Auto Disable Disables automation system control for the delegated channel.
- Lock Prevents other control panels from operating the selected channel.
- Force Unlock Overrides a lock set by another control panel.
- Multi Channel When the **Multi Channel** button is illuminated, selecting a new **CHAN** button will toggle the controlled state of the selected channel to the control panel. When the Multi Channel button is OFF, the system is in the Single Channel Delegation mode. In this case selecting a new **CHAN** button will *release* control of the old channel and then take control of the new channel.

#### **Enable Check Box**

Selecting the Enable check box will allow the button to be used. If the check box is selected, that is it has a check mark, the Functionality text on the button will be blue. The functionality text will be gray if it is not selected.

# **9th Step: General**

The 9th Step: General has the following steps:

- Channel Server
- GUI Configuration

These steps are explained in detail below.

## <span id="page-241-0"></span>**Channel Server**

"Channel server" refers to the CP Panel Server board and/or the PCI Panel Server board. The CP Panel Server board is contained within the hardware control panel; the PCI Panel Server may or not be present.

*Figure 143. Channel Server Table (Example)*

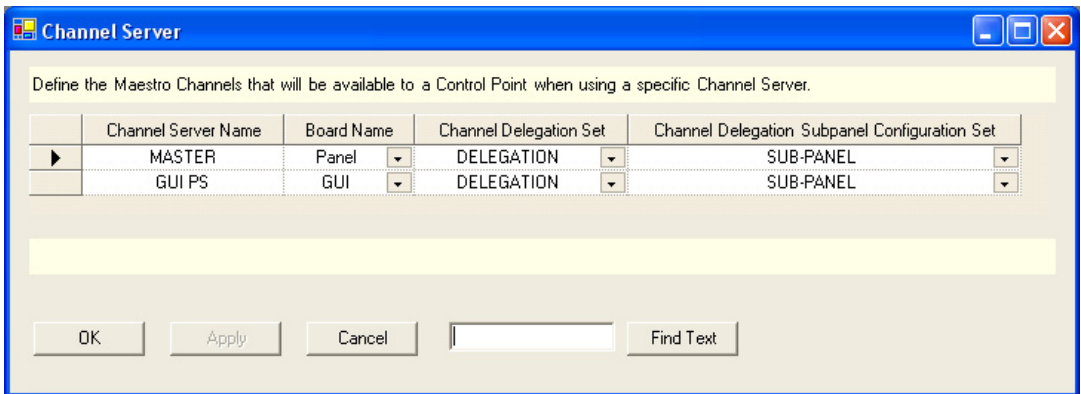

#### **Channel Server Name**

Create a Channel Server Name.

This is the source of the name that appears on the GUI Configuration table ([page](#page-242-0) 243).

#### **Board Name**

Select a previously defined control panel from the Network Description table ([page](#page-140-0) 141).

If there is no hardware control panel, this will be the name of the PCI Panel Server board.

#### **Channel Delegation Set**

Select a previously defined Channel Delegation set [\(page](#page-238-0) 239).

#### **Channel Delegation Sub Panel Configuration Set**

Select a previously defined Channel Delegation Sub Panel set ([page](#page-239-1) 240).

## <span id="page-242-0"></span>**GUI Configuration**

This table is used to associate a GUI control panel with a Channel Server.

*Figure 144. GUI Configuration Table (Example)*

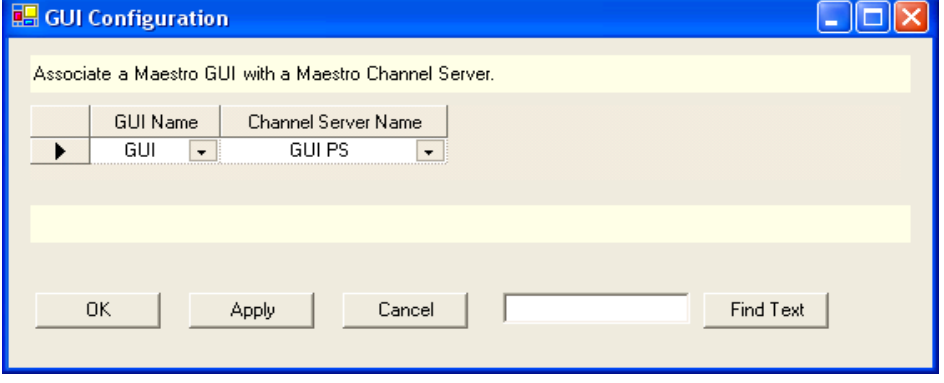

#### **GUI Name**

Select a name previously defined on the Network Description table ([page](#page-140-0) 141).

#### **Channel Server Name**

Select a name previously defined on the Channel Server table ([page](#page-241-0) 242).

**Note** If the GUI PC contains a PCI Panel Server card, that Panel server is normally assigned to the GUI PC. This makes the GUI PC an independent control panel capable of controlling any channel in its assigned channel delegation set. It is possible to assign the Panel server from a hardware control panel to the GUI PC. If this is done, the GUI becomes a slave to the hardware control panel and exactly mirrors the state of that control panel only. In this case, the GUI PC would be incapable of independently controlling Maestro channels.

## **Compiling the Completed Set**

After all the configuration tables are created or edited and saved, the configuration file must be compiled before it can be downloaded to the Maestro hardware and activated as the running configuration using the

Deployment Control Center (as described in the next section of this manual).

The Configuration Editor menus and shortcut icons are shown in [Figure](#page-243-0) 145 and an explanation of the icons appears in [Table](#page-243-1) 13.

To compile a configuration set, see *[Compile Current Configuration on](#page-246-0)  [page](#page-246-0) 247*.

*Figure 145. Configuration Editor Menus and Shortcut Icons*

<span id="page-243-0"></span>

|  |        |                                   | Maestro Configuration Editor - C:\Thomson\WXYZ-03-14-08.xml |  |
|--|--------|-----------------------------------|-------------------------------------------------------------|--|
|  |        | File Edit View Table Windows Help |                                                             |  |
|  | □□■■图△ |                                   | Router Configure Server IP: 192.168.190.7                   |  |

*Table 13. Configuration Editor Icons*

<span id="page-243-1"></span>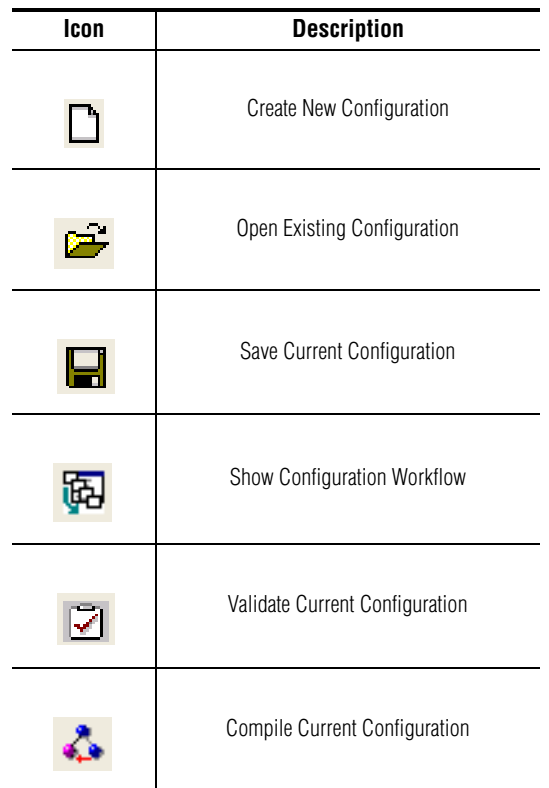

# **Configuration Editor Shortcut Icons**

The shortcut icons perform the functions described.

## <span id="page-244-0"></span>**Create New Configuration**

Closes any open configuration file, prompts to save changes if there are unsaved changes in the open file (see [Figure](#page-244-0) 146) and creates a new blank configuration.

*Figure 146. Configuration Editor - Save Open File*

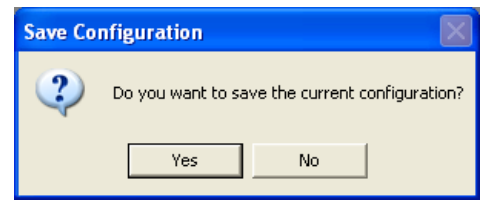

## <span id="page-244-1"></span>**Open Existing Configuration**

Opens a dialog box listing the saved configuration files (see [Figure](#page-244-1) 147) from which the configuration to be opened is selected.

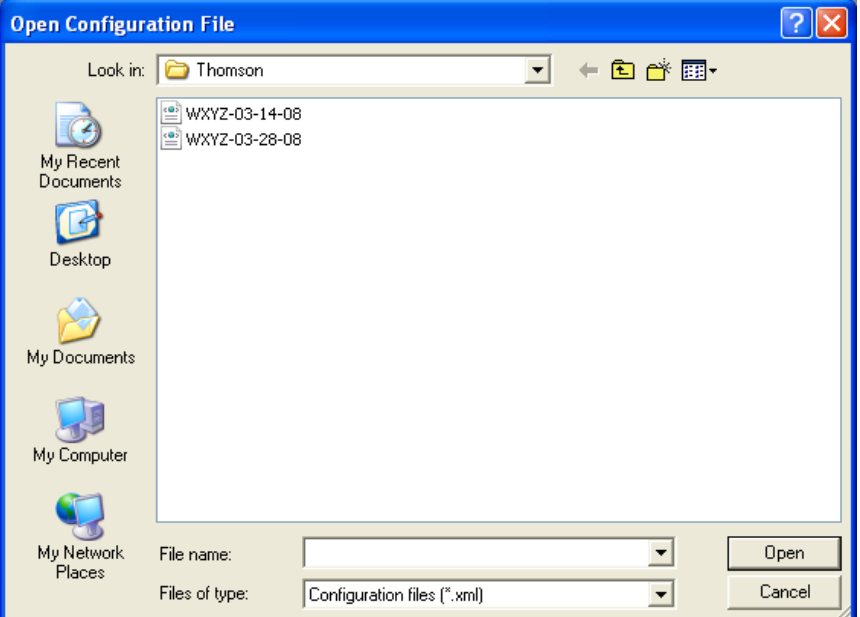

*Figure 147. Configuration Editor - Open Configuration Dialog*

## **Save Current Configuration**

Selecting this icon will save the current configuration file, this includes overwriting the file on disk with any unsaved changes.

**Note** If significant changes have been made to the configuration file since it was opened, it is a good practice to select File>Save As and save the file with a new name. This makes it easy to return to a prior configuration without the need to remember and remove all the changes that were made should the new configuration not perform as expected. It is also a good practice to append the date the file was modified and saved to the file name.

#### **Show Configuration Workflow**

Displays a workflow diagram showing the dependencies between individual configuration tables. This diagram is shown in [Figure](#page-245-0) 148.

<span id="page-245-0"></span>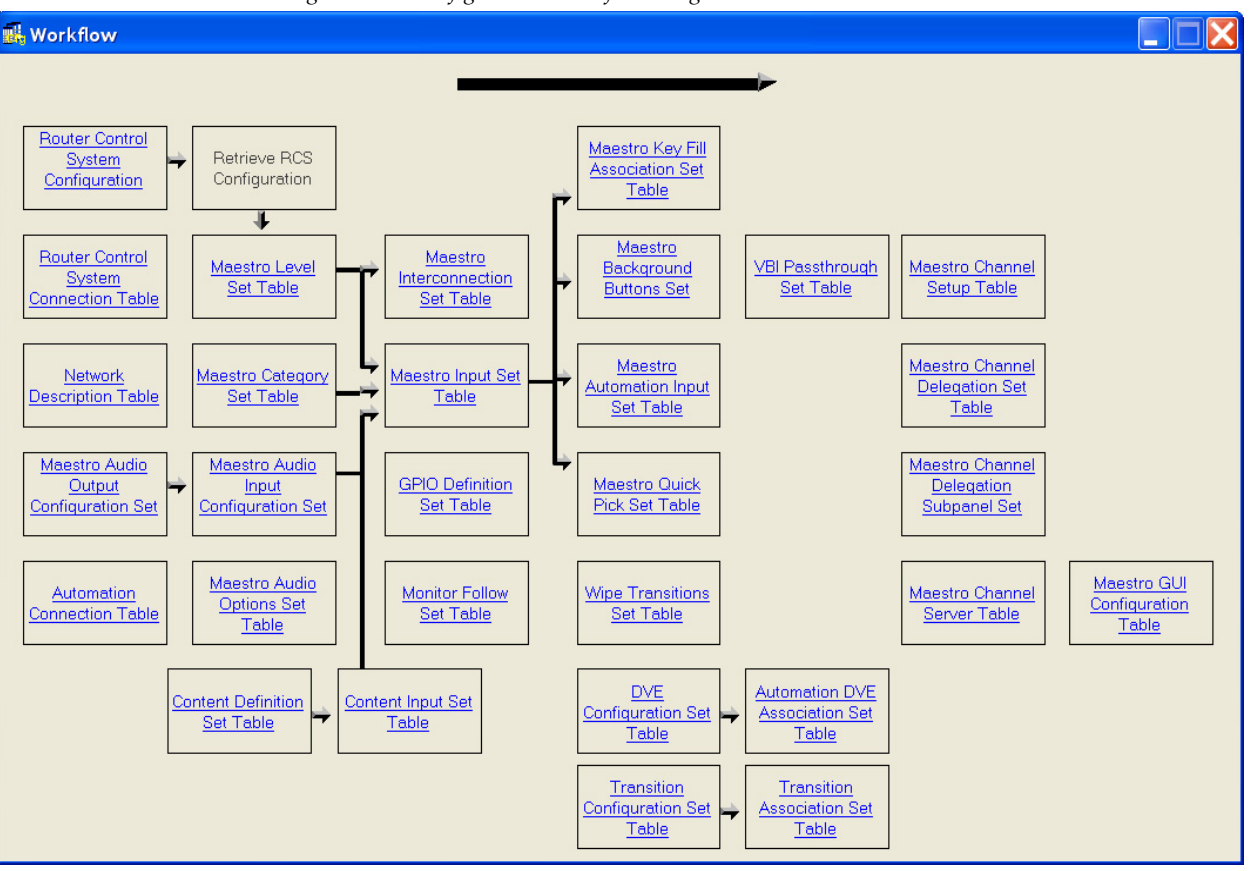

*Figure 148. Configuration Workflow Diagram*

**Note** The configuration table names are links that, when clicked, will either open that table or the dependency/set list if there are multiple tables.

#### **Validate Current Configuration**

If there are unsaved changes in the current configuration, the dialog box in [Figure](#page-246-1) 149 opens prompting for a Yes/No response to saving the file. If there are errors in the configuration, the validation report in [Figure](#page-246-2) 150 is produced listing all errors.

<span id="page-246-1"></span>*Figure 149. Validate Configuration Save File Dialog*

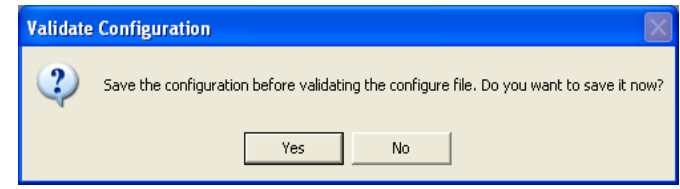

<span id="page-246-2"></span>*Figure 150. Configuration Editor Validation Report*

| <b>THE Validation Report</b> |       |               |                  |                          |                          |  |
|------------------------------|-------|---------------|------------------|--------------------------|--------------------------|--|
|                              |       |               |                  |                          |                          |  |
| TableName                    | SetID | SetName       | ItemID           | <b>ItemAttributeName</b> | Description              |  |
| Input                        |       | <b>INPUTS</b> | 1 (SDI BLACK)    | AudioInputSetUID         | invalid entry: C1-AUD-IN |  |
| Input                        |       | <b>INPUTS</b> | 3 (CBS SD NET 2) | AudioInputSetUID         | invalid entry: C1-AUD-IN |  |
| Input                        |       | <b>INPUTS</b> | 5 (CW SD NET 1)  | AudioInputSetUID         | invalid entry: C1-AUD-IN |  |
| Input                        |       | <b>INPUTS</b> | 7 (CBS HD NET 2) | AudioInputSetUID         | invalid entry: C1-AUD-IN |  |
|                              |       |               |                  |                          |                          |  |
| ∆Dependencies /              |       |               |                  |                          | $\mathbb{R}$             |  |
|                              |       |               |                  |                          | Save<br>Close            |  |

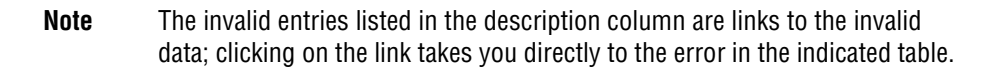

#### <span id="page-246-0"></span>**Compile Current Configuration**

Once a configuration set has been validated and saved it is ready to be compiled. The configuration must be compiled before it can be downloaded to Maestro hardware and applied as the running configuration.

To compile a configuration set, click on the Compile icon. If the configuration has not already been saved, you will be prompted to save the file before compiling. Compiling a configuration file also validates that file. If there are any validation errors, an error window will appear (see [Figure](#page-246-2) 150 for an example) indicating what items in the configuration need to be corrected before the configuration set can be successfully validated and compiled for use.

If the configuration file is successfully compiled, a window similar to the one seen in [Figure](#page-247-0) 151 appears. A successful compile of a configuration set creates an XML file for each Maestro component in the Network Description table. These are the files that are deployed to the Maestro hardware with the Deployment Center.

<span id="page-247-0"></span>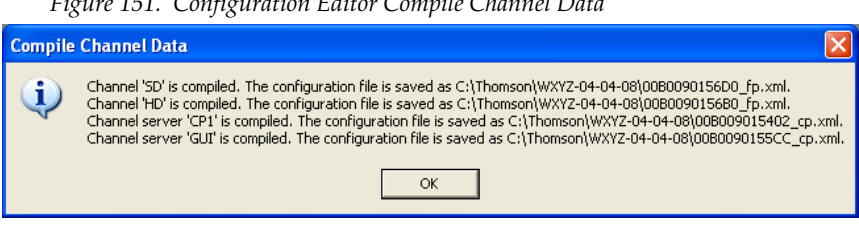

*Figure 151. Configuration Editor Compile Channel Data*

## **Configuration Files**

When a configuration is saved, an .xml file with the name of the saved file is created in:

C:\Thomson (this is the default location unless another location is specified)

For example, a configuration file named WXYZ-04-04-08 would be saved as C:\Thomson\WXYZ-04-04-08.xml

[Figure](#page-247-1) 152 shows a directory listing for C:\Thomson in which three .xml files exist, indicating that three configurations have been saved.

*Figure 152. Saved Configuration Files*

<span id="page-247-1"></span>

| <b>Thomson</b><br>鹰                                                                                                |                                                                                    |                                          |
|----------------------------------------------------------------------------------------------------|------------------------------------------------------------------------------------|------------------------------------------|
| Edit<br>View<br>File<br>Favorites<br>Tools<br>Help                                                                 |                                                                                    | 4,                                       |
| $\bigodot$ Back $\cdot$ $\bigodot$<br>Search                                                                       | Folders<br>囲                                                                       |                                          |
| Address C:\Thomson                                                                                                 |                                                                                    | $\blacktriangledown$<br>$\Rightarrow$ Go |
| Folders<br>$\blacksquare$<br>My Documents<br>My Computer<br>w                                                      | $\times$<br>WXYZ-03-14-08<br>WXYZ-03-28-08                                         |                                          |
| 31/2 Floppy (A:)<br>$\blacksquare$<br>$\bullet$ OS (C:)<br>Ξ<br>$\blacksquare$ $\blacksquare$ $\blacksquare$       | WXYZ-03-14-08<br>WXYZ-04-04-08<br>XML Document<br>427 KB                           |                                          |
| <b>BJPrinter</b><br>ð<br>Config.Msi<br>A<br>$\boxplus$<br>Converted                                                | WXYZ-03-28-08<br>WXYZ-04-04-08<br>XML Document<br>XML Document<br>431 KB<br>426 KB |                                          |
| $\blacksquare$<br>Documents and Settings<br>n<br>MaestroEmbedded<br>r<br>Program Files<br>$\blacksquare$<br>A<br>n |                                                                                    |                                          |
| spoolerlogs<br>A<br>$\blacksquare$<br>temp<br>Thomson<br>$\mathbf{F}$                                              |                                                                                    |                                          |
| $\Box$<br><b>WINDOWS</b><br>$\left\langle \right\rangle$<br>$\,$ HH                                                |                                                                                    |                                          |

When a configuration file is compiled, a subdirectory with the same name as the saved configuration is created. This subdirectory contains individual .xml files for each component in the Network Description table as seen in [Figure](#page-247-0) 151.

If a configuration was saved with the name WXYZ-04-04-08 and then compiled, the location of the compiled files is:

#### C:\Thomson\WXYZ-04-04-08

[Figure](#page-248-0) 153 shows the compiled .xml files in this directory.

<span id="page-248-0"></span>*Figure 153. Compiled Configuration Files*

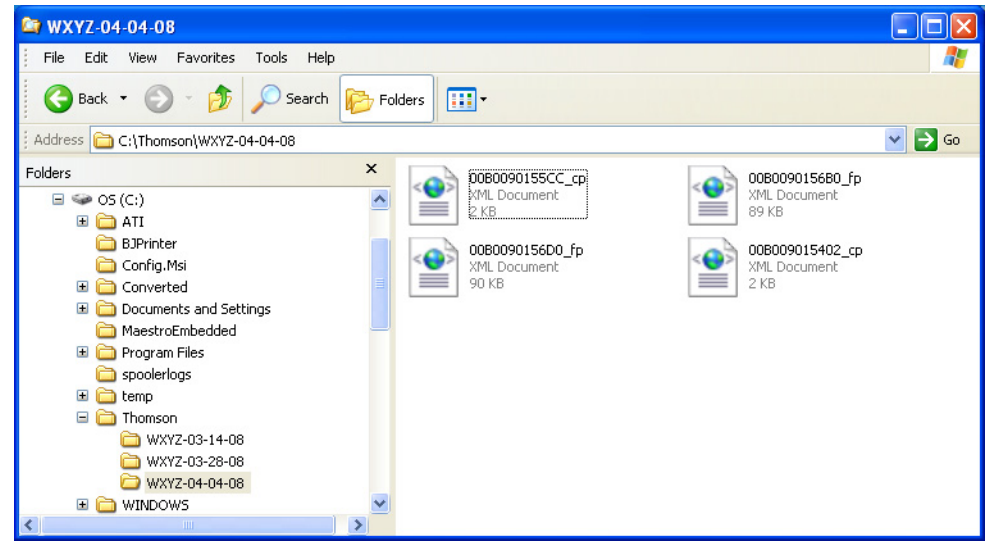

These are the files that are downloaded and applied to the Maestro components using the Deployment Control Center application.

# **Re-compiling a Prior Version Configuration File**

All configuration sets to be used with Maestro created with earlier versions of the Configuration Editor must be recompiled with the latest version configuration Editor. This will ensure that tables which support new features are properly added and that any changes made to existing tables are added.

**Note** It is highly recommended that each table in a configuration be opened and saved with a new software version. Even if a particular configuration table will not be used, it should be selected and closed in the editor in order to ensure that default entries are created.

#### **WARNING Failure to recompile configuration sets created with previous software versions could result in some Maestro features being non-functional or even a non-functional Maestro channel.**

- **1.** Launch the Maestro Configuration Editor by going to "Start > All Programs > Thomson > Maestro Configuration Editor" or clicking on the "Maestro Configuration Editor" shortcut icon on the desktop.
- **2.** Select the Maestro configuration set to be re-compiled by going to "File > Open" or clicking on the Open icon and selecting the preferred set to be recompiled.

**3.** If the system displays a Validation Report, you must check the indicated table(s) and make corrections as indicated.

You can use the links in the Description column to display the table(s) with errors.

- **4.** As an added precaution, it is recommended that each table in the set be opened before recompiling the set.
- **5.** Save the configuration file.
- **6.** Compile the file by going to "File > Compile Channel Data" or clicking on the Compile icon.

# *Deployment Control Center*

The Deployment Control Center application is used to download and apply software updates, FPGA code updates, and configuration files to the Maestro hardware. The hardware components that may need these updates are the following:

- Maestro Processor Boards
- Panel Server in a Hardware Control Panel
- Hardware Control Panel sub-panels (FPGA updates only)
- PCI Panel Servers in GUI PCs (if present)

The Deployment Control Center is also used to perform administrative tasks and monitor the operational status of the components listed above.

The Configuration Editor and the Deployment Control Center applications must be installed on the same PC. See *Section [4-Software Installation](#page-118-0)* for more information.

**Note** In some systems, the configuration and /or deployment applications may be supplied on the GUI control panel PC

# **Maestro Applications Files**

When a new version of Maestro software is installed, directories and files are created on the deployment PC hard drive. If the recommended defaults were used during installation, the Maestro software applications are located in:

C:\Program Files\Thomson\Maestro Software Package

This directory contains the following sub-directories:

- Control Center (Deployment Control Center Application)
- Control Center Service (files for running Control Center as a Windows service)
- Editor (Configuration Editor application)
- GUI Control Console (Maestro GUI Control Console application) Grass valley recommends using the GUI software on a GUI PC that is supplied by Grass Valley. If you want to purchase a PC, see *[Maestro Config](#page-396-0)[uration and Deployment Computer on page 397](#page-396-0)* for the requirements.
- **Note** It is highly recommended that a PCI Panel Server card be installed in the Maestro GUI PC if you intend to use the GUI Control Console application for controlling Maestro channel processors. See Section 3 - Hardware for more information.
- Jupiter Router Service (must be installed on the Jupiter server if using the Jupiter Router Control System).

# **Software Application Files**

When a new version of Maestro software is installed, the directories and files are created on the deployment PC's hard drive. If the recommended defaults are used during an installation, the Maestro software update files are located in:

C:\MaestroEmbedded

Each installed software release will create three files on the PC with the following name format:

- MaestroCP\_X.XXX.XXXX.XXX.tar
- MaestroMC\_X.XXX.XXXX.XXX.LTC.tar
- MaestroMC\_X.XXX.XXXX.XXX.VITC.tar
- **Note** To simplify the update process, the distribution files are consolidated in a ".tar" format, which is similar to a ".zip" file. (The term "tar" originally stood for "tape archive.")

The "X.XXX.XXXX.XXX" text in the above file names represents the long version number of the software release.

For example, for the 2.3.0 release these files are:

- MaestroCP\_2.300.3864.1196.tar
- MaestroMC\_2.300.3864.1196.LTC.tar
- MaestroMC\_2.300.3864.1196.VITC.tar

The .LTC.tar file is used for systems that are utilizing the LTC time code. The .VITC.tar file is loaded on to the systems that are using the VITC time code.

**Note** The removal of Maestro software does not remove the .tar files created by the installation of that software version. It is possible that several sets of .tar files may be present in the MaestroEmbedded directory. You may want to manually delete the oldest of those files; however, keeping one or two prior versions will make it possible to roll back to a prior version, if needed.
## **Software Application Box**

This portion of the Control Center screen allows selection of software distribution files that are located on the deployment PC. After selection, these files can be downloaded to the system hardware in preparation for activation at an appropriate time.

# **Configuration Files**

See *Configuration Files on page 262* for more information on the location and structure of configuration files.

## **Configuration Box**

This portion of the screen shows the name of the configuration set that is currently active (running on the hardware). The configuration set is created and edited using the configuration editor (as described in the previous section of this manual). The preferred set is selected in the "File" dropdown field. The **Update Only** button is used to download the selected set to the hardware. If the Update Only mode is used, the configuration set will be downloaded but not executed. If the Update and Apply mode is used, the configuration will be downloaded and activated on Maestro system.

**CAUTION** If the **Update and Apply** button is chosen, all signals passing through the Maestro system will be a briefly interrupted while the configuration is activated on the Maestro processors.

You must reboot Maestro when you see a message that says the FTP failed after pressing either the **Update** button or the **Update and Apply** button to upload a new configuration.

# **Board List**

This table shows the software status of the system.

The fields that show the software status for the deployment PC have a blue background. These fields show the software version of programs that are available for download to the system hardware. There are four classes of software shown: the Application software, the FPGA gateware, the VXWorks operating system, and the Configuration set.

The remainder of the list shows the software status of the hardware boards:

- Board name: This column is filled in automatically, based on the names already entered on the Network Description table.
- Facility LAN IP address: This column is also filled in automatically, based on the Network Description table.<sup>1</sup>
- Status: Displays the condition of the board.
- Uptime: Displays how long the board has been running, or, if the Show StartTime checkbox is selected, the date and time when the board was started.
- Board Configuration: This section displays the current ("running") configuration file and the "pending" configuration file. The pending file is loaded on the board and can be activated when "Active Pending" is selected. "Parent Name" refers to the global configuration file used to create the board file. (The name of the global configuration file is also shown on the right-hand section of the table.)
- **CAUTION** Activation of downloaded software will interrupt signals passing through the system. Depending on the nature of the software upgrade, this interruption may last for several minutes. For more information, including specific download procedures, refer to the release notes supplied with the software.

If there is a Maestro board installed in a Maestro/Concerto+ frame that is not defined in the Network Description table for the active configuration, the **Unmanaged Boards** button appears in the lower left corner.

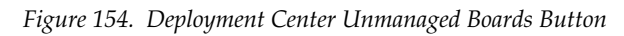

Unmanaged Boards

Clicking this button will display information about all boards not currently defined in the Network Description table. The presence of unmanaged boards indicates the potential of "rogue" boards in the system that could potentially cause a conflict and interfere with the configured Maestro processors due to disparate software versions or configurations. If this is the case, The Network Description table should be updated and the configuration recompiled and redeployed.

 $<sup>1</sup>$  In some cases, the Facility LAN IP Address field for the Deployment PC may be filled in incorrectly by the system software.</sup> Check to make sure it indicates the *facility* LAN address (not the control LAN address)

# **Function Buttons**

All function button operations apply to the selected board(s) from the board list. By clicking on the row, you toggle between selecting and deselecting the board. There is a button located below the list, which allows the user to select/de-select all boards.

**Reboot**: Press this button to reboot the board.

**Telnet**: Press this button to telnet to the board; a telnet window will be opened.

**Update**: Press this button to download files to the board. The user can specify file types for update:

- *Software*: The tar file will contain FPGA, VxWorks and Application files. If this is checked, the software tar file residing in the deployment folder on the deployment PC will be downloaded to the board and installed in a pending state;
- C*onfiguration*: If this is checked, the board configuration compiled from the current configuration located in the deployment folder on the deployment PC will be downloaded to the board in a pending state.

**Activate Pending**: Press this button to activate pending files including software and configuration. The control center will communicate with the state machine which is running on each board and will bring the board to the state which allows this operation to take effect.

#### **Clear NVRAM**: **Pressing the ClearNVRam button will interrupt, and potentially change, the audio and video signals being processed by the Maestro channels in the system.**

Modification of certain configuration tables requires pressing the **Clear NVRAM** button. This requirement applies to the following tables:

- RCS Configuration Server table
- Level table
- Audio Output table
- Audio Input table
- Input table
- Interconnection table
- Background Buttons
- Key Fill Association table
- Wipe Transitions table (only if a wipe is active)
- DVE Configuration table (only if a DVE effect is active)
- Channel Setup table

To minimize the impact to the system, the following rules are suggested:

- **1.** Before downloading a modified Wipe Transitions or DVE Configuration table, make sure that no wipe or DVE effects are active (i.e., selected on the control panel).
- **2.** After modifying any of the other tables listed above:
	- **a.** Bypass the Maestro System.
	- **b.** Press the **Update** button instead of the **Update and Apply** button in the Software section of the Deployment Control Center.
	- **c.** Select the specific channel or channels when apply changes.
	- **d.** Select the **Clear NVRam** button; wait for the control panel to become active.
	- **e.** Verify that the output signals are correct.
	- **f.** Remove the bypass of Maestro.

# **Auto-communication**

When the control center is launched, it will request status every 30 seconds. It will try to bring the board all the way to the "Started" state using the current configuration. If there are files and configuration files pending on the board, they will be activated.

However, some boards may stop at "Loading" before reaching the "Started" state. In this case, the board may need to be manually reset with the reset button on the board or reset through the Deployment Center application. See *[Board Communication on page](#page-256-0) 257*.

# **Log View**

The user can show or hide the log view. The log view panel shows the activity log and three buttons. [Figure](#page-250-0) 6 shows the Deployment Center with the log view enabled.

## <span id="page-256-0"></span>**Board Communication**

**Note** Direct Board Communication via the Board Comm interface is NOT an operation that is typically performed by the end user. This functionality should ONLY be attempted under the direction of Grass Valley's Technical Support or Engineering personnel.

When the **Board Comm** button is selected, the following section will be shown next to the button:

*Figure 155. Deployment Center Board Communication*

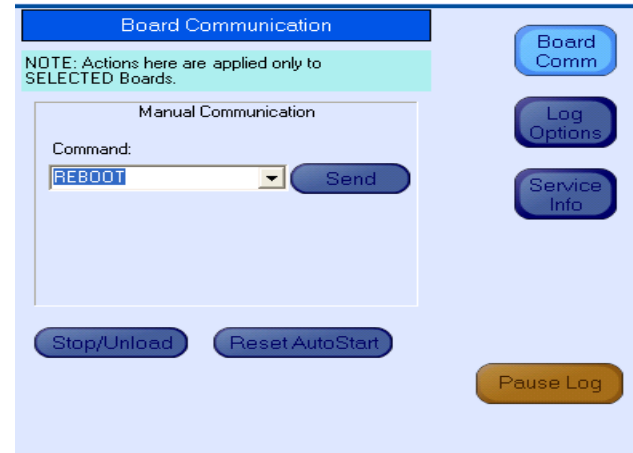

The command drop-down list contains available commands that can be sent to the board according to the current board state. Select a command and click the **Send** button to send the command. If a command requires parameters, parameter text boxes will be displayed to allow the user to enter the information.

To reboot a board, for example, do the following:

- **1.** Select the preferred board(s) in the board list.
- **2.** Select REBOOT from the Board Communication drop-down list.
- **3.** Click **Send** to send the reboot command to the selected boards.

The control center always tries to push the board to the "Started" state. If the user wants to manually stop the system, press the **Stop/Unload** button.

The board AutoStart flag will be turned off. Press the **Reset AutoStart** button to reset it.

# **Log Options**

When the **Log Options** button is pressed, the following will be shown next to the button:

*Figure 156. Deployment Center Log Options*

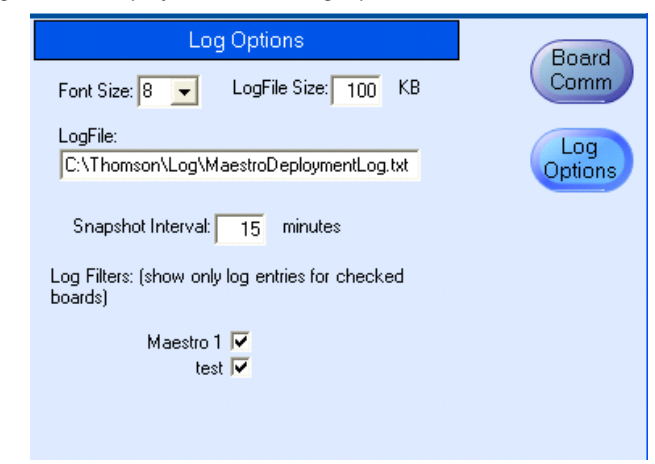

You can change the font size of the displayed log.

When the application is launched, the log file is created (or opens) and will begin saving (or appending) text. The log file name and its size can be changed from the default values. These values are saved when the application exits.

The snapshot interval can be changed here and the value will be saved.

The last part is the Log Filter. By checking or selecting the board's check box, the displayed log will show or filter out entries for the board.

## **Service Info**

Press the **Service Info** button. This action will display information useful to Grass Valley Technical Support in diagnosing issues with a Maestro board.

# **Updating the System Configuration and Software**

Follow these steps to update the System configuration and software:

**1.** Launch the Maestro Deployment control center by selecting "Start> All Programs> Thomson> Maestro Deployment Center.

A Maestro Deployment Control Center window that is similar to the example shown in [Figure](#page-259-0) 157 appears.

<span id="page-259-0"></span>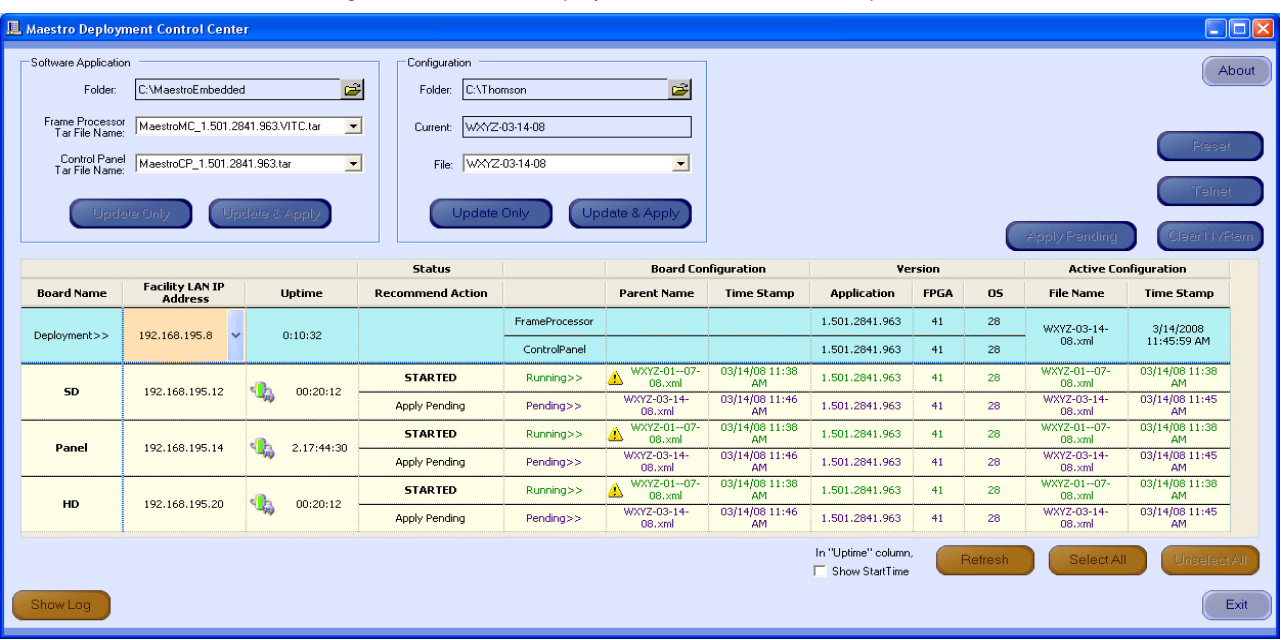

*Figure 157. Maestro Deployment Control Center (example)*

- **2.** Select the **Show Log** button to optionally provide detailed monitoring of the update process.
- **3.** In the Configuration box:
	- **a.** Verify that the Folder field has the correct path to the Maestro configuration directory. (C:\Thomson is the default location.)
	- **b.** Select the Maestro configuration set to be activated in the File: drop down list.

This information should be the configuration set that is updated and compiled for v2.3.0 use (See *Re-compiling a Prior Version Configuration File on page 264*).

- **c.** The Configuration section contains two buttons: **Update Only** and **Update & Apply.**
	- **Update Only**: Downloads the selected configuration file to the boards, but, does not apply it as the running configuration. The selected configuration files appears in the "Pending>>" row. The currently active configuration appears in the "Running>>" rows.
	- **Update & Apply**: Downloads the selected configuration file to the boards and applies it as the running configuration.

#### Click the **Update & Apply** button.

This will update the contents of the "Pending>>" and "Running>>" rows in the Board Configuration and Active Configuration columns and make the selected configuration the active configuration.

- **Note** If the **Update Only** button is clicked, the configuration file does not become the active configuration until the **Apply Pending** button is clicked to activate the "pending" configuration.
- **CAUTION** The following step will interrupt the video and audio signals passing through the system for about 1 minute.
- **4.** In the Software Application section:
	- **a.** Verify that the Folder field has the correct path to the Maestro directory. (C:\MaestroEmbedded is the default location.)
	- **b.** In the Frame Processor Tar File Name field:
		- Select MaestroMC\_2.300.3864.1196.LTC.tar. (When used, LTC is connected to pins 43 and 44 of the GPIO connector on the rear panel.) For LTC systems (those using Linear Time Code)
		- Select MaestroMC\_2.300.3864.1196.VITC.tar for VITC systems (those using Vertical Interval Time Code).
	- **c.** Select MaestroCP\_2.300.3864.1196.tar in the **Control Panel Tar File Name,** field.

**5.** Click the **Select All** button (lower right corner of menu).

Alternatively, each board can be updated independently by clicking in the Board Name field or all at the same time by using the **Select All** button.

The Software Application section contains two buttons: **Update Only** and **Update and Apply.**

- **Update Only** Downloads the selected configuration file to the boards, but, does not apply it as the running configuration. The selected configuration files appears in the "Pending>>" row. The currently active configuration appears in the "Running>>" rows.
- **Update & Apply** Downloads the selected configuration file to the boards and applies it as the running configuration.
- **CAUTION** The following step will interrupt the video and audio signals passing through the system for about 1 minute. You must reboot Maestro if you see a message that says the FTP failed after pressing either **Update** or **Update and Apply** to upload a new configuration.
- **6.** Click the **Update & Apply** button.

This will update the contents of the "Pending>>" and "Running>>" rows in the Board Configuration and Active Configuration columns and make the selected configuration the active configuration.

This will update the contents of the "Running>>" rows in the Version columns.

- **Note** If the **Update Only** button is clicked, the configuration file does not become the active configuration until the **Apply Pending** button is clicked to activate the "pending" configuration.
- **7.** Verify that the new Configuration and Application versions are "Running" as seen in [Figure 158](#page-262-0).
- **8.** Proceed to *[Checking the Boot ROM Versions on page 264](#page-263-0)*.

<span id="page-262-0"></span>

|                                                                                                    | <b>L</b> Maestro Deployment Control Center                                      |                                  |                                       |                |                                   |                             |                                       |             |         |                             | $\Box$ o $\boxtimes$                                 |
|----------------------------------------------------------------------------------------------------|---------------------------------------------------------------------------------|----------------------------------|---------------------------------------|----------------|-----------------------------------|-----------------------------|---------------------------------------|-------------|---------|-----------------------------|------------------------------------------------------|
| Software Application<br>Folder:                                                                                                | Configuration<br>About<br>Ê<br>G<br>C:\MaestroEmbedded<br>C:\Thomson<br>Folder: |                                  |                                       |                |                                   |                             |                                       |             |         |                             |                                                      |
| Frame Processor<br>Tar File Name:<br>$\blacksquare$<br>MaestroMC 1.501.2841.963.VITC.tar<br>WXYZ-03-14-08<br>Current:<br>Reset |                                                                                 |                                  |                                       |                |                                   |                             |                                       |             |         |                             |                                                      |
| Control Panel<br>Tar File Name:                                                                                                | MaestroCP_1.501.2841.963.tar<br>Update Only                                     | $\blacksquare$<br>Update & Apply | File:<br>Update Only<br><b>Status</b> | WXYZ-03-14-08  | $\overline{ }$<br>Update & Apph   | <b>Board Configuration</b>  |                                       | Version     |         | <b>Apply Pending</b>        | Telnet<br>Clear NVRam<br><b>Active Configuration</b> |
| <b>Board Name</b>                                                                                                    | <b>Facility LAN IP</b><br><b>Address</b>                                        | <b>Uptime</b>                    | <b>Recommend Action</b>               |                | <b>Parent Name</b>                | <b>Time Stamp</b>           | Application                           | <b>FPGA</b> | OS      | <b>File Name</b>            | <b>Time Stamp</b>                                    |
|                                                                                                    | 192.168.195.8<br>$\checkmark$                                                   |                                  |                                       | FrameProcessor |                                   |                             | 1.501.2841.963                        | 41          | 28      | WXYZ-03-14-                 | 3/14/2008                                            |
| Deployment>>                                                                                                    |                                                                                 | 0:12:32                          |                                       | ControlPanel   |                                   |                             | 1.501.2841.963                        | 41          | 28      | $08$ . $xml$                | 11:45:59 AM                                          |
|                                                                                                    |                                                                                 |                                  | <b>STARTED</b>                        | Running>>      | WXYZ-03-14-<br>$08$ . $\times$ ml | 03/14/08 11:46<br>AM.       | 1.501.2841.963                        | 41          | 28      | WXYZ-03-14-<br>$08$ . $xml$ | 03/14/08 11:45<br>AM.                                |
| SD                                                                                                    | 192.168.195.12                                                                  | 1.23:01:54<br>4 A                |                                       | Pending>>      | WXYZ-03-14-<br>$08$ , xml         | 03/14/08 11:46<br><b>AM</b> | 1.501.2841.963                        | 41          | 28      | WXYZ-03-14-<br>$08$ .xml    | 03/14/08 11:45<br>AM.                                |
|                                                                                                    |                                                                                 |                                  | <b>STARTED</b>                        | Running>>      | WXYZ-03-14-<br>08.xml             | 03/14/08 11:46<br>AM        | 1.501.2841.963                        | 41          | 28      | WXYZ-03-14-<br>$08$ , xml   | 03/14/08 11:45<br>AM.                                |
| Panel                                                                                                    | 192.168.195.14                                                                  | <b>Alay</b><br>10.17:04:06       |                                       | Pending>>      | WXYZ-03-14-<br>08.xml             | 03/14/08 11:46<br>AM        | 1.501.2841.963                        | 41          | 28      | WXYZ-03-14-<br>$08$ . $xml$ | 03/14/08 11:45<br>AM.                                |
|                                                                                                    |                                                                                 |                                  | <b>STARTED</b>                        | Running>>      | WXYZ-03-14-<br>$08$ .xml          | 03/14/08 11:46<br>AM        | 1.501.2841.963                        | 41          | 28      | WXYZ-03-14-<br>$08$ .xml    | 03/14/08 11:45<br>AM.                                |
| HD                                                                                                    | 192.168.195.20                                                                  | <b>ALL</b><br>10.17:04:06        |                                       | Pending>>      | WXYZ-03-14-<br>$08$ .xml          | 03/14/08 11:46<br>AM        | 1.501.2841.963                        | 41          | 28      | WXYZ-03-14-<br>$08$ . $xml$ | 03/14/08 11:45<br>AM.                                |
|                                                                                                    |                                                                                 |                                  |                                       |                |                                   |                             | In "Uptime" column,<br>Show StartTime |             | Refresh | Select All                  | Unselect All                                         |
| Show Log                                                                                                    |                                                                                 |                                  |                                       |                |                                   |                             |                                       |             |         |                             | Exit                                                 |

*Figure 158. Maestro Deployment Control Center Software Version Status*

#### <span id="page-263-0"></span>**Checking the Boot ROM Versions**

The Processor and hardware control panel boot ROMs must be current. (Older versions of the boot ROMs will operate under v1.4 and above but this would require the deployment PC and system software to be active at all times.)

- **Note** The procedure documented in this section can only be done after upgrading to v1.5 or higher of the Maestro Software Package and updating the software following the instructions in the prior section. Previous software versions do not support checking the Boot ROM version in the manner described below. If you have not upgraded to the v1.5 or higher software, you must use the Telnet procedure documented in the v1.4 Release Notes.
- <span id="page-263-2"></span>**1.** In the Maestro Deployment Control Center window, select the Processor for which you wish to check the Boot ROM version. The row for the selected Processor will have a dark background.
- **2.** Right-click on the FPGA version number in the "Running>>" row of the selected Processor. A window similar to the one shown in [Figure 159](#page-263-1) will then appear.

| <b>E. FPGA on SDV Frame</b> |                      |                      |                   |
|-----------------------------|----------------------|----------------------|-------------------|
| Name                        | <b>Loaded</b>        | <b>Current File</b>  | <b>Update</b>     |
| <b>BOOTROM</b>              | Mar 06 2006 15:23:46 | Dec 14 2006 07:28:07 | *                 |
| <b>GENESIS FPGA</b>         | 5.5                  |                      |                   |
| <b>CONTROL FPGA</b>         | 5.39                 |                      |                   |
| <b>VIDEO IN 1 FPGA</b>      | 5.54                 |                      |                   |
| VIDEO IN 2 FPGA             | 5.54                 |                      |                   |
| VIDEO MIX FPGA              | 5.23                 |                      |                   |
| AUDIO MULTIPLEX FPGA        | 5.17                 |                      |                   |
| AUDIO PROCESSOR FPGA        | 5.34                 |                      |                   |
| METER DSP                   | 1.0                  |                      |                   |
| RECLOCKER 1 CPLD            | 4.0                  | 4.0                  |                   |
| <b>RECLOCKER 2 CPLD</b>     | 4.0                  | 4.0                  |                   |
| <b>RECLOCKER 3 CPLD</b>     | 4.0                  | 4.0                  |                   |
| RECLOCKER 4 CPLD            | 4.0                  | 4.0                  |                   |
| <b>ALARM CPLD</b>           | 1.23                 | 5.7                  |                   |
| CPU PMON CPLD               | 0.3                  |                      |                   |
|                             |                      |                      |                   |
| "Contact technical support  |                      |                      | $\Box$ Select All |
|                             |                      |                      |                   |
|                             |                      |                      |                   |
|                             | Update               | Close                |                   |
|                             |                      |                      |                   |

<span id="page-263-1"></span>*Figure 159. Processor Board Boot ROM and FPGA/CPLD Update Window*

- **3.** Verify that the date that appears in the "Loaded" column for the BOOTROM is Dec 14 2006.
	- If, as in the example in [Figure 159](#page-263-1), you see an older date (or no date at all) the Boot ROM should be updated. Contact Grass Valley Technical Support for update instructions.
- **4.** If there is another Processor (channel) in the system, repeat [Step 1](#page-263-2) above and following steps. If not, go to [Step 5](#page-264-0).

<span id="page-264-0"></span>**5.** In the Maestro Deployment Control Center window, select the control panel for which you wish to check the Boot ROM version.

For a hardware control panel, this will be a CP Panel Server board. For a GUI control panel, this will be a PCI Panel Server board.

**6.** Right-click on the FPGA version number in the "Running>>" row of the selected Control Panel. A window similar to the one seen in [Figure 160](#page-264-1) appears.

<span id="page-264-1"></span>*Figure 160. Control Panel Boot ROM and FPGA/CPLD Update Window*

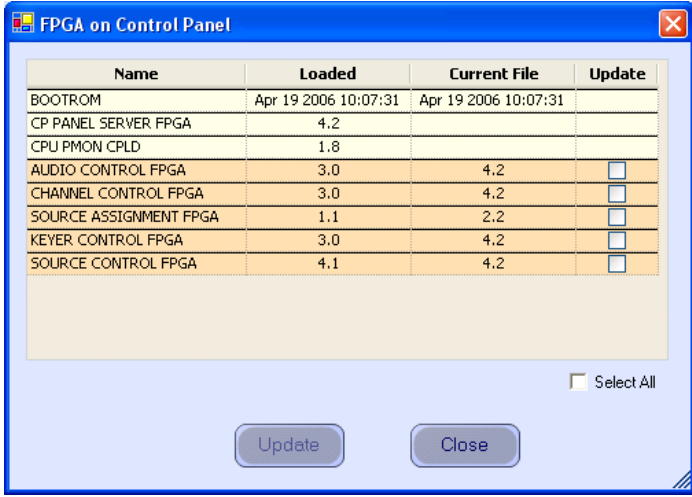

- **7.** Verify that the date that appears in the "Loaded" column for the BOOTROM is Apr 19 2006.
	- If you see an older date or no date at all, the Boot ROM should be updated. Contact Grass Valley Technical Support for update instructions.
	- If the Boot ROM version checks OK, go to [Step 8.](#page-264-2)
- <span id="page-264-2"></span>**8.** If there is another control panel in the system, repeat [Step 5](#page-264-0) above and following steps. If all boot ROMs check OK, proceed to *[Updating](#page-265-0)  [FPGAs/CPLDs on page 266](#page-265-0)*.

# <span id="page-265-2"></span><span id="page-265-0"></span>**Updating FPGAs/CPLDs**

Follow these steps to update an FPGAs/CPLDs (FPGA = Field Programmable Gate Array. CPLD = Complex Programmable Logic Device.)

- **1.** Updating FPGAs/CPLDs on the Processor board(s):
- **Note** Some of the FPGAs on the Processor are updated using the Software Version **Update and Apply** procedure described above. The remaining FPGAs on the Processor are updated using the procedure below.
	- **a.** In the board Status section of the Maestro Deployment control center, select the Processor to update.
	- **b.** Right-click on the "Running" FPGA field for this Processor. See [Figure 161.](#page-265-1)

<span id="page-265-1"></span>

|                                                                                                    | <b>IL</b> Maestro Deployment Control Center |                   |                         |                |                                   |                            |                                         |                 |         |                             | $\Box$ o $\boxtimes$        |
|----------------------------------------------------------------------------------------------------|---------------------------------------------|-------------------|-------------------------|----------------|-----------------------------------|----------------------------|-----------------------------------------|-----------------|---------|-----------------------------|-----------------------------|
| Software Application<br>Configuration<br>About<br>E <sup>-1</sup><br>C-<br>Folder:<br>C:\MaestroEmbedded<br>C:\Thomson<br>Folder:<br>Frame Processor<br>Tar File Name:<br>$\blacksquare$<br>MaestroMC 1.501.2841.963.VITC.tar<br>WXYZ-03-14-08<br>Current:<br>Reset<br>Control Panel<br>Tar File Name:<br>$\overline{\phantom{a}}$<br>MaestroCP_1.501.2841.963.tar<br>WXYZ-03-14-08<br>File:<br>$\overline{\phantom{a}}$<br>Telnet<br>Update & Apply<br>Update & Apply<br>Update Only<br>Update Only<br><b>Apply Pending</b><br>Clear NVRam |                                             |                   |                         |                |                                   |                            |                                         |                 |         |                             |                             |
|                                                                                                    |                                             |                   | <b>Status</b>           |                |                                   | <b>Board Configuration</b> |                                         | Version         |         |                             | <b>Active Configuration</b> |
| <b>Board Name</b>                                                                                                    | <b>Facility LAN IP</b><br><b>Address</b>    | Uptime            | <b>Recommend Action</b> |                | <b>Parent Name</b>                | <b>Time Stamp</b>          | Application                             | <b>FPGA</b>     | 05      | <b>File Name</b>            | <b>Time Stamp</b>           |
|                                                                                                    | 192.168.195.8<br>$\checkmark$               |                   |                         | FrameProcessor |                                   |                            | 1.501.2841.963                          | 41              | 28      | WXYZ-03-14-<br>$08$ . $xml$ | 3/14/2008<br>11:45:59 AM    |
| Deployment>>                                                                                                    |                                             | 0:12:32           |                         | ControlPanel   |                                   |                            | 1.501.2841.963                          | 41              | 28      |                             |                             |
|                                                                                                    |                                             |                   | <b>STARTED</b>          | Running>>      | WXYZ-03-14-<br>$08$ , xml         | 03/14/08 11:46<br>AM       | 1.501.2841.963                          | 41              | 28      | WXYZ-03-14-<br>$08$ .xml    | 03/14/08 11:45<br>AM        |
| SD                                                                                                    | 192.168.195.12                              | 00:22:30<br>51 PX |                         | Pending>>      | WXYZ-03-14-<br>$08$ . $\times$ ml | 03/14/08 11:46<br>AM.      | 1.501.2841.963                          | $\overline{41}$ | 28      | WXYZ-03-14-<br>$08$ . $xml$ | 03/14/08 11:45<br>AM        |
|                                                                                                    |                                             | 2.17:46:46        | <b>STARTED</b>          | Running>>      | WXYZ-03-14-<br>$08$ .xml          | 03/14/08 11:46<br>AM       | 1.501.2841.963                          | 41              | 28      | WXYZ-03-14-<br>08.xml       | 03/14/08 11:45<br><b>AM</b> |
| Panel                                                                                                    | 192.168.195.14                              | ۱b.               |                         | Pending>>      | WXYZ-03-14-<br>08.xml             | 03/14/08 11:46<br>AM.      | 1.501.2841.963                          | 41              | 28      | WXYZ-03-14-<br>$08$ , xml   | 03/14/08 11:45<br>AM.       |
| HD                                                                                                    | 192.168.195.20                              | 2.17:46:46        | <b>STARTED</b>          | Running>>      | WXYZ-03-14-<br>$08$ , xml         | 03/14/08 11:46<br>AM.      | 1.501.2841.963                          | 41              | 28      | WXYZ-03-14-<br>$08$ .xml    | 03/14/08 11:45<br>AM        |
|                                                                                                    |                                             | <b>Les</b>        |                         | Pending>>      | WXYZ-03-14-<br>$08$ , xml         | 03/14/08 11:46<br>AM       | 1.501.2841.963                          | 41              | 28      | WXYZ-03-14-<br>$08$ . $xml$ | 03/14/08 11:45<br>AM        |
| Show Log                                                                                                    |                                             |                   |                         |                |                                   |                            | In "Uptime" column,<br>□ Show StartTime |                 | Refresh | Select All                  | Unselect All<br>Exit        |

*Figure 161. "Running" FPGA Version*

This step will display the FPGA/CPLD update menu. See [Figure](#page-266-0) 162.

| <b>BOOTROM</b>             |                                           |     |            |
|----------------------------|-------------------------------------------|-----|------------|
|                            | Mar 06 2006 15:23:46 Dec 14 2006 07:28:07 |     |            |
| <b>GENESIS FPGA</b>        | 5.5                                       |     |            |
| <b>CONTROL FPGA</b>        | 5.39                                      |     |            |
| VIDEO IN 1 FPGA            | 5.54                                      |     |            |
| VIDEO IN 2 FPGA            | 5.54                                      |     |            |
| <b>VIDEO MIX FPGA</b>      | 5.23                                      |     |            |
| AUDIO MULTIPLEX FPGA       | 5.17                                      |     |            |
| AUDIO PROCESSOR FPGA       | 5.34                                      |     |            |
| METER DSP                  | 1.0                                       |     |            |
| <b>RECLOCKER 1 CPLD</b>    | 4.0                                       | 4.0 |            |
| <b>RECLOCKER 2 CPLD</b>    | 4.0                                       | 4.0 |            |
| RECLOCKER 3 CPLD           | 4.0                                       | 4.0 |            |
| <b>RECLOCKER 4 CPLD</b>    | 4.0                                       | 4.0 |            |
| <b>ALARM CPLD</b>          | 1.23                                      | 5.7 |            |
| CPU PMON CPLD              | 0.3                                       |     |            |
| "Contact technical support |                                           |     | Select All |

<span id="page-266-0"></span>*Figure 162. Processor Board FPGA/CPLD Update Menu*

This menu shows the names of all of the FPGAs/CPLDs on the processor and the version number of the gateware that is currently running (or is "loaded") in each device. A few of the FPGA-type components and all of the CPLD-type components can be updated using this menu. If a newer ("current") version of gateware is available for those components, the menu will indicate the new version number and display a check box in the Update column.

- **Note** A Current version may have a smaller number than the corresponding Loaded version. A Current version may have a smaller number than the corresponding Loaded version. If FPGA/CPLD updates were performed with Maestro software versions 1.500, there will be no available FPGA/CPLD updates with v1.5.1
	- **c.** Check the "Select All" box if there are available updates.
- **Note** Do not check "Gennum A" or "Gennum B" if no DVE board is installed. Doing so will cause the update to fail.
	- **d.** Select **Update**.

You will be asked to confirm the update.

- **CAUTION** The following step will interrupt the video and audio signals passing through the system.
	- **e.** Answer **Yes**.
- **f.** From this point there are two possibilities:
	- A popup will show that the Processor update was successful. Repeat [Step 1](#page-265-2) above if another Processor is present. Otherwise, go to [Step 2](#page-267-0) below.
	- An error message may indicate that the "physical JTAG chain is broken." If this message appears, the FPGAs/CPLDs on the Processor cannot be updated. Discontinue the v2.3.0 installation and contact Technical Support.
- <span id="page-267-0"></span>**2.** Updating FPGAs/CPLDs on the hardware control panel(s):
	- **a.** In the board Status section of the screen, select the hardware control panel to update.
	- **b.** Right-click on the FPGA field for this control panel.

This will display the FPGA/CPLD update menu. See [Figure](#page-267-1) 163

<span id="page-267-1"></span>*Figure 163. Control Panel FPGA/CPLD Update Menu*

| <b>ER FPGA on Control Panel</b> |                      |                      |               |
|---------------------------------|----------------------|----------------------|---------------|
| <b>Name</b>                     | <b>Loaded</b>        | <b>Current File</b>  | <b>Update</b> |
| <b>BOOTROM</b>                  | Apr 19 2006 10:07:31 | Apr 19 2006 10:07:31 |               |
| CP PANEL SERVER FPGA            | 4.2                  |                      |               |
| CPU PMON CPLD                   | 1.8                  |                      |               |
| AUDIO CONTROL FPGA              | 3.0                  | 4.2                  |               |
| <b>CHANNEL CONTROL FPGA</b>     | 3.0                  | 4.2                  |               |
| SOURCE ASSIGNMENT FPGA          | 1.1                  | 2.2                  |               |
| <b>KEYER CONTROL FPGA</b>       | 3,0                  | 4.2                  |               |
| SOURCE CONTROL FPGA             | 4.1                  | 4.2                  |               |
|                                 |                      |                      |               |
|                                 |                      |                      | Select All    |
|                                 | Update               | Close                |               |

This menu shows the names of all FPGAs/CPLDs on the control panel and the version number of the gateware now running ("loaded") in each device. Certain FPGA-type components and all of the CPLD-type components can be updated using this menu, and if a newer ("current") version of gateware is available for those components the menu will indicate the new version number and display a check box.

- **c.** Check the "Select All" box.
- **d.** Select **Update**.

You will be asked to confirm the update.

- **CAUTION** The following step will cause the control panel to become inoperative while the update is in progress.
	- **e.** Answer **Yes**.
	- **f.** From this point there are several possibilities:
		- A popup will show that the control panel update was successful. Repeat [Step 2](#page-267-0) above if another control panel is present. When all FPGAs/CPLDs have been updated, the v2.3.0 upgrade is complete.
		- An error message may indicate that the "physical JTAG chain is broken." The CP Panel Server board, which is located within the control panel, may need to be replaced. This procedure is described in Field Modification Note 075079500, *Maestro Processor Backup Battery, CP Server, and CP FPGA Upgrade.* For more information, contact Technical Support.
	- **g.** An error message may indicate that a module (sub panel) on the hardware control panel "reported an incorrect module ID." In this case, refer to Field Modification Note 075079500, *Maestro Processor Backup Battery, CP Server, and CP FPGA Upgrade.*

# **Battery Charging Status**

The Maestro Deployment Control Center displays the battery charging status of each Maestro component in the Network Description table. See [Figure](#page-269-0) 164.

<span id="page-269-0"></span>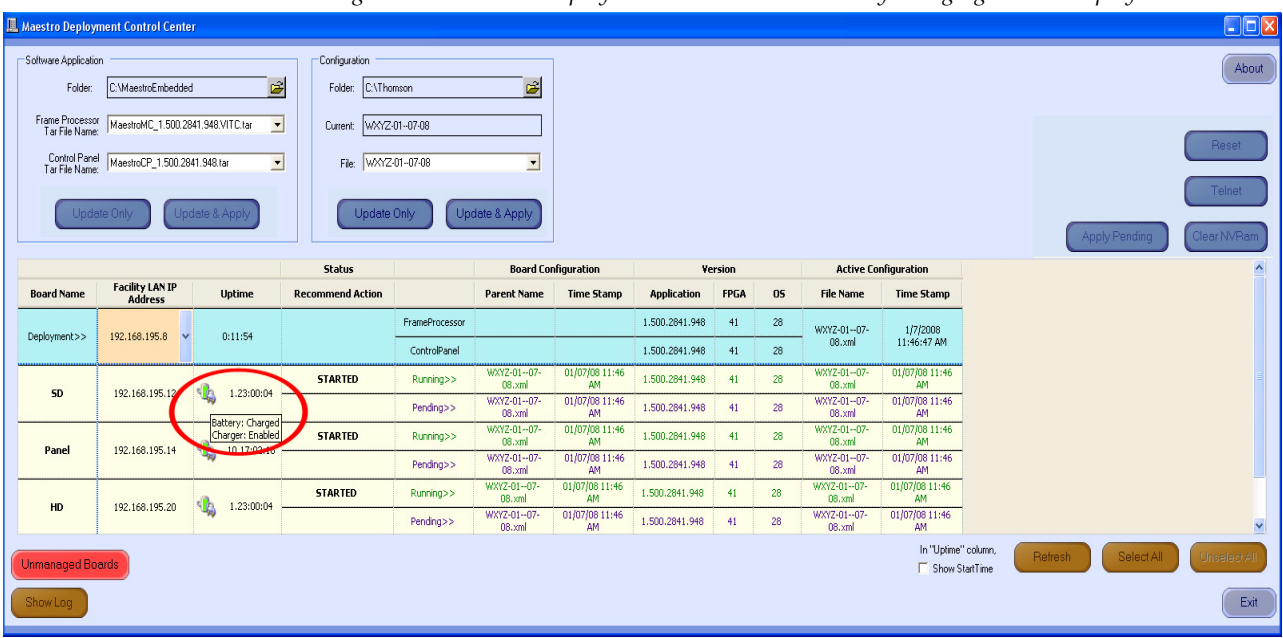

*Figure 164. Maestro Deployment Control Center Battery Charging Status Display*

Placing the cursor over the **battery status icon** for a Maestro component will display the battery status and battery charger status for that particular component.

The battery status icons and their descriptions appear in [Table](#page-269-1) 14.

*Table 14. Battery Charging Status Icons and Descriptions*

<span id="page-269-1"></span>

| <b>Icon</b> | <b>Description</b>   | <b>Icon</b> | <b>Description</b>       | <b>Icon</b> | <b>Description</b>   |
|-------------|----------------------|-------------|--------------------------|-------------|----------------------|
|             | Battery: Charged     |             | Battery: Present         |             | Battery: Not Present |
|             | Charger: Enabled     |             | Charger: Unknown         |             | Charger: Unknown     |
|             | Battery: Charging    |             | Battery: Charged         |             | Battery: Unknown     |
|             | Charger: Enabled     |             | Charger: Disabled        |             | Charger: Enabled     |
|             |                      |             |                          |             |                      |
|             | Battery: Discharged  |             | Battery: Discharged      |             | Battery: Unknown     |
|             | Charger: Enabled     |             | Charger: Disabled        |             | Charger: Disabled    |
|             | Battery: Not Present |             | Battery: Not Present     |             |                      |
|             |                      |             |                          |             |                      |
|             | Charger: Enabled     |             | <b>Charger: Disabled</b> |             |                      |
|             |                      |             |                          |             |                      |

# *Prelude Control System Interface*

This section provides the Configuration and Installation steps that are needed for Maestro to control Prelude matrices such as Concerto, which is used in the examples in this section.

Minimum Prerequisites:

- The 3.2.1 version of the Prelude software.
- The 2.0.11 version of the NetConfig software.
- The 1.7 version (for Single-Channel DVE users) the Maestro software
- The 2.0 version (for Dual-Channel DVE or no DVE users) of the Maestro software.

# **Configuration and Installation Steps**

You will need to:

- Configure and update the Prelude matrices.
- Configure and update the Prelude panels.
- Load the Router configuration file in Prelude.
- Load the Panel configuration file in Prelude.
- Configure the RCS Configuration Server and RCS Connections tables in Maestro.

## **Configuring and Updating the Prelude Matrices**

The Prelude matrices must be configured and updated to the 3.2.1 version of Prelude software. The Prelude 3.2.1 software comes with the 2.0.11 version of NetConfig, which will be installed by default. The 2.0.11 version of the NetConfig software should have the Prelude button on the row of

buttons at the top of the application ([Figure](#page-271-0) 165) when it is installed with Prelude.

*Figure 165. The Prelude Button on the Button Row* 

<span id="page-271-0"></span>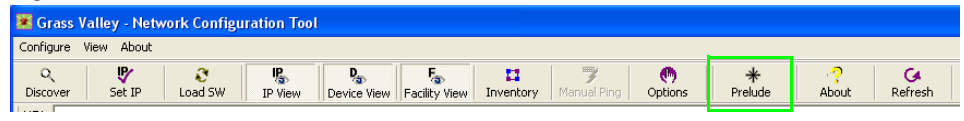

These instructions assume that the NetConfig and Prelude software have been installed and are started.

Follow these steps to configure and update the Prelude matrices:

**1.** Select the first Prelude matrix in the IP View folder of the NetConfig application. The Concerto Matrix Description page will then appear.

<span id="page-271-1"></span>*Figure 166. Concerto Matrix Description*

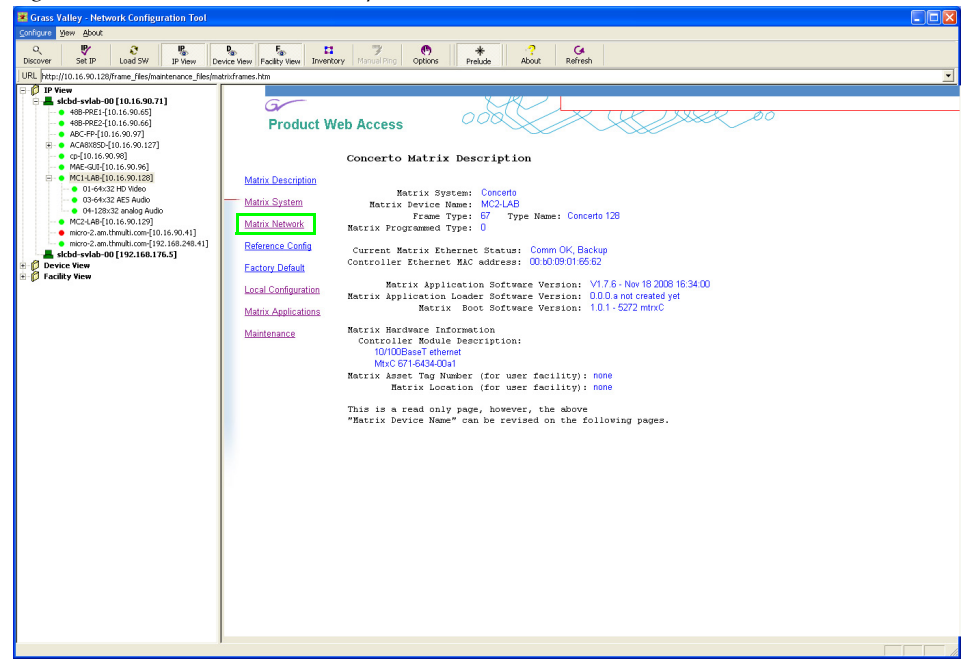

**2.** Click the Matrix Network hyperlink on the left side of the page ([Figure 166](#page-271-1)). The Concerto Matrix Network Configuration page will then appear ([Figure 167 on page 273\)](#page-272-0). The settings you will need to change are under the Current Settings heading.

<span id="page-272-0"></span>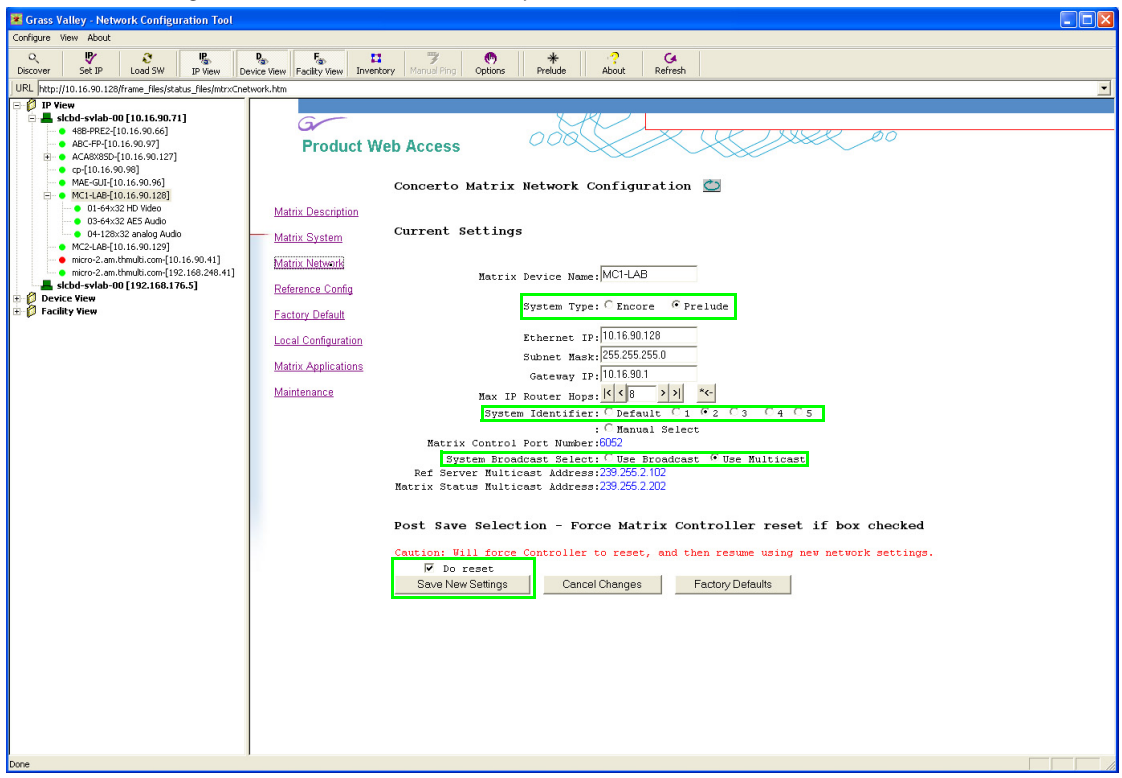

*Figure 167. Concerto Matrix Description*

- **3.** Select the **Prelude** radio button.
- **4.** Select the **Use Multicast** radio button from the System Broadcast Select options.

Grass Valley recommends selecting Multicast for systems that have other Grass valley equipment (such as Encore) that use broadcast for other traffics.

- **5.** Select a System Identifier. In this example, "2" was selected.
- **Note** The Use Multicast radio button must be selected before selecting the system identifier.
- **6.** Select the **Do reset** check box.
- **7.** Click the **Save New Settings** button. The matrix status indicator, in the IP View, will then be reset. The indicator will change color to red and then back to green.
- **8.** Select the second Prelude matrix, if applicable, and repeat the above steps.
- **Note** The settings MUST be identical for both matrices.

#### **Updating the Matrices to the Latest Version of Prelude**

With the matrices configured, you must now update them to the latest version of software.

Follow these steps to update the matrices to the latest version of Prelude:

- **1.** Click the **Load SW** button at the top of the NetConfig application or select Configure > Load Software. A window showing the hierarchy of the software available will then appear.
- **2.** Click the Concerto (version #) link (Routers > Prelude> Matrices> Concerto (version #)) in the left side window. This selection will display the software versions that can be loaded in the right side of the window.

<span id="page-273-0"></span>*Figure 168. NetConfig's Load Software Window*

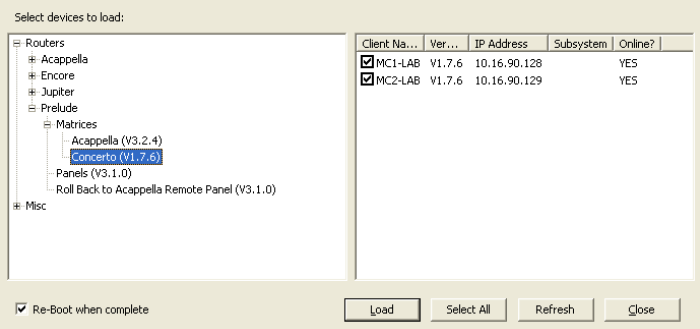

- **3.** Select the matrices with the latest software to be loaded by checking the associated check boxes ([Figure 168\)](#page-273-0).
- **4.** Select the **Re-Boot when complete** check box.
- **5.** Click the **Load** button. The software will then be loaded to the target matrices in turn; a dialog will then appear that shows the progress of the installation.
- **6.** Click the **OK** button in the loaded successfully prompt. The matrices will then reset and run the new software version.

#### **Configuring and Updating the Prelude Panels**

The Prelude panels must be configured and updated to the 3.2.1 version of Prelude software.

Follow these steps to configure and update the Prelude panels:

**1.** Select the first Prelude panel in the IP View folder of the NetConfig application; in this example, the 48B panel is used. The Panel Description page will then appear.

*Figure 169. Concerto Panel Description*

<span id="page-274-0"></span>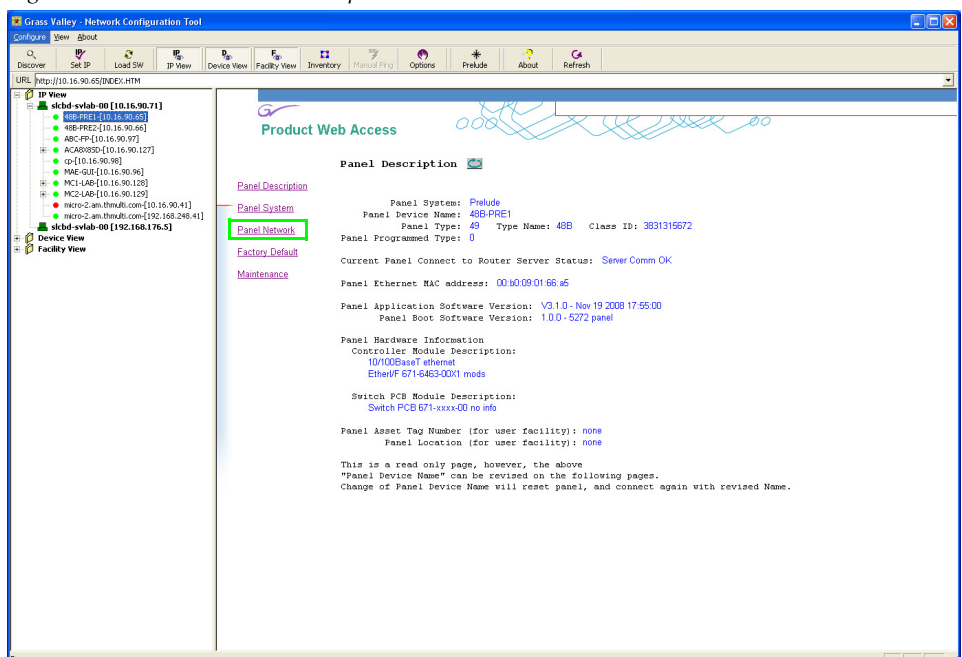

**2.** Click the Panel Network hyperlink on the left side of the page ([Figure 169](#page-274-0)). The Concerto Panel Network Configuration page will then appear ([Figure 170](#page-274-1)).

**Note** The settings on the panels MUST be the same as the matrices.

*Figure 170. Concerto Panel Description*

<span id="page-274-1"></span>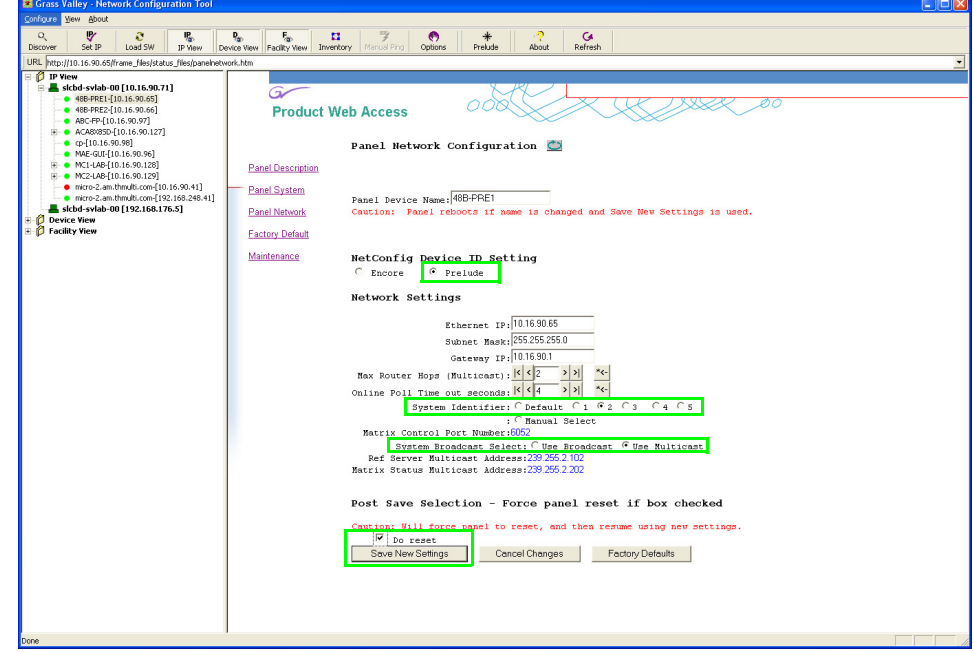

- **3.** Select the **Prelude** radio button.
- **4.** Select the **Use Multicast** radio button from the System Broadcast Select list.
- **5.** Select a System Identifier. In this example, "2" was selected.
- **Note** The Use Multicast radio button must be selected before selecting the system identifier.
- **6.** Select the **Do reset** check box.
- **7.** Click the **Save New Settings** button. The panel indicator, in the IP View, will then be reset. The device will change color to red and then back to green.
- **8.** Select the other Prelude panel, if applicable, and repeat the above steps.
- **Note** The settings MUST be identical for all panels that control the same matrices.

#### **Updating the Panels to the Latest Version of Prelude**

With the Panels configured, you must now update them to the latest version of software.

Follow these steps to update the Panels to the latest version of Prelude:

- **1.** Click the **Load SW** button at the top of the NetConfig application or select Configure > Load Software. A window showing the hierarchy of the software available will then appear.
- **2.** Click Routers > Prelude> Panels (version #) in the left side window. This will display the software versions available for loading in the right side of the window.

*Figure 171. NetConfig's Load Software Window*

<span id="page-275-0"></span>

| Select devices to load:                      |             |            |                               |           |         |  |
|----------------------------------------------|-------------|------------|-------------------------------|-----------|---------|--|
| F-Routers                                    | Client Name | Ver        | <b>IP Address</b>             | Subsystem | Online? |  |
| E Acappella                                  |             |            | ■ 48B-PRE1 V3.1.0 10.16.90.65 |           | YES     |  |
| <b>H</b> -Encore<br>E-Jupiter                |             |            | 48B-PRE2 V3.1.0 10.16.90.66   |           | YES     |  |
| Fi-Prelude                                   |             |            |                               |           |         |  |
| Fi-Matrices                                  |             |            |                               |           |         |  |
| Panels (V3.1.0)                              |             |            |                               |           |         |  |
| Roll Back to Acappella Remote Panel (V3.1.0) |             |            |                               |           |         |  |
| + Misc                                       |             |            |                               |           |         |  |
|                                              |             |            |                               |           |         |  |
|                                              |             |            |                               |           |         |  |
|                                              |             |            |                               |           |         |  |
|                                              |             |            |                               |           |         |  |
|                                              |             |            |                               |           |         |  |
| $\overline{\nabla}$ Re-Boot when complete    | Load        | Select All |                               | Refresh   | Close   |  |

- **3.** Select the panels with the latest software to be loaded by checking the associated check boxes ([Figure 171\)](#page-275-0).
- **4.** Select the **Re-Boot when complete** check box.
- **5.** Click the **Load** button. The software will then be loaded to the target panels in turn; a dialog will then appear that shows the progress of the installation.
- **6.** Click the **OK** button in the loaded successfully prompt. The panel will then reset and run the new software version.

## **Load the Router Configuration File**

The router will need to be configured. The configuration settings can be obtained from a file or from a control panel. In this example, the configuration will be loaded from a file.

Follow these steps to load the Router Configuration file:

- **1.** Click the **Prelude** button on the button row [\(Figure 165 on page 272](#page-271-0)) of NetConfig. The Router Configuration page will then appear.
- **2.** Click the **Load Router Config From File** button, which is in the top left of the page. The Load Router Configuration window will then appear ([Figure 172](#page-276-0)).

<span id="page-276-0"></span>*Figure 172. The Load Router Configuration* 

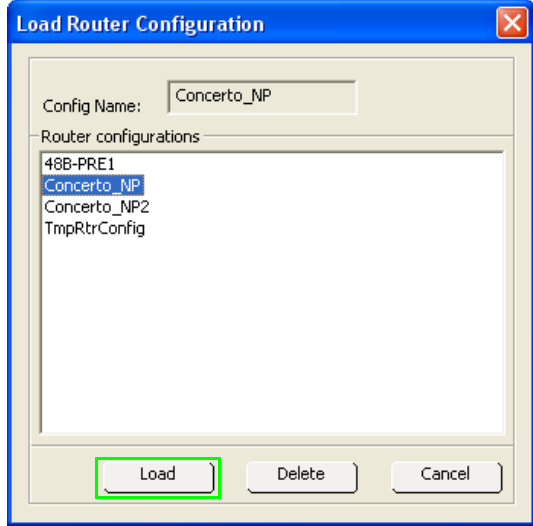

- **3.** Select the preferred router configuration from the available configuration files. In this example, the Conceto\_NP file has been selected.
- **4.** Click the **Load** button. The Load Router Configuration window will then close and the Router Configuration matrix will be shown with the configuration file settings loaded into the matrix.

| ം<br>Load Router Config<br>From File                                                                                                    | <b>KMD Panel</b> | Save Router Config<br>to File | -- <i>---</i> ----<br>Get Router Config<br>from Control Panel<br><b>KSD Panel</b> | Send Router Config<br>to Control Panel |                         | Global Matrix<br>⊆lear<br>Attributes | About<br>Prelude.<br>Config |  |  |  |
|----------------------------------------------------------------------------------------------------|------------------|-------------------------------|-----------------------------------------------------------------------------------|----------------------------------------|-------------------------|--------------------------------------|-----------------------------|--|--|--|
| Acappella Panels<br>Levels<br>Rules<br>PMB Panel   XY Panel<br>Destinations<br>48B Panel<br><b>BPS Panel</b><br><b>UCP Panel</b><br>Sources<br>Salvos<br>Router Configuration : Concerto NP |                  |                               |                                                                                   |                                        |                         |                                      |                             |  |  |  |
| Level<br>No.                                                                                                    |                  | <b>Level Name Matrix Name</b> | <b>Matrix Type</b>                                                                | <b>Matrix size</b>                     | Matrix<br>No.           | <b>Matrix IP</b>                     | Output<br><b>Monitors</b>   |  |  |  |
| 1                                                                                                    | HD-SDI           | Con1                          | Concerto Digital Video                                                            | 32X32                                  | $\mathbf{1}$            | 10.16.90.128                         | 0                           |  |  |  |
| $\overline{2}$                                                                                                    | Dummy            | Con2                          | Concerto Digital Video                                                            | 32X32                                  | $\overline{\mathbf{c}}$ | 10.16.90.128                         | 0                           |  |  |  |
| 3                                                                                                    | AES-AN           | Con3                          | Concerto Audio                                                                    | 64X64                                  | 3                       | 10.16.90.128                         | $\mathbf{0}$                |  |  |  |
| 4                                                                                                    |                  |                               |                                                                                   |                                        |                         |                                      |                             |  |  |  |
| 5                                                                                                    |                  |                               |                                                                                   |                                        |                         |                                      |                             |  |  |  |
| 6                                                                                                    |                  |                               |                                                                                   |                                        |                         |                                      |                             |  |  |  |
| 7                                                                                                    |                  |                               |                                                                                   |                                        |                         |                                      |                             |  |  |  |
| 8                                                                                                    |                  |                               |                                                                                   |                                        |                         |                                      |                             |  |  |  |

<span id="page-277-0"></span>*Figure 173. The Router Configuration Matrix* 

- **5.** Verify the Levels, Sources, and Destinations settings, modify these settings as needed.
- **Note** The "Dummy" level in #2, which is shown in [Figure 173,](#page-277-0) represents the Concerto's chassis second slot that is occupied by the Maestro frame processor in this situation.
- **6.** Click the **Save Router Config to File** button, which is on the top row of the Router Configuration Matrix page, to save any changes made to the configuration file. The Enter Router Configuration Name window will then appear ([Figure 174](#page-277-1)).

<span id="page-277-1"></span>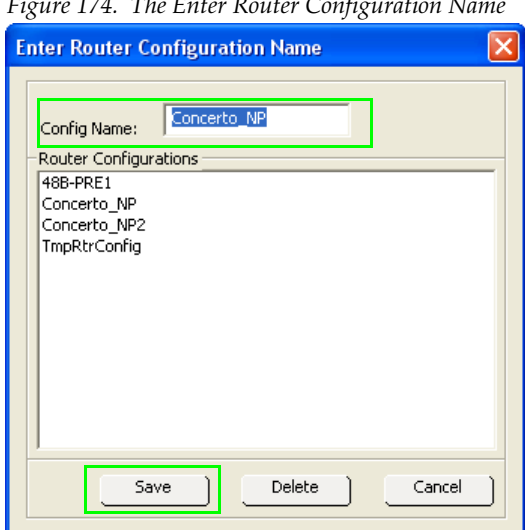

*Figure 174. The Enter Router Configuration Name* 

**7.** Enter a name for the configuration file in the *Config Name* field (or select a file that you want to overwrite) and then click the **Save** button ([Figure 174 on page 278\)](#page-277-1). The window will then close and the matrix will be visible.

#### **Sending the Router Configuration File to the Control Panel**

The modified configuration file will need to be sent to the Control panel.

Follow these steps to send the configuration file to the control panel:

**1.** Click the **Send Router Config to Control Panel** button, which is on the top row of the Router Configuration Matrix page. The Select Panel window will then open [\(Figure 175\)](#page-278-0).

<span id="page-278-0"></span>*Figure 175. The Select Panel Window* 

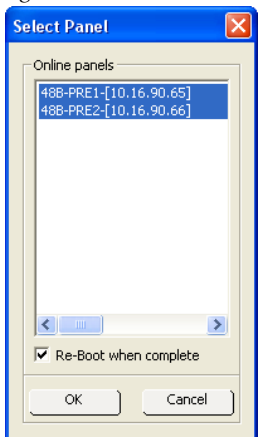

- **2.** Select the preferred panels in the *Online panels* area.
- **3.** Select the **Re-boot when complete** check box.
- **4.** Click the **OK** button. A window with a progress bar will then appear. The config file will then be sent to the control panel.

## **Load the Panel Configuration File**

The panel configuration file will need to be loaded by the panel. Follow these steps to load the configuration file.

**1.** Click the tab that has the name of the preferred panel's information. An image of the panel will then appear with sections for assigning functions to the buttons will then appear. In this example, the 48B panel is used.

**2.** Click the **Load Panel Config from File** button, which is on the top row of the Router Configuration Matrix page. The load Panel Configuration window will then appear.

<span id="page-279-0"></span>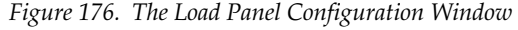

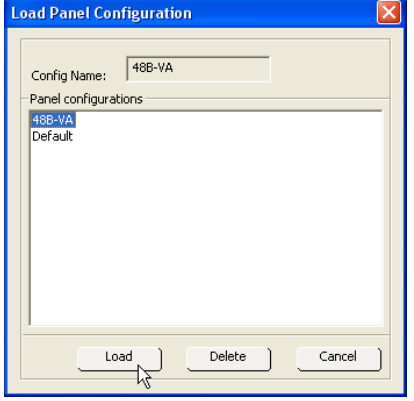

- **3.** Select the preferred configuration file from the Panel Configurations area.
- **4.** Click the **Load** button ([Figure 176\)](#page-279-0). The configuration settings will then be loaded into the panel.

#### <span id="page-279-1"></span>**Modifying the NP Server Configuration**

For Maestro to control Concerto by means of Prelude, at least two NP clients must be set for both the primary and secondary Prelude panel server panels for redundancy. The Maestro configuration PC is one of the NP protocol clients. The Maestro configuration PC communicates to the Prelude panels to retrieve router data for Maestro configuration. Each Maestro frame processor board is also a client that must be defined for switching the router.

Follow these steps to modify the NP Server configuration:

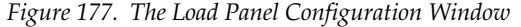

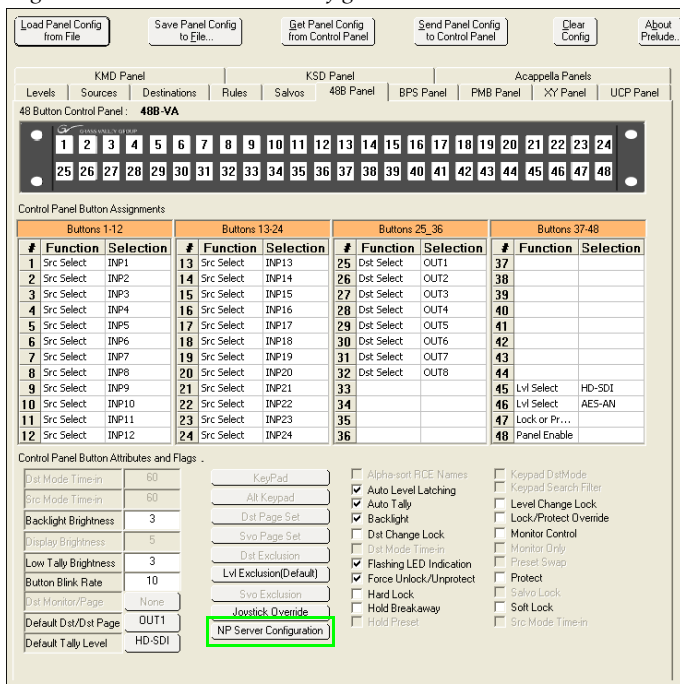

**1.** Click the **NP Server Configuration** button in the *Control Panel Button Attributes and Flags* area [\(Figure \)](#page-279-1). The NP Server Configuration window will then appear.

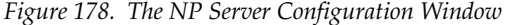

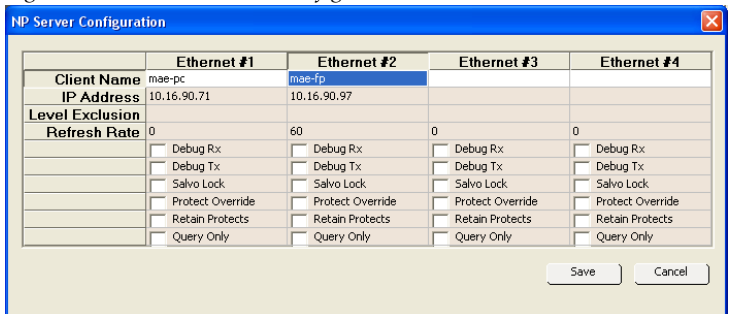

**2.** Right click the Client Name field in the Ethernet #1 column. Select either new or edit. The NP Client Configuration window will then appear.

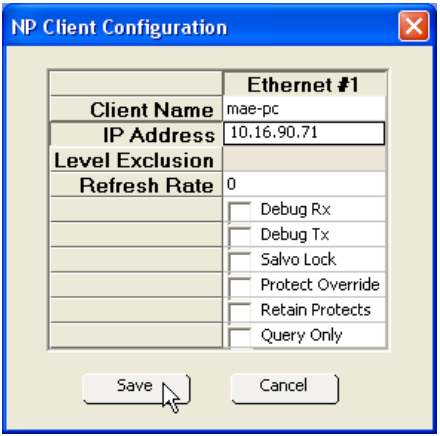

*Figure 179. The NP Server Configuration Window* 

- **3.** Enter or modify the name of the client. In this example, "mae-pc" is used.
- **4.** Click the IP Address field and enter the appropriate address and then click the **Save** button. An alert may appear, click the **Yes** button.

<span id="page-281-0"></span>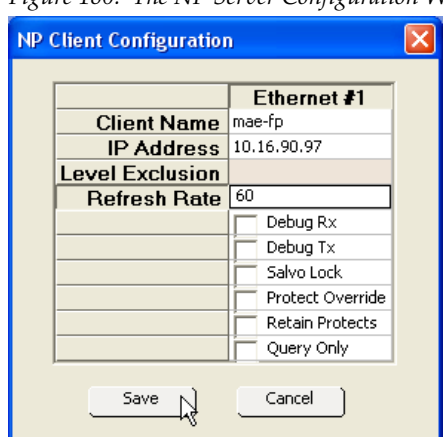

*Figure 180. The NP Server Configuration Window* 

- **5.** Right click the Client Name field in the Ethernet #2 column. Select either new or edit. The NP Client Configuration window will then appear. In this example, "mae-fp" is used.
- **6.** Click the IP Address field and enter the appropriate address.
- **7.** Click the Refresh Rate field and enter "60" in the field [\(Figure 180\)](#page-281-0). Click the **Save** button. The window will then close
- **8.** Click the **Save** button. The Prelude window will then appear informing you that you must send the config file to the control panel. Click the **Ok** button.
- **9.** Repeat the above steps for each Maestro frame processor that will be controlled through this or a redundant panel.

**10.** Click the **Save Panel Config to File** button to save any changes made to the configuration file. The Enter Panel Configuration Name window will then appear.

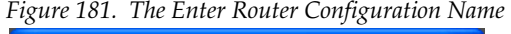

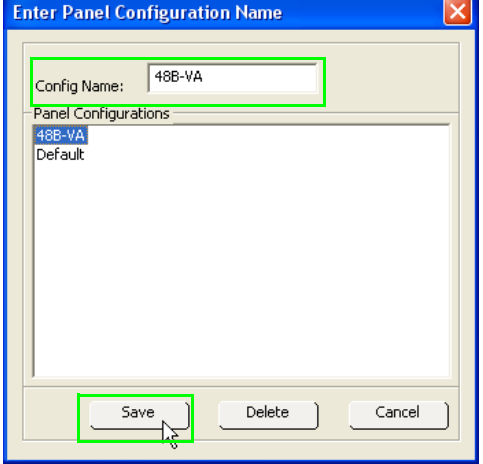

**11.** Enter a name for the configuration file in the *Config Name* field (or select a file that you want to overwrite) and then click the **Save** button ([Figure 174 on page 278\)](#page-277-1). The window will then close and the matrix will be visible.

#### **Sending the Panel Configuration File to the Control Panel**

You must send the configuration file to the Control Panel before the NP Server configuration changes will take effect. Follow these steps to send the configuration file:

**1.** Click the **Send Panel Config to Control Panel** button. The Select Panel window will then open ([Figure 175\)](#page-278-0).

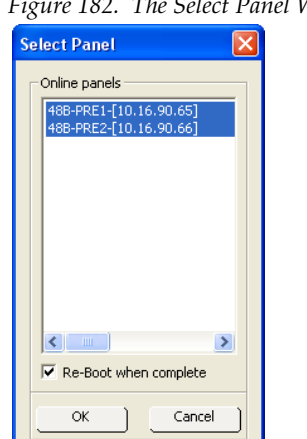

*Figure 182. The Select Panel Window* 

- **2.** Select the preferred panels in the *Online panels* area.
- **3.** Select the **Re-boot when complete** check box.
- **4.** Click the **OK** button. A window with a progress bar will then appear.

The config file will then be sent to the control panel.

# **Configuring the Maestro RCS Configuration Server and RCS Connections Tables**

**Note** The 1.7 version of the Maestro software (for Single-Channel DVE users) or the 2.0 version of the Maestro software (for Dual-Channel DVE or no DVE users) is required for the following steps.

The abbreviation "RCS" stands for Router Control System. You will need to set the RCS type in the RCS Configuration Server table to Encore. You will then need to define the protocol type and redundant IP address in the RCS Connections table.

#### **Setting the RCS Type**

**1.** Click the **RCS Configuration Server** hyperlink. The RCS Configuration Server screen will then appear.

*Figure 183. RCS Configuration Server Table*

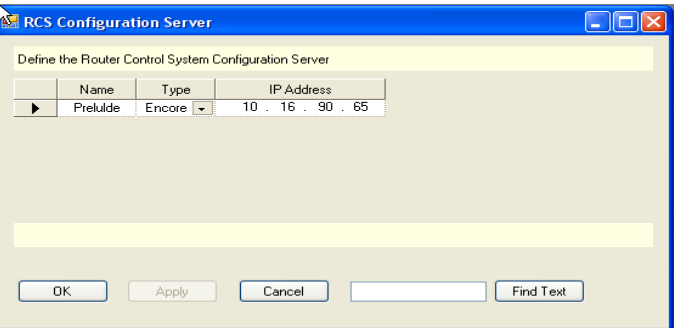

- **2.** Create a name for the RCS server and enter it in the Name field. This is an arbitrary name that is only used within the Maestro system.
- **3.** Select the "Encore" option from the Type drop-down list.
- **4.** Enter the IP address of the Primary Prelude control panel in the IP address field. This control panel should be the Prelude panel that you defined earlier in *[Modifying the NP Server Configuration on page 280](#page-279-1)*.
- **5.** Select the **Apply** button (to leave the table open) or the **OK** button (to close the table). If there are entry errors (such as blank fields) they will be indicated at this time.

### **Define the Protocol Type and Redundant IP Address**

**1.** Click the **RCS Configuration** hyperlink. The RCS Configuration screen will then appear.

*Figure 184. RCS Connection Table* 

|                      | <b>RCS</b> Connection              |                                                                           |              |                      |                  |                |               |  |  |  |
|----------------------|------------------------------------|---------------------------------------------------------------------------|--------------|----------------------|------------------|----------------|---------------|--|--|--|
|                      |                                    | Define the parameters for the Maestro to Router Control System connection |              |                      |                  |                |               |  |  |  |
|                      | Name                               | Protocol                                                                  | IP Address   | Redundant IP Address | <b>Baud Rate</b> | Data Bits      | Stop Bits     |  |  |  |
|                      | Prelude                            | Native Protocol<br>$\overline{\phantom{a}}$                               | 10.16.90.65  | 10.16.90.66          | $\overline{ }$   | $\overline{v}$ |               |  |  |  |
|                      |                                    |                                                                           |              |                      |                  |                |               |  |  |  |
| $\blacktriangleleft$ |                                    |                                                                           | <b>THEFT</b> |                      |                  |                | $\rightarrow$ |  |  |  |
|                      |                                    |                                                                           |              |                      |                  |                |               |  |  |  |
|                      | Find Text<br>0K<br>Cancel<br>Apply |                                                                           |              |                      |                  |                |               |  |  |  |

- **2.** Create a name for the controller. This is an arbitrary name that is only used within the Maestro system.
- **3.** Select the "Native Protocol" option from the Protocol drop-down list for Encore control.
- **4.** Enter the primary Prelude panel IP address in the IP Address field.
- **5.** Enter the secondary Prelude panel IP address in the Redundant IP Address field.
- **6.** Select the **Apply** button (to leave the table open) or the **OK** button (to close the table). If there are entry errors (such as blank fields) they will be indicated at this time.

Maestro can now control Concerto using Prelude panels.

*Section 7 — Prelude Control System Interface*

# *Software Installation*

This section describes the installation procedure for the Maestro software. The 2.3.0 version of the software includes the Dual-Channel DVE option, as well as previously released features.

When installing the Maestro software, particular attention must be given to the section *[Checking the Boot ROM Versions on page](#page-287-0) 288*. The boot ROM must be current before installing the Maestro Channel branding hardware.

### **Maestro HD Licensing**

In the 2.2 version of Maestroand newer, the software for both the HD and SD channels is on the same CD-ROM. You will need to enter the activation key that is provided with the software to access the HD channels.

**Note** Before installing the 2.2 and later versions of Maestro, and if you purchased the HD option, verify your HD license key with Grass Valley's Customer Service department. See *Contacting Grass Valley on page 4* for the contact information for your area.

# **Software Upgrade Procedure**

**CAUTION** Portions of this procedure **will interrupt** video and audio signals passing through the system. The steps that will interrupt video and audio signals are identified by the word **CAUTION**. You should plan for this upgrade and take the necessary precautions during the installation and verification Processes.

Grass Valley recommends that you follow the Software Upgrade procedure steps exactly. The Upgrade procedure includes the following steps:

- **1.** *[Checking the Boot ROM Versions](#page-287-0)*.
- **2.** *[Making a Copy of the Maestro Configuration File](#page-289-0)*.
- **3.** *[Installing the Maestro Software Package](#page-290-0)*.
- **4.** *[Re-compiling the Configuration File](#page-300-0)*.
- **5.** *[Updating the System Configuration and Software](#page-301-0)*.
- **6.** *[Checking the GUI Control Panel for Proper LAN Settings](#page-306-0)*.

**7.** *[Updating FPGAs/CPLDs](#page-307-0)*.

## **Maestro Deployment PC**

**Note** In some installations, the "Deployment PC" will be the same as the GUI PC.

## **Requirements**

Before starting the installation process the following requirements must be observed:

- A period of time where the Maestro system can be taken off-line (externally bypassed).
- Maestro is only compatible with the English version of Windows XP with Service Pack 2 or greater.
- In order to upgrade the Maestro software, the Maestro configuration computer will need access to the Maestro installation CD or downloaded installation files.
- The configuration from the existing operational Maestro system will be used to complete the Maestro upgrade.
- If circumstances require a customer-supplied computer, it must meet or exceed the minimum specifications that are listed in *[Maestro Configura](#page-396-0)[tion and Deployment Computer on page 397](#page-396-0)*.

# <span id="page-287-0"></span>**Checking the Boot ROM Versions**

Before proceeding with the installation of the Maestro DVE hardware, you must verify the boot ROM version that is installed on the Maestro processor board. The boot ROM must be updated to the current version or the processor board will not boot properly with the DVE hardware installed. See *Section [9-Channel Branding Hardware Installation](#page-312-0)* for DVE hardware installation instructions.

**Note** Most Maestro processor boards will have the current boot ROM installed. Only early board shipments will have the older boot ROM installed.

Maestro software versions 1.4 and higher require the Processor and hardware control panel's boot ROM to be current.

Follow these steps to check the Boot ROM version:

- **1.** Open the Maestro Deployment Control Center window.
- **2.** Select the Processor that has the Boot ROM version you wish to check. The row for the selected Processor will have a dark background.
**3.** Right-click on the FPGA version number in the "Running>>" row and in the FPGA column, of the selected Processor. A window similar to the one seen in [Figure 185](#page-288-0) appears.

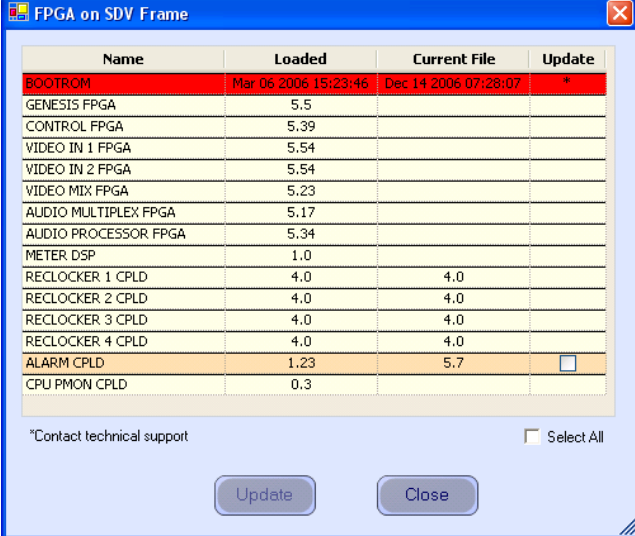

<span id="page-288-0"></span>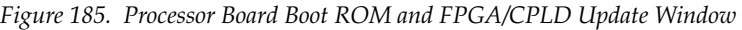

- **4.** Verify that the date that appears in the "Loaded" column for the boot ROM is Dec. 14 2006.
- **Note** If you see an older date or no date at all, the Boot ROM should be updated (See the example in [Figure 185](#page-288-0)). Stop the Installation process and then contact Grass Valley Technical Support for update instructions.
- **5.** Repeat [Step 1](#page-287-0) above and following steps if there is another Processor (channel) in the system. If not, go to [Step 6](#page-288-1).
- <span id="page-288-1"></span>**6.** In the Maestro Deployment Control Center window, select the control panel for which you wish to check the Boot ROM version.

For a hardware control panel, this will be a CP Panel Server board. For a GUI control panel, this will be a PCI Panel Server board.

**7.** Right-click the FPGA version number in the "Running>>" row of the selected Control Panel. A window similar to the one seen in [Figure 186](#page-289-0) appears.

| <b>BOOTROM</b>            |     |                                           |            |
|---------------------------|-----|-------------------------------------------|------------|
|                           |     | Apr 19 2006 10:07:31 Apr 19 2006 10:07:31 |            |
| CP PANEL SERVER FPGA      | 4.4 |                                           |            |
| CPU PMON CPLD             | 1.8 |                                           |            |
| AUDIO CONTROL FPGA        | 3.0 | 4.4                                       |            |
| CHANNEL CONTROL FPGA      | 3.0 | 4.4                                       |            |
| SOURCE ASSIGNMENT FPGA    | 1.1 | 4.4                                       |            |
| <b>KEYER CONTROL FPGA</b> | 3.0 | 4.4                                       |            |
| SOURCE CONTROL FPGA       | 4.1 | 4.4                                       |            |
|                           |     |                                           | Select All |

<span id="page-289-0"></span>*Figure 186. Control Panel Boot ROM and FPGA/CPLD Update Window*

- **8.** Verify that the date that appears in the "Loaded" column for the BOOTROM is Apr. 19 2006.
- **Note** If you see an older date or no date at all, the Boot ROM should be updated. Stop the Installation process and then contact Grass Valley Technical Support for update instructions.
	- If the Boot ROM version is current, go to [Step 9.](#page-289-1)
- **9.** If there is another control panel in the system, repeat [Step 6](#page-288-1) above and the following steps. If all boot ROMs are current, proceed to *[Installing](#page-290-0)  [the Maestro Software Package](#page-290-0)*.

## <span id="page-289-3"></span><span id="page-289-1"></span>**Making a Copy of the Maestro Configuration File**

Grass Valley recommends you make a copy of your Maestro Configuration file. This step will help with a rollback should something go wrong.

Follow these steps to make a copy of the current configuration set:

- **1.** Launch the Maestro Configuration Editor by going to "Start > All Programs > Thomson > Maestro Configuration Editor."
- **2.** Select "File > Open" from the Menu bar to open the current configuration set.
- **3.** Select the current configuration file and then click the **Open** button.
- **4.** Select "File > Save As" to create a copy of the set.
- **5.** Add the version number that you are upgrading from to the name. For example, v2.0.
- <span id="page-289-2"></span>**6.** Select "File > Save As" again to create another copy of the set.
- **7.** Add the current version to the name. For example, add v2.3.0.
- **8.** Close all Maestro applications.

## <span id="page-290-0"></span>**Installing the Maestro Software Package**

The following instructions show the steps that are needed to install Maestro. The installation process will check if a previous version is installed on the Maestro Deployment computer. You must remove the previous version of Maestro to install the latest version. These steps are explained below.

Follow these steps to start the Maestro application installation process:

- **1.** Insert the supplied software CDROM into the computer's CD Drive.
- **2.** Follow the prompts on the screen.

The CD should automatically start the installation process. If not, browse to the CD, using Window Explorer, and then click the setup.exe icon.

**Note** If this is an Initial installation, you may see a message asking if you want to install Microsoft .NET Framework. If so, select the **Yes** button. (The 3.5 SP1 version of .NET is located on the CD.)

### <span id="page-290-2"></span>**Automatically Removing the Previous Version of Maestro**

When the installation auto runs from the CD, or is started manually by running the MaestroInstall.exe file, the previously installed Maestro software is automatically detected as shown in [Figure](#page-290-1) 187. You will then be prompted to remove the older version of the software before proceeding with the installation of the new software.

**Note** Removing the previously installed Maestro software will NOT remove or delete the existing configuration or graphic data.

<span id="page-290-1"></span>*Figure 187. Automatic Detection of Prior Software Version* 

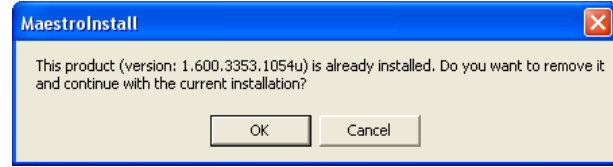

**1.** Click the **OK** button to proceed with removal of the previous software version. A new popup will then appear that will show the progress of the removal status ([Figure 188](#page-291-0)).

<span id="page-291-0"></span>*Figure 188. Removal Progress Pop-up* 

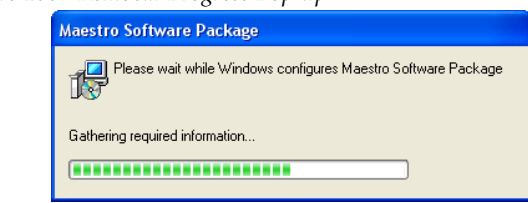

The Maestro Welcome screen will then appear [\(Figure](#page-291-1) 189).

<span id="page-291-1"></span>*Figure 189. Maestro Installer Welcome Screen*

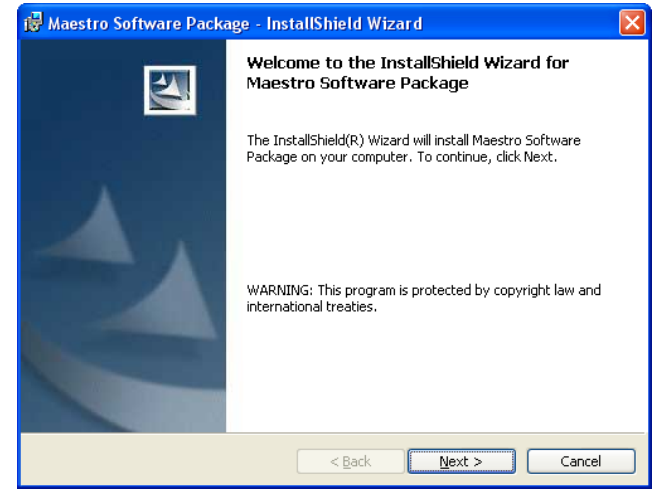

**2.** Click the **Next>** button to begin the installation process. The License Agreement screen will then appear ([Figure 190\)](#page-291-2).

<span id="page-291-2"></span>*Figure 190. License Agreement Screen*

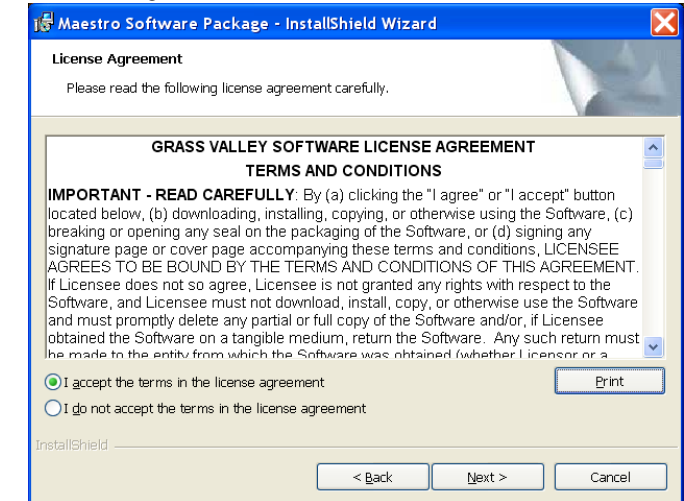

**3.** Select the **I accept the terms in the license agreement** radio button and then click the **Next>** button. The Destination Folder screen will then appear ([Figure 191](#page-292-0)).

<span id="page-292-0"></span>*Figure 191. Maestro Installer Destination Folder Screen*

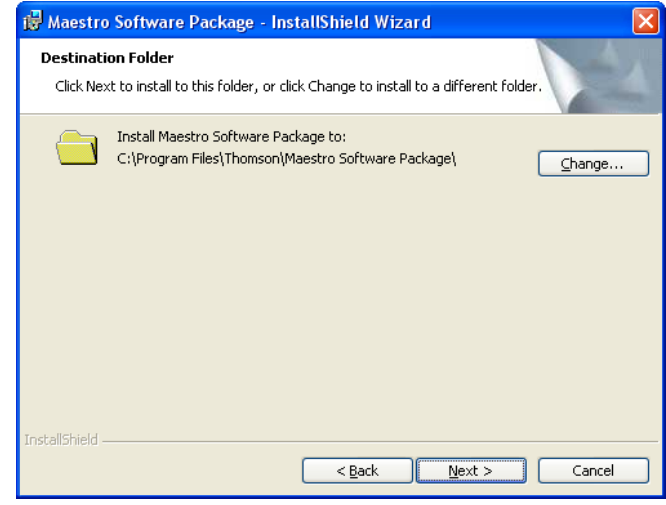

- **4.** Click the **Next>** button to begin the installation process.
- **5.** Follow the instructions that will appear on the following installation screens. Click the **Next>** button as needed ([Figure 192](#page-293-0)).
- **Note** It is recommended that all of the default values be used during the installation.

<span id="page-293-0"></span>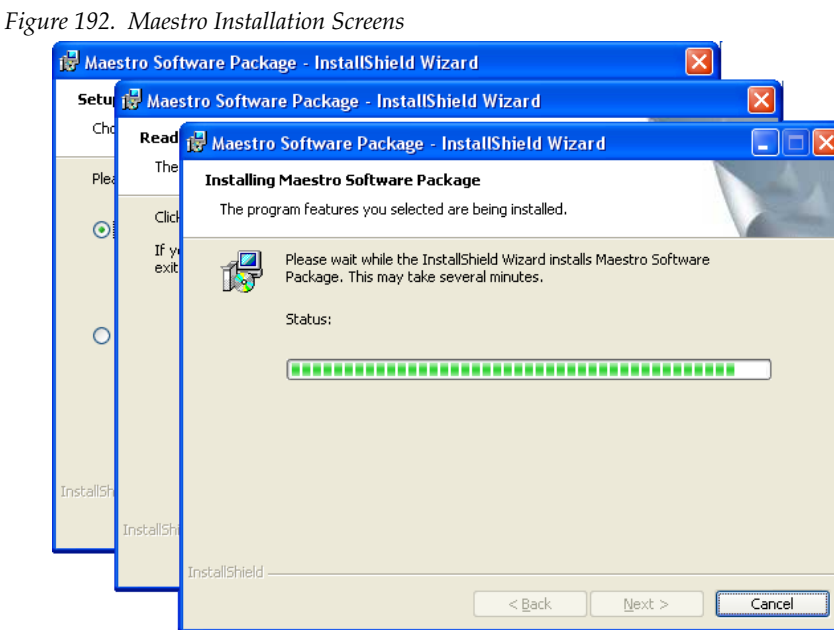

The InstallShield Wizard Completed screen will then appear when the

<span id="page-293-1"></span>*Figure 193. Installation Completed Screen*

installation process is finished [\(Figure](#page-293-1) 193).

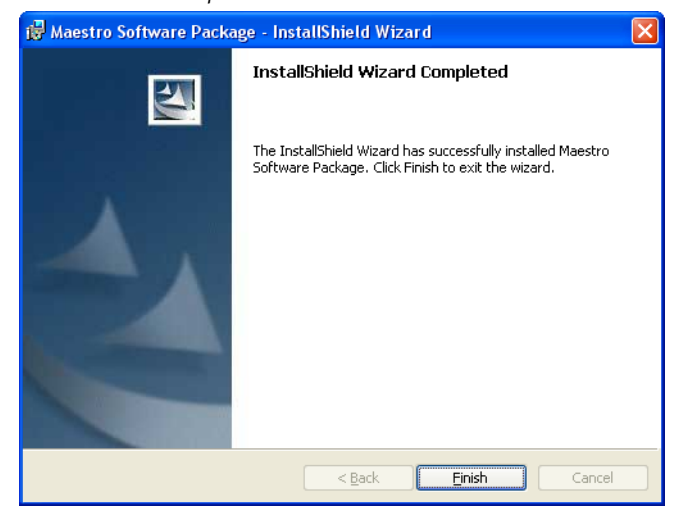

**6.** Click the **Finish** button. The Installation application will then close.

Maestro must then be configured to meet your needs. See *[The Maestro](#page-128-0)  [Configuration Editor](#page-128-0)* section on [page](#page-128-0) 129 for more information.

#### **Maestro Desktop Icons**

Three Maestro shortcuts will be displayed on the PC's desktop as part of the installation process. These Icons are, Maestro Configuration Editor,

Maestro Deployment Center, and Maestro GUI Control Panel. Clicking the program's shortcut will launch that program.

**Note** If the installation fails to complete and you see the error message "Error 1001 -- the specified service already exists," you may need to manually remove the Maestro Jupiter Router Service software. Refer to *[Manually Removing the](#page-299-0)  [Maestro Jupiter Router Service Software on page 300](#page-299-0)*.

## <span id="page-294-1"></span>**Installing the Maestro Jupiter-Router Service**

The Maestro Jupiter-Router Service must be installed on the Jupiter PC if you are using the Jupiter Control system. This process is similar to installing the Maestro Software.

Follow these steps to start the Maestro Jupiter-Router Service installation process:

**1.** Insert the Maestro software CDROM into the computer's CD Drive and follow the prompts.

The Installation process should automatically start. If not, use Windows Explorer to browse to the CD and then click the MaestroInstall.exe icon.

The Maestro Welcome screen will then appear ([Figure](#page-294-0) 194).

<span id="page-294-0"></span>*Figure 194. Maestro Installer Welcome Screen*

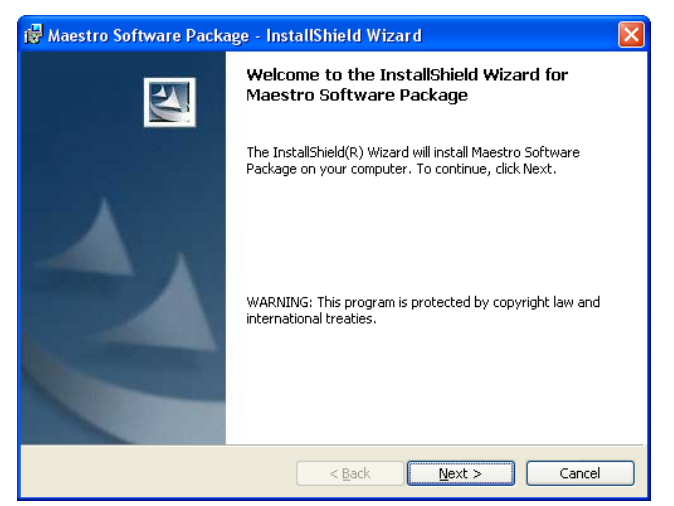

**2.** Click the **Next>** button to begin the installation process. The Destination Folder screen will then appear ([Figure 195](#page-295-0)).

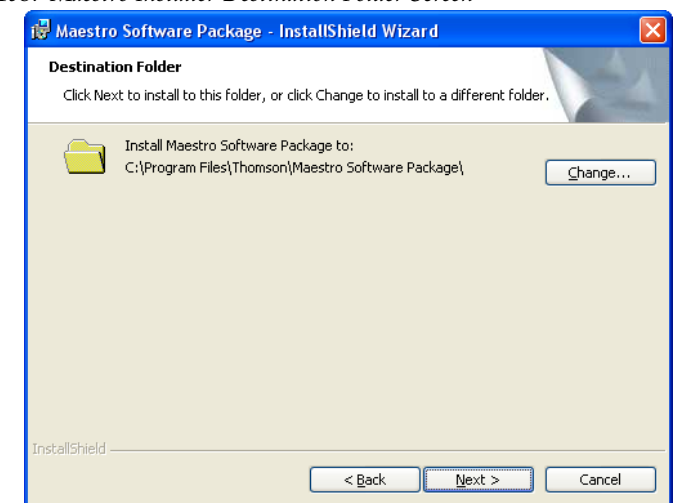

<span id="page-295-0"></span>*Figure 195. Maestro Installer Destination Folder Screen*

**3.** Click the **Next>** button to begin the installation process. The Setup Type screen will then appear.

*Figure 196. Maestro Installer Setup Type Screen*

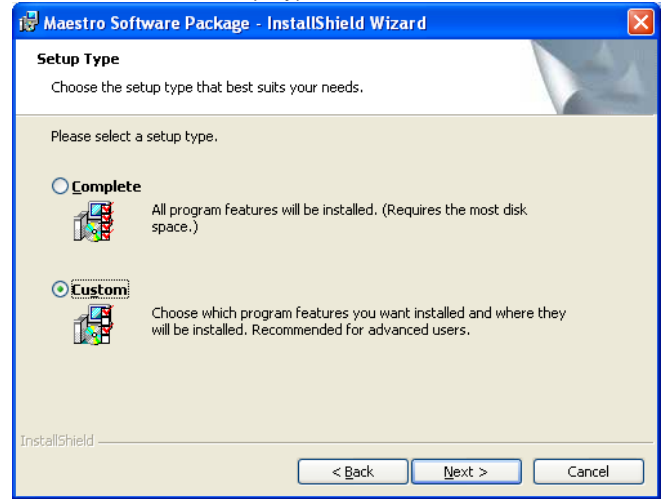

**4.** Click the **Custom** radio button and then click the **Next>** button [\(Figure 197\)](#page-296-0).

<span id="page-296-0"></span>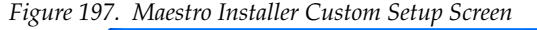

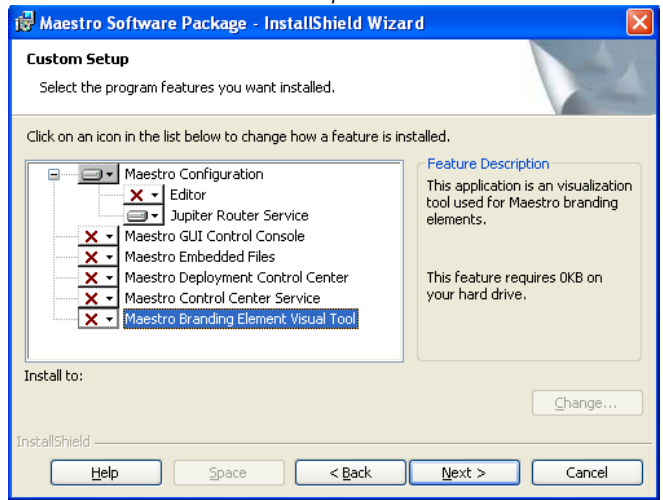

- **5.** Click the drop-down arrow and then select the **This feature will not be available** option for all of the features but the Jupiter Router Service. A red "x" will appear by the features [\(Figure 197](#page-296-0)) that will not be installed.
- **6.** Click the **Next>** button. The Ready to Install the Program screen will then appear [\(Figure 198\)](#page-296-1).

<span id="page-296-1"></span>*Figure 198. Maestro Installer Ready to Install the Program Screen*

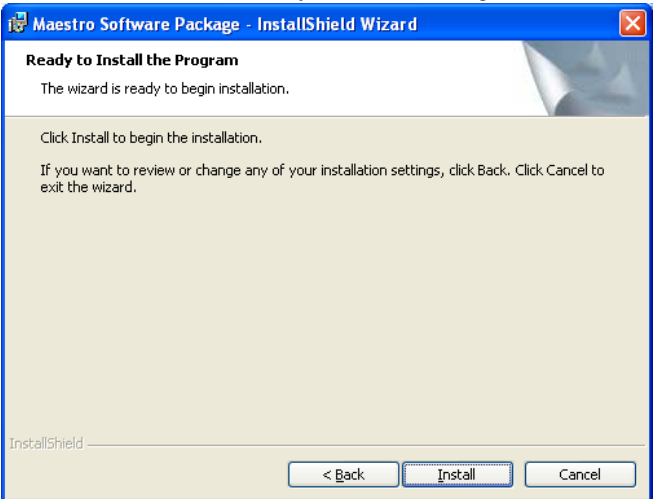

**7.** Click the **Install** button. The installation process will then begin. The InstallShield Wizard Completed screen will appear when the installation process is finished ([Figure 199](#page-297-0)).

<span id="page-297-0"></span>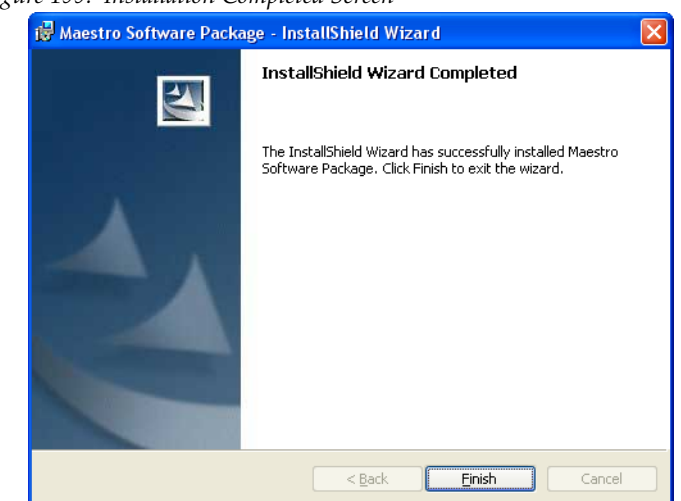

*Figure 199. Installation Completed Screen*

**8.** Click the **Finish** button. The Installation application will then close.

## **Manually Removing the Previous Version of Maestro**

The previous version of Maestro software must be removed from the computer before a new version can be installed. The software can be manually removed by following the steps below.

- **CAUTION** If you are removing v1.3, v1.4, v1.5, or v1.5.1 software, you must use the Administrator account (login). If you are removing v1.2 or prior software, you must use the account (login) used when that software was installed.
- **1.** Using the Windows Control Panel, select Add or Remove Programs.
- **2.** Select the Maestro Software Package.

*Figure 200. Removing the Maestro Software Package* 

| Add or Remove Programs |                                                          |              |               |                   |
|------------------------|----------------------------------------------------------|--------------|---------------|-------------------|
| 序                      | Currently installed programs:                            | Show updates | Sort by: Name | $\ddotmark$       |
| Change or<br>Remove    | <b>TE Maestro Software Package</b>                       |              | Size          | 39.32MB           |
| Programs               | Click here for support information.                      |              |               | Used occasionally |
|                        |                                                          |              | Last Used On  | 2/10/2009         |
|                        | To remove this program from your computer, click Remove. |              |               | Remove            |
| Add New<br>Programs    |                                                          |              |               |                   |

- **3.** Click the **Remove** button. This step will not remove user data.
- **4.** Close the Windows Control Panel.
- **Note** The previous version of Maestro software can also be automatically removed by starting a new software installation procedure.

## **Manually Installing Maestro**

If the installation does not start automatically, the process can be started manually:

**1.** Select the Run command from the Start menu (Start> Run)**.**

A window similar to that shown in [Figure](#page-298-0) 201 should appear.

<span id="page-298-0"></span>*Figure 201. Run Dialog Box*

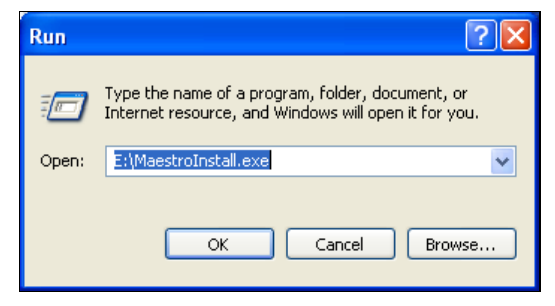

- **2.** Enter "E:\MaestroInstall.exe" where E: is the CD Drive.
- **Note** If you enter E:\setup.exe (where "E" is the name of the PC's CD ROM) in the Run dialog box (instead of 'MaestroInstall.exe") the dialog in [Figure 202](#page-298-1) Will appear. Click the **OK** button. The prior Maestro software version must then be manually removed using the Add/Remove Programs in the Windows Control Panel.

<span id="page-298-1"></span>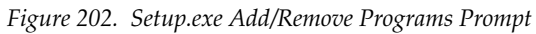

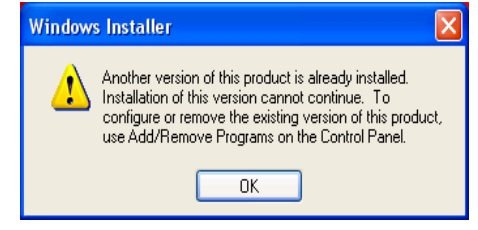

**3.** Click the **OK** button. The installation as described in the *[Installing the](#page-290-0)  [Maestro Software Package](#page-290-0)* section will then begin.

## <span id="page-299-2"></span><span id="page-299-0"></span>**Manually Removing the Maestro Jupiter Router Service Software**

Only perform this procedure if you see the error message "Error 1001 -- the specified service already exists" referred to in the Note on [page](#page-294-1) 295.

**1.** Select the Services by navigating to Control Panel > Administrative Tools > Services.

*Figure 203. Selecting the Services Icon*

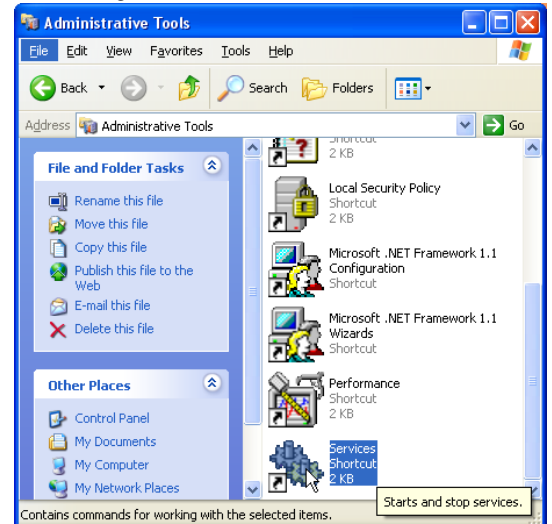

- **2.** Select the Maestro Jupiter Router Service option
- **3.** Select **Stop the service** or right click the service and select **Stop** ([Figure 204\)](#page-299-1).

<span id="page-299-1"></span>*Figure 204. Stopping the Maestro Jupiter Router Service*

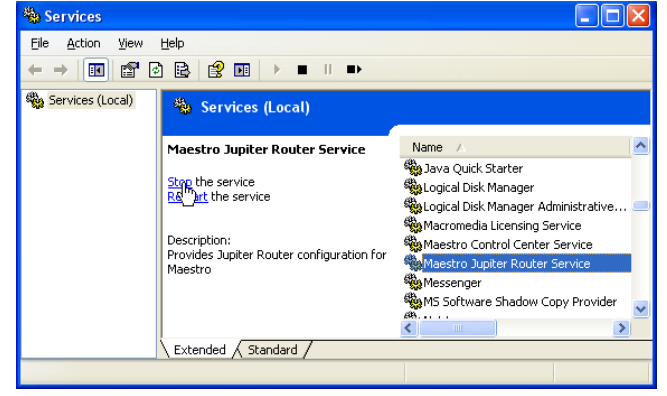

**4.** Go to **Start** button> Run and enter the phrase "regedit" in the text field [\(Figure 205\)](#page-300-0).

<span id="page-300-0"></span>*Figure 205. Example of the Regedit Command*

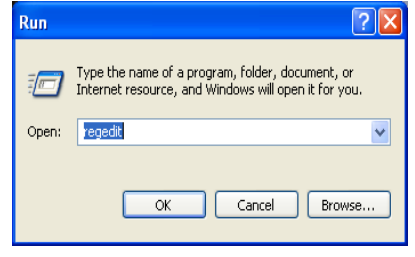

**5.** Go to "HKEY\_LOCAL\_MACHINE > SYSTEM > CurrentControlSet > Services."

*Figure 206. The Maestro JRService*

| File Edit View Favorites Help                                                                                                    |                                                                                                    |                                                                                                    |                                                                                                    |
|----------------------------------------------------------------------------------------------------|----------------------------------------------------------------------------------------------------|----------------------------------------------------------------------------------------------------|----------------------------------------------------------------------------------------------------|
| 鳥 My Computer<br>HKEY CLASSES ROOT<br>÷<br>┓<br>HKEY CURRENT USER<br>Ŧ<br>HKEY_LOCAL_MACHINE<br>Θ<br><b>HARDWARE</b><br>$+$<br><b>SAM</b><br><b>SECURITY</b><br><b>SOFTWARE</b><br>Ŧ<br>SYSTEM<br>ControlSet001<br>ControlSet003<br>CurrentControlSet<br>Control<br>田<br>Enum<br>围<br>Hardware Profiles<br>国<br><b>E-Contract Services</b><br>MET CLR Data<br>由<br>.NET CLR Networking<br>E.<br>.NET Data Provider for OI<br>国<br>m | Name<br>ab (Default)<br>ab Description<br>DisplayName<br><b>RU</b> ErrorControl<br>ab]ImagePath<br>ab ObjectName<br><b>BU</b> Start<br><b>RU</b> Type | Type<br>REG SZ<br>REG SZ<br>REG SZ<br>REG_DWORD<br>REG_EXPAND_SZ<br>REG SZ<br>REG DWORD<br>REG DWORD | Data<br>(value not set)<br>Provides Jupiter Router configuration for Maestro<br>Maestro Jupiter Router Service<br>0x00000000 (0)<br>C:\Program Files\Thomson\Maestro Software Package\<br>LocalSystem<br>0x00000002 (2)<br>0x00000010 (16) |

- **6.** Highlight "MaestroJRService" and then right click and delete this item.
- **7.** Close all windows and reboot. Repeat [Step 1](#page-299-2) above and confirm that MaestroJupiterRouterService is not listed.
- **8.** Proceed with re-installation of the new software, starting with **Step** on [page 291.](#page-290-2)

## **Re-compiling the Configuration File**

It is required that ALL configuration sets that are to be used with the 2.3.0 version of the Maestro application be recompiled with the 2.3.0 Configuration Editor. This requirement includes upgrading from ALL previous versions of Maestro. Changes have been made to the configuration tables to support the 2.3.0 version's functionality. Re-compiling the Configuration file will perform all necessary additions and modifications to the Maestro configuration file to support version 2.3.0. Recompiling the Configuration file will also perform a configuration validation test and generate a report of any validation errors.

Follow these steps to re-compile the Configuration file:

- **1.** Launch the Maestro Configuration Editor by going to Start> All Programs> Thomson> Maestro Configuration Editor.
- **2.** Select the Maestro configuration set to be re-compiled by going to "File> Open> Thomson" and selecting the set.

This should be the configuration set that was created for v2.3.0 use (see [Step](#page-289-2) 6 in the *[Making a Copy of the Maestro Configuration File](#page-289-3)* section).

**3.** Check the indicated table(s) and make corrections as indicated if the system displays a Validation Report.

You can use the links in the Description column to display the tables.

- **4.** Save the configuration file.
- **5.** Compile the file by going to "File> Compile Channel Data."
- **6.** Proceed to *[Updating the System Configuration and Software](#page-301-0)* below.

## <span id="page-301-1"></span><span id="page-301-0"></span>**Updating the System Configuration and Software**

Follow these steps to update the system configuration and software:

**1.** Launch the Maestro Deployment control center by selecting "Start> All Programs> Thomson> Maestro Deployment Center.

A Maestro Deployment Control Center window similar to that shown in [Figure](#page-302-0) 207 appears.

<span id="page-302-0"></span>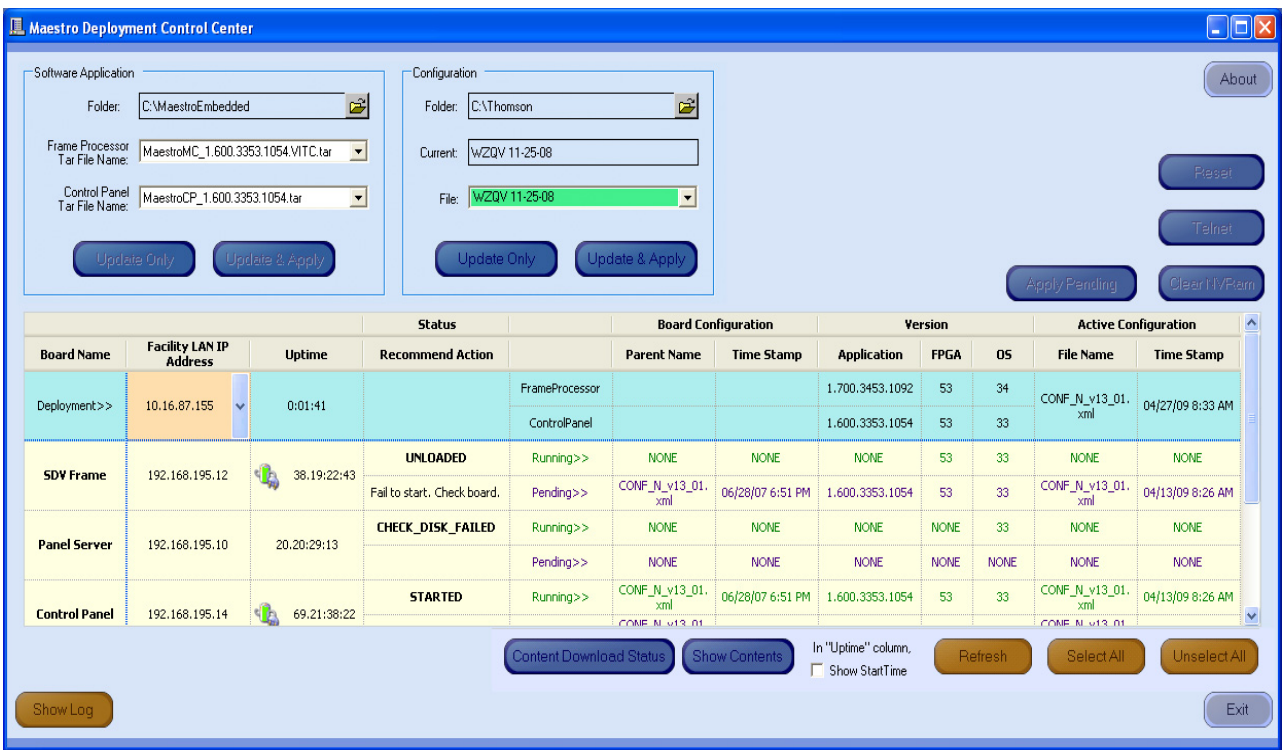

*Figure 207. Maestro Deployment Control Center (Example)*

Other buttons may appear below the table if content has not been defined. For example, the phrase Unmanaged Boards will appear if a board has not been defined in the Configuration file.

**2.** Press the **Reset** button on the left side of the Serial port on the Main board ([Figure 208\)](#page-302-1) if the board hangs or does not come up in a few minutes.

<span id="page-302-1"></span>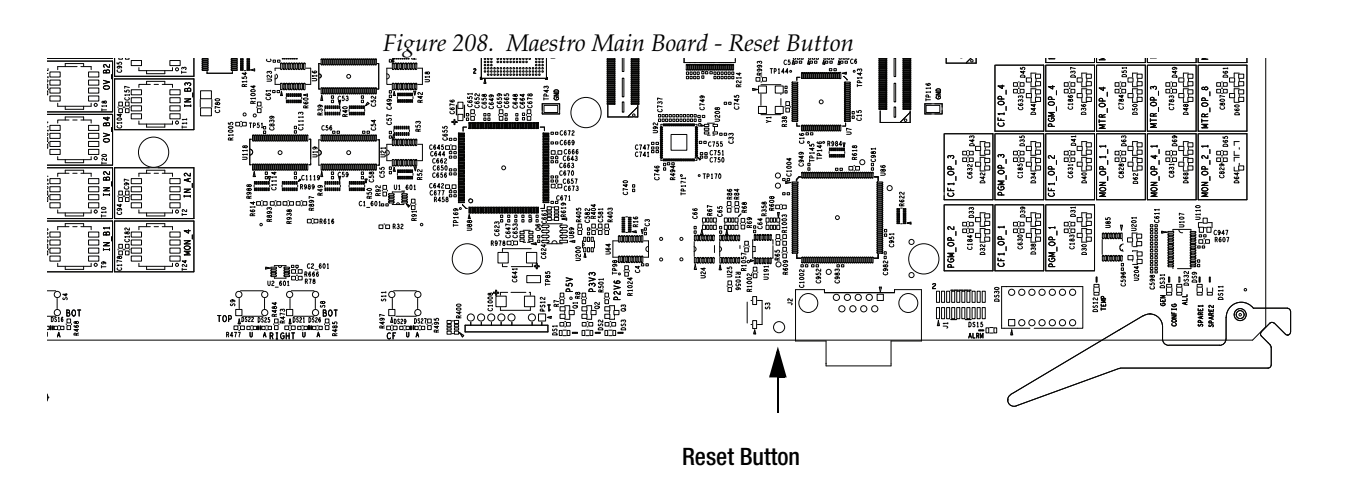

**3.** Click the **Show Log** button in the lower left-hand corner of the application, to provide detailed monitoring of the update process. This is an optional step.

#### **4.** In the Configuration box:

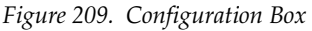

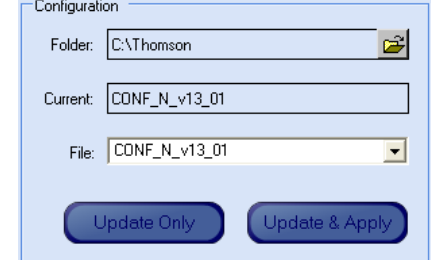

- Verify that the *Folder* field has the correct path to the Maestro configuration directory. (Default =  $C:\T$ homson)
- Select the Maestro configuration set that is to be activated in the File*:* drop-down list.

This file should be the configuration set that was updated and com-piled for v2.3.0 ([Step](#page-301-1) 5 on [page](#page-301-1) 302). The background of a compatible configuration file (that is, one that was compiled with the current version of the Configuration Editor) will be highlighted green in the drop-down list.

The Configuration box contains two buttons: **Update Only** and **Update and Apply**.

- **Update Only** Downloads the selected configuration file to the boards but does not apply it as the running configuration.
- **Note** The selected configuration files appears in the "Pending>>" row. The currently active configuration appears in the "Running>>" rows.
	- **Update & Apply** Downloads the selected configuration file to the boards and applies it as the running configuration.
- **5.** Click the **Update Only** button.

This action will update the contents of the "Pending>>" row in the Board Configuration and Active Configuration columns. See [Figure](#page-302-0) 207.

- **Note** When the **Update Only** button is clicked, the configuration file does not become the active configuration until the **Apply Pending** button is clicked to activate the "pending" configuration.
- **CAUTION** The following step **will interrupt** the video and audio signals passing through the system for up to one (1) minute.
- **6.** In the Software Application box:

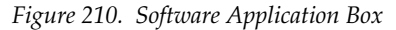

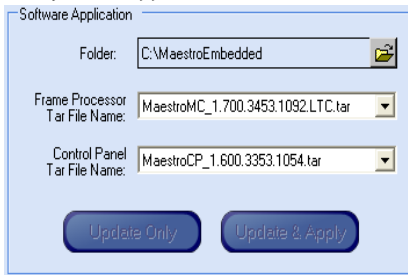

- **a.** The *Folder* field should indicate "C:\MaestroEmbedded."
- **b.** In the *Frame Processor Tar File Name* field:

--For LTC systems (those using Linear Time Code) select the file that has .LTC in the name. For example, MaestroMC 2.300.aabb.ccdd.LTC.tar. (When used, LTC is connected to pins 43 and 44 of the GPIO connector on the rear panel.)

--For VITC systems (those using Vertical Interval Time Code) select the file that has .VITC in the name. For example, MaestroMC\_2.3.00.aabb.ccdd.VITC.tar.

- **c.** In the *Control Panel Tar File Name***,** field, select the .TAR file. For example, MaestroCP\_2.300.aabb.ccdd.tar.
- **7.** Click the **Select All** button (lower right corner of application).

Alternatively, each board can be updated independently by clicking on the *Board Name* field or all at the same time by using the **Select All** button.

The Software Application box contains two buttons: **Update Only** and **Update and Apply**.

- **Update Only** Downloads the selected application software to the boards but does not apply it as the running application. The selected application software file appears in the "Pending>>" row. The currently active application software appears in the "Running>>" rows.
- **Update & Apply** Downloads the selected application software to the boards and applies it as the running application software.
- **CAUTION** The following step **will interrupt** the video and audio signals passing through the system for approximately two minutes.
- **8.** Click the **Update & Apply** button.

This action will update the contents of the "Running>>" rows in the Version columns and activate the application, FPGA and OS code.

**Note** If the **Update Only** button is clicked, the software application file does not become the active software application until the **Apply Pending** button is clicked. The "pending" software application will then be the active software.

- **9.** Click the **Apply Pending** button to activate software and any pending configuration files.
- **Note** Clicking the **Update & Apply** button in the respective section (as in step 7) will apply any pending updates for that section. Clicking the **Apply Pending**  button will apply both the pending updates.
- **10.** Verify that the new Configuration and Application versions are "Running" as seen in [Figure 211](#page-305-0).
- **11.** Proceed to *[Checking the GUI Control Panel for Proper LAN Settings on](#page-306-0)  [page 307](#page-306-0)*.

<span id="page-305-0"></span>

|                                 | Maestro Deployment Control Center                                        |                                        |                                                           |                                |                                            |                                         |                                         |             |                |                                          | $\Box$ ox                                     |
|---------------------------------|--------------------------------------------------------------------------|----------------------------------------|-----------------------------------------------------------|--------------------------------|--------------------------------------------|-----------------------------------------|-----------------------------------------|-------------|----------------|------------------------------------------|-----------------------------------------------|
| Software Application<br>Folder: | C:\MaestroEmbedded<br>Frame Processor MaestroMC_1.600.3353.1054.VITC.tar | ₿<br>$\blacktriangledown$              | Configuration<br>C:\Thomson<br>Folder:<br><b>Current:</b> | WZQV 11-25-08                  | Ê                                          |                                         |                                         |             |                |                                          | About                                         |
|                                 | Control Panel MaestroCP_1.600.3353.1054.tar<br>Update Only               | $\blacktriangledown$<br>Update & Apply | File:<br>Update Only                                      | WZQV 11-25-08                  | $\overline{\phantom{a}}$<br>Update & Apply |                                         |                                         |             |                | <b>Apply Pending</b>                     | Reset<br>Telnet<br>Clear NVRam                |
|                                 |                                                                          |                                        | <b>Status</b>                                             |                                |                                            | <b>Board Configuration</b>              |                                         | Version     |                |                                          | <b>Active Configuration</b>                   |
| <b>Board Name</b>               | <b>Facility LAN IP</b><br><b>Address</b>                                 | <b>Uptime</b>                          | <b>Recommend Action</b>                                   |                                | <b>Parent Name</b>                         | <b>Time Stamp</b>                       | <b>Application</b>                      | <b>FPGA</b> | 05             | <b>File Name</b>                         | <b>Time Stamp</b>                             |
| Deployment>>                    | 10.16.86.154<br>$\checkmark$                                             | 0:30:28                                |                                                           | FrameProcessor<br>ControlPanel |                                            |                                         | 1.600.3353.1054<br>1.600.3353.1054      | 53<br>53    | 33<br>33       | WZQV 11-25-<br>$08$ . $\times$ ml        | 11/25/2008<br>11:42:28 AM                     |
|                                 |                                                                          |                                        | <b>STARTED</b>                                            | Running>>                      | WZQV 11-25-<br>$08$ , xml                  | 11/25/08 11:42<br>AM.                   | 1.600.3353.1054                         | 53          | 33             | WZQV 11-25-<br>$08$ , xml                | 11/25/08 11:42<br>AM.                         |
| <b>WZOV SD</b>                  | 10.16.86.50                                                              | 4.00:47:06<br>9 P.                     |                                                           | Pending>>                      | WZQV 11-25-<br>$08$ , xml                  | 11/25/08 11:42<br>AM.                   | 1.600.3353.1054                         | 53          | 33             | WZQV 11-25-<br>$08$ , xml                | 11/25/08 11:42<br>AM.                         |
| WZOV HD                         | 10.16.86.51                                                              | 4.00:47:12<br>si da                    | <b>STARTED</b>                                            | Running>>                      | WZQV 11-25-<br>$08$ , xml                  | 11/25/08 11:42<br>AM.                   | 1.600.3353.1054                         | 53          | 33             | WZQV 11-25-<br>$08$ , xml                | 11/25/08 11:42<br>AM.                         |
|                                 |                                                                          |                                        |                                                           | Pending>>                      | WZQV 11-25-<br>$08$ , xml                  | 11/25/08 11:42<br>AM.                   | 1.600.3353.1054                         | 53          | 33             | WZQV 11-25-<br>$08$ . $xml$              | 11/25/08 11:42<br>AM.                         |
| <b>GUI CP</b>                   | 10.16.86.52                                                              | 4.00:47:08                             | <b>STARTED</b>                                            | Running>>                      | WZQV 11-25-<br>$08$ .xml                   | 11/25/08 11:42<br>AM.                   | 1.600.3353.1054                         | 53          | 33             | WZQV 11-25-<br>$08$ , xml                | 11/25/08 11:42<br>AM.                         |
|                                 |                                                                          |                                        |                                                           | Pending>>                      | WZQV 11-25-<br>$08$ , xml                  | 11/25/08 11:42<br>AM.                   | 1.600.3353.1054                         | 53          | 33             | WZQV 11-25-<br>$08$ , xml                | 11/25/08 11:42<br>AM.                         |
| <b>HW CP</b>                    | 10.16.86.53                                                              | 4.00:47:10<br>有色                       | <b>STARTED</b>                                            | Running>>                      | WZQV 11-25-<br>$08$ .xml<br>WZQV 11-25-    | 11/25/08 11:42<br>AM.<br>11/25/08 11:42 | 1.600.3353.1054                         | 53          | 33             | WZQV 11-25-<br>$08$ , xml<br>WZQV 11-25- | 11/25/08 11:42<br><b>AM</b><br>11/25/08 11:42 |
|                                 |                                                                          |                                        |                                                           | Pending>>                      | $08$ , xml                                 | AM                                      | 1.600.3353.1054                         | 53          | 33             | $08$ .xml                                | AM.                                           |
|                                 |                                                                          |                                        |                                                           | <b>Content Download Status</b> |                                            | <b>Show Contents</b>                    | In "Uptime" column,<br>□ Show StartTime |             | <b>Refresh</b> | Select All                               | Unselect All                                  |
| Show Log                        |                                                                          |                                        |                                                           |                                |                                            |                                         |                                         |             |                |                                          | Exit                                          |

*Figure 211. Maestro Deployment Control Center Software Version Status*

## <span id="page-306-0"></span>**Checking the GUI Control Panel for Proper LAN Settings**

Beginning with Maestro software version 1.4, the "Panel Server IP" address and the "Local IP" address for the Maestro GUI must now use Control LAN addresses only. In releases prior to 1.4, the GUI application would connect and run over the facility LAN; this is no longer possible in version 1.6.0 and newer versions.

The following steps should be taken to ensure that the GUI application is set for the correct addresses:

- **1.** With Maestro's GUI up and running, click the **Settings** button. This will open the Application Settings window.
- **2.** Double-click (or select and click the **Alter** button) the **Panel Server IP** setting.
- **3.** Specify the Control LAN LAN address of the Panel Server card associated with the GUI.

This will switch the view back to the first Application Settings window.

To look up the GUI Control LAN address, go to "Maestro Configuration Editor > Network Description Table." Then check the Board Type "GUI" row and the "Control LAN IP Address" column.

- **4.** Double-click (or select and press Alter) the **Local IP** setting.
- **5.** Select the Control LAN address of the PC associated with the GUI.

This will switch the view back to the first Application Settings window.

To look up the PC Control LAN address, go to "Start > Control Panel > Network Connections." Double-click on the card used for the Control LAN. Then go to Properties > Internet Protocol > Properties.

- **6.** Close the Application Settings window. The GUI should then connect and work properly.
- **Note** If you have difficulty making this change or if the GUI is not functioning properly after this change, please contact Technical Support.
- **7.** Proceed to *[Updating FPGAs/CPLDs on page 308](#page-307-0)*.

# <span id="page-307-0"></span>**Updating FPGAs/CPLDs**

This section will describe the steps needed to update the FPGAs/ CPLDs on the Processor boards and on the hardware control panel. (FPGA = Field Programmable Gate Array. CPLD = Complex Programmable Logic Device.)

## <span id="page-307-2"></span>**Updating FPGAs/CPLDs on the Processor Boards**

**Note** Some of the FPGAs on the Processor are updated using the Software Version **Update and Apply** procedure described above. The remaining FPGAs on the Processor are updated using the procedure below.

Follow these steps to update the FPGAs/CPLDs on the Processor boards:

- **1.** In the board Status section of the Maestro Deployment control center, select the Processor to update.
- **2.** Right-click on the "Running" *FPGA* field for this Processor. See [Figure 212](#page-307-1).

<span id="page-307-1"></span>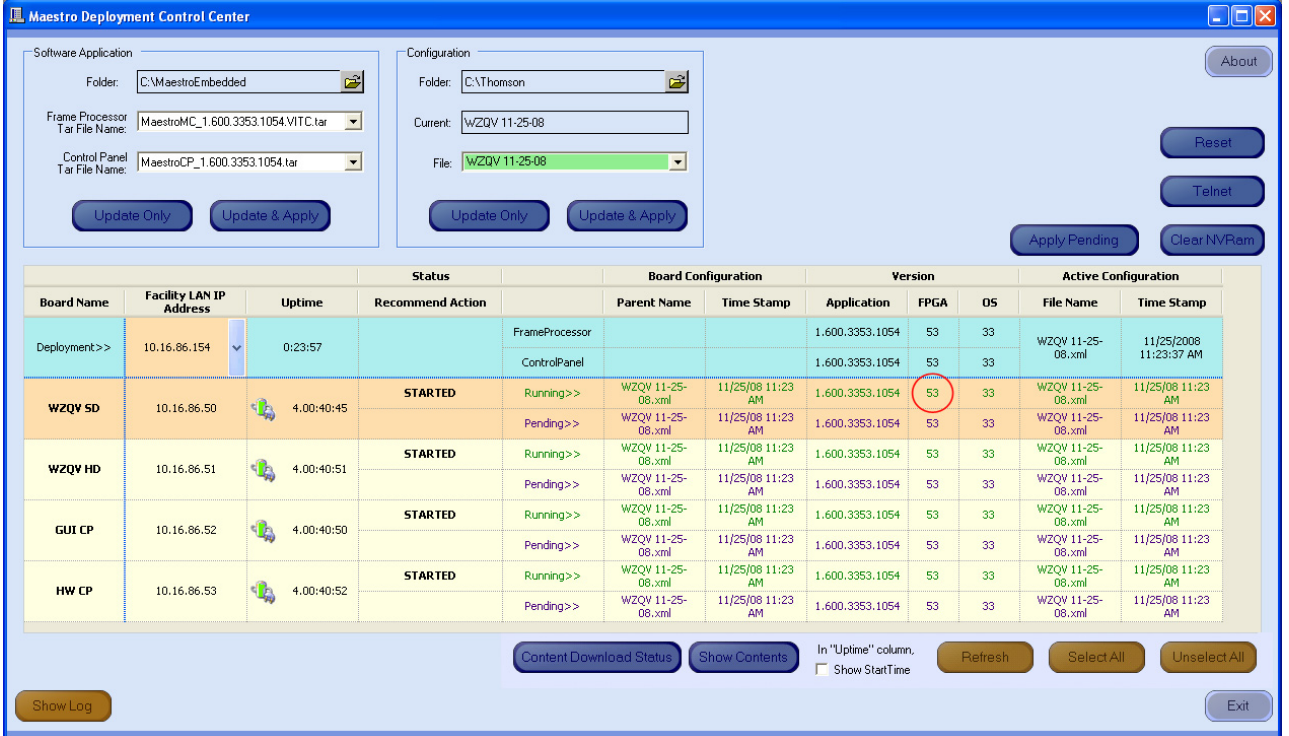

*Figure 212. "Running" FPGA Version*

The FPGA/CPLD update menu will then appear. See [Figure](#page-308-0) 213.

| Name                 | Loaded               | <b>Current File</b>  |  |
|----------------------|----------------------|----------------------|--|
| <b>BOOTROM</b>       | Dec 14 2006 07:28:07 | Dec 14 2006 07:28:07 |  |
| <b>GENESIS FPGA</b>  | 5.8                  |                      |  |
| <b>CONTROL FPGA</b>  | 6.64                 |                      |  |
| VIDEO IN 1 FPGA      | 5.57                 |                      |  |
| VIDEO IN 2 FPGA      | 5.57                 |                      |  |
| VIDEO MIX FPGA       | 6.32                 |                      |  |
| AUDIO MULTIPLEX FPGA | 6.7                  |                      |  |
| AUDIO PROCESSOR FPGA | 6.1                  |                      |  |
| BRANDING A FPGA      | 6.40                 |                      |  |
| <b>BRANDING DSP</b>  | 0.1054               |                      |  |
| METER DSP            | 1.0                  |                      |  |
| RECLOCKER 1 CPLD     | 4.0                  | 4.0                  |  |
| RECLOCKER 2 CPLD     | 4.0                  | 4.0                  |  |
| RECLOCKER 3 CPLD     | 4.0                  | 4.0                  |  |
| RECLOCKER 4 CPLD     | 4.0                  | 4.0                  |  |
| <b>ALARM CPLD</b>    | 6.0                  | 6.0                  |  |
| CPU PMON CPLD        | 4.8                  |                      |  |

<span id="page-308-0"></span>*Figure 213. Processor Board FPGA/CPLD Update Menu*

This menu shows the names of all FPGAs/CPLDs on the Processor and the version number of the gateware currently running ("Loaded") in each device. Certain of the FPGA-type components and all of the CPLD-type components can be updated using this menu, and if a newer ("current") version of gateware is available for those components the menu will indicate the new version number and display a check box.

- **Note** A Current version may have a smaller number than the corresponding Loaded version. If FPGA/CPLD updates were performed with prior Maestro software versions, there may be no available FPGA/CPLD updates with the current version.
- **3.** Check the "Select All" box if there are available updates.
- **Note** Do not check "Gennum A" or "Gennum B" if no DVE board is installed. Doing so will cause the update to fail.
- **4.** Select **Update**.

You will be asked to confirm the update.

- **CAUTION** The following step **will interrupt** the video and audio signals passing through the system.
- **5.** Click the **Yes** button.
- **6.** From this point there are two possibilities:
	- A popup will show that the Processor update was successful. Repeat [Step](#page-307-2) above if another Processor is present. Otherwise, go to [Step](#page-309-0) below.
	- An error message may indicate that the "physical JTAG chain is broken." If this message appears, the FPGAs/CPLDs on the Processor cannot be updated. Stop the installation process and then contact Technical Support.

## <span id="page-309-0"></span>**Updating FPGAs/CPLDs on the Hardware Control Panels**

Follow these steps to update the FPGAs/CPLDs on the Hardware Control panels

- **1.** In the board Status section of the screen, select the hardware control panel to update.
- **2.** Right-click on the *FPGA* field for this control panel. The FPGA/CPLD update menu will then appear. See [Figure 214](#page-309-1)

<span id="page-309-1"></span>*Figure 214. Control Panel FPGA/CPLD Update Menu*

| Name                        | Loaded               | <b>Current File</b>  | <b>Update</b> |
|-----------------------------|----------------------|----------------------|---------------|
| <b>BOOTROM</b>              | Apr 19 2006 10:07:31 | Apr 19 2006 10:07:31 |               |
| CP PANEL SERVER FPGA        | 4.4                  |                      |               |
| CPU PMON CPLD               | 1.8                  |                      |               |
| <b>AUDIO CONTROL FPGA</b>   | 3.0                  |                      |               |
| <b>CHANNEL CONTROL FPGA</b> | 3.0                  | 4.4                  |               |
| SOURCE ASSIGNMENT FPGA      | 1.1                  | 4.4                  |               |
| <b>KEYER CONTROL FPGA</b>   | 3.0                  | 4.4                  |               |
| SOURCE CONTROL FPGA         | 4.1                  | 4.4                  |               |
|                             |                      |                      | Select All    |
|                             | Update               | Close                |               |

This menu shows the names of all FPGAs/CPLDs on the control panel and the version number of the gateware now running ("loaded") in each device. Certain FPGA-type components and all of the CPLD-type components can be updated using this menu. If a newer ("current") version of gateware is available for those components, the menu will indicate the new version number and display a check box.

- **3.** Check the "Select All" box.
- **4.** Select **Update**. You will be asked to confirm the update.
- **CAUTION** The following step **will cause** the control panel to become inoperative while the update is in progress.
- **5.** Select **Yes**. From this point there are several possibilities:
	- A popup will show that the control panel update was successful. Repeat the process for additional control panels. When all FPGAs/CPLDs have been updated, the upgrade is complete.
	- An error message may indicate that the "physical JTAG chain is broken." If this message appears, the FPGAs/CPLDs on the Processor cannot be updated. Stop the installation process and then contact Grass Valley Technical Support (see *Contacting Grass Valley on page 4*).
	- **a.** An error message may indicate that a module (sub panel) on the hardware control panel "reported an incorrect module ID." In this case, refer to Field Modification Note 075079500, *Maestro Processor Backup Battery, CP Server, and CP FPGA Upgrade.*

*Section 8 — Software Installation*

*Section* 9

# *Channel Branding Hardware Installation*

This section describes the procedures for installing the Channel Branding option's hardware which includes the Channel Branding mezzanine board and disk drives.

**CAUTION** Before proceeding with the hardware installation, the software installation procedures documented in the previous section must be followed. Of particular importance is *Checking the Boot ROM Versions*. The boot ROM must be the current version or the Maestro processor board may not start properly with the Channel Branding Hardware installed.

Grass Valley recommends that you follow the Hardware Installation procedure steps exactly. The procedure includes the following steps:

- **1.** *[Channel Branding Board Installation](#page-312-0)*.
	- *[Removing the Channel Branding Boards from the Packaging](#page-313-0)*.
	- *[Fastening the Channel Branding Board to the Base Board](#page-316-0)*.
- **2.** *[Channel Branding Hard Drives Installation](#page-319-0)*.
	- *[Mounting and Formatting Drives](#page-324-0)* (optional).
	- *[Partitioning and Formatting a Drive](#page-325-0)* (optional).
- **3.** *[Installing the Content Gateway](#page-332-0)*.

# <span id="page-312-0"></span>**Channel Branding Board Installation**

The following two sections will describe the Channel Branding Board Installation process. You will need to remove the boards from the shipping packaging and use the suspension trays during the installation process. You must align the connectors with the holes on the Channel Branding board with the connectors and screw post on the Maestro processor board; then fasten them together.

## <span id="page-313-0"></span>**Removing the Channel Branding Boards from the Packaging**

Follow these steps to remove the Channel Branding boards from the packaging:

- **1.** Locate the box in which the Channel Branding boards and software were shipped.
- **2.** Open the box and remove the contents.

The box contains two suspension trays and an anti-static bag which will be used in the installation process. See [Figure](#page-313-1) 215.

<span id="page-313-1"></span>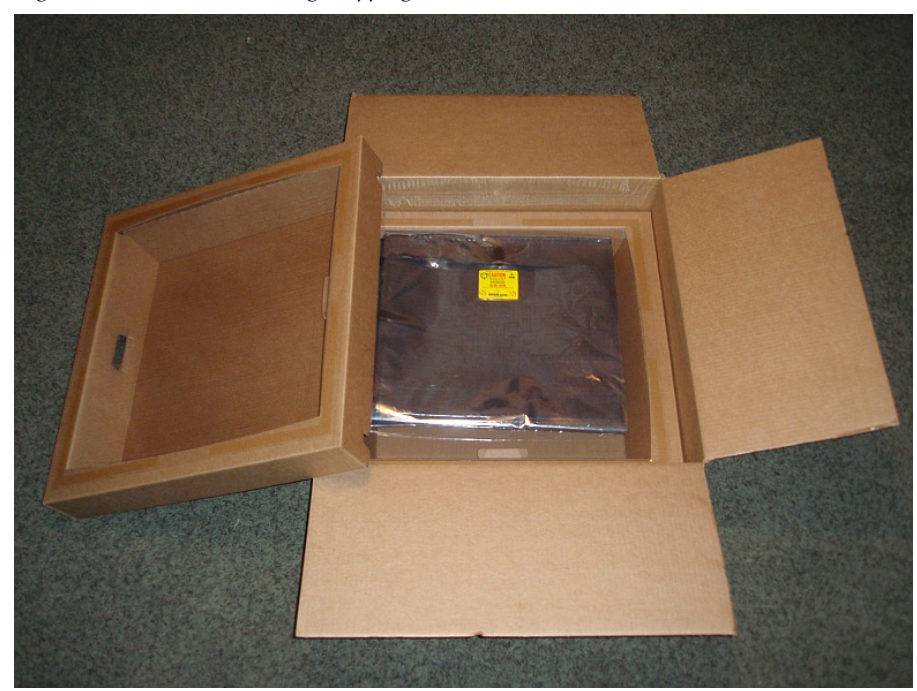

*Figure 215. Channel Branding Shipping Box*

The suspension tray is designed to cushion and protect the processor board while the Channel Branding mezzanine board is installed. As illustrated in [Figure](#page-314-0) 216, the suspension tray is a stiff cardboard frame with a strong plastic suspension film covering the tray.

<span id="page-314-0"></span>*Figure 216. Shipping Box Suspension Tray*

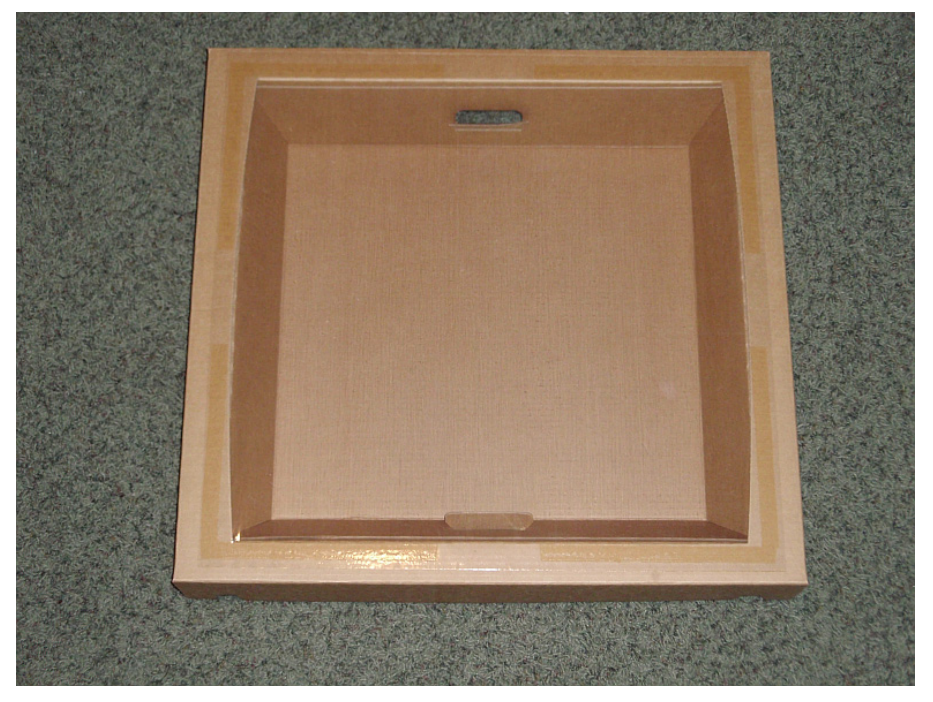

**3.** Place one suspension tray in the box with the suspension film facing upwards as shown in [Figure 217](#page-314-1).

<span id="page-314-1"></span>*Figure 217. Shipping Box with Suspension Tray Inserted*

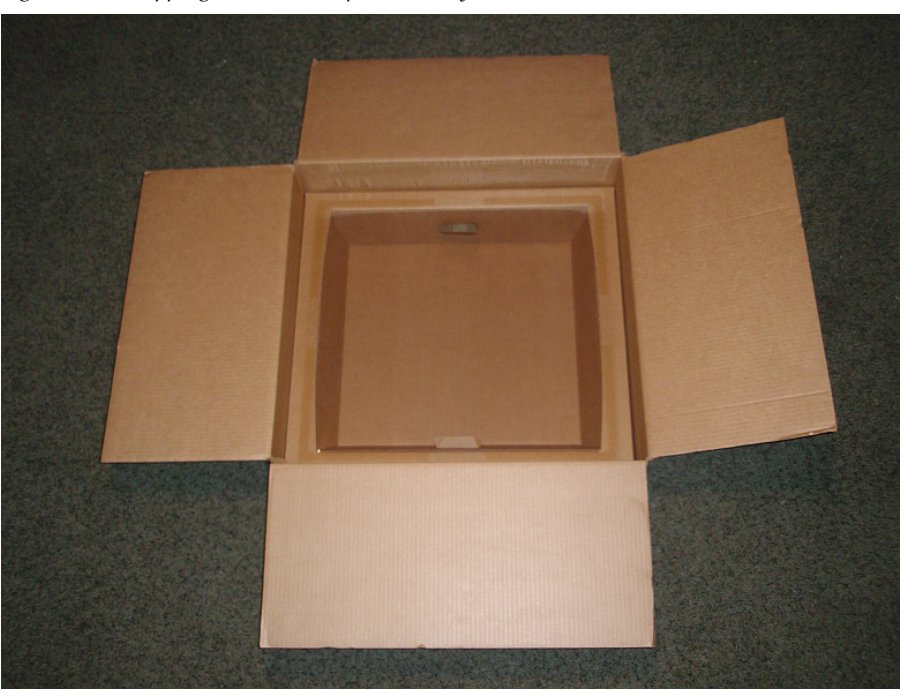

**4.** Open the Velcro closure on the anti-static bag and open and position the bag over the suspension tray as illustrated in [Figure 218.](#page-315-0)

<span id="page-315-0"></span>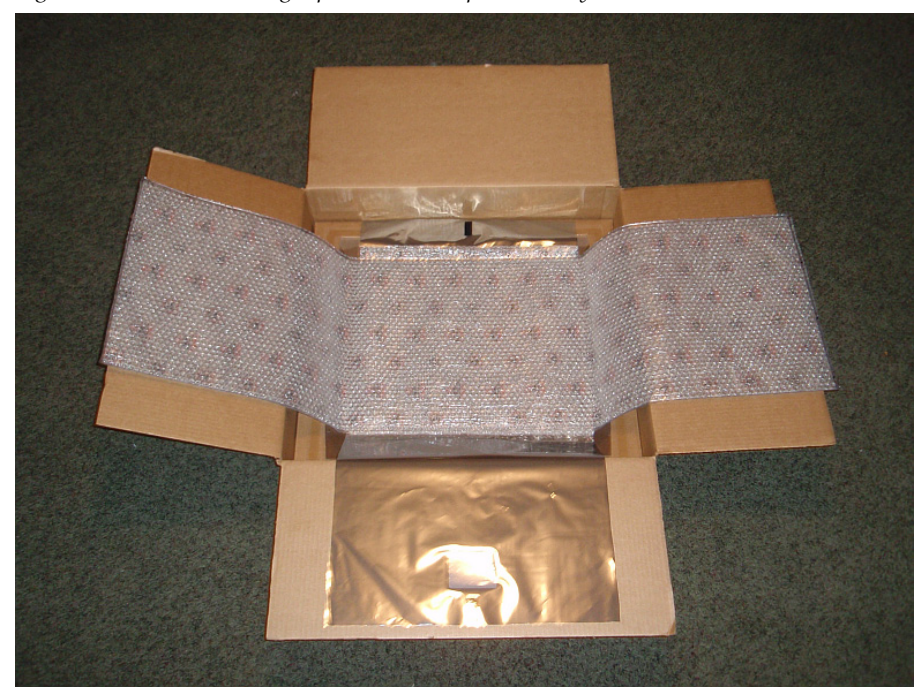

*Figure 218. Anti-Static Bag Open On the Suspension Tray*

**5.** Remove the Maestro processor board from its frame and place it upside down on the anti-static bag as shown in [Figure 219.](#page-315-1)

<span id="page-315-1"></span>*Figure 219. Maestro Processor Board on Anti-Static Bag*

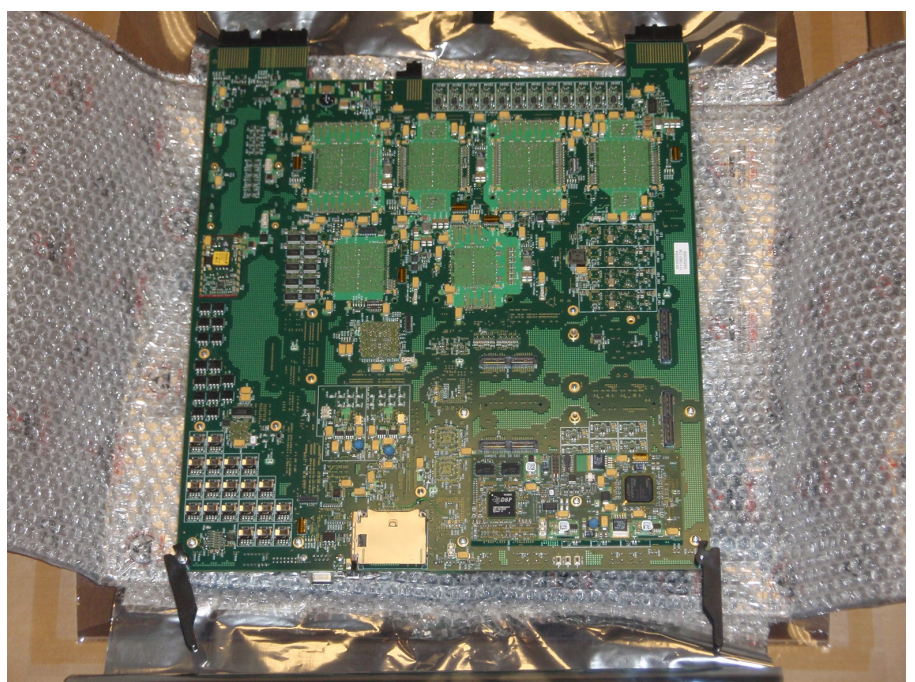

# <span id="page-316-0"></span>**Fastening the Channel Branding Board to the Base Board**

The connectors and the Mounting Screw hole locations will be identified for each of the Channel Branding boards in the following figures ([Figure](#page-316-1) 220). The location of where Channel Branding boards are installed on the Maestro Base board is also identified ([Figure](#page-317-0) 221).

The Channel Branding board front and back views are shown in [Figure](#page-316-1) 220.

<span id="page-316-1"></span>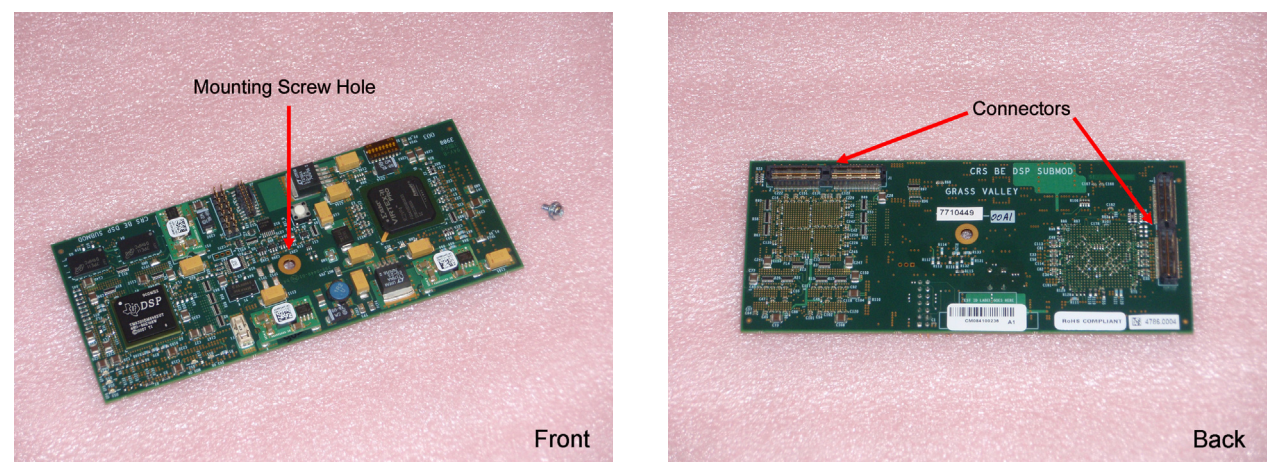

*Figure 220. Channel Branding Board - Front and Back Views*

[Figure](#page-317-0) 221 shows the Maestro Processor board and indicates the mounting location for the Channel Branding boards.

<span id="page-317-0"></span>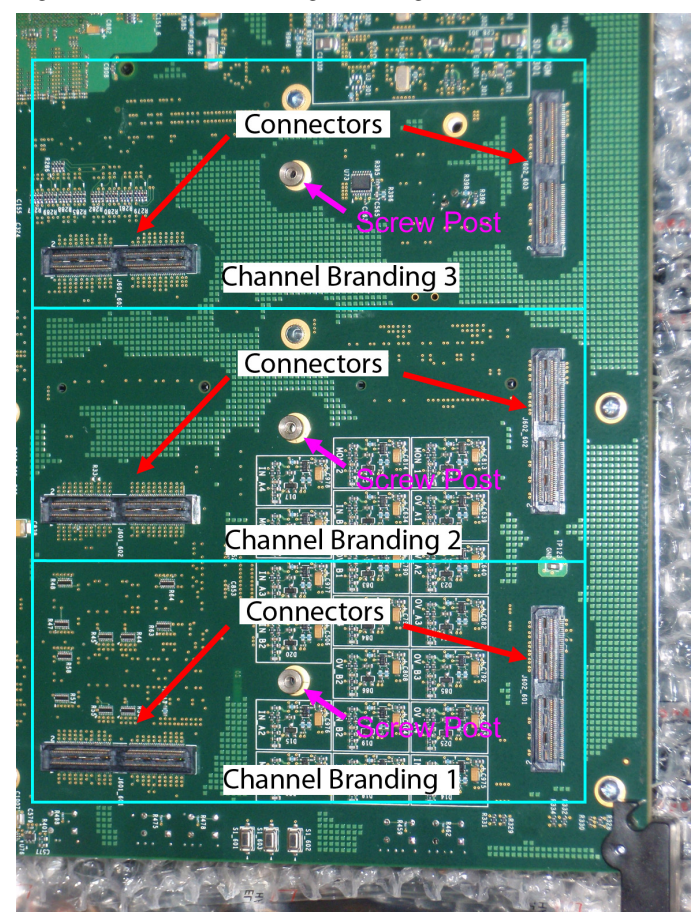

*Figure 221. Channel Branding Mounting Location*

With the board turned so the back side is facing up and the extractors and compact flash slot at the bottom edge (see [Figure](#page-315-1) 219), the Channel Branding mounting locations are in the bottom right corner of the board.

**Note** The Enhanced Channel Branding solution, which includes support for still images, audio, CG text, text crawls, animation sequences and motion video, is shipped with the required three Channel Branding boards. The previous release of the basic solution, which only supported still images and audio files, only required one Channel Branding board mounted in position number one (1). See [Figure 221](#page-317-0).

Follow these steps to install the Channel Branding mezzanine board on the Maestro frame processor board:

- **1.** Align the connectors with the hole on the Channel Branding board with the connectors and screw post on the Maestro processor board and then press down firmly to interlock the connectors.
- **2.** Fasten the Channel Branding board in place on the Maestro Processor board using the included mounting screw.

[Figure](#page-318-0) 222 illustrates a Channel Branding board installed in position number one (1) on the Maestro Processor board.

<span id="page-318-0"></span>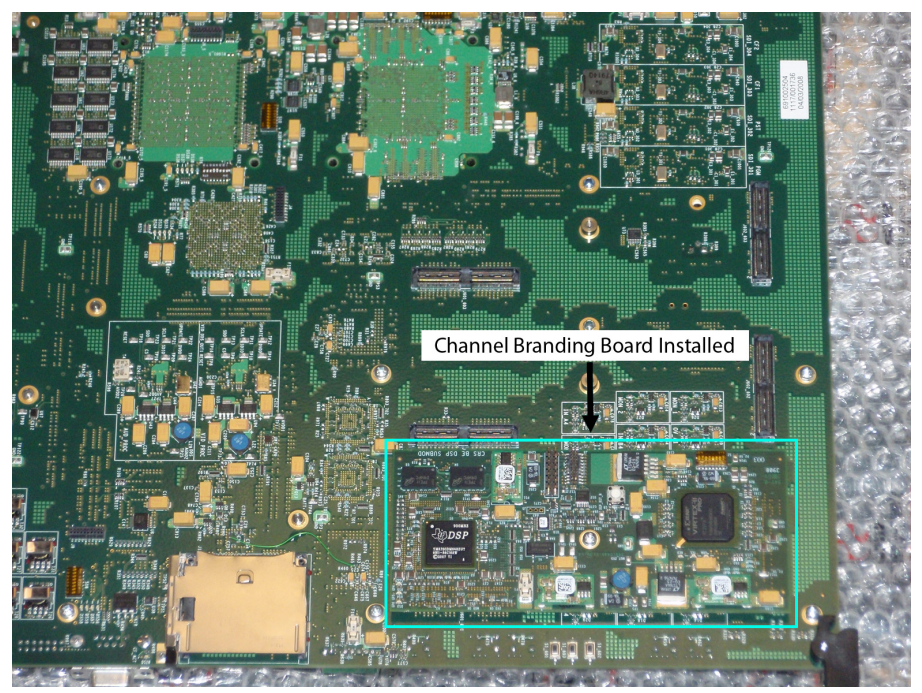

*Figure 222. Channel Branding Board Installed on the Maestro Processor Board*

Proceed to *[Channel Branding Hard Drives Installation](#page-319-0)*.

# <span id="page-319-0"></span>**Channel Branding Hard Drives Installation**

Channel Branding storage is provided by one or more hard disk drives. As illustrated in [Figure](#page-319-1) 223, up to four 2.5 inch (6.35 cm) drives can be mounted on each Maestro channel processor board.

<span id="page-319-1"></span>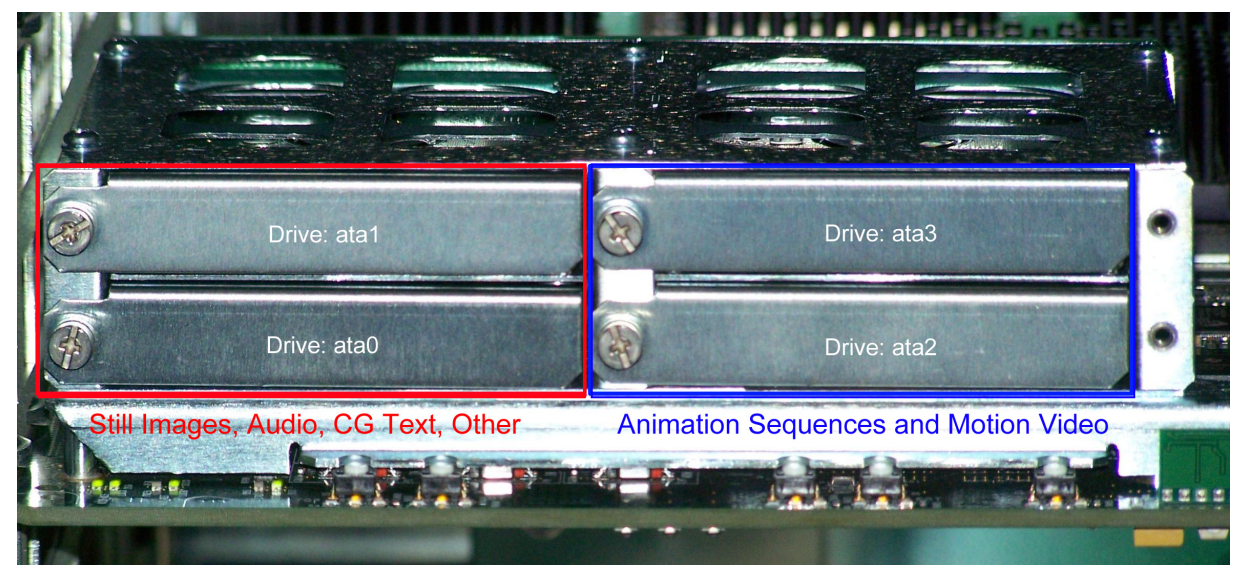

*Figure 223. Channel Branding Disk Drives Installed*

There are two separate PCI busses, each of which can support one (1) or two (2) hard disk drives. The first PCI bus supports storage and playback of still images, audio and CG text. The second PCI bus supports storage for animation sequences and motion video.

Maestro Enhanced Channel Branding version 1.7 and newer, supports still images, audio, CG text, text crawls, animation sequences and motion video. When installing disk drives for the basic Channel Branding, the first drive must be installed in the lower left position that is labeled "Drive: ata0" in [Figure](#page-319-1) 223. If a second drive is installed to support the basic Channel Branding, it should be installed in the upper left position labeled "Drive: ata1." "Drive: ata2" should be installed in the lower right position and "Drive: ata3" should be installed in the upper right position.

[Figure](#page-320-0) 224 shows the hardware used in mounting the Channel Branding disk drive in the drive cage.

**Note** If the hard disk drive was received from Grass Valley, the drive sled will already be mounted on the drive. In this case, proceed directly to [Step 4](#page-321-0)

<span id="page-320-0"></span>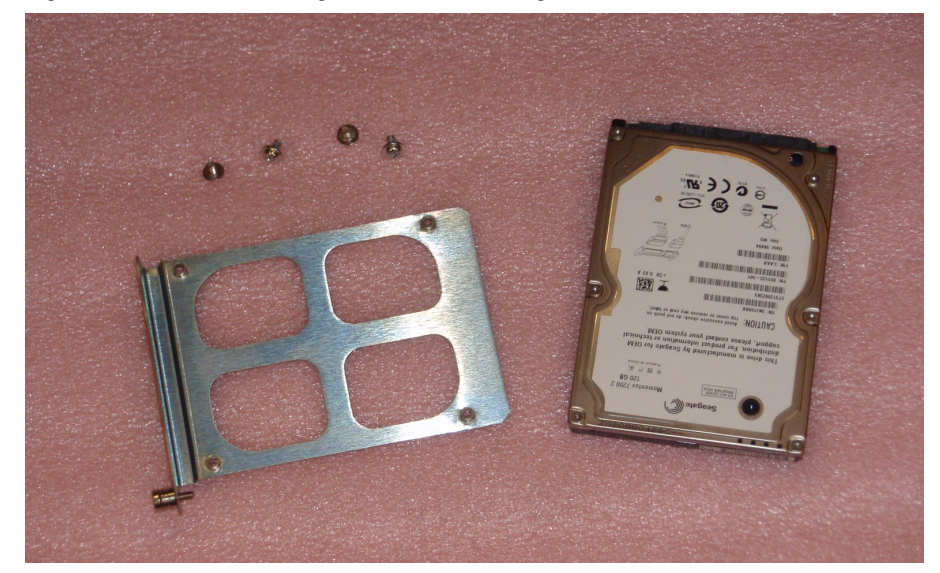

*Figure 224. Channel Branding Disk Drive Mounting Hardware*

Follow these steps to install a Channel Branding disk drive:

- **Note** Steps 1-3 are necessary only if replacing the drive supplied by Grass Valley with a different drive. In this case, the mounting sled must be removed from the old drive and mounted on the new drive.
- **1.** Position the hard drive with the circuit board side facing up.
- **2.** Position the drive sled on the drive so that the four holes in the sled are aligned with the holes in the drive. See [Figure 225](#page-320-1).

<span id="page-320-1"></span>*Figure 225. Drive Sled Aligned on Disk Drive*

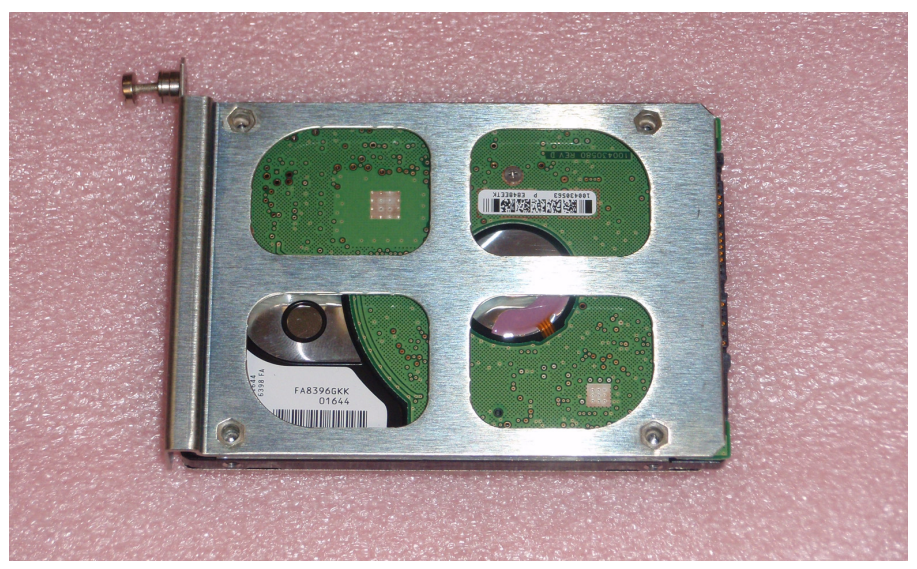

- **Note** The drive sled face plate is positioned at the closed end of the drive. Make sure the drive connectors at the back of the drive are not covered.
- **3.** Attach the drive sled to the disk drive with the included screws.

The drive mounting sled properly attached to a disk drive is illustrated in [Figure](#page-321-1) 226

<span id="page-321-1"></span>*Figure 226. Mounting Sled Attached to Disk Drive*

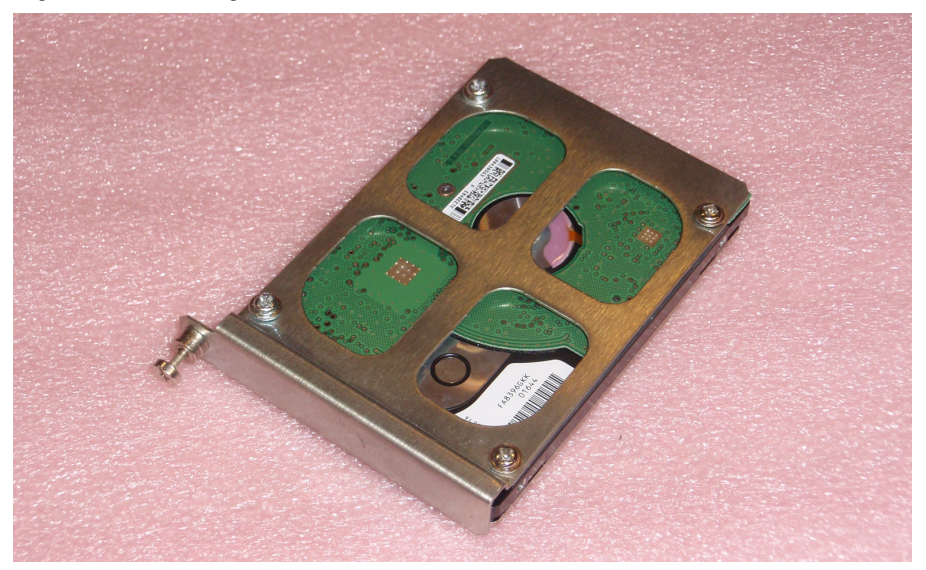

- <span id="page-321-0"></span>**4.** Insert the mounting sled and drive assembly into the desired slot in the disk drive cage on the Maestro Processor board. Push gently to make sure the drive connector and interface board connectors at the rear of the drive cage are well connected.
- **Note** If installing only one drive, it should be installed in the lower left slot (ata0).
- **5.** Tighten the mounting screw on the sled to securely hold the disk drive in the drive cage.

[Figure](#page-322-0) 227 shows the drive assembly installed in the drive cage on the Maestro Processor board. To see how all four hard drives look in the drive cage see [Figure](#page-319-1) 223.

<span id="page-322-0"></span>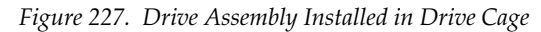

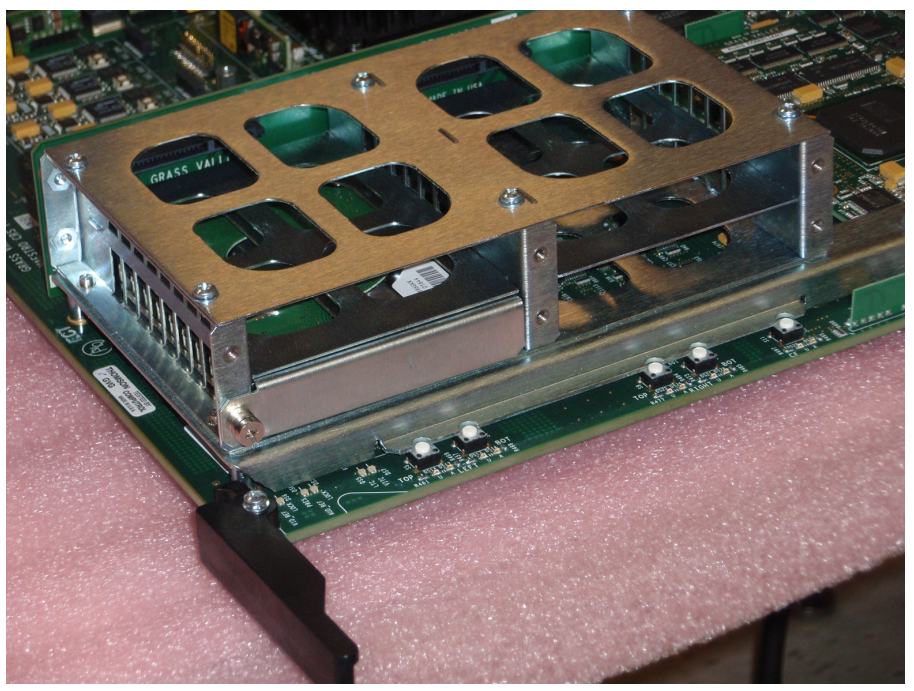

With the Channel Branding board mounted on the Maestro Processor board and the disk drive(s) installed:

- **6.** Reinsert the Maestro Processor board into the frame carefully.
- **7.** Verify that the board starts properly with no errors in the Deployment Center.

As illustrated in [Figure](#page-323-0) 228, "Started" will appear in the "Status" column if the board loads with no errors.

<span id="page-323-0"></span>

|                                                                                                    | Maestro Deployment Control Center        |                          |                         |                                |                                          |                                        |                                       |                |          |                                          | $ {\mathbb L}\ $ o $\ {\mathsf X}$      |
|----------------------------------------------------------------------------------------------------|------------------------------------------|--------------------------|-------------------------|--------------------------------|------------------------------------------|----------------------------------------|---------------------------------------|----------------|----------|------------------------------------------|-----------------------------------------|
| Software Application<br>Configuration<br>Ê<br>G<br>C:\MaestroEmbedded<br>C:\Thomson<br>Folder:<br>Folder:<br>Frame Processor<br>MaestroMC_1.600.3353.1054.VITC.tar<br>WZ0V 11-25-08<br>$\overline{\phantom{a}}$<br><b>Current:</b><br>Tar File Name:<br>Control Panel<br>MaestroCP 1.600.3353.1054.tar<br>WZQV 11-25-08<br>File:<br>$\blacktriangledown$<br>$\blacktriangledown$<br>Tar File Name:<br>Update & Apply<br>Update & Apply<br>Update Only<br>Update Only<br><b>Apply Pending</b> |                                          |                          |                         |                                |                                          |                                        |                                       |                |          | About<br>Reset<br>Telnet<br>Clear NVRam  |                                         |
|                                                                                                    |                                          |                          | <b>Status</b>           |                                |                                          | <b>Board Configuration</b>             |                                       | <b>Version</b> |          |                                          | <b>Active Configuration</b>             |
| <b>Board Name</b>                                                                                                    | <b>Facility LAN IP</b><br><b>Address</b> | <b>Uptime</b>            | <b>Recommend Action</b> |                                | <b>Parent Name</b>                       | <b>Time Stamp</b>                      | <b>Application</b>                    | <b>FPGA</b>    | 05       | <b>File Name</b>                         | <b>Time Stamp</b>                       |
| Deployment>>                                                                                                    | 10.16.86.154<br>$\checkmark$             | 0:30:28                  |                         | FrameProcessor<br>ControlPanel |                                          |                                        | 1.600.3353.1054<br>1.600.3353.1054    | 53<br>53       | 33<br>33 | WZQV 11-25-<br>$08$ , xml                | 11/25/2008<br>11:42:28 AM               |
| <b>WZOV SD</b>                                                                                                    | 10.16.86.50                              | 4.00:47:06<br>< 12       | <b>STARTED</b>          | Running>>                      | WZQV 11-25-<br>$08$ , xml                | 11/25/08 11:42<br>AM                   | 1.600.3353.1054                       | 53             | 33       | WZQV 11-25-<br>$08$ , xml                | 11/25/08 11:42<br>AM.                   |
|                                                                                                    |                                          |                          |                         | Pending>>                      | WZQV 11-25-<br>$08$ , xml                | 11/25/08 11:42<br>AM                   | 1.600.3353.1054                       | 53             | 33       | WZOV 11-25-<br>$08$ , xml                | 11/25/08 11:42<br>AM                    |
| WZOV HD                                                                                                    | 10.16.86.51                              | 4.00:47:12<br><b>SIB</b> | <b>STARTED</b>          | Running>>                      | WZOV 11-25-<br>$08$ , xml                | 11/25/08 11:42<br>AM.                  | 1.600.3353.1054                       | 53             | 33       | WZOV 11-25-<br>$08$ , xml<br>WZQV 11-25- | 11/25/08 11:42<br>AM.<br>11/25/08 11:42 |
|                                                                                                    |                                          |                          |                         | Pending>>                      | WZQV 11-25-<br>$08$ , xml<br>WZQV 11-25- | 11/25/08 11:42<br>AM<br>11/25/08 11:42 | 1.600.3353.1054                       | 53             | 33       | $08$ , xml<br>WZOV 11-25-                | AM<br>11/25/08 11:42                    |
| <b>GUI CP</b>                                                                                                    | 10.16.86.52                              | <b>TA</b><br>4.00:47:08  | <b>STARTED</b>          | Running>>                      | $08$ , xml<br>WZQV 11-25-                | AM.<br>11/25/08 11:42                  | 1.600.3353.1054                       | 53             | 33       | $08$ , xml<br>WZQV 11-25-                | AM.<br>11/25/08 11:42                   |
|                                                                                                    |                                          |                          |                         | Pending>>                      | $08$ . $xml$<br>WZQV 11-25-              | AM<br>11/25/08 11:42                   | 1.600.3353.1054                       | 53             | 33       | $08$ , xml<br>WZQV 11-25-                | AM.<br>11/25/08 11:42                   |
| <b>HW CP</b>                                                                                                    | 10.16.86.53                              | <b>SE</b><br>4.00:47:10  | <b>STARTED</b>          | Running>>                      | $08$ , xml<br>WZQV 11-25-                | AM.<br>11/25/08 11:42                  | 1.600.3353.1054                       | 53             | 33       | $08$ , xml<br>WZQV 11-25-                | AM.<br>11/25/08 11:42                   |
|                                                                                                    |                                          |                          |                         | Pending>>                      | $08$ .xml                                | AM.                                    | 1.600.3353.1054                       | 53             | 33       | $08$ .xml                                | AM.                                     |
| Show Log                                                                                                    |                                          |                          |                         | <b>Content Download Status</b> |                                          | <b>Show Contents</b>                   | In "Uptime" column,<br>Show StartTime |                | Refresh  | Select All                               | Unselect All<br>Exit                    |
|                                                                                                    |                                          |                          |                         |                                |                                          |                                        |                                       |                |          |                                          |                                         |

*Figure 228. Maestro Processor Boards Started*

If any errors occur and the board fails to load after mounting the Channel Branding hardware, make note of these errors and then contact Grass Valley Technical Support.

Proceed to *[Mounting and Formatting Drives on page](#page-324-0) 325*.
### **Mounting and Formatting Drives**

Hard drives installed in the drive cage must be mounted and formatted before branding content can be copied to the drives. A new drive can be installed in the frame while the Maestro Processor board is running. There is no need to remove the board in order to install a drive. Drives received from Grass Valley have been formatted and tested prior to shipment.

#### **Mounting a Drive**

Each drive has a push button for mounting the drive as illustrated in [Figure](#page-324-0) 229.

<span id="page-324-0"></span>*Figure 229. Channel Branding Drive Mount Buttons*

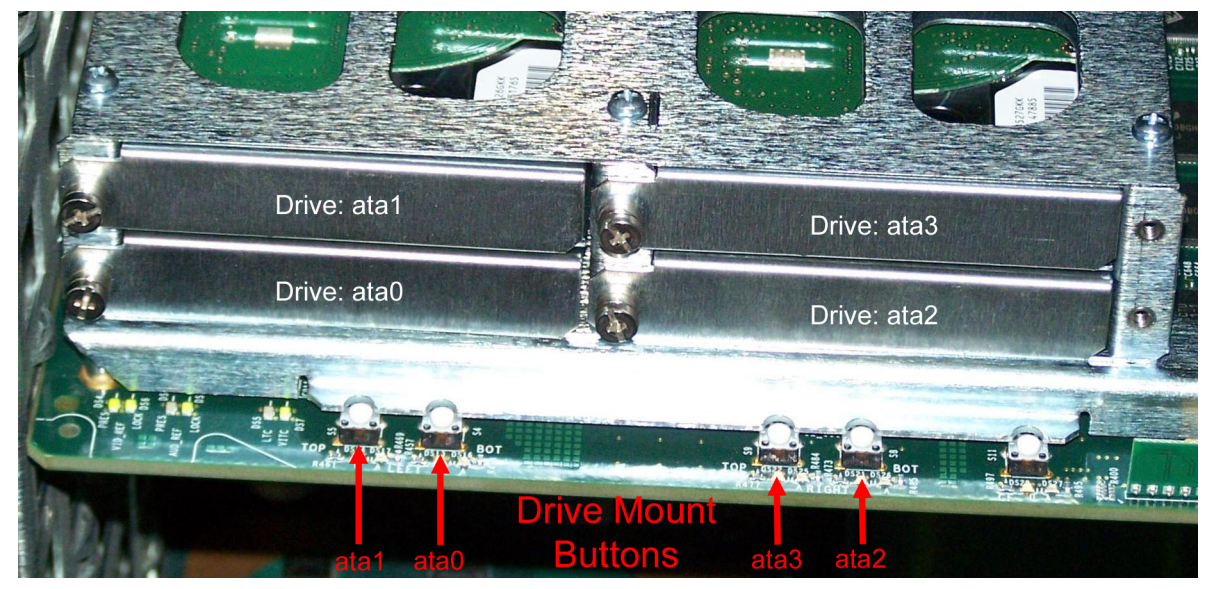

To mount a drive, push the mount button that is associated with that drive. If the drive mounts successfully, the mount LED for that drive will be illuminated (see [Figure](#page-325-0) 230).

**Note** If you received the hard drive from Grass Valley, it is already formatted. You can proceed to the *[Installing the Content Gateway](#page-332-0)* section.

<span id="page-325-0"></span>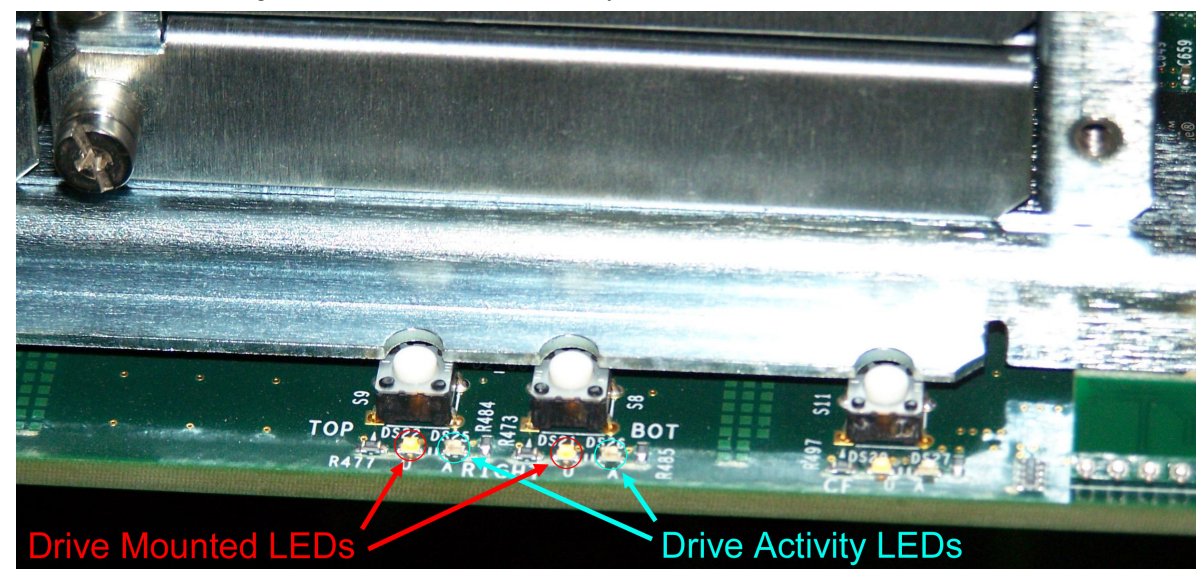

*Figure 230. Drive Mount and Activity LEDs*

If the mounted drive was received from Grass Valley, proceed to *[Installing](#page-332-0)  [the Content Gateway on page](#page-332-0) 333*. Partitioning and formatting the drive is only necessary if replacing a Grass Valley supplied drive.

#### **Partitioning and Formatting a Drive**

**Note** Partitioning and formatting a drive is necessary only if replacing a drive provided by Grass Valley. Drives received from Grass Valley have been partitioned, formatted and tested prior to shipment.

There are six steps that you must follow to use the 48-bit LBA system:

- **1.** Install the 2.2 version (or later) of the software on to the Deployment PC.
- **2.** Deploy the application's TAR files to the Frame processor.
- **3.** Format and partition the hard disks.
- **4.** Un-mount and then mount the formatted hard disk
- **5.** Re-deploy the application's TAR files to the Frame processor.
- **6.** Reactivate the preferred Configuration file.

Each of these steps is described in detail below.

**CAUTION** Grass Valley recommends that you have a back up of the data on the Deployment PC before you format your hard disks on the Maestro frame. You will also need to allow sufficient time to re-cache the media from the Deployment PC.

#### **Installing the 2.3.0 Version of the Software on to the Deployment PC**

Follow the steps and caveats listed in *[Software Installation on page](#page-286-0) 287*.

#### <span id="page-326-1"></span>**Deploying the Application's TAR Files to the Frame Processor**

The new application TAR files must be deployed to the Maestro Frame Processors using the **Update and Apply** button in the Maestro Deployment Center application. This deployment will send the new version, which supports 48 bit LBA, to the Frame Processors.

Follow these steps to deploy the application's TAR files to the Frame processor:

- **1.** Start the Maestro Deployment Control Center application if it is not already started.
- **2.** Verify that the Folder field has the correct path to the Maestro configuration directory. (The default location is: C:\MaestroEmbedded)
- **3.** Select the new TAR file from the Frame Processor Tar File Name dropdown list.
	- Select the MaestroMC\_2.20.xxxx.yyy.LTC.tar if you are using Linear Time Code.
	- Select the MaestroMC\_2.20.xxxx.yyy.VITC.tar if you are using Vertical Interval Time Code.
- **4.** Select the new TAR file from the Control Panel Tar File Name dropdown list.

<span id="page-326-0"></span>*Figure 231. The Software Application Section - Click Update & Apply*

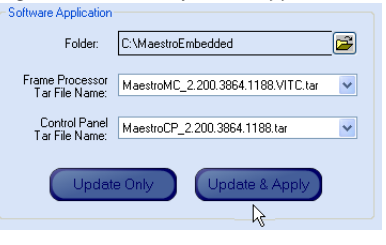

**5.** Click the **Update & Apply** button ([Figure 231](#page-326-0)). The update process will then begin.

The TAR files that support the 48 bit LBA have been sent to the Frame Processors. The hard disk must now be formatted.

#### **Formatting and Partitioning the Hard Disks**

You will need to start a Telnet session to the IP address of the Maestro Processor board on which the hard disk that is to be formatted is mounted. The commands that you will use are:

- altaDiskPart
- dosFsVolFormat
- chkdsk (optional)

You will also need to un-mount and then mount the drive to complete the formatting process.

**Note** It would be best practice to shut down the Maestro Deployment Center application and any Maestro Content Management servers to prevent any attempt to transfer content while the hard disk is being formatted.

Follow these steps to format and partition the hard disks:

- **1.** Select the board with the hard disk that is to be formatted in the Information section, which is below the Software Application and Configuration sections. In the example shown below in [Figure 232,](#page-327-0) the SWLabHD board was selected.
- **2.** Click the Telnet button in the top right side of the interface [\(Figure 232\)](#page-327-0). A command window with the Telnet prompt will then appear [\(Figure 233 on page 329](#page-328-0)).

<span id="page-327-0"></span>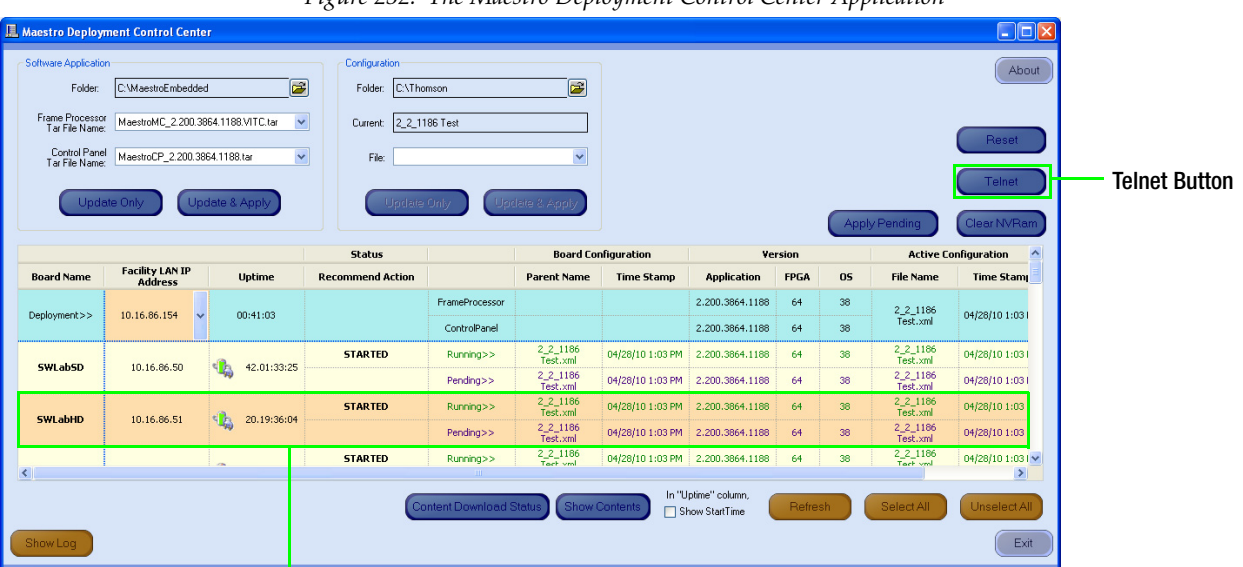

*Figure 232. The Maestro Deployment Control Center Application*

Selected board

<span id="page-328-0"></span>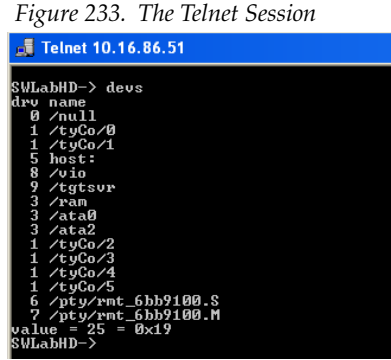

- **3.** Type devs at the prompt to display all devices. All mounted drives will then appear in the list as illustrated in [Figure 233](#page-328-0).
- **4.** Enter the command: altaDiskPart X at the prompt, where X is the ata disk number. The command is case sensitive and must be entered as shown in the step above, with the correct disk number instead of the "X." (See [Figure 229 on page 325](#page-324-0) for more information about hard disk information.)

A confirmation prompt will then appear. If this prompt does not appear, reenter the command.

**5.** Enter "y" at the confirmation prompt to proceed with partitioning and formatting.

When partitioning and formatting is complete, the status information is then displayed. See [Figure](#page-328-1) 234.

<span id="page-328-1"></span>*Figure 234. Disk Partitioning Command and Status*

| Telnet 192.168.5.202                                                                                                    |  |
|----------------------------------------------------------------------------------------------------|--|
| eMC2-> altaDiskPart И<br>lThis will erase all data on the disk.<br>Create 0 partition on disk 0 (controller 0 drive 0)? (Y/N): y<br>Retrieved old volume params with %95 confidence:<br>Uolume Parameters: FAT type: FAT32, sectors per cluster 128<br>2 FAT copies, 0 clusters, 9540 sectors per FAT<br>Sectors reserved 32. hidden 0. FAT sectors 19080<br>Root dir entries 0, sysId (null) , serial number 75fb0000<br>Label: "<br>Disk with 156301425 sectors of 512 bytes will be formatted with:<br>Uolume Parameters: FAT type: FAT32, sectors per cluster 128<br>2 FAT copies, 1220955 clusters, 9540 sectors per FAT<br>Sectors reserved 32, hidden 0, FAT sectors 19080<br>Root dir entries 0, sysId UX5DOS32, serial number 75fb0000<br>$\mathbf{Label}: "$<br>$value = 0 = 0 \times 0$<br>leMC2-> |  |
|                                                                                                    |  |

**6.** Type dosFsVolFormat X to format the drive.

#### **The CHKDSK Command (optional)**

**7.** Verify the partition and format by entering the following at the command prompt (This step is optional):

chkdsk "/ataX" where X is the ata disk number  $(0-3)$  of the disk.

**Note** The quotation marks around the ata disk designator are required.

Verifying the partition may take a while to complete. After verification, information, which is similar to that shown in [Figure](#page-329-0) 235, will be displayed.

<span id="page-329-0"></span>*Figure 235. Partition Verification Information*

| Telnet 192.168.5.202                                                                                                    |  |
|----------------------------------------------------------------------------------------------------|--|
| eMC2−> chkdsk "⁄ata0"<br>l⁄ata0⁄ – Volume is OK                                                                                                    |  |
| total # of clusters: $1.220.957$<br># of free clusters: 1.220.954<br># of bad clusters:<br>Й<br>total free space: 76,309 Mb<br>max contiguous free space:<br>80.016.441.386 bytes<br># of files:<br>Й<br>Й<br># of folders:<br>Ø<br>total bytes in files:<br>ø<br># of lost chains:<br>Й<br>total bytes in lost chains:<br> value = 0 = 0x0<br>leMC2-> |  |
|                                                                                                    |  |

**Note** Disk verification may cause the Maestro Processor to temporarily lose communications with the Deployment Center. However, channel service is not interrupted during the loss of communications.

Repeat these steps for each drive as needed.

#### **Un-Mounting and Mounting a Hard Disk**

After formatting a hard disk drive, you will need to un-mount and then mount the hard disk to complete the formatting process. The hard disk will not work as expected if this step is ignored. See [Figure](#page-330-0) 236 for LED location.

Follow these steps to un-mount and then mount a hard disk:

**1.** Press the **Mount** button on the Maestro Main board. The amber Drive Mounted LED will flash and then off.

The hard disk is now un-mounted.

- **2.** Press the **Mount** Button again to mount the hard disk.
	- The Drive Activity LED will quickly flash green and then the Drive Mounted LED will then turn amber.

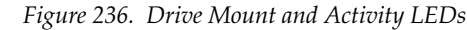

<span id="page-330-0"></span>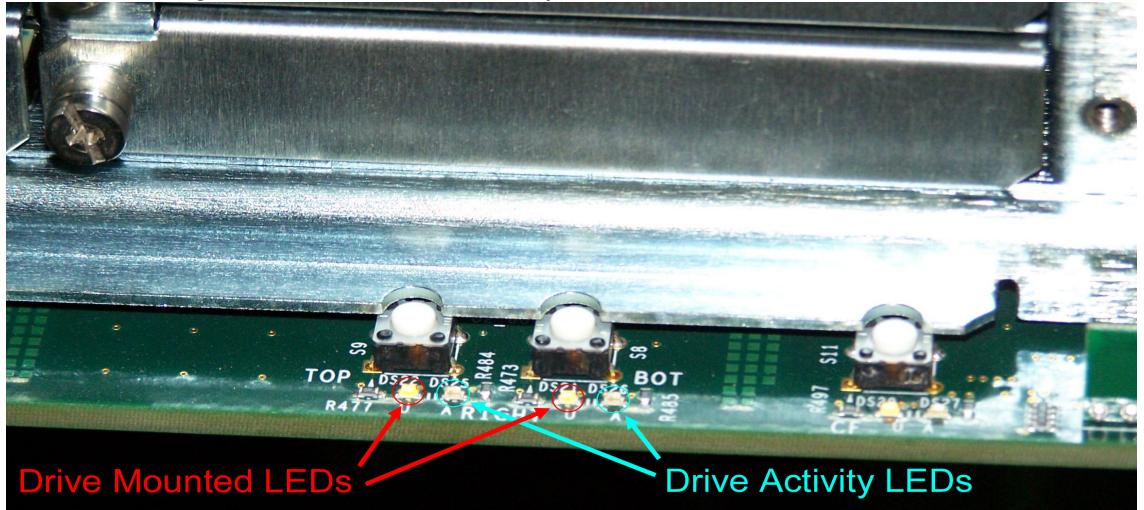

The drive is now mounted and will work as expected. You must re-deploy the TAR file.

#### **Re-deploying the Application's TAR files to the Frame Processor**

Now that the disks are formatted and contain nothing, the Application TAR file should be redeployed using the **Update Only** button in the Software Application section of the Maestro Deployment Center application.

Follow the steps listed in the *[Deploying the Application's TAR Files to the](#page-326-1)  [Frame Processor](#page-326-1)* on [page](#page-326-1) 327 to re-deploy the application's TAR files to the Frame processor.

#### **Reactivating the Preferred Configuration File**

The reactivation of the preferred Configuration file must be completed using the **Update and Apply** button in the Configuration section of the Maestro Deployment Center application.

Follow these steps to reactivate the preferred Configuration file:

- **1.** Start the Maestro Deployment Control Center application if is not already started.
- **2.** Verify that the Folder field has the correct path entered. (The default location is: C:\Thomson)
- **3.** Select the preferred configuration file from the File drop-down list.

<span id="page-331-0"></span>*Figure 237. The Software Application Section - Click Update & Apply*

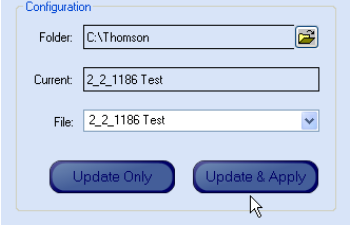

**4.** Click the **Update & Apply** button [\(Figure 237\)](#page-331-0). The update process will then begin.

The maestro content will now be redeployed to the hard disks.

## <span id="page-332-0"></span>**Installing the Content Gateway**

The Content Gateway is one or more customer-provided PCs and folders in which branding elements are stored. These branding elements may be defined for use by Maestro channels and deployed to those channels with the Maestro Configuration Editor and Maestro Deployment Center applications. It is recommended that a single PC be used to host the Content Gateway; although, it is possible to use more than one.

For simplicity, it may be desirable to install the Content Gateway on the Maestro Deployment PC. The information which follows assumes the Deployment PC is used as the Content Gateway.

**Note** Content Gateway folders may be installed on one or more PCs, including the Deployment PC, if desired; however, to protect the Maestro LAN, all Content Gateway PC(s) should be behind the VPN firewall as illustrated in [Figure 238](#page-333-0).

[Figure](#page-333-0) 238 shows an example of the LAN configuration which connects the Deployment PC and Content Gateway to the House LAN on which branding element production takes place. This is an example, the actual installation will vary depending on your (that is the customer's) facilities and IT resources.

<span id="page-333-0"></span>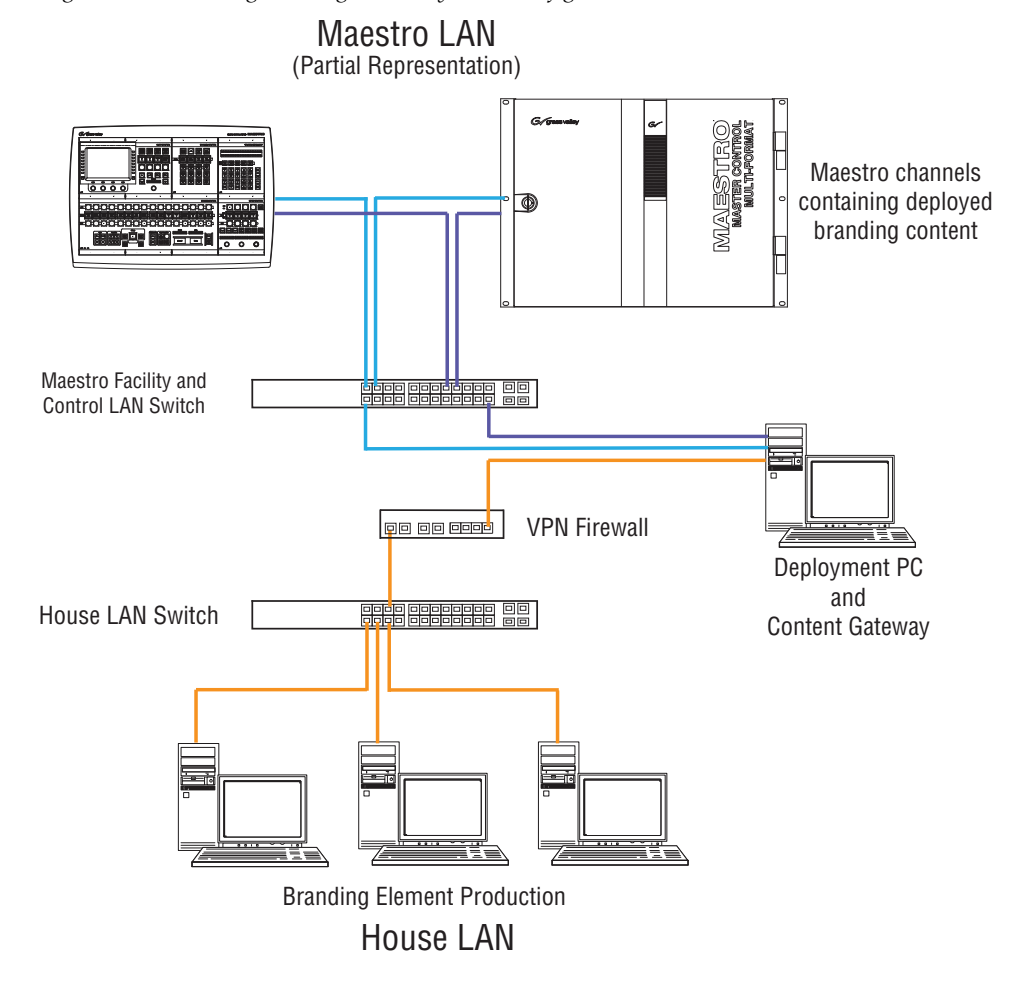

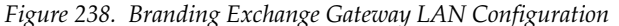

**Note** The LAN configuration in [Figure 238](#page-333-0) is an example only. Please note that the installation and configuration of the Content Gateway and the interfaces between the Branding Element Production LAN and the Content Gateway uses customer-supplied equipment which is not included with Maestro or the Channel Branding hardware.

In order to minimize the impact to both the house branding element production network and the Maestro network, the Deployment/Content Gateway PC is the only machine that has access to both the Branding Element Production LAN and the Maestro LAN.

The Content Gateway requires the configuration of a LAN that is separate from the Maestro Facility and Control LANs. If the GUI control panel is also installed on the Deployment PC, it will be necessary to add a third Network Interface Card (NIC) to the Deployment PC/Content Gateway in order for the Branding Element Production LAN to have access to the Content Gateway for storing branding elements.

**Note** For simplicity, Grass Valley recommends the Belkin Gigabit USB 2.0 Network Adapter (shown in [Figure 239](#page-334-1)) as it can be added easily without opening the PC. This hardware has been tested in a configuration similar to that illustrated in [Figure 238.](#page-333-0)

*Figure 239. Belkin Gigabit USB 2.0 Network Adapter*

<span id="page-334-1"></span>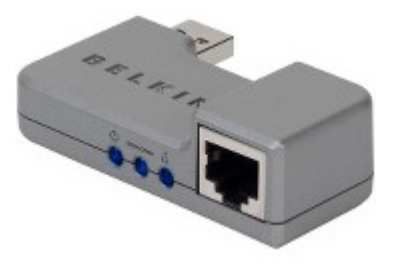

The VPN firewall protects the Deployment PC (or other PCs) on which the Content Gateway resides and the Maestro LAN from unauthorized local or remote access.

**Note** Grass Valley recommends the 3COM OfficeConnect Gigabit VPN Firewall Appliance. This hardware has been tested in a configuration similar to that illustrated in [Figure 238](#page-333-0).

The 3COM OfficeConnect Gigabit VPN Firewall Appliance has two (2) WAN ports and six (6) LAN ports as illustrated in [Figure](#page-334-0) 240.

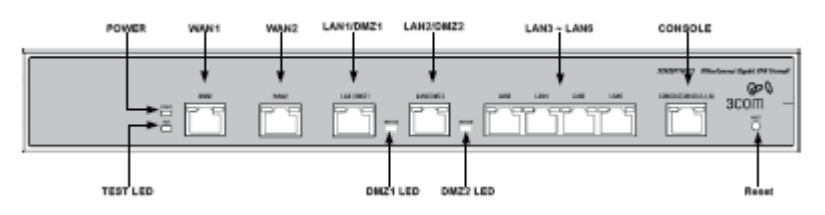

<span id="page-334-0"></span>*Figure 240. 3COM OfficeConnect Gigabit VPN Firewall Ports*

Connect the Deployment/Content Gateway PC, VPN Firewall and House LAN as follows:

- **1.** Connect the House LAN to the VPN Firewall WAN 1 port with a CAT6 Ethernet cable.
- **2.** Attach the Gigabit USB NIC to a rear panel USB port on the Deployment/Content Gateway PC.
- **Note** Actual network performance is limited by the USB bus speed and traffic on the USB bus.
- **3.** Connect the Deployment/Content Gateway USB NIC to a VPN Firewall LAN port with a CAT6 Ethernet cable.

**Note** The default IP address of the 3COM VPN Firewall appliance is 192.168.1.1. It is configured as a DHCP server and will assign a 192.168.1.x address to the USB NIC. If you desire a different subnet range for the VPN Firewall, consult the 3COM OfficeConnect documentation for instructions on changing the default IP address and DHCP address assignment range.

Consult the 3COM OfficeConnect VPN Firewall documentation for instructions on configuring the LAN/DMZ ports, firewall settings and other features of interest in the VPN Firewall appliance.

Once the LAN connections and firewall are properly configured as illustrated in [Figure](#page-333-0) 238, the Content Gateway may be installed and accessed from the branding element production LAN.

#### **Content Gateway Configuration Process**

The Content Gateway folders must be configured so that the content can be accessed. You will need to create a shared folder on the Deployment/ Content Gateway PC and then map this shared folder. The steps to create a shared drive and map a drive are explained below.

Follow these steps to configure the Content Gateway:

- **1.** On the Deployment/Content Gateway PC, create the folders in which you wish to store branding content transferred from the branding element production computers.
- **Note** Depending on the number and size of branding elements you anticipate storing and deploying to Maestro channels, if using the Deployment PC as the Content Gateway, you may wish to install a separate hard drive specifically for this purpose.

The folder structure in which branding elements are stored on the Content Gateway is not fixed. Any folder structure that allows for the logical organization of branding elements and makes it easy to transfer them from the production LAN to the Content Gateway can be used. However, the folder structure illustrated in [Figure](#page-336-0) 241 (or something similar) is recommended.

<span id="page-336-0"></span>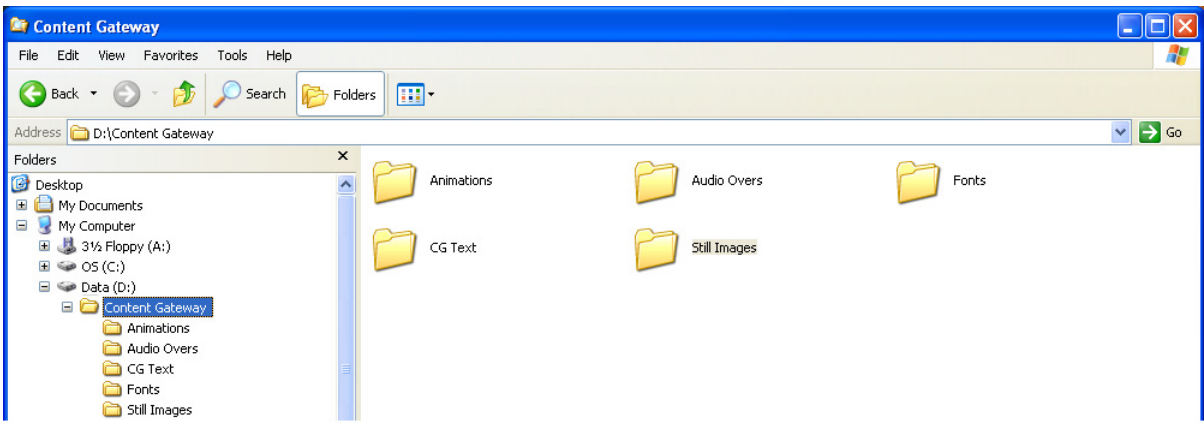

*Figure 241. Content Gateway Folder Structure Example*

- **2.** Share the Content Gateway directories on the Deployment/Content Gateway PC(s) so they are accessible on the network. See the *[Creating a](#page-336-1)  [Shared Folder](#page-336-1)* section for instructions for sharing a folder.
- **3.** Map a drive to the shared drive/directory on the Deployment/Content Gateway PC from the Branding Element Production computer(s) on the local Branding Element Production LAN. See the *[Mapping a Network](#page-337-1)  [Drive](#page-337-1)* section for instructions for mapping a folder.
- **4.** Copy all the branding element files, which you wish to make available to Maestro channels, to the appropriate folders on the mapped Content Gateway drive (drive X: in [Figure 243](#page-338-0)).

Branding elements stored in the Content Gateway folders are configured for use by Maestro channels in the next section. Proceed to *Section [10-Channel Branding Configuration](#page-340-0)*.

#### <span id="page-336-1"></span>**Creating a Shared Folder**

Follow these steps to create a share in Windows XP:

- **1.** Select the top level Content Gateway folder in the Windows Explorer folder view.
- **2.** Right-click on the folder name and select "Sharing and Security" from the menu. The sharing properties dialog illustrated in [Figure 242](#page-337-0) will then appear.

<span id="page-337-0"></span>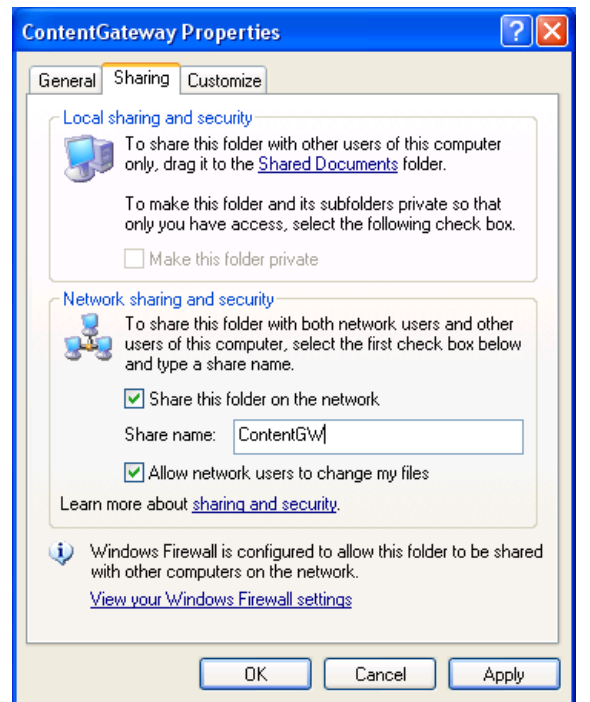

*Figure 242. Content Gateway Shared Folder Settings*

- **3.** Select the **Share this folder on the network** check box.
- <span id="page-337-2"></span>**4.** Enter a share name for the shared folder. This name will be used when mapping a drive to the Content Gateway from computers on the branding element production LAN.
- **Note** Share names longer than 12 characters are not supported in Windows operating systems other than Windows XP and Windows Vista.
- **5.** Enable the "Allow network users to change my files" option by clicking in the check box.
- **6.** Click the **OK** button to apply the share settings and close the dialog.

#### <span id="page-337-1"></span>**Mapping a Network Drive**

Follow these steps to map the shared directory:

**1.** From Windows Explorer, select Tools>Map Network Drive from the menu bar. The Map Network Drive dialog will then appear [\(Figure 243\)](#page-338-0).

<span id="page-338-0"></span>*Figure 243. Map Network Drive Dialog*

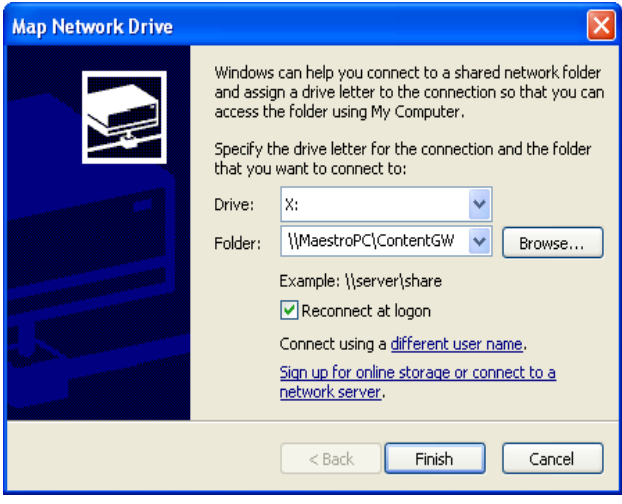

- **2.** Select the drive letter you want to map to the Content Gateway shared folder from the Drive: drop-down list.
- **3.** Enter the name of the computer that contains the Content Gateway folders, and the share name that was entered when you created the shared folder [\(Step 4\)](#page-337-2), in the *Folder:* field. The **Browse...** button may also be used to locate the desired computer and shared folder.
- **Note** The format is \\{computer name}\{share name} for example \\MaestroPC\ContentGW.
- **4.** Check the "Reconnect at Logon" box if you wish to re-establish this drive mapping each time you logon to the branding element production computer.
- **5.** Click the **Finish** button to map the drive to the shared Content Gateway directory.

*Section 9 — Channel Branding Hardware Installation*

# $S_{ection}$  10

## <span id="page-340-0"></span>*Channel Branding Configuration*

This section describes the process of making Channel branding elements available for use on Maestro channels. Before proceeding with the configuration and deployment of branding elements, the following (as described in the preceding sections) must be done:

- The DVE mezzanine board and hard drive(s) must be properly installed on the Maestro Processor board.
- The Content Gateway must be installed.
- The Branding Elements will be saved in the designated Content Gateway folders.
- **Note** The location of the content that does not yet exist may be entered in the Configuration Editor.

## **Content Definition Table**

Branding elements to be used in Maestro are defined in the Configuration Editor Branding Content Definition table as illustrated in [Figure](#page-341-0) 244 and [Figure](#page-341-1) 245.

**Note** Multiple Content Definition tables may be created in order to accommodate different video output standards or different content sets for different channels. Content definitions are not assigned directly to channels; however, they contain the sources from which branding inputs are made available to a Maestro channel.

<span id="page-341-0"></span>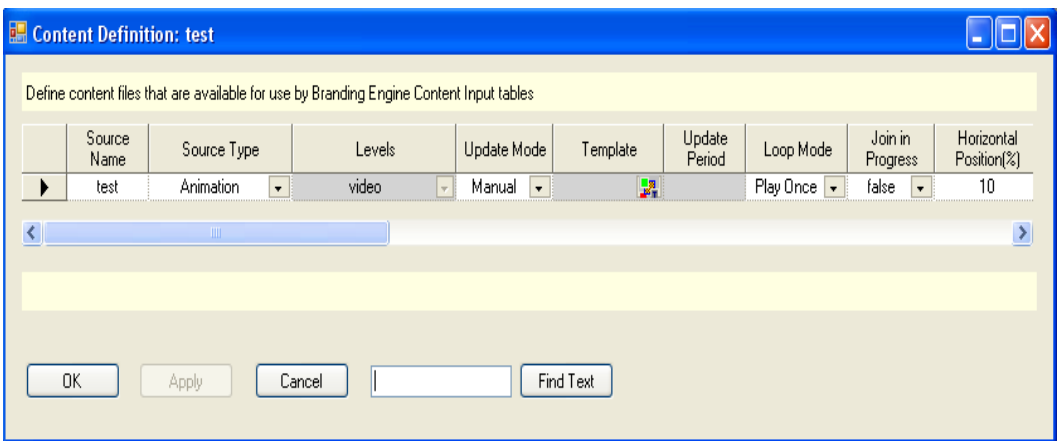

*Figure 244. Branding Content Definition Table - Part 1*

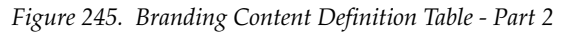

<span id="page-341-1"></span>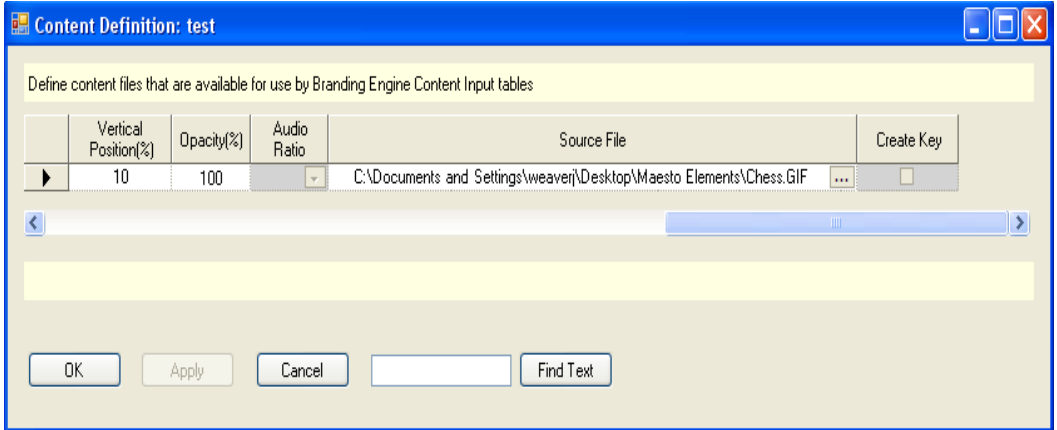

**Note** The original images must be in the proper resolution, size and aspect ratio for the intended usage in either an SD or HD channel. Maestro does not do any resizing or aspect ratio conversion.

When defining branding content, the following information is entered in the Content Definition tables.

#### **Source Name**

Identifies the branding element. This name will appear in the Input table source selection drop-down list.

#### **Source Type**

Select the source type for the branding element from the drop-down list containing the following selections:

- Animation
- Audio Voice Over
- CG Text
- Still Image
- Text Crawl

Select the appropriate type for the branding element being entered into the Content Definition table.

#### **Levels**

Designates the Maestro level(s) on which the branding element will be available. From the drop-down list, select the desired Maestro level(s), the choices are video and audio 1-16. Click the **OK** button to close the list after making the level selection(s).

#### **Update Mode**

From the drop-down list, select the desired branding element update mode. Choices are:

- **Manual**: Branding elements defined as "manual" are updated whenever a configuration is loaded that contains those elements or when the **Update Now** button is clicked in the Deployment Center.
- **Automatic**: Branding elements defined as "automatic" are monitored automatically in the Content Gateway and anytime the file is changed, it is automatically ingested, converted to the proper format and deployed with no manual intervention required.

To prevent on-air discontinuities, content that is loaded according to assignment is not automatically updated when the hard disk drive is updated. The Update Mode only applies to the updating of content on the Maestro Frame Processor hard disk drive. Maestro internal content is loaded from the Frame Processor hard disk drive when it is assigned.

**Note** If content that has been assigned the "automatic" update mode on Maestro, the content on the hard disk drive will be automatically be updated. However, to use the updated content, the source must be unassigned and then reassigned.

#### **Loop Mode**

Specifies how audio files and animation clips are played. Select from the drop-down list box one of the following:

- **Loop**: Plays the audio file for its entire length then loops back to the beginning and plays it again. This is repeated until playback is stopped by removing the source from air.
- **Play Once**: Plays the audio file through one time and ends playback when the end of the file is reached.

#### **Horizontal Position (%)**

This column designates the default horizontal position on the screen for the upper left corner of the branding element, which is expressed as a percentage of the screen width. The horizontal position can be changed manually once the branding element is assigned to a keyer.

#### **Vertical Position (%)**

This column designates the default vertical position on the screen for the upper left corner of the branding element, which is expressed as a percentage of the screen height. The vertical position can be changed manually or through automation once the branding element is assigned to a video keyer.

**Note** These changes will be stored in the Source Memory.

#### **Opacity (%)**

This column designates how obscure or unclear the branding element is displayed, which is expressed as a percentage. Fully transparent is 0% opacity. Completely "solid" is 100% opacity. The opacity can be changed manually once the branding element is assigned to a video keyer.

**Note** Any changes made to the default position and opacity will be saved in source memory. Any time the source is assigned and active, it will have the position and opacity values as defined in source memory.

#### **Audio Ratio**

This column designates the default audio mix over ratio when an audio element is assigned to an audio over mixer. For example, if 12 dB is selected as the default, Program audio level will be reduced by 12 dB and Branding audio will be inserted at normal playback level. The range is 0 db to 24 db and +Inf dB.

**Note** If the value "+Inf dB" is selected, the Program audio level will be fully attenuated.

#### **Source File**

This column specifies the source file location on the Content Gateway for the branding element. The **"..."** button is clicked to browse for the desired source file on the Content Gateway or the complete file path may be entered.

#### **Create Key**

Generates an alpha (key) channel for the still image, if the "Create Key" check box is selected. Ideally, still image branding elements should be created with an alpha channel before being ingested in the Content Gateway. For elements that do not have an alpha channel, Maestro can create one if this option is selected. If the 'Create Key" option is not selected and the branding element does not have a key channel, it will be presented as is and may not appear correctly on air.

### **Calculating the Default Vertical and Horizontal Percentage Position**

The Vertical and Horizontal position fields accept a percentage of scan lines and pixels respectively. These fields accept values with 2 digit precision. For example, when using a 1920x1080 raster and you want the upper left corner of the produced content to be located horizontally at pixel 1176 and vertically at scan line 923, you would need to perform the following calculations:

Horizontal Percentage = (INT(((upperLeftPixel / rasterWidth) \* 10000)  $+ 1) / 100$ 

- $=$  (INT(((1176 / 1920) \* 10000) + 1) / 100)
- $=$  (INT(((.6125) \* 10000) + 1) / 100)
- $=$  (INT((6125) + 1) / 100)
- $= 61.26\%$

Vertical Percentage = (INT(((upperLeftScanline / rasterHeight) \* 10000)  $+ 1) / 100$ 

- $=$  (INT(((923 / 1080) \* 10000) + 1) / 100)
- $=$  (INT(((.8546296) \* 10000) + 1) / 100)
- $=$  (INT((8546.296) + 1) / 100)
- $= 85.47\%$

Entering a Horizontal value of 61.26% and a Vertical value of 85.47% will result in a default position of the upper left corner is 1176, 923 on a target Maestro channel configured for 1080I.

Percent values for default positioning are used instead of absolute Pixel and Scan Line values in the Content Definition table because it this table is independent of the video standard for which the target Maestro channel is configured. This independence allows information in the Content Definition table to be used on multiple channels with various video standards.

The upper left corner of the content bounding box can be positioned anywhere within the raster. For example, content that is positioned at 100%,100% (in the bottom right corner) will be off the screen and will not be visible. The implication of this variation is that content can be moved off the bottom or the right of the screen but cannot be moved off the top or left of the screen.

## **Content Input Table**

After creating the desired Content Definition tables, one or more Content Input tables may be created. The Content Input table contains the branding elements that will be available as inputs in any Input table with which the Content Input is associated.

When creating a Content Input table, the Content Definition table association is designated as illustrated in [Figure](#page-346-0) 246.

<span id="page-346-0"></span>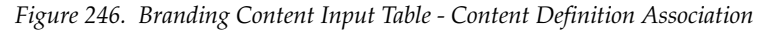

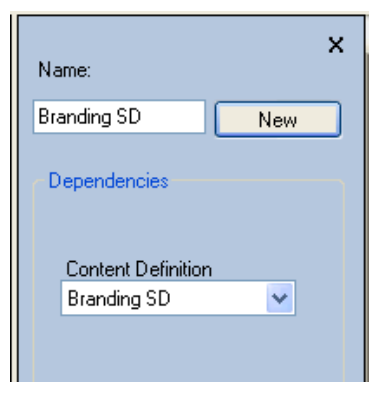

Branding elements defined in the Content Definition table are added to the Content Input table as illustrated in [Figure](#page-346-1) 247.

*Figure 247. Branding Content Input Table*

<span id="page-346-1"></span>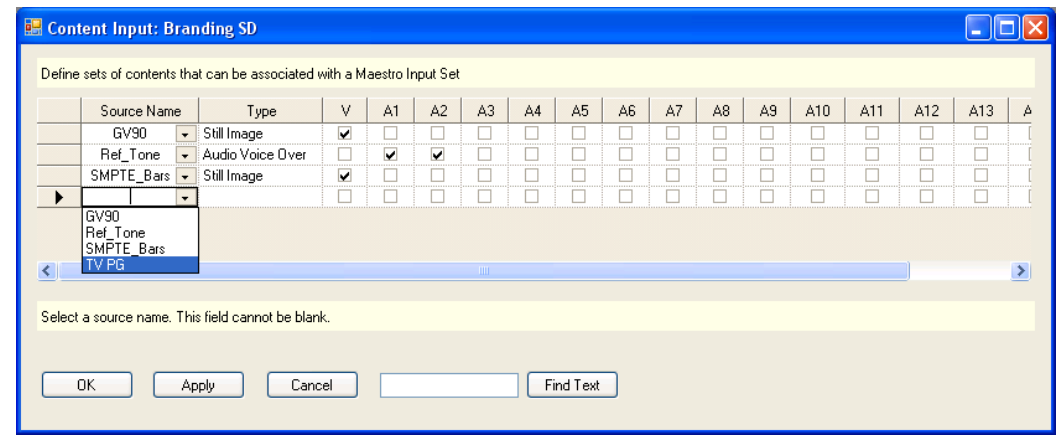

The Content Input table is a way of "filtering" all available branding elements and designating only certain ones to be available as channel inputs.

## <span id="page-347-0"></span>**Input Table**

The final step in making branding elements available to Maestro channels is to define them in the Input table.

To add branding elements to the Input table, a Content Input table is first associated with the Input table as illustrated in [Figure](#page-347-0) 248.

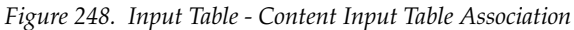

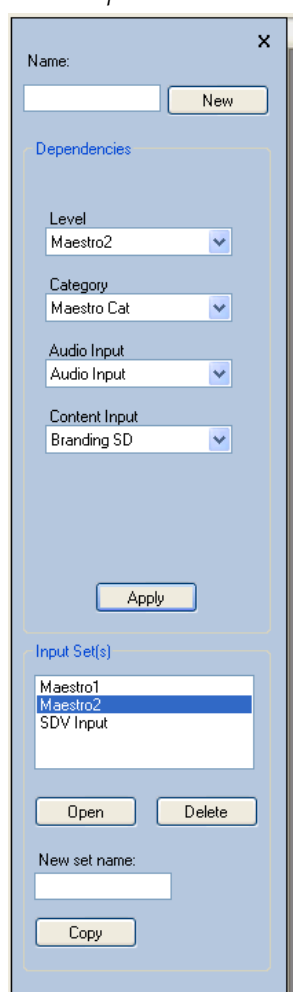

[Figure](#page-348-0) 249 shows an example of an Input table with branding elements defined as inputs.

<span id="page-348-0"></span>

|               |                                                  |                              |                   |                                | Define a set of RCS inputs that are available to an associated Maestro channel. |                                   |                                                      |                   |                                                      |                                       |                          |                                                      |          |                                                      |            |                                                      |                 |                                                      |            |                                                      |          |  |
|---------------|--------------------------------------------------|------------------------------|-------------------|--------------------------------|---------------------------------------------------------------------------------|-----------------------------------|------------------------------------------------------|-------------------|------------------------------------------------------|---------------------------------------|--------------------------|------------------------------------------------------|----------|------------------------------------------------------|------------|------------------------------------------------------|-----------------|------------------------------------------------------|------------|------------------------------------------------------|----------|--|
| Category      |                                                  | Entry                        | Mnemonic          |                                | Audio Input<br>Configuration                                                    | SDV                               |                                                      | AES CH1           |                                                      | AES CH <sub>2</sub>                   |                          | AES CH3                                              | AES CH4  |                                                      | AES CHS    |                                                      | AES CH6         |                                                      | AES CH7    |                                                      | AES CH8  |  |
|               |                                                  |                              |                   | Video                          |                                                                                 |                                   |                                                      | Stereo 1/2        |                                                      |                                       | Stereo 3/4               |                                                      |          |                                                      | Stereo 5/6 |                                                      |                 |                                                      | Stereo 7/8 |                                                      |          |  |
| Test          | $\vert \cdot \vert$                              | $\mathbf{1}$                 | Bars-AES          | $\vert \cdot \vert$            | 4StereoPair                                                                     | Bars                              | $\blacktriangledown$                                 | Bars              | $\overline{\phantom{a}}$                             | Bars                                  | $\vert \cdot \vert$      | $\blacktriangledown$                                 |          | $\overline{\phantom{a}}$                             |            | $\blacktriangledown$                                 |                 | $\blacktriangledown$                                 |            | $\blacktriangledown$                                 |          |  |
| Test          | $\cdot$                                          | $\overline{c}$               | Bars-Venus        |                                | 4StereoPair -                                                                   | Bars                              | $\overline{\phantom{a}}$                             |                   | $\overline{\phantom{a}}$                             |                                       | $\star$                  | $\overline{\phantom{0}}$                             |          | $\overline{\phantom{a}}$                             |            | $\overline{\phantom{a}}$                             |                 | $\overline{\phantom{a}}$                             |            | $\overline{\phantom{a}}$                             |          |  |
| Test          | $\star$                                          | 3                            | Bars-Philips      | $\overline{\phantom{a}}$       | 4StereoPair v                                                                   | <b>Bars</b>                       | $\overline{\phantom{a}}$                             |                   | $\overline{\phantom{0}}$                             |                                       | $\star$                  | $\ddot{\phantom{1}}$                                 |          | $\ddot{\phantom{0}}$                                 |            | $\overline{\phantom{a}}$                             |                 | $\overline{\phantom{0}}$                             |            | $\overline{\phantom{a}}$                             |          |  |
| Test          | $\star$                                          | $\overline{4}$               | Bars-Mars         | l v                            | 4StereoPair -                                                                   | <b>Bars</b>                       | $\overline{\phantom{0}}$                             |                   | $\overline{\phantom{a}}$                             |                                       | $\star$                  | $\overline{\phantom{a}}$                             |          | $\overline{\phantom{a}}$                             |            | $\overline{\phantom{a}}$                             |                 | $\overline{\phantom{0}}$                             |            | $\overline{\phantom{a}}$                             |          |  |
| Test          | $\star$                                          | 5                            | Bars-Saturn       | l.                             | 4StereoPair -                                                                   | Bars                              | $\overline{\phantom{a}}$                             |                   | $\cdot$                                              |                                       | $\cdot$                  | $\cdot$                                              |          | $\ddot{\phantom{0}}$                                 |            | $\overline{\phantom{0}}$                             |                 | $\overline{\phantom{0}}$                             |            | $\overline{\phantom{0}}$                             |          |  |
| Net           | $\star$                                          | $\mathbf{1}$                 | KSL-NBC           | $\overline{\phantom{a}}$       | 4StereoPair<br>$\overline{\phantom{a}}$                                         | KSL-NBC<br>KTVX-ABC               | $\overline{\phantom{a}}$                             | KSL-NBC           | $\cdot$                                              | K5L-NBC                               | $\star$                  | $\overline{\phantom{a}}$<br>$\overline{\phantom{0}}$ |          | $\overline{\phantom{a}}$<br>$\overline{\phantom{a}}$ |            | $\overline{\phantom{a}}$                             |                 | $\overline{\phantom{0}}$                             |            | $\overline{\phantom{a}}$                             |          |  |
| Net<br>Net    | $\bullet$                                        | $\overline{c}$<br>3          | KTVX-ABC<br>CSPAN | I.<br>$\overline{\phantom{a}}$ | 4StereoPair<br>$\overline{\phantom{a}}$<br>4StereoPair -                        | CSPAN                             | $\overline{\phantom{a}}$<br>$\overline{\phantom{a}}$ | KTVX-ABC<br>CSPAN | $\overline{\phantom{a}}$<br>$\overline{\phantom{a}}$ | KTVX-ABC<br>CSPAN                     | $\overline{\phantom{a}}$ | $\overline{\phantom{a}}$                             |          | $\overline{\phantom{a}}$                             |            | $\overline{\phantom{a}}$<br>$\overline{\phantom{a}}$ |                 | $\overline{\phantom{a}}$<br>$\overline{\phantom{0}}$ |            | $\overline{\phantom{a}}$<br>$\overline{\phantom{0}}$ |          |  |
|               | $\star$                                          |                              |                   | $\overline{\phantom{a}}$       |                                                                                 | PoolSrvr                          |                                                      | PoolSrvr          | $\overline{\phantom{a}}$                             | PoolSrvr                              | $\star$                  | $\overline{\phantom{a}}$                             |          | $\overline{\phantom{0}}$                             |            | $\checkmark$                                         |                 | $\overline{\phantom{0}}$                             |            |                                                      |          |  |
| Server<br>Aux | $\blacktriangledown$<br>$\overline{\phantom{a}}$ | $\mathbf{1}$<br>$\mathbf{1}$ | Pool<br>Venus     | $\overline{\phantom{a}}$       | 4StereoPair -<br>4StereoPair -                                                  | Venus                             | $\overline{\phantom{a}}$<br>$\overline{\phantom{0}}$ |                   | $\overline{\phantom{a}}$                             |                                       | $\cdot$<br>$\star$       | $\overline{\phantom{a}}$                             |          | $\overline{\phantom{a}}$                             |            | $\overline{\phantom{0}}$                             |                 | $\overline{\phantom{a}}$                             |            | $\overline{\phantom{a}}$<br>$\overline{\phantom{0}}$ |          |  |
| Aux           | $\blacktriangledown$                             | $\overline{c}$               | Philips           | $\overline{\phantom{a}}$       | 4StereoPair<br>$\overline{\phantom{a}}$                                         | Philips                           | $\overline{\phantom{0}}$                             |                   | $\overline{\phantom{0}}$                             |                                       | $\blacktriangledown$     | $\overline{\phantom{0}}$                             |          | $\overline{\phantom{0}}$                             |            | $\overline{\phantom{a}}$                             |                 | $\overline{\phantom{0}}$                             |            | $\overline{\phantom{a}}$                             |          |  |
| Aux           | $\overline{\phantom{0}}$                         | 3                            | Mars              | $\overline{\phantom{a}}$       | 4StereoPair -                                                                   | Mars                              | $\overline{\phantom{0}}$                             |                   | $\overline{\phantom{a}}$                             |                                       | $\star$                  | $\overline{\phantom{a}}$                             |          | $\overline{\phantom{a}}$                             |            | $\overline{\phantom{a}}$                             |                 | $\overline{\phantom{a}}$                             |            | $\overline{\phantom{a}}$                             |          |  |
| Aux           | $\overline{\phantom{a}}$                         | $\overline{4}$               | Saturn            | $\overline{\phantom{a}}$       | 4StereoPair -                                                                   | Saturn                            | $\overline{\phantom{0}}$                             |                   | $\overline{\phantom{a}}$                             |                                       | $\star$                  | $\overline{\phantom{a}}$                             |          | $\overline{\phantom{a}}$                             |            | $\overline{\phantom{a}}$                             |                 | $\overline{\phantom{0}}$                             |            | $\overline{\phantom{0}}$                             |          |  |
| PAL           | $\star$                                          | $\mathbf{1}$                 | PALPool1          | $\overline{\phantom{a}}$       | 4StereoPair<br>$\overline{\phantom{a}}$                                         | Bars 13                           | $\overline{\phantom{a}}$                             | Embedded          | $\cdot$                                              | Embedded                              | $\overline{\phantom{a}}$ | $\overline{\phantom{a}}$                             |          | $\overline{\phantom{0}}$                             |            | $\checkmark$                                         |                 | $\overline{\phantom{a}}$                             |            | $\overline{\phantom{a}}$                             |          |  |
| PAL           | $\overline{\phantom{a}}$                         | $\overline{c}$               | PALPool2          | $\overline{\phantom{a}}$       | $\overline{\phantom{a}}$<br>4StereoPair                                         | Bars 14                           | $\overline{\phantom{a}}$                             | Embedded          | $\overline{\phantom{0}}$                             | Embedded                              | $\overline{\phantom{a}}$ | $\overline{\phantom{a}}$                             |          | $\overline{\phantom{0}}$                             |            | $\overline{\phantom{a}}$                             |                 | $\overline{\phantom{a}}$                             |            | $\overline{\phantom{a}}$                             |          |  |
| PAL           | $\star$                                          | з                            | PALPool3          | $\overline{\phantom{a}}$       | 4StereoPair -                                                                   | Bars 15                           | $\overline{\phantom{0}}$                             |                   | $\overline{\phantom{a}}$                             |                                       | $\star$                  | $\overline{\phantom{a}}$                             |          | $\overline{\phantom{0}}$                             |            | $\overline{\phantom{a}}$                             |                 | $\overline{\phantom{0}}$                             |            | $\overline{\phantom{0}}$                             |          |  |
| PAL           | $\overline{\phantom{a}}$                         | $\overline{4}$               | PAL-BAR5          | $\overline{\phantom{a}}$       | 4StereoPair -                                                                   | Bars 16                           | $\overline{\phantom{a}}$                             |                   | $\overline{\phantom{a}}$                             |                                       | $\star$                  | $\overline{\phantom{a}}$                             |          | $\overline{\phantom{0}}$                             |            | $\overline{\phantom{a}}$                             |                 | $\overline{\phantom{a}}$                             |            | $\overline{\phantom{a}}$                             |          |  |
| Aux           | $\overline{\phantom{a}}$                         | 0                            | Tone              | $\overline{\phantom{a}}$       | 4StereoPair -                                                                   |                                   | $\overline{\phantom{a}}$                             | <b>Bars</b>       | $\overline{\phantom{a}}$                             | <b>Bars</b>                           | $\overline{\phantom{a}}$ | $\overline{\phantom{a}}$                             |          | $\overline{\phantom{a}}$                             |            | $\overline{\phantom{a}}$                             |                 | $\overline{\phantom{a}}$                             |            | $\overline{\phantom{a}}$                             |          |  |
| Embedded      | $\cdot$                                          | 0                            | KSL-Emb           | $\overline{\phantom{a}}$       | 4StereoPair<br>$\overline{\phantom{a}}$                                         | KSL-NBC                           | $\overline{\phantom{a}}$                             | Embedded          | $\cdot$                                              | Embedded                              | l.                       | Embedded<br>$\overline{\phantom{a}}$                 | Embedded | $\overline{\phantom{a}}$                             | Embedded   | $\cdot$                                              | Embedded        | I.                                                   | Embedded   | $\cdot$                                              | Embedded |  |
| Embedded      | $\cdot$                                          | $\mathbf{1}$                 | CSPAN-Emb -       |                                | 4StereoPair -                                                                   | CSPAN                             | $\overline{\phantom{a}}$                             | Embedded          | $\cdot$                                              | Embedded                              | I.                       | Embedded<br>$\ddot{}$                                | Embedded | $\ddot{}$                                            | Embedded   | $\overline{\phantom{a}}$                             | <b>Embedded</b> | $\overline{\phantom{a}}$                             | Embedded   | $\cdot$                                              | Embedded |  |
| Embedded      |                                                  | $\overline{c}$               | Bars-Emb          | $\overline{\phantom{a}}$       | 4StereoPair<br>$\overline{\phantom{a}}$                                         | Bars                              | $\overline{\phantom{0}}$                             | Embedded          | $\cdot$                                              | Embedded                              | $\overline{\phantom{a}}$ | Embedded<br>l.                                       | Embedded | $\overline{\phantom{a}}$                             | Embedded   | $\overline{\phantom{a}}$                             | <b>Embedded</b> | $\overline{\phantom{a}}$                             | Embedded   | $\cdot$                                              | Embedded |  |
| Embedded      |                                                  | 3                            | KTVX-Emb          | l v                            | 4StereoPair<br>$\overline{\phantom{a}}$                                         | KTVX-ABC                          | $\overline{\phantom{a}}$                             | Embedded          | ٠                                                    | Embedded                              | $\cdot$                  | <b>Embedded</b>                                      | Embedded | $\cdot$                                              | Embedded   | $\overline{\phantom{a}}$                             | Embedded        | $\overline{\phantom{a}}$                             | Embedded   | $\overline{\phantom{a}}$                             | Embedded |  |
| Embedded      | $\overline{\phantom{a}}$                         | $\overline{4}$               | Foo               | $\overline{\phantom{a}}$       | 4StereoPair<br>$\overline{\phantom{a}}$                                         | Bars 2                            | $\overline{\phantom{a}}$                             | Embedded          | $\cdot$                                              | Embedded                              | $\vert \cdot \vert$      | Embedded<br>$\cdot$                                  | Embedded | $\overline{\phantom{a}}$                             | Embedded   | $\vert$ +                                            | Embedded        | $\overline{\phantom{a}}$                             | Embedded   | $\cdot$                                              | Embedded |  |
| Test          | $\overline{\phantom{0}}$                         | 0                            | TEST 0 Agai -     |                                | 4StereoPair -                                                                   | Bars                              | $\overline{\phantom{a}}$                             |                   | $\overline{\phantom{a}}$                             |                                       | $\star$                  | $\overline{\phantom{a}}$                             |          | $\star$                                              |            | $\overline{\phantom{0}}$                             |                 | $\overline{\phantom{0}}$                             |            | $\overline{\phantom{a}}$                             |          |  |
| Test          | $\star$                                          | 20                           | BarsDirect        | l v                            | 45tereoPair<br>$\overline{\phantom{a}}$                                         | Direct-Key1 $\blacktriangledown$  |                                                      |                   | $\overline{\phantom{0}}$                             |                                       | $\blacktriangledown$     | $\overline{\phantom{a}}$                             |          | $\overline{\phantom{a}}$                             |            | $\checkmark$                                         |                 | $\overline{\phantom{a}}$                             |            | $\overline{\phantom{0}}$                             |          |  |
| Test          | $\overline{\phantom{a}}$                         | 21                           | SaturnDirec -     |                                | 4StereoPair -                                                                   | Direct-Key1 $\blacktriangleright$ |                                                      |                   | $\overline{\phantom{0}}$                             |                                       | $\overline{\phantom{a}}$ | $\overline{\phantom{a}}$                             |          | $\overline{\phantom{0}}$                             |            | $\overline{\phantom{0}}$                             |                 | $\overline{\phantom{0}}$                             |            | $\overline{\phantom{a}}$                             |          |  |
| LOGO          | $\overline{\phantom{a}}$                         | 10                           | GV 90             |                                | Audio Input                                                                     | GV90(Conte                        |                                                      |                   | $\overline{\phantom{a}}$                             |                                       | $\cdot$                  | $\overline{\phantom{0}}$                             |          | $\overline{\phantom{0}}$                             |            | $\overline{\phantom{0}}$                             |                 | ٠                                                    |            | $\overline{\phantom{a}}$                             |          |  |
| LOGO          | $\overline{\phantom{a}}$                         | 11                           | SMPTE Bars        |                                | Audio Input                                                                     |                                   |                                                      |                   |                                                      | SMPTE Bar - Ref_Tone(C - Ref_Tone(C - |                          | $\overline{\phantom{a}}$                             |          | $\overline{\phantom{0}}$                             |            | $\overline{\phantom{a}}$                             |                 | $\overline{\phantom{0}}$                             |            | $\overline{\phantom{a}}$                             |          |  |
| LOGO          | $\cdot$                                          | 12                           | TV PG             |                                | Audio Input                                                                     | TV PG(Cont -                      |                                                      |                   | $\overline{\phantom{0}}$                             |                                       | $\star$                  | $\overline{\phantom{0}}$                             |          | $\overline{\phantom{0}}$                             |            | $\overline{\phantom{0}}$                             |                 | ⊋                                                    |            | $\overline{\phantom{0}}$                             |          |  |

<span id="page-348-2"></span>*Figure 249. Input Table with Branding Elements Added*

Branding elements are entered into the input table in the same manner as routed (external) or direct connect sources. When a branding element source is selected from the drop-down list, it is identified as such with the word (Content) following the source name. See [Figure](#page-348-1) 250 for an example.

*Figure 250. Branding Content Input Selection*

<span id="page-348-1"></span>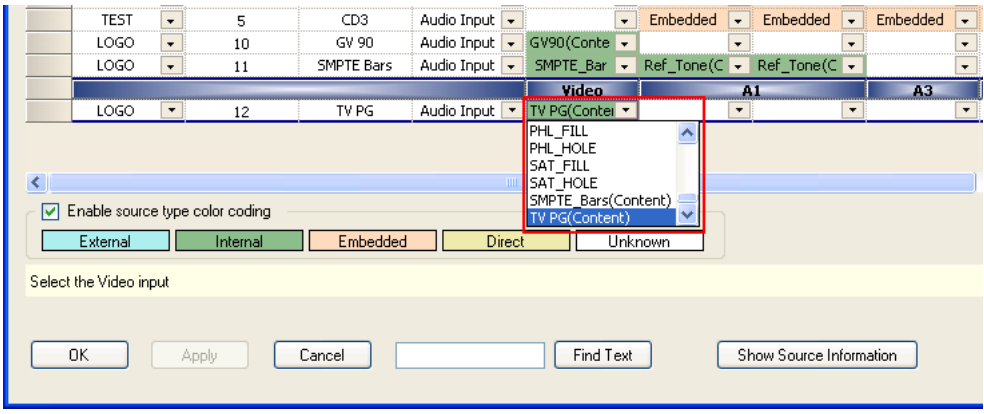

Branding elements are considered "Internal" sources. They are stored on the DVE hard drive(s) located on the Maestro channel processor board. A cable connected to a rear panel input is not required to access the source.

When a branding element is added to the Input table, the video and audio sources are highlighted in green (see [Figure](#page-348-1) 250). The color highlight indicates that they are internal sources.

**Note** Highlighting of sources in colors that designate the source type is active only if the "Enable source type color coding" option is selected in the Input table. See [Figure 250.](#page-348-1)

Only the branding elements defined in the Input table will be deployed to and be available on the channel(s) which utilize a particular Input table. The presence of the branding element in the Branding Content tables does not mean that the element is applied to any Maestro channels. The Input table source definitions make that determination.

Save and compile the configuration with the branding content definition.

Proceed to *Section [11-Deploy and Verify Content](#page-350-0)*.

# **Section** 11

## <span id="page-350-0"></span>*Deploy and Verify Content*

This section describes the process of deploying configured branding elements to Maestro channels, verifying that they can be assigned to video keyers and audio over mixers and that they display and playout as desired on air.

## **Branding Element Deployment**

A configuration file that contains the branding content definitions to a Maestro channel must be deployed.

Follow these steps to deploy a configuration file:

- **1.** Open the Deployment Center application on the Deployment PC.
- **2.** Select the desired configuration file from the File drop-down list in the Configuration section. See [Figure 251.](#page-351-0)
- **Note** Only configurations that are highlighted in green should be selected. Those configurations not highlighted in green have not been compiled with the current software version and may not contain branding definitions. Only the current software version (1.7.0) supports branding elements.

<span id="page-351-0"></span>

|                                                                      | Maestro Deployment Control Center                        |                                                  |                                          |                                                                                                    |                             |                                  |                                       |                        |          |                                   | $\square \square \mathsf{X}$                                    |
|----------------------------------------------------------------------|----------------------------------------------------------|--------------------------------------------------|------------------------------------------|----------------------------------------------------------------------------------------------------|-----------------------------|----------------------------------|---------------------------------------|------------------------|----------|-----------------------------------|-----------------------------------------------------------------|
| Software Application<br>Folder:                                      | C:\MaestroEmbedded<br>MaestroMC_1.600.3353.1054.VITC.tar | $\mathbf{r}$                                     | Configuration<br>C:\Thomson<br>Folder:   |                                                                                                    | 岡                           |                                  |                                       |                        |          |                                   | About                                                           |
| Frame Processor<br>Tar File Name:<br>Control Panel<br>Tar File Name: | MaestroCP 1.600.3353.1054.tar<br>Update Only             | $\vert \cdot \vert$<br>$\vert$<br>Update & Apply | Current:<br>File:                        | WZ0V 11-25-08<br>WZQV 11-25-08<br>WZQV 01-15-08<br>WZQV 02-21-08 Test<br>WZQV 05-07-08              | $\overline{\phantom{a}}$    | $\boldsymbol{\wedge}$            |                                       |                        |          |                                   | Pleset<br>Telnet                                                |
| <b>Board Name</b>                                                    | <b>Facility LAN IP</b><br><b>Address</b>                 | <b>Uptime</b>                                    | <b>Status</b><br><b>Recommend Action</b> | WZQV 07-19-08 5-1 Surround Test<br>WZQV 08-28-08<br>WZQV 10-10-08<br>WZQV 11-17-08<br>WZQV 11-25-08 | <b>Parent Name</b>          | ation<br>×.<br><b>Time Stamp</b> | <b>Application</b>                    | Version<br><b>FPGA</b> | OS.      | Apply Pending<br><b>File Name</b> | Clear N/Ram<br><b>Active Configuration</b><br><b>Time Stamp</b> |
| Deployment>>                                                         | 10.16.86.154<br>$\checkmark$                             | 0:20:47                                          |                                          | FrameProcessor<br>ControlPanel                                                                      |                             |                                  | 1.600.3353.1054<br>1.600.3353.1054    | 53<br>53               | 33<br>33 | WZQV 11-25-<br>$08$ , xml         | 11/25/2008<br>11:23:37 AM                                       |
| <b>WZOV SD</b>                                                       | 10.16.86.50                                              | 4.00:37:25<br><b>STER</b>                        | <b>STARTED</b>                           | Running>>                                                                                           | WZQV 11-25-<br>$08$ , xml   | 11/25/08 11:23<br>AM.            | 1.600.3353.1054                       | 53                     | 33       | <b>WZQV 11-25-</b><br>$08$ , xml  | 11/25/08 11:23<br>AM                                            |
|                                                                      |                                                          |                                                  |                                          | Pending>>                                                                                           | WZQV 11-25-<br>$08$ , xml   | 11/25/08 11:23<br>AM             | 1.600.3353.1054                       | 53                     | 33       | WZQV 11-25-<br>$08$ , xml         | 11/25/08 11:23<br>AM                                            |
| WZOV HD                                                              | 10.16.86.51                                              | 4.00:37:31<br>$\Phi$                             | <b>STARTED</b>                           | Running>>                                                                                           | WZOV 11-25-<br>$08$ , xml   | 11/25/08 11:23<br>AM             | 1.600.3353.1054                       | 53                     | 33       | WZQV 11-25-<br>$08$ , xml         | 11/25/08 11:23<br><b>AM</b>                                     |
|                                                                      |                                                          |                                                  |                                          | Pending>>                                                                                           | WZQV 11-25-<br>$08$ . $xml$ | 11/25/08 11:23<br>AM             | 1.600.3353.1054                       | 53                     | 33       | WZQV 11-25-<br>$08$ , xml         | 11/25/08 11:23<br>AM                                            |
| <b>GUI CP</b>                                                        | 10.16.86.52                                              | 4.00:37:40<br><b>SID</b>                         | <b>STARTED</b>                           | Running>>                                                                                           | WZOV 11-25-<br>$08$ .xml    | 11/25/08 11:23<br>AM             | 1.600.3353.1054                       | 53                     | 33       | WZOV 11-25-<br>$08$ , xml         | 11/25/08 11:23<br><b>AM</b>                                     |
|                                                                      |                                                          |                                                  |                                          | Pending>>                                                                                           | WZQV 11-25-<br>$08$ .xml    | 11/25/08 11:23<br>AM.            | 1.600.3353.1054                       | 53                     | 33       | WZQV 11-25-<br>$08$ , xml         | 11/25/08 11:23<br>AM                                            |
| <b>HW CP</b>                                                         | 10.16.86.53                                              | 4.00:37:42<br><b>SIDA</b>                        | <b>STARTED</b>                           | Running>>                                                                                           | WZOV 11-25-<br>$08$ , xml   | 11/25/08 11:23<br>AM             | 1.600.3353.1054                       | 53                     | 33       | WZQV 11-25-<br>$08$ , xml         | 11/25/08 11:23<br>AM                                            |
|                                                                      |                                                          |                                                  |                                          | Pending>>                                                                                           | WZQV 11-25-<br>$08$ .xml    | 11/25/08 11:23<br>AM.            | 1.600.3353.1054                       | 53                     | 33       | WZQV 11-25-<br>$08$ .xml          | 11/25/08 11:23<br>AM                                            |
|                                                                      |                                                          |                                                  |                                          | <b>Content Download Status</b>                                                                      |                             | <b>Show Contents</b>             | In "Uptime" column.<br>Show StartTime |                        | Refresh  | Select All                        | Unselect All                                                    |
| Show Log                                                             |                                                          |                                                  |                                          |                                                                                                    |                             |                                  |                                       |                        |          |                                   | Exit                                                            |

*Figure 251. Configuration File Selection*

- **3.** Click the **Update Only** button. This step will download the selected configuration file to all of the components that are defined in the selected configurations Network Description table. However, this configuration will not be applied or activated, until the **Apply Pending** button is clicked or Maestro is restarted.
- **4.** Click on one of the Maestro channel processors to select just that channel. Make sure that only the selected channel is highlighted.
- **Note** Before selecting a channel processor, you may need to first click the **Unselect All** button if other Maestro network components are already selected.
- **5.** Click the **Apply Pending** button to apply the configuration file only to the selected Maestro channel.

If there are any errors, note these errors and then contact Grass Valley support for assistance.

## **Verify Branding Element Deployment**

Follow these steps to verify the deployment of branding elements to the selected Maestro channel:

**1.** Verify that the branding elements were properly deployed to the Maestro channel by clicking the **Show Contents** button as illustrated in [Figure 252.](#page-352-0)

<span id="page-352-0"></span>

| Maestro Deployment Control Center                                                                       |                                                                                                    |              |                                                  |                                                                                                    |                                |                                            |                             |                                       |             |    |                      | $\square\square$                        |
|----------------------------------------------------------------------------------------------------|----------------------------------------------------------------------------------------------------|--------------|--------------------------------------------------|----------------------------------------------------------------------------------------------------|--------------------------------|--------------------------------------------|-----------------------------|---------------------------------------|-------------|----|----------------------|-----------------------------------------|
| Software Application<br>Folder:<br>Frame Processor<br>Tar File Name:<br>Control Panel<br>Tar File Name: | C:\MaestroEmbedded<br>MaestroMC_1.700.3453.1106.VITC.tar<br>MaestroCP_1.700.3453.1106.tar<br>Update Only |              | ☞<br>$\blacktriangledown$<br>ᅬ<br>Update & Apply | Configuration<br>C:\Thomson<br>Folder:<br>1106 Test<br>Current:<br>1106 Test<br>File:<br>Update Only |                                | ☞<br>$\vert \cdot \vert$<br>Update & Apply |                             |                                       |             |    | <b>Apply Pending</b> | About<br>Reset<br>Telnet<br>Clear NVRam |
|                                                                                                    |                                                                                                    |              |                                                  | <b>Status</b>                                                                                        |                                |                                            | <b>Board Configuration</b>  |                                       | Version     |    |                      | <b>Active Configuration</b><br>٨        |
| <b>Board Name</b>                                                                                       | <b>Facility LAN IP</b><br><b>Address</b>                                                                 |              | <b>Uptime</b>                                    | <b>Recommend Action</b>                                                                              |                                | <b>Parent Name</b>                         | <b>Time Stamp</b>           | <b>Application</b>                    | <b>FPGA</b> | 05 | <b>File Name</b>     | <b>Time Stams</b>                       |
|                                                                                                    |                                                                                                    |              |                                                  |                                                                                                    | FrameProcessor                 |                                            |                             | 1.700.3453.1106                       | 53          | 34 |                      | 5/27/2009                               |
| Deployment>>                                                                                            | 10.16.86.154                                                                                             | $\checkmark$ | 169:32:28                                        |                                                                                                    | ControlPanel                   |                                            |                             | 1.700.3453.1106                       | 53          | 34 | 1106 Test.xml        | 10:25:19 AM                             |
|                                                                                                    |                                                                                                    |              |                                                  | <b>STARTED</b>                                                                                       | Running>>                      | 1106 Test.xml                              | 05/27/09 10:25<br>AM.       | 1.700.3453.1106                       | 53          | 34 | 1106 Test.xml        | 05/27/09 10:2<br>AM.                    |
| <b>SWLabSD</b>                                                                                          | 10.16.86.50                                                                                              | ٩h           | 6.23:30:13                                       |                                                                                                    | Pending>>                      | 1106 Test.xml                              | 05/27/09 10:25<br>AM.       | 1.700.3453.1106                       | 53          | 34 | 1106 Test.xml        | 05/27/09 10:2<br>AM.                    |
|                                                                                                    |                                                                                                    |              |                                                  | <b>STARTED</b>                                                                                       | Running>>                      | 1106 Test.xml                              | 05/27/09 10:25<br>AM.       | 1.700.3453.1106                       | 53          | 34 | 1106 Test.xml        | 05/27/09 10:2<br>AM.                    |
| <b>SWLabHD</b>                                                                                          | 10.16.86.51                                                                                              | ٩h           | 6.23:30:26                                       |                                                                                                    | Pending>>                      | 1106 Test.xml                              | 05/27/09 10:25<br>AM.       | 1.700.3453.1106                       | 53          | 34 | 1106 Test.xml        | 05/27/09 10:2<br>AM.                    |
|                                                                                                    |                                                                                                    |              |                                                  | <b>STARTED</b>                                                                                       | Running>>                      | 1106 Test.xml                              | 05/27/09 10:25<br>AM.       | 1.700.3453.1106                       | 53          | 34 | 1106 Test.xml        | 05/27/09 10:2<br>AM.                    |
| <b>SWLabPnISrvr</b>                                                                                     | 10.16.86.52                                                                                              | ЧЪ           | 6.23:30:11                                       |                                                                                                    | Pending>>                      | 1106 Test.xml                              | 05/27/09 10:25<br>AM        | 1.700.3453.1106                       | 53          | 34 | 1106 Test.xml        | 05/27/09 10:2<br>AM                     |
|                                                                                                    |                                                                                                    |              |                                                  | <b>STARTED</b>                                                                                       | Running>>                      | 1106 Test.xml                              | 05/27/09 10:25<br><b>AM</b> | 1.700.3453.1106                       | 53          | 34 | 1106 Test.xml        | 05/27/09 10:2<br>AM.                    |
| SWLabHW CP                                                                                              | 10.16.86.53                                                                                              | ۱b.          | 6.23:29:39                                       |                                                                                                    | Pending>>                      | 1106 Test.xml                              | 05/27/09 10:25<br>AM        | 1.700.3453.1106                       | 53          | 34 | 1106 Test.xml        | 05/27/09 10:2-<br>AM.                   |
|                                                                                                    |                                                                                                    |              |                                                  | <b>STARTED</b>                                                                                       | Running>>                      | 1106 Test.xml                              | 05/27/09 10:25<br>AM        | 1.700.3453.1106                       | 53          | 34 | 1106 Test.xml        | 05/27/09 10:2<br>AM                     |
| SWLab5x2                                                                                                | 10.16.86.54                                                                                              | ٩h           | 6.23:29:43                                       |                                                                                                    | Pending>>                      | 1106 Test.xml                              | 05/27/09 10:25<br>AM        | 1.700.3453.1106                       | 53          | 34 | 1106 Test.xml        | 05/27/09 10:2<br>AM<br>$\checkmark$     |
| ≺                                                                                                    |                                                                                                    |              |                                                  |                                                                                                    |                                |                                            |                             |                                       |             |    |                      | $\rightarrow$                           |
| <b>Unmanaged Boards</b>                                                                                 |                                                                                                    |              |                                                  |                                                                                                    | <b>Content Download Status</b> |                                            | <b>Show Contents</b>        | In "Uptime" column,<br>Show StartTime | Refresh     |    | Select All           | Unselect All                            |
| Show Log                                                                                                |                                                                                                    |              |                                                  |                                                                                                    |                                |                                            |                             |                                       |             |    |                      | Exit                                    |

*Figure 252. Deployment Center - Show Contents*

When the **Show Contents** button is clicked, the DVE Content window shown in [Figure](#page-353-0) 253 appears.

**Note** If a new content definition is included in an applied configuration (depending on the number of content definitions associated with a channel) it may take a period of time before the change is detected and the new content is loaded to the channel hard disk drive. Attempting to load a new content definition before the content is available on the channel disk drive will result in a failure to load the desired content. The user may use the Show Contents dialog to view the available content on the channel disk drive.

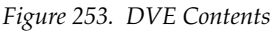

<span id="page-353-0"></span>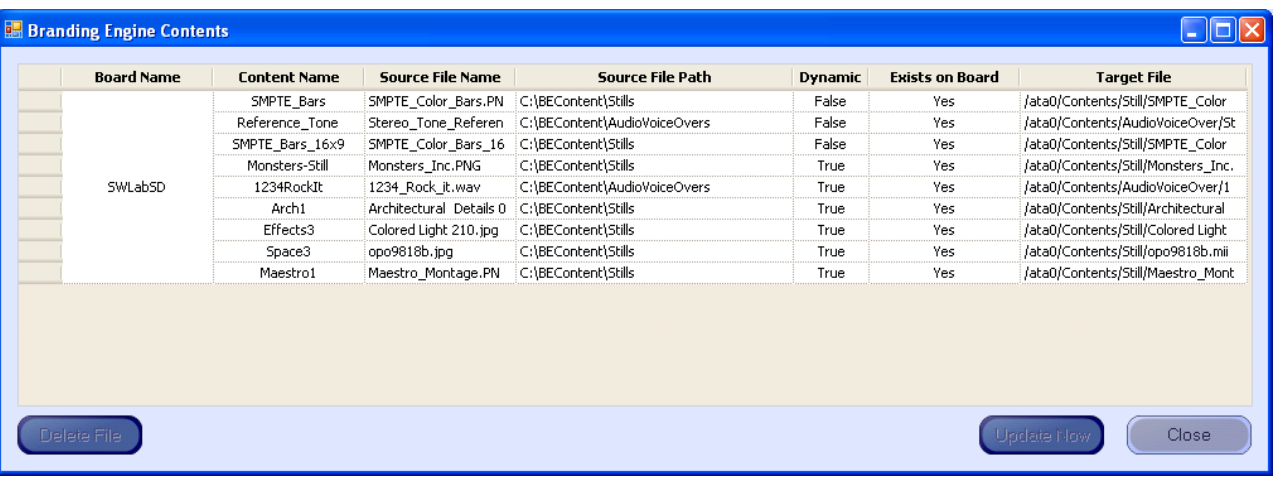

**2.** Click the **Update Now** button to manually update the branding elements. This step may be done regardless of the Manual/Automatic (Dynamic) setting ([Figure 254](#page-353-1)).

If you need to rebuild, reload, or update content because the content file has become corrupted, select the check box for the content and then click the **Rebuild** button. The content located at the Source file location will be uploaded.

*Figure 254. Select and Update Branding Elements*

<span id="page-353-1"></span>

| <b>Select</b><br>(click header<br>to unselect all) | <b>Content Name</b> | <b>Source File</b>                          | <b>Update Mode</b> | <b>Exists on Board</b> | <b>Target File</b>                 | <b>Internal File</b> |
|----------------------------------------------------|---------------------|---------------------------------------------|--------------------|------------------------|------------------------------------|----------------------|
| ⊽                                                  | SMPTE Bars          | C:\BEContent\Stills\SMPTE_Color_Bars.PN     | Manual             | Yes                    | /ata0/Contents/Still/SMPTE_Color   | Rebuild              |
|                                                    | Reference Tone      | C:\BEContent\AudioVoiceOvers\Stereo To      | Manual             | Yes                    | /ata0/Contents/AudioVoiceOver/St   | Rebuild              |
|                                                    | SMPTE Bars 16x9     | C:\BEContent\Stills\SMPTE Color Bars 16     | Manual             | Yes                    | /ata0/Contents/Still/SMPTE_Color   | Rebuild              |
|                                                    | Monsters-Still      | C:\BEContent\Stills\Monsters Inc.PNG        | Automatic          | Yes                    | /ata0/Contents/Still/Monsters Inc. | Rebuild              |
|                                                    | 1234RockIt          | C:\BEContent\AudioVoiceOvers\1234_Roc       | Automatic          | Yes                    | /ata0/Contents/AudioVoiceOver/1    | Rebuild              |
|                                                    | Arch1               | C:\BEContent\Stills\Architectural Details 0 | Automatic          | Yes                    | /ata0/Contents/Still/Architectural | Rebuild              |
|                                                    | Effects3            | C:\BEContent\Stills\Colored Light 210.jpg   | Automatic          | Yes                    | /ata0/Contents/Still/Colored Light | Rebuild              |
|                                                    | Space3              | C:\BEContent\Stills\opo9818b.jpg            | Automatic          | Yes                    | /ata0/Contents/Still/opo9818b.mii  | Rebuild              |
|                                                    | Maestro1            | C:\BEContent\Stills\Maestro Montage.PNG     | Automatic          | Yes                    | /ata0/Contents/Still/Maestro Mont  | Rebuild              |
|                                                    | test tif            | C:\BEContent\Stills\test_tif.TIF            | Automatic          | Yes                    | /ata0/Contents/Still/test_tif.mii  | Rebuild              |
|                                                    | test audio          | C:\BEContent\AudioVoiceOvers\test_audio     | Automatic          | Yes                    | /ata0/Contents/AudioVoiceOver/te   | Rebuild              |
|                                                    |                     |                                             |                    |                        |                                    |                      |

- **Note** Elements are selected by clicking the far left column of the element to be selected. Multiple elements may be selected by holding down the [**CTRL**] key while clicking on the select column.
- **3.** Click the **Update and Apply** button to deploy the configuration to all components in the Maestro network if the branding content appears to have deployed properly on the tested channel.

**4.** Click the **Content Download Status** button to see the download report. The Content Download Report dialog will then appear [\(Figure 255](#page-354-0)).

<span id="page-354-0"></span>*Figure 255. The Content Download Report Dialog*

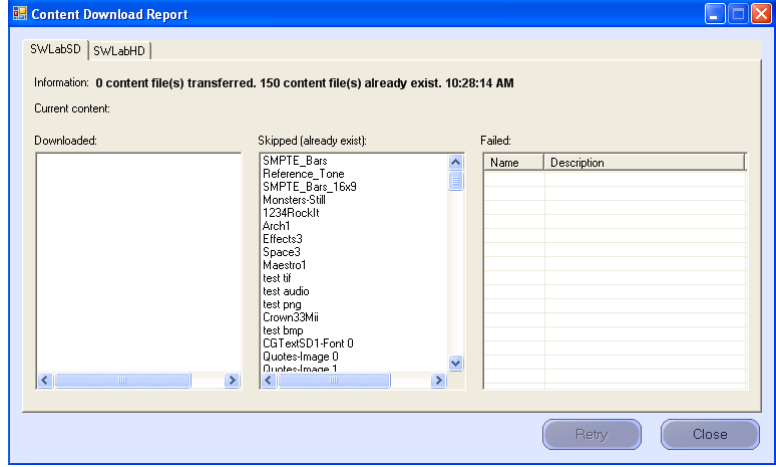

The Content Download Report dialog has the different channels assigned to tabs along the top of the dialog. There are three windows in the dialog, Downloaded, Skipped (already exists), and Failed. Make sure that the content that was downloaded is shown in the Downloaded column. If it is listed in the Failed column, select the file and then click the **Retry** button.

## **Verify Branding Element Assignment**

The deployed branding content should be verified to ensure that it can be assigned properly to the video keyers or audio over mixers.

Follow these steps to verify the Branding element assignment:

- **1.** Press the **Send** button on a control panel Source Assignment panel (hardware or GUI).
- **2.** Select the **Category** button to which a still image or audio mix over branding source has been assigned.
- **3.** Enter the source number that designates the desired source.
- **Note** As an example, in [Figure 249 on page 349](#page-348-2), "SMPTE Bars" is source number 11 in the Logo category.

**4.** Press any of the PST buttons on the Keyer or Audio panel (depending on the source type you wish to assign) that is illuminated in green to assign the selected source to that button.

The button will then display "Loading..." while the internal content is being loaded and will then display the source mnemonic upon successful load.

- **5.** Press the appropriate PST button to activate the source on the PST monitor.
- **6.** Verify the presence of the selected DVE source on the PST monitor or the presence of an audio over source by selecting the appropriate audio over mixer as the monitor point in the Audio sub-panel.

# *<u>Section</u>* 12

## *Dual-Channel DVE Hardware Installation*

This section describes the procedures for installing the Dual-Channel DVE (DVE) hardware which includes the DVE mezzanine board.

Grass Valley recommends that you follow the Hardware Installation procedure steps exactly. The procedure includes the following steps:

- *[Removing the DVE Boards from the Packaging](#page-356-0)*.
- *[Removing the Old DVE Board](#page-359-0)*.
- *[Fastening the DVE Board to the Base Board](#page-360-0)*.

## **DVE Board Installation**

The following two sections will describe the DVE Board Installation process. You will need to remove the boards from the shipping packaging and use the suspension trays during the installation process. You will need to remove the old DVE board if this is an upgrade. You must align the connectors and the screw hole on the DVE board with the connectors and screw post on the Maestro processor board; then fasten them together.

#### <span id="page-356-0"></span>**Removing the DVE Boards from the Packaging**

Follow these steps to remove the DVE boards from the packaging:

- **1.** Locate the box in which the DVE board(s) and software were shipped.
- **2.** Open the box and remove the contents.

The box contains two suspension trays and an anti-static bag which will be used in the installation process. See [Figure](#page-357-0) 256.

<span id="page-357-0"></span>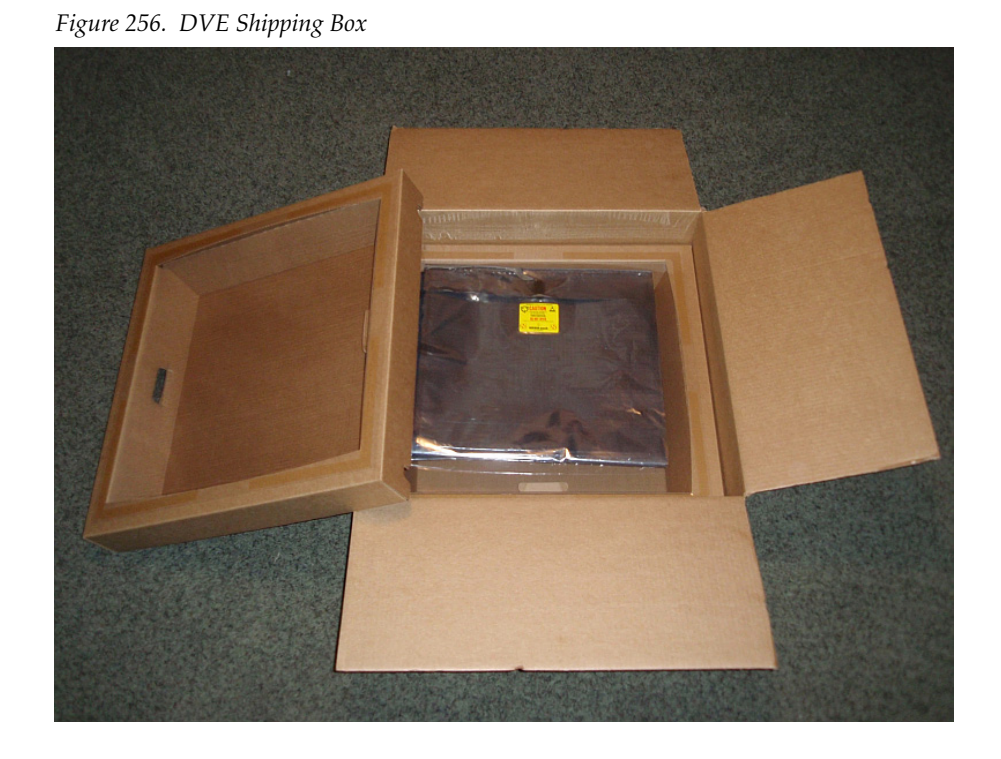

The suspension tray is designed to cushion and protect the processor board while the DVE mezzanine board is installed. As illustrated in [Figure](#page-357-1) 257, the suspension tray is a stiff cardboard frame with a strong plastic suspension film covering the tray.

<span id="page-357-1"></span>*Figure 257. Shipping Box Suspension Tray*

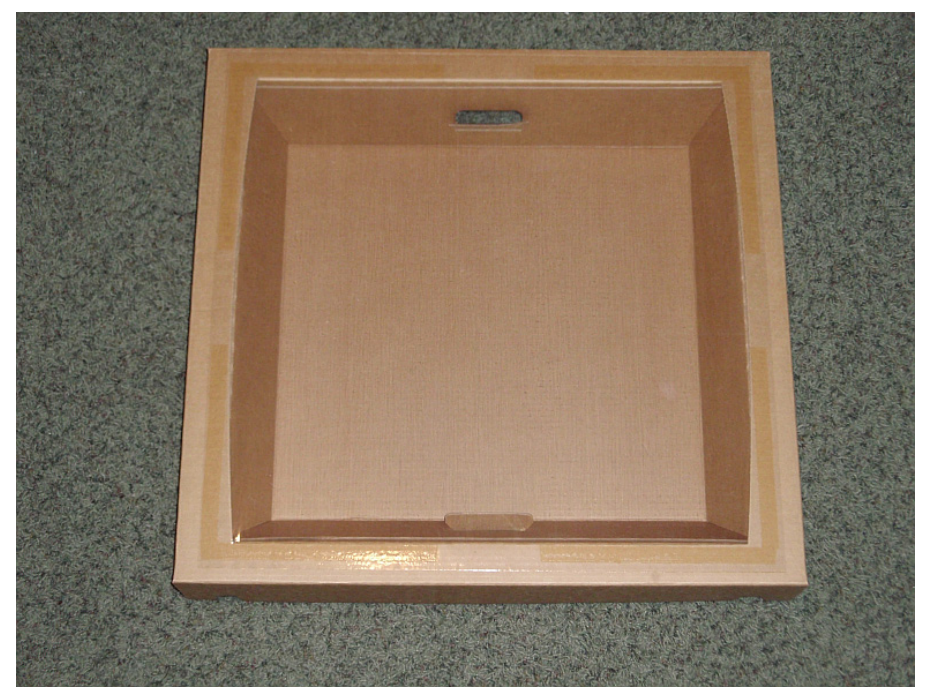

**3.** Place one suspension tray in the box with the suspension film facing upwards as shown in [Figure 258](#page-358-0).

<span id="page-358-0"></span>*Figure 258. Shipping Box with Suspension Tray Inserted*

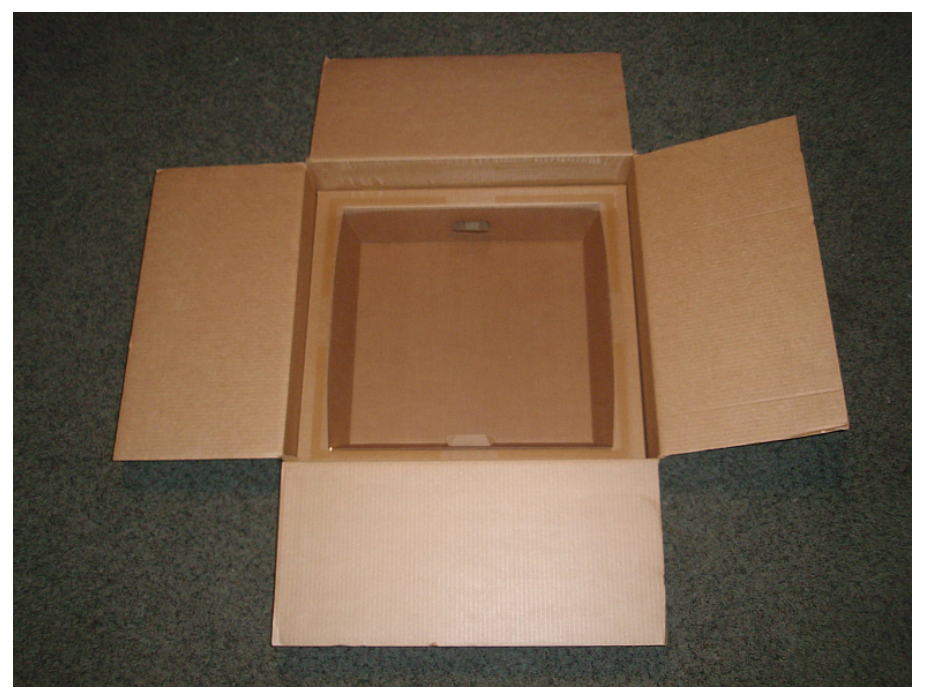

**4.** Open the Velcro closure on the anti-static bag and open and position the bag over the suspension tray as illustrated in [Figure 259.](#page-358-1)

<span id="page-358-1"></span>*Figure 259. Anti-Static Bag Open On the Suspension Tray*

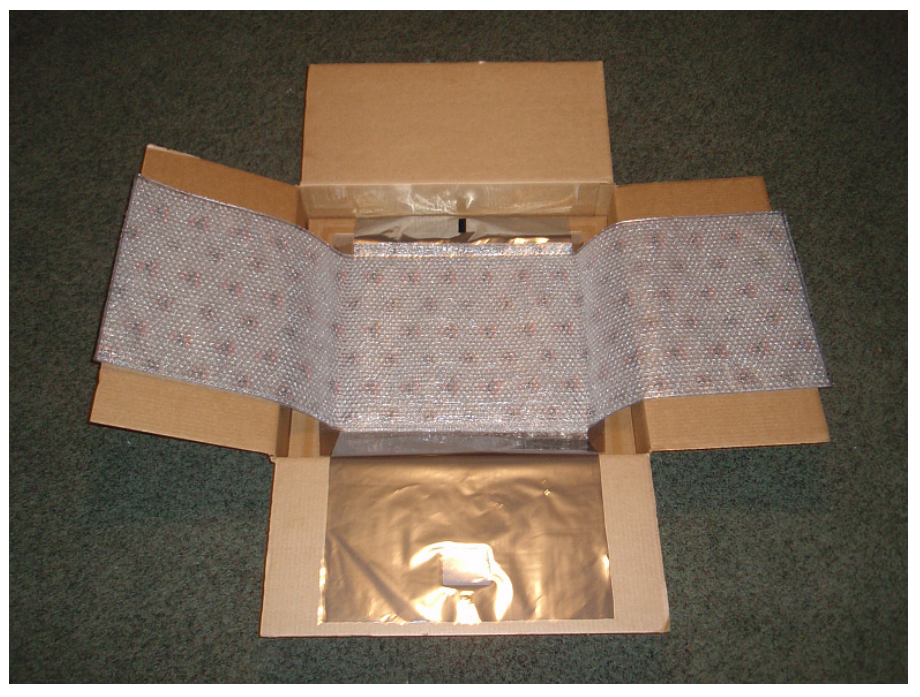

**5.** Remove the Maestro processor board from its frame and place it on the anti-static bag as shown in [Figure 260.](#page-359-1)

<span id="page-359-1"></span>*Figure 260. Maestro Processor Board on Anti-Static Bag*

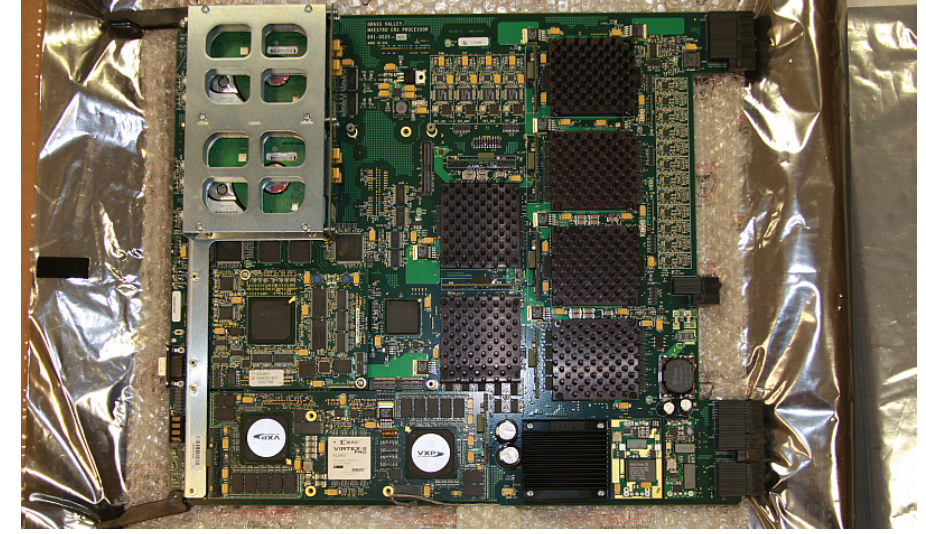

### <span id="page-359-0"></span>**Removing the Old DVE Board**

You must remove the old DVE board if this is an upgrade. When the board has been removed place it in an anti-static bag and send it to Grass Valley. Contact Grass Valley Support for the complete instructions (see [page](#page-3-0) 4).

**1.** Remove the Maestro processor board from its frame and place it on the anti-static bag as shown in [Figure 260.](#page-359-1)

*Figure 261. Maestro Processor Board on Anti-Static Bag*

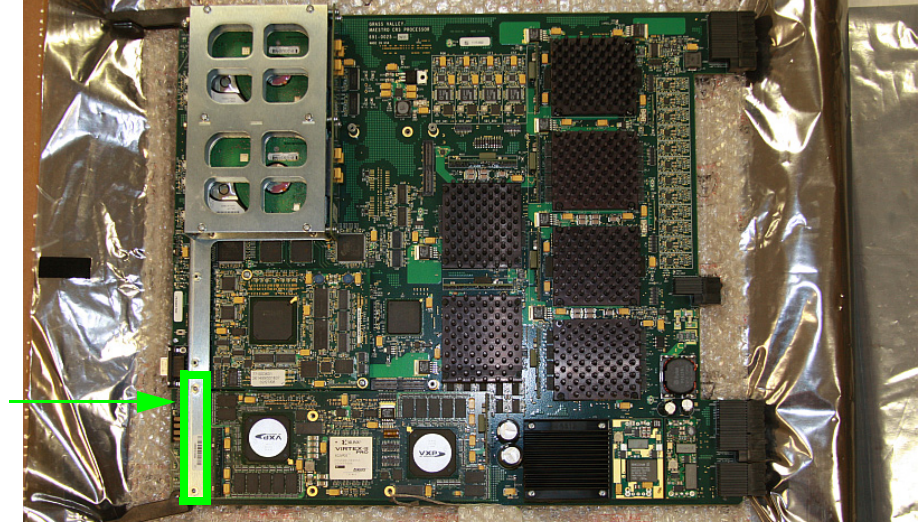

Remove Screws
- **2.** Remove the old DVE board carefully by removing the screws. Place the old DVE board in another anti-static bag.
- **3.** Contact Grass Valley Support for instructions to return the board.

### **Fastening the DVE Board to the Base Board**

The connectors and the Mounting screw locations will be identified for the DVE board in the following figure [\(Figure](#page-360-0) 262). The DVE board should have been shipped with three (3) standoffs (one (1) short and two (2) long and five (5) screws, which will be used to fasten the DVE board to the Base board.

<span id="page-360-0"></span>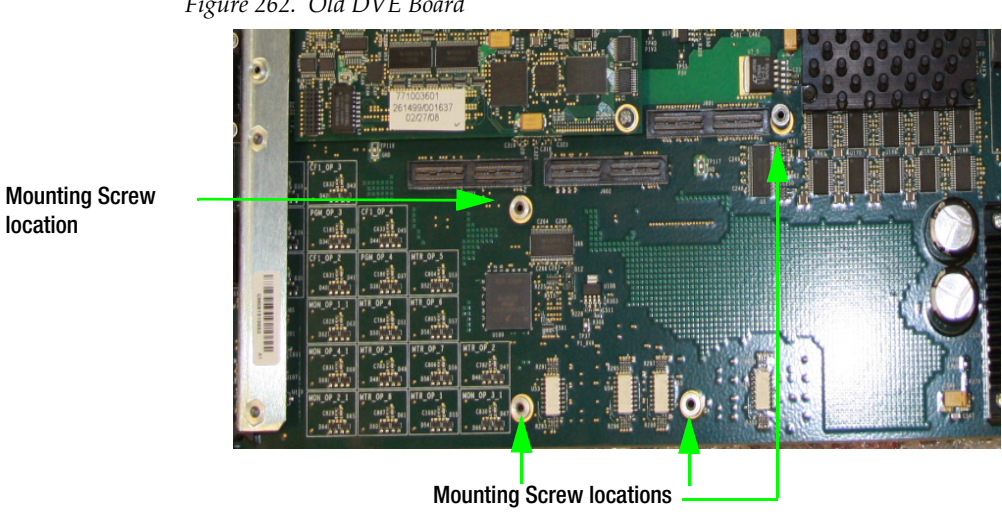

*Figure 262. Old DVE Board*

Follow these steps to install the DVE mezzanine board on the Maestro frame processor board:

- **1.** Insert the stand-offs into the locations that are shown in [Figure 263.](#page-361-0)
	- The small stand-off must be installed in the corner of the Processor board.
	- The large stand-offs must be installed on connections to the edge of the Main board.

<span id="page-361-0"></span>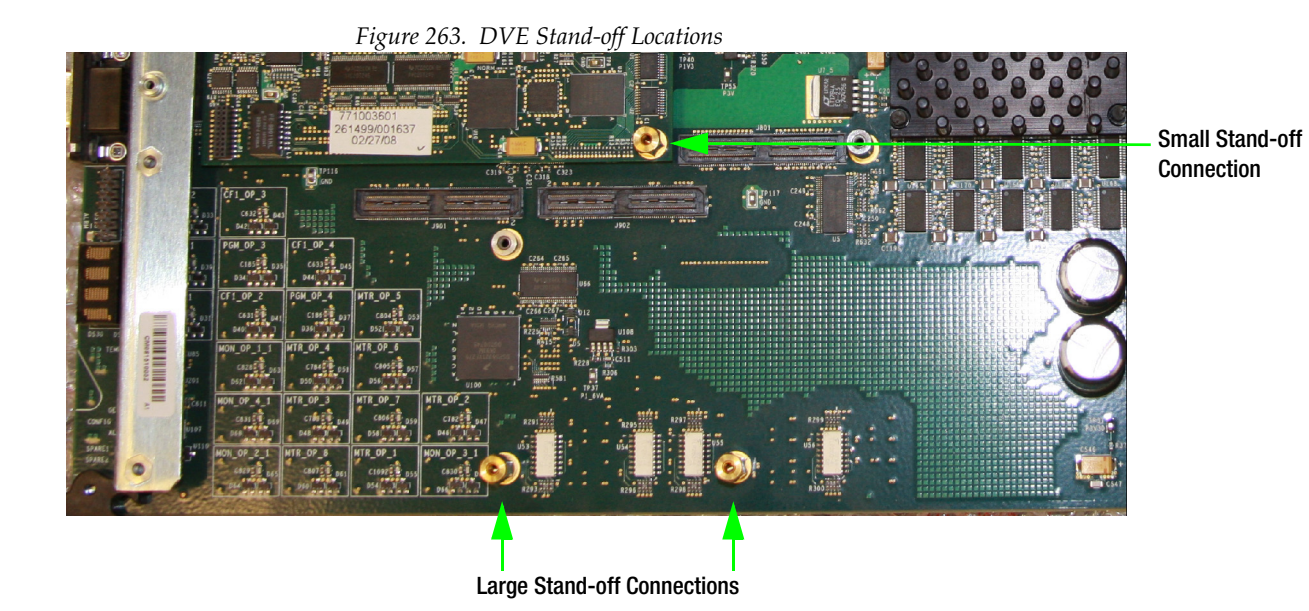

**2.** Place the DVE board over the Main board and align the connectors and screw holes on the DVE board with the connectors and stand-offs on the Maestro Main board.

**3.** Fasten the DVE board in place on the Maestro Main board using the mounting screws.

[Figure](#page-361-1) 264 illustrates a DVE board installed.

**La marco** 

*Figure 264. DVE Board Installed on the Maestro Main Board*

Mounting Screw locations

<span id="page-361-1"></span>Mounting Screw locations

# *Section* 13

## *DVE Configuration*

This section describes the steps that are needed to use the DVE option.

## **DVE Configuration**

When the DVE Configuration option is selected, the editor will open a set panel. After naming the table, select "New." The system will display a table similar to that shown in [Figure](#page-362-0) 265.

*Figure 265. DVE Configuration*

<span id="page-362-0"></span>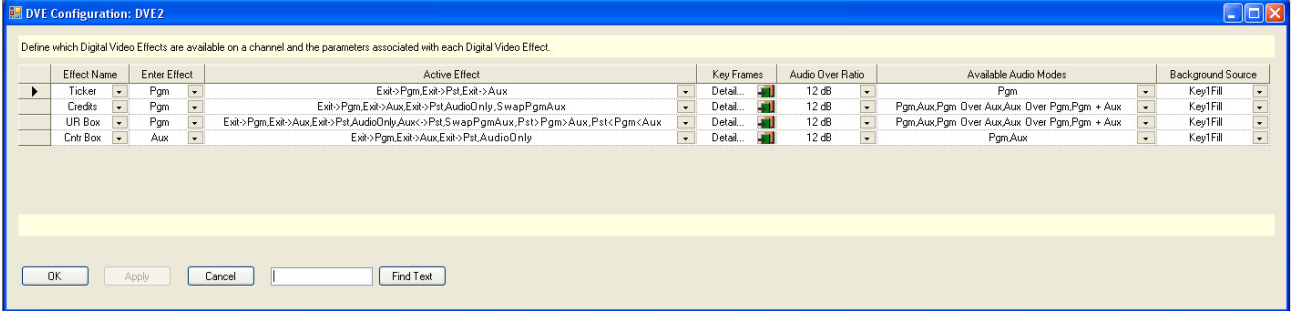

#### **Effect Name**

Enter or select a name which describes the effect. This field is required and it cannot be blank. This name will appear on the top line of text in the **Effects** LCD button in the Effects section of the Control panel. Names that are longer than nine (9) characters will be truncated on the LCD button

#### **Enter Effect**

Select an Enter effect from the drop-down list. The Enter Effect selection describes the way in which the effect will be presented as it transitions to air. The "Enter Effect" names describe which background video bus (PGM, AUX, and PST) will occupy the squeeze window and are on the PGM bus at the end of the transition.

**Note** For more information about the DVE option see the DVE section of the Maestro User manual

**Note** The source that occupies the squeeze window after entering an effect will always be on the PGM bus regardless of which bus it was on when selected.

The available Enter effect choices are:

- **PGM**: The PGM source will end in the PGM effect window and the AUX source will end up in the AUX effect window. No sources interchange roles. This effect is accomplished by PGM squeezing into the PGM effect window revealing AUX squeezing into the AUX effect window.
- **AUX**: The AUX source will end up in the PGM window and the PGM source will end up in the AUX effect window. The PGM source and AUX source will interchange roles, AUX source will become the PGM source and PGM source will become AUX source. This is effect is accomplished by "un-squeezing" AUX on top of PGM with AUX ending up in the PGM effect window and PGM squeezing into the AUX effect window.
- **PST**: The PST source will end up in the PGM effect window and PGM source will end up as PST. AUX will end up in the AUX effect window and remain as AUX. PST and PGM will interchange roles. This is effect is accomplished by performing a full screen transition from PGM to an existing effect on PST.

#### **Active Effect**

Select an Active Effect. When an effect is active (on-air), the "active effect" selection will determine the available Exit modes.

**Note** The default exit mode will be to reverse the process used to enter the effect. In other words, if program was squeezed revealing the AUX video, the default exit mode is to unsqueeze PGM video and return to PGM full screen. If AUX video was unsqueezed over PGM, the default exit mode is to squeeze the PGM (it was AUX when it was selected) until it disappears leaving the original PGM video full screen. Other exit modes may be available depending on the choices selected from the list below.

The available choices are:

- **Exit->PGM**: This exit mode unsqueezes the source in the squeeze window (PGM) leaving the PGM video full screen.
- **Exit->PST**: This exit mode replaces the on-air effect with the video selected on the PST bus.
- **Exit->AUX**: This exit mode squeezes the squeeze window (PGM) until it disappears leaving only the background video (AUX) on screen. At the end of the transition, AUX video moves to the PGM bus.
- **AudioOnly**: This exit mode transitions only the audio. The active video effect is unchanged. The audio that will be on-air after pressing the **TAKE** button is selected with the **DVE Audio Mode** button. Available audio modes are determined by the "Available Audio Mode" selections explained below.
- **AUX<->PST**: This is a transition that replaces the current background video (AUX) with the video selected on the PST bus.
- **SwapPGMAUX**: This is a cut-only transition that swaps the background (AUX) and squeeze window (pgm) video. The selected transition rate and type are disabled.
- **PST>PGM>AUX**: This cut-only transition rotates the sources on all three busses in the direction indicated by the ">." The selected transition rate and type are disabled.
- **PST<PGM<AUX**: This cut-only transition rotates the sources on all three busses in the direction indicated by the ">." The selected transition rate and type are disabled.

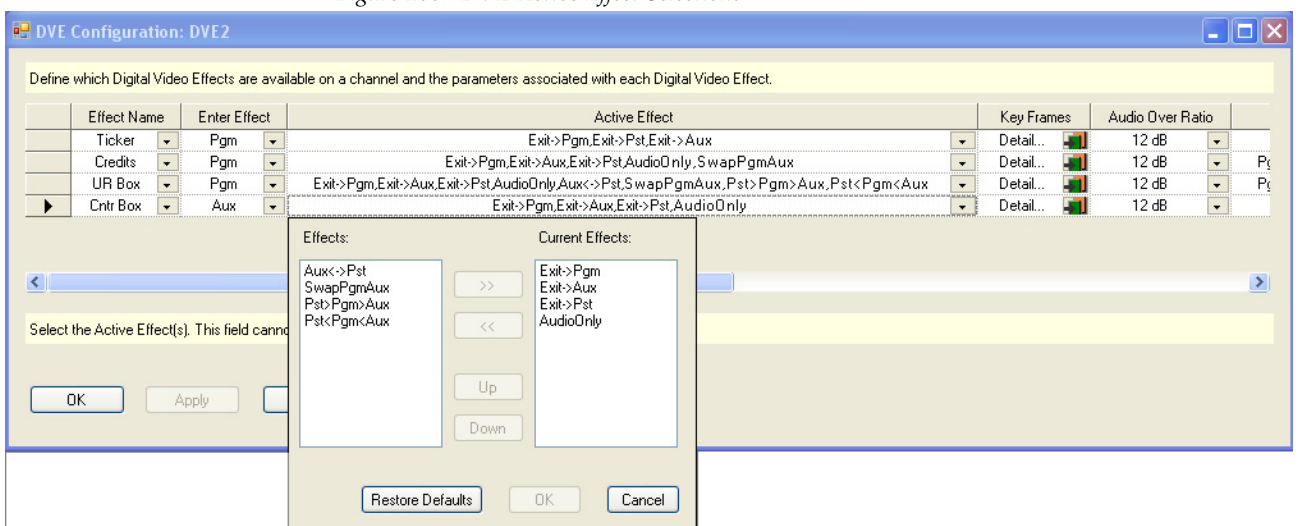

*Figure 266. DVE Active Effect Selections*

To make any or all of the choices above available once an effect is active, click on the preferred effects (Hold down the **CTRL** key while clicking to

make multiple selections) and click on the **>>** button to move the selections to the "Current Effects" window. See [Figure](#page-365-0) 267 for an example

<span id="page-365-0"></span>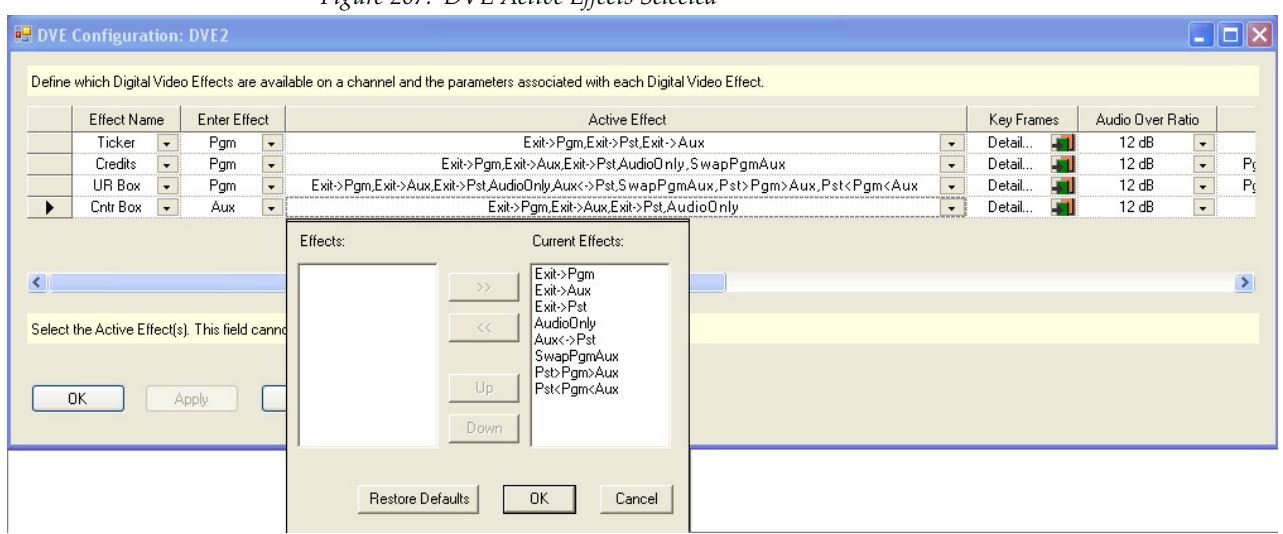

*Figure 267. DVE Active Effects Selected*

Click the **OK** button to make the selected effects the available active effects in the DVE configuration.

#### **Key Frame**

Click the **Detail...** icon in the Key Frame column. The Define DVE Key Frame editor dialog will then appear ([Figure](#page-366-0) 268).

<span id="page-366-0"></span>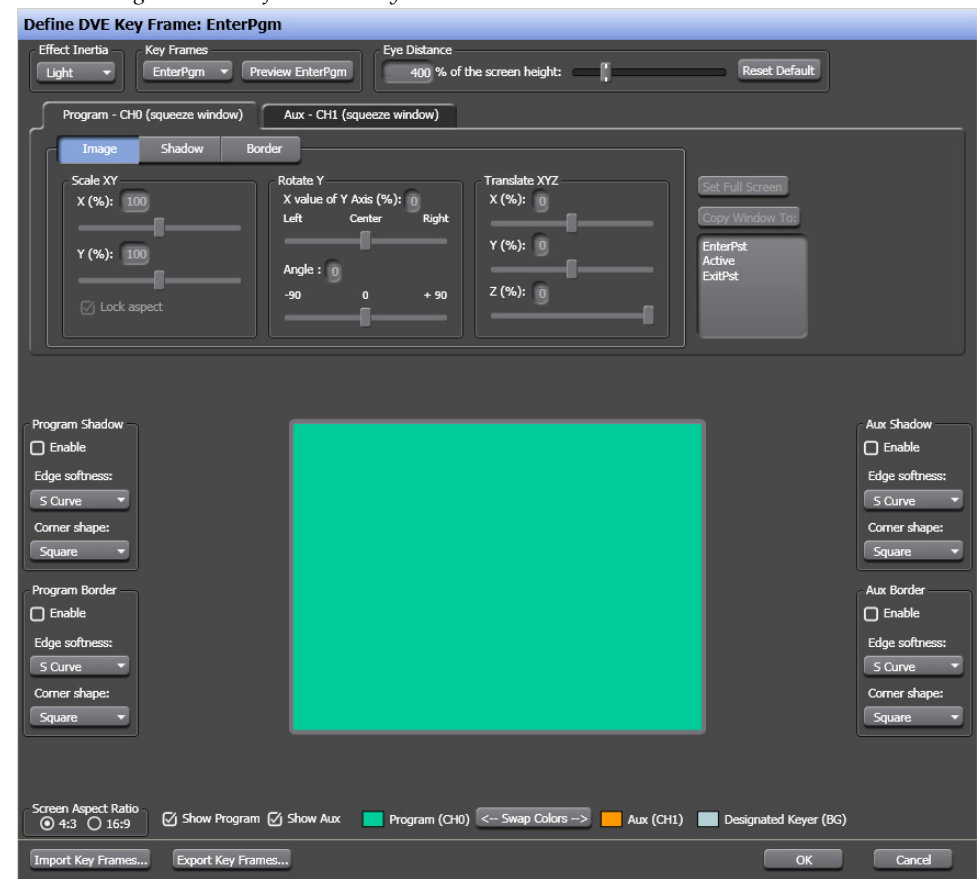

*Figure 268. Define DVE Key Frame Editor* 

The Define DVE Key Frame editor is used to create, edit, and assign key frame actions. This dialogs description and the possible actions are described in the Maestro Visualization Tool section of the Maestro User manual.

#### **Audio Over Ratio**

Select the Audio Over Ratio from the drop-down list.

The audio over ratio sets the default mix-over ratio for the source designated as the "over." This value defaults to 12 dB, which means the "over" audio will be louder by this value (12 dB in this case) when a mix-over is enabled.

**Note** A 0 dB mix-over means the both the background (AUX) and squeeze window (PGM) audio will be mixed together at full level.

Audio over ratio choices are from 0dB to 24dB in 1dB increments.

#### **Available Audio Modes**

When an effect is active, audio from one or both on-air video sources may be selected. The audio mode may be selected before entering the effect or while the effect is active by selecting the Audio Only exit mode.

The available audio modes include the following:

- **PGM**: Audio from the PGM source only
- **AUX**: Audio from the AUX source only
- **P/A**: PGM audio as an over to AUX audio
- **A/P**: AUX audio as an over to PGM audio
- **P+A**: PGM and AUX audio both at full level

Only the audio modes selected in the DVE configuration will be available for selection before entering an effect or as an Audio Only transition while in the effect. See [Figure](#page-367-0) 269 for an example.

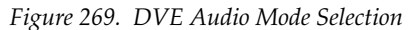

<span id="page-367-0"></span>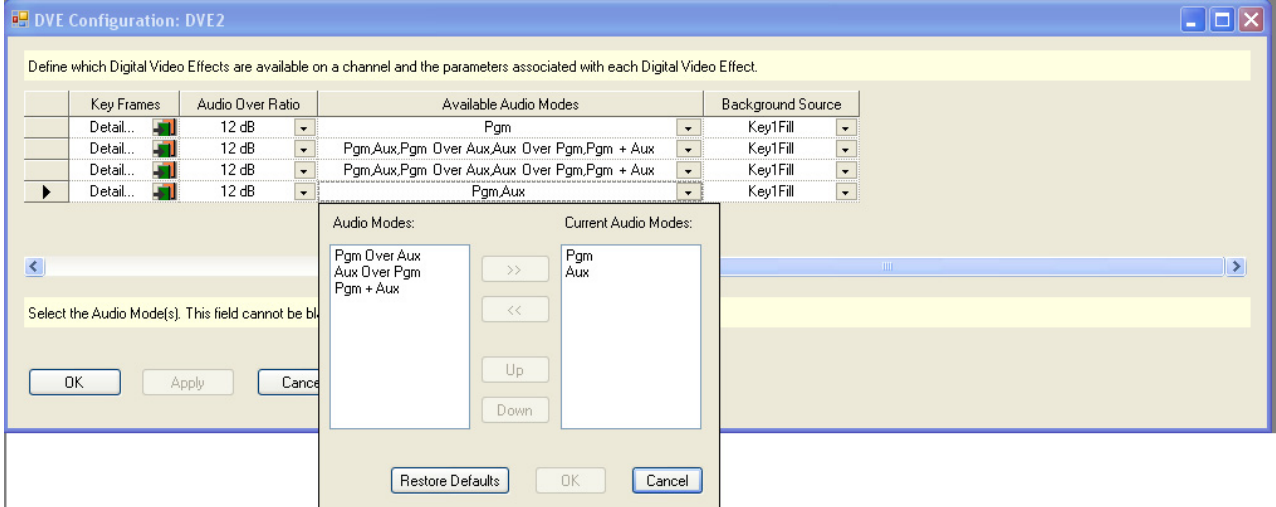

#### **Background Sources**

Click the Background Sources arrow. The Background Source options will then appear [\(Figure](#page-368-0) 270). The options are Key1-8 fill and Black.

<span id="page-368-0"></span>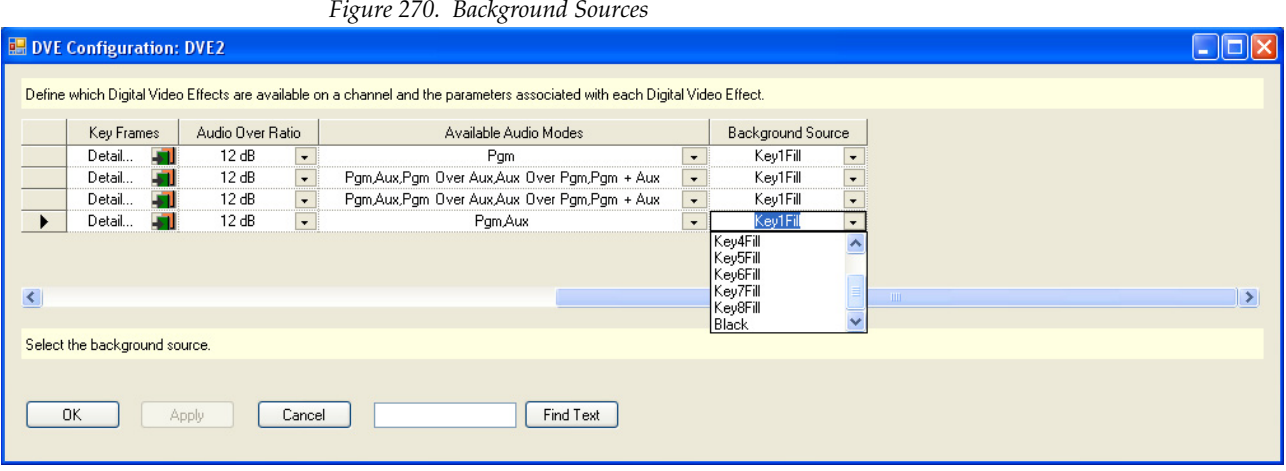

Select the preferred Background source.

## **Automation DVE Association**

The Automation DVE Association table is used to assign a numerical value to a Maestro Digital Video effect. This number is used for automation control through the ES protocol.

*Figure 271. Automation DVE Association*

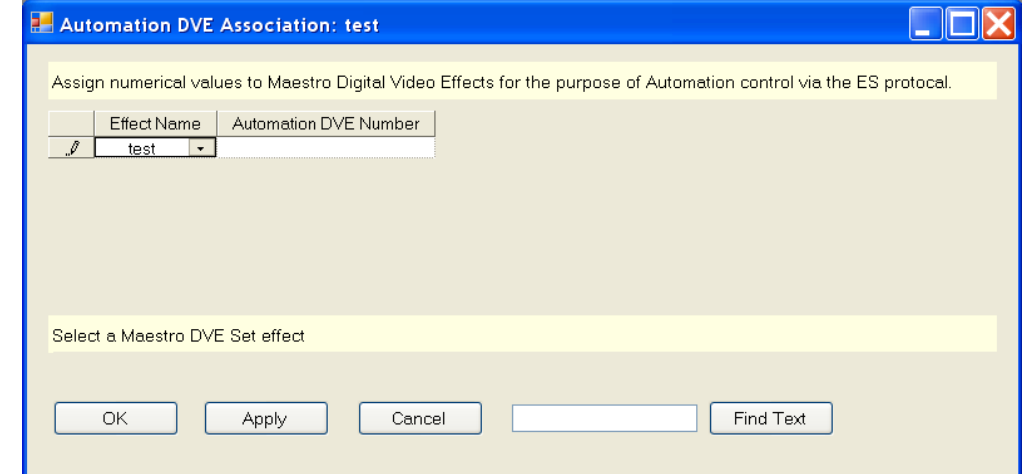

#### **Effect Name**

Select the preferred Maestro DVE Set effect from the Effect Name dropdown list.

#### **Automation DVE Number**

Enter a number in the Automation DVE Number field. The number can be between 1 and 255.

## <span id="page-369-0"></span>**Transition Configuration**

Maestro includes standard transitions in which video and audio transitions at the same time, at the same rate, and in the same manner. These standard transitions are selected with the control panel buttons shown in [Figure](#page-369-0) 272.

*Figure 272. Control Panel Transition Buttons*

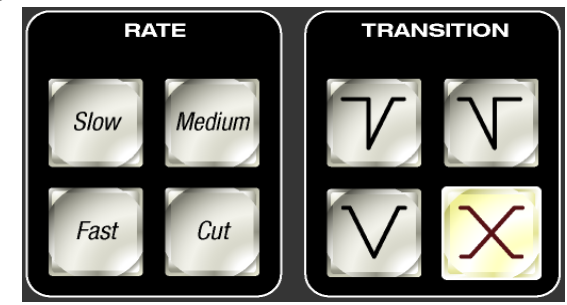

Maestro also includes the ability to create configured transitions in the Maestro Configuration Editor. With configured transitions, full control over the rates and transition styles is separately defined for video and audio signals. It is possible to create transitions in which video and audio begin and end their transitions independently of one another.

Independent transitions are configured with two tables in the Maestro Configuration Editor - the Transition Configuration table and the Transition Association table.

The Transition Configuration table is used to define the video and audio transition parameters for each configured transition.

The Transition Association table is used to assign a unique transition ID number to each configured transition. This number is used to recall a configured transition for use from the control panel and by automation to select a configured transition.

#### **Independent Transition Configuration**

To configure independent transitions, select "Transition Configuration" in the Maestro Configuration Editor. The Transition Configuration table opens in which the preferred video and audio transition parameters are entered for each transition definition.

[Figure](#page-370-0) 273 shows a sample Transition Configuration table in which four independent transitions have been defined. Each parameter is explained in detail below.

**Note** When defining a new transition or modifying an existing transition configuration, the entry of the parameters builds a graphical representation of the delay, rate and type associated with the video and audio signals. The orange line represents the old (transitioning off air) signal and the green line represents the new (transitioning on air) signal.

<span id="page-370-0"></span>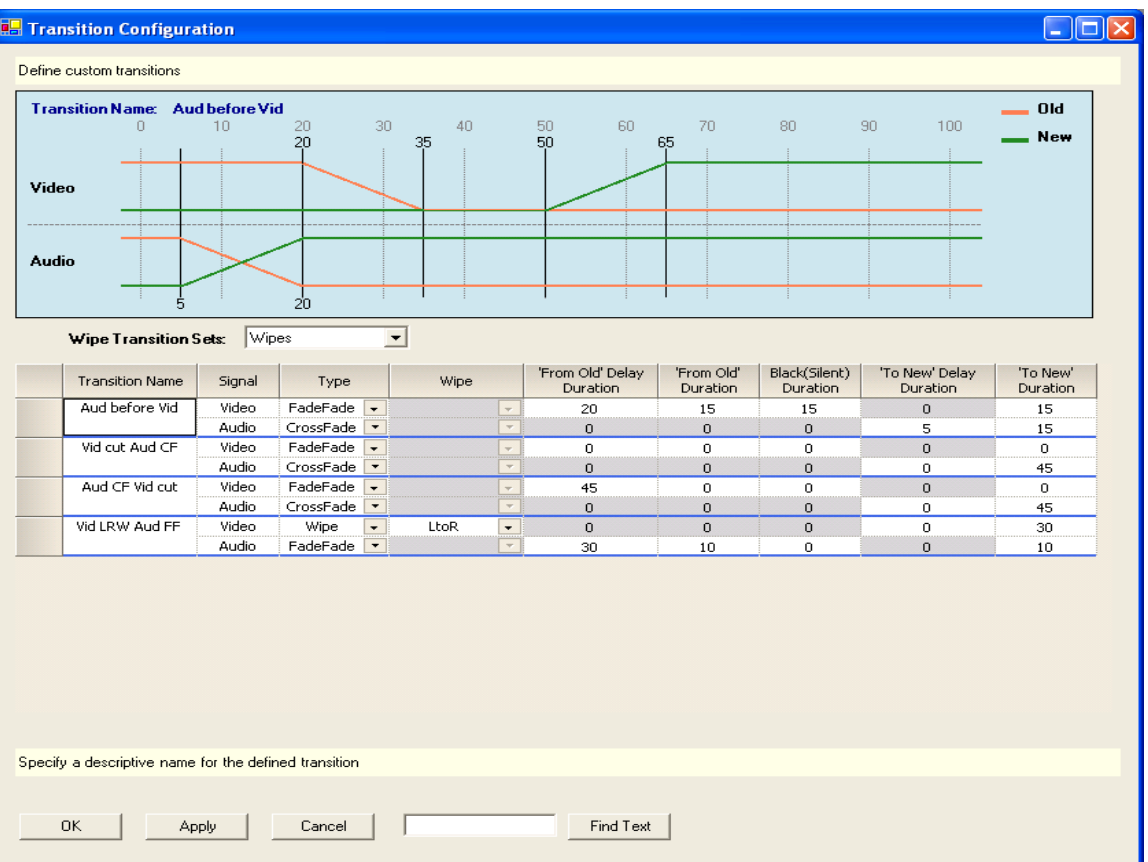

#### *Figure 273. Transition Configuration Table*

#### **Wipe Transition Sets Drop-Down List**

A wipe set may be selected for use in video signal transitions if one or more wipe transition sets have been defined. The defined sets are displayed in the drop-down list box under the graphical display area.

#### **Transition Name**

Enter a descriptive name in this field that defines the actions performed by the named transition. In the example highlighted in [Figure](#page-370-0) 273, the name of the first transition is "Aud before Vid." This transition will switch the audio from the old source to the new source before beginning the video transition.

#### **Signal**

The transition parameters for video and audio signals are defined separately. Video parameters are defined in the upper section of each transition definition. Audio parameters are defined in the lower section.

#### **Type**

A transition type is specified for both video and audio signals. The possible selections for the video signal are FadeFade, CrossFade and Wipe. The possible selections for the audio signal are FadeFade and CrossFade. The type selection enables or disables the entry of other transition parameters.

#### **Wipe**

The preferred transitional wipe effect name is selected from the drop-down list box. This parameter applies to the video signal only and is not active for audio signals.

**Note** Wipes are represented graphically as a cross-fade in the video signal.

#### **'From Old' Delay Duration**

The delay period, expressed as a number of frames, from the time the transition begins (with a press of the **TAKE** button or via automation) until the transition of the indicated signal begins. In the example in [Figure](#page-370-0) 273, there is a 20 frame delay after the transition is initiated before the video signal begins to transition from the old to the new source. This allows the audio transition to complete before the video transition begins.

If CrossFade or Wipe is the selected transition type for a video signal, this field is disabled (grayed out) as it is not applicable.

If CrossFade is the selected transition type for an audio signal, this field is disabled (grayed out) as it is not applicable.

#### **'From Old' Duration**

If a FadeFade type was selected, this is the number of frames in which the old source will fade to black for a video signal or fade to silent for an audio signal.

If CrossFade or Wipe is the selected transition type for a video signal, this field is disabled (grayed out) as it is not applicable.

If CrossFade is the selected transition type for an audio signal, this field is disabled (grayed out) as it is not applicable.

#### **Black (Silent) Duration**

If a FadeFade type is selected, this is the number of frames for which a video signal will remain at black or an audio signal will remain silent before the new source begins to fade in.

If CrossFade or Wipe is the selected transition type for a video signal, this field is disabled (grayed out) as it is not applicable.

If CrossFade is the selected transition type for an audio signal, this field is disabled (grayed out) as it is not applicable.

#### **'To New' Delay Duration**

If Wipe is the selected video type or CrossFade is the selected video or audio type, this is the number of frames of delay after the transition begins before the transition to the new source begins.

If FadeFade is the selected video or audio type, this field is disabled (grayed out) as it is not applicable.

#### **'To New' Duration**

Once the transition to the new video or audio source begins (regardless of type selected) this is the duration, in frames, from the beginning of the new source transition until the transition to the new source is complete.

Looking at the configuration for the "Aud before Vid" transition in [Figure](#page-370-0) 273 above, we can see from the graphical representation that the entered parameters define a transition with the following characteristics:

- The video transitions as a FadeFade which means the old source fades out before the new source fades in.
- The audio transition is a cross fade between the old source and the new source.
- The video transition does not begin until 20 frames after the transition is initiated.
- The audio transition begins 5 frames after the transition is initiated.
- The audio cross fade transition from the old source to the new source takes a total time of 15 frames (1/2 second in 60 [59.94] Hz standards).
- The audio transition is complete before the video transition begins.
- When the video transition begins, the old source fades to black in 15 frames.
- The video remains at black for 15 frames.
- The new source fades in over 15 frames.
- The total time for both the audio and video transition is 65 frames (2) seconds and 5 frames in 60 [59.94] Hz standards).

#### **Independent Transition Examples**

Additional sample transition configurations and descriptions are presented in [Figure](#page-373-0) 274, [Figure](#page-374-0) 275 and [Figure](#page-375-0) 276.

<span id="page-373-0"></span>

| <b>Transition Name: Vid cut Aud CF</b><br>0<br>0 | 5                                | 10                                                                     | 15                       | 20 <sub>2</sub> |                                                                | 25<br>30                            | 35                        | 40                                 | 45<br>50                          | Old<br>New     |
|--------------------------------------------------|----------------------------------|------------------------------------------------------------------------|--------------------------|-----------------|----------------------------------------------------------------|-------------------------------------|---------------------------|------------------------------------|-----------------------------------|----------------|
| Video                                            |                                  |                                                                        |                          |                 |                                                                |                                     |                           |                                    |                                   |                |
| Audio                                            |                                  |                                                                        |                          |                 |                                                                |                                     |                           |                                    |                                   |                |
| Ó                                                |                                  |                                                                        |                          |                 |                                                                |                                     |                           |                                    | 45                                |                |
| Wipe Transition Sets:                            | <b>Wipes</b>                     |                                                                        | $\overline{\phantom{a}}$ |                 |                                                                |                                     |                           |                                    |                                   |                |
| <b>Transition Name</b>                           | Signal                           | Type                                                                   |                          | Wipe            |                                                                | 'From Old' Delay<br>Duration        | 'From Old'                | Black(Silent)                      | 'To New' Delay                    | 'To New'       |
| Aud before Vid                                   | Video                            | FadeFade v                                                             |                          |                 | $\mathbf{w}$                                                   | 20                                  | Duration<br>15            | Duration<br>15                     | Duration<br>$\sigma$              | Duration<br>15 |
|                                                  | Audio                            | CrossFade   -                                                          |                          |                 | $\overline{\phantom{a}}$                                       | $\overline{0}$                      | $\mathbf 0$               | $\mathbb O$                        | 5                                 | 15             |
| Vid cut Aud CF                                   | Video                            | $FadeFade -$                                                           |                          |                 | $\overline{\phantom{a}}$                                       | $\circ$                             | $\Omega$                  | $\circ$                            | $\sigma$                          | $\circ$        |
|                                                  | Audio                            | CrossFade -                                                            |                          |                 | $\overline{\phantom{a}}$                                       | $\circ$                             | $\mathbf 0$               | $\circ$                            | $\mathbf 0$                       | 45             |
|                                                  |                                  |                                                                        |                          |                 | $\bar{\mathbf{v}}$                                             |                                     | 0                         | $\circ$                            | $\circ$                           | $\mathbf 0$    |
|                                                  |                                  |                                                                        |                          |                 |                                                                |                                     |                           |                                    |                                   | 45             |
|                                                  |                                  |                                                                        |                          |                 |                                                                |                                     |                           |                                    |                                   | 30             |
|                                                  |                                  |                                                                        |                          |                 |                                                                |                                     |                           |                                    |                                   | 10             |
| Aud CF Vid cut<br>Vid LRW Aud FF                 | Video<br>Audio<br>Video<br>Audio | FadeFade $\overline{\phantom{a}}$<br>CrossFade -<br>Wipe<br>FadeFade - | $\overline{\phantom{0}}$ | LtoR            | $\overline{\phantom{a}}$<br>$\overline{\phantom{a}}$<br>$\sim$ | 45<br>$\mathbf 0$<br>$\Omega$<br>30 | $\circ$<br>$\Omega$<br>10 | $\circ$<br>$\Omega$<br>$\mathbf 0$ | $\mathbf 0$<br>$\circ$<br>$\circ$ |                |

*Figure 274. Video Cut - Audio Cross Fade Transition*

In this transition, video cuts from the old source to the new source immediately upon execution of the transition. The audio cross fades from the old to the new source in 45 frames (1 1/2 seconds in the 60 [59.94] Hz standard).

<span id="page-374-0"></span>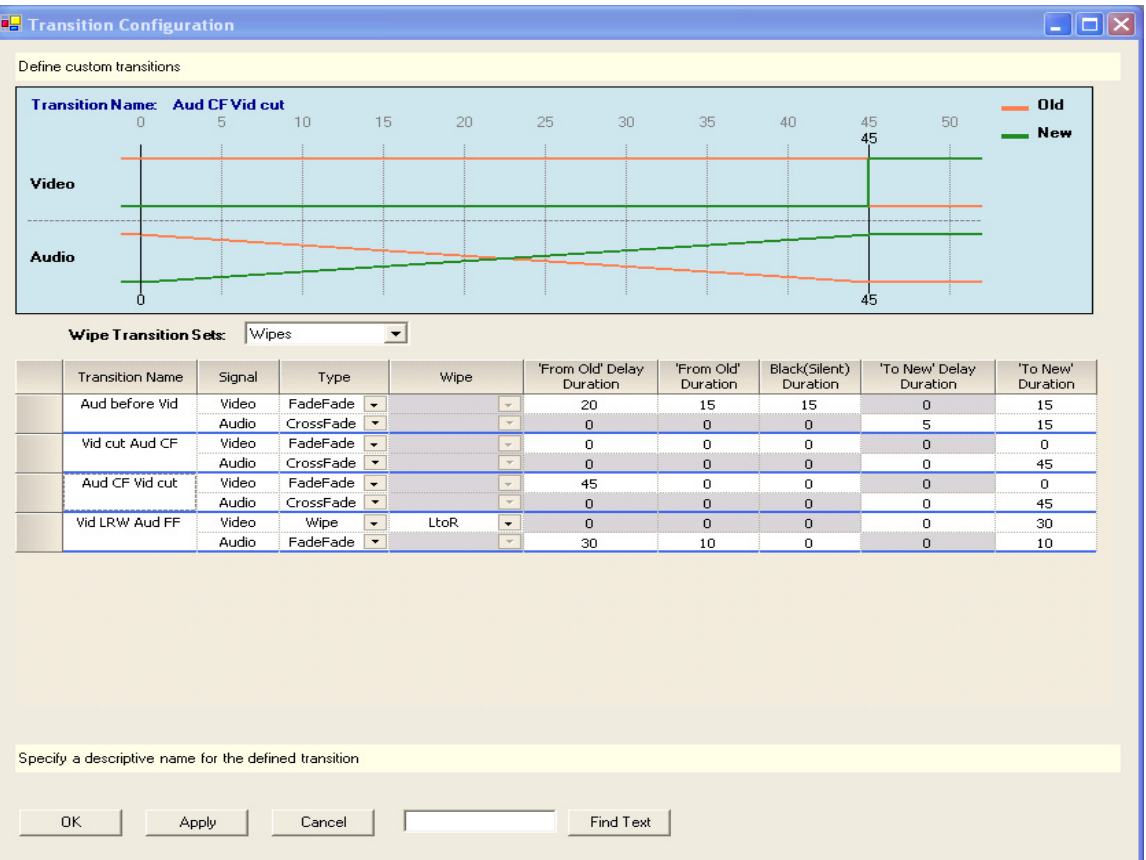

#### *Figure 275. Audio Cross Fade - Video Cut Transition*

In this transition, audio begins to cross fade immediately from the old to the new source upon execution of the transition. The cross fade takes 45 frames to complete ( $1/2$  seconds in the 60 [59.94] Hz standards) after which video cuts from the old source to the new source.

<span id="page-375-0"></span>

| $\Box$<br>0<br>Video   | 5              | 10                     | 15                       | 20   |                                    | 25<br>30<br>30               | 35                     | 40                        | 45<br>50                   | <b>New</b>           |
|------------------------|----------------|------------------------|--------------------------|------|------------------------------------|------------------------------|------------------------|---------------------------|----------------------------|----------------------|
| Audio                  |                |                        |                          |      |                                    | $30^{\circ}$                 |                        | 40                        | 50                         |                      |
| Wipe Transition Sets:  | <b>Wipes</b>   |                        | $\blacktriangledown$     |      |                                    |                              |                        |                           |                            |                      |
| <b>Transition Name</b> | Signal         | Type                   |                          | Wipe |                                    | 'From Old' Delay<br>Duration | 'From Old'<br>Duration | Black(Silent)<br>Duration | 'To New' Delay<br>Duration | 'To New'<br>Duration |
| Aud before Vid         | Video          | $FadeFade \rightarrow$ |                          |      | $\overline{\phantom{a}}$           | 20                           | 15                     | 15                        | $\mathbf{0}$               | 15                   |
|                        | Audio          | CrossFade -            |                          |      | $\overline{\phantom{a}}$           | $\mathbf 0$                  | $\mathbf{0}$           | $\mathbf{0}$              | 5                          | 15                   |
| Vid cut Aud CF         | Video          | FadeFade v             |                          |      | $\bar{\tau}$                       | $\circ$                      | $\mathbf 0$            | $\circ$                   | $\circ$                    | $\circ$              |
|                        | Audio          | CrossFade              |                          |      | $\overline{\phantom{a}}$           | $\mathbf{0}$                 | $\mathbf 0$            | $\mathbf 0$               | $\circ$                    | 45                   |
| Aud CF Vid cut         | Video          | FadeFade               | $\overline{\phantom{a}}$ |      | $\overline{\phantom{a}}$           | 45                           | $\Omega$               | $\Omega$                  | $\circ$                    | $\Omega$             |
|                        | Audio          | CrossFade -            |                          |      | $\overline{\phantom{a}}$           | $\mathbf 0$                  | $\Omega$               | $\mathbf 0$               | $\mathbf 0$                | 45                   |
| Vid LRW Aud FF         | Video<br>Audio | Wipe<br>FadeFade -     | $\overline{\phantom{a}}$ | LtoR | $\overline{\phantom{a}}$<br>$\sim$ | $\circ$<br>30                | $\circ$<br>10          | $\overline{0}$<br>0       | $\mathbf 0$<br>$\mathbf 0$ | 30<br>10             |
|                        |                |                        |                          |      |                                    |                              |                        |                           |                            |                      |
|                        |                |                        |                          |      |                                    |                              |                        |                           |                            |                      |
|                        |                |                        |                          |      |                                    |                              |                        |                           |                            |                      |

*Figure 276. Video Left to Right Wipe - Audio Fade Out/Fade In Transition*

This transition starts with a video wipe from left to right across the screen. The wipe takes 30 frames to complete after which the old audio fades to silent in 10 frames and the new audio fades in over 10 frames. The total transition time is 50 frames.

**Note** Wipes are represented graphically as a cross-fade in the video signal.

All of the transitions in the above examples demonstrate configurations in which either the audio or video signal transitions after the other signal transition is complete. Of course, it is possible for a configured transition to transition both signals simultaneously, or to have one signal transition slightly offset from the other. Since the audio and video signal transitions are configured independent of one another, there is total flexibility in the transition definitions.

### **Transition Associations**

After configuring independent transitions, the transitions are assigned a unique identifying number, the transition association number, by which the configured transitions will be recalled from the control panel or activated by automation. [Figure](#page-376-0) 277 shows the assignment of transition association numbers 10-13 to the four custom transitions in the above examples.

**Note** The standard transitions (Cross-Fade, Fade-Cut, Cut-Fade and Fade-Fade) have static transition association numbers (0-3) which may not be changed or reassigned to configured transitions. The standard transitions and their association numbers are grayed out and cannot be changed.

<span id="page-376-0"></span>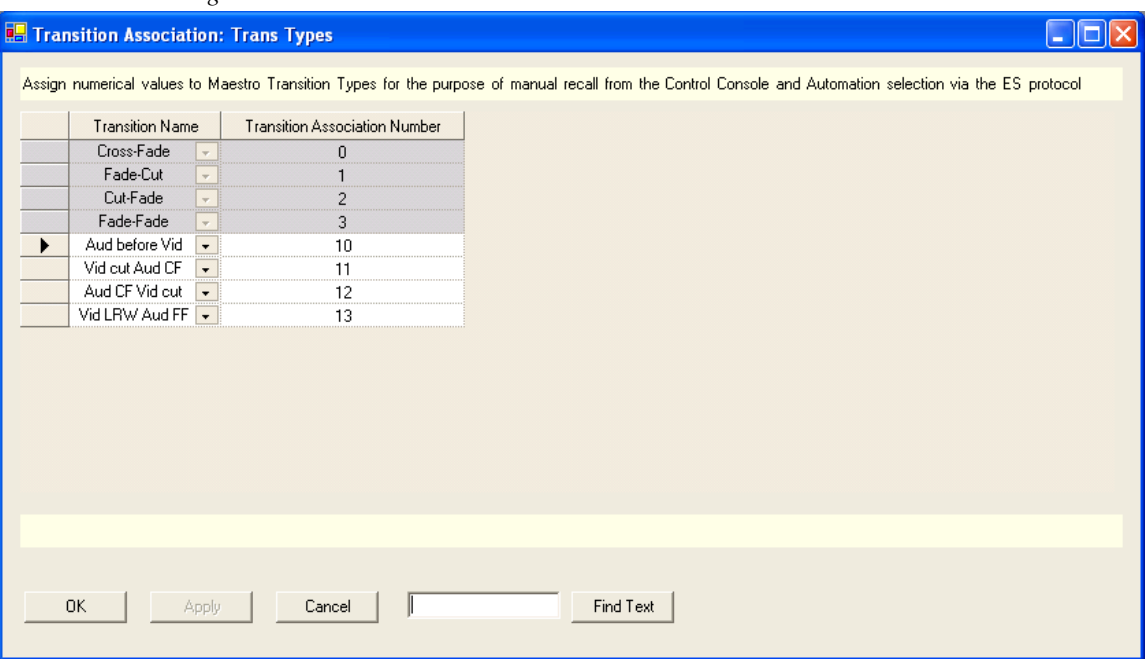

*Figure 277. Transition Association Table*

In order to make configured transitions available for user activation from the control panel, the preferred Transition Association Set for each channel must be selected in the Channel Setup table.

**Note** It is possible to define multiple Transition Association Sets. A particular configured transition may be included in more than one Transition Association Set. If this is the case, it is possible that the same configured transition may have a different Transition Association Number in each set in which it is included. For example, the configured transition "Aud before Vid" may be number 10 in the "Trans Types" set, as seen in [Figure 277,](#page-376-0) and number 99 in another set.

#### **VBI PassThrough**

You can decide which Vertical Blanking Interval (VBI) lines should pass through to Maestro output and which should be blocked. These configurations are Video Standard dependent.

To configure VBI PassThrough, do the following:

- **1.** In the Configuration Editor, create one or more VBI PassThrough tables by selecting "VBI PassThrough' in the "7th Step: Effect Configuration" area of the Configuration Editor.
- **Note** A different VBI PassThrough definition can be assigned to each Maestro channel. Create a VBI PassThrough table for each desired VBI PassThrough definition
- **2.** As VBI PassThrough configuration is dependent upon the video standard, select the appropriate video standard for the new VBI PassThrough definition as shown in [Figure 278.](#page-377-0)
- **Note** There is a known issue when configuring VBI PassThrough settings for the 575i50, 1080i50 and 1080i5994 standards. See the VBI Pass-Through Offset Workaround section in the 2.0 version of the Maestro Release Notes.

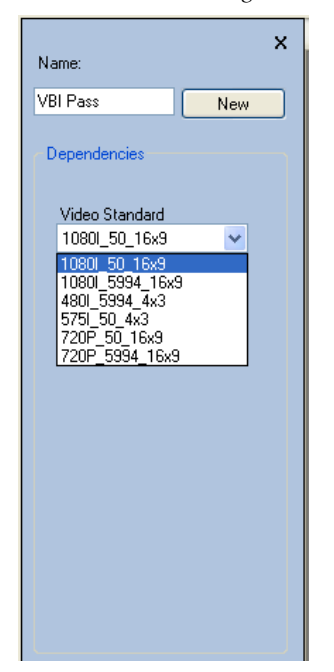

<span id="page-377-0"></span>*Figure 278. VBI PassThrough Video Standard Selection*

When a VBI PassThrough table is created, a table similar to that illustrated in Figure [136 on page](#page-229-0) 230 appears.

**Note** The VBI lines in the selected video standard are represented in the VBI PassThrough table. Depending on the video standard selected, the VBI PassThrough table may not be the same as illustrated in [Figure 136 on](#page-229-0)  [page 230](#page-229-0).

## *Maestro Content Manager Service Configuration*

This section provides Configuration instructions for the Maestro Content Manager service, which is part of the 2.3.0 version of the Maestro Master Control System. The Maestro Content Manager service allows you to manage and configure multiple Maestro Content Manager servers from one location.

The Maestro Content Manager Service appropriates Port 21 on the machine that is being used for FTP transfers. Other applications will fail, even FTP applications, when they use Port 21.

## **The Configuration Process**

This section describes the steps needed to select and connect to Content Manager Server, define the channels that you will use, and save and update the configuration.

#### **Starting the Maestro Content Manager Server Application**

Follow these steps to start the Maestro Content Manager Server Application:

**1.** Click the Maestro Content Manager Center icon [\(Figure 279](#page-379-0)).

<span id="page-379-0"></span>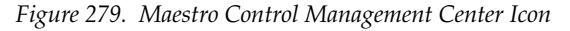

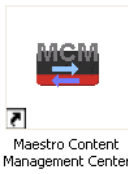

#### Or

Click the Maestro Content Manager Center icon in the Start Menu (Start> All Programs> Thomson> Maestro Content Manager Center).

The Maestro Content Manager Center application will then open [\(Figure](#page-379-1) 280).

<span id="page-379-1"></span>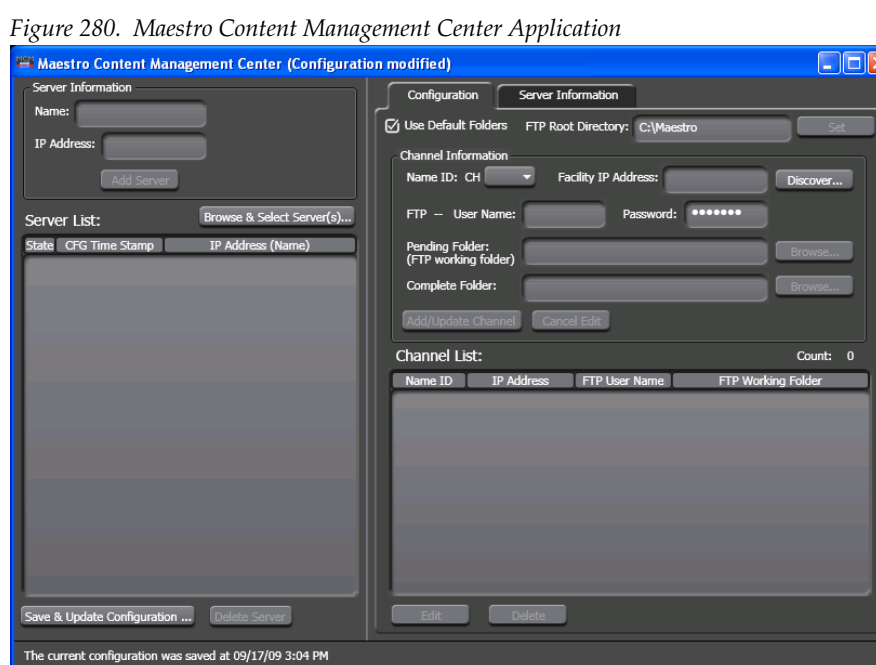

#### **Selecting the Content Manager Server**

You will need to select the Content Manager Server's Facility (or the NIC card's) IP address. See your IT department for this information.

Follow these steps to select the Content Manager Server:

- **1.** Click the **Browse & Select Server(s)...** button, which is located on the left side of the screen under the Server Information area. The Maestro Content Manager Servers dialog will then appear.
- **2.** Select the preferred server from the list. In [Figure 281](#page-380-0) shown below, only one server is shown.
- **3.** Select the Facility IP address from the drop-down list.

**4.** Click the **Select** button ([Figure 281\)](#page-380-0).

*Figure 281. The Maestro Content Manager Servers Dialog*

<span id="page-380-0"></span>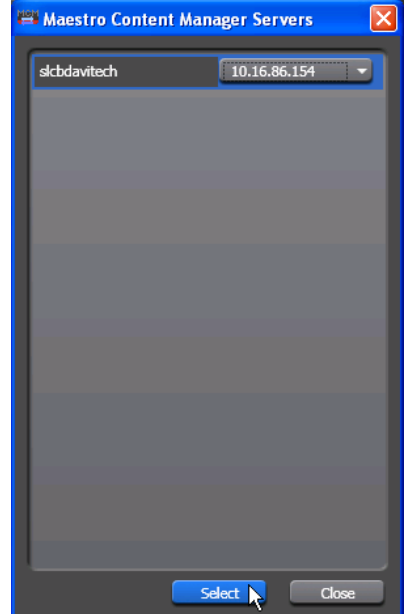

The Maestro Content Manager Servers dialog will then close. The Maestro Content Management Center application will display the selected server in the Server List: area [\(Figure](#page-380-1) 282).

*Figure 282. The Maestro Content Manager Servers Dialog*

<span id="page-380-1"></span>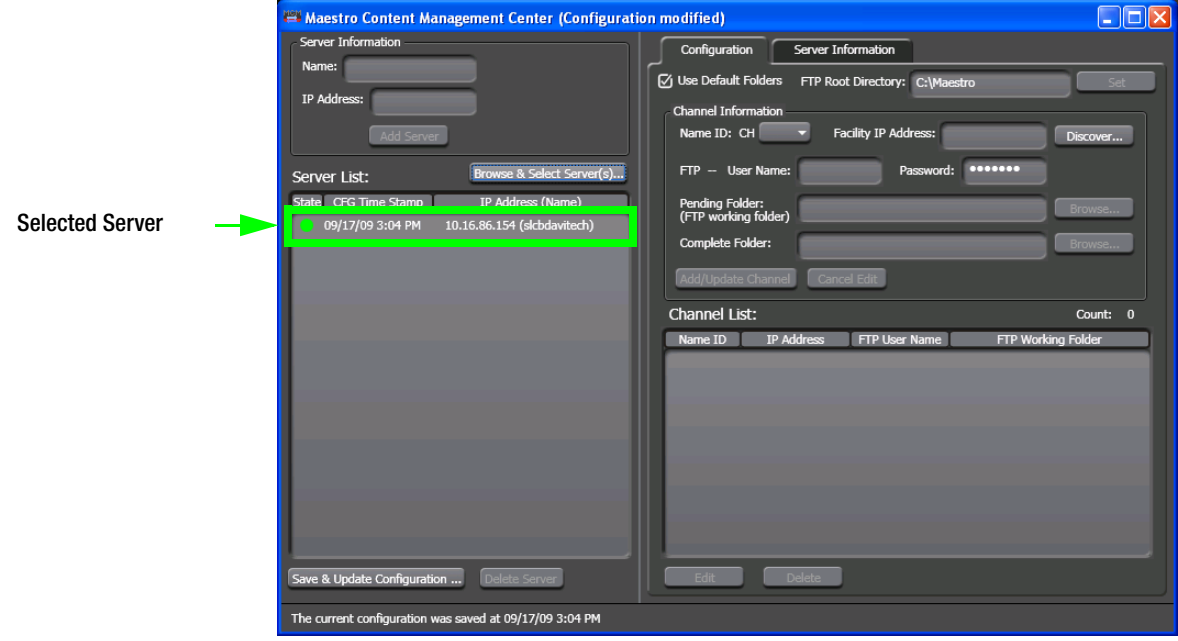

## **Connecting to the Content Manager Server**

You will need to connect to the Content Manager server in order to configure it. The needed information is located in the Server Information tab's area.

Follow these steps to connect to the Content Manager server:

- **1.** Click the **Server Information** tab, which is located at the top of the righthand panel of the application. The Server Information area will then appear.
- **2.** Select the preferred server from the server drop-down list if it is not already selected.
- **3.** Click the **Connect** button ([Figure 283](#page-381-0)).

 $\Box$ o $\boxtimes$ Maestro Content Management Center (Configuration modified) .<br>Server Inform Configuration ver Info Name<sup>r</sup>  $\sqrt{10.16.86.154}$  (slc IP Addr est Jobs FTP Loc Error Log ⊙ Show All ○ Use Filter: **Browse & Select Server(s).** Server List: State CFG Tin **TP Add** ? 10.16.86.154 (slcbdavitech) Save & Update Configuration ... Delete Server The current configuration was saved at 09/18/09 9:40 AM

<span id="page-381-0"></span>*Figure 283. The Server Information Tab's Area*

When the server is connected, the phrase "Connected to <IP address> (server name)" will appear under the Server: drop-down list (Figure [284 on](#page-382-0)  [page](#page-382-0) 383).

<span id="page-382-0"></span>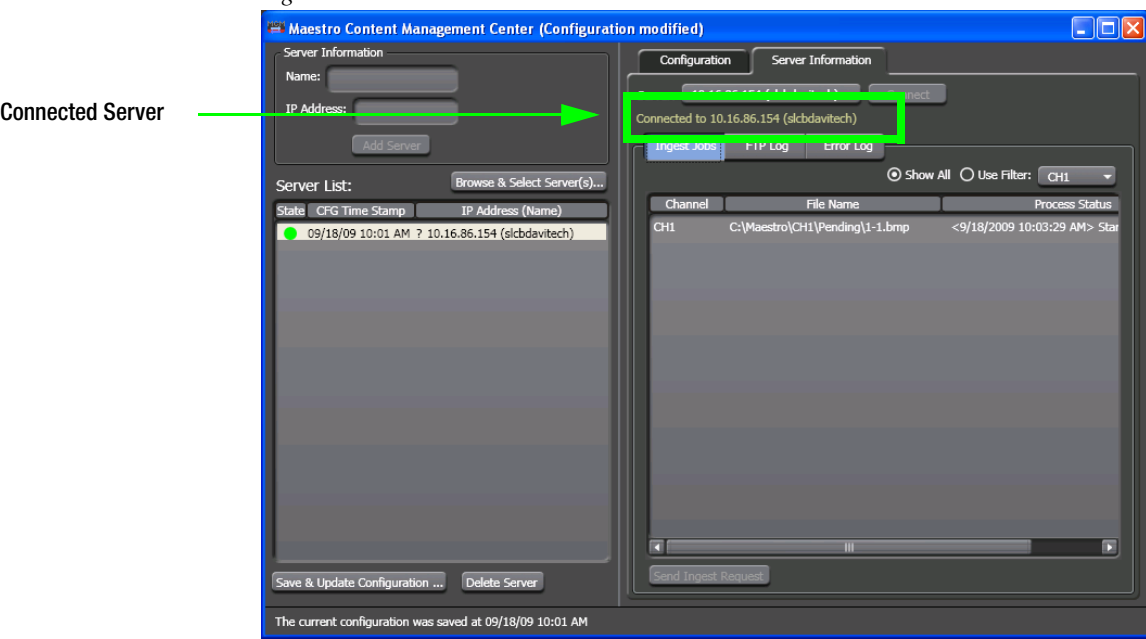

*Figure 284. The Server is Connected*

### **Defining the Channel Information**

You will need to configure the Channel information. The needed information is located in the Configuration tab's area.

Follow these steps to connect to configure the Channel information:

- **1.** Click the **Configuration** tab, which is located at the top of the right-hand panel of the application. The Configuration area will then appear.
- **2.** Select the Use Default Folders check box if it is not already selected.
- **Note** When the Use Default Folders check box is selected, the FTP Root Directory, the Pending Folder, and the Complete Folder will not need to be defined.

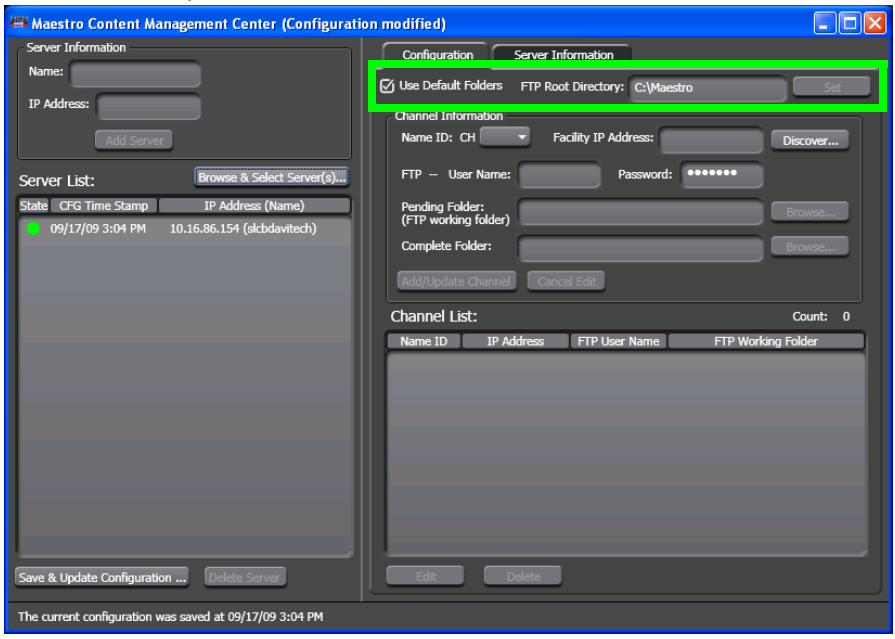

*Figure 285. The Use Default Folders Check Box is Selected*

- **3.** Select the preferred channel from the Name ID: CH drop-down list.
- **4.** Select or Enter the Facility IP address that the channel will use. You can browse for the IP address using the **Discover..** button option ([Figure 286](#page-384-0)):
	- **a.** Click the **Discover...** button. The Discovered Maestro Frame Boards dialog will then appear.
	- **b.** Select the preferred Facility IP address from the list.
	- **c.** Click the **Select** button.

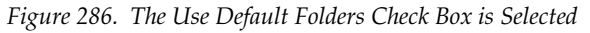

<span id="page-384-0"></span>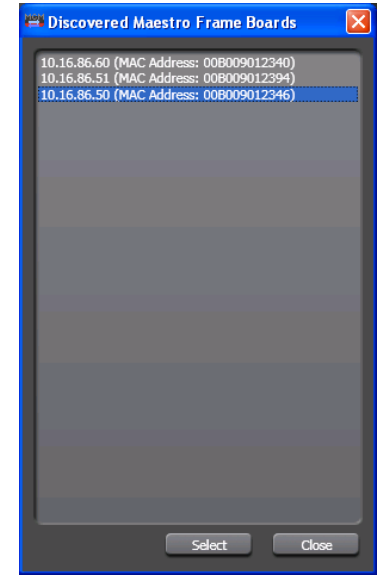

The channel will then appear in the *FTP User name* field. The channel can be given a more descriptive name in the server configuration by modifying the *FTP - User Name* field.

**5.** Click the **Add/Update Channel** button. The channel will then be added to the Channel List. The Name ID will also display the next channel ([Figure 287](#page-384-1)).

<span id="page-384-1"></span>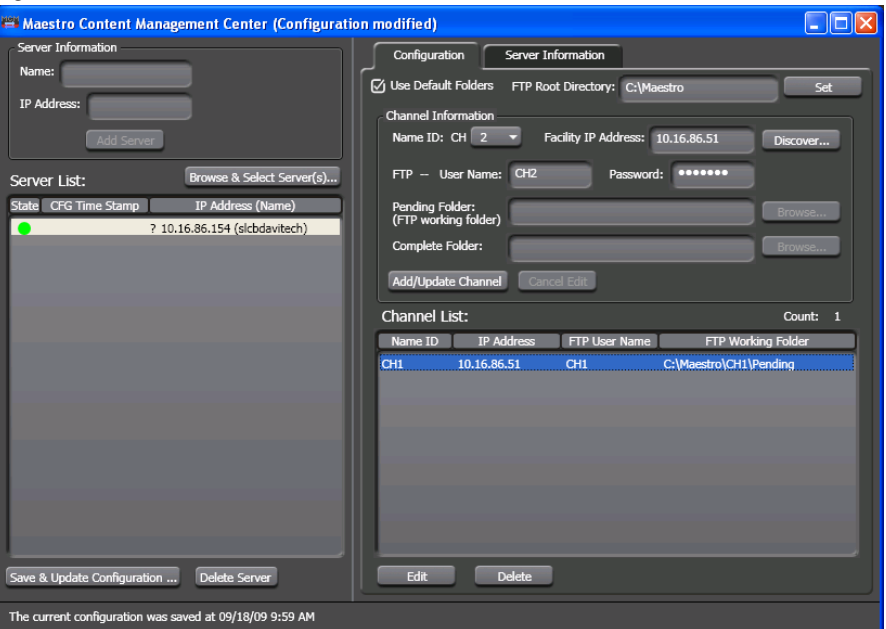

*Figure 287. The Channel has been Added to the Channel List*

Repeat the above steps for each channel that you wish to add.

## <span id="page-385-0"></span>**Saving and Updating the Configuration**

You must save and apply the configuration changes before they can be used.

Follow these steps to save and apply the configuration changes:

**1.** Click the **Save & Update Configuration...** button ([Figure 288](#page-385-0)).

*Figure 288. The Save & Update Configuration... Button*

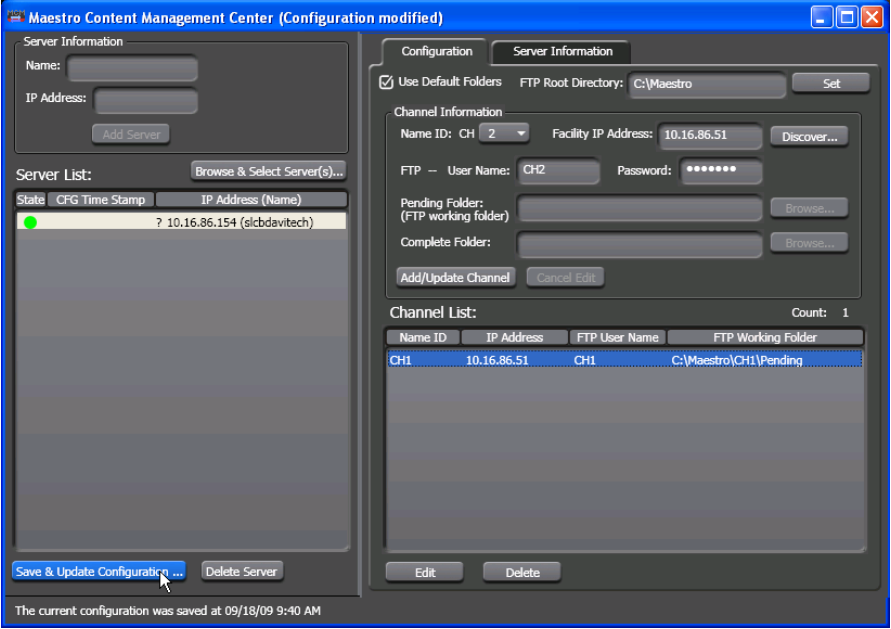

The Update Configuration dialog will then appear.

- **2.** Select the server from the list.
- **3.** Click the **Update & Apply Now** button [\(Figure 289](#page-386-0)).

*Figure 289. The Update & Apply Now Button*

<span id="page-386-0"></span>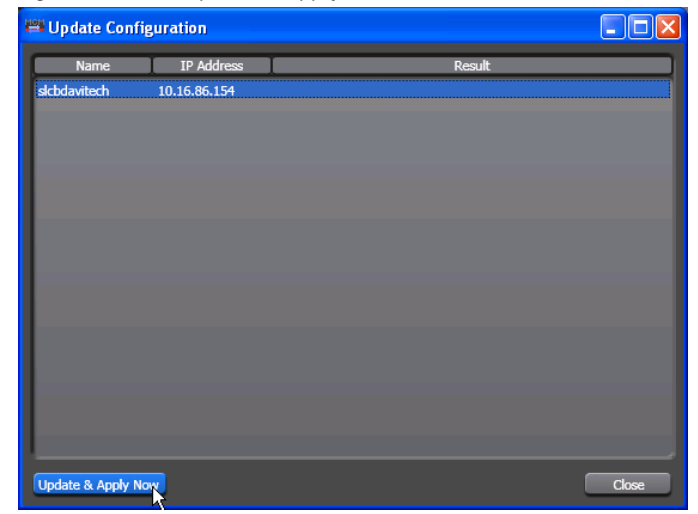

## **Testing the connection**

You can verify the connection by adding a file to the Pending folder and then monitoring the Completed folder.

Follow these steps to verify the connection:

- **1.** Select a channel in the Maestro Content Management Center (MCMC). In this example Channel 1 will be used.
- **2.** Add a file to the selected channel's Pending folder. In this example 1- 1.bmp will be used [\(Figure 290\)](#page-387-0).

<span id="page-387-0"></span>*Figure 290. The Pending Folder*

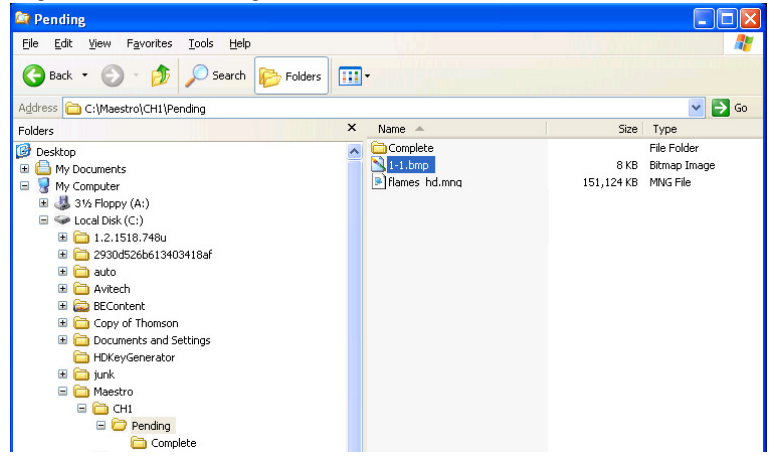

The MCMC will monitor the Pending folder for the selected channel. When the file is detected the conversion process will then begin ([Figure 291\)](#page-387-1).

The file will be transferred to the associated frame processor via FTP after it has been converted.

*Figure 291. The File is Processed*

<span id="page-387-1"></span>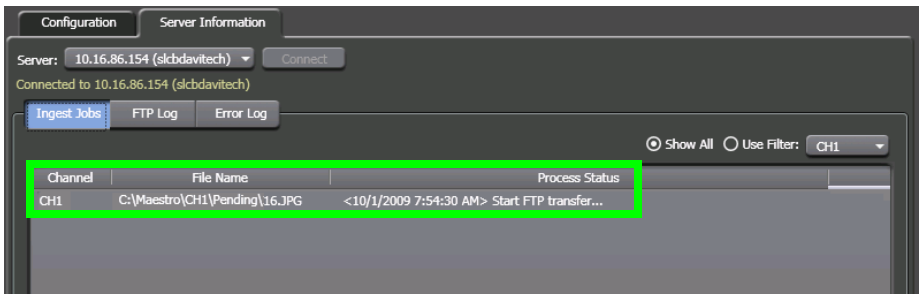

• The file will be placed in the Complete folder when the conversion and deployment is completed ([Figure 292](#page-388-0)).

<span id="page-388-0"></span>*Figure 292. The Complete Folder*

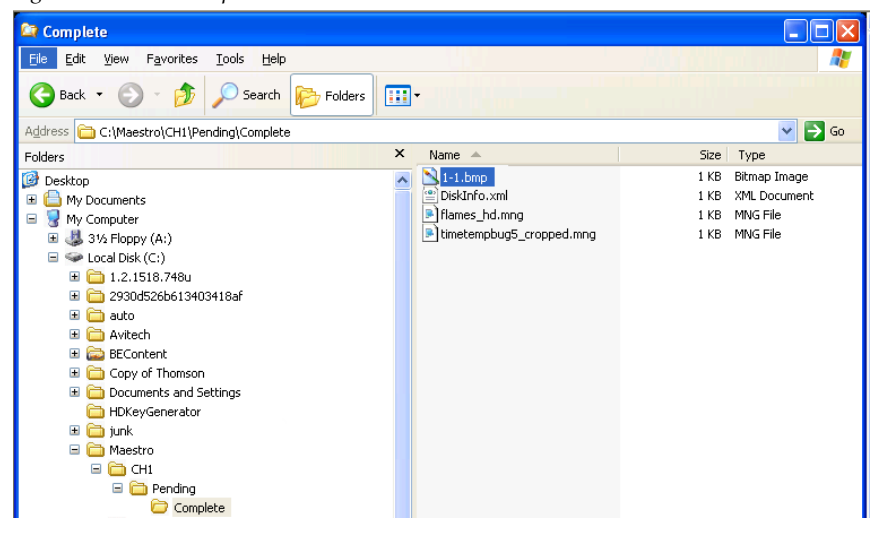

**Note** If a file is deleted from the Pending folder, the file will be deleted from the drive and from the Complete folder as well.

*Section 14 — Maestro Content Manager Service Configuration*

 $Appendix$ 

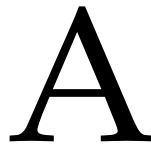

## *Specifications*

## **Mechanical**

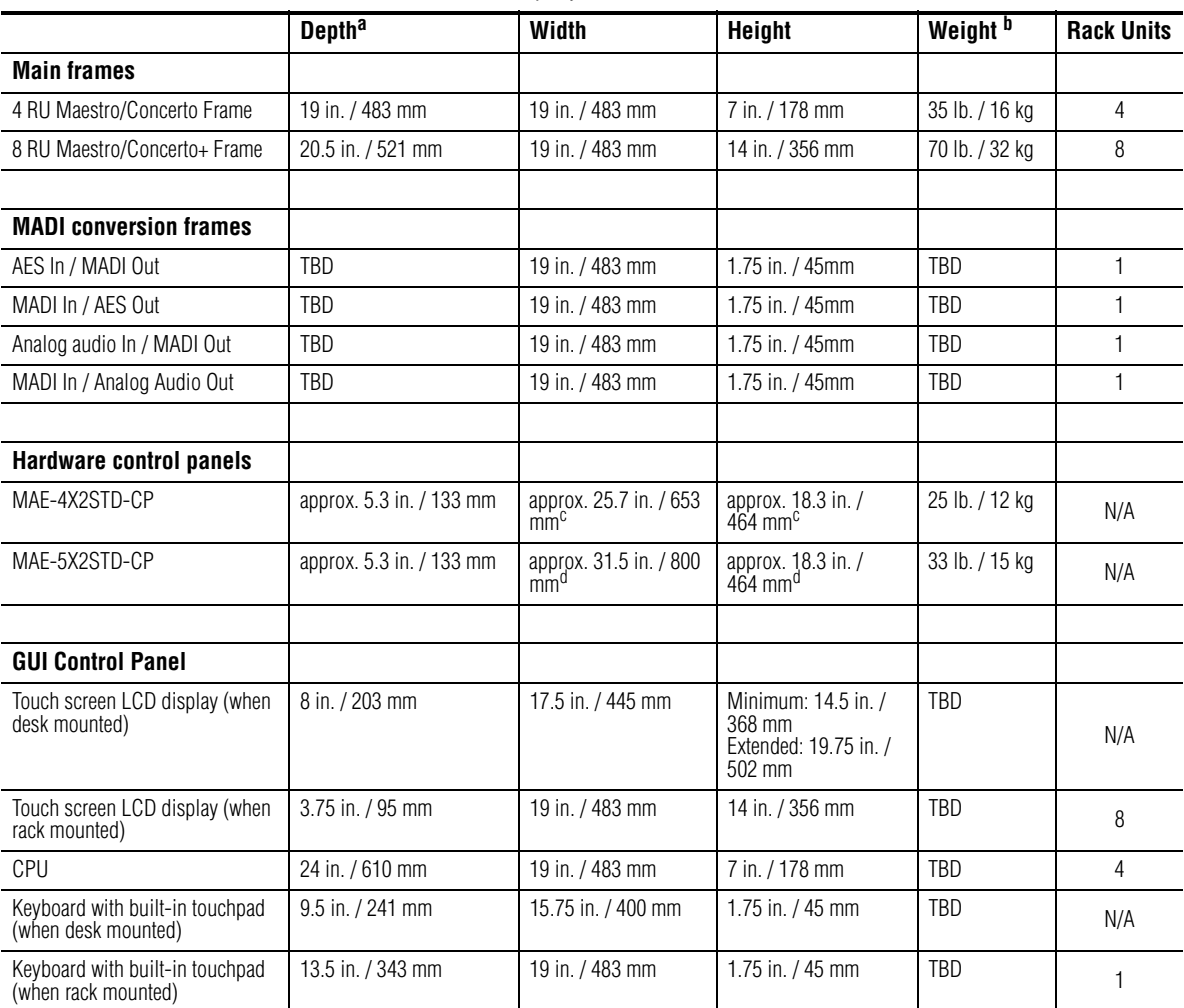

#### *Table 15. Maestro Mechanical Specifications*

<sup>a</sup> Allow a minimum of four inches behind the frames for cabling

b All weights approximate.

<sup>c</sup> Indicated measurement is for top surface of panel. For cabinet cutout dimensions, see [Figure 18 on page 61](#page-60-0).

<sup>d</sup> Indicated measurement is for top surface of panel. For cabinet cutout dimensions, see [Figure 19 on page 62](#page-61-0).

## **Environmental**

#### *Table 16.*

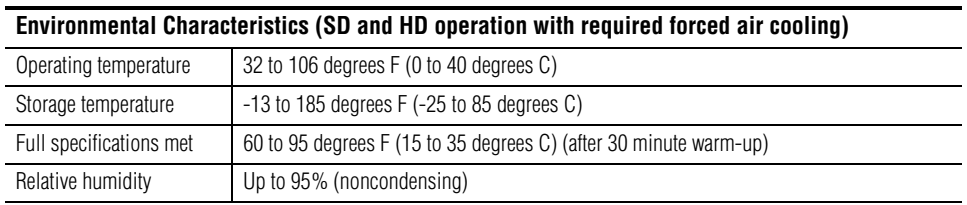

## **Air Intake/Exhaust Locations**

#### **8 RU Frame**

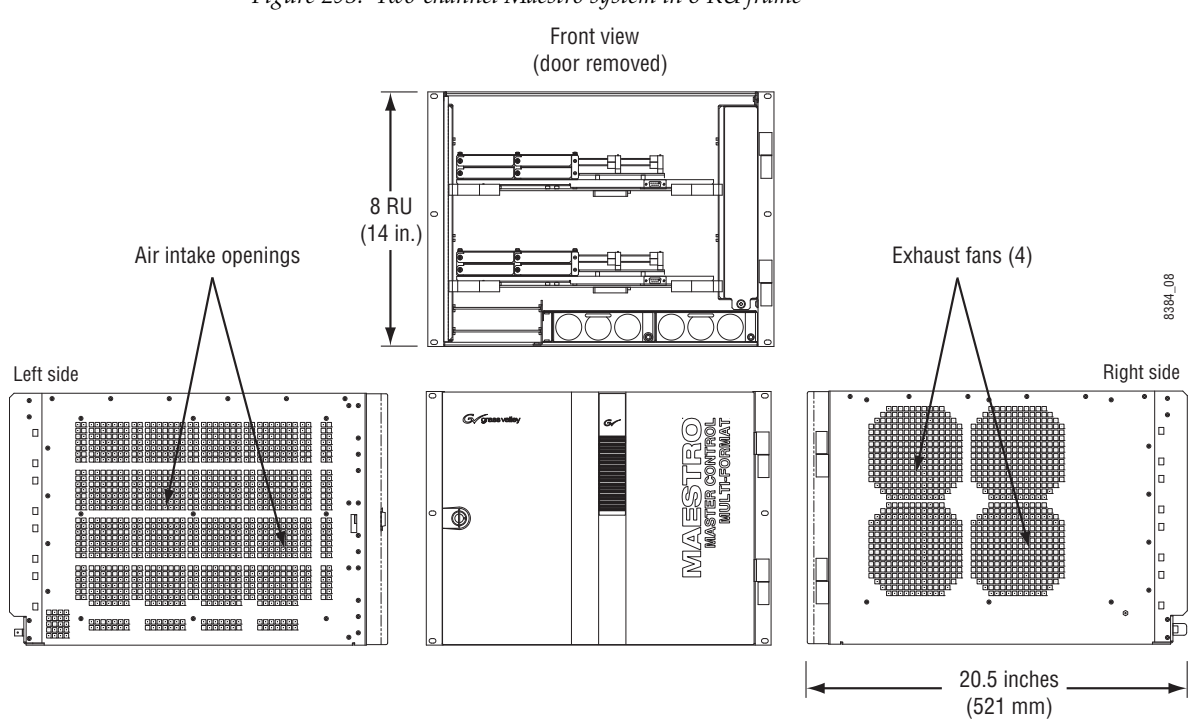

*Figure 293. Two-channel Maestro system in 8 RU frame*

The MAESTRO 8 RU frame ventilation system draws cooling air through openings on the left side. Warm air is exhausted through four fans located on the right side. The left and right sides must therefore be keep clear of obstructions. It is not necessary to leave open space above or below the chassis.

**Note** Heat-generating equipment must not be mounted beneath the MAESTRO chassis.

#### **4 RU Frame**

Air intake is on the left, exhaust on the right.

## **Electrical**

Unless specified otherwise, the following specifications apply to a single channel (that is, one video plus associated audio channels)

*Table 17. Electrical Specifications* 

| <b>Power</b>                |                                                                                                    |
|-----------------------------|----------------------------------------------------------------------------------------------------|
| 8 RU Maestro/Concerto Frame | 100-240 V, 10-5 A, 50/60 Hz, auto-sensing                                                            |
| 4 RU Maestro/Concerto Frame | 100-240 V, 5-2.5 A, 50/60 Hz, auto-sensing                                                           |
| Hardware Control Panels     |                                                                                                    |
| MAE-4X2STD-CP               | 100-240 V, 0.5-0.2 A, 50/60 Hz, auto-sensing                                                         |
| MAE-5X2STD-CP               | 100-240 V, 0.6-0.25 A, 50/60 Hz, auto-sensing                                                        |
| Touch Screen (GUI) PC       | Antec SP-450 Power Supply: 115 V, 9 A / 230 V, 5 A (manual voltage<br>adjustment required). 50/60 Hz |
| Touch Screen (GUI) Monitor  | 100-240 V, 0.7-0.35 A, 50/60 Hz, auto-sensing                                                        |

#### **Video Standards**

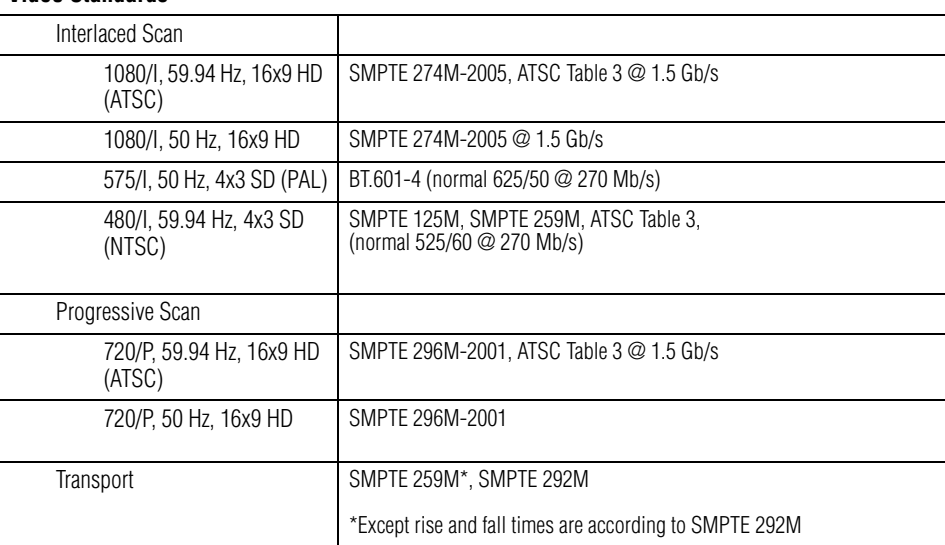

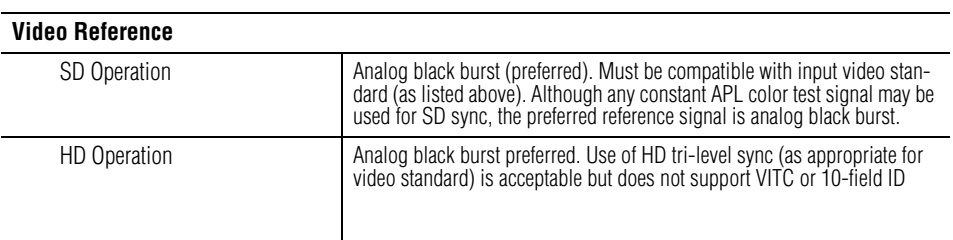

| VITC / 10-Field ID          | SMPTE 318M-A, 318M-B, and 318M-AB are supported.                                                                                                    |
|-----------------------------|----------------------------------------------------------------------------------------------------|
|                             | For 480/59.94 (NTSC) operation, VITC must be on line 14 or 277 (or both)<br>per SMPTE RP 164-1996.<br>For 575/50 (PAL) operation, VITC must be on line 19 or 332 (or both) per<br>EBU Tech Std N14-1998. |
| Connector                   | 1 - 75 ohm BNC, looping                                                                                                    |
| <b>Video Inputs</b>         |                                                                                                    |
| Number and type             | 3 primary (Background A, Background B, Background C) for PGM, PSt and<br>AUX buses<br>1 video for embedded breakaways (Background D)<br>4 Kev Cut<br>4 Key Fill                                          |
| Connector                   | 75 ohm BNC                                                                                                    |
| Return loss                 | $>$ 15 dB 270 Mbps                                                                                                    |
| Amplitude                   | 800 mV +/- 10%                                                                                                    |
|                             |                                                                                                    |
| <b>Video Outputs</b>        |                                                                                                    |
| Number and type             | 2 Program<br>2 Preview<br>2 Clean Feed 1 (background video only)<br>2 Clean Feed 2 (background video plus upstream keying)                                                                               |
|                             |                                                                                                    |
| <b>Kevers</b>               |                                                                                                    |
| Key signal inputs           | 4, each with Cut and Fill. Keys can be inserted "upstream" (paired with the<br>background video) or "downstream" (can persist even when background<br>video is changed).                                 |
| Key Type                    | Additive                                                                                                    |
|                             |                                                                                                    |
| <b>Timing</b>               |                                                                                                    |
| Input timing requirement    | $+/- 1/2$ line with respect to reference input                                                                                                    |
| <b>Video Delay</b>          |                                                                                                    |
| With DVE option             | 1 frame plus approximately 1 line                                                                                                    |
| Without DVE option          | Approximately 1 line                                                                                                    |
|                             |                                                                                                    |
| <b>Audio Specifications</b> |                                                                                                    |
| Audio Standard              | AES-1992 (r1997) 1999-11-23 printing                                                                                                    |
| Dolby E                     |                                                                                                    |
| Pass through                | Standard                                                                                                    |
|                             | For NTSC, Dolby E Pass through is switched on line 10.<br>For PAL, Dolby E Pass through is switched on line 6.                                                                                           |
| Rear Panel Types            | 75 ohm (BNC connectors)                                                                                                    |
|                             | 0ľ<br>110 ohm (25-pin D connectors)                                                                                                    |
| Audio Inputs                |                                                                                                    |
| Signal Type                 | 48 kHz AES3. All AES inputs will accept synchronous/asynchronous sig-<br>nals from 30 to 50 kHz sample rate. Dolby E must be synchronous with<br>video reference                                         |

*Table 17. Electrical Specifications* 

| <i>havic 17. Little ital operifications</i> |                                                                                                    |  |  |  |  |
|---------------------------------------------|----------------------------------------------------------------------------------------------------|--|--|--|--|
| Number and Type                             | 4 stereo pairs, Background A<br>4 stereo pairs, Background B<br>4 stereo pairs, Audio Over A<br>4 stereo pairs, Audio Over B<br>4 stereo pairs, Monitoring                                                                              |  |  |  |  |
| Audio Outputs                               |                                                                                                    |  |  |  |  |
| Signal Type                                 | 48 kHz AES3                                                                                                    |  |  |  |  |
| Number and Type                             | AES: 8 channels standard, each with Program, Clean Feed, Metering, and<br>Monitorina                                                                                                    |  |  |  |  |
|                                             | Embedded: 16 channels, each with Program, Clean Feed, and Preset                                                                                                    |  |  |  |  |
|                                             | MADI: 16 channels, each with Program, Clean Feed, Preset, and Metering                                                                                                    |  |  |  |  |
| Analog Audio                                | Requires external A-D/D-A converter                                                                                                    |  |  |  |  |
| Embedded Audio                              | SMPTE 272M (SD) and SMPTE 299M (HD)                                                                                                    |  |  |  |  |
|                                             |                                                                                                    |  |  |  |  |
| <b>AES Reference</b>                        |                                                                                                    |  |  |  |  |
| Sample rate                                 | 48 kHz sample rate only. Use of AES reference is recommended for all<br>applications except Dolby E systems (Dolby E uses the video reference).<br>Using the AES reference preserves correct audio phasing in multi-channel<br>systems. |  |  |  |  |
| Connector                                   | BNC, looping, 1 V.<br>Note: when not in use, this connector must be terminated.                                                                                                    |  |  |  |  |
|                                             |                                                                                                    |  |  |  |  |
| <b>Control</b>                              |                                                                                                    |  |  |  |  |
| LAN                                         | 10/100 Ethernet: 2 ports - one for facility LAN, one for control LAN                                                                                                    |  |  |  |  |
| Console RS-232 Serial                       | Two: One DB-9F connector port on rear panel, one at front edge of Proces-<br>sor PCB, connected in parallel                                                                                                    |  |  |  |  |
| Automation RS-422                           | One DB-9F connector port                                                                                                    |  |  |  |  |
| Tally                                       | Via GPIO port:                                                                                                    |  |  |  |  |
|                                             | Source tally mode for Encore and Jupiter-controlled systems (16 contact<br>closures maximum). Current source required for each tally lamp; 24 V, 250<br>mA maximum.                                                                     |  |  |  |  |
|                                             | Bus tally mode for Jupiter/MI-3040 systems (40 tally lights per MI-3040)                                                                                                    |  |  |  |  |
| Router Control                              | RS-422, One DB-9F connector port.                                                                                                    |  |  |  |  |
| Meta Data                                   | Automatic switching of Dolby E metadata arriving with background audio A<br>and B to the Program, Clean Feed 1, and Monitor outputs. Note: the func-<br>tions of this connector are not yet implemented.                                |  |  |  |  |
| EAS switching                               | Via TTL trigger from EAS receiver to Maestro GPIO port. 3-10 VDC, 4.25<br>mA maximum                                                                                                    |  |  |  |  |
| Linear Time Code Input                      | Balanced, Hi-Z, accessed thru DB-44 "GPIO" connector                                                                                                    |  |  |  |  |
| Vertical Interval Time Code Input           | As supplied on video reference signal                                                                                                    |  |  |  |  |
| Alarm                                       | SMPTE 269M-1999 (rear-panel BNC)                                                                                                    |  |  |  |  |

*Table 17. Electrical Specifications* 

#### **Concerto Input/Output Boards**

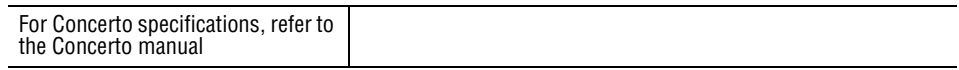

## **Operating Transitions**

For a summary of operating transitions, please see *[Primary On-air Transi](#page-33-0)[tions on page](#page-33-0) 34*.
# **Maestro Configuration and Deployment Computer**

<span id="page-396-1"></span>The Configuration/Deployment PC may be supplied by you, the customer; however, this practice is not recommended because it does not provide you with a factory-tested system. In any case, the PC is subject to performance specifications as stipulated by Grass Valley. If circumstances require a customer-supplied computer, it must meet or exceed the following minimum specifications:

- Core 2 Duo Processor
- 2 GB RAM
- 80 Gigabyte hard drive
- CD-ROM drive
- 2 LAN ports
- Keyboard / mouse
- 15-inch or larger monitor capable of 1280 x 1024 x 256 resolution
- Windows XP Professional Service Pack 2 (English version)

The PC's frame must be able to accommodate the GUI panel card (see [Figure](#page-396-0) 294), which is a card that will fit in a PCI slot and has a 4 pin power connector on the top of the board. The dimensions for the GUI panel card are 7.90X3.88 inches (200.66X98.45 mm).

*Figure 294. The GUI Panel Card* 

<span id="page-396-0"></span>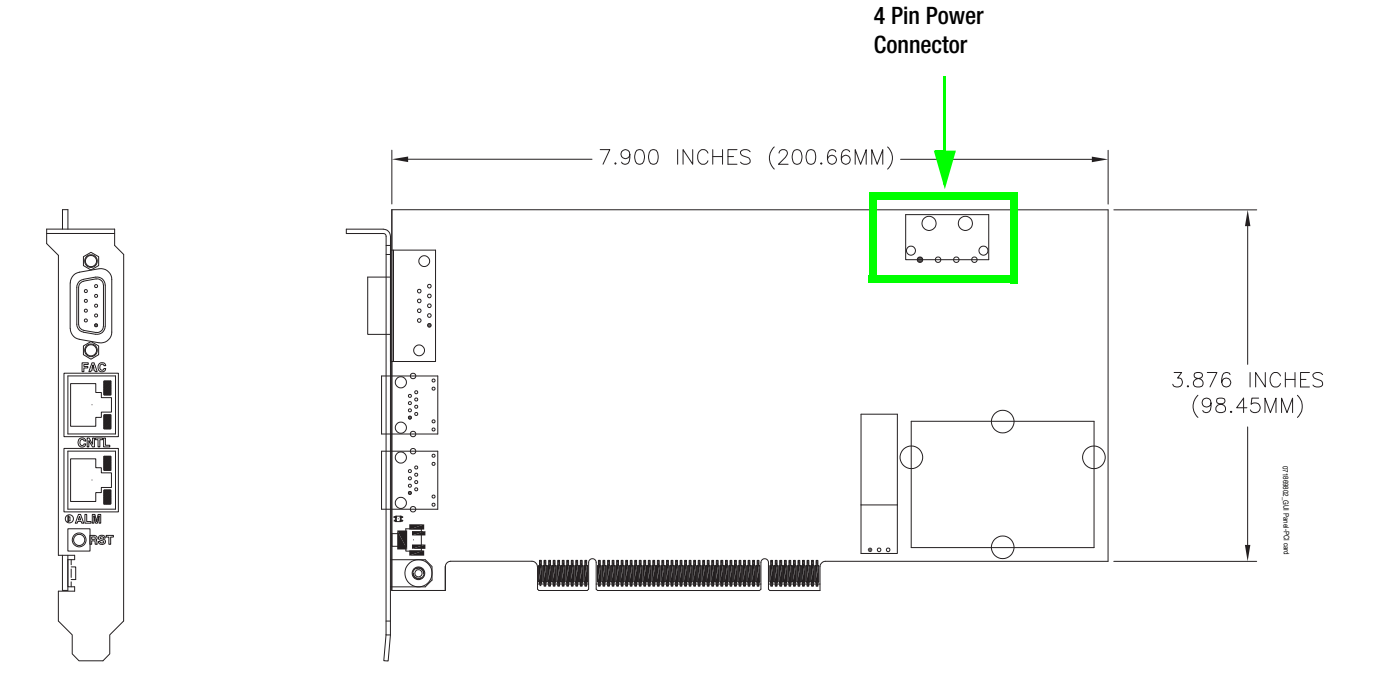

*Appendix A — Specifications*

# *Start and Reset Procedures*

# <span id="page-398-0"></span>**Frame Processor**

To start or reset the Processor board:

- **1.** Power on.
- **2.** Press the Reset switch S3 (this is a small black momentary switch on the front edge of processor board, just left of the 9-pin D connector).
- **3.** Telnet to the Processor board. Run the following script commands:
	- <ixld\_sdkw <loadaltabase <loadalta nvRAMmessageclear startSystem

# <span id="page-398-1"></span>**PCI Panel Server**

To reset the PCI Panel Server board, press the "Reset" button on the rear plate.

The PCI Panel Server board must be mounted in a PC (and connected to the Maestro networks) when there is no hardware control panel in the system.

*Appendix B — Start and Reset Procedures*

# *Index*

### **Numerics**

16-channel audio expansion [51](#page-50-0) 1st Step Connections Automation Connection [143](#page-142-0) NetworkDescription [141](#page-140-0) RCS Configuration Server [137](#page-136-0), [284](#page-283-0), [285](#page-284-0) RCS Connection [138](#page-137-0) 2nd Step Definition [146](#page-145-0) 2nd Step Definition [146](#page-145-0) Category [146](#page-145-1) Level [147](#page-146-0) 3rd Step Audio Sets [151](#page-150-0) Audio Input [156](#page-155-0) Audio Output [151](#page-150-1) Stereo Sources [165](#page-164-0) 4th Step Branding Engine [176](#page-175-0) Content Definition [176](#page-175-1) Content Input [179](#page-178-0) 5th Step Input/Output Sets [182](#page-181-0) GPIO connectors [187](#page-186-0) Input [182](#page-181-1) 6th Step Input-based Sets [204](#page-203-0) Automation Input [208](#page-207-0) Background Buttons [205](#page-204-0) Key Fill Association [207](#page-206-0) Quick Pick [209](#page-208-0) 7th Step Effects Configuration [211](#page-210-0) Automation DVE Association [220](#page-219-0), [369](#page-368-0) DVE Configuration [214,](#page-213-0) [363](#page-362-0) Transition Associations [227,](#page-226-0) [376](#page-375-0) Transition Configuration [221](#page-220-0), [370](#page-369-0) VBI Passthrough [228,](#page-227-0) [377](#page-376-0) Wipe Transitions [211](#page-210-1) 8th Step Channel Sets [232](#page-231-0) Channel Delegation [239](#page-238-0) Channel Delegation (Control) Sub Panel [240](#page-239-0) Channel Setup [232](#page-231-1) 9th Step General [242](#page-241-0)

Channel Server [242](#page-241-1) Compiling the Completed Set [243](#page-242-0) GUI Configuration [243](#page-242-1)

## **A**

AES reference [110,](#page-109-0) [395](#page-394-0) AES-REF (connector) [109](#page-108-0) Air flow [392](#page-391-0) ALM LED hardware control panel [77](#page-76-0) Audio cables 110 Ohm connectors [90](#page-89-0) Audio Input table [156](#page-155-1) Audio Options table [168](#page-167-0) Audio Output table [151](#page-150-2) Audio reference [110](#page-109-1) Automatic Table Entry [132](#page-131-0) Automation D connector [93](#page-92-0) Automation Connection table [143](#page-142-1) Automation Input table [208](#page-207-1) Automation manual [12](#page-11-0) auto-sensing [102](#page-101-0), [393](#page-392-0)

## **B**

Background Buttons table [205](#page-204-1) Battery [75](#page-74-0) BKGND A/B IN D connector [90](#page-89-1) branding element assignment [355](#page-354-0) branding element deployment [351](#page-350-0) branding elements in input table [348](#page-347-0) branding engine board installation [313,](#page-312-0) [357](#page-356-0) branding engine hard drive installation [320](#page-319-0) Bus tally [66](#page-65-0)

# **C**

CF1 OUT D connector [90](#page-89-2) Channel Delegation (Control) Sub Panel table [240](#page-239-1) Channel Delegation table [239](#page-238-1) Channel Server table [242](#page-241-2) Channel Setup table [232](#page-231-2) Clean Feed 1/2 [103](#page-102-0) Conditional text on this page [394](#page-393-0) Configuration Editor Copying and Pasting a Block [135](#page-134-0) Cursor Movement [133](#page-132-0) Entry/Edit Within a Table [133](#page-132-1) Fill / Increment [134](#page-133-0) Row Editing [134](#page-133-1) Saving [134](#page-133-2) Sorting [135](#page-134-1) Configuration Editor Guidelines [132](#page-131-1) Configuration Editor Shortcut Icons [245](#page-244-0) Compile Current Configuration [247](#page-246-0) Create New Configuration [245](#page-244-1) Open Existing Configuration [245](#page-244-2) Save Current Configuration [245](#page-244-3) Show Configuration Workflow [246](#page-245-0) Validate Current Configuration [246](#page-245-1) Configuration Files [248](#page-247-0) Configuration set, saving [138](#page-137-1) Console D connector [93](#page-92-1) content configuration [341](#page-340-0) content definition table [341](#page-340-1) content gateway defined [333](#page-332-0) content gateway installation [333](#page-332-1) content input table [347](#page-346-0) Cursor touchscreen calibration [117](#page-116-0)

# **D**

Damage claim [101](#page-100-0) Deployment PC Specs [397](#page-396-1) deployment verification [353](#page-352-0) Digital Audio Processor installation instructions [50](#page-49-0) direct key [63](#page-62-0) documentation online [4](#page-3-0) DRAM [75](#page-74-1) drive formatting [326](#page-325-0) drive mounting [325](#page-324-0) drive partitioning [326](#page-325-1) DVE Configuration table [214,](#page-213-1) [363](#page-362-1)

# **E**

EAS [74](#page-73-0) embedded audio [184](#page-183-0) specification [395](#page-394-1) Emergency Alert System Switching [74](#page-73-1) E-NET 1/2 [109](#page-108-0) EXT COM [109](#page-108-0)

# **F**

FAQ database [4](#page-3-1) fasten the DVE board to the Base board [361](#page-360-0) Fill [134](#page-133-3) Find Text [132](#page-131-2) FM-34000 general [392](#page-391-1) formatting a drive [326](#page-325-2) Freight damage [101](#page-100-1) frequently asked questions [4](#page-3-1)

#### **G**

GPIO connector [91,](#page-90-0) [188](#page-187-0) EAS [74](#page-73-2) tally [66](#page-65-1) hardware connections [115](#page-114-0) Grass Valley web site [4](#page-3-2) GUI Configuration table [243](#page-242-2)

## **I**

Increment [135](#page-134-2) Input table [182](#page-181-2) input table [348](#page-347-1) installation branding engine mezzanine [313,](#page-312-1) [357](#page-356-1) content gateway [333](#page-332-1) hard drive(s) [320](#page-319-1) Installing the Maestro Jupiter-Router Service [295](#page-294-0) Interconnection table [185](#page-184-0) IP switch [97](#page-96-0)

# **K**

Key Fill Association table [207](#page-206-1) Keyer input wiring [63](#page-62-1) Key Fill Association table [207](#page-206-1)

# **L**

Level table [147](#page-146-1) line voltage settings [101](#page-100-2) Linear time code [91](#page-90-1), [188](#page-187-1) lithium-ion battery [75](#page-74-2) local mains voltage [102](#page-101-1) LTC [91](#page-90-1), [188](#page-187-1) connector [91,](#page-90-2) [188](#page-187-2)

#### **M**

Machine Control D connector [93](#page-92-2) MADI audio expansion [50](#page-49-1) MADI audio input expansion [51](#page-50-1) MADI audio output expansion [56](#page-55-0) MAE-FRM128 [37](#page-36-0) Maestro hardware connections [51](#page-50-2) Maestro Deployment PC [288](#page-287-0) mains voltage [102](#page-101-2) Manually Installing Maestro [299](#page-298-0) Material return authorization [101](#page-100-3) Meta Data connector [91](#page-90-3) MI-3040 [66](#page-65-2) MON IN MON OUT D connector [90](#page-89-3)

Monitor Out (audio) [103](#page-102-1) mount drive [325](#page-324-1) MTR OUT D connector [90](#page-89-4) multicasting [97](#page-96-1)

#### **N**

Naming Rules [136](#page-135-0) Network Description table [141](#page-140-1) Network Requirements [97](#page-96-2)

#### **O**

online documentation [4](#page-3-0) OVER A/B IN D connector [90](#page-89-5)

#### **P**

power supply settings [102](#page-101-3) PROGRAM OUT D connector [90](#page-89-6) Properties [138](#page-137-2) PS1/2 alarm LEDs on hardware control panel [77](#page-76-1)

#### **Q**

Quick Pick table [209](#page-208-1)

#### **R**

RCS Configuration Server table [137](#page-136-1) RCS Connection table [138](#page-137-3) [Reference. See AES reference or Video Reference](#page-394-2) remove the DVE boards from the packaging [357](#page-356-2) remove the old DVE board [360](#page-359-0) Removing the Previous Version of Maestro Automatically [291](#page-290-0) Manually [298](#page-297-0) Reset Frame Processor [399](#page-398-0) PCI Panel Server [399](#page-398-1) Reset button

frame processor [38](#page-37-0) Returning merchandise [101](#page-100-4) Router Control D connector [93](#page-92-3) Router Data Required [147](#page-146-2)

# **S**

S3 switch (frame processor) [38](#page-37-0) Saving a set [138](#page-137-4) Serial Tally D connector [93](#page-92-4) Set, saving [138](#page-137-5) SI-3000 SI 3000 [105](#page-104-0) SMS7000 [33](#page-32-0) software download from web [4](#page-3-3) software upgrade [287](#page-286-0) Sonata AES-to-MADI converter [50](#page-49-2) Source tally [66](#page-65-3) Space requirements [112](#page-111-0) Spanning Tree Protocol [97](#page-96-3) speakers [103](#page-102-2) Specifications [115](#page-114-1) specifications [391](#page-390-0) [switch. See IP switch](#page-96-0) Synchronous DRAM [75](#page-74-3)

# **T**

Tally [66](#page-65-4) GPIO Definition table [187](#page-186-1) tally GPIO connector pinouts [91](#page-90-4) Time Code vertical interval [395](#page-394-3) Time code connector [91,](#page-90-2) [188](#page-187-2) linear [91,](#page-90-1) [188](#page-187-1) Touchscreen calibration [117](#page-116-0)

#### **U**

upgrade requirements [288](#page-287-1)

upgrade software [287](#page-286-1)

#### **V**

Ventilation requirements [115](#page-114-2) Vertical Interval Time Code [395](#page-394-4) Video reference [110](#page-109-2) VID-REF 1/2 (connector) [109](#page-108-0) VITC [395](#page-394-3) VM-3000 VM 3000 [105](#page-104-0) voltage settings [101](#page-100-5)

#### **W**

web site documentation [4](#page-3-0) web site FAQ database [4](#page-3-1) web site Grass Valley [4](#page-3-2) web site software download [4](#page-3-3) Wipe Transitions table [211](#page-210-2)